# Gentran:Server® for iSeries® Communications Module

# User Guide

Release 3.5

# **Sterling Commerce** An IBM Company

Sterling Commerce (Mid America), Inc. 4600 Lakehurst Court Dublin, OH 43016-2000 \* 614/793-4000 © Copyright 1988–2008—Sterling Commerce, Inc.

0281-350-USER01-0000

April 2008

Gentran:Server for iSeries © Copyright 1988 – 2008 Sterling Commerce, Inc. ALL RIGHTS RESERVED

# **Sterling Commerce Software**

#### **Trade Secret Notice**

# **THE GENTRAN:SERVER FOR ISERIES SOFTWARE ("STERLING COMMERCE SOFTWARE") IS THE CONFIDENTIAL AND TRADE SECRET PROPERTY OF STERLING COMMERCE, INC., ITS AFFILIATED COMPANIES OR ITS OR THEIR LICENSORS, AND IS PROVIDED UNDER THE TERMS OF A LICENSE AGREEMENT. NO DUPLICATION OR DISCLOSURE WITHOUT PRIOR WRITTEN PERMISSION. RESTRICTED RIGHTS.**

This documentation, the Sterling Commerce Software it describes, and the information and know-how they contain constitute the proprietary, confidential and valuable trade secret information of Sterling Commerce, Inc., its affiliated companies or its or their licensors, and may not be used for any unauthorized purpose, or disclosed to others without the prior written permission of the applicable Sterling Commerce entity. This documentation and the Sterling Commerce Software that it describes have been provided pursuant to a license agreement that contains prohibitions against and/or restrictions on their copying, modification and use. Duplication, in whole or in part, if and when permitted, shall bear this notice and the Sterling Commerce, Inc. copyright notice.

As and when provided to any governmental entity, government contractor or subcontractor subject to the FARs, this documentation is provided with RESTRICTED RIGHTS under Title 48 CFR 52.227-19. Further, as and when provided to any governmental entity, government contractor or subcontractor subject to DFARs, this documentation and the Sterling Commerce Software it describes are provided pursuant to the customary Sterling Commerce license, as described in Title 48 CFR 227-7202 with respect to commercial software and commercial software documentation.

These terms of use shall be governed by the laws of the State of Ohio, USA, without regard to its conflict of laws provisions. If you are accessing the Sterling Commerce Software under an executed agreement, then nothing in these terms and conditions supersedes or modifies the executed agreement.

Product names mentioned herein may be trademarks and/or registered trademarks of their respective companies. GENTRAN and GENTRAN:Server are registered trademarks of Sterling Commerce, Inc.

# **Third Party Software:**

Portions of the Sterling Commerce Software may include products, or may be distributed on the same storage media with products, ("Third Party Software") offered by third parties ("Third Party Licensors").

#### **Warranty Disclaimer**

This documentation and the Sterling Commerce Software which it describes are licensed either "AS IS" or with a limited warranty, as set forth in the Sterling Commerce license agreement. Other than any limited warranties provided, NO OTHER WARRANTY IS EXPRESSED AND NONE SHALL BE IMPLIED, INCLUDING THE WARRANTIES OF MERCHANTABILITY AND FITNESS FOR USE OR FOR A PARTICULAR PURPOSE. The applicable Sterling Commerce entity reserves the right to revise this publication from time to time and to make changes in the content hereof without the obligation to notify any person or entity of such revisions or changes.

The Third Party Software is provided 'AS IS' WITHOUT ANY WARRANTY AND ANY EXPRESSED OR IMPLIED WARRANTIES, INCLUDING BUT NOT LIMITED TO, THE IMPLIED WARRANTIES OF MERCHANTABILITY, AND FITNESS FOR A PARTICULAR PURPOSE ARE DISCLAIMED. FURTHER, IF YOU ARE LOCATED OR ACCESSING THIS SOFTWARE IN THE UNITED STATES, ANY EXPRESS OR IMPLIED WARRANTY REGARDING TITLE OR NON-INFRINGEMENT ARE DISCLAIMED.

# **Table of Contents**

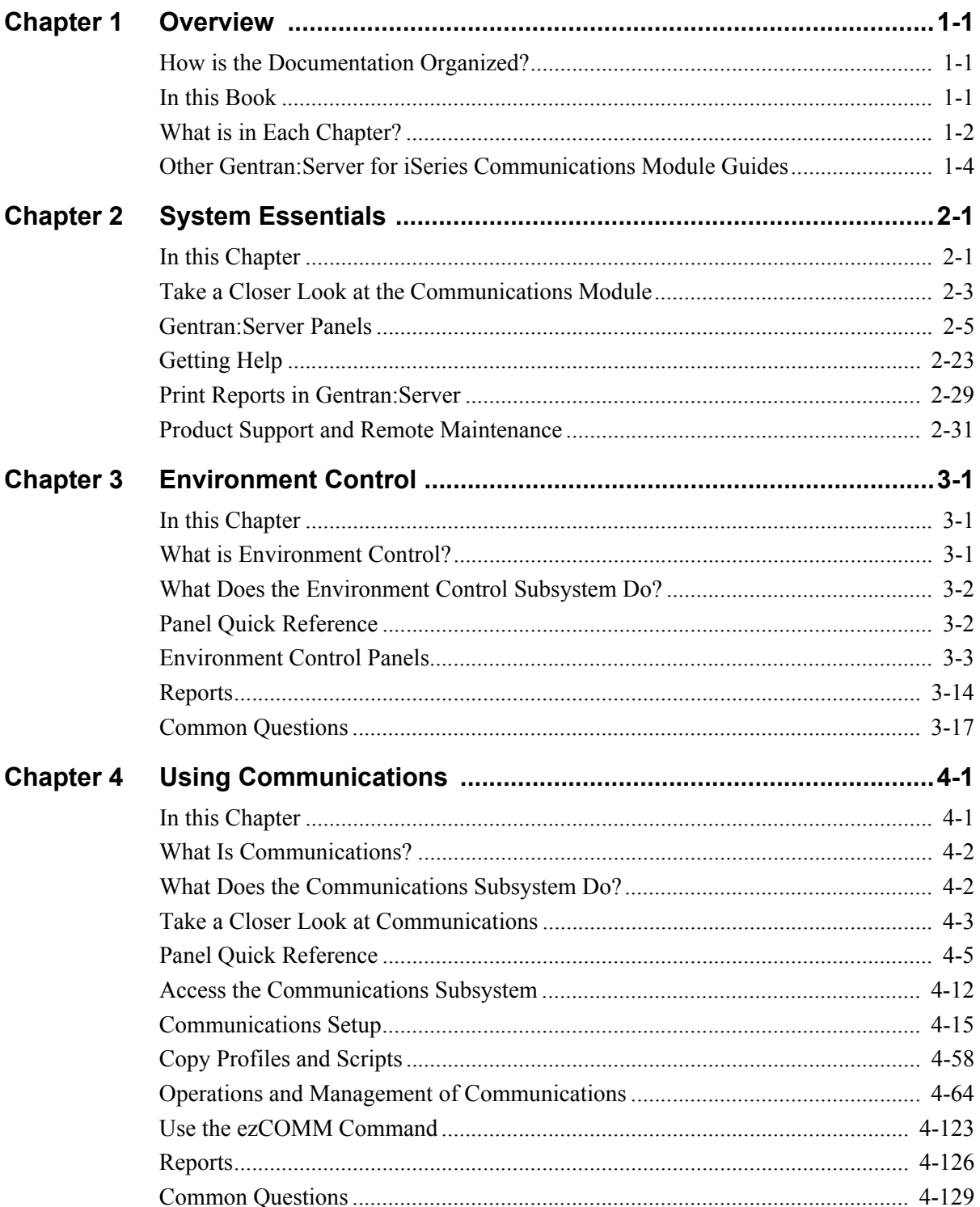

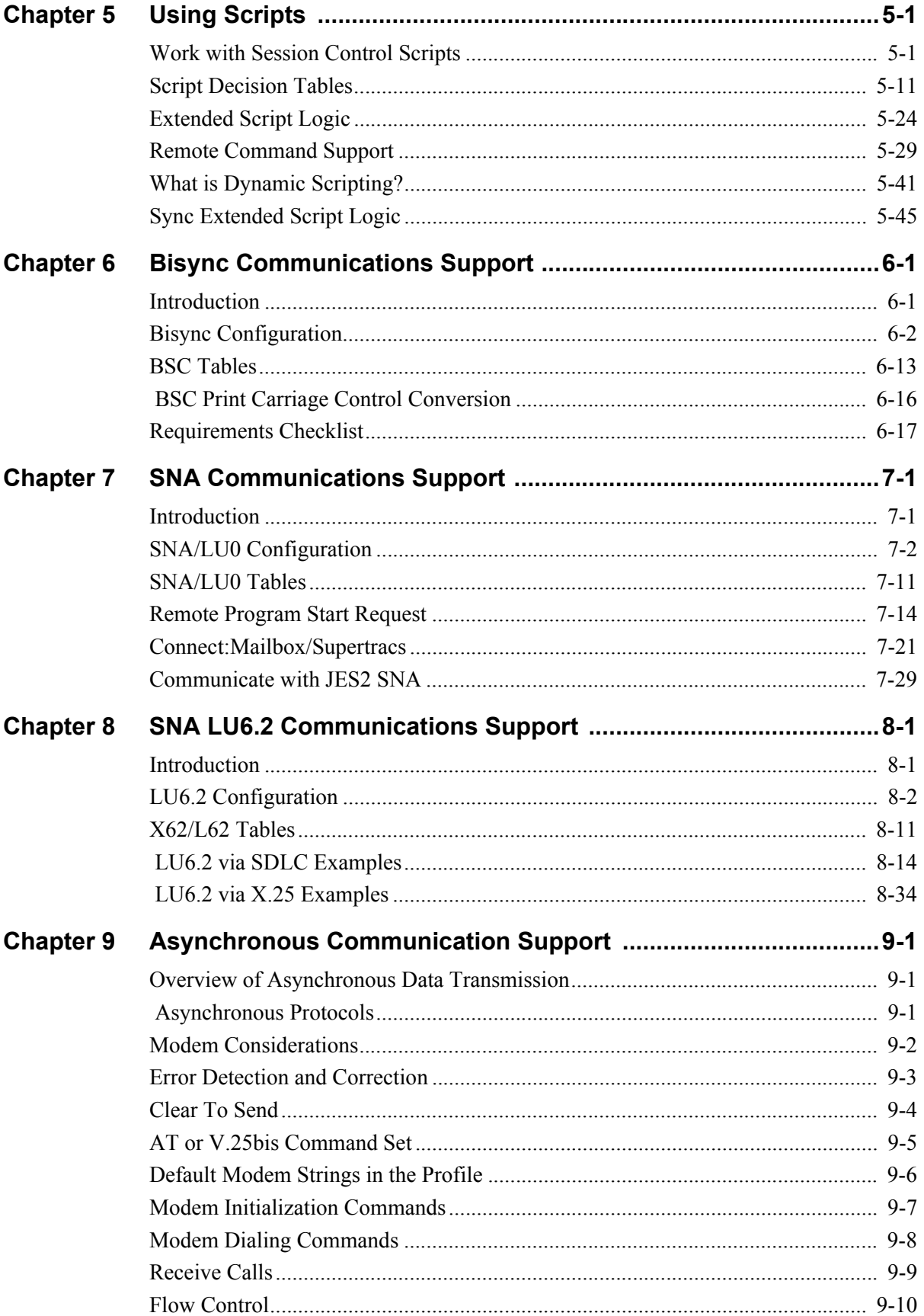

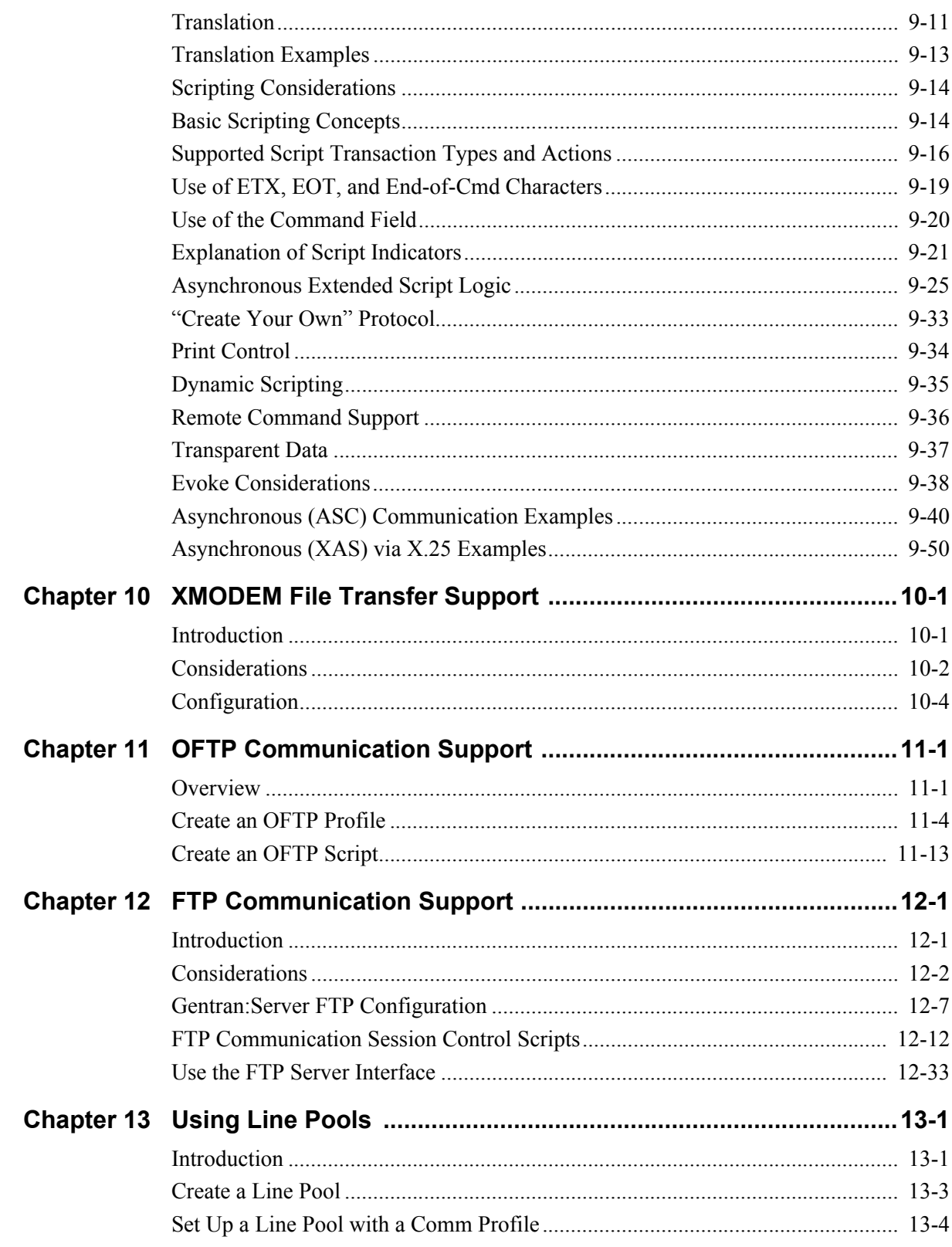

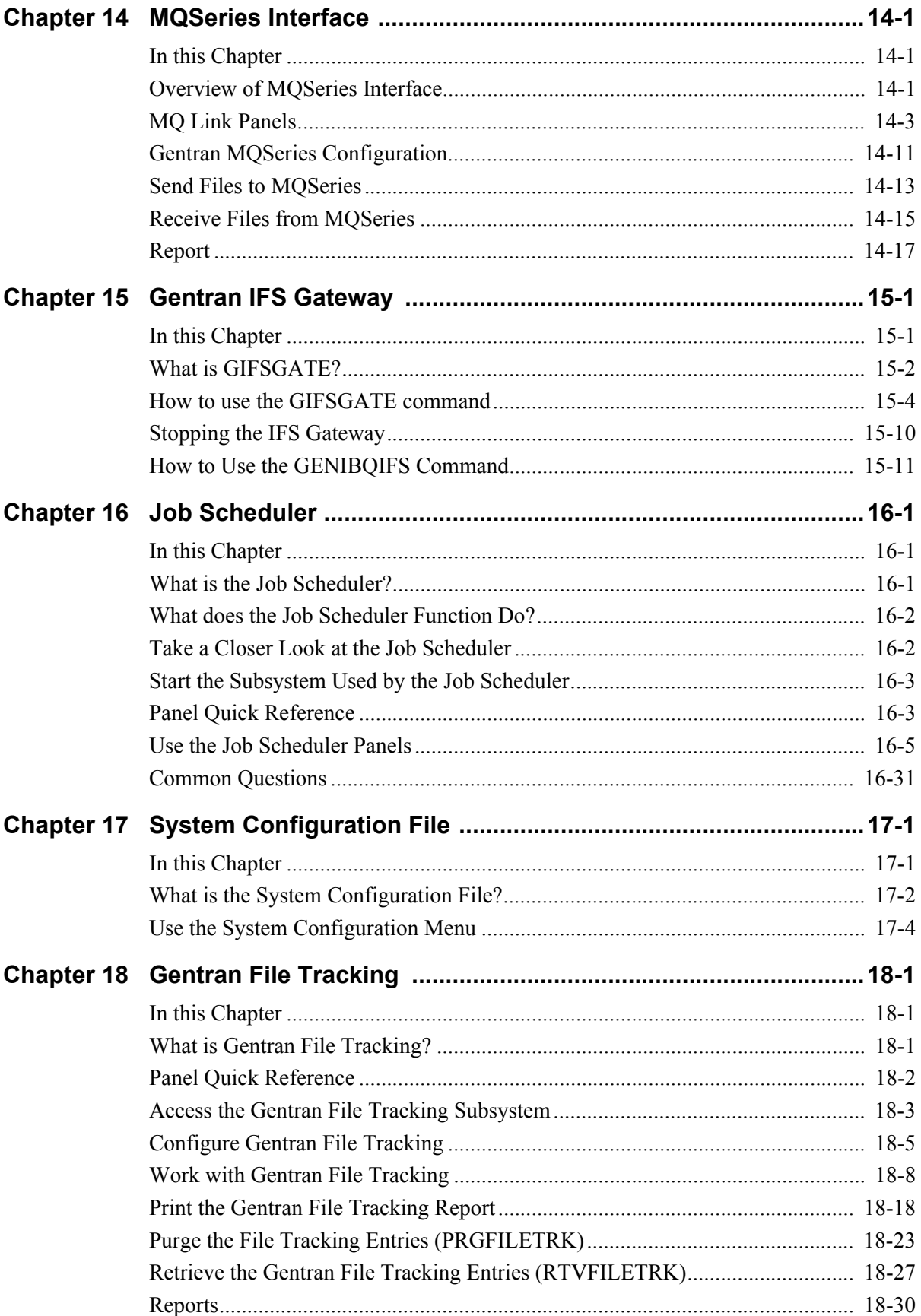

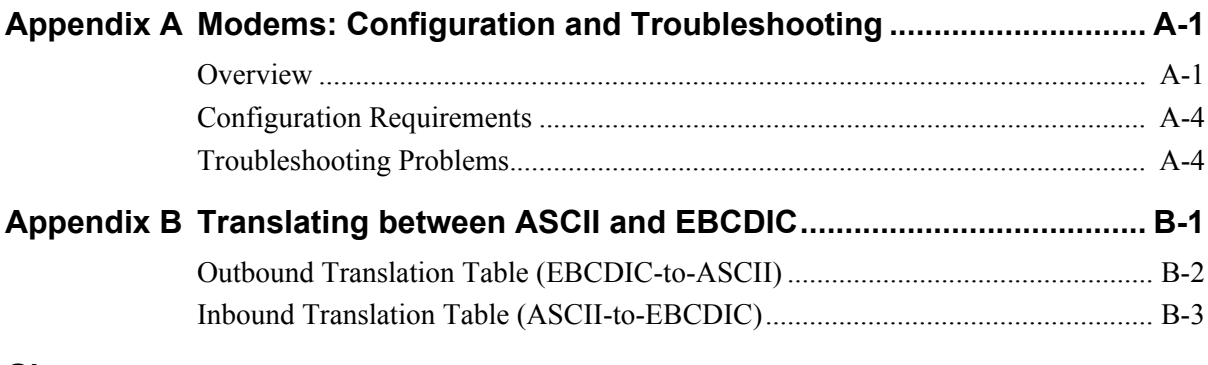

# **[Glossary](#page-646-0)**

**[Index](#page-668-0)**

# <span id="page-8-0"></span>**1 Overview**

# <span id="page-8-1"></span>**How is the Documentation Organized?**

Information about the Gentran:Server for iSeries Communications Module is available through both online help and the user documentation (provided on CD-ROM). Online help contains reference material (panel definitions, field definitions, etc.). It gives you quick access to relevant documentation as you are using the Communications Module. The user documentation describes procedures ("how to. . .") and is intended to complement and enhance the online help.

# <span id="page-8-2"></span>**In this Book**

The *User Guide* is comprised of 17 chapters, two appendices, a glossary of communication terms, and an index. The Using Communications chapter is presented in tutorial format and is intended as an instructional procedural reference. The other chapters cover specific communications topics, such as one of the supported protocols or line pools, in greater detail. To get the most out of these chapters, we recommend that you start by reading the first chapter thoroughly to familiarize yourself with the basics of the Communications Module. The other chapters are intended for more referential use, and they will be more easily understood if you are familiar with the basic information presented in the Using Communications chapter.

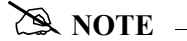

Due to the uniqueness of each implementation, the predefined Communication scripts are provided as examples only and are intended to assist you in getting stated. Please read the *User Guide* provided by your value-added network or communication partner to ensure that the setup correctly reflects their specific requirements.

# <span id="page-9-0"></span>**What is in Each Chapter?**

# **1. [Overview](#page-8-0)**

This chapter provides information about how this guide is organized and a summary of the contents of each chapter.

# **2. [System Essentials](#page-12-2)**

This chapter provides an overview of the Gentran:Server for iSeries Communications Module, including the online help feature. The chapter covers general techniques for using the system. It explains how to move from one panel to the next, how to use the function keys and options, and other important information. We recommend that everyone read this chapter.

# **3. [Environment Control](#page-48-3)**

This chapter presents the procedures for setting up each user's work environment, including parameters for output destinations, batch job description, and data formats. The chapter also covers the procedures for defining security at the subsystem, function and data levels.

The audience for this chapter is the System Administrator or Security Officer (QSECOFR), who should be solely responsible for these tasks.

# **4. [Using Communications](#page-66-2)**

This chapter illustrates the use of the communications subsystem within Gentran:Server for iSeries. General information sections explain the capabilities of the software and the concepts on which the subsystem is based. The general information is supplemented by step-by-step examples, presented in a tutorial format, that detail how the communications subsystem is used. Information in this section is intended for all users of the communications subsystem.

# **5. [Using Scripts](#page-210-2)**

This chapter contains detailed information about creating and using communications scripts, including extended script logic, remote command support, and dynamic scripting.

# **6. [Bisync Communications Support](#page-258-2)**

This chapter covers specific information about using bisynchronous communications with the Gentran:Server communications subsystem.

# **7. [SNA Communications Support](#page-276-2)**

This chapter covers specific information about using SNA/LU0 communications with the Gentran:Server communications subsystem.

# **8. [SNA LU6.2 Communications Support](#page-312-2)**

This chapter covers specific information about using the optional add-on SNA LU6.2 module (purchased separately) with the Gentran:Server communications subsystem.

# **9. [Asynchronous Communication Support](#page-380-3)**

This chapter covers specific information about using the optional add-on asynchronous module (purchased separately) with the Gentran:Server communications subsystem.

# **10. [XMODEM File Transfer Support](#page-450-2)**

This chapter contains information about using XMODEM. You must also have the asynchronous add-on module to use XMODEM.

# **11. [OFTP Communication Support](#page-462-2)**

This chapter contains information about using the Odette File Transfer Protocol (OFTP). You must also have the asynchronous add-on module to use OFTP.

# **12. [FTP Communication Support](#page-486-2)**

This chapter covers specific information about using the optional add-on File Transfer Protocol (FTP) module (purchased separately) with the Gentran:Server communications subsystem.

# **13. [Using Line Pools](#page-524-2)**

This chapter covers specific information about using line pools with Gentran:Server communications. Line pools enable you to have a number of communications jobs active at one time, all sharing the same "pool" of up to five iSeries line resources.

# **14. [MQSeries Interface](#page-528-3)**

This chapter covers information about the Gentran:Server interface with MQSeries.

# **15. [Gentran IFS Gateway](#page-546-2)**

This chapter covers specific information about the Gentran IFS Gateway (GIFSGATE). GIFSGATE is an interface between the Gentran:Server for iSeries Communications Module and the Integrated File System (IFS).

# **16. [Job Scheduler](#page-560-3)**

This chapter covers the tasks associated with the Job Scheduler, which is a function that allows you to specify the dates, times, frequency, and other parameters for running jobs in an unattended mode.

The audience for this chapter is the System Administrator or Security Officer (QSECOFR), who is normally responsible for these tasks.

# **17. [System Configuration File](#page-594-2)**

This chapter provides the procedures to set the break year and date format for commands.

#### **Appendix A. [Modems: Configuration and Troubleshooting](#page-636-2)**

This appendix contains a list of recommended modems for use with Gentran:Server and troubleshooting tips.

# **Appendix B. [Translating between ASCII and EBCDIC](#page-642-1)**

This appendix contains a translation table for EBCDIC to ASCII, and one for ASCII to EBCDIC translations.

# <span id="page-11-0"></span>**Other Gentran:Server for iSeries Communications Module Guides**

The Gentran:Server for iSeries Communications Module documentation set includes other guides and instructional materials. The following publications are available as part of the licensed system:

- **Gentran:Server for iSeries Communications Module Release 3.5 Release Notes and Impact Information**
	- The Release Notes describe system enhancements and new functionality that have been incorporated into this release. Please read the 3.5 Release Notes carefully prior to installing Gentran:Server.
	- The Impact Information gives users of previous releases information on structural changes, including any changes to commands, CLs, and database files. These may necessitate changes to your implementation of Gentran:Server for iSeries Communications Module. Please read the Impact section carefully prior to installation.
- **Gentran:Server for iSeries Communications Module Release 3.5 Installation Guide**

The Installation Guide provides step-by-step product installation instructions and cumulative fix installation instructions. Please read all the instructions prior to beginning the installation. **Chapter**

# <span id="page-12-2"></span><span id="page-12-0"></span>**2 System Essentials**

# <span id="page-12-1"></span>**In this Chapter**

Thank you for selecting the Gentran:Server for iSeries Communications Module (the Communications Module).

To take full advantage of this powerful system, it is important that you understand some basic concepts before you begin. "System Essentials" serves as an introductory chapter to help you become familiar with the system's purpose, features, organization, and operation. This chapter covers the following topics:

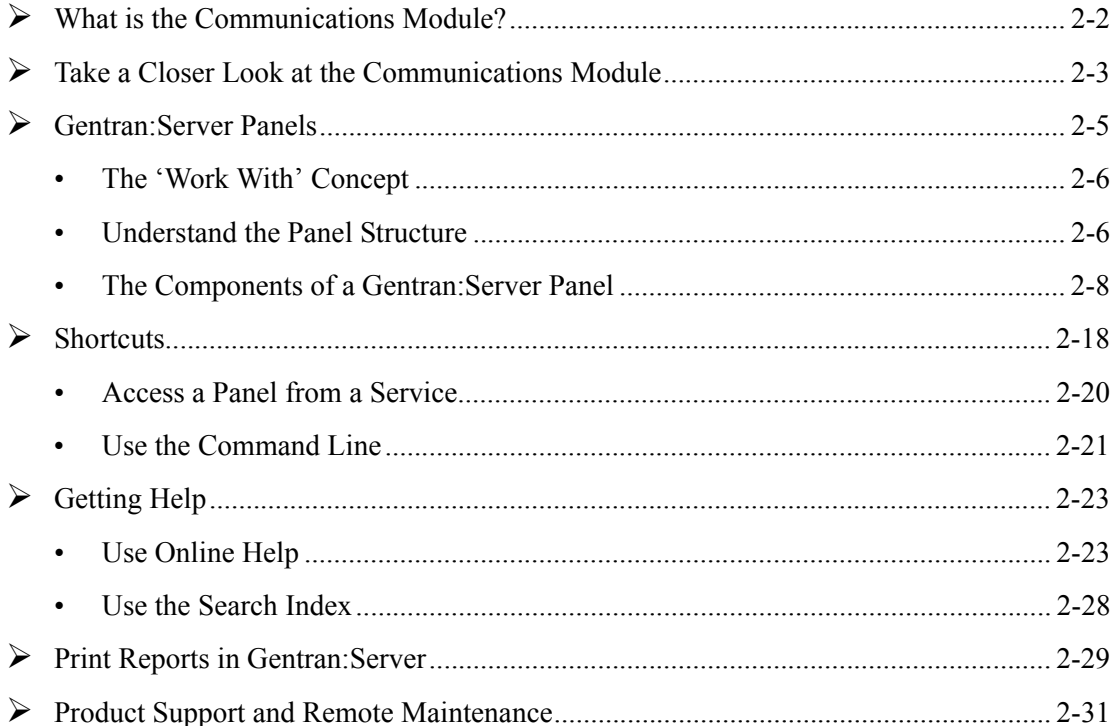

# <span id="page-13-0"></span>**What is the Communications Module?**

The Gentran:Server Communications Module enables you to send/receive data electronically with communication partners, while tracking and monitoring the entire process. The Communications Module enables you to perform these tasks:

- **EXECUTE:** Create communication profiles for many different protocols
- Create scripts
- **Monitor active communication sessions**
- $\blacksquare$  View the history log
- **Manage the data sent and received**
- Schedule jobs
- **Perform traces**
- **Purge and retrieve data.**

# <span id="page-14-0"></span>**Take a Closer Look at the Communications Module**

This section explains the organization of the Gentran:Server for iSeries Communications Module.

Gentran:Server acts as an interface between your in-house applications and your communication partners. The communications process can be fully automated. You can initiate communications processing through the menu interface or by scheduling it to run at a predefined time. Application processing jobs to add or extract data from the communication queues can also be scheduled.

Day-to-day user interaction is recommended to review the online Communications history log, communication queues, and job scheduler entries to monitor the flow of data.

# **How is the Communications Module Organized?**

The Gentran:Server for iSeries Communications Module is comprised of several integrated program subsystems. The following table lists the subsystems and highlights their functionality.

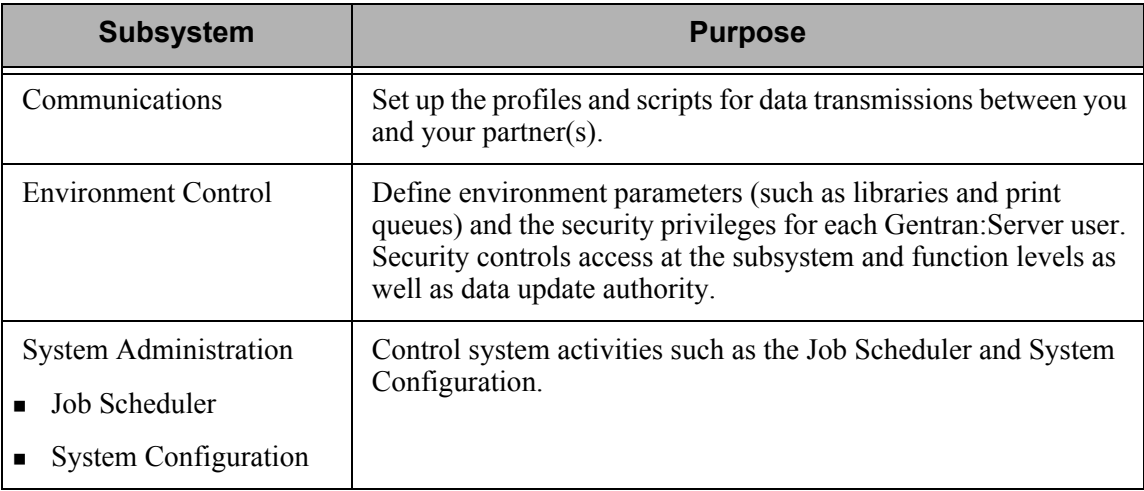

# **Find Subsystems and Functions within the Communications Module**

Gentran:Server subsystems are used to group similar programs and commands into a category. Each subsystem is made up of a group of functions (commands and programs), each of which performs a specific activity such as setting up a communication partner. Typically, entries on the main menu identify a subsystem. In the Communications Module, however, the job scheduler and system configuration menu are both in the system administration subsystem, as shown in [Figure 2.1](#page-15-0).

# Gentran:Server for iSeries Communications 3.5 Main Menu

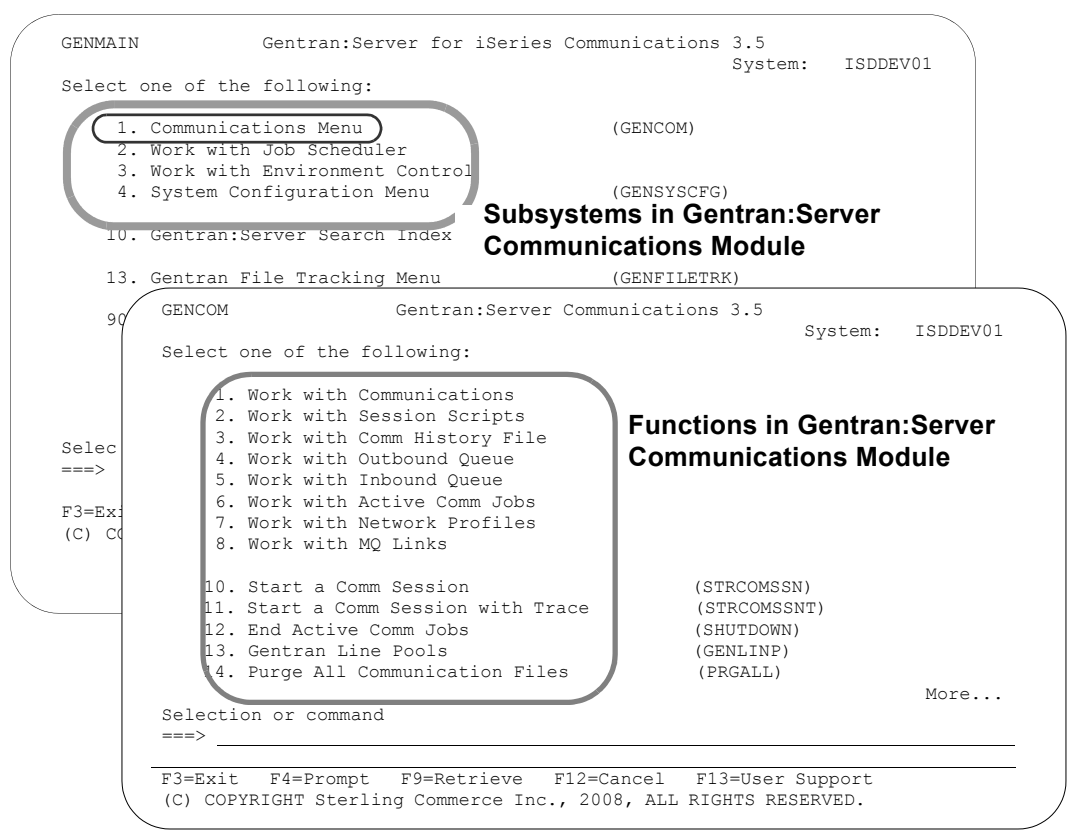

**Figure 2.1** Subsystems and functions within Gentran:Server

<span id="page-15-0"></span>Select option **1** on the GENMAIN menu and press **Enter**. The Communications menu is displayed.

As you use Gentran:Server, keep in mind that the functions within each subsystem are linked together like a network. Your path (the sequence of panels that appear) depends on the data that you enter on each panel. This flexible structure allows Gentran:Server to move quickly between the functions without multiple layers of menu trees.

# # **NOTE**

In addition to the subsystems, the main menu includes the Gentran:Server Search Index, which displays online help for glossary terms, field definitions, and other topical information available as hypertext. This index is comprehensive for the entire Gentran:Server product and is not limited to the Communications Module.

# <span id="page-16-0"></span>**Gentran:Server Panels**

This section presents basic instructions for using the Gentran:Server panels and commands. Although the many system features vary in complexity from "simple" to "expert" level, most of the system can be operated with just a few basic commands.

To use Gentran:Server, you must have a valid iSeries user profile. Gentran:Server uses your iSeries User ID to identify who you are, to control which subsystems and functions you can access, and to track the changes that you make in any files.

Your iSeries Security Officer can give you instructions for using the terminal hardware and operating system at your location. You should be familiar with basic iSeries concepts prior to using Gentran:Server.

Based on the configuration of your iSeries user profile and the conventions in place at your site, you might start up Gentran:Server in one of three ways.

# **As Part of Your Login Routine**

Your iSeries user profile can be set up so that each time you log on to the iSeries, you automatically access the Gentran:Server main menu. If this is the case, you can immediately begin to use Gentran:Server menu options.

# **From a Menu**

Many sites set up their own menu structure or customize third-party software so Gentran can be invoked from a menu.

# **From the iSeries Command Line**

If Gentran:Server is not offered as a menu option at your site, you can invoke it by using the iSeries GO (go to menu) command. Type **GO GENMAIN** on the iSeries command line and press the **Enter** key. The Gentran:Server main menu appears, allowing you to begin accessing Gentran's menu options.

Two other Gentran:Server menus available from the command line are: the Communications menu (GO GENCOM) and the System Configuration menu (GO GENSYSCFG).

# # **NOTE**

Prior to accessing Gentran, you may have to add one or more Gentran:Server libraries to your library list. If you are unsure about this process, please contact your System Administrator for instructions on adding or modifying entries in your library list. The default libraries that are supplied with Gentran:Server are G35DTA and G35PGM. Make sure the library QTEMP is in your library list.

# <span id="page-17-0"></span>**The 'Work With' Concept**

Gentran:Server uses the iSeries 'Work With' concept. When you first access the Gentran:Server system, the main menu (GENMAIN) appears as shown in [Figure 2.2](#page-17-2). From GENMAIN, you can access any of the Gentran:Server subsystems by typing the associated option number on the command line and pressing the **Enter** key. For example, if you want to access Communications, type **1** on the command line and press **Enter**.

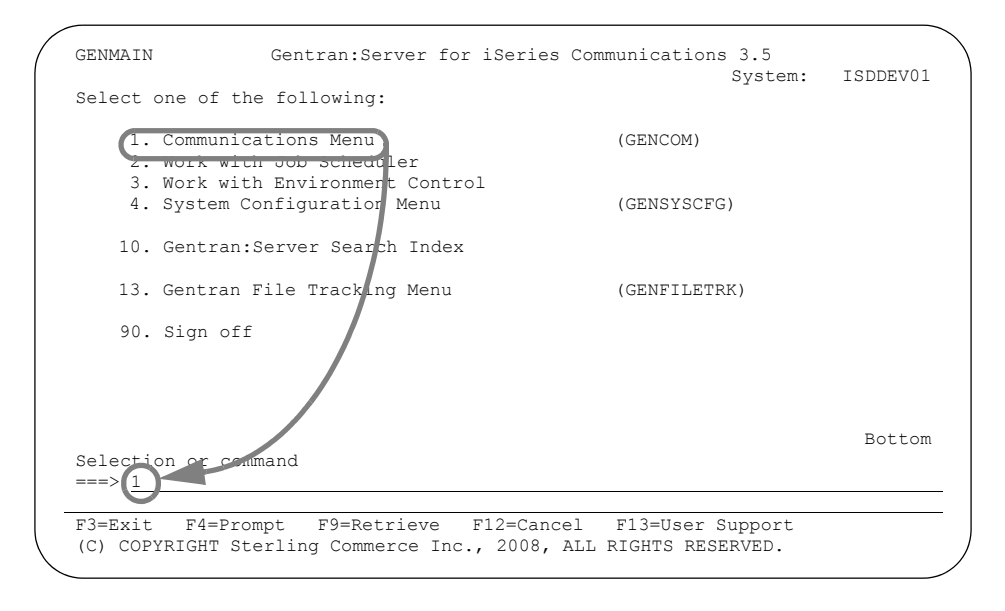

**Figure 2.2** Enter the subsystem number on the command line.

<span id="page-17-2"></span>Gentran:Server displays the Gentran:Server Communications (GENCOM) menu.

If Gentran:Server does *not* display a menu, the next panel to appear depends on the entries that you made on the previous panel. In a sense, Gentran:Server "protects" you from making mistakes or omissions. Based on the entries you make on various Gentran:Server panels, the system leads you through a series of related panels on which you need to fill in information before you can complete the task. This "captive" feature ensures that the profiles and scripts you create have all the information necessary to be processed successfully.

# <span id="page-17-1"></span>**Understand the Panel Structure**

The online screens Gentran:Server displays are called "panels". All Gentran:Server panels have the same "look and feel". That is, all panels have the same general appearance and respond to your input in a similar way. There are several components on a Gentran:Server panel. Some components are always present; other components occur only on certain types of panels.

These components appear on *all* Gentran:Server panels:

- **Program and Format Name**
- Panel Description
- User's Initials
- **Message Line**
- Function Keys
- **Panel Fields**
- System Date/Time

These components appear only on *some* Gentran:Server panels:

- **Depending Department** Controllering Prince Inc.
- **Dependinal Codes**
- **Panel Continuation**
- Command Line
- $\blacksquare$  Key Entry Line

[Figure 2.3](#page-18-0) shows the components of a typical Gentran:Server panel.

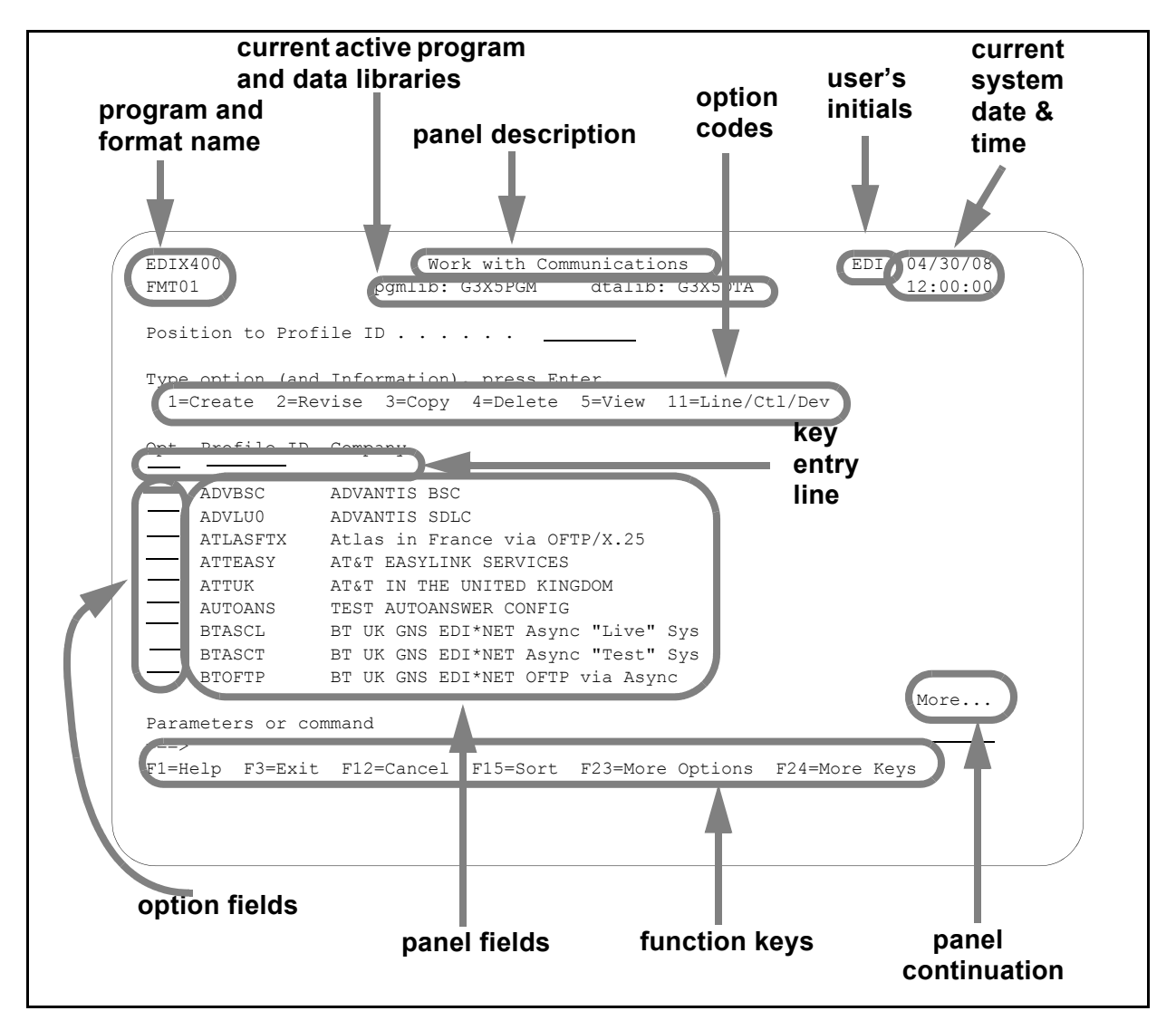

<span id="page-18-0"></span>**Figure 2.3** The components of a typical Gentran:Server panel

# <span id="page-19-0"></span>**The Components of a Gentran:Server Panel**

# **Program and Format Name**

Most Gentran:Server panels have a unique program name and format name on the upper left corner of the panel. The program name remains the same for all panels in a multi-panel function. The format name will change for each panel in a multi-panel function.

# **Panel Description**

This is a textual name for the panel. Since panel descriptions are not always unique, be careful when you refer to panels by name. Always check *both* the panel description *and* the program/format name.

# **A** NOTE —

# **Using Captive Panels**

Many Gentran:Server panels are "captive". This means that the panel *automatically* appears based on the values you entered on a previous panel. You can tell whether a new panel has appeared by checking the program name and format name, which are unique identifiers located on the upper left corner of the panel. (SEE the sections on options and function keys later in this chapter for more information about moving between panels.)

# **Program and Data Libraries**

The current active program and data libraries are shown below the panel description. This information is retrieved from the data area GENLIB.

# **Option Codes**

**Option codes** appear only on panels that display multiple records. **Option codes** are numbers that represent actions to be performed on one or more of the records. For example, in the previous figure, the panel displays multiple elements for a segment in a particular standards transaction. The **option codes** represent actions that can be performed on one or more of the elements. Additional option codes can be shown by pressing **F23** (More Options), where available.

# **Option Fields**

To select an option, type the number in the Option field to the left of the appropriate line item(s) and press **Enter**. You can perform more than one option (i.e., View, Copy, Add, Change, Delete) associated with a field maintenance task at a time. Enter as many option codes in the option fields as you like, then press **Enter**. The system performs the options starting at the top of the panel and continuing down to the bottom of the page.

# $\mathbb{R}$  NOTE  $-$

With the exception of "Work with" panels, options can be carried forward from one page to the next.

# **Panel Fields**

You will need to enter values in one or more fields on each panel. These fields describe the profiles and scripts you are creating and/or instruct Gentran:Server on what to do with the profiles you are creating. Depending on the types of information being entered, the panel fields appear on various areas of the panel. The field values that you type in are not entered into the system until you press a specific function key, usually the **Enter** or **F10** (Update) key. Pressing this key enters all the field values on the panel into the system at the same time. (SEE the "Function Keys" section later in this chapter for more information about entering data into the system).

# **User's Initials**

Your initials are defined in the Environment Control subsystem. These always display in the upper right corner of the panel. (By the way, have you been introduced to Elizabeth D. Ingram? Liz was kind enough to supply all the tutorial materials for this manual and her initials (EDI) appear on every panel.)

# **System Date and Time**

The current date and time are shown in the upper right corner of the panel. The date is displayed in a variety of date formats with various separators and can be customized for each user.

# **Key Entry Line**

This is the blank line at the top of the subfile in which you enter the key fields necessary to advance to the next panel, as specified by the option code selected.

# **Message Line**

In response to actions that you perform, the system displays messages just below the function keys. Always be sure to read the messages displayed in this area. For additional information, place the cursor on the message and press **F1** (Help). This is available for most messages.

# **Function Keys**

The list of function keys appears at the bottom of the panel. Function keys perform many actions such as exiting from a panel, printing a report or sorting a file. Gentran:Server uses a wide variety of function keys. Each panel displays only those functions keys that are active for that particular panel. Consult your hardware manual for information about using multiple key strokes to access the higher numbered function keys. Additional function keys can be shown by pressing **F24** (More Keys).

# **Panel Continuation**

Some panels contain more information than the screen can hold at one time. These panels appear as multiple "pages". Panels with multiple pages have the word "More..." at the bottom right corner of the panel. Use the **Page Up** (Roll Down) and **Page Down** (Roll Up) keys on your keyboard to move between the multiple pages of the panel.

# **Basic System Terms and Concepts**

Before we can explain the options and function keys available in Gentran:Server, we must first define some basic terms that are used throughout this manual in discussing the panels.

### **Access Mode**

This defines the type of activity you can perform on a panel. Typically, the mode is determined by the option you selected on the previous panel. For example, you could select option **1** (Create) on a panel so the next panel is accessed in "create mode", allowing you to add a new record.

# **Captive Panel**

Captive panels refer to panels that are "tied" together and must be reviewed before "creates" are performed. This arrangement prevents you from inadvertently missing a panel that contains important information critical for processing.

In create mode, if **F10** (Update) is pressed from a panel that has associated captive panels, the system displays the next captive panel with a message indicating that you must review this panel before updating. Once all captive panels have been reviewed, press **F10** again to actually add the record and return to the calling panel.

To access captive panels in any mode, press **Enter** or **F8** (Next) to advance forward or press **F7** (Back) to advance backward. To confirm updates, press **F10**.

# **Key Entry Line**

This is the blank line at the top of the list on a "Work with" panel in which you enter the key fields necessary to advance to the next panel, as specified by the option code selected.

# **Use the Function Keys**

Active function keys appear at the bottom of each panel. Press **F24** (More Keys) repeatedly to display additional function keys. The following standard function keys are active on most panels:

# **F1=Help**

Provides either additional information about the panel in general or about a specific field within the panel depending on the where the cursor is located on the panel when you press **F1**. When displaying help information for a field, you can press **F2** (Extended help) to get panel help. This help can be printed. (SEE "Getting Help" later in this chapter for more information about online help.)

#### **F3=Exit**

Ends the current function and returns you to the display from which the function was started.

#### **F4=Prompt**

Supplies a window containing valid field values or a selection list for the appropriate file. When you press **F4** on a menu or in a field on a "Work with" panel for which no values have been defined, the system displays the iSeries' Major Command Groups (MAJOR) panel. Press **F3** (Exit) or **F12** (Cancel) to return to the active panel.

# **F5=Refresh**

Redisplays the panel with the most recent information and removes any outstanding selections or keyed data.

#### **F7=Back**

Displays the previous panel associated with a captive panel (associated with the same record).

### **F8=Next**

Displays the next panel associated with a captive panel.

# **F9=Retrieve**

Shows the last command entered on the command line along with any included parameters. Press this key once to retrieve the last command you ran. Press this key twice to retrieve the next to the last command you ran. Continue pressing this key until you have retrieved all commands entered.

If no commands were entered, or, you are not authorized to use the iSeries command line (as defined in your iSeries user profile), no command is retrieved and the panel redisplays.

#### **F10=Update**

Updates the record and returns to the calling program from which you invoked this panel.

#### **F11=Delete**

Confirms the delete operation and deletes all records associated with this ID. The system automatically returns to the calling program from which you invoked this panel.

#### **F12=Cancel**

Returns to the previous menu or display. When on a single record panel, outstanding updates (must apply using (Update)) are cancelled.

On a multi-record panel, updates applied by pressing **Enter** are *not* lost when **F12** (Cancel) is pressed.

#### **F13=Services**

Displays a pop-up window with available options for other functions that can be invoked. The system suspends actions for the current panel and branches to the selected function (if authorized). Upon completion, the system returns to the Services Window. You can select another option or cancel (**F12**) to the calling program from which you invoked the Services function. Typically, options are available for tasks related to the current panel.

#### **F15=Sort**

Displays a pop-up window with available sort criteria. The cursor is positioned next to the field currently controlling the Sort order for the display. Selecting different sorting options affects the Position-to field(s) shown at the top of the panel. The default sort order for each of the "Work With" panels is set in the System Configuration file (SEE the "System Configuration" chapter in this guide for more information about the System Configuration file.)

# **F16=Record-1(Rolling Update)**

Displays the previous record in the file for the current panel. Edits are performed and, if successful, the data is updated prior to displaying the previous record.

If a record is protected, the rolling update is prohibited. If a record is not protected, the system performs a rolling update. In view mode, rolling is performed, but no data is updated.

# **F17=Record+1 (Rolling Update)**

Displays the next record in the file for the current panel. Edits are performed and, if successful, the data is updated prior to displaying the next record.

If a record is protected, the rolling update is prohibited. If a record is not protected, the system performs a rolling update. In view mode, rolling is performed, but no data is updated.

# **F21=Print**

Submits the appropriate Print Report job to be executed.

# **F22=Resequence**

Redisplays this multi-record panel forcing any re-sequencing of records to occur. Typically, a sequence number is used as a key field. As new records are added, you can refresh the panel with **F22** (Resequence) to display all the records in their new order based on the sequence number used.

# **F23=More Options**

Displays additional option codes available with this panel. You can scroll through all available option codes by pressing **F23** (More Options) repeatedly.

#### **F24=More Keys**

Displays additional function keys available with this panel. You can scroll through all available function keys by pressing **F24** (More Keys) repeatedly.

On Command panels, the following keys have different functions:

#### **F9=All Parameters**

Shows parameters that are normally displayed only when specific values are entered in other fields.

#### **F10=Additional Parameters**

Provides selections usually related to printing and job options.

Additional Function Keys that are used include:

## **Enter**

**Enter** can be used for positioning into a display list or advancing to a function when using an option. **Enter** is also used to update information on panels. In this case, edits are performed and, if successful, the data is updated. On single record panels, **F10** (Update) *must* be pressed to confirm the update, otherwise changes are lost when **F12** (Cancel) is pressed.

# **Help**

Provides additional information about using the panel or a specific field on the panel. Some keyboards have a specific **Help** key that can also be used to access the same Help information as **F1** (Help).

# **Home**

When pressed on a Gentran panel, **Home** moves the cursor to the primary "Position-to" field at the top of the panel.

# **Page Down (Roll Up)**

Pages down to the next set of items until the bottom of the file is reached. The indicator "Bottom" is displayed at the end of the file; "More..." is displayed if more items remain.

# **Page Up (Roll Down)**

Pages up to the previous set of items until the top of the file is reached.

# **Print**

Prints information currently displayed. The Print key does not print data from files. Use the separate options and function keys within Gentran to print data.

#### **Tab Key**

The **Tab** Key moves the cursor from one field to the next on the panel, left to right, top to bottom. To move the cursor in reverse (bottom to top, right to left), press the **Shift** and **Tab** keys simultaneously.

#### **Use a mouse**

If your computer hardware is configured with a mouse, you can position the mouse cursor on a panel field anywhere on the panel, click the mouse button and begin to enter values in the field. Additionally, to execute a menu option or function key, you can double click the mouse button on that menu option or function key. See your System Administrator to determine if you have the proper hardware and software to use your mouse with the iSeries.

# **Use the Option Codes**

In Gentran:Server, option codes are grouped in categories for consistency as shown below (greater than 10 have special uses as shown).

- $\cdot$  1 10 standard option codes
- $\cdot$  11 29 vary according to the panel on which they appear
- $\cdot$  30 39 invoke Processing commands
- $\cdot$  40 49 invoke purge and retrieve commands
- 50 invokes ezEDI commands

Many panels include a list of available option codes you can use for navigation to advance to a desired panel or function. Available option codes appear in the top portion of the panel. Press **F23** (More Options) repeatedly to display additional option codes.

To use the options, type the option code in the Opt (Option) field next to the desired identifiers and press **Enter**. You can type option codes next to more than one entry at a time to perform more than one task, one after the other.

The key entry line must be used when creating a record. It can also be used for other options with entry of the specific parameters.

#### **1=Create**

To create a new record, type **1** in the option field, fill in the required identifier(s) on the key entry line and press **Enter**. The system advances you to a subsequent panel in create mode, where you can add the record by completing the required fields and pressing **F10** (Update).

#### **2=Revise**

To revise an existing record, type **2** in the option field next to the desired entry and press **Enter**. You can also type in the desired identifier(s) on the key entry line with option **2** and press **Enter**. The system advances you to a subsequent panel in revise mode where you can modify the record by updating the desired fields and pressing **F10** (Update).

# **3=Copy**

The copy function can be performed at several levels. When selected on a "Work with" panel, the entire selected definition is copied to a new definition. For example, if the copy function was selected from the Work with Communications panel (EDIX400-FMT01), the entire profile is copied to a new profile (including all scripts).

On lower levels within a subsystem, the copy function, in many places, only copies a single record. For example, if the copy function was selected on the Communication Session Control panel (EDIX403), only a single record is copied.

When the copy function is invoked, a pop-up window displays to allow entry of the key fields necessary to create the new record(s). For more information, press **F1** (Help) while in the copy window.

## **4=Delete**

The delete function can be performed at several levels. When using this function on a "Work with" panel, the entire selected definition is deleted. On lower levels within a subsystem, the delete function might only delete a single record. For example, if the delete function was selected on the Communications Session Control panel (EDIX403), only a single record is deleted.

When accessing a single record panel in delete mode such as the Communication Profile panel (EDIX401), **F11** (Delete) must be pressed to confirm the deletion, On multi-record panels, option **4** must be entered to indicate the records to be deleted. In this case, no confirmation is requested.

# **5=View**

The view option is selected as an access mode for single record panels when no information should be changed. When using **F16** (Record-1) and **F17** (Record+1), records will be accessed in a rolling view mode instead of a rolling update mode.

Since you cannot specify a view-only mode on multi-record panels, you must ensure no changes are made. The data rights for a subsystem can be set to **3** to ensure a user can only view data throughout that entire subsystem. Alternately, the entire definition can be protected by setting the Update-Allowed flag to **N**. (SEE the "Environment Control" chapter for more information about the Update-Allowed flag.)

# **6=Print**

The print option prompts the appropriate print report command for the user to submit. If selected beside an ID on a "Work with" panel, the identifier is pre-loaded into the command.

The print function is also available on many panels by using **F21** (Print). This function automatically submits the appropriate print report to batch for the currently displayed identifier.

# **Using the Prompt Key**

When you are creating or editing existing entries, Gentran:Server requires you to enter specific information. These entries may be either a reference to a record that you created elsewhere in the system, or a value from a list of valid choices.

The **F4** (Prompt) key is very helpful in these situations, and may be pressed while on a field. This function key appears at the bottom of many Gentran:Server panels such as the one in the following figure.

On "Work with" panels, an option must be entered on the key entry line, with **F4** (Prompt) pressed on any field on the key entry line; if available, a list of valid values will be shown. If **F4** (Prompt) is pressed without an option specified or pressed outside the key entry line, the system displays the Major Command Groups (MAJOR) menu.

The following two examples illustrate using the **F4** (Prompt) feature from a file maintenance panel and a "Work with" panel.

# *Select a Value from a File Maintenance Panel*

In [Figure 2.4](#page-27-0), the cursor is placed on the Protocol field. The system requires you to specify a Protocol. If you know the Protocol, you can type it in and press **Tab** to move the cursor to the next field. However, you could also move the cursor to the field and then press **F4** (Prompt). You would then see a pop-up window with a list of Protocols. At this point you could select an entry by typing **1** in the option field next to the Protocol and then pressing **Enter**.

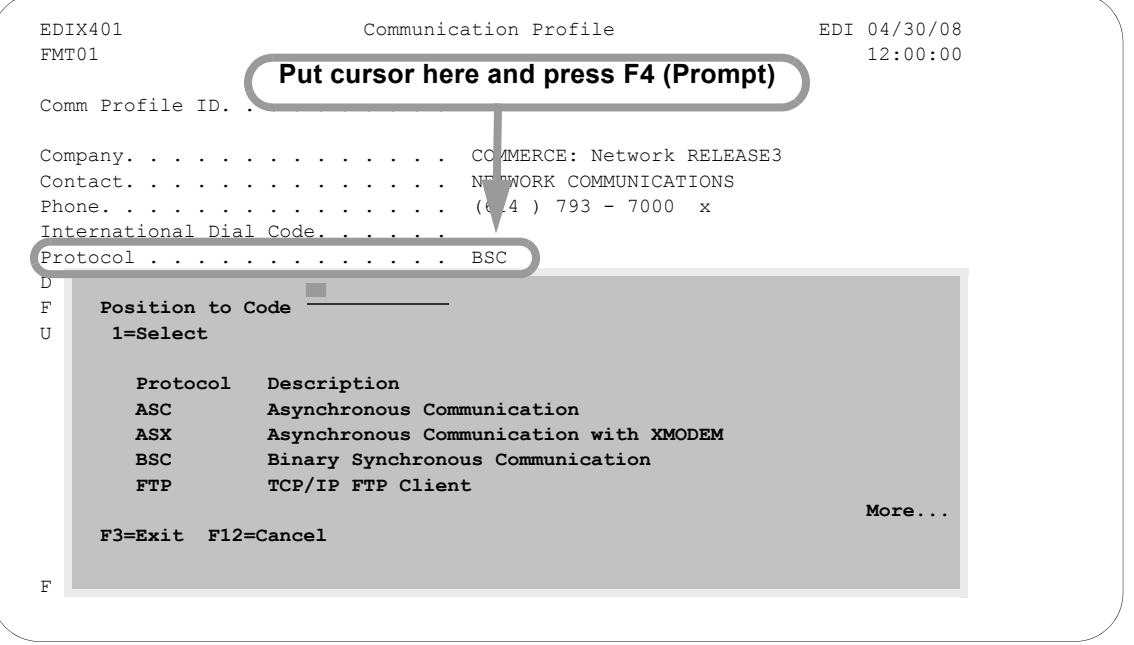

**Figure 2.4** Use the F4 (Prompt) Function Key from a File Maintenance panel

# <span id="page-27-0"></span> $\sum$  NOTE  $-$

If an option is entered and the cursor is on a field for which there is no prompt information available when **F4** (Prompt) is pressed, the system displays the message Prompt function not defined for (*fieldname*).

# *Use F4 on a "Work with" Panel*

On "Work with" panels, an option must be entered on the key entry line before pressing **F4** (Prompt) to see a list of valid values. [Figure 2.5](#page-28-0) illustrates using the Work with Communications Session panel (EDIX402) to create a session script record of a comm profile ID. The option **1** (Create) has been entered on the key entry line. Pressing **F4** while the cursor is on the comm Profile ID field will bring up a window containing a list of available comm Profiles.

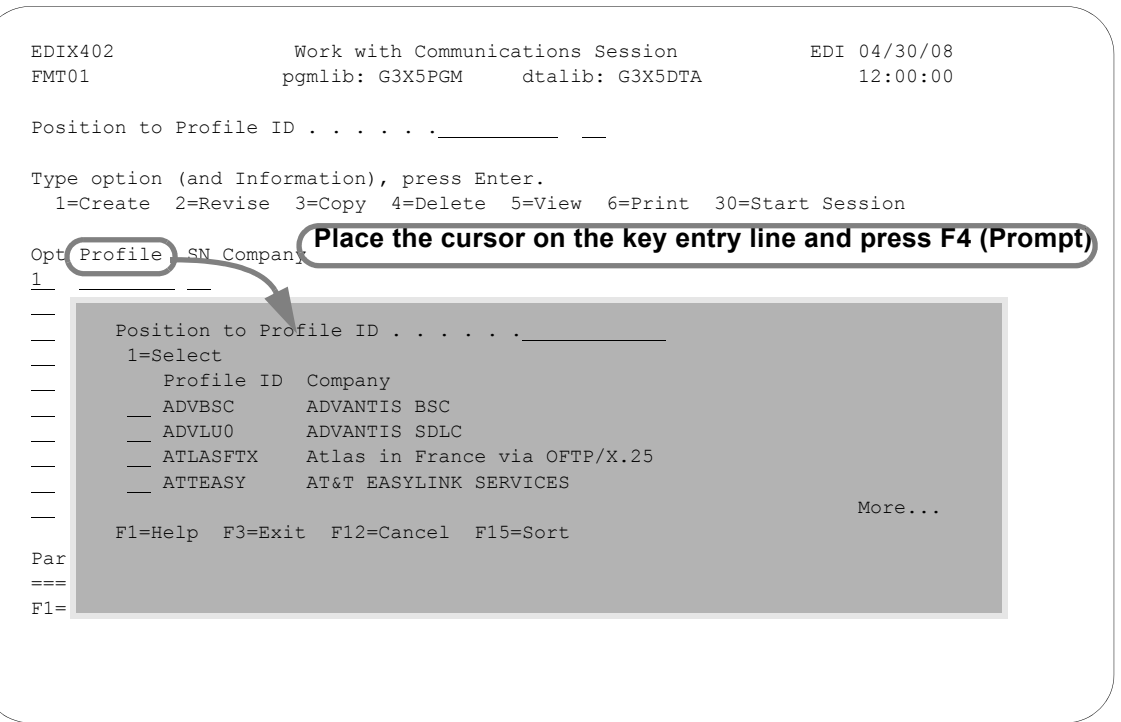

**Figure 2.5** Use the **F4** (Prompt) Function Key on a "Work with" panel

# <span id="page-28-0"></span>**ANOTE**

If an option is entered and the cursor is on a field for which there is no prompt information available when **F4** (Prompt) is pressed, the system displays the message "Prompt function not defined for (fieldname)".

# <span id="page-29-0"></span>**Shortcuts**

Gentran:Server provides many features to make your work quicker and easier. The following shortcuts can be used by novice as well as experienced Gentran:Server users.

# **Access Panels Directly from the Command Line**

Sometimes you may prefer not to access panels through the "Work with" subsystems and the various functions below them. Gentran has a special feature that allows you to directly access most Gentran functions from the command line. **EXCPGM** is a specialized "call" command that is supplied with Gentran to give you direct access to most functions.

To directly access a Gentran function, type the following command on the command line and press **Enter**:

**EXCPGM EDIXnnn** Where **nnn** is the panel number.

This feature could be useful in many situations. Perhaps a co-worker asks you for information about EDI information in Gentran that is totally *unrelated* to the work that you are currently doing. If you know the program name of the function that contains this information, you can use the EXCPGM command to quickly display that function and then return to your work.

For example, in [Figure 2.6](#page-30-0), the Work with Outbound Queue panel (EDIX404) is accessed from the command line.

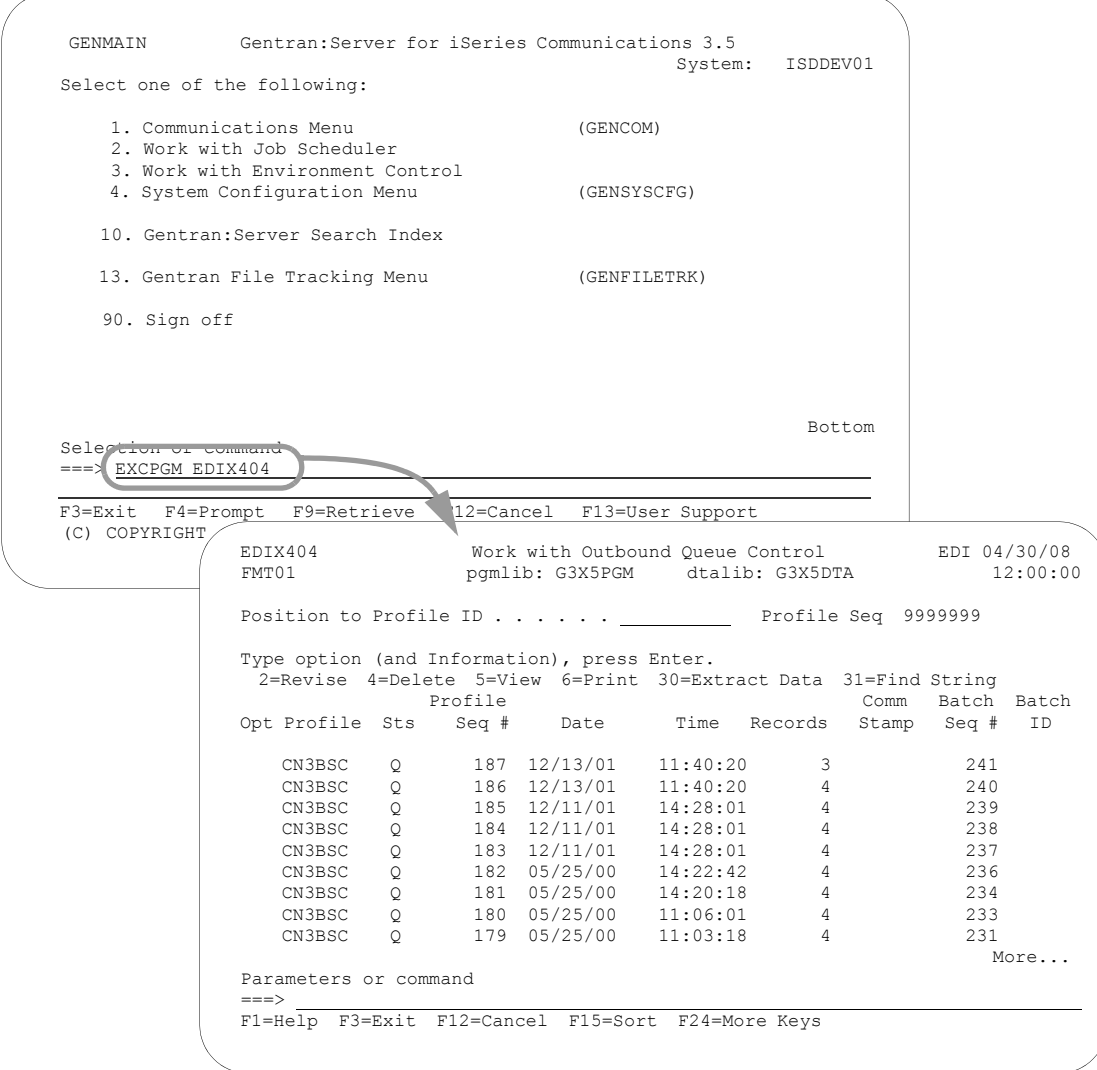

<span id="page-30-0"></span>**Figure 2.6** Use the EXCPGM feature to access a function directly from the command line

# <span id="page-31-0"></span>**Access a Panel from a Service**

There may be times when you want to access another *related* function without leaving the current panel. For example, you might be entering information on a certain panel and realize that you need some information from another function. Maybe you forgot an entry on another panel or you need to change an entry that relates to the information you are entering on the current panel. You want to enter the new information, but you don't want to use the **F12** (Cancel) key to leave your work on the current panel.

Gentran has another special "shortcut" feature to handle this situation. On some Gentran panels, you may notice the **F13** (Services) function key. Pressing this key displays a pop-up window with a list of menu options related to your current task.

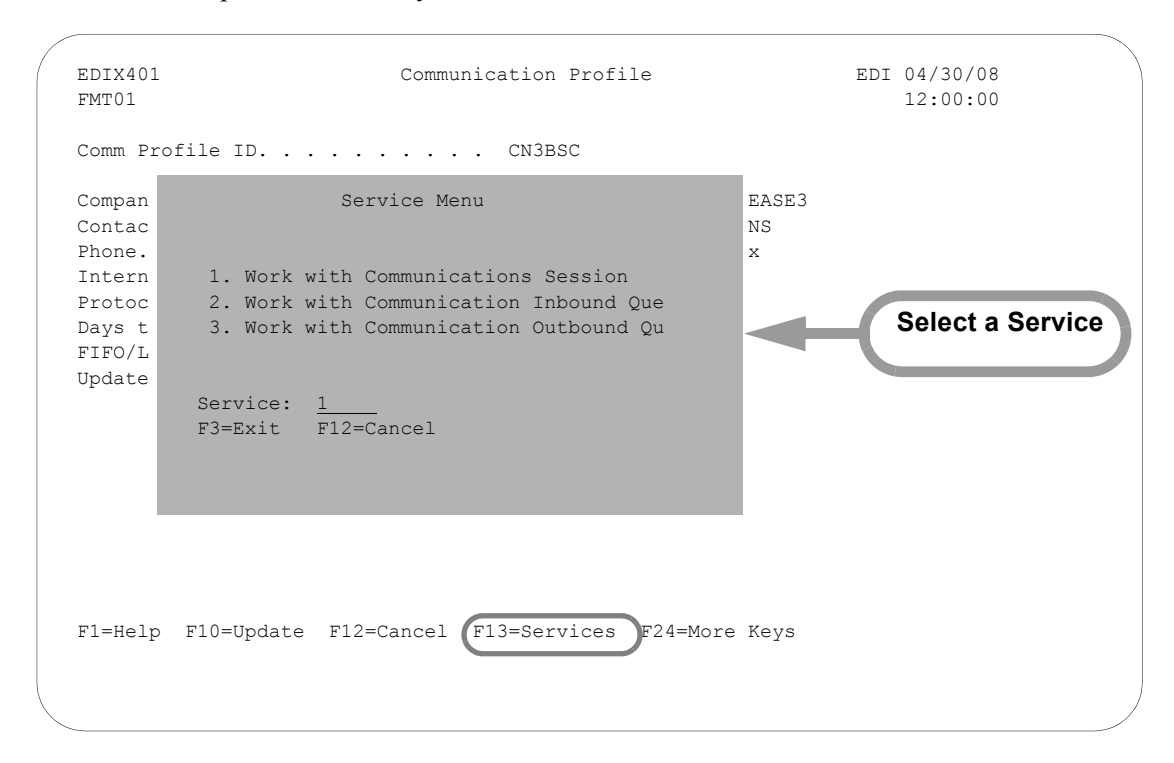

**Figure 2.7** Shortcuts for Accessing Panels using Services

<span id="page-31-1"></span>If, for example, you are entering values on the Communication Profile panel (EDIX401), pressing the **F13** (Services) function key displays a pop-up window as shown in [Figure 2.7.](#page-31-1) In this example, option **1** advances you to the Work with Communications Session panel to work with any scripts defined for the profile.

At this point, you can select any one of the menu options, and Gentran:Server displays a new panel. Enter all the field values as you would normally do. When you are finished with the panel, press the appropriate key to exit. Gentran returns to the Service Menu again. At this point, you can select another menu option or press **F12** (Cancel) or **F3** (Exit) to return to the exact point at which you left the original panel.

# <span id="page-32-0"></span>**Use the Command Line**

Any iSeries, Gentran-specific, or user-specific command may be executed from the command line (Gentran supports iSeries security authorization). To use the command line, type the command, then press **F4** to prompt or **Enter** to execute. The following figure shows the STRCOMSSN command entered on the GENMAIN command line. Entering the command displays the Start Communications Session (STRCOMSSN) panel, where parameters can be entered and the job submitted.

# # **NOTE**

Command line usage is determined by your iSeries user profile. SEE your System Administrator for more information.

[Figure 2.8](#page-33-0) illustrates prompting the Start Communications Session (STRCOMSSN) command from the command line using **F4**.

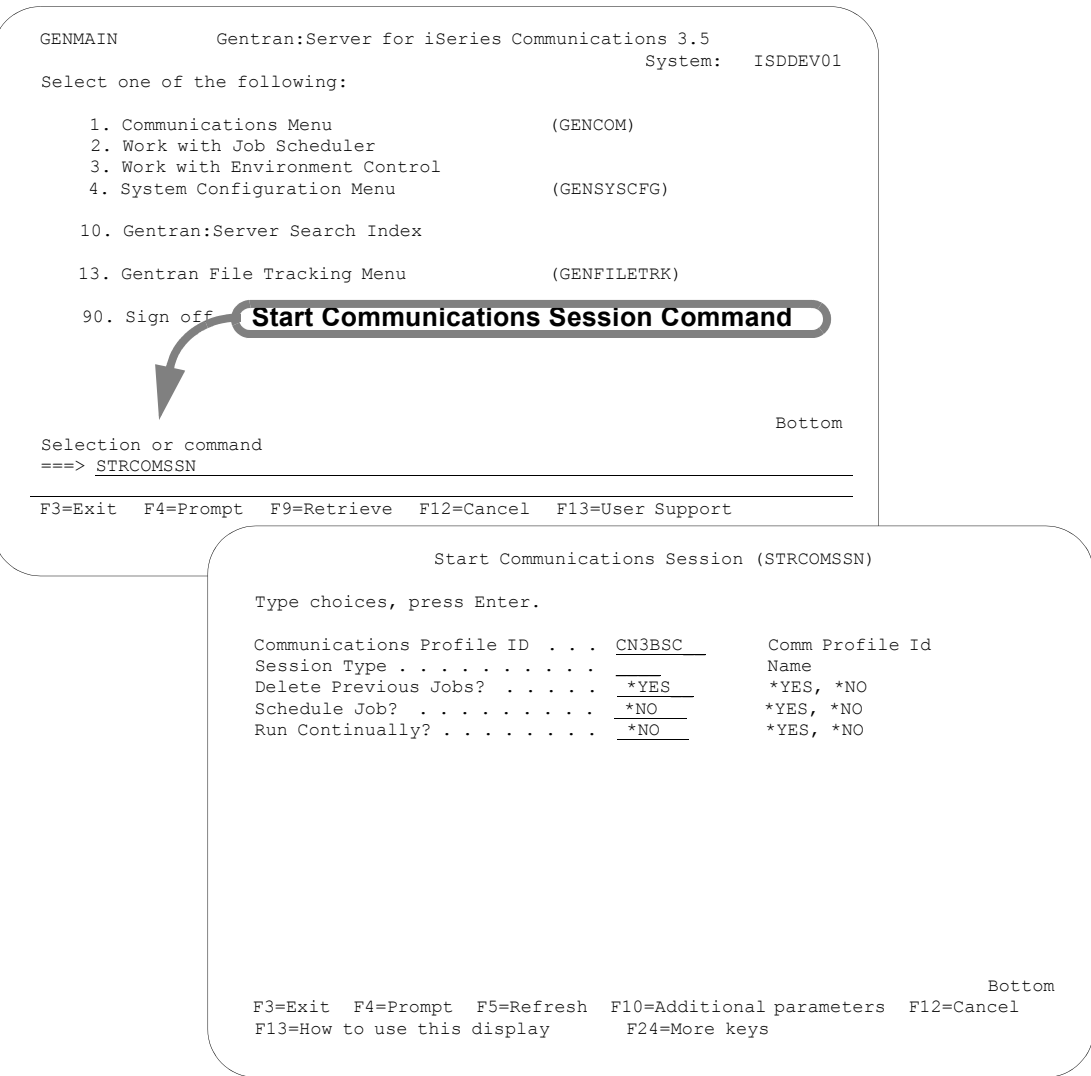

**Figure 2.8** Using the STRCOMSSN command from the command line

# <span id="page-33-0"></span>**2** NOTE

When you execute a Gentran-specific command from the command line, information is retrieved from your Gentran:Server environment profile to control the runtime environment. (SEE the "Environment Control" chapter for more information.)

# <span id="page-34-0"></span>**Getting Help**

Additional help for using Gentran:Server for iSeries Communications Module, beyond what you will find in the documentation set, is available in a variety of ways.

# <span id="page-34-1"></span>**Use Online Help**

One of the most exciting features in Gentran:Server for iSeries Communications Module Release 3.5 is the online help. Gentran: Server uses the iSeries User Interface Manager (UIM)<sup>©</sup> Search Index/Help feature. Through online help, you can access information such as field definitions and panel descriptions while you are working, *without interrupting any data entry activities*.

Gentran:Server for iSeries Communications Module's online help is "context-sensitive". This means that the information displayed is based on the current panel and the position of the cursor on the panel. This allows you to access either specific information about a field or general information about the whole panel.

Online help is accessed by first positioning the cursor in one of the context-sensitive areas of the panel, as shown in the following figure. Press the **F1** (Help) key (or the **HELP** key, depending on your keyboard) and a pop-up help window appears on top of the current panel so that the given field is still visible.

[Figure 2.9](#page-35-0) shows the areas on a panel for which Gentran:Server for iSeries Communications Module provides context-sensitive help.

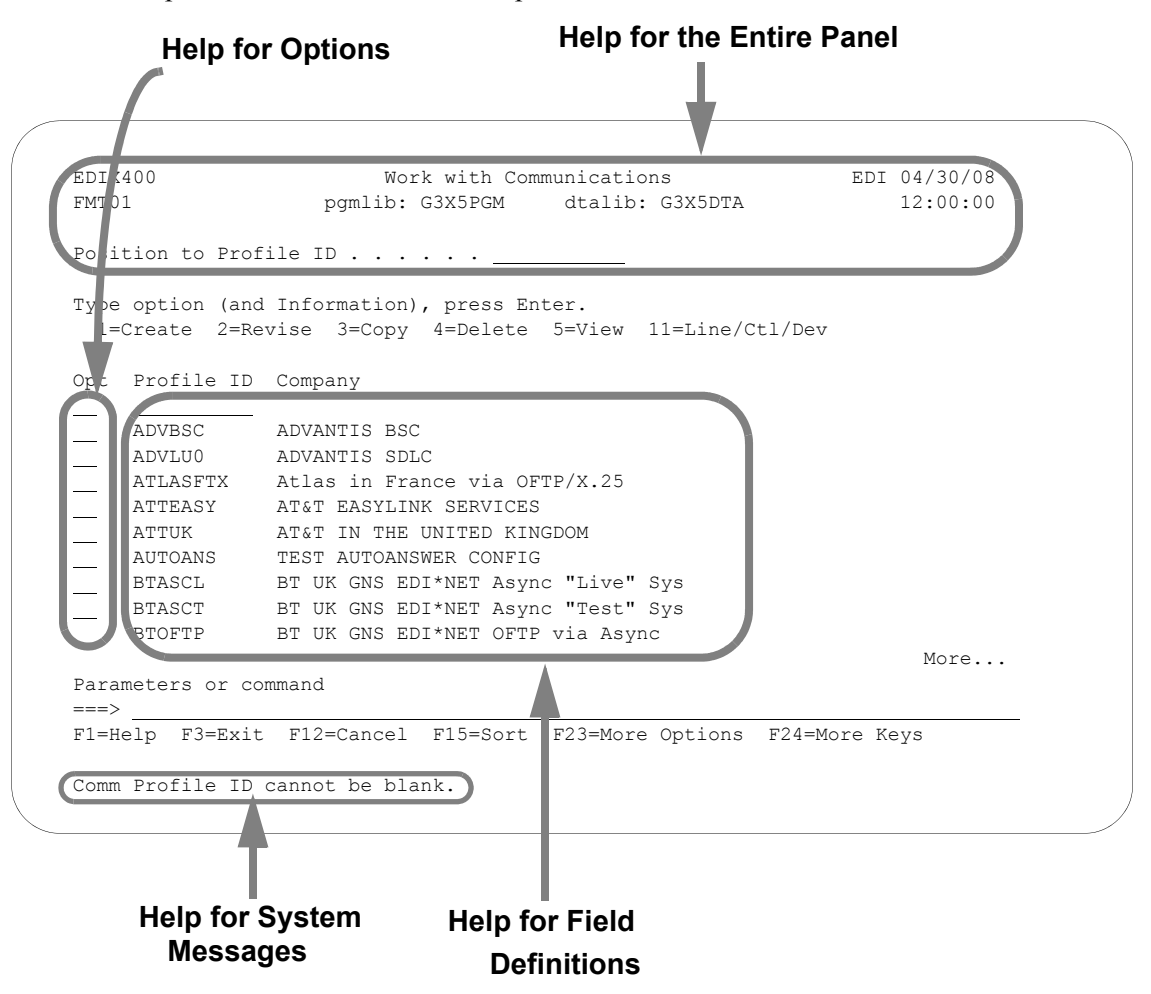

**Figure 2.9** The context-sensitive online help areas of a typical panel

<span id="page-35-0"></span>Pressing the **F1** (Help) key with the cursor in the System message area activates the iSeries help utility for system messages. All messages issued for the online panels have first level help. Many errors also have second level help that further explains that specific error, identifies its cause, or suggests a course of action to remedy the error. To display second level help, place the cursor on any message and press **F1** (Help).

Sometimes more than one message is issued. A plus sign  $(+)$  displays at the right side of the message line whenever additional messages exist. Move the cursor to the message line and press **Page Down** (Roll Up) or **Page Up** (Roll Down) to scroll through all error messages issued.

Messages are shown from the language-specific error message file, GENERR**xxx**, where **xxx** represents the language ID (i.e., GENERRENU is the English error message file).
#### **Online Help for a Single Field Definition**

Online help is also available for individual field definitions. Position the cursor anywhere on a field and press **F1** (Help), as shown in [Figure 2.10](#page-36-0). For field information specific to the current panel, refer to the online help for the whole panel and to the paper documentation.

#### $\sum$  NOTE  $\equiv$

In most cases, the *generic* field definitions are not included in the paper documentation. As you read the manuals, you may find it convenient to have an active Gentran session in front of you so that you can access the field definitions and other online information.

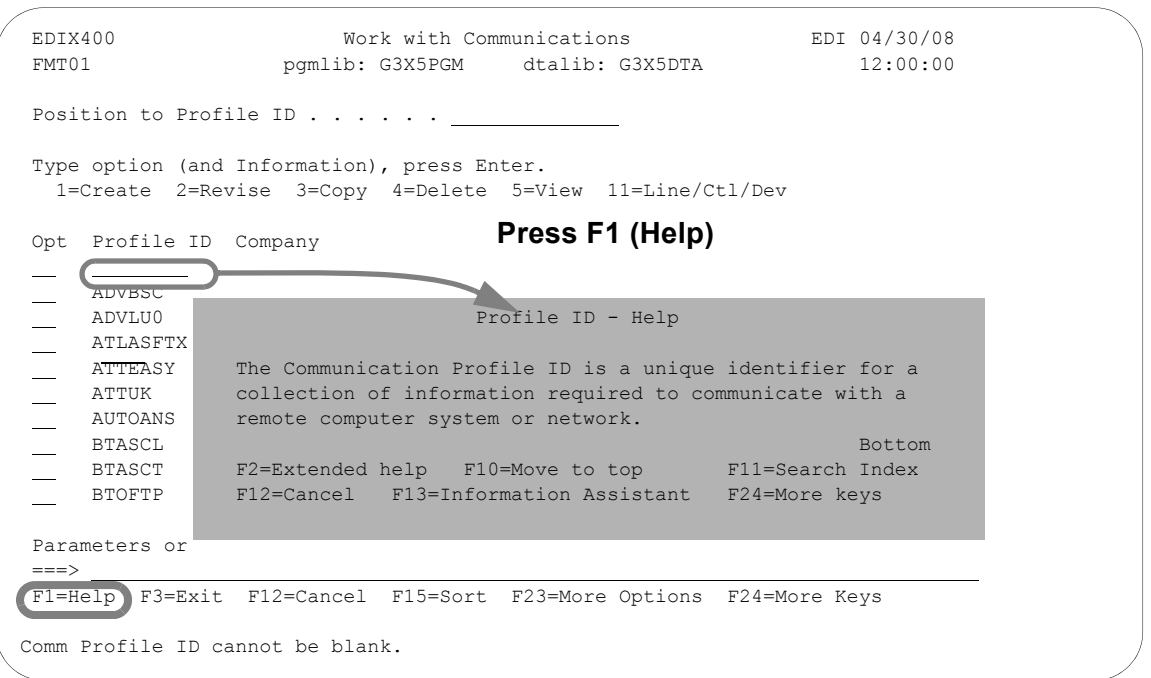

<span id="page-36-0"></span>**Figure 2.10** Access online help for a field definition

#### **Online Help for a Whole Panel**

To display online help for the entire panel, move the cursor anywhere outside a field and press **F1** (Help), as shown in [Figure 2.11](#page-37-0). Another method of accessing help for the whole panel is to press **F2** (Extended Help) while you are in help mode for a field.

```
EDIX400 Work with Communications EDI 04/30/08
 .............................................................................. 
                  Work with Communications (EDIX400) - Help
in the contract of the contract of the contract of the contract of the contract of the contract of the contract
 : Work with Communications (EDIX400-FMT01) : 
detection of the control of the control of the control of the control of the control of the control of the control of
: The Work with Communications panel (EDIX400-FMT01) allows you to :
 : initiate set up and maintenance functions for communication profiles : 
: and provides access to other functional areas associated with
 : communications such as communication sessions, inbound and outbound : 
: queue maintenance and inquiry, etc. A communication profile is a
: set of communication parameters associated with a given company or :
: application in Gentran: Server for iSeries. The profile contains :
: information specific to the communication such as phone numbers,
 : protocol, and contact names. : 
in the contract of the contract of the contract of the contract of the contract of the contract of the contract
 : Panel Activities : 
detection of the control of the control of the control of the control of the control of the control of the control of
: The ability to select the mode for accessing a panel for creating, :
: More... : More... : More... : More... : More... : More... : More... : 2007.
 : F3=Exit help F10=Move to top F11=Search Index F12=Cancel : 
: F13=Information Assistant F14=Print help :
in the contract of the contract of the contract of the contract of the contract of the contract of the contract
 :............................................................................:
```
#### **Figure 2.11** Access online help for a whole panel

<span id="page-37-0"></span>While there is some variation in content for individual panel descriptions, *in general*, the help for the entire panel typically includes an Overview that describes the purpose of the panel; activities that can be performed from the panel; related topics; field definitions; and function key definitions.

#### **Use Hypertext**

On some online help panels, certain words or phrases are underlined and/or highlighted in high-intensity. This indicates that additional information (hypertext) is available for the highlighted text. To display the additional information, either move the mouse or press **Tab** until the cursor is positioned in the highlighted text. Press **Enter**.

#### $\sum$  NOTE  $-$

All of the definitions available through hypertext are also available through the Search Index. (SEE "Using the Search Index" section.)

[Figure 2.12](#page-38-0) shows words that have hypertext definitions available through Gentran online help.

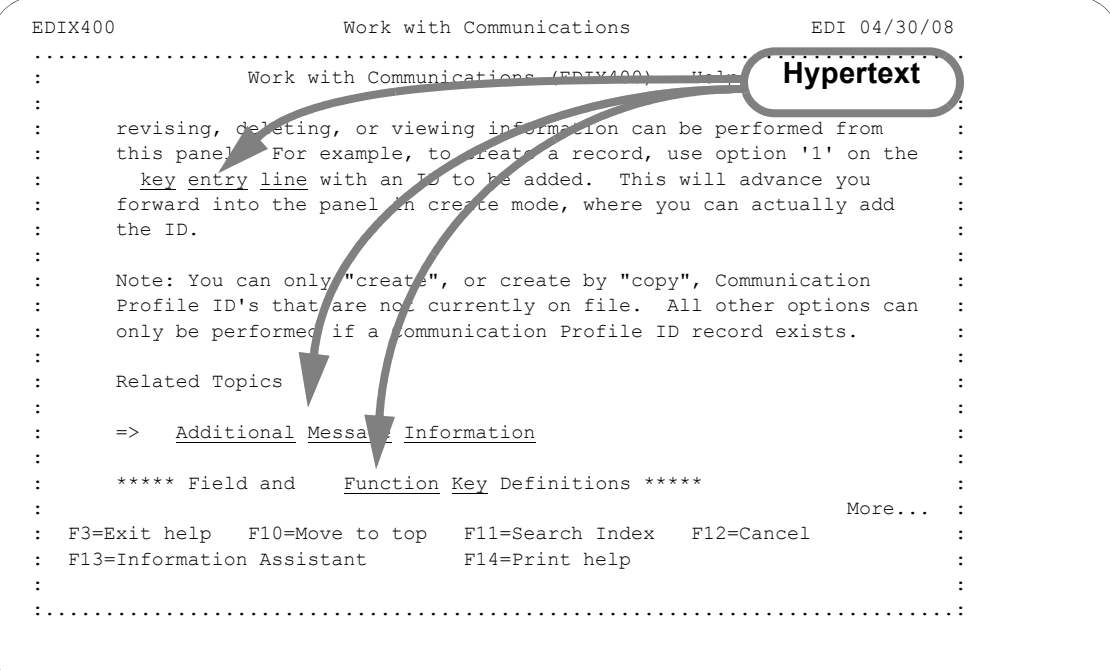

<span id="page-38-0"></span>**Figure 2.12** Access hypertext definitions by moving the cursor onto the word and pressing **Enter**

#### **Use the Search Index**

The Search Index is another way to obtain online help. Here are two ways that you can access the Search Index from Gentran:Server:

- **From any online help panel:** press **F11**
- **From the Gentran: Server main menu** (GENMAIN): select menu option **10** (Search Index)

#### $\sum$  NOTE  $=$

The Gentran:Server Search Index is called "GENSCHIDX" and is found in the Gentran:Server data library (G35DTA).

#### *How to Select Topics in the Search Index*

The Search Index contains an alphabetic list of all topics that are linked to hypertext throughout the Gentran documentation. It also contains other topical entries that are found only here. You can view topics in one of two ways:

- Using either the mouse or the **Tab** key, position the cursor in the option field next to the selection you would like to view or print. Type in **5** to view the topic; type **6** to print the topic. Multiple entries may be selected at one time.
- Type a key word or a portion of a key word or phrase on the command line and press the **Enter** key. The system searches an internal table of key words and synonyms and displays a list of topics that best match the words you entered. Type in **5** to view the topic; type **6** to print the topic.

#### *Hints for Entering Search Words*

The following tips can help you take full advantage of the Search Index.

- You can use either upper or lowercase letters the search is not case sensitive.
- Make the topic you enter as complete and specific as possible. For example, if you enter only the word "job", the system will display a long list of topics about jobs. For a shorter list of more specific topics, you could enter "changing the position of a job queue".

(SEE the iSeries documentation for more information.)

# **Print Reports in Gentran:Server**

Reports are integrated throughout the Gentran:Server system. Report options are found throughout the subsystems on panels wherever appropriate. Reports can also be run from the command line using one of the command prompts (see information earlier in this chapter).

There are two general types of reports in Gentran:Server; User-generated reports and System-generated reports, which are illustrated in the following figures.

### **User-generated reports**

User-generated reports are optional reports that are initiated by a user request. This usually occurs when you select option **6** (Print) or you press the **F21** (Print) function key. Many of these reports can also be generated from the command line.

### **System-generated reports**

System-generated reports occur automatically, regardless of requests by the user. These types of reports generally occur when activities such as purges and processing occur. At these times the system automatically creates a report documenting the task just performed.

System-generated reports are generated automatically as a result of executing a job. [Figure 2.13](#page-40-0)  shows an example of this situation. When the Purge All Communication Files (PRGALL) command is executed, the system generates the Purge Communication reports (one for each group of files purged).

```
 Purge All Comm Files (PRGALL) 
 Type choices, press Enter. 
 Selection Criteria for Purge . . *DATE, *DAYS, *ALL 
Comm Profile Id . . . . . . . .
                 + for more values 
Status . . . . . . . . . . . . . * ALL *ALL, RN, RA, PI, SN, SA, QE, H
                  + for more values 
Schedule Job ? . . . . . . . . *NO *YES, *NO
Purge Method? . . . . . . . . . . . . . . * TAPE, SAVF, *NONE, *CL
Bottom Bottom and the set of the set of the set of the set of the set of the set of the set of the set of the set of the set of the set of the set of the set of the set of the set of the set of the set of the set of the se
 F3=Exit F4=Prompt F5=Refresh F10=Additional parameters F12=Cancel 
F13=How to use this display F24=More keys
```
<span id="page-40-0"></span>**Figure 2.13** Purge Comm reports are generated automatically

User-generated reports generally have a panel for entering report parameters similar to the one shown in [Figure 2.14](#page-41-0) for the Comm Profile script. This can be particularly useful for tailoring the report to exactly the kind of information that you need.

Each report has a unique identifier. The program name of the program that generated the report is always displayed in the top left corner of the report.

```
 Print Comm Control Script (PRTCOM) 
 Type choices, press Enter. 
Comm Profile Id to Print . . . . CN3BSC Comm Profile Id
Session Type to Print . . . . . RA Session Type
Bottom Bottom and the set of the set of the set of the set of the set of the set of the set of the set of the set of the set of the set of the set of the set of the set of the set of the set of the set of the set of the se
 F3=Exit F4=Prompt F5=Refresh F12=Cancel F13=How to use this display 
 F24=More keys
```
**Figure 2.14** Enter parameters for the Comm Script report

<span id="page-41-0"></span>By default, all reports go to the iSeries Output Queue defined for your user ID. (SEE the "Environment Control" chapter for more information on defining Output Queues in a user's Environment Profile.) If you like, you can also customize the print job.

# **Product Support and Remote Maintenance**

# **Sterling Commerce Software Support (SSS)**

# **General Information**

Sterling Commerce Software Support (SSS) configures a temporary, dial-up connection between Sterling Commerce's Customer Service iSeries system and your system. This connection allows Sterling Commerce to directly assist you with the resolution of software problems.

The SSS connection uses display station pass-through and SNADS. This enables the support personnel to sign on to your system and diagnose the problem. If necessary, they can retrieve diagnostic data for further analysis or send you a program fix.

This allows Sterling Commerce to be responsive to critical situations that demand the ultimate in customer support.

The following commands are used to configure and control SSS:

- SSSCONFIG Create objects and configuration entries needed for SSS
- **SSSREMOVE** Delete SSS objects and configuration entries
- **SSSON** Enable access to your system via SSS
- **SSSOFF** Disable access to your system via SSS

SSS requires a number of objects and SNADS configuration entries. These are created when you issue the SSSCONFIG command. They will all be given names starting with SSSx, where x is the "User qualifier character" specified on the SSSCONFIG command. The user qualifier character you use will be determined by the support person with whom you are working.

### **System Requirements**

These are the requirements for using SSS:

- 1. A user profile will be created by SSSCONFIG. The profile will be named SSSxUSER, where x is the user qualifier character. The SSSxUSER profile will be used by Sterling Commerce customer support to access your system.
- 2. A user profile with at least SECADM authority must be used to run SSSCONFIG. This is necessary to create the SSSxUSER profile and make the necessary SNADS distribution directory entries. Likewise, SECADM is required for SSSREMOVE.
- 3. Your system must have the subsystems QSNADS and QCMN active, and must have a communications entry for device \*ALL and mode \*ANY in the QCMN subsystem. You can see which subsystems are active by using the WRKSBS command. Both subsystems must appear on the Work with Subsystems display. Assuming QCMN appears, you can check for the communications entry by doing an option 5 (Display subsystem description) and then 8 (Communications entries). SSSCONFIG will not set up the subsystems or communications entry.
- 4. Your system must have a communications line and synchronous modem available. Your best bet is to use the line and modem that are used for IBM ECS (Electronic Customer Support). You will need to know the resource name (LINxxx) that the modem is attached to. Tell the support person working with you the phone number to dial to connect to that modem.

## **Sterling Commerce Software Support**

Perform the following steps to configure and use Sterling Software Support:

- 1. Verify the availability of the system requirements listed previously. Tell the customer support person the phone number to dial to connect to your modem.
- 2. Use the SSSCONFIG command to configure your system to answer. Specify the user qualifier character given to you by customer support.
- 3. If the customer support person will need to access your Gentran:Server system, use the "Work with Environment Control" option from the GENMAIN menu to add the user id SSSxUSER that corresponds to the user profile created by SSSCONFIG.

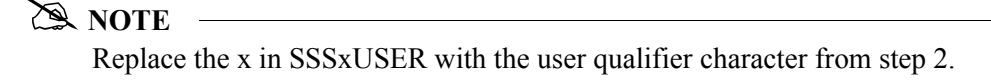

- 4. Wait for the connection to be initiated by customer support.
- 5. When customer support has finished using the connection, use the SSSOFF command to make the SSS connection unavailable, and make your line and modem available for other uses.
- 6. If customer support needs to access your machine again, use the SSSON command to make the SSS connection available.
- 7. When the problem has been resolved to the point that customer support will no longer need to access your system, delete the SSS configuration by using the SSSREMOVE command. Specify the same user qualifier character that was used for SSSCONFIG.

## **Command Descriptions**

#### **SSSCONFIG**

The SSSCONFIG command is used to configure your system to run Sterling Software Support. This includes creating line, controller, and device descriptions, creating the SSSxUSER profile, and adding the entries needed for SNADS. To make them easy to identify, all of the objects created will have names starting with SSS<sub>x</sub>, where x is the user qualifier character.

When prompted using **F4**, the SSSCONFIG command appears as [\(Figure 2.15\)](#page-44-0):

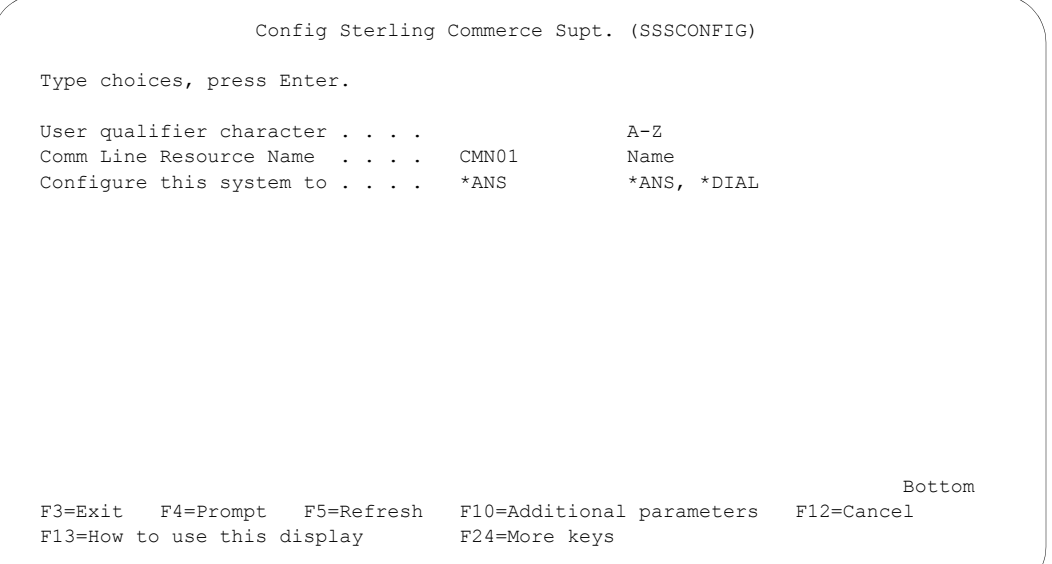

#### **Figure 2.15** SSCONFIG Command

#### <span id="page-44-0"></span># **NOTE**

The SSSCONFIG command requires at least SECADM authority to run. Since not everyone has SECADM authority, you may need to get the system administrator to run the SSSCONFIG command.

Once configured, the system can be enabled and disabled without any special authority, so the system administrator will not be needed again until you want to delete the SSS configuration.

#### *Field Definitions*

#### **User Qualifier Character**

This parameter specifies the character that will be used to qualify all names of objects used for the SSS connection. For example, if the user qualifier is A, the profile SSSAUSER will be created, and the session will use line SSSALN, controller SSSACT, and device SSSADV. The support person you are working with will tell you the user qualifier character to use.

#### **Comm Line Resource Name**

This parameter specifies the iSeries line name that is attached to the modem and phone line that you want to use. The field will initially be displayed with the default: CMN01.

#### **Configure this System to**

This parameter determines whether your system will be configured to dial or answer the call. The Sterling Commerce system will initiate the connection to your system, so you should always accept the default of \*ANS.

#### **Model Profile for SSSxUSER**

The Model profile parameter specifies the user profile that will be copied to create SSSxUSER. The SSSxUSER profile does not have to have any special authority and can be modeled after any profile on your system.

### *C<sub>C</sub>* RECOMMENDATION

Ideally, the SSSxUSER profile should be modeled after the profile used by the person working with customer support. That way, when customer support signs on as SSSxUSER, they will have the same library list, job description, authorities, and see the same displays and menus as the person with whom they are working.

#### **SSSxUSER Profile Password**

You may optionally specify the password that will be assigned to the SSSxUSER profile. If you do not specify one, it will default to \*USRPRF, which will make the password the same as the user profile name. Obviously, the password you choose is a security consideration.

As the SSSCONFIG command configures your system, progress messages will be displayed. The command should complete in a minute or two. If it completes successfully, your system will be waiting to answer a call from Sterling Commerce's customer service system.

#### **SSSREMOVE**

The SSSREMOVE command allows you to "clean up" your system after Sterling Commerce customer support has finished using SSS. It will delete all the objects and SNADS entries that SSS created. It will not delete the SSS programs and commands, so SSS can be reconfigured any time you need it.

#### $\sum$  NOTE  $=$

This command must be run from a user profile with at least SECADM authority.

You must not be signed on as SSSxUSER when you issue the SSSREMOVE command, because it needs to delete the user profile.

The SSSREMOVE command requires one parameter, which is the user qualifier character. Specify the same user qualifier character that was used on the SSSCONFIG command.

#### **SSSON**

The SSSON command varies on the line (SSSxLN), controller (SSSxCT), and device (SSSxDV) used by SSS and verifies that they achieve the proper state for connection. If they do not, a warning message will be issued.

When the line, controller, and device are varied on, the communications line and modem are available for SSS, and are not available for other uses.

The line, controller, and device must be varied on before the modem will answer calls and allow a connection to be established.

The SSSON command accepts one optional parameter: the user qualifier character. You should not need to specify this parameter.

#### **SSSOFF**

The SSSOFF command varies off the line, controller, and device and verifies that they all achieve varied off status.

You should use the SSSOFF command after Sterling Commerce has finished using your machine. This stops your system from answering calls, and makes the SSS connection temporarily unavailable. If Sterling Commerce needs to access your system again, you can use the SSSON command to make the connection available.

Varying off the configuration makes the communications line and modem available for other uses, such as ECS. Therefore, you should always keep the configuration varied off when the SSS connection is not needed.

The SSSOFF command accepts one optional parameter: the user qualifier character. You should not need to specify this parameter.

### **Command Examples**

#### **Example 1: SSSCONFIG QUALIFIER(A)**

This command will configure SSS to answer calls on the default, CMN01, and will create a user profile called SSSAUSER with password SSSAUSER. The SSSAUSER profile will be a copy of the profile that issues the SSSCONFIG command.

After completing the SSSCONFIG command, the SSS system will be varied on and waiting to answer a call.

#### $\mathbb{R}$  NOTE

The user profile issuing the SSSCONFIG command must have at least SECADM authority. Therefore, the SSSAUSER profile in this example would be created with equivalent authority because the MODEL parameter was allowed to default to \*CURRENT.

#### **Example 2: SSSCONFIG QUALIFIER(B) LINE(LIN031) MODEL(JOE)**

This command will configure SSS to answer calls on LIN031. It will create an SSSBUSER profile that is a copy of the user profile JOE, with password SSSBUSER.

After completing this command, the SSS system will be varied on and waiting to answer a call.

#### **Example 3: SSSREMOVE QUALIFIER(A)**

This command will delete all SSSA objects and SSSA SNADS configuration entries from your system.

# **Chapter**

# **3 Environment Control**

# **In this Chapter**

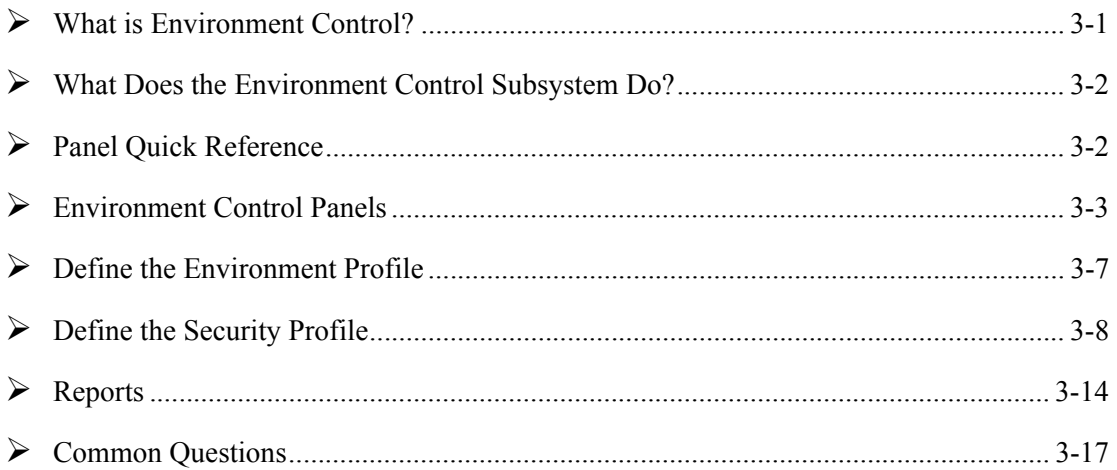

# <span id="page-48-0"></span>**What is Environment Control?**

Environment Control is an administration tool for creating and managing Gentran:Server user profiles for each user on the system. In this chapter, the term "user profile" refers to the combination of these two files:

- 1. **Environment profile** parameters (such as the User ID, Name, Division, Output Queue, Language ID, Date Format, etc.) that affect the environment in which the user runs jobs
- 2. **Security profile** authority codes that define which Gentran:Server subsystems and functions the user can access and whether the user has privilege to view data only or to update data

# <span id="page-49-0"></span>**What Does the Environment Control Subsystem Do?**

The Environment Control subsystem provides these capabilities:

- Add new users by creating a new user profile or copying an existing one.
- View, modify, or delete existing user profiles.
- Define environment options that control how the user's jobs run.
- Identify which subsystems and functions each user can access.
- **Define each user's update privileges for the subsystems and/or functions to which they have** access.

# <span id="page-49-1"></span>**Panel Quick Reference**

The following table gives the purpose and access methods for the primary Environment Control panels.

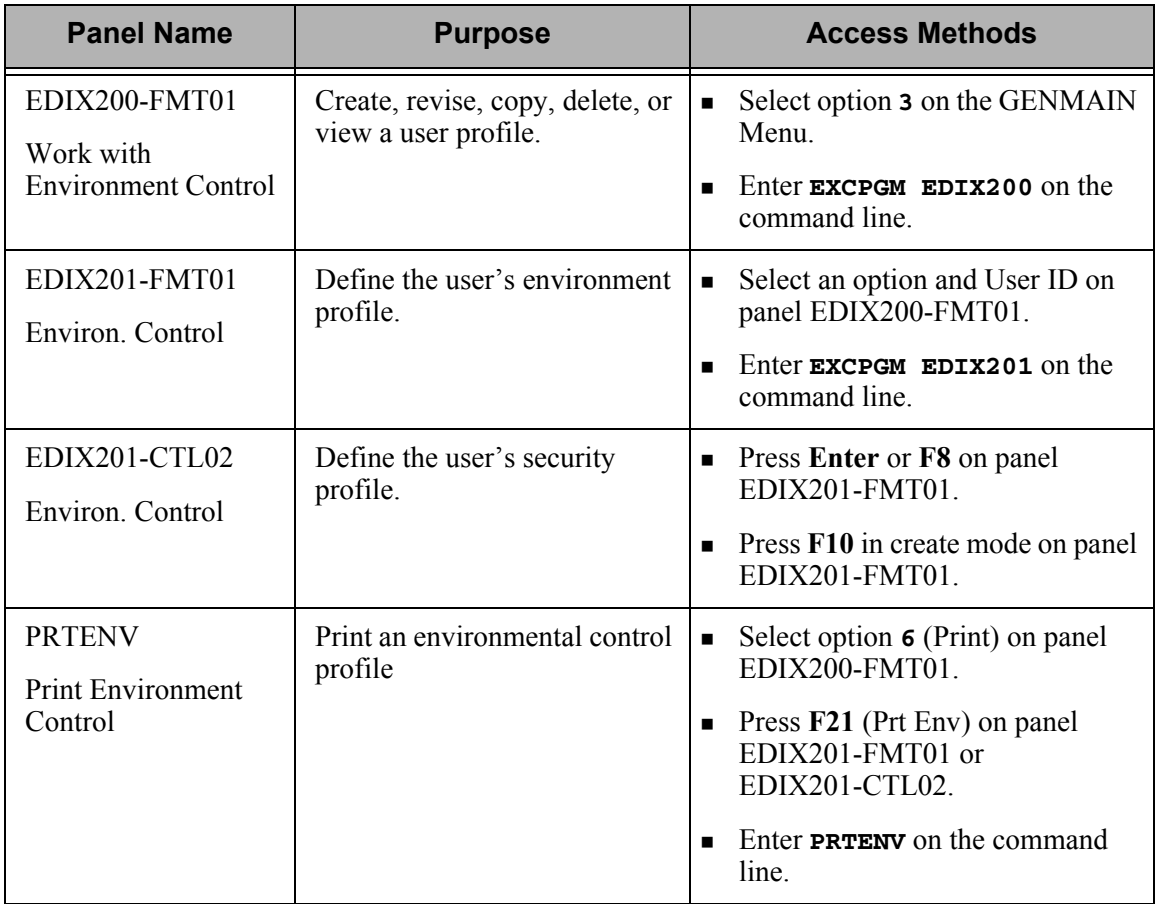

# <span id="page-50-0"></span>**Environment Control Panels**

### **Access the Subsystem**

To access the Environment Control subsystem, select option **3** (Work with Environment Control) on the GENMAIN menu, as shown in [Figure 3.1](#page-50-1).

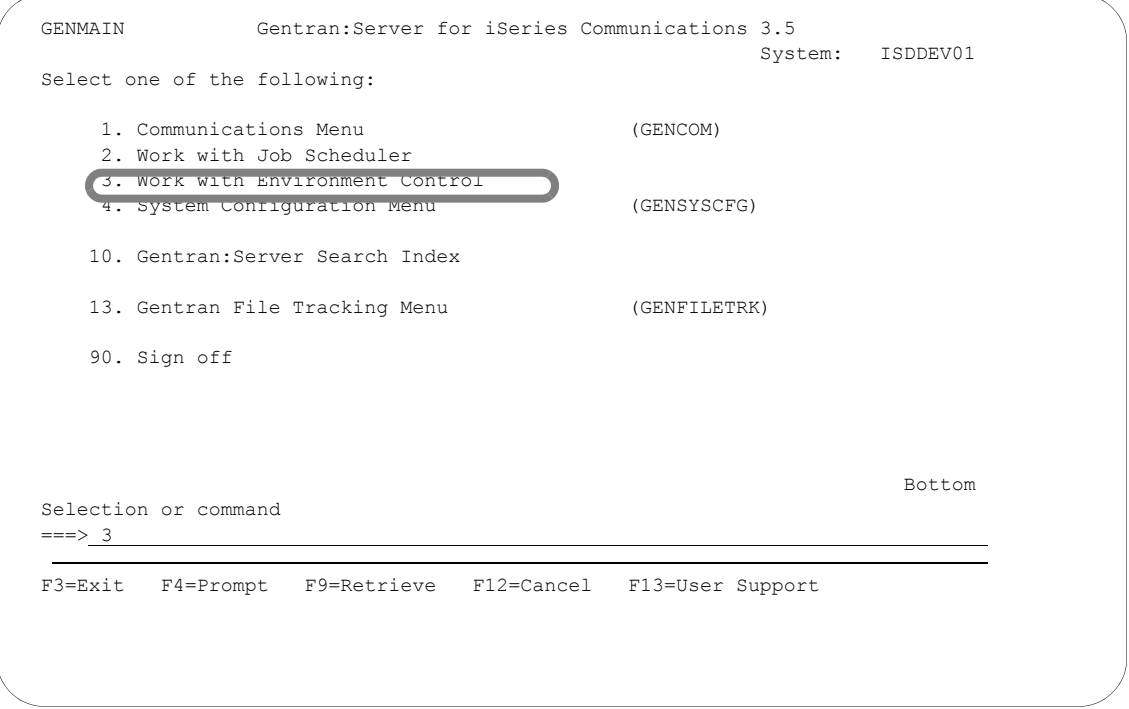

**Figure 3.1** Access the Environment Control subsystem from GENMAIN

### <span id="page-50-1"></span>**Manage User Profiles**

After you select the Environment Control subsystem on the GENMAIN menu, the next panel that appears is the Work with Environment Control panel (EDIX200-FMT01). This panel lists all User IDs currently defined on the Gentran:Server system.

#### # **NOTE**

All Gentran:Server User IDs must be valid User IDs on the iSeries system. See your Security Officer (QSECOFR) for the iSeries User IDs for your site.

[Figure 3.2](#page-51-0) shows panel EDIX200-FMT01 and three ways to use it.

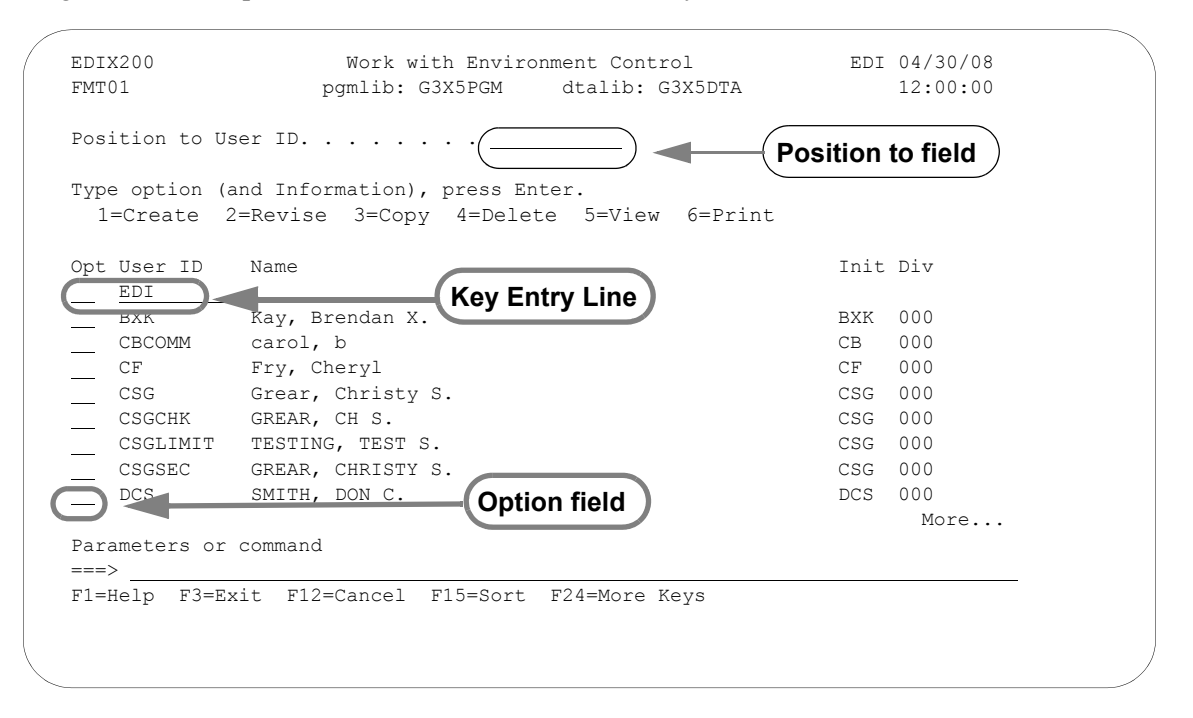

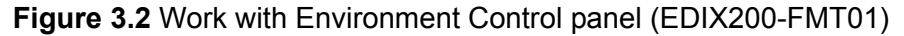

#### <span id="page-51-0"></span>**Select an Option**

The Work with Environment Control panel (EDIX200-FMT01) has five options:

- $1 =$ Create a new user profile
- $\blacksquare$  2 = Revise an existing user profile
- $\Box$  3 = Copy an existing user profile to create a new user profile
- $\blacksquare$  4 = Delete an existing user profile
- $5 =$  View an existing user profile

To create a user profile, you must specify a valid iSeries user profile that is not yet defined in Gentran:Server. All other options (revise, copy, delete, and view) can be performed only after a User ID has been created in Gentran:Server.

#### **Specify a User ID**

There are three ways to specify a User ID on panel EDIX200-FMT01:

#### **Use the option field**

Move the cursor next to the User ID you want to select, type the appropriate option (**2**, **3**, **4**, or **5**) in the option field and press Enter.

#### **Use the key entry line**

Type the appropriate option (**1**, **2**, **3**, **4**, or **5**) and the User ID on the key entry line and press Enter. When creating a new User ID from scratch, the key entry line must be used.

#### **Use the Position to field**

Type a complete or partial User ID in the Position to User ID field and press Enter. The system displays the closest match at the top of the list of users. To select a User ID, you still have to use one of the methods above.

#### **Create a User Profile**

Use this option if you are creating a *new* User Profile. If you are adding a user who will have the same security profile as a current user on the system, it might be easier to use option **3** (Copy).

- 1. Type **1** and the new User ID on the key entry line and press **Enter**. (The value you enter for User ID must be a valid iSeries User ID.)
- 2. The system displays the Environment Control panel (EDIX201-FMT01), which defines the user's environment profile. (This panel is shown later in the chapter.) *Notice that the field entries are the environment parameters from the user's iSeries user profile.* Change the appropriate fields and press **Enter**, **F8** (Next), or **F10** (Update).

When you create a new Gentran:Server User ID through the copy option, the system copies the specified environment profile as it currently exists. The copy option does not retrieve the parameters from the user's iSeries user profile.

- 3. The system advances to the Environment Control panel (EDIX201-CTL02), which defines the user's Security Profile. (This panel is also described later in the chapter.) Change the appropriate authority codes and press **F10** (Update).
- 4. The system adds the new Gentran:Server User ID and returns to the Work with Environment Control panel (EDIX200-FMT01).

#### **Revise a User Profile**

1. Type **2** in the option field next to the appropriate User ID and press **Enter**.

 $-OR-$ 

Type **2** and the User ID on the key entry line and press **Enter**.

- 2. The system displays the Environment Control panel (EDIX201-FMT01), which defines the Environment Profile. (This panel is shown later in the chapter.) Type the new information in the appropriate fields and press **Enter** or **F8** (Next).
- 3. The system displays the Environment Control panel (EDIX201-CTL02), which defines the user's Security Profile. (This panel is also described later in the chapter.) Change the appropriate authority codes and press **F10** (Update).

#### **Copy an Existing User Profile**

1. Type **3** in the option field next to the appropriate User ID and press **Enter**.

 $-OR-$ 

Type **3** and the existing User ID on the key entry line and press **Enter**.

- 2. A pop-up window appears with a single field "Copy To". Enter the User ID for the new User Profile in this field. (Remember that you must enter a valid iSeries User ID.) The system displays panel EDIX201-FMT01.
- 3. If you need to make changes to the new User Profile, follow Steps 2, 3, and 4 under "Creating a User Profile".

#### **Delete a User Profile**

1. Type **4** in the option field next to the appropriate User ID and press **Enter**.

 $-OR -$ 

Type **4** and the User ID on the key entry line and press **Enter**.

2. Confirm that you want to delete the record by pressing **F11** (Delete). To cancel the Delete function, press **F12** (Cancel).

#### **View an Existing User Profile**

1. Type **5** in the option field next to the appropriate User ID and press **Enter**.

 $-OR-$ 

Type **5** and the User ID on the key entry line and press **Enter**.

- 2. The system displays the Environment Control panel (EDIX201-FMT01), which defines the environment profile and is described later in the section.
- 3. To view the security profile, press **Enter** or **F8** (Next) and the system displays the Environment Control panel (EDIX201-CTL02), which is described later in the section.

### <span id="page-54-0"></span>**Define the Environment Profile**

The Environment Control panel (EDIX201-FMT01), as shown in [Figure 3.3](#page-54-1), defines a user's environment profile. The fields on this panel determine the controlling environment under which processing runs.

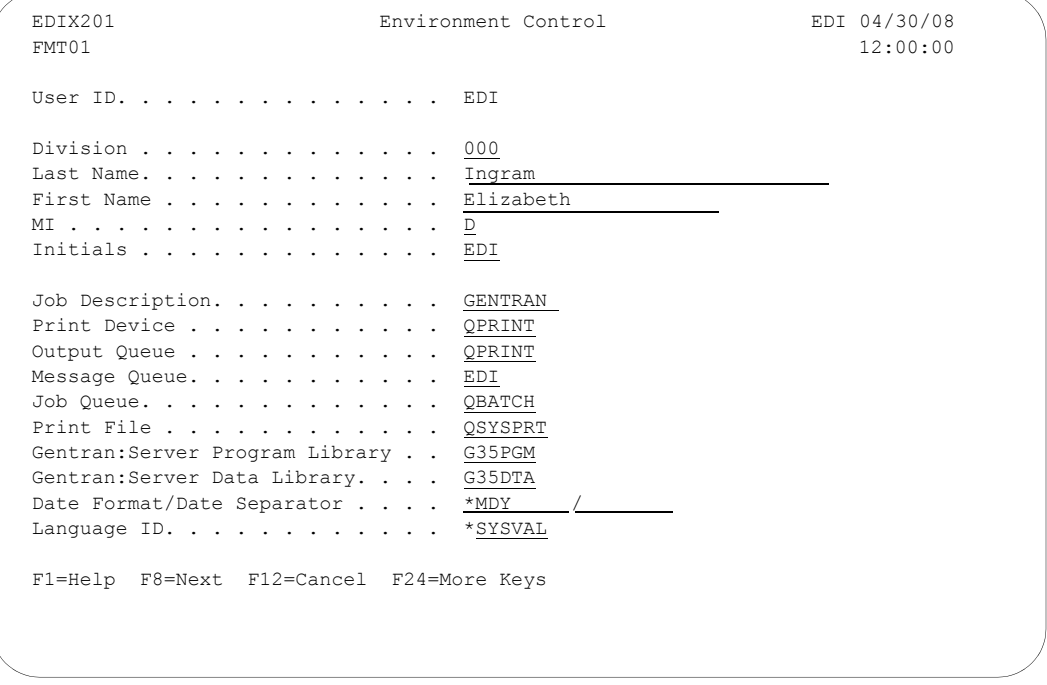

**Figure 3.3** Environment Control panel (EDIX201-FMT01)

<span id="page-54-1"></span>When you first access panel EDIX201-FMT01 to create a new user, the fields contain the run time parameters from the user's iSeries user profile. (SEE the iSeries documentation or your Security Officer (QSECOFR) for more information.) *Any values you change on this panel will override the user's iSeries options for Gentran jobs that are executed.*

#### **Field Information**

This section contains information about specific fields, and in some cases, recommendations for settings.

#### *Output Queue Field*

For the Output Queue field, we recommend you specify a queue that is *not* associated with an active writer. This allows both system-generated and user-generated reports to be spooled rather than printed immediately. At any time, you can print the spooled output by moving it to a queue associated with an active writer. (SEE the iSeries online help for more information about queues, devices, and printing.)

#### *Date Format and Date Separator Fields*

The default value in both the Date Format and Date Separator fields is \*SYSVAL. When \*SYSVAL is used, Gentran:Server retrieves the date format from the system value in QDATFMT and the date separator from the system value in QDATSEP. To see a list of valid options for the current field, press **F4** (Prompt). If new values are specified, the following dates are impacted by these settings.

- **Date fields on panels (excluding commands, which are controlled through the system** configuration file – see Note below)
- Report dates

#### $\sum$  NOTE  $-$

To apply these date settings to command panels, use **\*ENVCTL** as the value in the 'Set Gentran Date Formats for Commands' option on the system configuration file. (SEE the "System Configuration" chapter in this guide for more information.)

# <span id="page-55-0"></span>**Define the Security Profile**

Gentran:Server uses a hierarchical security scheme based on authority codes that are defined at three levels: subsystem, function, and data. These authority codes determine both the user's system access and data update privileges.

The Environment Control panel (EDIX201-CTL02) defines a user's security profile. This panel allows the EDI Coordinator to control each user's access to whole subsystems and to individual functions within subsystems. Panel EDIX201-CTL02 also determines the data privileges (view only or update) for the subsystems and/or functions to which the user has access.

## *C***RECOMMENDATION**

The EDI Coordinator (System Administrator) and iSeries Security Officer (QSECOFR) should be the only ones with update access to the Environment Control panel (EDIX201-CTL02). This is necessary to protect the integrity of the system.

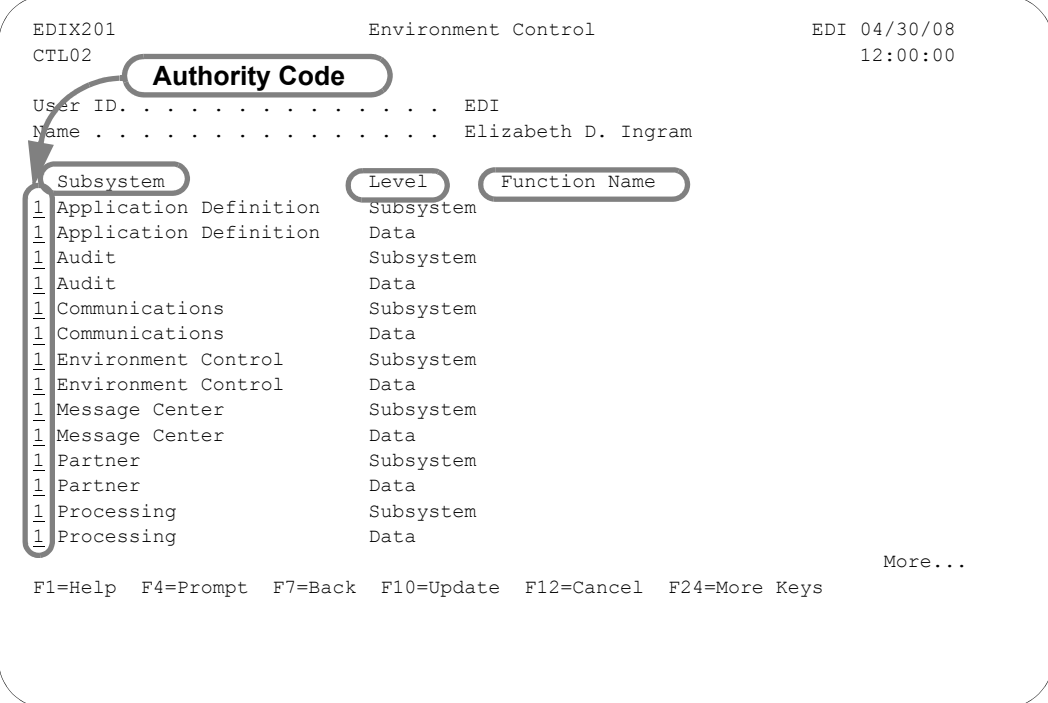

[Figure 3.4](#page-56-0) shows the primary components on the Environment Control panel (EDIX201-CTL02).

**Figure 3.4** Environment Control panel (EDIX201-CTL02)

#### <span id="page-56-0"></span> $\sum$  **NOTE**

All the subsystems in the Gentran:Server product are displayed even if you only have the Communications Module installed.

As you work with panel EDIX201-CTL02, keep in mind that you can use online help to display the valid authority codes (and their meanings) for each level. To do this, move the cursor to the authority code field and press **F1** (Help). To select a code, press **F4** (Prompt).

When you create a new user profile, all the authority codes are initially set to **1**. To change the authority codes, move the cursor and type over the existing value. When you finish making changes, press **Enter** or **F10** (Update). Press **Enter** to resequence information on the panel (the subsystem, function, and data level entries) based on the new authority codes you typed on the panel. Press **F10** (Update) to confirm the add of the new user profile and return to the Work with Environment Control panel (EDIX200-FMT01).

#### **Define Authority Codes**

To fully explain the authority codes, we must first define the other fields on the Environment Control panel (EDIX201-CTL02).

#### *Subsystem*

This field lists the subsystems (the asterisks indicate subsystems included in the Communications Module):

- **Application Definition**
- **Audit**
- Communications<sup>\*</sup>
- Environment Control\*
- **Partner**
- Gentran: Server Processing
- SAP Extension
- **Standards**
- Gentran:Server System Administration (\*Job Scheduler and System Configuration)
- Transaction Mapping
- **v** Viewpoint

#### # **NOTE**

The Utilities subsystem also appears on the list of Gentran:Server subsystems on the Environment Control panel (EDIX201-CTL02). This subsystem is for *internal use only*. The authority code should be set to **1**.

#### *Level*

This field defines the scope of the authority code. Security can be defined for these three levels:

- **Subsystem** The authority code applies to accessing the whole subsystem identified underneath "Subsystem" on the panel.
- **Function** The authority code applies to accessing the *part* of the subsystem identified underneath "Function Name" on the panel. Function names are either panel names (like Work with Application Definition and Application Fields) or **F4** (Prompt) windows such as Application Definition Search. Function levels appear on the panel only if the Subsystem level authority code is **2** (partial access). The valid values for authority codes are explained under "Authority Codes".
- **Data** The authority code applies to the data on the panels within the whole subsystem (if the Subsystem level authority code is **1**) or within a function (if the Subsystem level authority code is **2**). Data levels *do not* appear on the panel if the Subsystem level authority code is **3** (no access).

#### *Function Name*

When the Level field is set to Function, there is an entry in the Function Name field, otherwise this field is blank. The function name consists of the program or command name and a corresponding description.

#### *Authority Codes*

The authority codes vary in meaning based on whether the Level field (two columns to the right of the authority code) contains "Subsystem", "Function", or "Data".

#### **Subsystem Level Authority Codes**

Subsystem level can have an authority code of **1**, **2**, or **3**, as explained below.

- 1 ALL The user has access to the entire subsystem. When the Subsystem level authority code is **1**, the panel does not display individual functions since the user has access to all functions in the subsystem. The panel displays the Data level authority code, which determines the user's data update privileges for the given subsystem. In the security profiles for the EDI coordinator and Security Officer (QSECOFR), every Subsystem level authority code should be **1**.
- 2 PARTIAL The user's access to the subsystem is defined on a function-by-function basis. Access is determined by the authority code on each line that contains **Function** in the Level field. (SEE "Function" below for details.) When the Subsystem level authority code is **2**, the panel displays all the functions in the subsystem, with an authority code associated with each one. The panel also displays the Data level authority codes, which determines the user's data update privileges for the subsystem.

#### $\geq$  **NOTE**  $=$

The Subsystem level authority code must be set to **2** (PARTIAL) if you want to define access at the Function level (on a function-by-function basis).

3 NONE – The user *cannot* access the subsystem. (The subsystem still appears on the GENMAIN menu, but the user cannot access the subsystem panels.) When the Subsystem level authority code is **3**, the panel does not display Function level or Data level authority codes since they have no meaning in this case.

#### **Function Level Authority Codes**

Function level can have an authority code of **1** or **3**, as explained below.

- 1 ALL The user can access the function listed under "Function Name".
- 3 NONE The user *cannot* access the function listed under "Function Name".

#### **Data Level Authority Codes**

#### $\sum$  NOTE  $=$

The Data level authority code determines the user's data update privileges for the subsystem. *To define Data level privileges, the Subsystem level authority code must be set to* **1** *(ALL) or*  **2** *(PARTIAL).*

If the Subsystem level authority code is **1**, then the Data level code applies to the data on any panel within the whole subsystem.

If the Subsystem level authority code is **2**, then the Data level authority code applies to data on only those panels within the given function.

Data level can have an authority code of **1**, **2**, or **3**, as explained below.

- 1 ALL The user can update the data if the Update Allowed field is set to **Y**. The user can change the Update Allowed field.
- 2 PARTIAL The user can update the data if the Update Allowed field is **Y**. The user has display only rights if the Update Allowed field is **N**. The user *cannot* change the Update Allowed field.
- 3 NONE The user can only display the data. The user *cannot* change the data or the Update Allowed field.

#### **Quick Reference for Setting Authority Codes**

The following table gives an overview of the security scheme. It shows the possible combinations of authority codes and their meanings.

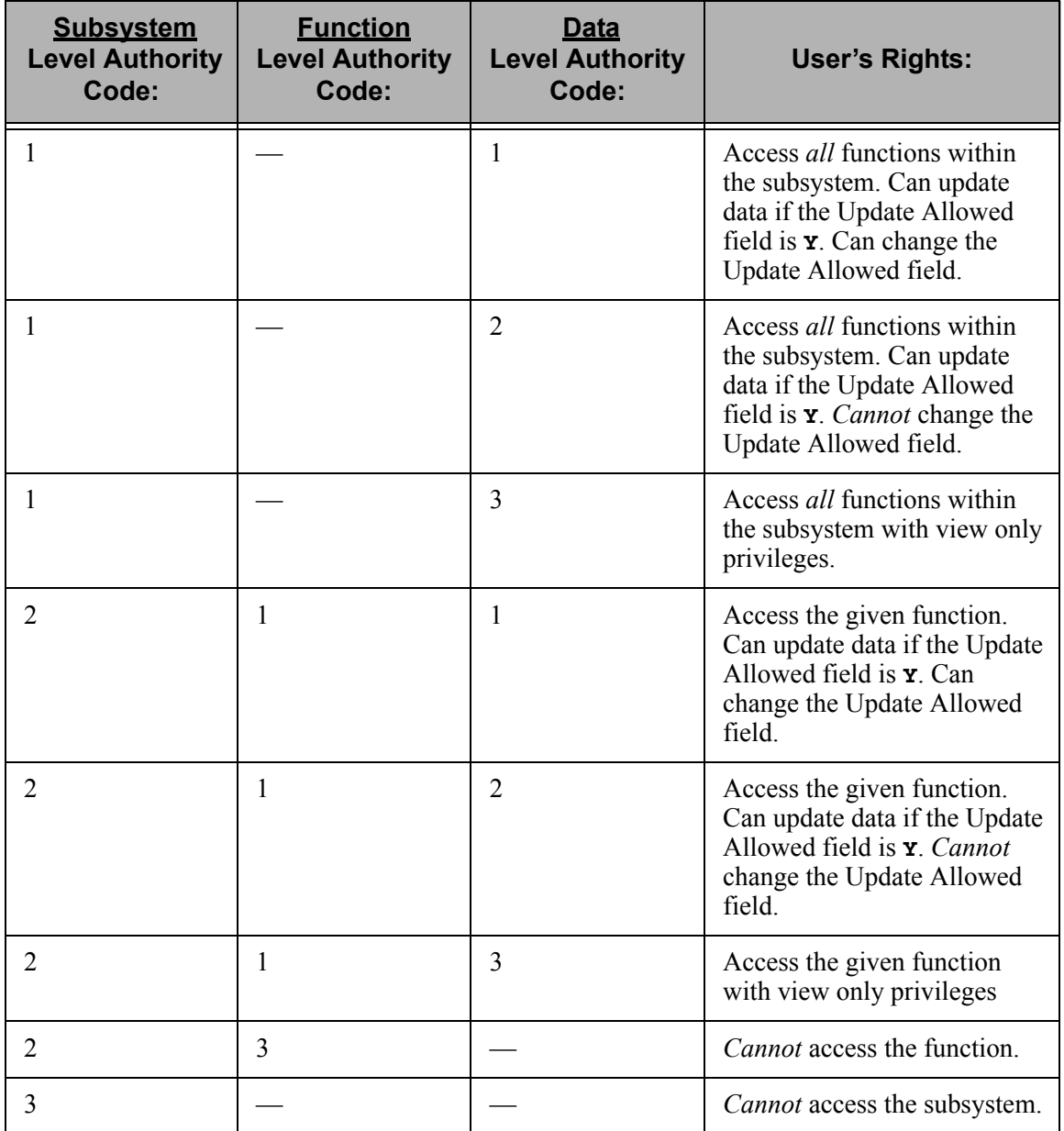

# <span id="page-61-0"></span>**Reports**

# **EBDI201—Environment Control Report**

#### **Contents of the Report**

The Environment Control Report contains information about the user's profile and authority assigned to each subsystem.

#### **How to Identify the Report**

The identifier "EBDI201" displays in the upper left corner of the report. The report title "ENVIRONMENT CONTROL PROFILE REPORT" displays in the center at the top of the report. The identifier "EBDI201" also displays in the User Data field associated with the spooled report in the Output Queue.

#### **How to Generate the Report**

This is a user-generated report. It can be generated by selecting option '6' (Print) on the Work with Environment Control panel (EDIX200-FMT01) and entering the appropriate information on the Print Environment Control (PRTENV) panel. It can also be generated by pressing F21 (Prt Env) on the environment control panels.

#### **Special Considerations**

Like all other Gentran:Server reports, the Environment Control Profile Report automatically goes to the Output Queue defined for the user running the job.

#### **Sample Report**

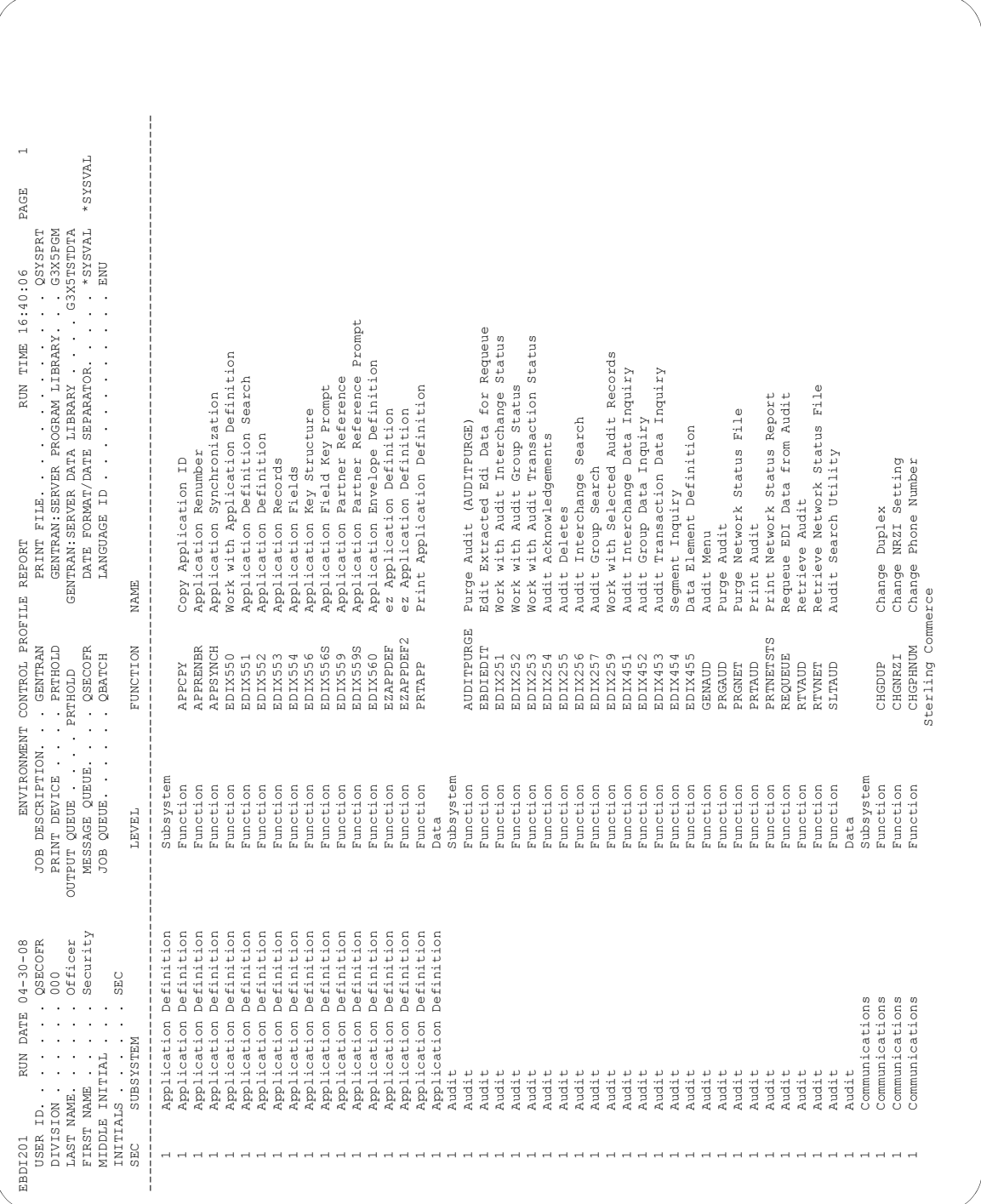

### **Fields on the Environment Control Profile Report (EBDI201)**

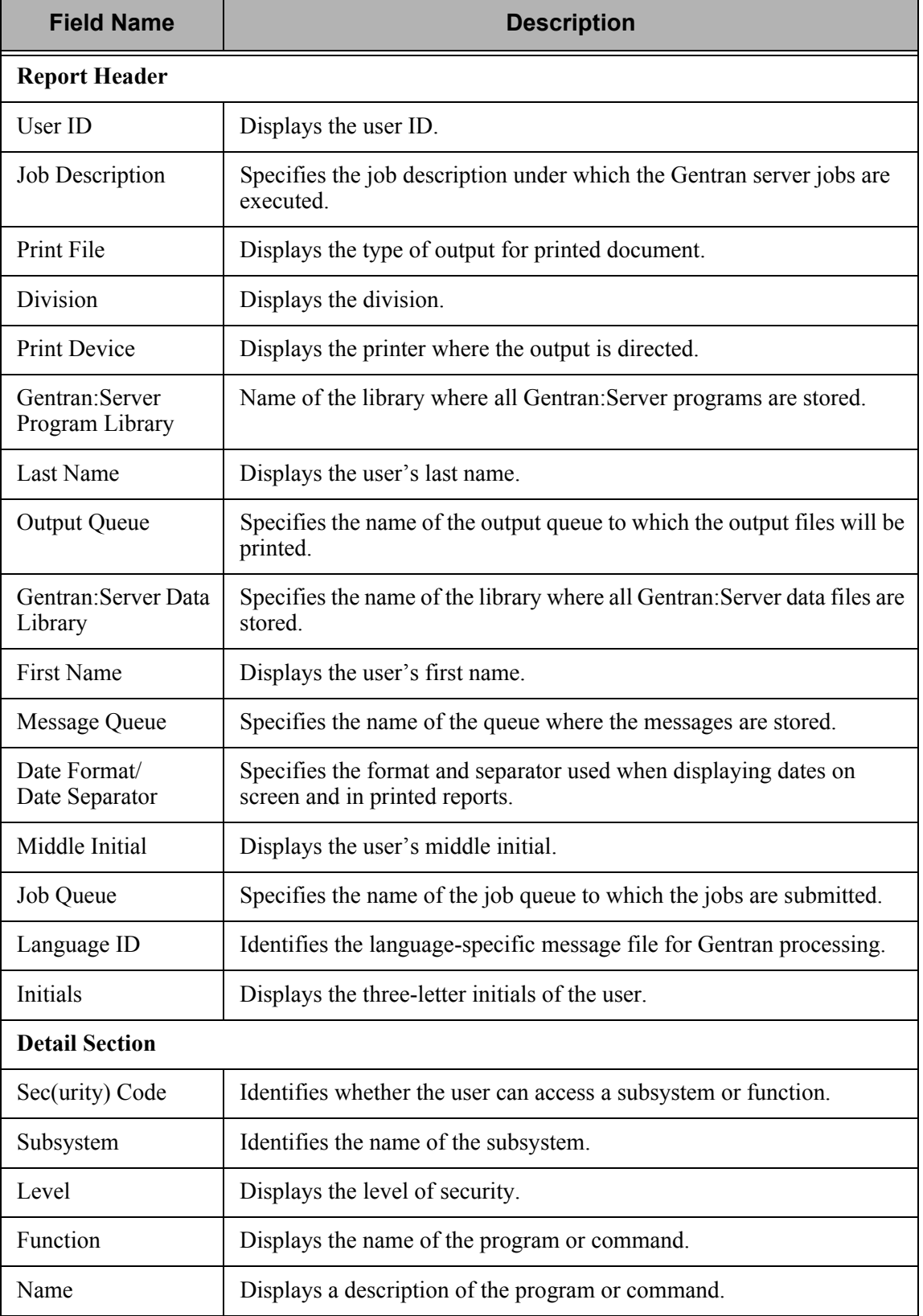

# <span id="page-64-0"></span>**Common Questions**

### **What if I want two Gentran:Server User IDs?**

If you are both the QSECOFR (or EDI Coordinator) and a Gentran:Server user, you may want two User IDs with different Security Profiles. Another reason for two User IDs is to define two different environment profiles (i.e. different job descriptions or division codes).

To have two Gentran:Server User IDs, you need two separate iSeries User IDs and then follow the steps in "Creating a User ID."

### **How can I create a uniform running environment for multiple users?**

When multiple users are using Gentran:Server, it is typical for each user to have their own environment and security profile for testing. For production processing in this scenario, it is more appropriate to set up a unique user that will always have the same environment parameters. You may choose to create an iSeries user profile called "COM" and then create a Gentran:Server user profile for this User ID with specific environment parameters. This User ID could be used for scheduling jobs or submitting jobs manually for all production work.

### **The dates on command panels are showing in a different format from the dates on panels and reports – why are they different?**

The format for dates displayed on panels (other than commands) is controlled through each user's Gentran:Server environment profile. The date format for command panels is controlled by the Gentran:Server System Configuration file. If you prefer to have each individual user's environment profile settings apply, however, make **\*ENVCTL** the value in the 'Set Gentran Date Format' option in the system configuration file.

Previously, date parameters on commands were defined to use IBM's **\*DATE** attribute to allow for automatic date validation, which required the date to be entered in the job-date format. With the Gentran:Server for iSeries Communications Module Release 3.1 and higher, you can decide which format to use when entering dates on commands.

#### **& NOTE**

[See "Define the Environment Profile" on page 7](#page-54-0) in this chapter for more information about setting up environment profiles, and see the "System Configuration" chapter in this guide for more information about working with the system configuration file.

# **Chapter**

# **4 Using Communications**

# **In this Chapter**

Gentran:Server for iSeries Communications Module allows you to configure, operate, and manage communications between your system and third-party networks or direct communication partners. This chapter includes specific information and exercises to help you set up and manage your communications. This chapter covers the following topics:

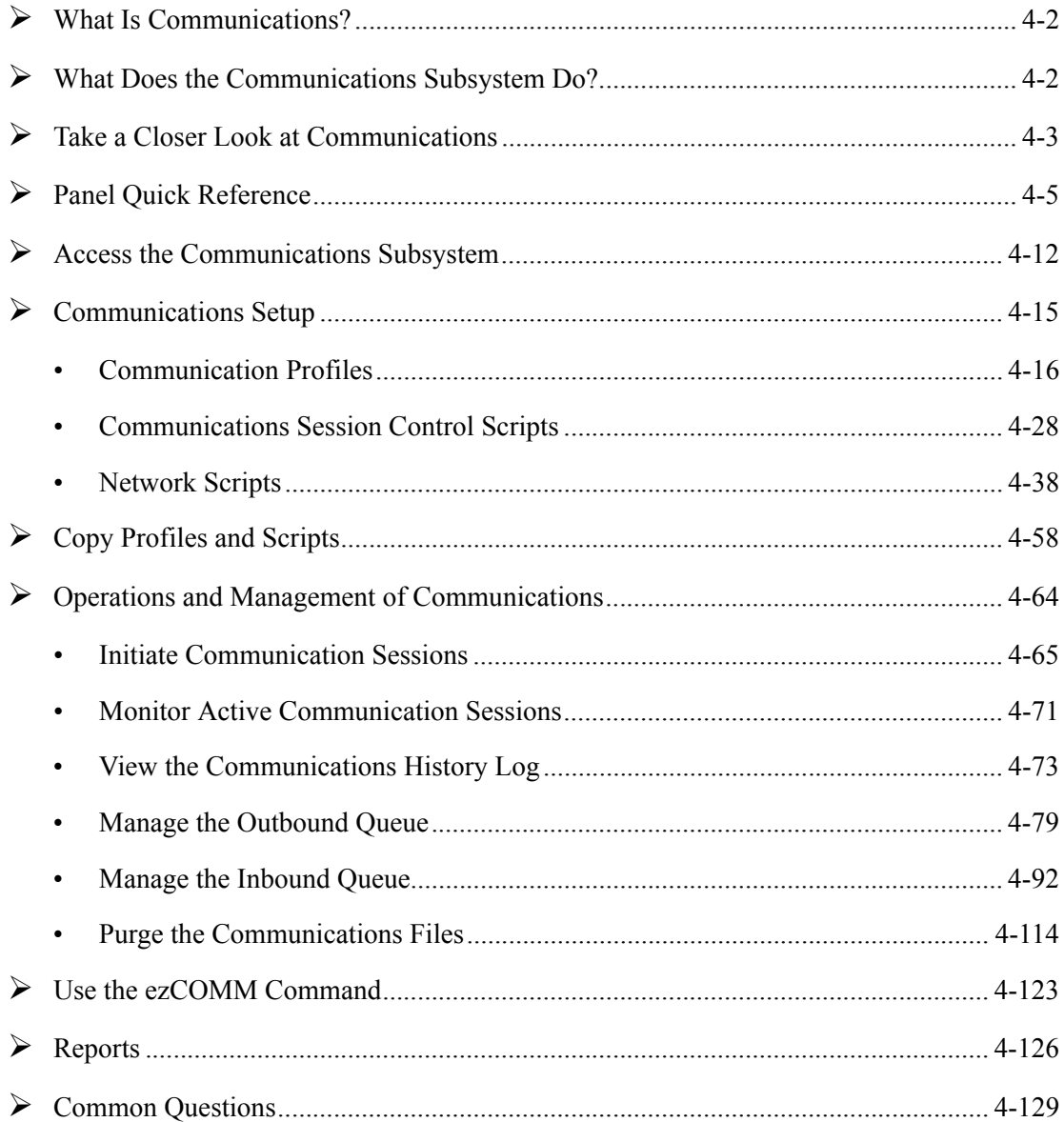

# <span id="page-67-0"></span>**What Is Communications?**

Communications is the process by which you send/receive data to/from value-added networks (VANs) or direct communication partners. To do this, you must define communication profiles, write and/or copy scripts, and initiate communication sessions. Successful communications requires hardware information related to modems, dialers, and lines, as well as software related information such as options regarding record separators and blank suppression.

# <span id="page-67-1"></span>**What Does the Communications Subsystem Do?**

The Communications subsystem provides the following capabilities:

- Create, copy, and maintain Communication Profiles and scripts (predefined profiles and scripts are provided for major EDI networks).
- Initiate and terminate communication sessions.
- Monitor active communication sessions.
- Manage the data in the Inbound and Outbound Queues (repositories for the EDI data that is sent and received).
- View the Communication History log to see the results of communication sessions.
- **Purge and retrieve the History log and the Inbound and Outbound Queues.**
- **Perform Dynamic Scripting and Remote Command Support.**
- **Continuously process communication sessions.**
- **Perform a Communications Trace for troubleshooting.**

# <span id="page-68-0"></span>**Take a Closer Look at Communications**

The Communications feature can be divided into two major components: the communications setup (profiles and scripts) and the operations and management of communications.

# **Communications Setup**

Gentran:Server provides predefined communication profiles (comm profiles) and scripts for the major EDI networks. When setting up for your communication sessions, you can modify one of these predefined profiles or create a new profile with the information about your configuration.

The profile contains information (i.e., protocol, manual or auto dial, the number to dial) necessary to establish and use the link to the remote system. The script defines the "conversation" that the two systems conduct over the communications line.

Gentran:Server provides a utility, the Network Profile feature, that can be used with most of the predefined profiles and scripts for quick "customizing." It recognizes the network values and replaces them with your identifiers supplied by the VAN, such as the Mailbox ID and the password. This utility can be used with any profile classified as a "network profile."

#### $\sum$  NOTE  $-$

Due to the uniqueness of each implementation, the predefined Communication scripts are provided as examples only and are intended to assist in getting you started. Please read the *User Guide* provided by your value-added network or communication partner to ensure that the setup correctly reflects their specific requirements.

### **Operations and Management of Communications**

Operations refers to the initiation and monitoring of communication sessions. A "session" is when the actual transfer of data occurs. Each session is a planned connection between your system and a specific network or a particular direct communication partner. The Start Communications Session (STRCOMSSN) command can be run one of three ways:

- Scheduled to run in batch at a later time
- Submitted to run in batch immediately
- **Executed interactively (immediately)**

#### **A** NOTE —

SEE the "Job Scheduler" chapter in this guide for more information on scheduling communication sessions.

Active sessions can be monitored from within Gentran:Server allowing the user to perform all operational tasks on the session from a central location. Effective management of the communications data is an essential process in the day-to-day operation of your Communications system. This includes managing and controlling the actual data to queue, de-queue, view, purge, and retrieve. Details of all comm sessions can be viewed in the History log and later purged. Periodic purges help to maintain efficient throughput.

[Figure 4.1](#page-69-0) depicts the Communications subsystem.

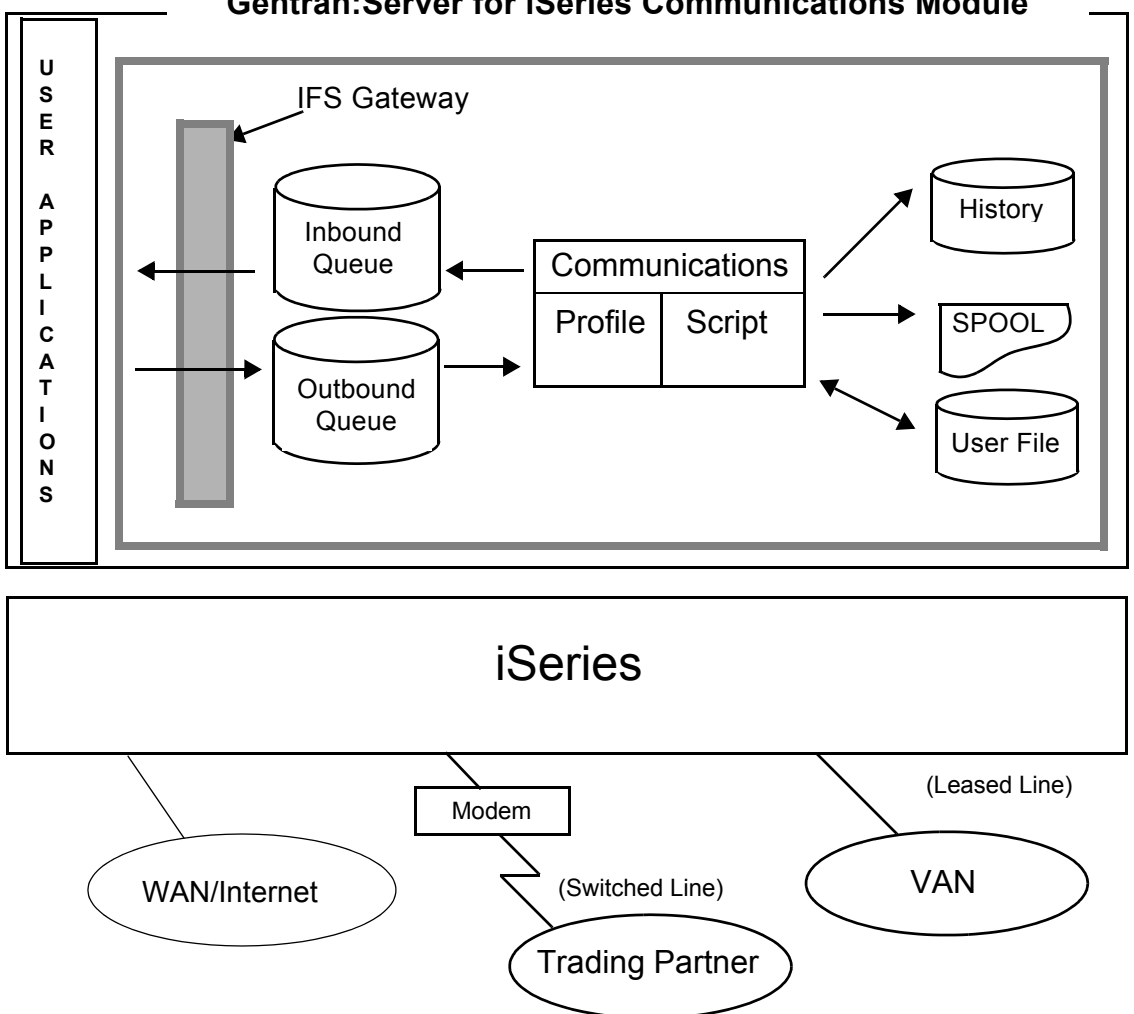

#### **Gentran:Server for iSeries Communications Module**

<span id="page-69-0"></span>**Figure 4.1** Communications Subsystem Diagram

# <span id="page-70-0"></span>**Panel Quick Reference**

The following table gives the purpose and access method for all of the Work with Communication panels in this chapter.

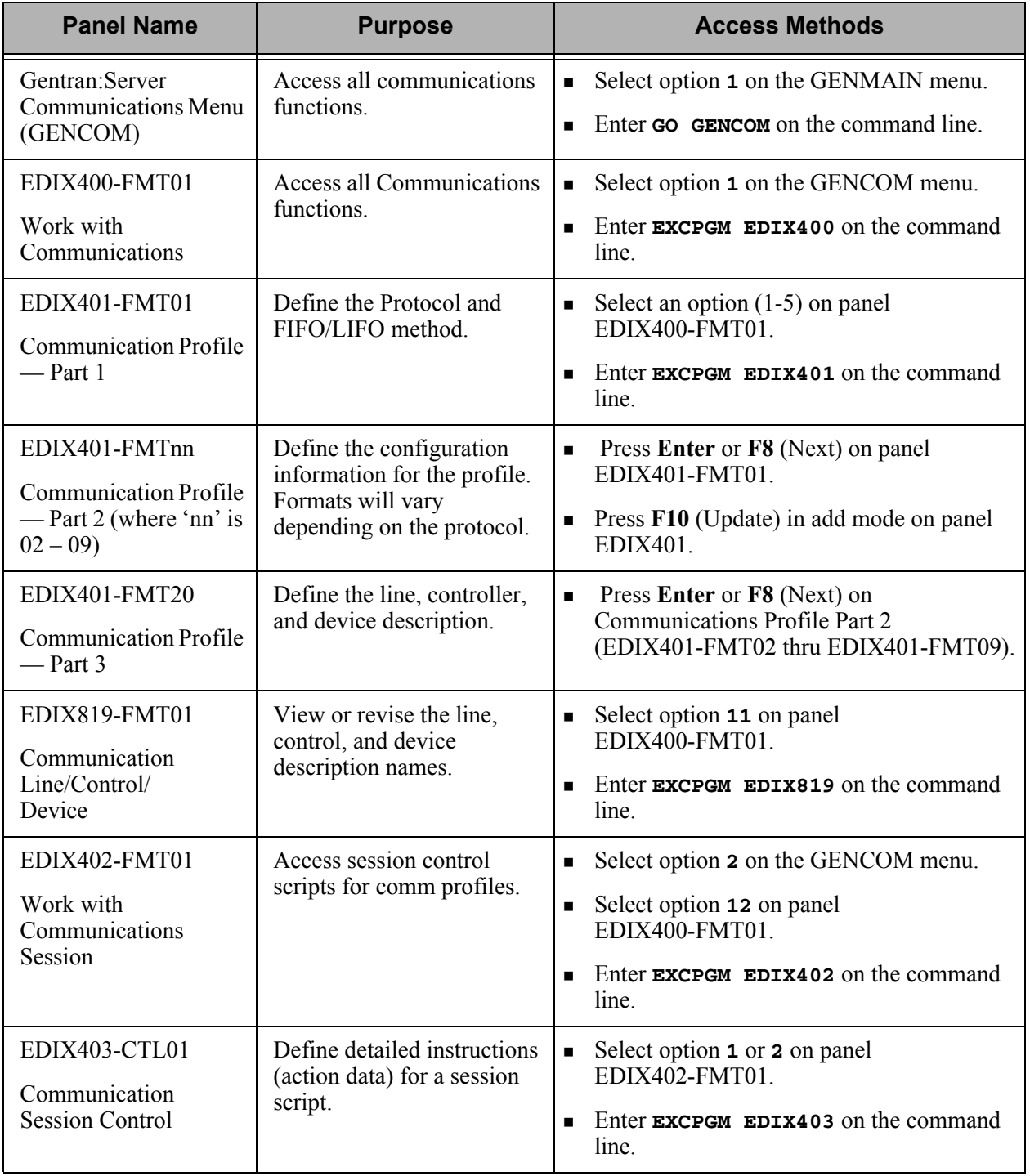

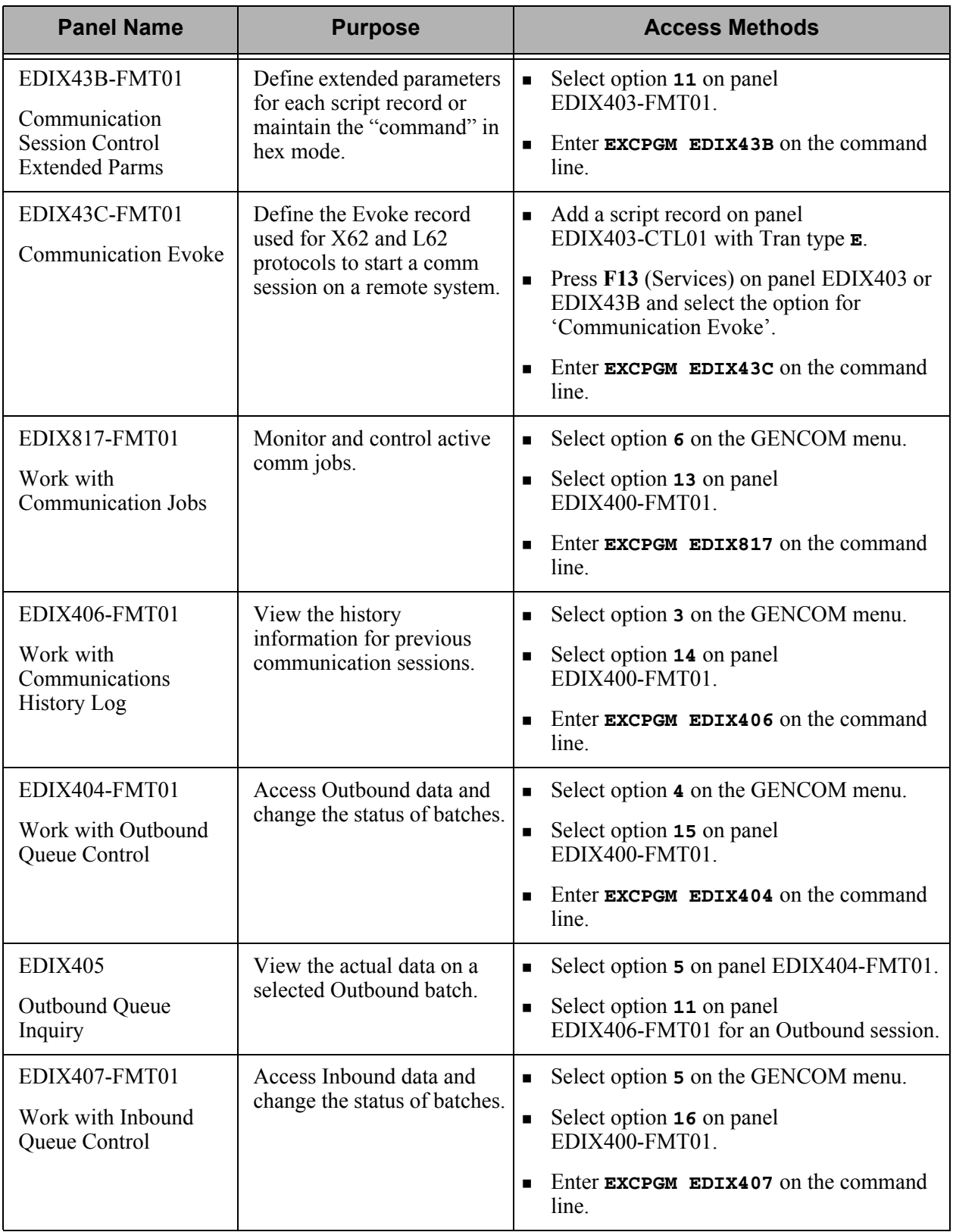
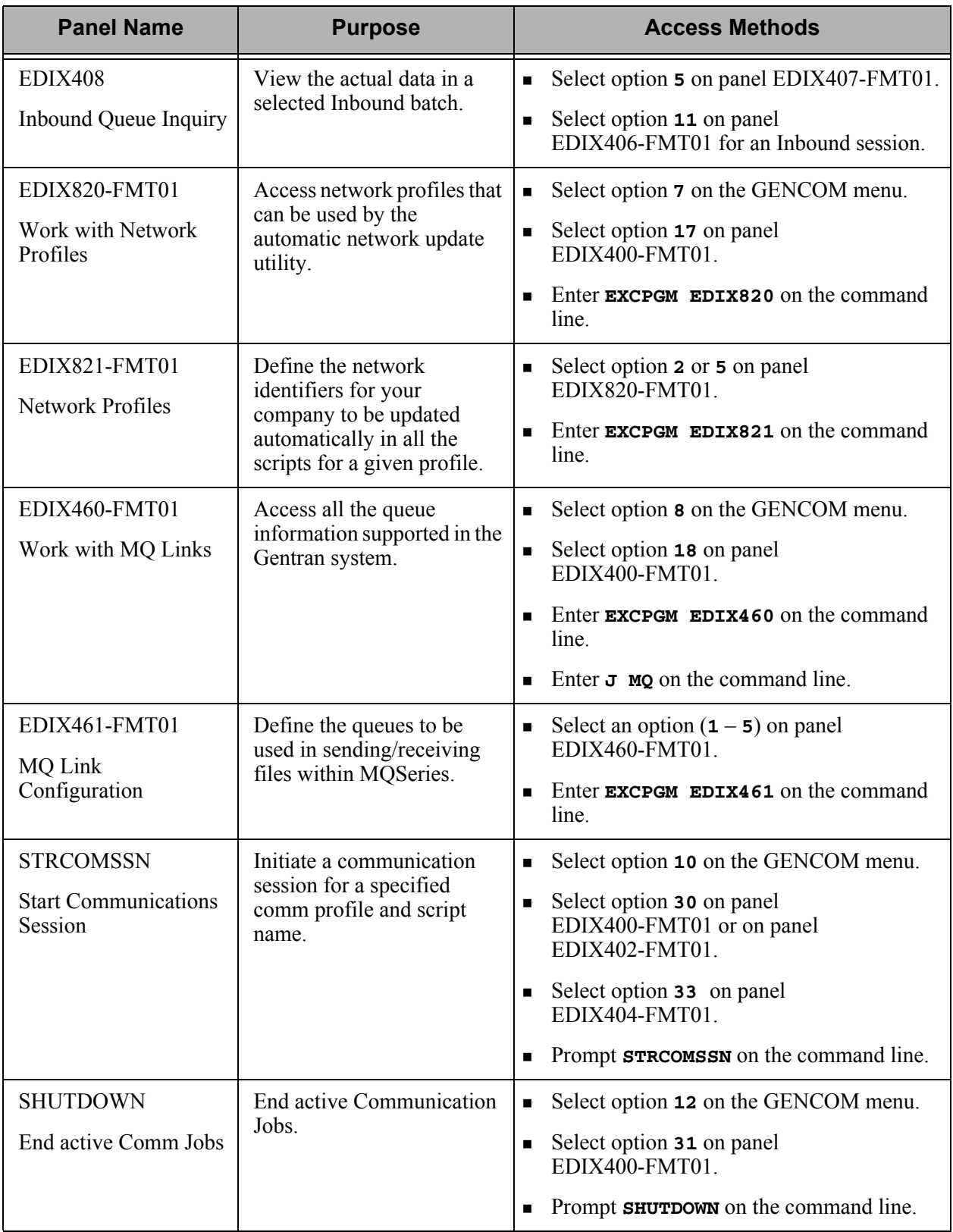

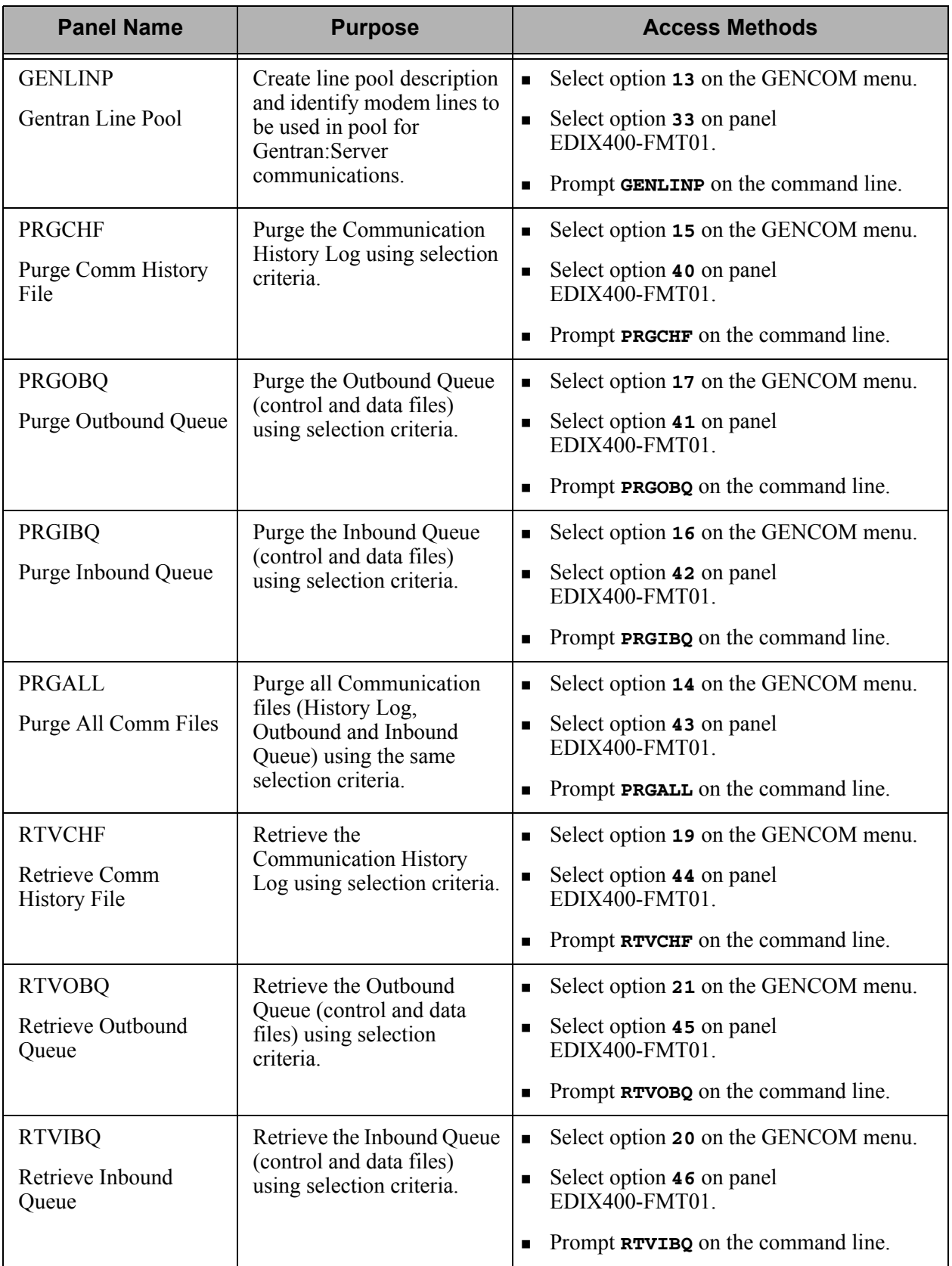

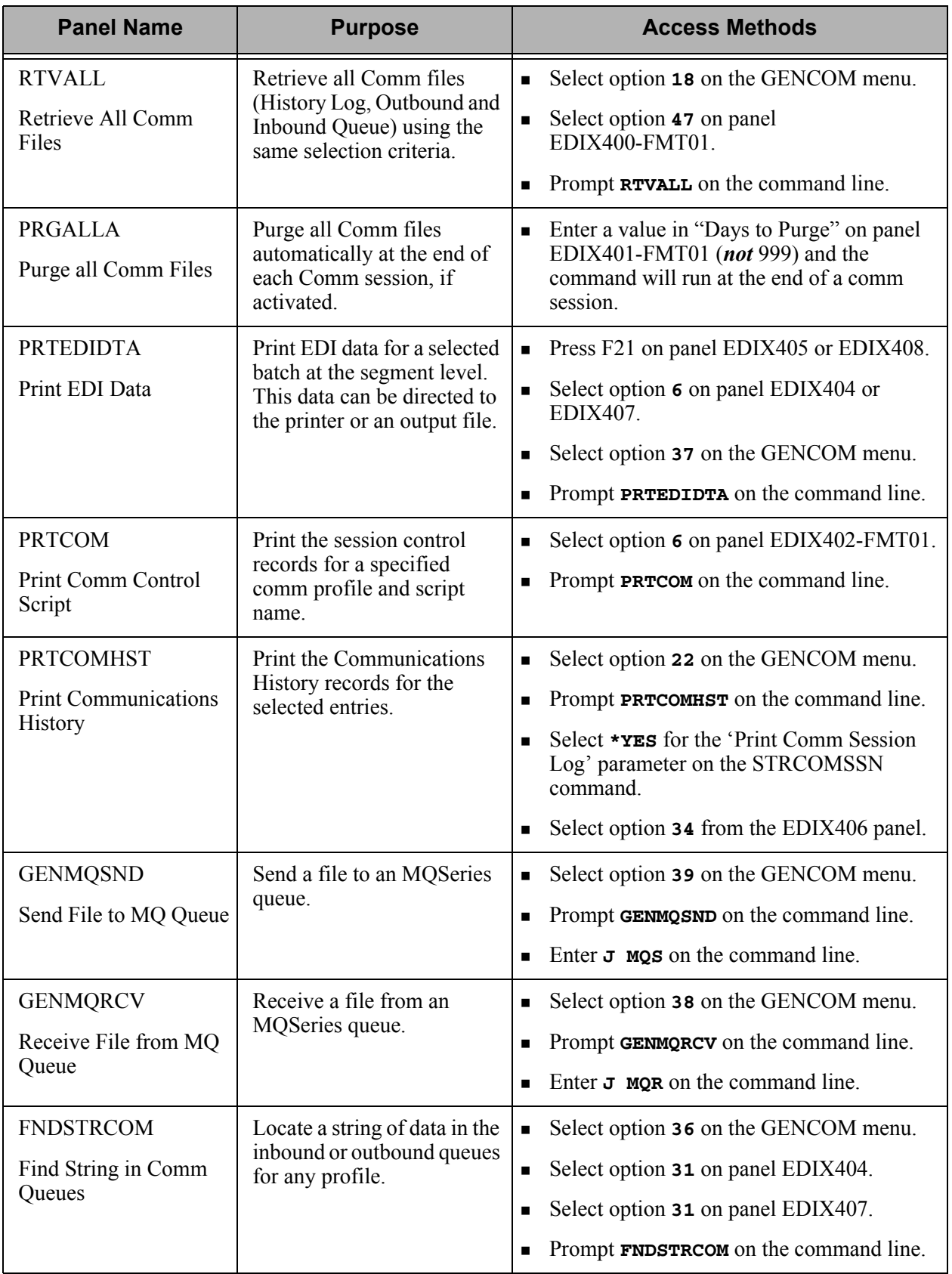

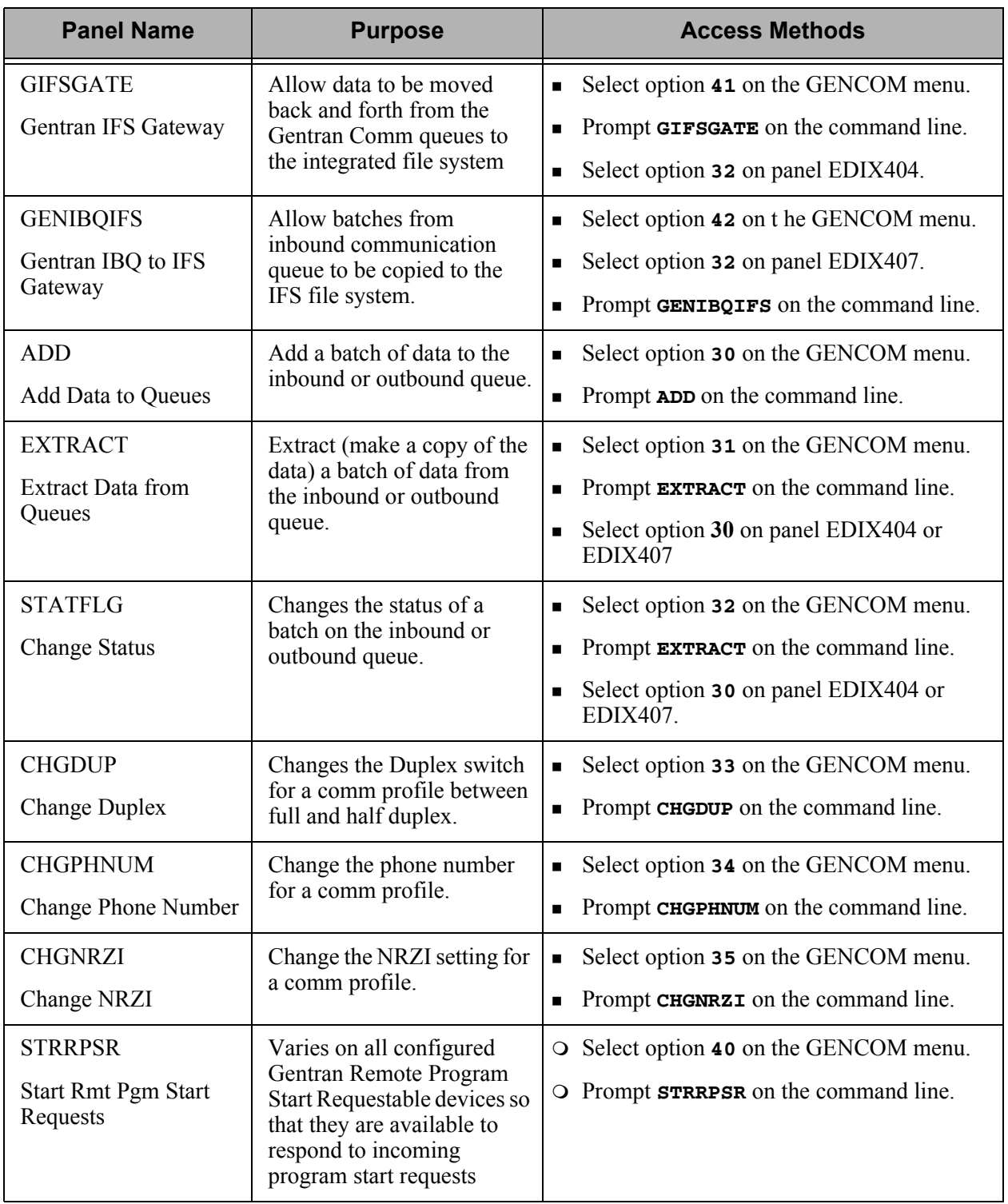

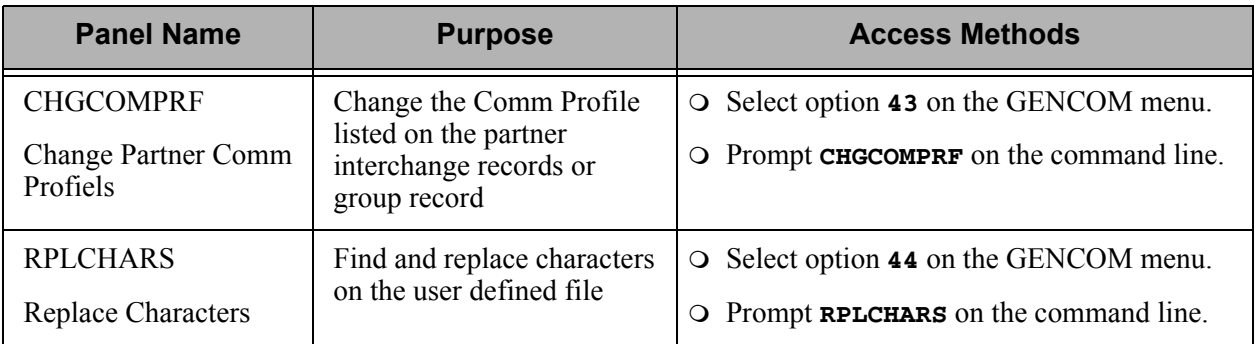

# **Access the Communications Subsystem**

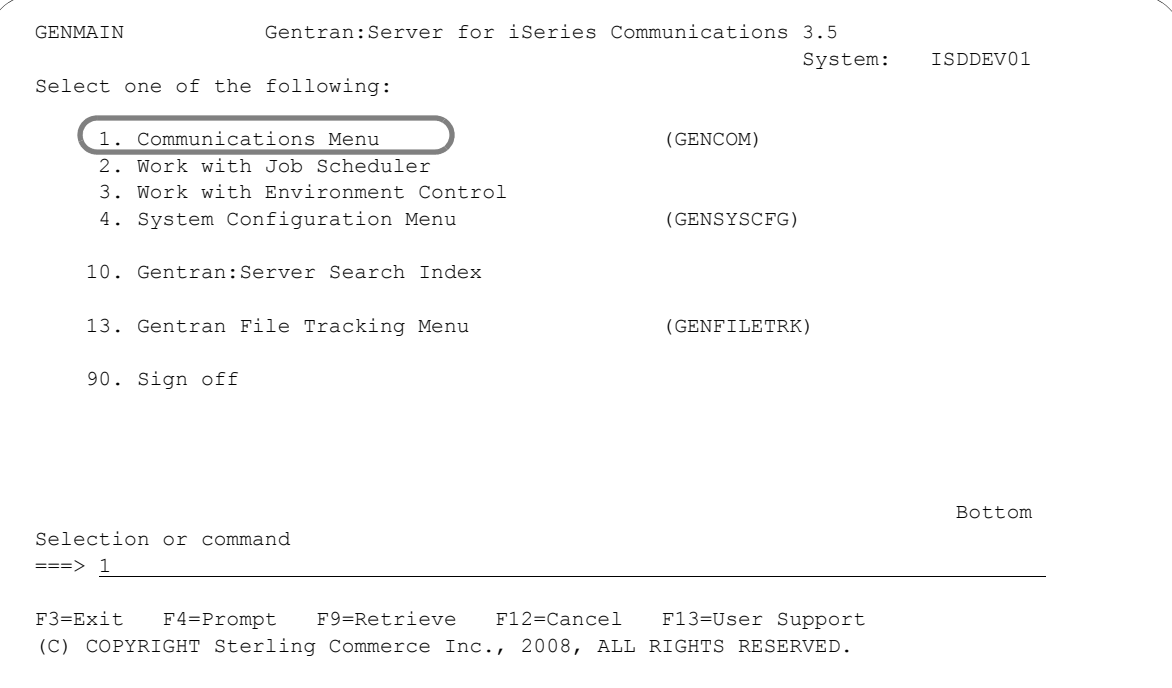

## **Figure 4.2** Gentran:Server Communications Main Menu (GENMAIN)

<span id="page-77-0"></span>To access the Communications subsystem, select option **1** (Communications Menu) on the main menu ([Figure 4.2\)](#page-77-0) or type **GO GENCOM** on the command line and press **Enter**.

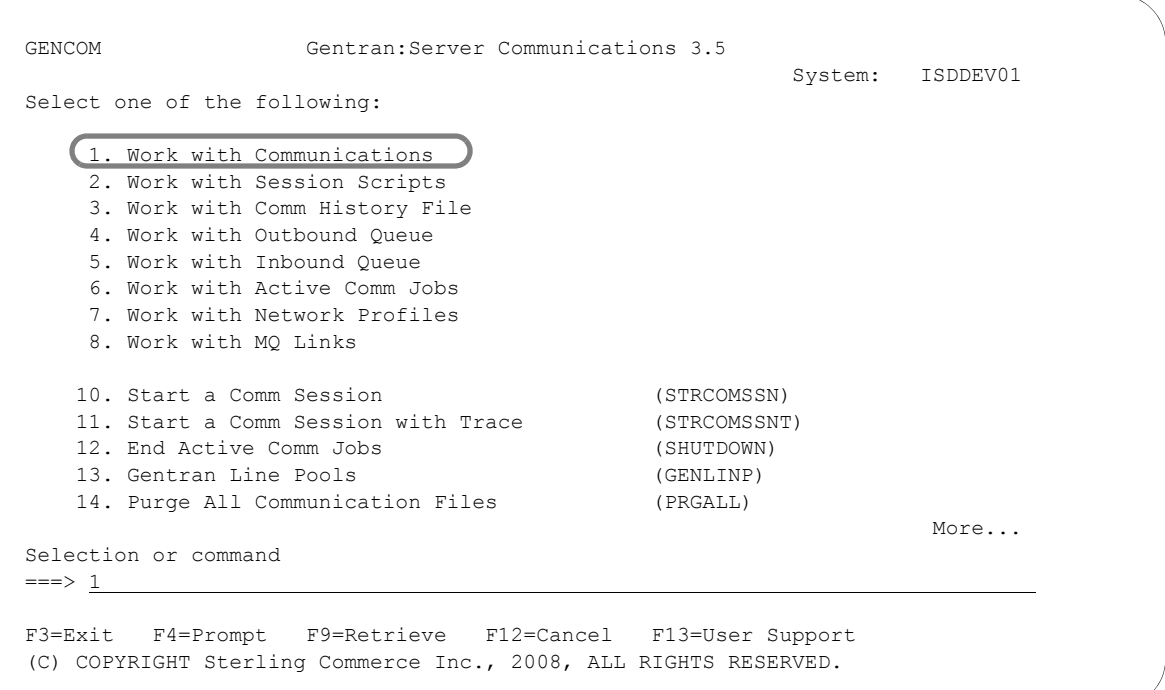

The Gentran:Server Communications menu (GENCOM) is displayed [\(Figure 4.3](#page-78-0)).

## **Figure 4.3** Gentran:Server Communications menu (GENCOM)

<span id="page-78-0"></span>Select option **1** (Work with Communications) on the GENCOM menu. The system displays the Work with Communications panel (EDIX400-FMT01), as shown in [Figure 4.4](#page-79-0). All tasks associated with communications are performed from either the GENCOM menu or the Work with Communications panel.

The Work with Communications panel (EDIX400-FMT01) contains a list of Communication Profile IDs from which all options can be accessed.

```
 EDIX400 Work with Communications EDI 04/30/08 
 FMT01 pgmlib: G3X5PGM dtalib:G3X5DTA 12:00:00 
Position to Profile ID . . . . .
 Type option (and Information), press Enter. 
  1=Create 2=Revise 3=Copy 4=Delete 5=View 11=Line/Ctl/Dev 
 Opt Profile ID Company 
ADVBSC ADVANTIS BSC
 ADVLU0 ADVANTIS SDLC 
    ATLASFTX Atlas in France via OFTP/X.25 
 ATTEASY AT&T EASYLINK SERVICES<br>ATTUK AT&T IN THE UNITED KINGDOM
______ ATTUK AT&T IN THE UNITED KINGDOM
 AUTOANS TEST AUTOANSWER CONFIG 
BTASCL BT UK GNS EDI*NET Async "Live" Sys
BTASCT BT UK GNS EDI*NET Async "Test" Sys
 BTOFTP BT UK GNS EDI*NET OFTP via Async 
More...
 Parameters or command 
 ===> 
 F1=Help F3=Exit F12=Cancel F15=Sort F23=More Options F24=More Keys
```
#### **Figure 4.4** Work with Communications Panel (EDIX400-FMT01)

<span id="page-79-0"></span>The initial sort order for panel EDIX400-FMT01 is by the comm profile ID. An alternate sort option, accessed with **F15** (Sort), is available by Company (Profile Description). The Position To field may be used to access the desired Profile ID more quickly.

You can perform the following tasks from panel EDIX400-FMT01:

- Set up communications
	- Create or modify a Communications Profile
	- View the Line/Controller/Device description setup
	- Maintain communication session control scripts
	- Use the automatic Network script and profile update feature
- Operate and manage communications
	- Initiate a communication session
	- Monitor active communication sessions
	- Work with the Outbound Queue (outgoing EDI data)
	- Work with the Inbound Queue (EDI data received)
	- View the Communication History log
	- Purge communication data (History log and Inbound and Outbound Queues)

# **Communications Setup**

The setup of Communications pertains to defining communications profiles and scripts necessary to establish a communications link with another party.

## **Create and manage a Communication Profile**

Each third party network or direct communication partner with whom you wish to communicate must have a defined communication profile (comm profile). A typical comm profile contains hardware information such as modems, dialers, and lines, as well as software related information such as options regarding record separators and blank suppression.

## **Modify a Communication Session Control Script**

Session Control records are the detailed instructions for conducting a communication session. One or more session control records may be combined to form a session control script. The script consists of the step-by-step instructions that control how the transmission and/or reception of data will take place. An example of a script type is 'SR' (send first, then receive).

## # **NOTE**

You must have \*IOSYSCFG authority to add, create, and delete user profiles when working with any protocol other than FTP.

## **Communication Profiles**

Each third party network or direct communication partner with whom you wish to communicate must have a defined communication profile (comm profile). A typical comm profile contains software and hardware information related to your configuration, such as modems, dialers, lines, record separators, and blank suppression. Gentran:Server supplies predefined profiles for the major EDI networks. If necessary, a new profile can be created for a unique communication partner.

```
 EDIX400 Work with Communications EDI 04/30/08 
 FMT01 pgmlib: G3X5PGM dtalib:G3X5DTA 12:00:00 
Position to Profile ID . . . . .
 Type option (and Information), press Enter. 
  1=Create 2=Revise 3=Copy 4=Delete 5=View 11=Line/Ctl/Dev 
 Opt Profile ID Company 
BTOFTPX BT UK GNS EDI*NET OFTP via X.25
 BTUK BT UK GNS EDI*NET BISYNC 
BTXAS BT UK GNS EDI*NET ASYNC VIA X.25
    CHRY CHRYSLER CTX MAILBOX 
    CHRY480 CHRYSLER - 830, 861, 862 
    CHRY512 CHRYSLER - 824, 856, 997 
    CNBTASC COMMERCE:NETWORK via BT async pad 
 CNFALASC COMMERCE:NETWORK via Australian FAL 
 2 CN3BSC COMMERCE:NETWORK RELEASE3 
More...
 Parameters or command 
==-> F1=Help F3=Exit F12=Cancel F15=Sort F23=More Options F24=More Keys
```
## **Figure 4.5** Work with Communications Panel (EDIX400-FMT01)

<span id="page-81-0"></span>As shown in [Figure 4.5,](#page-81-0) from the Work with Communications panel (EDIX400-FMT01), type **2** (Revise) in the option field next to the desired Profile ID and press **Enter**. If creating a new Profile ID, type **1** (Create) and a Profile ID on the key entry line and press **Enter**.

## $\sum$  NOTE  $-$

Due to the uniqueness of each implementation, the predefined Communication scripts are provided as examples only and are intended to assist in getting you started. Please read the *User Guide* provided by your value-added network or communication partner to ensure that the setup correctly reflects their specific requirements.

## **Set Protocol-Independent Parameters for a Communication Profile**

The Communication Profile panel (EDIX401-FMT01), as shown in [Figure 4.6](#page-82-0), is the first panel used to define the comm profile. The next panel that is shown for the comm profile ID will vary depending on the protocol specified, for example, BSC or SNA.

```
 EDIX401 Communication Profile EDI 04/30/08 
FMT01 12:00:00
Comm Profile ID. . . . . . . . . CN3BSC
Company. . . . . . . . . . . . . . <u>COMMERCE:N</u>ETWORK RELEASE3
Contact. . . . . . . . . . . . . . NETWORK COMMUNICATIONS<br>Phone. . . . . . . . . . . . . . . (614) 793 - 7000 x
Phone. . . . . . . . . . . . . . . . . \overline{\phantom{a}} International Dial Code. . . . . . 
Protocol . . . . . . . . . . . . . BSC
Days to Purge. . . . . . . . . . 999
FIFO/LIFO. . . . . . . . . . . . \underline{F}Used Most Frequently . . . . . . N
Update Allowed . . . . . . . . . \underline{Y} F1=Help F10=Update F12=Cancel F13=Services F24=More Keys
```
## **Figure 4.6** Communication Profile Panel (EDIX401-FMT01)

<span id="page-82-0"></span>Enter or change the desired information and press **Enter** or **F8** (Next) to advance to the configuration panel (Protocol-Specific Parameters) for the corresponding protocol. Pressing **F10**  (Update) in create mode also advances you to the configuration panel.

## *Field Definitions*

#### **Company**

A 35-position alphanumeric field used to enter your direct communication partner's company name.

#### **Contact**

A 35-position alphanumeric field used to enter the name of a personal contact at your direct communication partner's company.

#### **Phone**

A 14-position alphanumeric field used to enter the contact's phone number. Format is nnn nnn-nnnn nnnn. You may enter the area code, phone number, and internal company extension.

#### **International Dial Code**

A 3-position alphanumeric field used to enter an international dial code with the telephone number. Format is nnn where nnn is the international access code.

#### **Protocol**

Valid values are: SNA, BSC, LU0, GMC, L62, X62, ASC, XAS, FTP, OFA, OFX, ASX.

## $\sum$  NOTE  $-$

Please note that LU62 (for L62/X62), Async (for ASC, XAS, OFA, OFX, and ASX), and FTP are optional add-on modules that may be purchased separately.

The following table lists the valid protocols and their configurations.

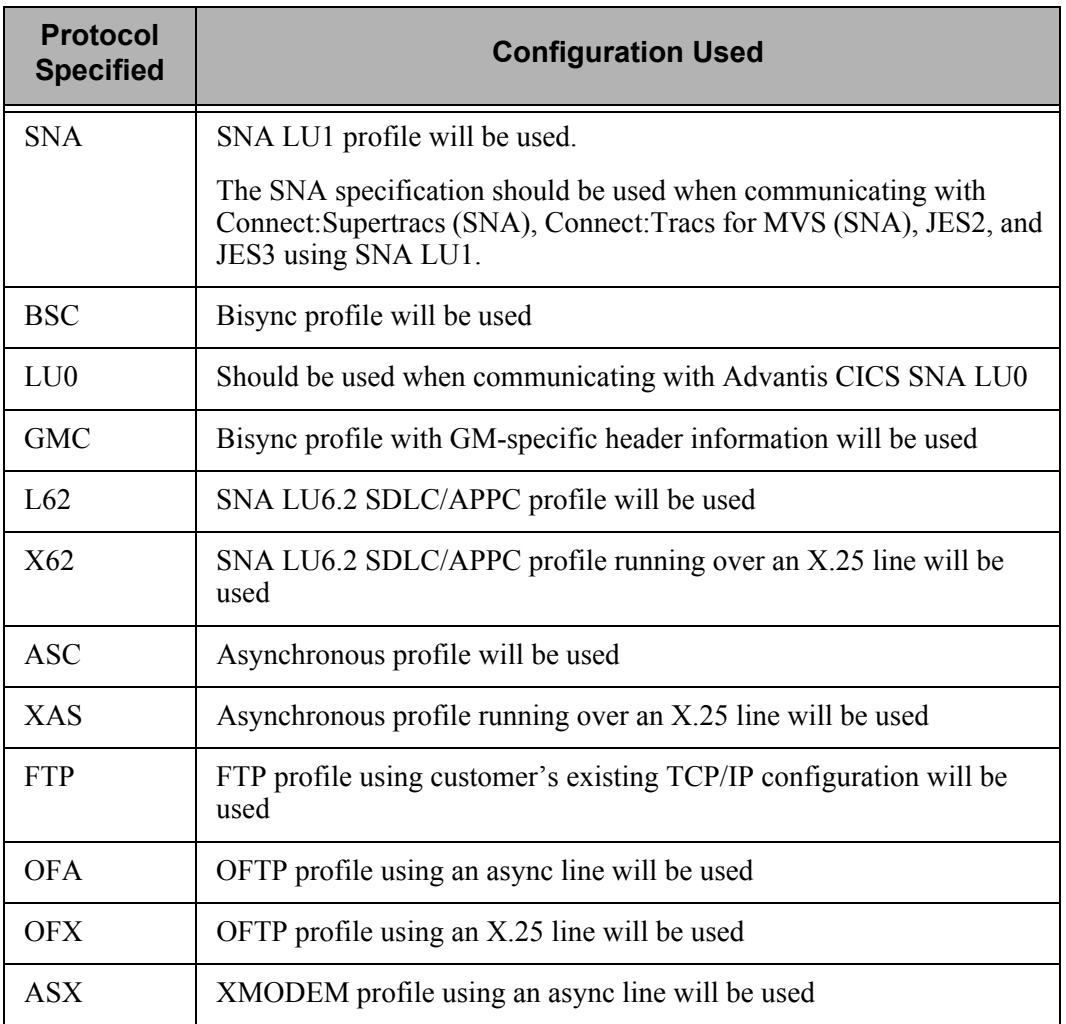

The configuration panel that will be used will differ based on the specified protocol. SEE the Using Scripts chapter in this guide for sample profile definitions for well-known communication products.

#### **Days to Purge**

A 3-position numeric field used to indicate the number of days for automatic purge option. Use spaces or **999** or **000** to bypass the automatic purge function.

When auto purge is enabled, the following files will be purged of any data retained longer than the Days to Purge specified at the conclusion of a communication session for the comm profile ID:

Communication History Inbound Queue Control File Outbound Queue Control File Inbound Queue Data File Outbound Queue Data File

If the Days to Purge field contains a value other than **999**, **000**, or blanks, then the automatic Purge All Communication Files (communication PRGALLA) command is executed at the end of *every* communication session performed for the comm profile ID.

## *C***RECOMMENDATION**

Set this value to **999** or **000** or leave it blank to deactivate the automatic purge procedure. Data can be purged during "off-hours" independent of the communication sessions, using the other purge commands available.

**ANOTE** 

Auto purge and continuous processing cannot be selected at the same time.

#### **FIFO/LIFO (Mandatory)**

A 1-position alphanumeric field that identifies the order in which batches are sent from the Outbound Queue during a Comm session – in either FIFO (first in, first out) or LIFO (Last in, first out) sequence.

## *C***RECOMMENDATION**

Set this value to **F** (FIFO) to ensure the data is sent in the order in which it was processed. This maintains the sequence of Control numbers generated for the envelopes.

#### **Used Most Frequently**

This flag is used for online display purpose only. To display a sublist of communication profile IDs used most often, set this flag to 'Y' and then sort to that field on the Work with Communication panel (EDIX400) or permanently in the Syste Config Menu (GENSYSCFG) by selecting option 22, Set W/W Communications Sort Option (SETCOMMSRT).

#### **Update Allowed**

A 1-position alphanumeric field defining whether or not the communication information for this Profile ID can be updated and maintained by users with a security level of "2." Valid values are  $\mathbf{Y}$  – yes, and  $\mathbf{N}$  – no.

## **Set Protocol-Specific Parameters for a Communication Profile**

The configuration panel for the comm profile will vary depending on the protocol specified. The specific fields presented will be the parameters required by the protocol being used. For additional information on these fields, see the online help (**F1**). The following example depicts a BSC protocol. Some protocols support a novice setup panel to aid in "quick" changes to the configuration information. These panels are referred to as "basic" views. They provide a simplified configuration process requiring fewer parameters and providing more standard default values automatically, requiring you to do less input.

Each time a new BSC (or other protocol that supports basic views) profile is created, the basic view will be shown first. If the basic configuration values are not sufficient, you can toggle to an extended view by pressing **F2** (More/Less). The extended view enables you to change additional parameters.

## $\sum$  **NOTE**  $=$

Hint: Your next session will begin in the mode from which you last exited. If you have been working in extended view, and prefer to begin sessions in basic view, toggle back to basic view by pressing **F2** (More/Less) before exiting from a session.

Both basic and extended view panels are shown in [Figure 4.7](#page-86-0).

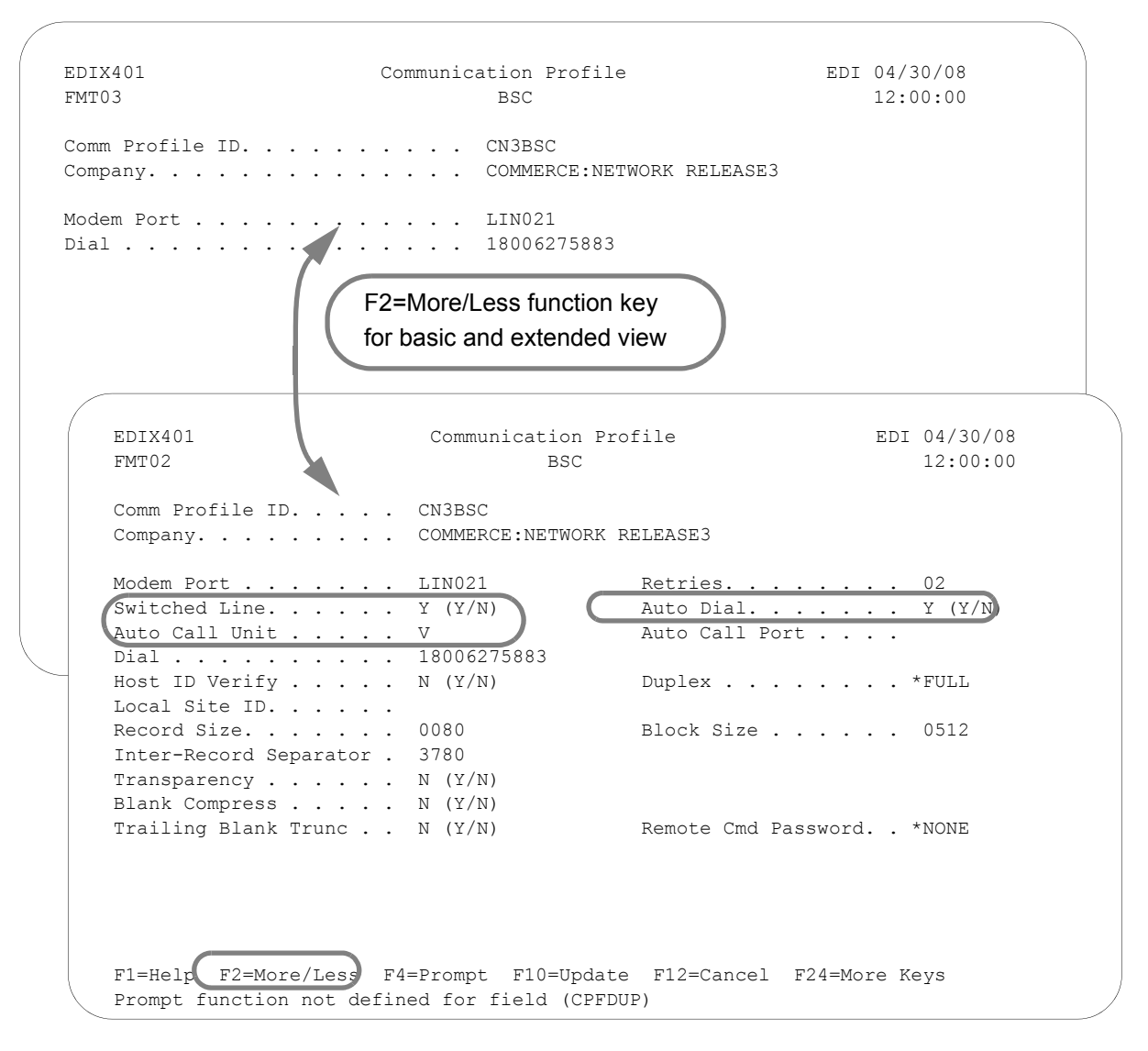

## **Figure 4.7** Basic and extended view of Communication Profile panel (EDIX401-FMT03 and EDIX401-FMT02)

<span id="page-86-0"></span>Enter or change the desired information and press **Enter** or **F8** (Next) to advance to the Line/Control/Device panel. If you do not want to change any of the default settings that are shown in [Figure 4.8](#page-91-0), press **F10** (Update) to create the profile and return to the Work with Communications panel (EDIX400-FMT01).

## *Field Definitions (Basic View)*

#### **Comm Profile ID**

An 8-position alphanumeric field used to enter the Profile ID.

#### **Company (Protected)**

Displays the direct communication partner's company name.

#### **Modem Port**

A 6-position alphanumeric field specifying the iSeries Resource Name associated with the communication port to be used with this profile. The port named by this field must be attached to communication hardware that is compatible with the rest of the entries made on this panel.

#### **Dial**

A 32-position alphanumeric field used to define the phone number to be passed to the autodialer or modem, or it may be displayed to the operator's console if manual dial is used. This field may also contain control characters.

## **ANOTE**

When manual dial is used, the number to be dialed must be present. Omitting the number will cause an assumed Auto answer configuration by the system and outgoing calls will fail.

## *Field Definitions (Extended View)*

#### **Retries**

A 2-position numeric field used to define the number of dial retries you permit your system to attempt before it discontinues dialing the Remote ID. Valid values are **00** through **99**.

#### **Switched Line**

A 1-position alphabetic field used to designate whether or not a switched line will be used (as opposed to a dedicated line) for remote communication.

#### **Auto Dial (Required for Auto Call)**

A 1-position alphabetic field used to designate whether or not the auto dial feature will be used for remote communication. If "N," this indicates that you will be MANUALLY dialing or auto answering for sessions that use this communication profile ID. Auto Dial may be specified for self-dialing modems or separate modems/auto dial units.

#### **Auto Call Unit**

A 1-position alphabetic field used to designate whether or not an auto call device will be used for remote communication. If **Y** (use Auto Call Unit) is designated, an Auto Call Port must also be entered. If **N**, do not enter an Auto Call Port. A value of **N** must be selected when using a self-dialing modem (a modem with its own autodial capabilities). Valid values are:

- **Y** 801 Auto Call Unit on a second port.
- **V** V25BIS Autodialing Modem.
- **N** UDS201C/D or UDS208B/D self-dialing Bisync modem (or compatible), or if auto dial also equals **N**, manual dial or Auto Answer is used.

#### **Auto Call Port (Required for use with Auto Call)**

A 6-position alphanumeric field used to define the auto call port of the auto call unit. If the Auto Call feature is selected, an auto call port must be designated. Format is "LINXX2" or "CMNX2", where XX is the communication Port ID, and 2 is a literal "2," representing the second line on that port. The Auto Call Port must be the second line on the same port that the modem is connected to. This field is not used for self-dialing modems.

To configure dialing or answering modes, set parameters accordingly in the Switched Line, Auto Call, and Auto Dial fields in Extended View mode. The following chart lists the values for each parameter and each dial setting.

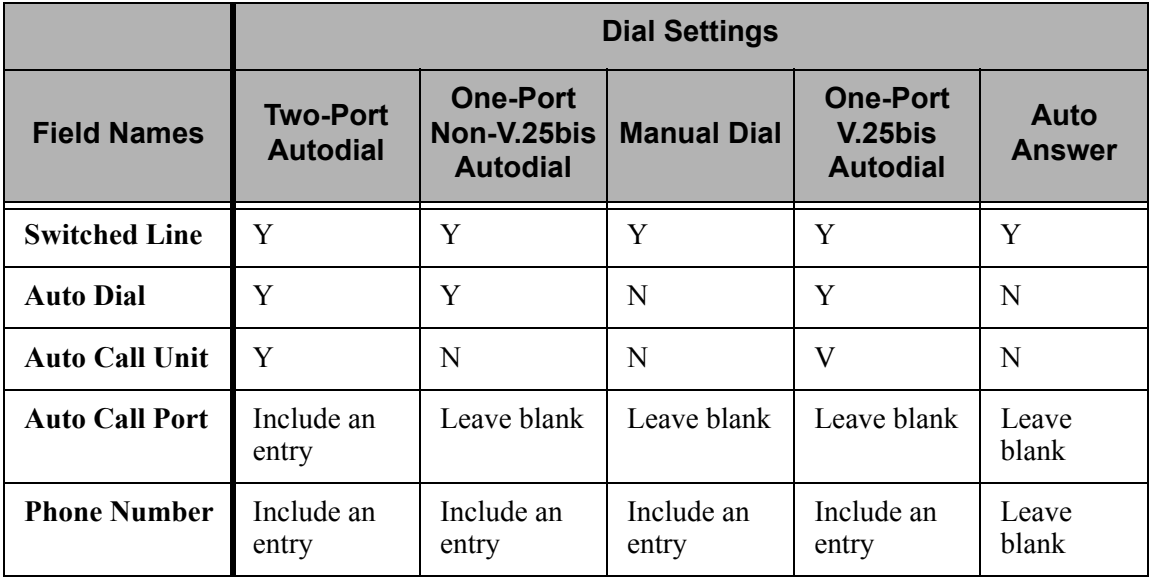

#### **Host ID Verify**

A 1-position alphabetic field used to designate whether or not the Host ID Verify feature will be used for remote communication. This feature provides the capability to verify an Exchange ID function between your system and the remote site's system. The Host ID Verify is often referred to as the Exchange ID function or "handshake." If this field contains a **Y**, the Local Site ID field must contain the code value expected by the remote site.

#### **Duplex (Required)**

Determines the duplex setting that will be used on the line description that is created. The value may be either **\*FULL** or **\*HALF** and must correspond to the modem that is being used. The default response is **\*FULL** and is appropriate for most v.25bis dial, autoanswer, and leased line configurations. Some older hardware may require **\*HALF** duplex.

#### **Local Site ID (Required for use with Host ID Verify)**

A 15-position alphanumeric field used to define the name or identification code of the Local ID Verifier that you expect to send to the Remote Site location when initiating a communication session. This field is required if a value of **Y** exists in the "Host ID Verify" field.

#### **Record Size**

A 4-position numeric field used to indicate the maximum record size to be transmitted from or received to a user specified file or to the Gentran:Server for iSeries data queues. Data received to the print spool is excluded from the normal rules used to handle incoming data streams, and should not be used as a factor in calculating record or block sizes. Data sent from or received to Gentran:Server may use any record size between **1** and **4096**, as long as the record size is not greater than the block size.

#### **Block Size**

A 4-position numeric field used to define the maximum block size of data that your system may send to a remote network. Valid values are **80** through **4096**. Accepted industry standards are:

"400" for 2780 "512" for 3780

Block Size dictates the maximum block size to be transmitted or received during a communication session. When **none** is selected for the inter-record separator field on this panel, it is assumed that all data received will have a record size equal to the block size specified.

#### **Inter-Record Separator**

A 4-position numeric field used to define the inter-record separator number of a character used by the system to separate records.

Valid values are **3780**, **2780**, or **NONE**, where **3780** represents HEX 1E, and **2780** represents HEX 1F.

The selection of **NONE** for the Inter-Record Separator field on this panel has an effect on the way the records are handled during a communication session. When this option is selected, it will cause the record sizes to appear equal to the block size selected. When a record size of 80 has been selected, but the inter-record separator is set to **NONE** the block will be filled with as many full 80-byte records as can be placed into the block with no record separators. It will appear as though the actual record size is much larger than 80. When the records are placed into the block, one record is moved to the block, and the remaining space is calculated. When there is not enough space to fit another full record into the block, the end of the block will be marked and it will be transmitted. When the block size is evenly divisible by the record size, the block size and the record size will be the same. As an example, the record size is set to 80, the block size is set to 400, the inter-record separator is set to **NONE** – five 80-byte records will be placed into the block (5 X 80=400), and with no record separators. The block will be transmitted as a 400-byte block containing one 400-byte record. When the block size is not evenly divisible by the record size, the block size and the record size will be equal to the number of whole records that will fit into the block size, multiplied by the record size. As an example, the record size is set to 100, the block size is set to 512, and the inter-record separator is set to **NONE**. Five 100-byte records will be placed into the block (5 X 100=500). No more full records will fit into the block, so the end of the block is marked and the block is sent with both the record and the block size equal to 500.

If Inter-Record Separator: 2780 (Hex 1F) is selected, only Transparency is valid.

#### **Transparency**

A 1-position alphabetic field used to designate whether or not the Transparency feature will be used for remote communication. This feature enables you to transmit codes (i.e., control characters) without interfering with the communication. The codes remain "transparent" to the system. This option must be set to **Y** if the Remote System will be sending transparent data.

#### **Blank Compress**

A 1-position alphabetic field used to designate whether or not the Blank Compress feature may be used for remote communication. This feature automatically compresses blanks as they exist in the communicated raw data. This option must be set to **Y** if the Remote System will be sending compressed data.

#### **Trailing Blank Trunc**

A 1-position alphabetic field used to designate whether or not the Trailing Blank Truncation feature will be used for remote communication. This feature automatically truncates all blanks as they exist at the end of each record sent to the remote site.

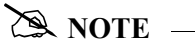

The options for Transparency, Blank compress, and Trailing Blank Truncation are mutually exclusive and only one of the options may be used at a time.

#### **Remote Cmd Password**

Defines the optional password that will be used to validate commands received from the remote system, while in Remote Command mode. The specified value must be received as the password parameter of the remote command. If the correct password is not received, the communication session will be terminated. The default **\*NONE**, specifies that no password is required.

## $\mathbb{R}$  NOTE  $\mathbb{R}$

An option called the Global Inactivity Timer, which is an option for setting a global inactivity timer for BSC (which operates like receive timer for SNA), is available by issuing the command **SETTIMER**. The data is numeric, 6 positions with an HHMMSS (Hours/Minutes/Seconds) format. Once the timer is set, it is used by *all* BSC profiles. This may be changed at any time. The default time is 5 minutes as shipped. The global receive timer is checked for all receive steps that do not contain a receive timer value on the script record.

## **Set Line/Controller/Device Descriptions for a Communication Profile**

**EX NOTE** 

The Line/Controller/Device panel (EDIX819-FMT01) can also be accessed later by selecting option **11** from the Work with Communications panel (EDIX400-FMT01).

By default, the system creates the line, controller, and device descriptions when you create or modify a comm profile. This is most helpful when the connection is through a dial-up line.

The Communication Line/Controller/Device panel (EDIX401-FMT20), as shown in [Figure 4.8,](#page-91-0) allows you to override the default names for the line, controller, and device descriptions or to override the automatic creation of some of these objects if you have a protocol of SNA LU0, X62, XAS, or OFX.

```
 EDIX819 Communication Line/Control/Device EDI 04/30/08 
FMT01 12:00:00
 Comm Profile ID. . . . . . . . . . CN3BSC 
Company. . . . . . . . . . . . . . COMMERCE: NETWORK RELEASE3
Create Line/Controller . . . . . .
Line Name. . . . . . . . . . . . CN3BSCLN
Controller Name. . . . . . . . . . CN3BSCCT
Device Name. . . . . . . . . . . . <u>CN3BSCDV</u><br>Remote Location. . . . . . . . . . CN3BSC
Remote Location. . . . . . . . . .
 F1=Help F4=Prompt F5=Refresh F10=Update F12=Cancel F24=More Keys
```
**Figure 4.8** Communications Line/Controller/Device Panel (EDIX401-FMT20)

<span id="page-91-0"></span>Modify the desired information and press **F10** (Update). When the profile is updated, the system creates the associated line, controller, and device descriptions on the iSeries. These objects are required to perform communication sessions. To exit without updating information, press **F12**  (Cancel).

The names for the line, controller, and device descriptions are generated automatically by using the comm profile ID concatenated with a two-byte identifier for the line (**LN**), controller (**CT**), and device (**DV**).

When the connection is to be made over an existing leased line, a compatible line may already exist.

For SNA, LU0, and L62 protocols, you may want to prevent the line and controller descriptions from being created if you are using a leased line that may be shared with other devices. To do this, type **N** in the Create Line/Controller field. If **N** (No) is specified, only the device description is created.

**For X62, XAS, and OFX protocols**, you may want to prevent the line description from being created if you are making a connection over an existing X.25 line. To do this, type **N** (No) in the Create Line field. If **N** (No) is specified, only the controller and device descriptions are created.

After you have successfully created a communication profile, you must create a communication session control script.

## **Communications Session Control Scripts**

The session control script defines the conversation two systems conduct over the communications line. Session Control records are the detailed instructions for conducting a communication session. One or more session control records may be combined to form a session control script. The script consists of the step-by-step instructions that control how the transmission and/or reception of data will take place. An example of a script name is **SR** (Send first, then receive).

The concept is much the same as a telephone conversation between two people. The most notable difference is that during a phone conversation, people have the ability to "sense" when another person has finished saying what is necessary. For example, when a friend calls and asks "How was your day?", the friend doesn't have to tell you that there's nothing more to say or that it's your turn to talk. Machines, unfortunately, are not that smart. When a machine sends a message to another machine, it must indicate that it has finished "speaking" by sending special protocol characters.

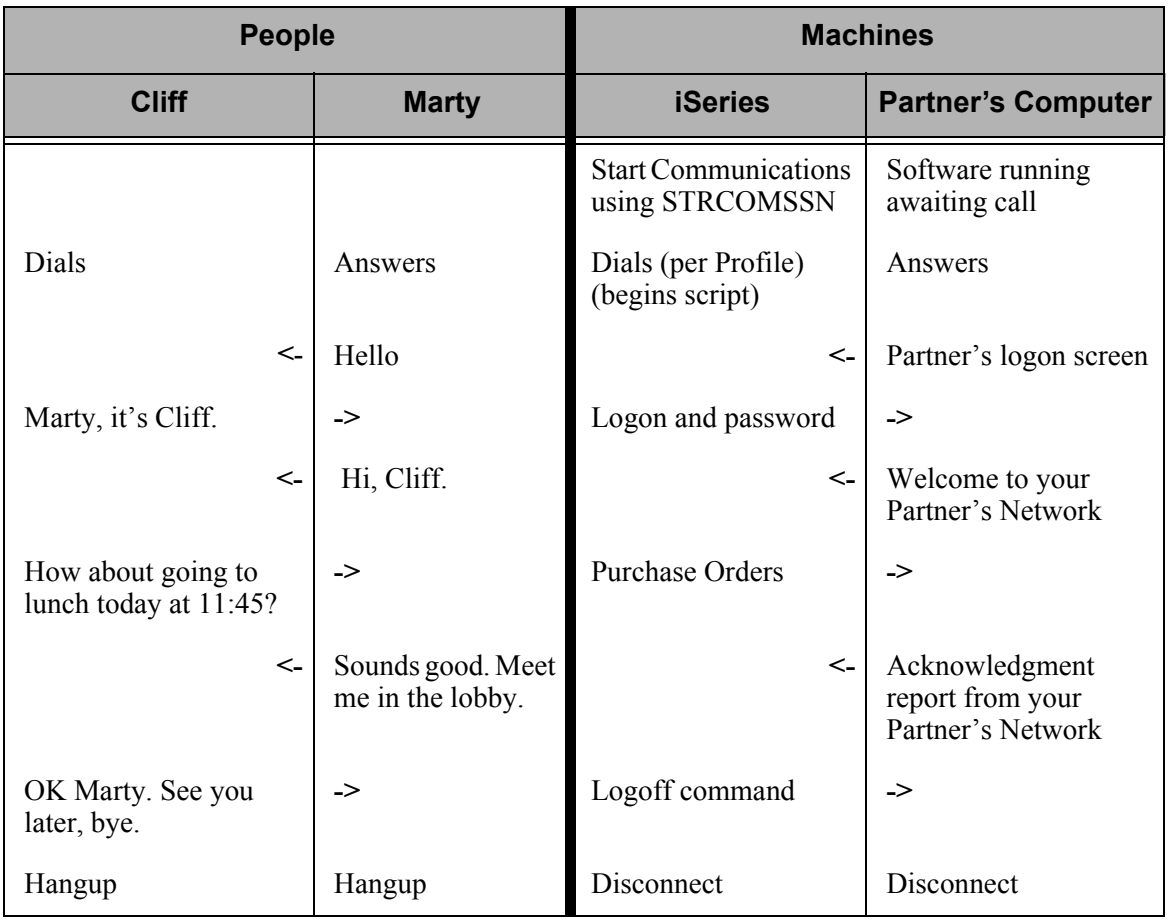

[Figure 4.9](#page-93-0) depicts a telephone conversation between two people and the relationship between two computers using the script.

<span id="page-93-0"></span>**Figure 4.9** Script Conversation Example

Gentran:Server provides the capability to create one or more scripts that are associated with each comm profile. Each script for a given profile is identified by a two-character Session Name and may contain up to 999 session control records. This Session Name is used in conjunction with the comm profile ID to execute a communication session.

EDIX400 Work with Communications EDI 04/30/08<br>
FMT01 12:00:00 pgmlib: G3X5PGM dtalib:G3X5DTA 12:00:00 pgmlib: G3X5PGM dtalib: G3X5DTA Position to Profile ID . . . . . . CN3BSC Type option (and Information), press Enter. 12=Session Ctrl 13=Jobs 14=History Log 15=Outb Queue 16=Inb Queue Opt Profile ID Company 12 CN3BSC COMMERCE:NETWORK RELEASE3<br>
COMMERCE:NETWORK RELEASE3 COMMERCE:NETWORK RELEASE3 SNA<br>DEFAULT STERLING DEFAULT STERLING DEFAULT DOCDEMO this is a demo web comm profile EIROFTP INS LTD OFTP via EIRPAC Async PAD EIROFTPX INS LTD OFTP via EIRPAC X.25 EVAL STERLING COMMERCE RELEASE3 EVAL CILINALIS NETWORK<br>FORD FORD SOLMIS NETWORK GEIS GENERAL ELECTRIC INFO SYSTEMS  $M$ ore... Parameters or command ===> F1=Help F3=Exit F12=Cancel F15=Sort F23=More Options F24=More Keys

**Figure 4.10** Work with Communications Panel (EDIX400-FMT01)

<span id="page-94-0"></span>To access session control scripts, type **12** (Session Ctrl) in the option field next to the desired comm profile ID and press **Enter**, as shown in [Figure 4.10](#page-94-0). To access scripts for all profiles, type **12** on the key entry line and press **Enter**.

## **Work with Session Control Scripts**

The Work with Communications Session panel (EDIX402-FMT01), shown in [Figure 4.11,](#page-95-0) enables you to add, update, copy, delete, and view the session control scripts for a specified Communications Profile ID. The "script" contains action data that is used to control the sessions initiated for each profile.

```
 EDIX402 Work with Communications Session EDI 04/30/08 
FMT01 12:00:00
Position to Session Name . . . . . For CN3BSC
 Type option (and Information), press Enter. 
  1=Create 2=Revise 3=Copy 4=Delete 5=View 6=Print 30=Start Session 
 Opt SN Company 
   RA COMMERCE:NETWORK RELEASE3 
   RD COMMERCE:NETWORK RELEASE3 
   RR COMMERCE:NETWORK RELEASE3 
    SO COMMERCE:NETWORK RELEASE3 
  SR COMMERCE: NETWORK RELEASE3
   ST COMMERCE:NETWORK RELEASE3 
Bottom
 Parameters or command 
 ===> 
 F1=Help F3=Exit F4=Prompt F12=Cancel F15=Sort F24=More Keys
```
**Figure 4.11** Work with Communications Sessions Panel (EDIX402-FMT01)

<span id="page-95-0"></span>To select a session control script, type **2** in the option field next to the desired session name and press **Enter.** When creating a script, type **1** and a Session Name on the key entry line and press **Enter.**

# **NOTE**

The first character of the session name *cannot* be numeric.

The Communication Session panel (EDIX403-CTL01) appears, as shown in [Figure 4.12.](#page-96-0)

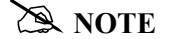

Sometimes it is easier to copy an existing script than to build a new one. (SEE the section "Copying Communications Scripts" later in this chapter for more information.)

## **Session Control Maintenance**

A record exists for each action (command) that occurs when communicating with a remote site. You can display these "command lines" for each session, or use the unfolded view to see the "control data lines" as well.

Press **F9** (Fold/Unfold) to toggle between the basic and extended views.

```
EDIX403 Communication Session Control EDI 04/30/08<br>CTL01 12:00:00
CTL01 12:00:00
 Comm Profile ID. . . . . . . . . . CN3BSC
Session Name . . . . . . . . . . SR
Company. . . . . . . . . . . . . . COMMERCE: NETWORK RELEASE 3
 Type option, press Enter.
   3=Copy Seq# 4=Delete 11=Extended Parms
Opt Seq No Tran File File Name Ind Description<br>
\underline{\hspace{1cm}} \underline{\hspace{1cm}} \underline{\hspace{1cm}} \underline{\hspace{1cm}} \underline{\hspace{1cm}} \underline{\hspace{1cm}} \underline{\hspace{1cm}} \underline{\hspace{1cm}} \underline{\hspace{1cm}} \underline{\hspace{1cm}} \underline{\hspace{1cm}} \underline{\hspace{1cm}} \underline{\hspace{1cm}} \underline\frac{C}{C} \frac{C}{C} \frac{C}{C} \frac{C}{C} \frac{C}{C} \frac{D}{C} \frac{D}{C} \frac{SEND REQUEST FOR X12} {SEND REQUEST FOR X12}30 C <del>c can be all the series of SEND REQUEST</del> FOR X12 DATA
        \begin{array}{ccccc} \frac{40}{50} & \frac{C}{8} & \frac{1}{00} \\ \frac{1}{60} & \frac{1}{8} & \frac{1}{85} \\ \frac{1}{60} & \frac{1}{8} & \frac{1}{85} \\ \frac{1}{60} & \frac{1}{85} & \frac{1}{85} \\ \frac{1}{60} & \frac{1}{85} & \frac{1}{85} \\ \frac{1}{60} & \frac{1}{60} & \frac{1}{60} \\ \frac{1}{60} & \frac{1}{60} & \frac{1}{60} \\ \frac{1}{60} & \frac{1}{60} & \frac{1}{60 50 S OQ 2 SEND X12 DATA FROM OUTQUE
<u>- 60 R SP 7 RECEIVE REPORTS TO SPOOL</u>
<u>70 R IQ 70 RECEIVE X12 DATA TO INQUE</u>
              \equiv\overline{a}\frac{1}{2}More...
 F1=Help F4=Prompt F9=Fold/Unfold F10=Update F12=Cancel F24=More Keys EDIX403 Communication Session Control EDI 04/30/08
CTL01 12:00:00
Comm Profile ID. . . . . . . . . CN3BSC
Session Name . . . . . . . . . . . SR
Company. . . . . . . . . . . . . . COMMERCE: NETWORK RELEASE 3
 Type option, press Enter.
   3=Copy Seq# 4=Delete 11=Extended Parms
 Opt Seq No Tran File File Name Ind Description
        20 C C C C 0 SEND REQUEST FOR REPORTS
$$REQUEST ID=SX999R BATCHID='TEST' 
        30 C 1 C 0 SEND REQUEST FOR X12 DATA
$$REQUEST ID=SX999D BATCHID='TEST' 
        40 C <u>C 0 SEND $$ADD RECORD</u>
$$ADD ID=SX999D BATCHID='TEST' 
       50 S OQ 2 SEND X12 DATA FROM OUTQUE
 60 R SP 7 RECEIVE REPORTS TO SPOOL 
*** ERROR *** NO BATCHES FOR TRANSMISSION 
More...
 F1=Help F4=Prompt F9=Fold/Unfold F10=Update F12=Cancel F24=More Keys
```
<span id="page-96-0"></span>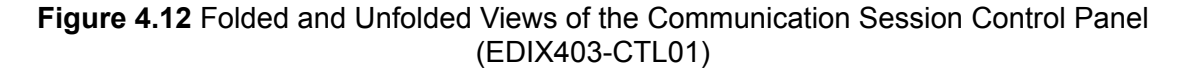

The creation of script records is protocol-specific. However, many general characteristics are applicable to all protocols. The following information describes the general concepts. For specific information, see the chapter for the protocol you are using.

#### *Field Definitions*

#### **Seq No**

A 3-position numeric field used to define the sequence number assigned by the user to each protocol session record.

Leaving gaps between sequence number assignments may be useful for inserting additional control records at a later time.

#### **Tran**

A 1-position alphabetic field used to define the transaction type code identifying the type of record displayed. Valid values are:

- **C** Send the literal that is entered in the control data line. For example, this can be used for sending signon cards or other control data that is required by the remote.
- **S** Send data to the remote site followed by any special characters as instructed by the indicator field.
- **R** Receive data from the remote system.
- **D** Wait to receive a literal as specified on the control data line. This transaction type can be used for verification of incoming data or for trapping and discarding prompt messages.
- **E** Send an Evoke Record to the Remote System. This must be the first record of the script. This code is only used if your system starts the session and is valid only for the X62, L62, and XAS protocols. Use the **F16=Evoke Record Maint** key to access the Evoke Record Maintenance panel.
- **X** Invoke extended script logic functions.

#### **File**

A 2-position alphabetic field used to define the file type code that identifies the type of file that the transaction record is written to. Valid values are as follows:

- **OQ** Outbound Queue; only valid for Tran Type **S**.
- **OM** Outbound Multiple; only valid for type **S**.

Sends the outbound data in such a way that individual batches can be separated as they are received by the remote. This function is complementary to **IM**, which is defined below.

- **OF** Outbound File; only valid for Tran Type **S**.
- **IQ** Inbound Queue; only valid for Tran Type **R**.

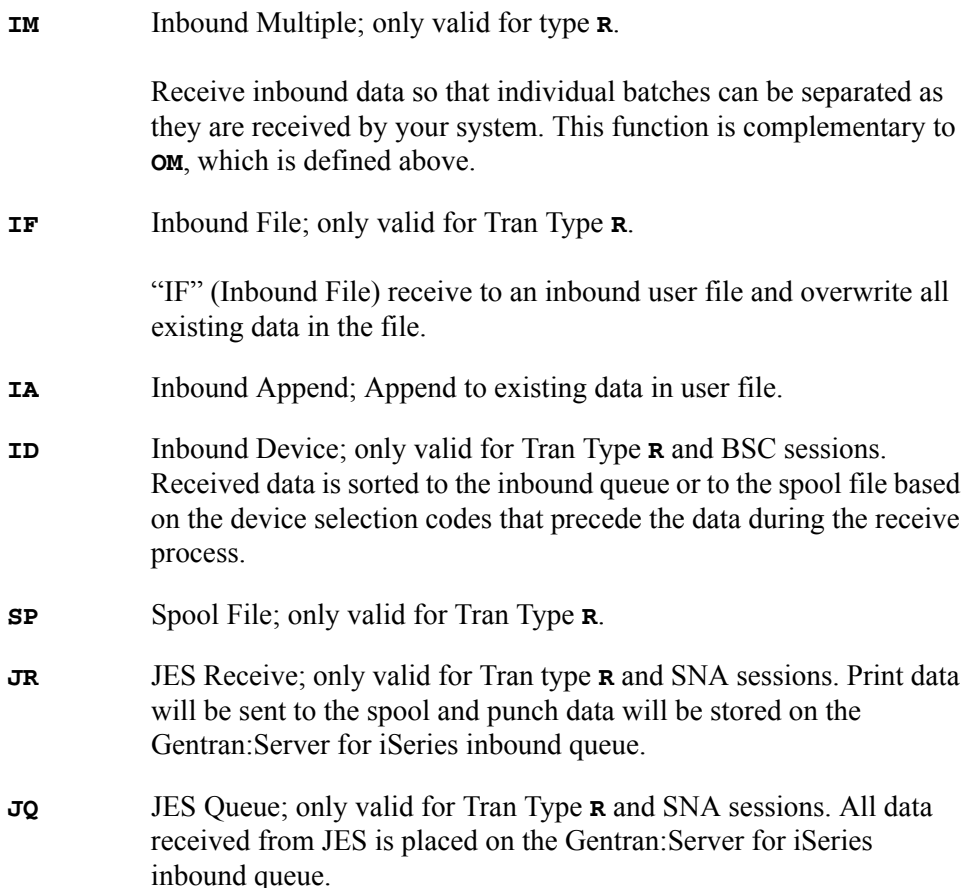

#### **File Name (Required for File Types** OF**,** IF**, and** IA**)**

A 10-position alphanumeric field used to enter the name of the file where inbound and outbound data will be stored. The file must exist in a library, in the library list used by the Gentran:Server job because the file must be retrieved before the data can be sent or received from the remote network.

#### **Ind**

A 1-position numeric field used in conjunction with the transaction type to indicate what processing will be done. Refer to the tables at the end of this section to determine the allowed values for specific transactions. These values will differ based on the protocol used.

#### **Description**

A 30-position alphanumeric field used to document the session protocol record.

## **Comm Session Control — Extended Parameters**

There are additional fields, collectively referred to as "extended parms," that provide complete flexibility and are available for each script record. These fields include Batch ID, Receive Timer, Timeout Continue flag, and Timeout Status flag.

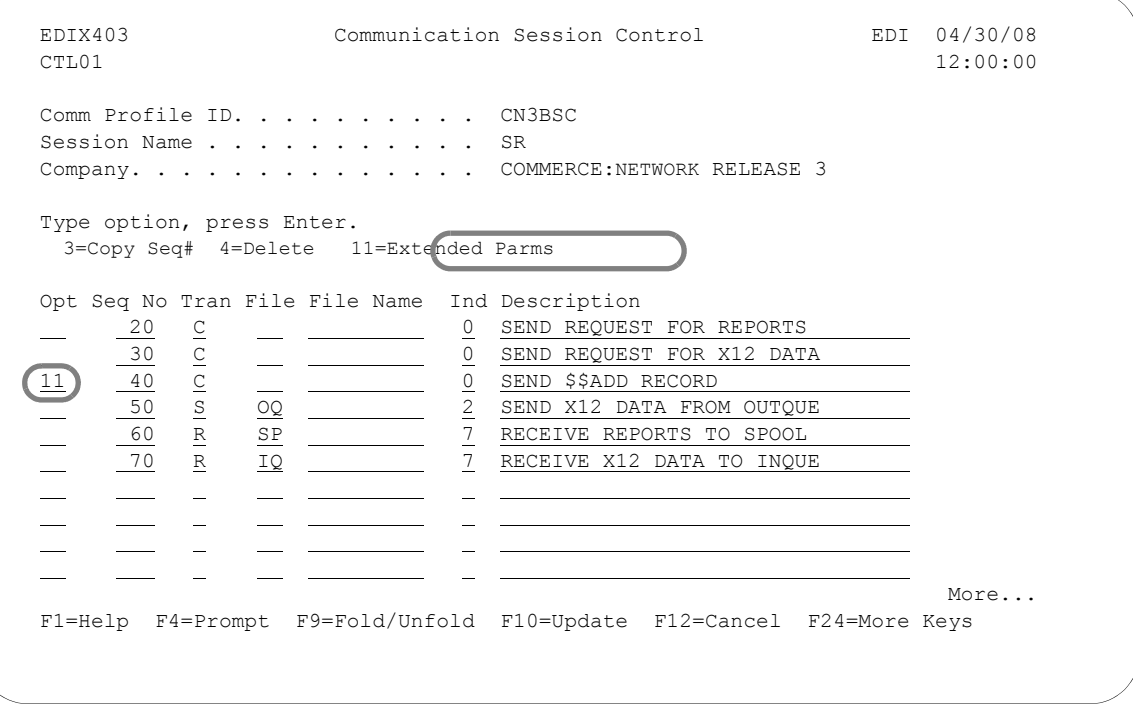

## **Figure 4.13** Communications Session Control Panel (EDIX403-CTL01)

<span id="page-99-0"></span>To access the extended parameters, type **11** (Extended Parms) next to the selected script records (from either folded or unfolded view) and press **Enter**, as shown in [Figure 4.13](#page-99-0).

The Communication Session Control panel (EDIX43B-FMT01) appears, as shown in [Figure 4.14.](#page-100-0) It can be used to edit a session control record in hex, simplifying the construction of script records that require nondisplayable characters. Additional parameters may be used to control the script processing, such as Receive Timer and Timeout flags.

## $\geq$  **NOTE**  $-$

Due to the uniqueness of each implementation, the predefined Communication scripts are provided as examples only and are intended to assist in getting you started. Please read the *User Guide* provided by your value-added network or communication partner to ensure that the setup correctly reflects their specific requirements.

```
 EDIX43B Communication Session Control EDI 04/30/08
 FMT01 12:00:00 12:00:00 12:00:00 12:00:00 12:00:00 12:00:00 12:00:00 12:00:00 12:00:00 12:00:00 12:00:00 12:00:00 12:00:00 12:00:00 12:00:00 12:00:00 12:00:00 12:00:00 12:00:00 12:00:00 12:00:00 12:00:00 12:00:00 12:00:00 
 Comm Profile ID. . . . . . . . . CN3BSC
 Session Name . . . . . . . . . . . SR
 Company. . . . . . . . . . . . . COMMERCE: NETWORK RELEASE 3
 Sequence Number. . . . . . . . . \frac{40}{ }Transaction Code . . . . . . . . . <u>C</u>
 File . . . . . . . . . . . . . . .
 File Name. . . . . . . . . . . . .
 Indicator. . . . . . . . . . . . 0
 Description. . . . . . . . . . . SEND $$ADD RECORD
  Command: (Top Line CHAR, Bottom Lines HEX) 
$$ADD ID=SX999D BATCHID='TEST' 
55CCC4CC7EEFFFC4CCECCCC77ECEE744444444444444444444444444444444444444444444444444
BB144094E27999402133894ED3523D00000000000000000000000000000000000000000000000000
Batch ID . . . . . . .
 Receive Timer. . . . . 0000 (MMSS)
 Timeout Continue . . . _ Timeout Status . . . .
   F1=Help F2=Hex On/Off F4=Prompt F10=Update F12=Cancel F24=More Keys
 EDIX43B Communication Session Control EDI 04/30/08
FMT01 12:00:00
 Comm Profile ID. . . . . . . . . . CN3BSC 
Session Name . . . . . . . . . . SR
Company. . . . . . . . . . . . . COMMERCE: NETWORK RELEASE 3
Sequence Number. . . . . . . . . 40
Transaction Code . . . . . . . . . <u>C</u>
File . . . . . . . . . . . . . . .
File Name. . . . . . . . . . . . .
Indicator. . . . . . . . . . . . 0
Description. . . . . . . . . . . SEND $$ADD RECORD
 Command: 
$$ADD ID=SX999D BATCHID='TEST' 
Batch ID . . . . . . .
Receive Timer. . . . 0000 (MMSS)
Timeout Continue . . . _ Timeout Status . . . .
F1=Help F2=Hex On/Off F4=Prompt F10=Update F12=Cancel F24=More Keys
```
#### <span id="page-100-0"></span>**Figure 4.14** Comm Session Control – Extended Parms Panel with Character/Hex Views

To toggle between the character and hex display of the command, press **F2** (Hex On/Off). Make the desired changes and press **F10** (Update). The record is updated and you are returned to the Communication Session Control panel (EDIX403-FMT01).

Optionally, you can continue editing script records from the Extended Parms panel (EDIX43B-FMT01) by pressing **F16** (Record-1) or **F17** (Record+1), which advances you to the next session control record after updating the modified record.

## *Extended Parameter Field Definitions*

## $\mathbb{R}$  NOTE  $\mathbb{R}$

SEE the field definitions under "Session Control Maintenance" for descriptions of the basic parameter fields.

#### **Command**

This 80-position alphanumeric and/or hexadecimal field is used to edit and display session Command records. The command record is used for several purposes depending on the Transaction Type of the script record in which the Command record appears:

The Command field on the EDIX43B panel has a "hex mode" that can be toggled on and off by pressing the **F2=Hex On** key. When hex mode is off, the field allows entry of alphanumeric data, just like the Command fields on the unfolded view of the EDIM403 panel. When hex mode is on, the field also allows entry of hexadecimal data. The panel will initially be displayed with hex mode off. For more information, see Hex Mode Command Editing.

#### **Batch ID**

This 44-position alphanumeric field is used to specify the Batch ID of the data that is being sent or received. For send commands, Batch ID will be used to select the data that will be transmitted from the outbound queue. For receive commands, data that is received to the inbound queue will be assigned the Batch ID that has been specified. When Batch ID is left blank, the system interprets the value as meaning that no particular Batch ID has been assigned.

#### **Receive Timer**

This four-position numeric field is used in receive steps and data traps to specify the length of time that the system will wait for data to be received before considering it a timeout. This allows varying timeout periods to be specified for individual steps within a communication script. If this field is left blank or filled with zeros, then the receive timer value for this step will automatically be copied from one of two places; BSC profiles will take the value from the system-wide bisync timer (accessed via the **SETTIMER** command), and the SNA profiles will take the value from the Inactivity Timer field within the EDIM818 Communication Profile Maintenance panel. Valid values for this field are **0000** – **9999**. The default is **0000**. (The units are MMSS, minutes/seconds).

#### **Timeout Continue**

This one-position alphanumeric field specifies the action that the system is to take if a receive timeout occurs in this script step. If the Timeout Continue field is set to **Y**, then script execution will continue with the next step. This is the default. If the Timeout Continue field is set to **N**, then script execution will terminate.

#### **Timeout Status**

This one-position alphabetic field specifies the batch status that is to be assigned to the data that has been received to the inbound queue during this script step, in the event that a receive timeout occurs in this step. Valid values are **N** to mark the data Received Normal, or **A** to mark the data Received Abnormal. The default value is **N**.

## *Hex Mode Command Editing*

The EDIM43B hex mode Command editor allows for the entry of nondisplayable data within the session Command field. This capability may be necessary for the construction of certain communication scripts, such as those for remotes that are not based on the EBCDIC character set. This can also be useful when constructing scripts for international communication, where differences in language, keyboards, and display devices could present barriers to the entry of valid Command data if a character-only input field was used.

The hex mode editor can be toggled on and off by pressing the **F2=Hex Mode** key. When hex mode is active, two additional lines of data will be displayed immediately below the Command field. These lines will contain the hexadecimal values that represent the character appearing above them in the top line of the Command input field. For example, the Command data **LOGON SUCCESSFUL** would appear as:

COMMAND: LOGON SUCCESSFUL\_\_\_\_\_\_\_\_\_\_\_\_\_\_\_\_\_\_\_\_\_\_\_\_\_\_\_\_\_\_\_\_\_\_\_\_\_\_\_\_\_\_\_\_\_\_ DDCDD4EECCCEECED4444444444444444444444444444444444444444444444 36765024335226430000000000000000000000000000000000000000000000

where the first character, **L**, is represented by the hexadecimal value **D3**, which is displayed directly below the character, with the high-order hex digit **D** on the second line, and the low-order hex digit **3** on the third line. Continuing, **O** is represented by hex **D6**, **G** is represented by hex **C7**, etc.

When the Command record contains nondisplayable characters (values below hex 40), the period character (".") will be displayed in the first line (character representation) of the Command field. For example, the Command data shown above is followed by the carriage return (hex 0D) and newline (hex 15) characters. The display would appear as:

```
COMMAND:
LOGON SUCCESSFUL..
DDCDD4EECCCEECED0144444444444444444444444444444444444444444444
3676502433522643D500000000000000000000000000000000000000000000
```
To use the hex mode Command editor in an Add or Update operation, first use the **F2=Hex Mode** key to activate hex mode. Then enter session control data as necessary. In the Command field, enter character data on the first line, and/or hexadecimal data on the second and third lines. Press **ENTER** to redisplay or **F10** to add or update the current script record and display the updated record. Note that using **F16** or **F17** to move to previous or next record will also execute an update.

Both character data and hex data can be entered at the same time. However, if both the character and hex values are changed for the same byte within the Command record, the hex changes will take precedence. If invalid data (characters other than  $0 - 9$  and  $A - F$ ) is entered in the hex portion of the input field, then the value from the character portion of the input field will be used.

## # **NOTE**

The use of the **INSERT** and **DELETE** keys may cause unexpected results when editing with hex mode **on**, or when editing records that contain nondisplayable characters with hex mode **off**. *The use of these keys is not supported.*

## **Network Scripts**

Gentran:Server supplies predefined session control scripts for the major EDI networks. These scripts need to be modified with your network identifiers, such as the Mailbox ID and password, before they can be used for a communication session.

There are two methods for updating the predefined scripts:

- **Manually edit the necessary session control records in each script defined for the comm profile**
- Automatically update all scripts for a designated comm profile ID (only network profiles can be updated automatically)

## **Manually Update Network Scripts**

This section identifies the information that needs to be manually changed for each of the predefined scripts. Script examples are included for the comm profiles shown in the following table.

## # **NOTE**

Due to the uniqueness of each implementation, the predefined Communication scripts are provided as examples only and are intended to assist in getting you started. Please read the *User Guide* provided by your value-added network or communication partner to ensure that the setup correctly reflects their specific requirements.

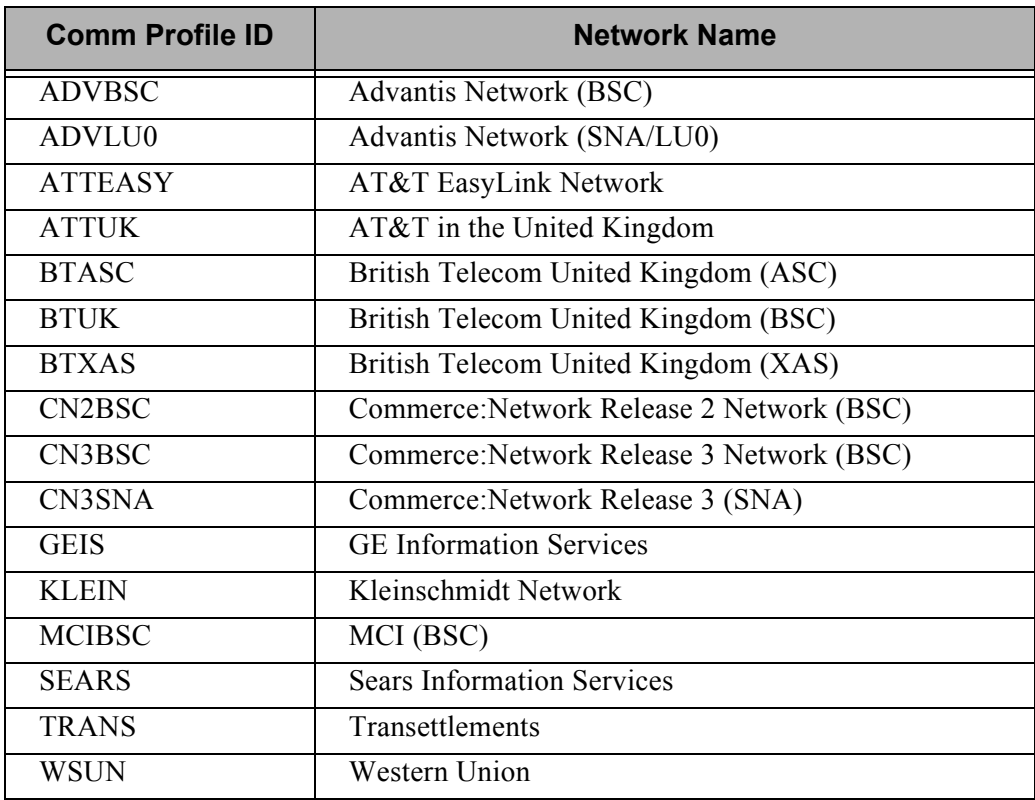

## $\mathbb{R}$  NOTE  $\mathbb{R}$

If you wish to communicate with a public network *not* included in this list, contact Product Support. A technical support person can assist you in building and testing communication scripts for other networks. To establish custom scripts for communicating with specific partners, SEE the "Exercise: Creating a Direct Communication Partner" in this chapter.

In the following section, refer to the appropriate Network Profile example for your system's configuration.

## *Advantis BSC (Comm Profile ID: ADVBSC)*

#### **Session Names**

Contact the Advantis Network to obtain User ID, password, and account information, and replace the values on the specified Record Sequences as follows:

 $R_A$  (Receive All)

Replace **ACCT** with the Account Number on Record Seqs 015 and 025. Replace **USRID** with the User ID on Record Seqs 015 and 025. Replace **PSWD** with the Password on Record Seqs 015 and 025.

SO (Send Only)

Replace **ACCT** with the Account Number on Record Seqs 015 and 025. Replace **USRID** with the User ID on Record Seqs 015 and 025. Replace **PSWD** with the Password on Record Seqs 015 and 025.

SR (Send Receive)

Replace **ACCT** with the Account Number on Record Seqs 015 and 025. Replace **USRID** with the User ID on Record Seqs 015 and 025. Replace **PSWD** with the Password on Record Seqs 015 and 025.

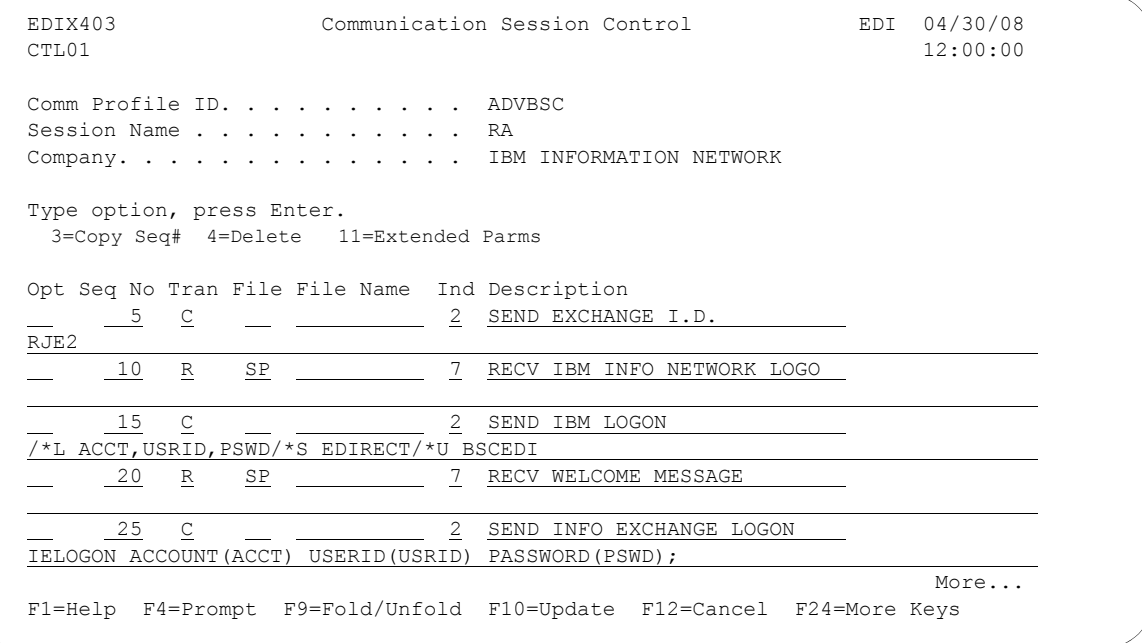

**Figure 4.15** Session Control for Comm Profile ID: Advantis (ADVBSC)

## *Advantis LU0 (Comm Profile ID: ADVLU0)*

#### **Session Names**

Contact the Advantis Network to obtain User ID, password, and account information, and replace the values on the specified Record Sequences as follows:

RA (Receive All)

Replace **ACCT** with the Account Number on Record Seqs 010 and 050. Replace **USRID** with the User ID on Record Seqs 010 and 050. Replace **PSWD** with the Password on Record Seq 010.

SO (Send Only)

Replace **ACCT** with the Account Number on Record Seqs 020 and 050. Replace **USRID** with the User ID on Record Seqs 020 and 050. Replace **PSWD** with the Password on Record Seq 020.

 $S<sub>R</sub>$  (Send Receive)

Replace **ACCT** with the Account Number on Record Seqs 010 and 040. Replace **USRID** with the User ID on Record Seqs 010 and 040. Replace **PSWD** with the Password on Record Seq 010.

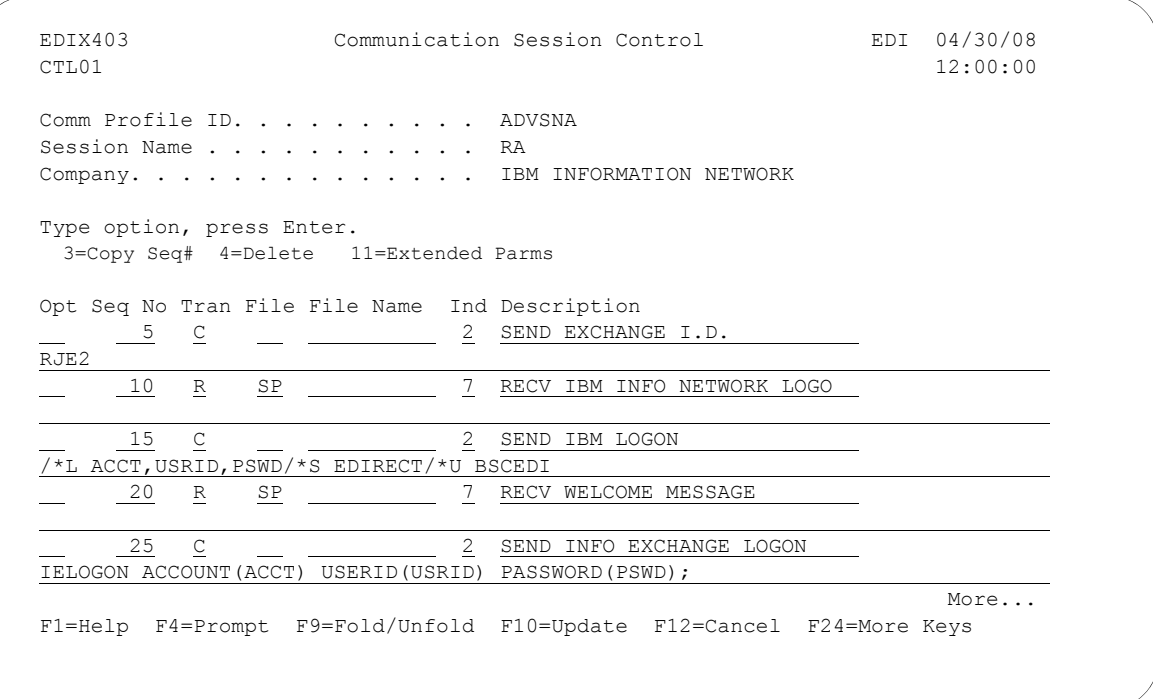

**Figure 4.16** Session Control for Comm Profile ID: Advantis (ADVSNA)

## *AT&T EASYLINK SERVICES (Comm Profile ID: ATTEASY)*

#### **Session Names**

Contact AT&T EasyLink Services to obtain User ID and password information, and replace the values on the specified Record Sequences as follows:

- **SR** (Receive and Send) Replace **USRNM** with the User Name on the Record Seq 010. Replace **PSWD** with the Password on the Record Seq 010.
- $\blacksquare$  RO (Receive Only) Replace **USRNM** with the User Name on the Record Seq 010. Replace **PSWD** with the Password on the Record Seq 010.
- $\blacksquare$  SO (Send Only)

Replace **USRNM** with the User Name on the Record Seq 010. Replace **PSWD** with the Password on the Record Seq 010.

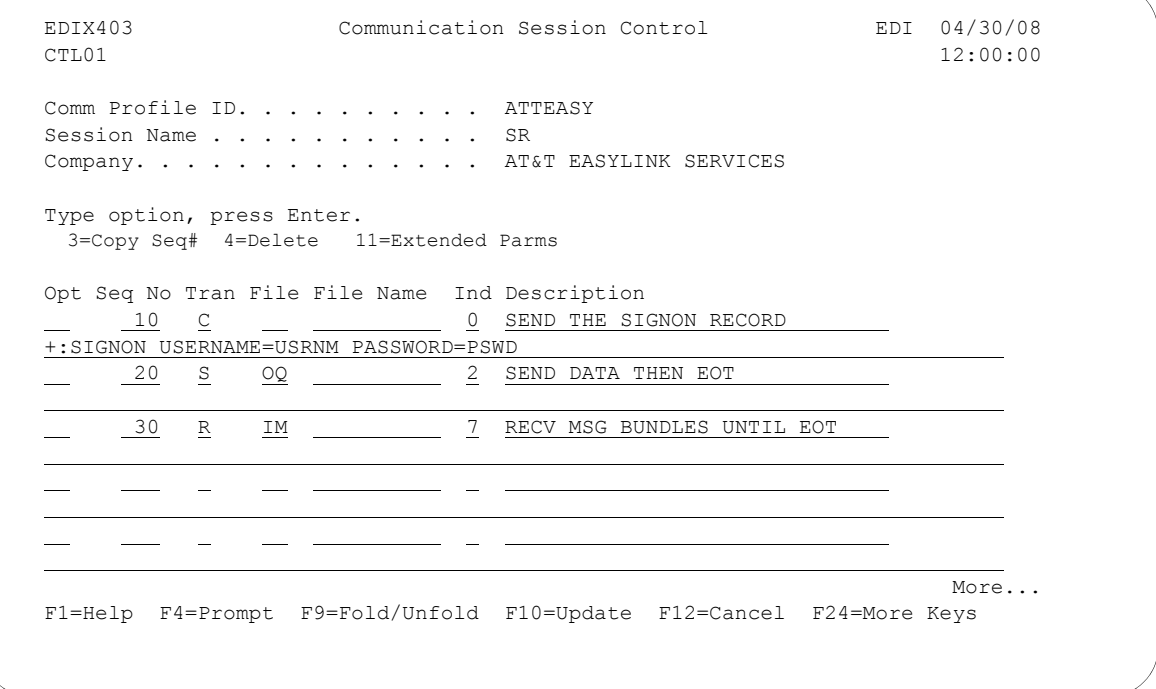

**Figure 4.17** Session Control for Communication Profile ID: ATTEASY

## *AT&T in the UK (Comm Profile ID: ATTUK)*

#### **Session Names**

Contact AT&T to obtain User ID and password information, and replace the values on the specified Record Sequences as follows:

- **SR** (Receive and Send) Replace **USRNM** with the User Name on the Record Seq 010. Replace **PSWD** with the Password on the Record Seq 010.
- $\blacksquare$  RO (Receive Only) Replace **USRNM** with the User Name on the Record Seq 010. Replace **PSWD** with the Password on the Record Seq 010.
- $\blacksquare$  SO (Send Only)

Replace **USRNM** with the User Name on the Record Seq 010. Replace **PSWD** with the Password on the Record Seq 010.

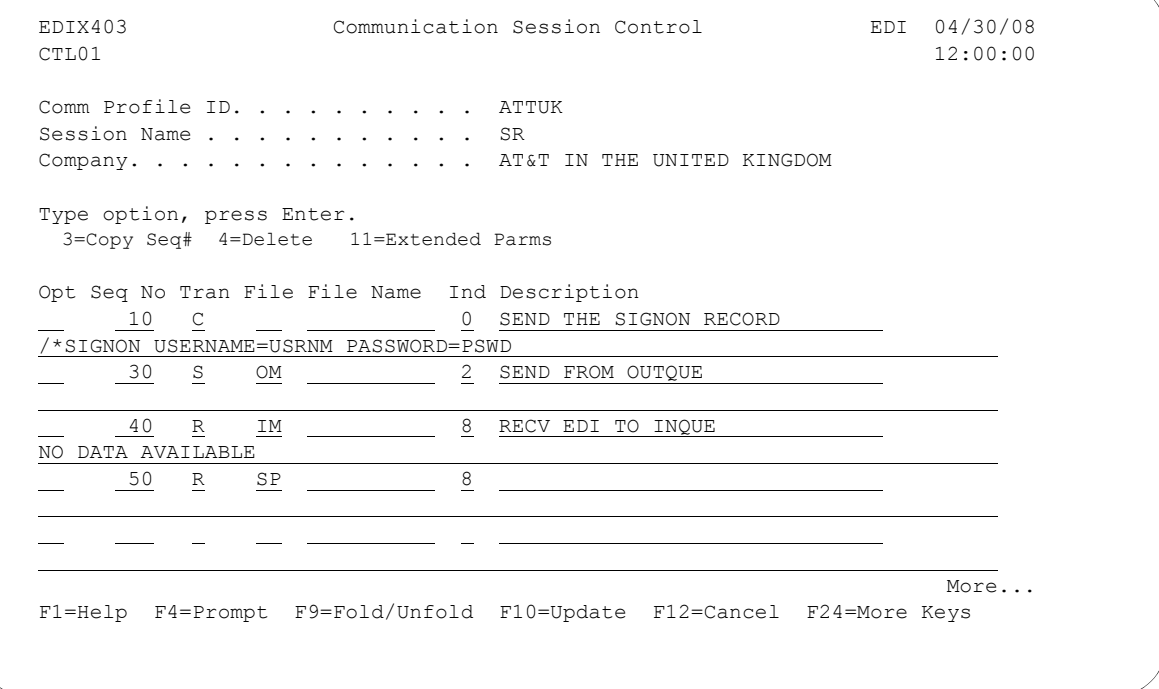

**Figure 4.18** Session Control for Communication Profile ID: ATTUK
# *BT UK GNS EDI\*NET in the UK Async (Comm Profile ID: BTASC)*

### **Session Names**

Contact British Telecom to obtain User ID and password information, and replace the values on the specified Record Sequences as follows:

- RS (Receive and Send) Replace **&MBX** with the Mailbox ID on the Record Seq 020. Replace **&PSW** with the Password on the Record Seq 020.
- $\blacksquare$  RO (Receive Only) Replace **&MBX** with the Mailbox ID on the Record Seq 020. Replace **&PSW** with the Password on the Record Seq 020.
- SO (Send Only)

Replace **&MBX** with the Mailbox ID on the Record Seq 020. Replace **&PSW** with the Password on the Record Seq 020.

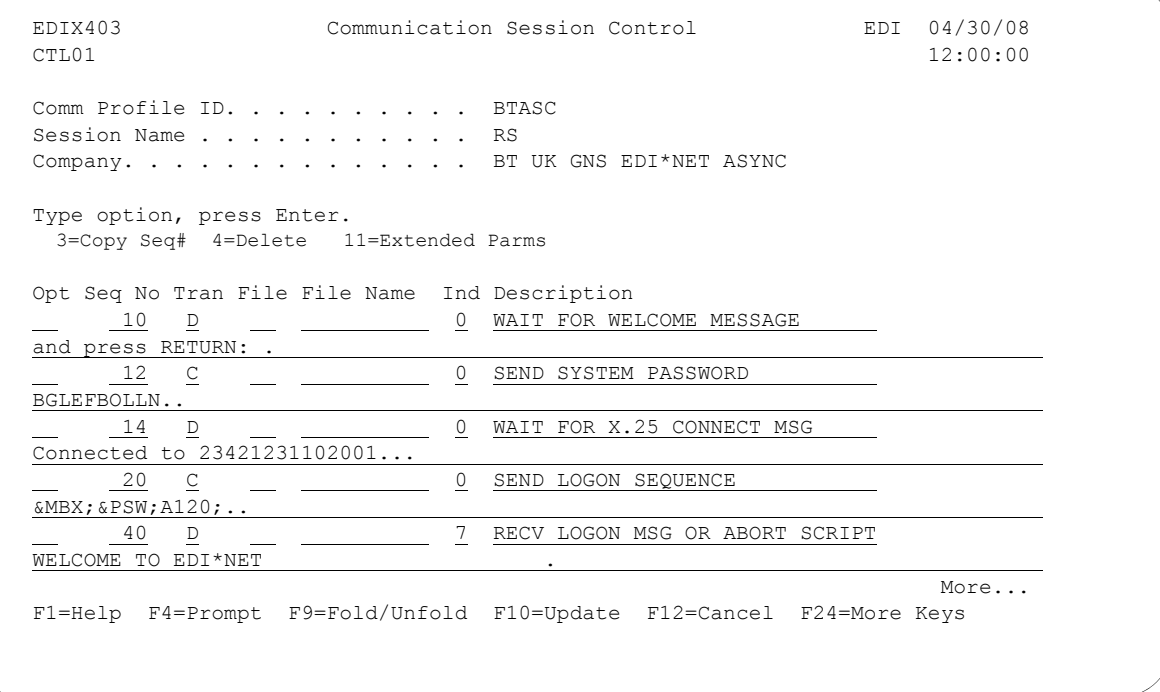

**Figure 4.19** Session Control for Communication Profile ID: BTASC

# *BT UK GNS EDI\*NET in the UK Bisync (Comm Profile ID: BTUK)*

### **Session Names**

Contact British Telecom to obtain User ID and password information, and replace the values on the specified Record Sequences as follows:

- RS (Receive and Send) Replace **&MBX** with the Mailbox ID on the Record Seq 020. Replace **&PSW** with the Password on the Record Seq 020.
- $\blacksquare$  RO (Receive Only) Replace **&MBX** with the Mailbox ID on the Record Seq 030. Replace **&PSW** with the Password on the Record Seq 030.
- SO (Send Only)

Replace **&MBX** with the Mailbox ID on the Record Seq 030. Replace **&PSW** with the Password on the Record Seq 030.

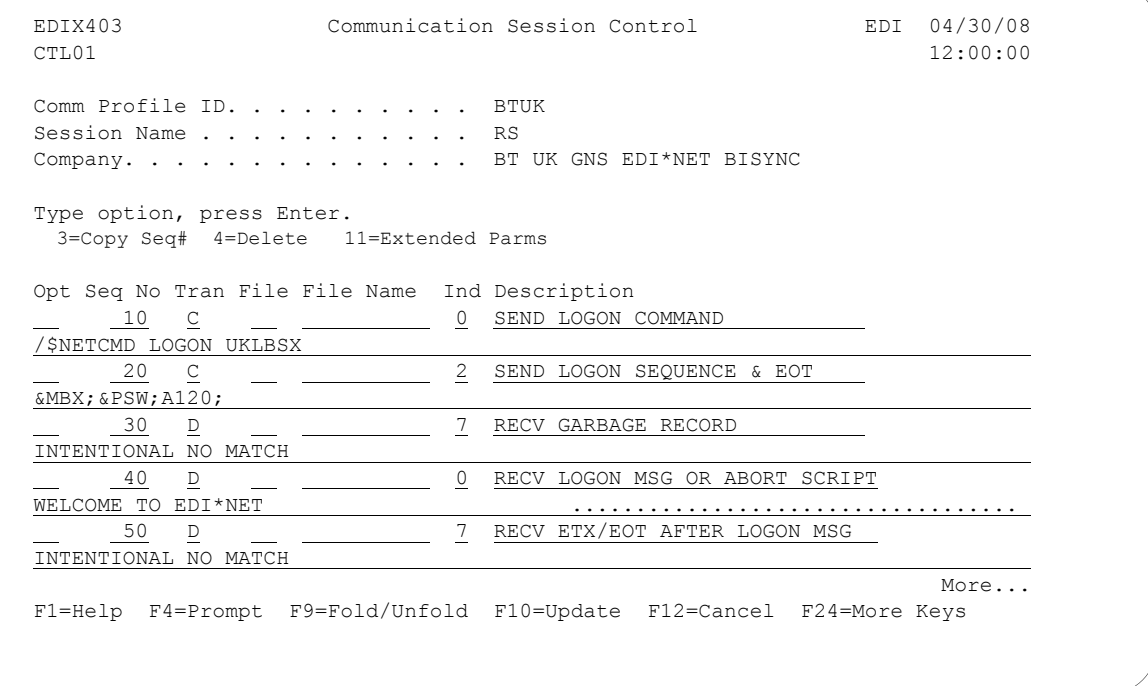

**Figure 4.20** Session Control for Communication Profile ID: BTUK

# *BT UK GNS EDI\*NET in the UK XAS (Comm Profile ID: BTXAS)*

### **Session Names**

Contact British Telecom to obtain User ID and password information, and replace the values on the specified Record Sequences as follows:

- RS (Receive and Send) Replace **&MBX** with the Mailbox ID on the Record Seq 010. Replace **&PSW** with the Password on the Record Seq 010.
- $\blacksquare$  RO (Receive Only) Replace **&MBX** with the Mailbox ID on the Record Seq 010. Replace **&PSW** with the Password on the Record Seq 010.
- SO (Send Only)

Replace **&MBX** with the Mailbox ID on the Record Seq 010. Replace **&PSW** with the Password on the Record Seq 010.

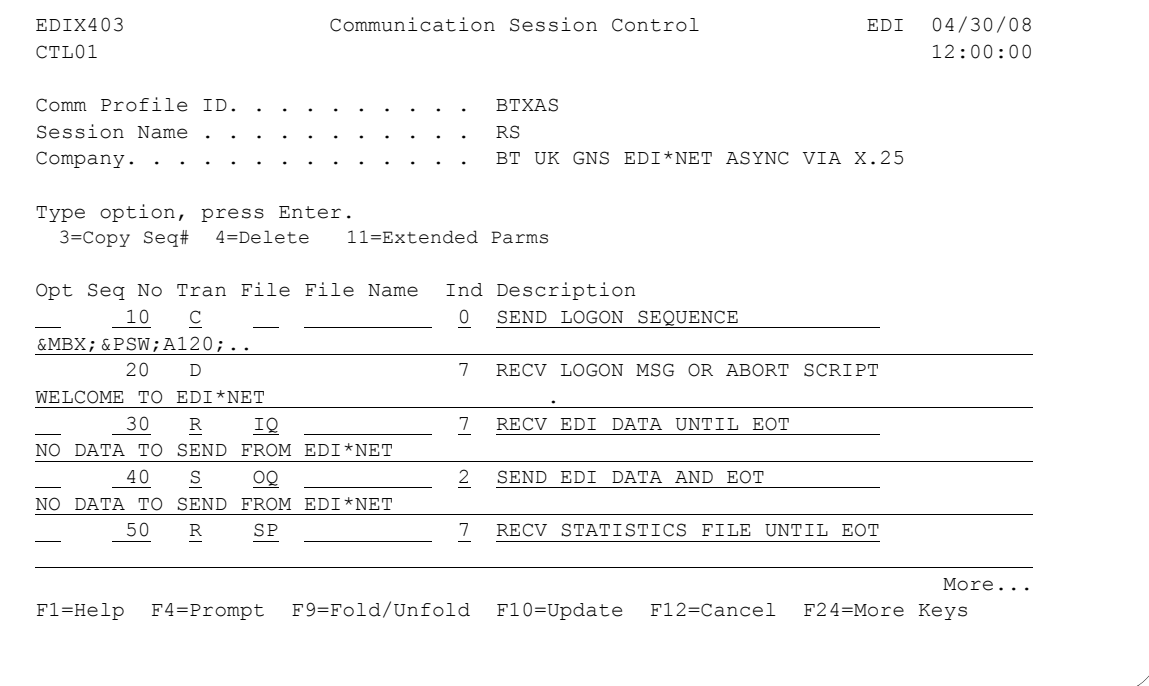

**Figure 4.21** Session Control for Communication Profile ID: BTXAS

# *Commerce:Network – Release 2 BSC (Comm Profile ID: CN2BSC)*

### **Session Names**

Contact the Commerce:Network — Release 2 Network to obtain Mailbox ID and password information, and replace the values on the specified Record Sequences as follows:

**SR Send Receive** 

Replace **X999** with the Mailbox ID on Record Seq 001. Replace **99999** with the Mailbox ID on Record Seq 010. Replace **PASSWRD** with the password on Record Seqs 001 and 020.

SO Send Only

Replace **X999** with the alpha Mailbox ID on Record Seq 001. Replace **99999** with the Mailbox ID on Record Seq 005. Replace **PASSWRD** with the password on Record Seqs 001 and 015.

- RR Receive Reports Replace **X999** with the alpha Mailbox ID. Replace **PASSWRD** with the password on Record Seq 001.
- **RA Receive All**

Replace **X999** with the alpha Mailbox ID. Replace **PASSWRD** with the password on Record Seq 001.

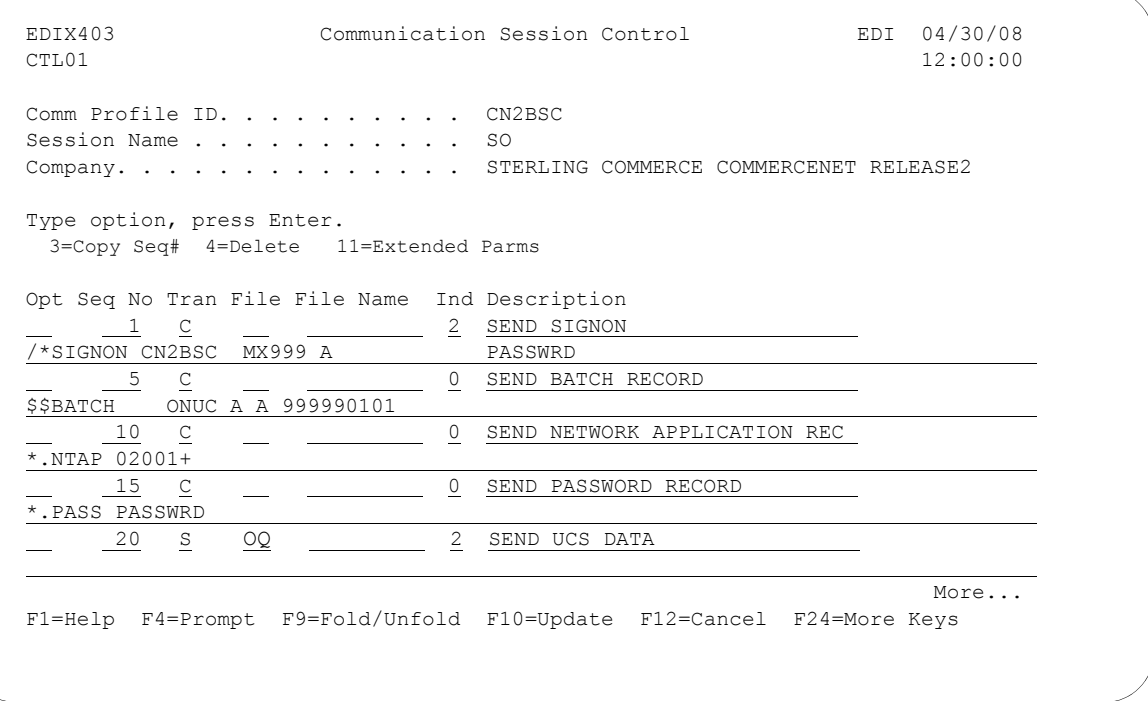

**Figure 4.22** Session Control for Comm Profile ID: CN2BSC

### *Commerce:Network – Release 3 BSC (Comm Profile ID: CN3BSC)*

### **Session Names**

Contact the Commerce:Network — Release 3 Network to obtain Mailbox ID and Batch ID/password information, and replace the values on the specified Record Sequences as follows:

 $\blacksquare$  SR (Send Receive)

Replace **SX999R** with the Report Mailbox ID on Record Seq 020. Replace **SX999D** with Data Mailbox ID on Record Seqs 030 and 040. Replace **TEST** with the Batch ID/Password on Record Seqs 020, 030, and 040.

- $\bullet$  SO (Send Only) Replace **SX999D** with the Data Mailbox ID on Record Seq 020. Replace **TEST** with the Batch/ID Password on Record Seq 020.
- RR (Receive Reports) Replace **SX999R** with the Report Mailbox ID on Record Seq 020. Replace **TEST** with the Batch ID/Password on Record Seq 020.
- RD (Receive Data) Replace **SX999D** with the Data Mailbox ID on Record Seq 020. Replace **TEST** with the Batch ID/Password on Record Seq 020.
- $R_A$  (Receive All)

Replace **SX999R** with the Report Mailbox ID on Record Seq 020. Replace **SX999D** with Data Mailbox ID on Record Seq 030. Replace **TEST** with the Batch ID/Password on Record Seqs 020 and 030.

ST (Receive Network Reports)

Replace **SX999D** with the Data Mailbox ID and **TEST** with the Batch ID/Password on Record Seqs 020 and 030.

```
 EDIX403 Communication Session Control EDI 04/30/08
CTL01 12:00:00
 Comm Profile ID. . . . . . . . . . CN3BSC 
Session Name . . . . . . . . . . RA
Company. . . . . . . . . . . . . . STERLING COMMERCE COMMERCENET RELEASE3
 Type option, press Enter. 
  3=Copy Seq# 4=Delete 11=Extended Parms
 Opt Seq No Tran File File Name Ind Description 
    20 C 0 SEND REQUEST FOR REPORTS
 $$REQUEST ID=SX999R BATCHID='TEST' 
      30 C 2 SEND REQUEST FOR X12 DATA 
 $$REQUEST ID=SX999D BATCHID='TEST' 
     40 R SP 7 RECEIVE REPORT DATA TO SPOOL 
 *** ERROR *** NO BATCHES FOR TRANSMISSION 
    50 R IQ 7 RECV X12 DATA TO INQUE
 *** ERROR *** NO BATCHES FOR TRANSMISSION 
More...
 F1=Help F4=Prompt F9=Fold/Unfold F10=Update F12=Cancel F24=More Keys
```
**Figure 4.23** Session Control for Comm ID: CN3BSC

*Commerce:Network – Release 3 SNA (Comm Profile ID: CN3SNA)*

#### **Session Names**

Contact the Commerce:Network — Release 3 Network (SNA) to obtain Mailbox ID and Batch ID/password information, and replace the values on the specified Record Sequences as follows:

 $R_A$  (Receive All)

Replace **SX999R** with the Report Mailbox ID on Record Seq 050. Replace **SX999D** with the Data Mailbox ID on Record Seq 030. Replace **TEST** with the Batch ID/Password on Record Seqs 030 and 050.

- RD (Receive Data) Replace **SX999D** with the Data Mailbox ID on Record 030. Replace **TEST** with the Batch ID/Password on Record Seq 030.
- **RR** (Receive Reports) Replace **SX999R** with the Report Mailbox ID on Record Seq 030. Replace **TEST** with the Batch ID/Password Record Seq 030.
- $\blacksquare$  SO (Send Only) Replace **SX999D** with the Data Mailbox ID on Record Seq 030. Replace **TEST** with the Batch ID/Password on Record Seq 030.
- $S<sub>R</sub>$  (Send Receive)

Replace **SX999D** with the Data ID and **TEST** with the Batch ID/Password on Seq 030. Replace **SX999R** with the Report Mailbox ID on Record Seq number 030, 060, and 080.

 ST (Receive Network Reports) Replace **SX999D** with the Data ID and **TEST** with the Batch ID/Password on Seqs 030 and 040.

```
 EDIX403 Communication Session Control EDI 04/30/08
CTL01 12:00:00
 Comm Profile ID. . . . . . . . . . CN3SNA 
Session Name . . . . . . . . . . . SO
Company. . . . . . . . . . . . . COMMERCE: NETWORK RELEASE 3
 Type option, press Enter. 
  3=Copy Seq# 4=Delete 11=Extended Parms
 Opt Seq No Tran File File Name Ind Description 
   10 R SP 7 TRAP SUPERTRACS READY MSG
 SUCCESSFUL LOGON TO GENTRAN/SUPERTRACS 
    20 R SP 7 TRAP SUPERTRACS READY MSG
 *** SUPERTRACS READY FOR INPUT 
     30 C 0 SEND ADD RECORD 
 $$ADD ID=SX999D BATCHID='TEST' 
     40 S OQ 3 SEND FROM OUTBOUND QUEUE 
     50 C 0 SEND LOGOFF TO END SESSION 
 $$LOGOFF APPLID=APPLIDNAME RMT=LUNAME 
More...
 F1=Help F4=Prompt F9=Fold/Unfold F10=Update F12=Cancel F24=More Keys
```
**Figure 4.24** Session Control for Comm Profile ID: CN3SNA

# *GE Information Services (Comm Profile ID: GEIS)*

#### **Session Names**

Contact the GEIS Network to obtain User ID and password information, and replace the values on the specified Record Sequences as follows:

- $R_A$  (Receive All) Replace **IDX** with the User ID in Record Seq 005 and 015. Replace **PASSW** with the password on Record Seq 005.
- SR (Send and Receive) Replace **IDX** with the User ID in Record Seqs 005, 015, 020, and 035. Replace **PASSW** with the password on Record Seq 005.
- RP (Receive Prior -repeats last received documents) Replace **IDX** with the User ID in Record Seqs 005 and 015. Replace **PASSW** with the password on Record Seq 005.
- RR (Receive Reports—receive status reports) Replace **IDX** with the User ID in Record Seqs 005, 015, and 038. Replace **PASSW** with the password on Record Seq 005.
- $\blacksquare$  RM (Receive Mailbox receive specific mailbox: trading partner) Replace **IDX** with the User ID in Record Seqs 005 and 015. Replace **PASSW** with the password on Record Seq 005. Replace **MAILNUM** with the selected mailbox number (up to 8) on Record Seq 037.
- RV (Receive Network Reports) Replace **IDX** with the User ID in Record Seqs 005, 020, 040,and 060. Replace **PASSW** with the password on Record Seq 005.

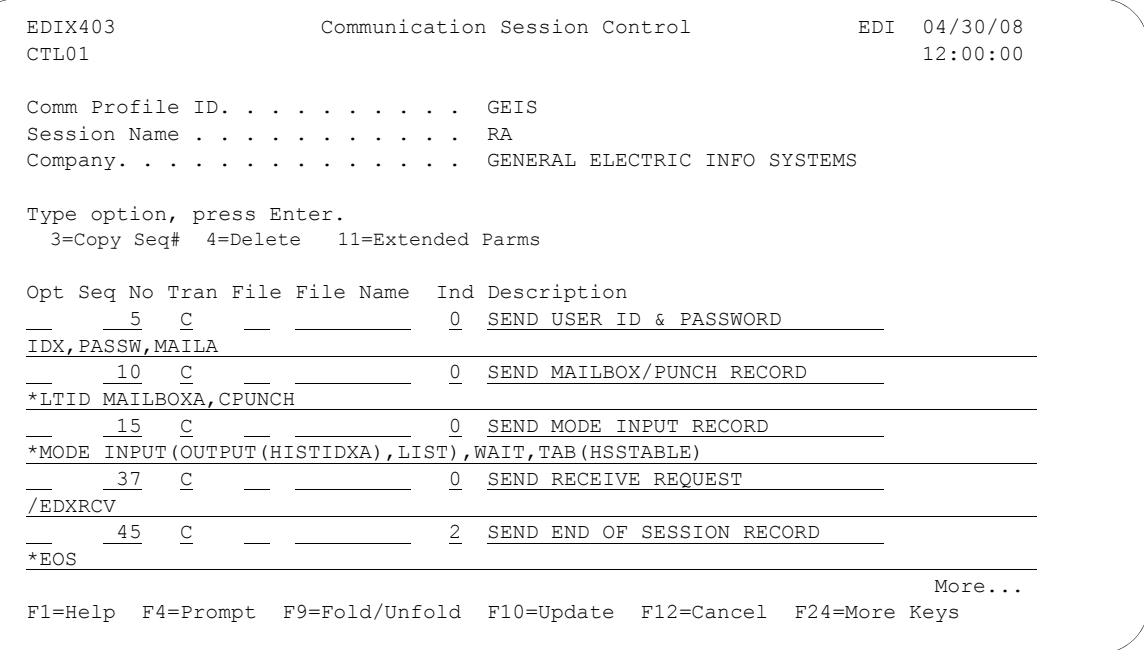

**Figure 4.25** Session Control for Comm Profile ID: GEIS

# *Kleinschmidt (Comm Profile ID: KLEIN)*

### **Session Names**

Contact the Kleinschmidt Network to obtain User ID and password information, and replace the values on the specified Record Sequences as follows:

- $R_A$  (Receive ALL) Replace **USERID** with the User ID and **PASSWORD** with the Password on Record Seq 005.
- SO (Send Only) Replace **USERID** with the User ID and **PASSWORD** with the Password on Record Seq 005.
- $S<sub>R</sub>$  (Send Receive)

Replace **USERID** with the User ID and **PASSWORD** with the Password on Record Seq 005.

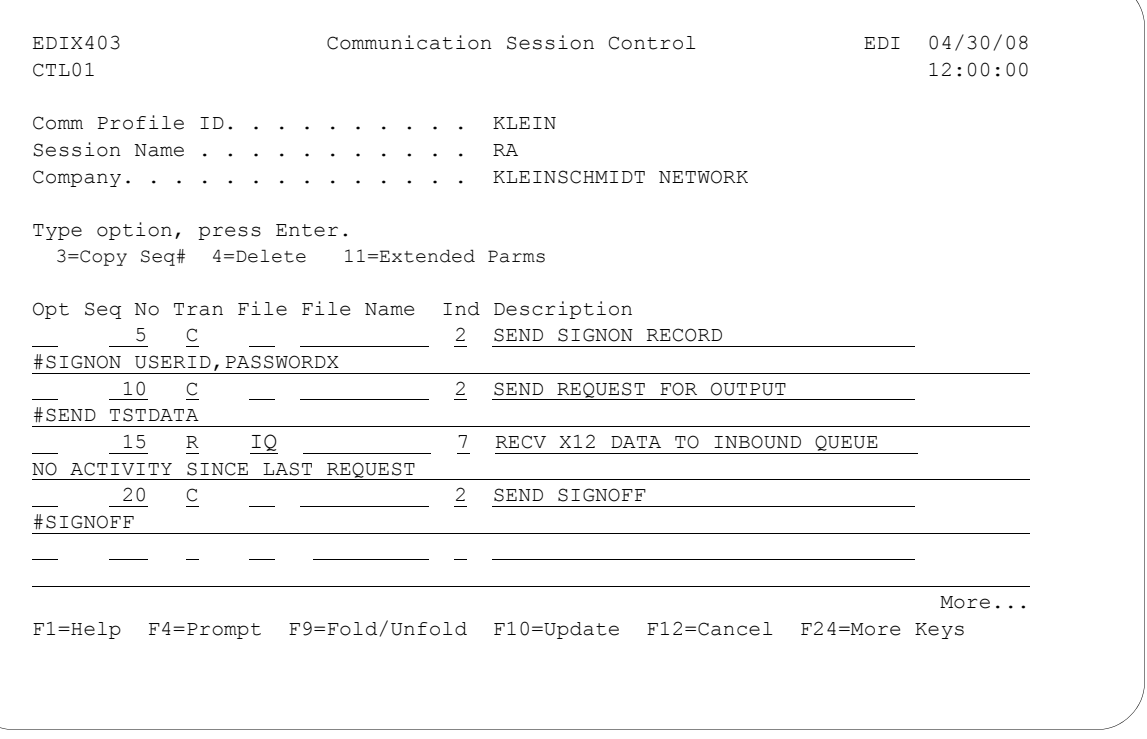

**Figure 4.26** Session Control for Comm Profile ID: Klein

# *MCI Bisync (Comm Profile ID: MCIBSC)*

### **Session Names**

Contact MCI to obtain User ID and password information, and replace the values on the specified Record Sequences as follows:

**SR** (Receive and Send)

Replace **MAILBOXID** with the Mailbox ID on the Record Seq 012. Replace **PASSWD** with the Password on the Record Seq 012.

- $\blacksquare$  RO (Receive Only) Replace **MAILBOXID** with the Mailbox ID on the Record Seq 012. Replace **PASSWD** with the Password on the Record Seq 012.
- SO (Send Only)

Replace **MAILBOXID** with the Mailbox ID on the Record Seq 012. Replace **PASSWD** with the Password on the Record Seq 012.

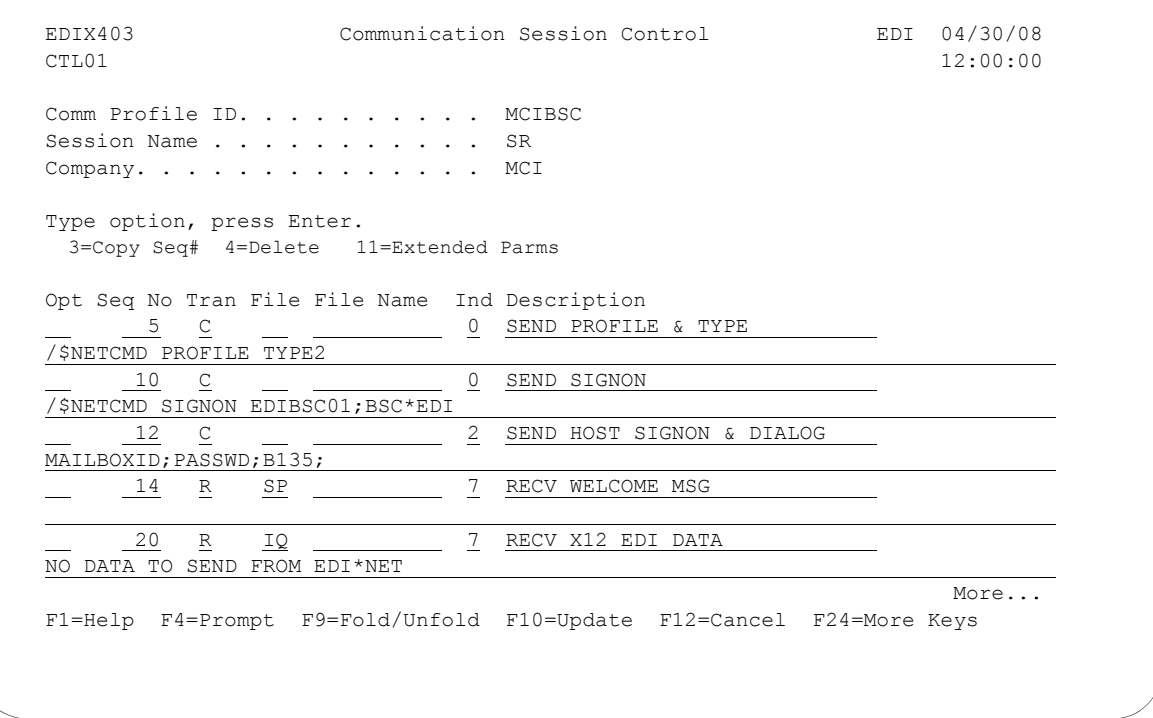

**Figure 4.27** Session Control for Communication Profile ID: MCIBSC

# *SEARS Communication Network (Comm Profile ID: SEARS)*

### **Session Names**

Contact the Sears Network to obtain ID number and password information, and replace the values on the specified Record Sequences. The following three session names share the same replacement instructions.

- $S<sub>R</sub>$  (Send Receive)
- RA (Receive All)
- SO (Send Only

Replace **IDXXXXX** with the ID Number on Record Seq 005. Replace **PASSWORD** with the password on Record Seq 005.

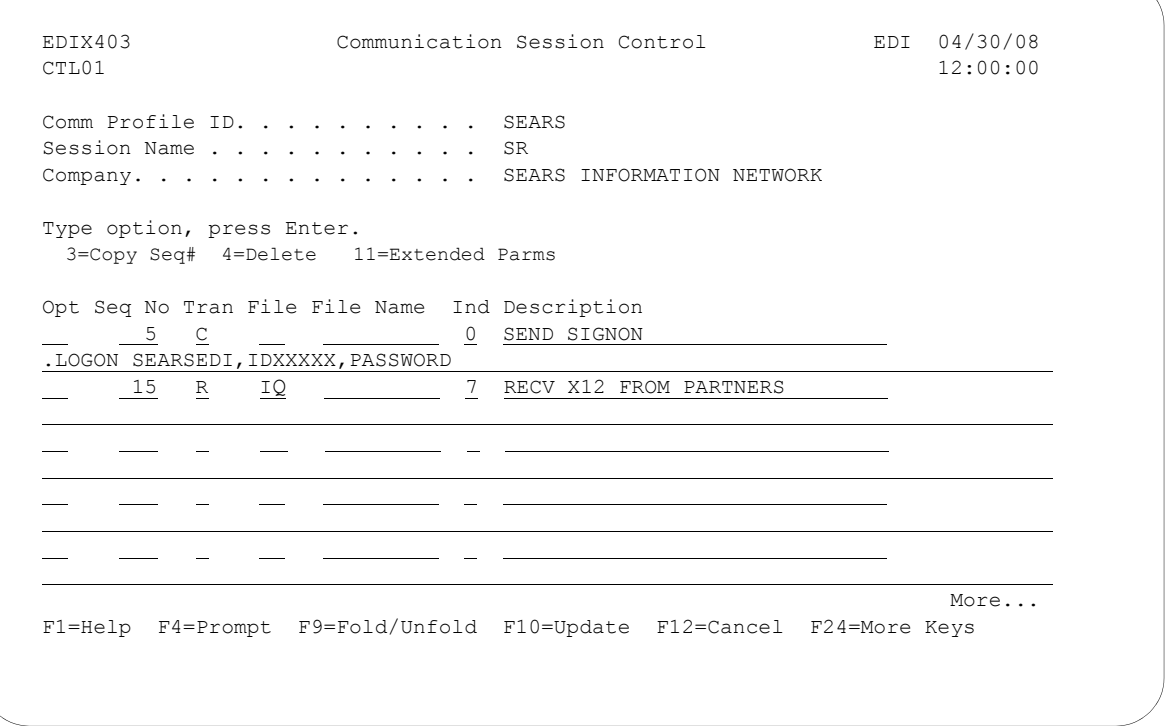

**Figure 4.28** Session Control for Comm Profile ID: Sears

# *Transettlements (Comm Profile ID:TRANS)*

### **Session Names**

Contact the Transettlements Network to obtain Account number and password information, and replace the values on the specified Record Sequences. The following three session names share the same replacement instructions.

- RA (Receive All)
- SO (Send Only)
- $S<sub>R</sub>$  (Send Receive)

Replace **ACCT** with the Account number on Record Seq 001. Replace **PASSWORD** with the password on Record Seq 001.

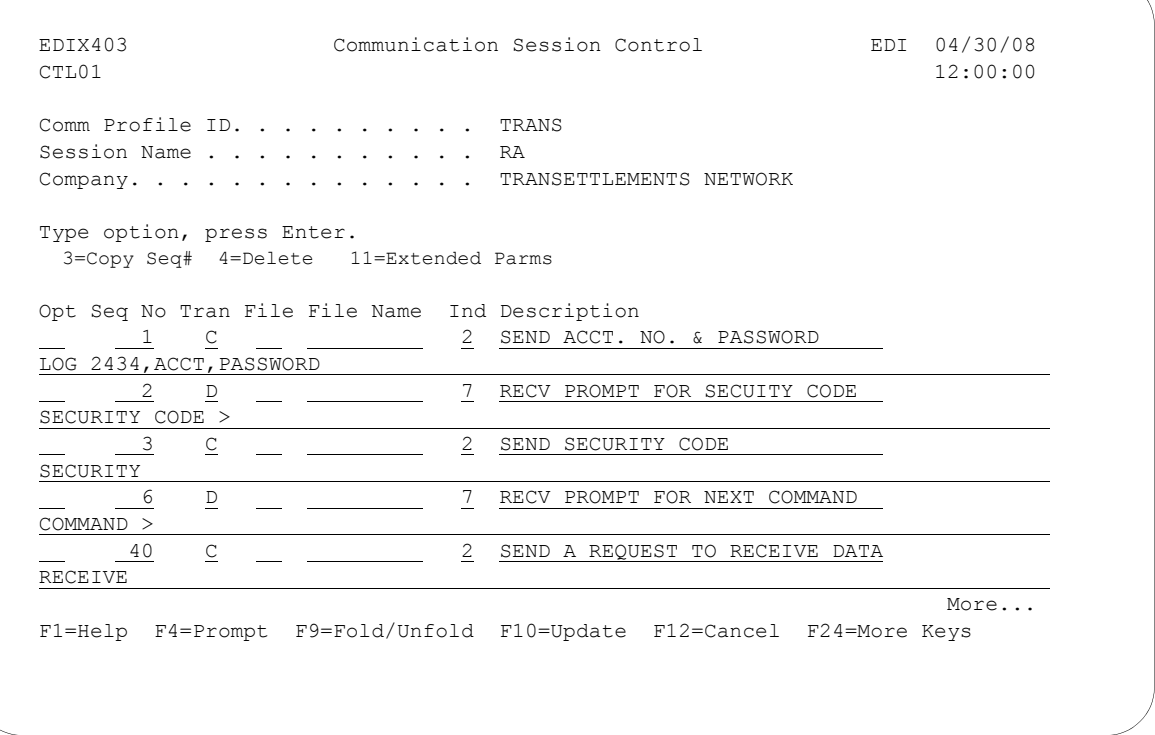

**Figure 4.29** Session Control for Comm Profile ID:TRANS

# *Western Union (Comm Profile ID: WSUN)*

### **Session Names**

Contact the Western Union Network to obtain Account number and password information, and replace the values on the specified Record Sequences. The following three session names share the same replacement instructions.

- $S<sub>R</sub>$  (Send Receive)
- SO (Send Only)
- RA (Receive All)

Replace **ACCOUNT99** with the Account number on Record Seq 005. Replace **PASSW.PASSW** with the password on Record Seq 005.

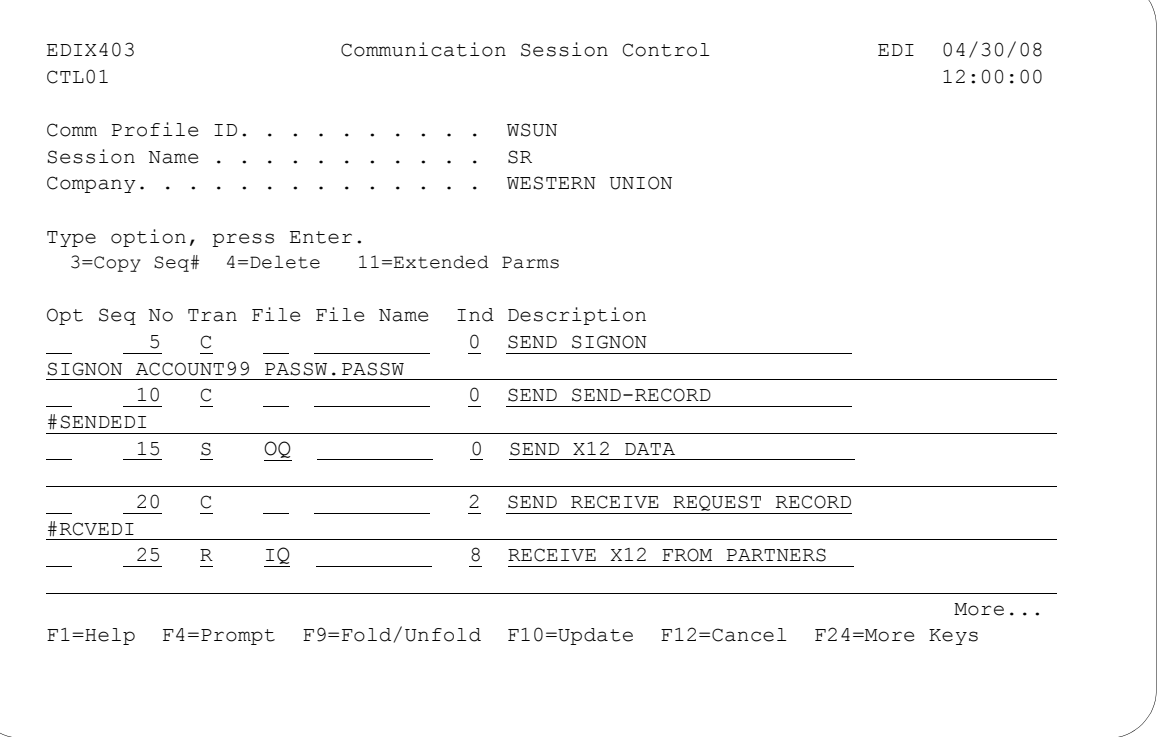

**Figure 4.30** Session Control for Comm Profile ID:WSUN

# **Automatically Update Network Scripts**

Gentran:Server offers a utility that can be used with network profiles to automatically update the predefined scripts with your identifiers provided by the network. The utility is referred to as the "Network Profile" feature.

This feature simplifies the customization of communication scripts for networks by automatically updating the network scripts with the unique values associated with that network user.

For example, rather than manually editing each of the scripts to insert your unique User ID and password where required, the User ID and password can be entered on the Network Profile panel (EDIX821-FMT01). The system then finds old network values and replaces them with new network values for all scripts for that network profile. Later, if your password changes, you can again update all the scripts for a specific network by typing a new password into the Password field on panel EDIX821-FMT01. Several major network profiles are included in the "Network Profile" section.

```
 EDIX400 Work with Communications EDI 04/30/08
 FMT01 pgmlib: G3X5PGM dtalib:G3X5DTA 12:00:00 
Position to Profile ID . . . . . .
Type option (and Information), press Enter.
 17=Network Prf 18=MQ Links 30=Start Session 31=End Session 32=Copy Comm 
     Profile ID Company
 17 
      CN3BSC COMMERCE:NETWORK RELEASE 3 
      CN3SNA COMMERCE:NETWORK RELEASE 3 
     REDINET CONTROL DATA / REDINET NETWORK 
    RMTDAA Remote Dial Line/Answer/ASYNC<br>RMTDAL Remote Dial Line/Answer/SDLC/
    RMTDAL Remote Dial Line/Answer/SDLC/APPC<br>RMTDAN Remote Dial/Answer/No X25 Network
              Remote Dial/Answer/No X25 Network
 RMTLAL Remote Leased-line/answer/SDLC/APPC 
MILAN Remote Lease Lin/Answer/No X25 Netw
    RMTLAN Remote Lease Lin/Answer/No X25 Netw<br>RMTLAX Remote Leased Line/Answer/X25 Netwk
More...
 Parameters or command 
==-> F1=Help F3=Exit F12=Cancel F15=Sort F23=More Options F24=More Keys
```
**Figure 4.31** Work with Communications Panel (EDIX400-FMT01)

<span id="page-120-0"></span>To access the Network Profiles, type **17** (Network Prf) on the key entry line and press **Enter**, as shown in [Figure 4.31](#page-120-0)

The Work with Network Profile panel (EDIX820-FMT01), shown in [Figure 4.32](#page-121-0), contains a list of comm profile IDs that have been classified as "Network Profiles." When this panel is accessed with option **17** (Network Prf) next to a specific Profile ID, the list is automatically positioned to the closest matching entry. Many EDI networks are supported by this automatic script update utility.

```
 EDIX820 Work with Network Profile EDI 04/30/08
 FMT01 pgmlib: G3X5PGM dtalib: G3X5DTA 12:00:00
Position to Network ID . . . . . . CN3BSC
Type option (and Information), press Enter.
(2 =Revise) 5=View
                                                  Last Update 
Opt Network ID Network Name Date User
l.
<sup>2</sup> CN3BSC COMMERCE:NETWORK RELEASE 3 12/27/01 EDI
 CN3SNA COMMERCE:NETWORK RELEASE 3 05/12/97 DSH 
 SEARS SEARS INFORMATION NETWORK 07/21/97 COM 
 TRANS TRANSETTLEMENTS NETWORK 03/29/97 XXX 
 WSUN WESTERN UNION 08/13/97 JBS 
Bottom and the second state of the second state of the second state of the second state of the second state of the second state of the second state of the second state of the second state of the second state of the second 
 Parameters or command 
==> F1=Help F3=Exit F12=Cancel F15=Sort F24=More Key
```
# **Figure 4.32** Work with Network Profile Panel (EDIX820-FMT01)

<span id="page-121-0"></span>To perform the automatic script update procedure, type **2** in the option field next to the selected Network ID (Network comm profile ID) and press **Enter**.

The Network Profile panel (EDIX821-FMT01) appears, as shown in [Figure 4.6](#page-82-0).

```
EDIX821 Network Profile EDI 04/30/08
FMT01 12:00:00
 Comm Profile ID. . . . . . . . . . CN3BSC 
Network Name . . . . . . . . . . COMMERCE: NETWORK RELEASE 3
Dial . . . . . . . . . . . . . . . 1800627588312
Data Mailbox ID. . . . . . . . . SX222D
Report Mailbox ID. . . . . . . . SX999R
 Batch ID/Password. . . . . . . . . TEST 
F1=Help F4=Prompt F10=Update F12=Cancel F24=More Keys
```
**Figure 4.33** Network Profile Panel (EDIX821-FMT01)

After making any necessary changes, press **F10** (Update).

The system scans all scripts for this comm profile ID, looking for a match on the old identifiers. If found, they are replaced with the new identifiers. The system returns you to panel EDIX820-FMT01 with a message indicating the scripts were updated.

Additionally, the Dial number can be updated for the comm profile from this panel. If you change the Dial number, the system updates the profile, and then recreates the line, controller, and device descriptions.

# # **NOTE**

Users converting to Gentran:Server for iSeries Release 3.5 from a prior release may have an out-of-sync problem with their scripts that should be corrected before using this utility. (SEE the "Common Questions" section in this chapter for more information on how to convert the scripts in preparation for using the automatic script update utility.)

# **Copy Profiles and Scripts**

When creating custom profiles, it may be easier to copy an existing profile and/or script and modify it to meet your requirements.

# **Copy Communication Profiles**

The copy function for the profile copies the comm profile ID and all session scripts from the source Profile. If the scripts are not needed, you can delete them after copying.

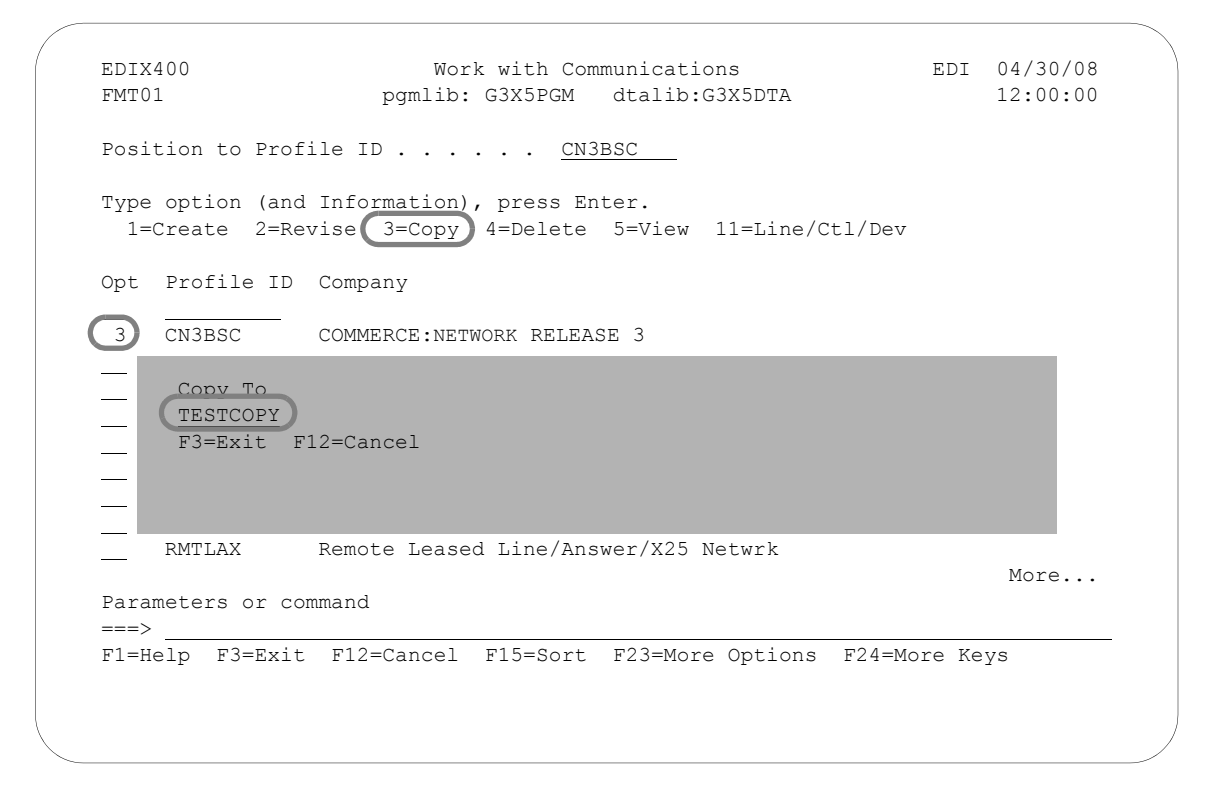

**Figure 4.34** Work with Communications Panel (EDIX400-FMT01)

<span id="page-123-0"></span>To copy a Profile ID, advance to the Work with Communications panel (EDIX400-FMT01), type **3** (Copy) in the option field next to the selected profile and press **Enter**, as shown in [Figure](#page-123-0)  [4.34](#page-123-0). A pop-up window is shown to specify the new comm profile ID. Type the new ID and press **Enter**.

The system copies the necessary information and advances you to the comm profile ID panel (EDIX401-FMT01) to let you customize the profile and configuration information before the copy is performed.

```
EDIX401 Communication Profile EDI 04/30/08<br>EMT01 12:00:00
                                                                 12:00:00
 Comm Profile ID. . . . . . . . . . TESTCOPY 
Company. . . . . . . . . . . . . COMMERCE: NETWORK RELEASE3
 Contact. . . . . . . . . . . . . . NETWORK COMMUNICATIONS 
Phone. . . . . . . . . . . . . . . ( 614 ) 793 - 7000 x
 International Dial Code. . . . . . 
Protocol . . . . . . . . . . . . . BSC
Days to Purge. . . . . . . . . . 999
FIFO/LIFO. . . . . . . . . . . . . FUsed Most Frequently . . . . . . N
Update Allowed . . . . . . . . . . Y
 F1=Help F10=Update F12=Cancel F13=Services F24=More Keys
```
# **Figure 4.35** Communication Profile Panel (EDIX401-FMT01)

<span id="page-124-0"></span>Make any necessary changes to the new comm profile and press **Enter**, as shown in [Figure 4.35](#page-124-0).

```
 EDIX401 Communication Profile EDI 04/30/08 
FMT02 BSC 12:00:00
Comm Profile ID. . . . . TESTCOPY
Company. . . . . . . . COMMERCE: NETWORK RELEASE3
Modem Port . . . . . . LIN021 Retries. . . . . . . 02
Switched Line. . . . . . Y (Y/N) Auto Dial. . . . . . . Y (Y/N)
Auto Call Unit . . . . . V Auto Call Port . . . .
 Dial . . . . . . . . . . 18006275883 
Host ID Verify \ldots . . N (Y/N) Duplex \ldots . . . . . * FULL
Local Site ID. . . . . .
Record Size. . . . . . . 0080 Block Size . . . . . . 0512
 Inter-Record Separator . 3780 
Transparency . . . . . N (Y/N)
 Blank Compress . . . . . N (Y/N) 
Trailing Blank Trunc . . N (Y/N) Remote Cmd Password. . *NONE
 F1=Help F2=More/Less F4=Prompt F10=Update F12=Cancel F24=More Keys
```
**Figure 4.36** Communication Line/Control/Device panel (EDIX401-FMT02)

<span id="page-125-0"></span>Make necessary changes and press **F10** (Update), as shown in [Figure 4.36.](#page-125-0)

The Profile ID is created and the system automatically creates the line, controller, and device descriptions.

### # **NOTE**

The system also copies all session scripts from the source Profile to the new Profile ID. Review each script.

# **Copying Communication Scripts**

The copy function is also available to copy a session control script within a comm profile or between Profiles.

```
 EDIX400 Work with Communications EDI 04/30/08
 FMT01 pgmlib: G3X5PGM dtalib:G3X5DTA 12:00:00 
Position to Profile ID . . . . . .
Type option (and Information), press Enter.
 12=Session Ctrl 13=Jobs 14=History Log 15=Outb Queue 16=Inb Queue 
     Profile ID Company
 12 
     ATTEASY AT&T EASYLINK SERVICES
____ ATTUK AT&T IN THE UNITED KINGDOM
 AUTOANS TEST AUTOANSWER CONFIG 
    AUTOANS TEST AUTOANSWER CONFIDENT TEST AUTOANSWER CONFIDENT TEST for BSCRMT TEST THE ME ON THE ME ON THE ME ON THE ME ON THE ME ON THE ME ON THE ME ON THE ME ON THE ME ON THE ME ON THE ME ON THE ME ON THE ME ON THE ME ON T
     BTASC BT UK GNS EDI*NET ASYNC 
 BTUK BT UK GNS EDI*NET BISYNC 
BTXAS BT UK GNS EDI*NET ASYNC VIA X.25
CHRY CHRYSLER CTX MAILBOX
     CHRY480 CHRYSLER - 830, 861, 862 
More...
 Parameters or command
 ===> 
 F1=Help F3=Exit F12=Cancel F15=Sort F23=More Options F24=More Keys
```
**Figure 4.37** Work with Communications Panel (EDIX400-FMT01)

# <span id="page-126-0"></span>*Copy Scripts between Profiles*

On the Work with Communications panel (EDIX400-FMT01), shown in [Figure 4.37,](#page-126-0) type **12** (Session Ctrl) in the option field on the key entry line and press **Enter.** All scripts for all profiles are shown.

# *Copy Scripts within a Profile*

On the Work with Communications panel (EDIX400-FMT01), shown in [Figure 4.37,](#page-126-0) type **12** (Session Ctrl) in the option field next to the selected Profile ID. All scripts for the selected profile are shown.

The Work with Communications Session panel (EDIX402-FMT01) is shown in [Figure 4.38](#page-127-0). This panel will appear slightly different when accessed for all profiles or for a single profile.

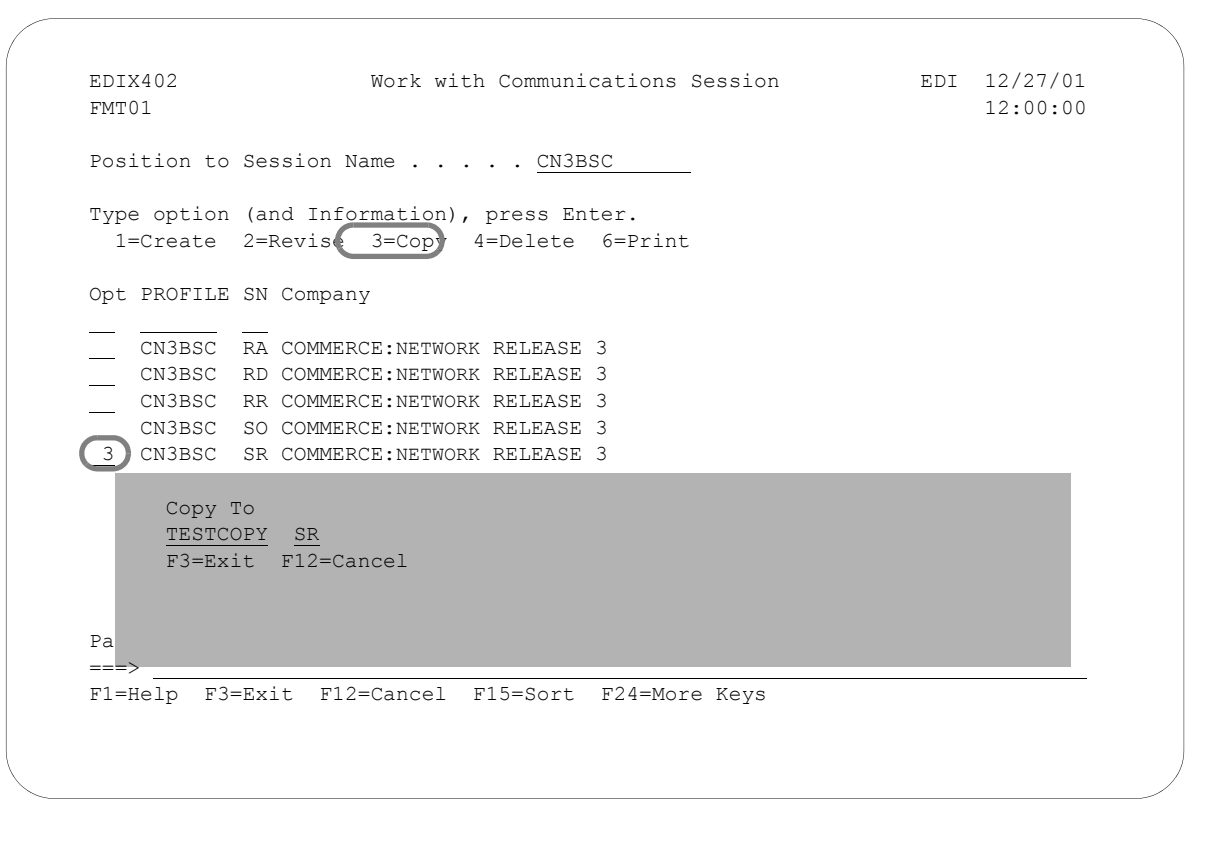

### **Figure 4.38** Work with Communications Session Panel (EDIX402-FMT01)

<span id="page-127-0"></span>To copy the session script, type **3** (Copy) next to the selected profile and session name (or just session if the list was accessed for a specific profile) and press **Enter**. A pop-up window is shown to specify the new profile and session name. Type the target information and press **Enter**.

The system copies all session control records for the script and re-displays panel EDIX402-FMT01.

# **Copy Communication Script Records**

The copy function is also available to copy a session control script record within a script or between profiles.

```
 EDIX403 Communication Session Control EDI 04/30/08
CTL01 12:00:00
 Comm Profile ID. . . . . . . . . . CN3BSC 
Session Name . . . . . . . . . . SR
Company. . . . . . . . . . . . . . Commerce: Network RELEASE 3
Type option, press Enter.
 3=Copy Seq# 4=Delete 11=Extended Parms
 Opt Seq No Tran File File Name Ind Description 
 20 C 0 SEND REQUEST FOR REPORTS 
     30 C 0 SEND REQUEST FOR X12 DATA
      40 C 0 SEND $$ADD RECORD 
                        2 SEND X12 DATA FROM OUTQUE
60 R SP 7 RECEIVE REPORTS TO SPOOL 3 70 R IQ 7 RECEIVE X12 DATA TO INQUE
     3 70 R IQ 7 RECEIVE X12 DATA TO INQUE 
J
     Copy To 
 CN3BSC SR 
F3=Exit F12=Cancel
```
**Figure 4.39** Work with Communication Session Control Panel (EDIX403-CTL01)

# <span id="page-128-0"></span>*Copy Script Record between Profiles*

On the Communication Session Control panel (EDIX403-CTL01), as shown in [Figure 4.39](#page-128-0), type **3** (Copy) in the option field next to the selected sequence number (and, optionally, type a new sequence number over the selected sequence number) and press **Enter**. A pop-up window is shown to specify the new profile and session name. Type the target information over the current profile or current session name and press **Enter**.

The system copies the sequence number and re-displays panel EDIX403-CTL01.

# *Copy Script Record within a Script*

On the Communication Session Control panel (EDIX403-CTL01), as shown in [Figure 4.39](#page-128-0), type **3** (Copy) in the option field next to the selected sequence number and type the new sequence number desired over the selected sequence number and press **Enter**. A pop-up window is shown to (optionally) specify a new profile and session name. If the copy is within the current profile and session name, press **Enter** without changing the profile or session name.

The system copies the session control record to the new sequence number and re-displays panel EDIX403-CTL01.

# **Operations and Management of Communications**

Operations and management allows the user to initiate (or schedule) specific communications sessions, work with active sessions, work with the data in the Inbound and Outbound Queues, view the history of previous transmissions, and perform routine file maintenance on the communications files.

# **Operations**

Prior to initiating communication sessions, the setup of profiles and scripts must already be done. These profiles and scripts are the foundation of the comm session. Data needs to be added to the queue via the ADD command (will have a ready status of **Q**) before it can be transmitted.

Data remains in the Outbound Queue until you send it to a communication partner via a comm session. Typically, these jobs add data to the queue and initiate comm sessions that are scheduled to run on a routine basis (that is, every day at 10:00 and 2:00) in an unattended mode.

Data received during a comm session is placed in the Inbound Queue with a status of **RN** (Received Normal). The data remains in the Inbound Queue until you run an EXTRACT command to copy the data into a file and the status is updated to **PI** (processed inbound) These jobs are also typically scheduled to run at specific times in an unattended mode.

# **Management**

From time to time, data may need to be retransmitted or reprocessed. This can be accomplished by resetting the status of the batch and executing the comm session (STRCOMSSN) or EXTRACT jobs again. History of previous transmissions can be accessed to ensure all sessions have completed successfully, and detailed information can be examined when troubleshooting. Another management function that should be performed on a routine basis is file clean up. Several purge jobs are available to purge individual or all communication files that meet the purge criteria. These purge jobs are commonly scheduled to be run on a routine basis during "off-hours" and can be optionally purged to tape or save file. If the data is purged to tape or save file, it can be restored using the various retrieve commands.

# **Initiate Communication Sessions**

When you initiate a communication session, the system determines the type of session to be performed based on the parameters you set for the comm profile. These parameters may include Switched Line, Auto Dial, Auto Call Unit/Port, and Dial. The following types of sessions are performed by the system:

- Auto Dial
- **Manual Dial**
- Auto Answer

Auto dial sessions are the most common but require an auto-dial modem or a manual-dial modem with an auto call unit attached on a secondary line. (This enables the modem to become an auto-dial modem.) Your system initiates the call and can be set up to run unattended at scheduled times.

Manual dial sessions are also initiated by your system but require operator intervention. An operator needs to manually dial the number and respond once the connection is established.

Auto answer sessions are initiated by a remote system. Your system must be ready to receive. This type of session requires you to start the session and then wait for the remote to call you. You have the ability to place the system in a continuous "ready-to-receive" mode by setting the Run Continually parameter to **Y**.

### $\mathbb{R}$  NOTE  $\mathbb{R}$

Only one active session per physical line can take place at any time.

Access the Work with Communications panel (EDIX400-FMT01) to initiate communications sessions by selecting option **1** from the GENMAIN menu and then selecting **1** from the GENCOM menu.

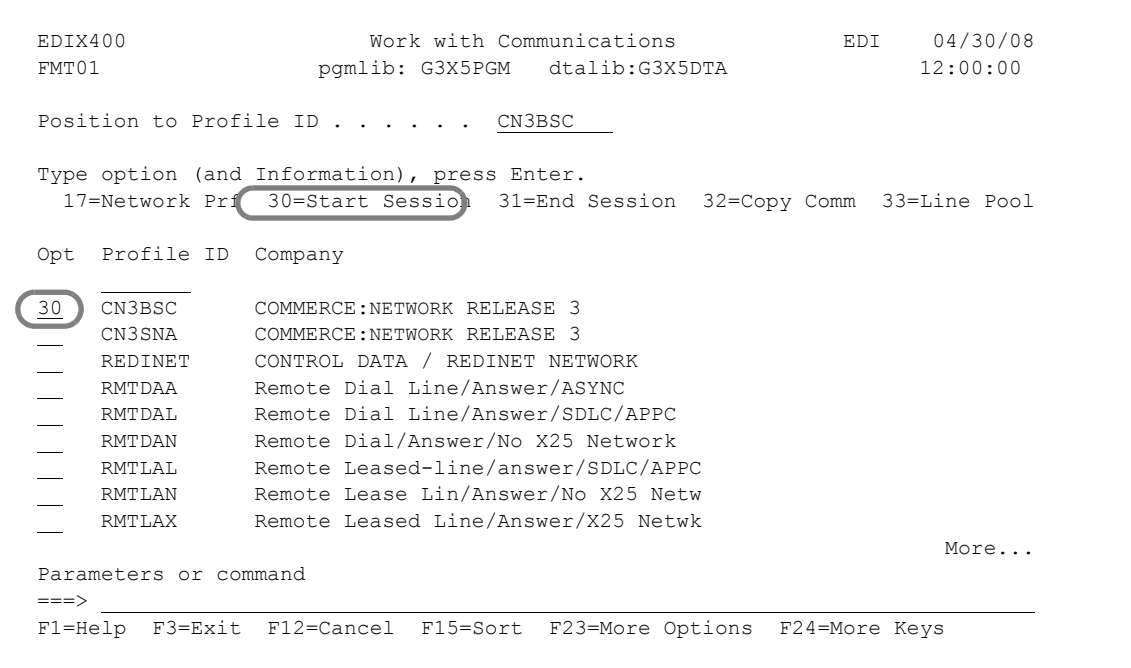

### **Figure 4.40** Work with Communications Panel (EDIX400-FMT01)

<span id="page-131-0"></span>To start a communication session, type **30** (Start Session) next to the desired comm profile ID and press **Enter**, as shown in [Figure 4.40.](#page-131-0)

There are two other ways to run the STRCOMSSN command.

- 1. From the Work with Comm Session panel (EDIX402) using option '30.' From this screen, the Profile ID and Session Name are both pre-loaded.
- 2. From the Work with Outbound Queue Control page (EDIX404) using option '33' and press **Enter**. Press **F4** on the Profile ID and session name for a list of valid profile IDs and session names.

The Start Communication Session (STRCOMSSN) command panel is shown with the selected comm profile ID pre-loaded.

The Start Communications Session (STRCOMSSN) command panel, as shown in [Figure 4.41,](#page-132-0) is used to initiate a communication session, whether auto dial, manual, or auto answer.

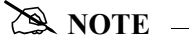

Only one session per communication profile can be executed at the same time.

| Start Communications Session (STRCOMSSN)                                                                                           |                                           |                                                   |        |  |
|----------------------------------------------------------------------------------------------------|-------------------------------------------|---------------------------------------------------|--------|--|
| Type choices, press Enter.                                                                                                    |                                           |                                                   |        |  |
| Communications Profile ID > 'CN3BSC' Comm Profile Id<br>Session Type<br>Delete Previous Jobs?<br>Schedule Job?<br>Run Continually? | $*YES$<br>$*_{\rm NO}$<br>$*_{\text{NO}}$ | Name<br>$*YES, *NO$<br>$*YES, *NO$<br>$*YES, *NO$ |        |  |
| F3=Exit F4=Prompt F5=Refresh F10=Additional parameters F12=Cancel<br>F13=How to use this display F24=More keys                     |                                           |                                                   | Bottom |  |

**Figure 4.41** Start Communications Session Panel (STRCOMSSN)

#### <span id="page-132-0"></span>**Comm Profile ID**

The comm profile ID is passed into the command when selected from the Work with Communications panel with option **30** (Start Session). The session type must also be specified to indicate the script to be used. For example, **SR** indicates that the "Send and Receive" script should be used.

Press **F10** (Additional Parameters) to specify additional parameters. Press **F1** (Help) on any parameter to obtain help for the parameter or for the command in general.

### **Trace**

The Trace parameter is extremely useful when resolving communication error problems, since it generates additional job log messages and trace files. The default is **\*No** (do *not* trace the job). The Trace parameter is also an excellent tool to use when creating new scripts and profiles, or when running initial tests with a script or profile.

# **STOP** CAUTION -

Setting the Trace parameter to **\*YES** generates additional system overhead and should only be used for diagnostic purposes.

Trace cannot be run on more than one session at a time. If you run concurrent sessions with Trace on in both sessions, you will encounter failures.

# $\mathbb{R}$  NOTE  $\mathbb{R}$

To gather additional diagnostic data, use the **STRCOMSSNT** command. This command is the same as the STRCOMSSN command, except that it also generates OS/400 ICF and OS/400 Communications traces.

### **Connect If No Data**

The Connect If No Data parameter can be used to force the system to start a comm session even when there's no data to be sent. When set to **\*YES**, the system connects without checking the Outbound Queue. A value of **\*NO** makes the system check the Outbound Queue for data. It then decides to initiate a session if outbound data is present and if the script contains a send from the Outqueue command. The default value is set to **\*YES**.

### **Reset Queues on Fail**

If the Reset Queues on Fail parameter is set to **\*YES**, Gentran:Server will interpret a failure that occurs at any point in a session to be a failure of the entire session, even if some data has already been transferred successfully. If **RESETQ(\*YES)** is specified and the communication session ends with a failed completion status, Gentran:Server will set any inbound queue batches that were received during the session to status **RA** (Received Abnormally), so that they will not automatically be processed by Gentran:Server inbound processing. Gentran:Server will set any outbound queue batches that were transmitted during the session to status **SA** (Sent Abnormally), so that they will be transmitted again the next time an outbound communication session is run for the same communication profile. The default value is set to **\*NO**.

### **Number of Restarts**

The Number of Restarts parameter specifies the number of times the communication session should be retried if the first attempt completes with a failed status. Valid values range from **0** to **99**. The number entered does not include the initial communication session attempt. The default value is set to **0**.

When transmitting data from the Outbound Queue, a copy of the data is sent if the batch status is **Q** (Queued), **IP** (In Progress), or **SA** (Sent Abnormal). After data is transmitted, the system updates the status to **SN** or **SA**. Outbound batches can contain the following status codes:

- **Q** (Queued)
- **QE** (Queued with errors rejected data)
- **SN** (Sent Normal)
- **SA** (Sent Abnormal)
- **IP** (In Progress)
- $\blacksquare$  **H** (Held)

# $\triangle$  NOTE  $-$

Batches are sent in the order specified for the comm profile ID on panel EDIX400-FMT01. They are sent by either the FIFO (First in, first out) or LIFO (Last in, first out) method.

When receiving data to the Inbound Queue, the batches are given a status of **RN** (Received Normal) or **RA** (Received Abnormal). Only batches with a **RN** status are processed. After each batch is extracted inbound, the system updates the status to **PI**. Inbound batches can contain the following status codes:

- **RN** (Received Normal)
- **RA** (Received Abnormal)
- **CP** (Currently in Progress temporary status assigned by the Inbound Editor during processing.
- **PI** (Processed Inbound)
- $\blacksquare$  **H** (Held)

The STRCOMSSN command can be executed in one of three ways:

- Submitting it to run as a batch job immediately
- Scheduling it to run as a batch job at a later time
- **Executing it interactively (immediately)**

**To submit the command to run the job as a batch job immediately**, keep the default value **\*No** in the Schedule Job and Run Interactively parameters. The job is submitted to batch as soon as you press **Enter**.

**To schedule the command to run as a batch job (at a later time)**, type **\*YES** in the Schedule Job parameter. The system displays the Schedule Job (SCHJOB) command panel, which contains the job run parameters.

**To execute the command interactively (immediately)**, keep the default value **\*NO** in the Schedule Job parameter and type **\*YES** in the Run Interactively parameter. (Press **F10** [Additional Parameters] to modify.)

# # **NOTE**

Executing a command interactively locks up your terminal until the job is complete.

If you specify **\*YES** in the Schedule Job field, the Schedule Job panel (SCHJOB) panel appears, as shown in [Figure 4.42](#page-135-0).

```
 Schedule Job (SCHJOB) 
 Type choices, press Enter. 
 Command to Exec . . . . . . . . > STRCOMSSN PROFIL('CN3BSC') SSN(SR) DELETE('*
YES') SCHED(*NO) CONT('*NO') TRACE('*NO') INT(*YES) DOCONNECT('*YES') RESETQ('*N
O') RERUNCT('00') COMPRS('*NO') PROCNAME('STRCOMSSN') SESSLOG('*NO') 
 Job Name . . . . . . . . . . . . > CN3BSC Name, *JOBD 
Date of First Run \dots...
Date of Last Run . . . . . . . . *FSTRUN Date, *NONE, *F<br>Time of Day to Start Run . . . . *CURRENT Time, *CURRENT
Time of Day to Start Run . . . . * CURRENT
Run Frequency . . . . . . . . 1 1-99, *NONE
 Run Occurrence . . . . . . . . . *DAILY *MINUTE, *HOURLY, *DAILY... 
 Job Description . . . . . . . . > GENTRAN Name, *USRPRF 
 User profile . . . . . . . . . . *CURRENT Name, *CURRENT 
MSGQ for completion message . . > CBCOMM Name, *USRPRF
More...
 F3=Exit F4=Prompt F5=Refresh F12=Cancel F13=How to use this display 
 F24=More keys
```
### **Figure 4.42** Schedule Job Panel (SCHJOB)

<span id="page-135-0"></span>To schedule the session, press **Enter**. To cancel the scheduling of the command, press **F12** (Cancel).

# **Monitor Active Communication Sessions**

While communication sessions are active, you may want to monitor and control the jobs from a central location.

```
 EDIX400 Work with Communications EDI 04/30/08
 FMT01 pgmlib: G3X5PGM dtalib:G3X5DTA 12:00:00 
Position to Profile ID . . . . . CN3BSC
 Type option (and Information), press Enter.
  12=Session Ctrl 13=Jobs 14=History Log 15=Outb Queue 16=Inb Queue 
 Opt Profile ID Company
 13 
    COMMERCE: NETWORK RELEASE 3<br>CN3SNA COMMERCE: NETWORK RELEASE 3
              COMMERCE: NETWORK RELEASE 3
     REDINET CONTROL DATA / REDINET NETWORK
    RMTDAA Remote Dial Line/Answer/ASYNC
   RMTDAL Remote Dial Line/Answer/SDLC/APPC<br>RMTDAN Remote Dial/Answer/No X25 Network
             Remote Dial/Answer/No X25 Network
    RMTLAL Remote Leased-line/answer/SDLC/APPC
 RMTLAN Remote Lease Lin/Answer/No X25 Netw
 RMTLAX Remote Leased Line/Answer/X25 Netwk
More...
 Parameters or command
==-> F1=Help F3=Exit F12=Cancel F15=Sort F23=More Options F24=More Keys
```
**Figure 4.43** Work with Communications Panel (EDIX400-FMT01)

<span id="page-136-0"></span>To access the Work with Communication Jobs panel (EDIX817-FMT01), type **13** (Jobs) in the option field on the key entry line and press **Enter**, as shown in [Figure 4.43](#page-136-0).

### **Work with Communication Jobs**

The Work with Communication Jobs panel (EDIX817-FMT01), shown in [Figure 4.44](#page-137-0), enables you to display the communication job details for active communication jobs. All information related to the job can be accessed using the appropriate option codes.

```
 EDIX817 Work with Communication Jobs EDI 04/30/08
 FMT01 pgmlib: G3X5PGM dtalib: G3X5DTA 12:00:00
Position to Job Name . . . . . . .
 Type option (and Information), press Enter.
   4=Delete 11=Inbound 12=Outbound 13=Profile 14=Session 15=End 30=Joblog
     Initial Id/ Comm Active Id/ Active Start Elapsed
Opt Job Name Line Id Type Session Name Function Time Time
     TS20S1 /ON LIN012 BSC CN3BSC /ON SEND 12:00:00 00:50:06
 Parameters or command
 ===> 
 F1=Help F3=Exit F12=Cancel F15=Sort F23=More Options F24=More Keys
```
### **Figure 4.44** Communication Job Inquiry Panel (EDIX817-FMT01)

<span id="page-137-0"></span>To work with active communications jobs, select the option code to access the desired information. From this panel, you can access the Inbound and Outbound Queues to work with batches of EDI data being sent of received, or you can cancel an active job and end it immediately. For complete flexibility in working with jobs, some iSeries commands can be accessed directly by using an option code. For example, option **30** (Joblog) executes the iSeries command DSPJOBLOG (Display Job Log) and option **34** (Workjob) executes the iSeries command WRKUSRJOB (Work with User Job).

### $\sum$  NOTE  $\rightarrow$

Ending jobs external to Gentran can cause entries for jobs to show up on the Work with Communications Jobs panel, even though the jobs may have actually ended. Use option **15** (End) or option **4** (Delete) to remove these false job entries.

# **View the Communications History Log**

The Communications History log contains detailed history information for all communication sessions. These details can be viewed when troubleshooting problems in communications sessions.

```
 EDIX400 Work with Communications EDI 04/30/08
FMT01 pgmlib: G3X5PGM dtalib:G3X5DTA 12:00:00
Position to Profile ID . . . . . . CN3BSC
Type option (and Information), press Enter.
  12=Session Ctrl 13=Jobs 14=History Log 15=Outb Queue 16=Inb Queue 
 Opt Profile ID Company
J
 14 CN3BSC COMMERCE:NETWORK RELEASE 3
 CN3SNA COMMERCE:NETWORK RELEASE 3
    REDINET CONTROL DATA / REDINET NETWORK
 RMTDAA Remote Dial Line/Answer/ASYNC
 RMTDAL Remote Dial Line/Answer/SDLC/APPC
    RMTDAN Remote Dial/Answer/No X25 Network
 RMTLAL Remote Leased-line/answer/SDLC/APPC
 RMTLAN Remote Lease Lin/Answer/No X25 Netw
__ RMTLAX Remote Leased Line/Answer/X25 Netwk
More...
 Parameters or command 
==-> F1=Help F3=Exit F12=Cancel F15=Sort F23=More Options F24=More Keys
```
### **Figure 4.45** Work with Communications Panel (EDIX400-FMT01)

<span id="page-138-0"></span>To access the History log for a specific comm profile ID, type **14** in the option field next to the selected ID and press **Enter**, as shown in [Figure 4.45](#page-138-0). Only entries for that comm profile ID will be shown. Type **14** on the key entry line and press **Enter** to see entries for all comm profile IDs.

The Work with Communications History Log panel (EDIX406-FMT01) appears as shown in [Figure 4.46,](#page-139-0) and displays the results of all communication sessions. Once you determine exactly where and when the problems occur, you can make the necessary corrections and re-send or re-receive data. Each session is logged with statistical information including the start, end, and elapsed times.

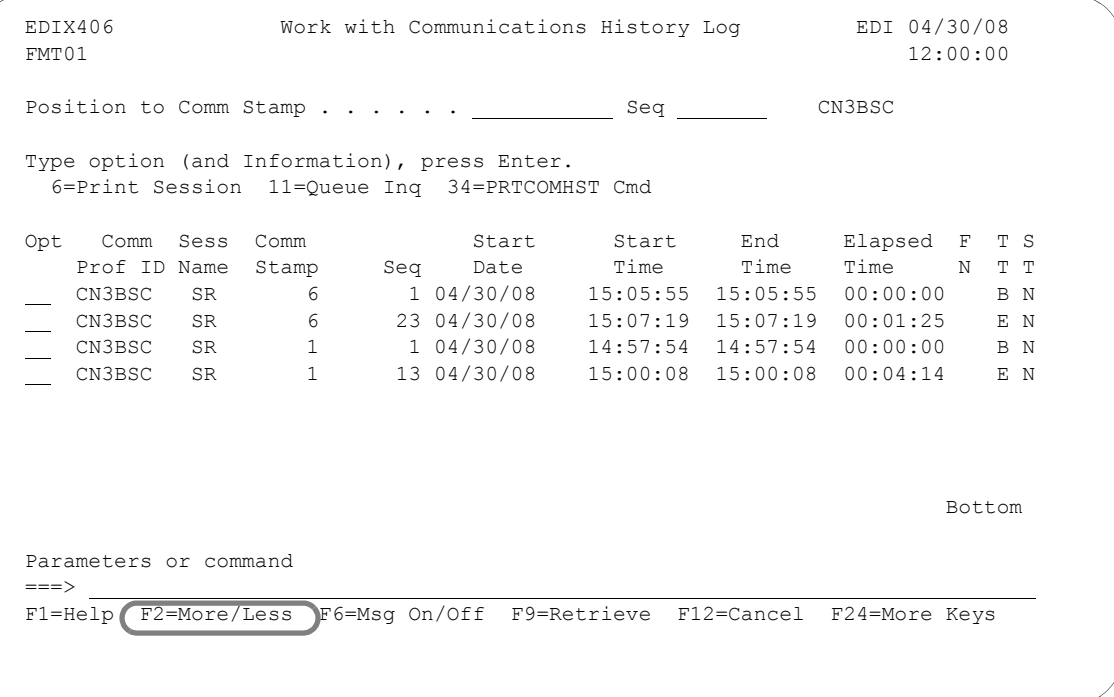

**Figure 4.46** Work with Communications History Log (EDIX406-FMT01) basic view

<span id="page-139-0"></span>If you chose a specific comm profile ID on the Work with Communications panel (EDIX400-FMT01), the information on the Work with Communications History Log panel will be sorted by Comm Stamp (in descending order), and Session Control Sequence Number (in ascending order).

If you selected to view batches for all comm profile IDs on the Work with Communications panel (EDIX400-FMT01), the information will appear sorted by the comm profile ID (in ascending order) and the History Record Sequence (in ascending order). When viewing batches for all Profile IDs, you can press **F15** (Sort) and select **Start Date** as an alternate sort option. The Position-To fields can also be used to selectively search for desired information.

Press **F1** (Help) on any field for additional information. Some History log fields are explained as follows:

- The Comm Stamp field number indicates steps that are part of the same communication session.
- The File Name (FN) field indicates where the data is sent or received (that is, **OQ** for Outbound Queue).
- The Transaction Code (TT) field displays the action taken, either **B** (Beginning) or **E** (Ending).
- The Status (ST) field indicates that the send or receive was **N** (Normal) or **A** (Abnormal).

To access the Inbound and Outbound Queues, type **11** in the option field next to the selected batch.

**F2** (More/Less) toggles between a basic and extended view of the history information. Initially, the basic view is displayed with only the first and last session history records shown. This enables you to identify quickly the session control sequence numbers that ended abnormally, based on the Status (ST) field. The extended view displays *all* session control records performed during the comm session.

[Figure 4.47](#page-140-0) illustrates pressing **F2** (More/Less) to see the extended view.

```
 EDIX406 Work with Communications History Log EDI 04/30/08 
FMT01 12:00:00
Position to Comm Stamp . . . . . . . . . Seq CN3BSC
 Type option (and Information), press Enter. 
  6=Print Session 11=Queue Inq 34=PRTCOMHST Cmd 
 Opt Comm Sess Comm Start Start End Elapsed F T S
  Prof ID Name Stamp Seq Date Time Time Time N T T<br>CN3BSC SR 6 1 04/30/08 15:05:55 15:05:55 00:00:00 B N
CN3BSC SR 6 1 04/30/08 15:05:55 15:05:55 00:00:00 B N<br>CN3BSC SR 6 2 04/30/08 15:05:58 15:06:17 00:00:19 C N
 CN3BSC SR 6 2 04/30/08 15:05:58 15:06:17 00:00:19 C N
 CN3BSC SR 6 3 04/30/08 15:06:17 15:06:17 00:00:00 C N
 CN3BSC SR 6 4 04/30/08 15:06:18 15:06:18 00:00:00 C N
 CN3BSC SR 6 5 04/30/08 15:06:19 15:06:19 00:00:00 OQ S N
 CN3BSC SR 6 6 04/30/08 15:06:19 15:06:21 00:00:02 OQ S N
 CN3BSC SR 6 7 04/30/08 15:06:21 15:06:22 00:00:01 OQ S N
 CN3BSC SR 6 8 04/30/08 15:06:22 15:06:23 00:00:01 OQ S N
More...
 Parameters or command 
==-> F1=Help F2=More/Less F6=Msg On/Off F9=Retrieve F12=Cancel F24=More Keys
```
<span id="page-140-0"></span>**Figure 4.47** Work with Communications History Log (EDIX406-FMT01) extended view

**F6** (Msg On/Off) toggles between displaying and hiding history messages. The message identifies the action performed for the session control record, such as COMMUNICATION START-UP, and the success or failure of that step.

[Figure 4.48](#page-141-0) illustrates the combination of pressing **F2** (More/Less) and **F6** (Msg On/Off).

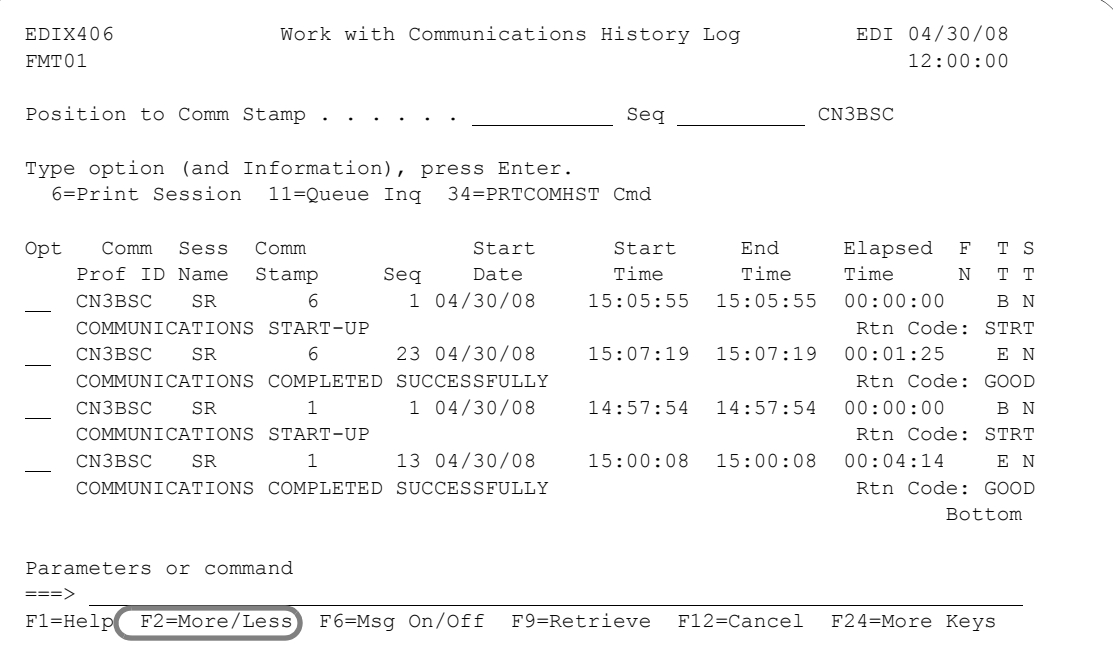

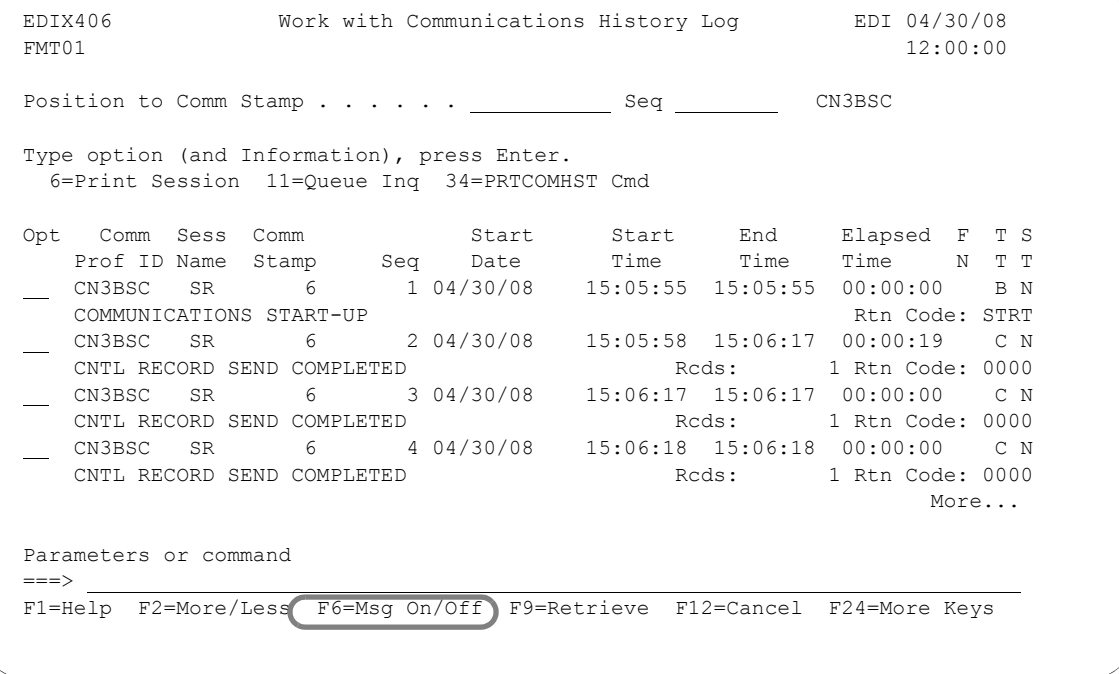

<span id="page-141-0"></span>**Figure 4.48** Basic and Extended View of the History Log with Messages

### *Field Definitions*

### **Comm Prof ID (Protected)**

Displays the Profile ID for which the communication session occurred.

### **Session Name (Protected)**

Displays the session script name.

#### **Comm Stamp**

A 6-position numeric field used to specify a communication stamp from which to begin viewing communication sessions.

### **Comm Stamp (Protected)**

A 6-position numeric field displaying a communication "stamp" (sequential number) assigned for each communication session you have initiated, to date.

### **Seq (Protected)**

A 7-position numeric field displaying the specific communication record sequence number (script step) within the session.

### **Start Date (Protected)**

An 8-position numeric field displaying the date on which the communication session began for this record.

### **Start Time (Protected)**

An 8-position numeric field displaying the time that this script step began (the format is HH:MM:SS).

### **End Time (Protected)**

An 8-position numeric field displaying the time that this script step finished (the format is HH:MM:SS).

#### **Elapsed Time (Protected)**

An 8-position numeric field displaying the total length of time required during the communication session to perform this functional step.

#### **F N (File name) (Protected)**

A 2-position alphanumeric field used to define the file type code that identifies the type of file that the transaction record is written to. Valid values are as follows:

- **OQ** Outbound Queue; only valid for Tran Type **S**
- **OM** Outbound Multiple; only valid for Tran Type **S**
- **OF** Outbound File; only valid for Tran Type **S**
- **IQ** Inbound Queue; only valid for Tran Type **R**
- **IM** Inbound Multiple; only valid for Tran Type **R**
- **IF** Inbound File; only valid for Tran Type **R**
- **IA** Inbound Append; only valid for Tran Type **R**
- **SP** Spool File; only valid for Tran Type **R**

### **TT (Protected)**

A 1-position alphanumeric field displaying the transaction type code identifying the type of record displayed. You will see all codes at "Low Level" viewing, but only "Beginning" (**B**) and Ending (**E**) codes at "High Level" viewing. Valid values are:

- **C** Control record
- **s** Send record
- **R** Receive record
- **D** Data trap record
- **A** Autodial status for self-dialing modem
- **B** Beginning of session record
- **T** Total records sent/received
- **E** End of session record
- **K** Invalid key error
- **V** Evoke record

### **ST (Protected)**

A 1-position alphabetic field displaying the record's Status Code. The Status Code defines the communication status for each record in a session. Valid values are:

- **N** Normal completion
- **A** Abnormal completion
# **Manage the Outbound Queue**

All data that you process from your applications using the ADD command appears on the Outbound Queue. This queue is a collection of "mailboxes," and the address for each mailbox is the comm profile ID.

When you initiate a "send" communication session for a specific EDI network or an individual direct communication partner, you transmit a copy of all data in the mailbox FOR the corresponding comm profile. Data with a batch status of one of the following is sent:

- **Q** (Queued)
- **IP** (In Progress)
- **SA** (Sent Abnormal)

When the communication session is completed the status is changed to either of the following:

- **SN** (Sent Normal)
- **SA** (Sent Abnormal)

## # **NOTE**

It is important to remember that you are sending a *copy* of the data on the queue. The actual data remains on the queue until the queue is purged. However, if you change batch status to **H** (Hold), the data is placed on Hold and is not transmitted.

If a failure occurs during the send process, the batch status is changed to **SA**. When you start another session for the same comm profile, the send begins with batches marked **SA** so that you do not have to manually reset the status of the batch back to **Q**.

When researching problems, you can review the Communication History Log panel (EDIX406-FMT01) to determine where they occur; use the Work with the Outbound Queue control to change the batch status to **Q**; and re-initiate a session for the comm profile. For example, a common problem relating to the communication process is the dropping of a communication line before the send action is complete. If this happens, you can look at the History log for a system message.

# **Access the Outbound Queue**

You can access the Outbound Queue from the Work with Communications panel (EDIX400-FMT01), as shown in [Figure 4.49](#page-145-0).

```
 EDIX400 Work with Communications EDI 04/30/08
 FMT01 pgmlib: G3X5PGM dtalib:G3X5DTA 12:00:00 
Position to Profile ID . . . . . CN3BSC
 Type option (and Information), press Enter. 
  12=Session Ctrl 13=Jobs 14=History Log 15=Outb Queue 16=Inb Queue 
 Opt Profile ID Company 
í
CN3BSC COMMERCE:NETWORK RELEASE 3
    COMMERCE:NETWORK RELEASE 3<br>REDINET CONTROL DATA / REDINET NET
              REDINET CONTROL DATA / REDINET NETWORK 
     RMTDAA Remote Dial Line/Answer/ASYNC 
    RMTDAL Remote Dial Line/Answer/SDLC/APPC 
    RMTDAN Remote Dial/Answer/No X25 Network 
    RMTLAL Remote Leased-line/answer/SDLC/APPC 
MILAN Remote Lease Lin/Answer/No X25 Netw
__ RMTLAX Remote Leased Line/Answer/X25 Netwk
More...
 Parameters or command 
==-> F1=Help F3=Exit F12=Cancel F15=Sort F23=More Options F24=More Keys
```
## **Figure 4.49** Work with Communications Panel (EDIX400-FMT01)

<span id="page-145-0"></span>To see data batches for a specific comm profile ID, type **15** (Outb Queue) in the option field next to the selected ID and press **Enter**. Only batches for that comm profile ID will be shown. Type **15** (Outb Queue) on the key entry line and press **Enter** to see batches for all comm profile IDs.

# **Work with Outbound Queue Control**

The Work with Outbound Queue Control panel (EDIX404-CTL01), as shown in [Figure 4.50](#page-146-0), displays all data batches sent and batches ready to be sent via a communication session. The Outbound Queue consists of two files: the control file (OUTCTL), which identifies the batch number and status, and the data file (OUTDTA), which contains the actual data to be sent.

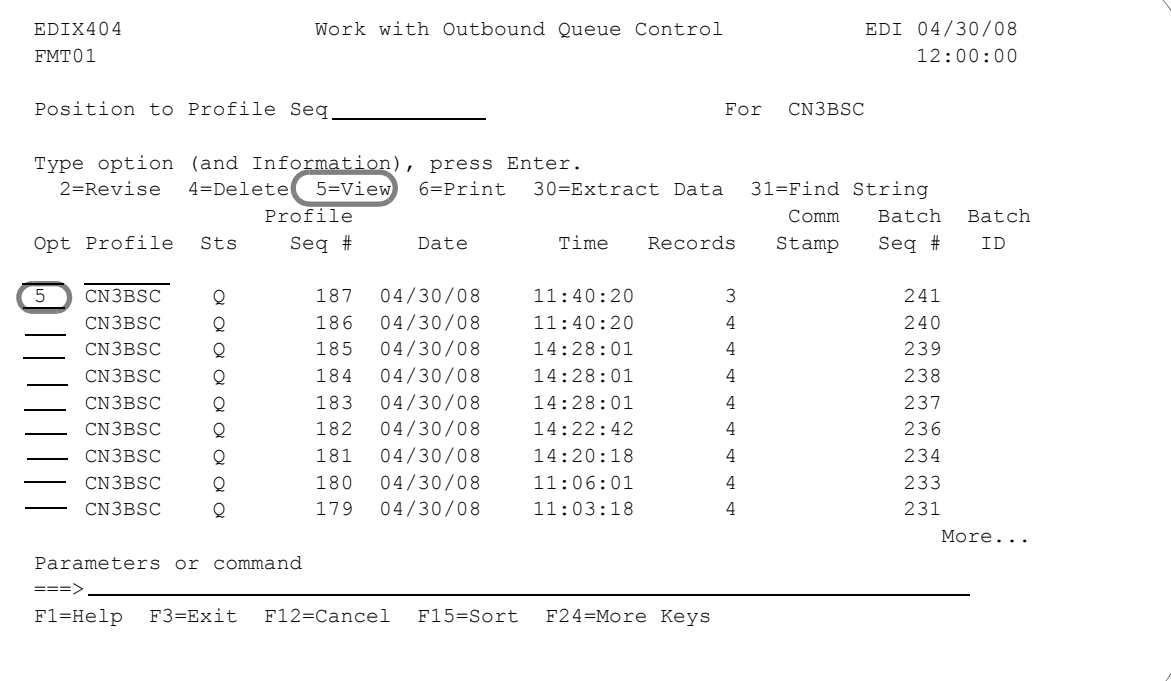

# **Figure 4.50** Work with the Outbound Queue Control Panel (EDIX404-CTL01)

<span id="page-146-0"></span>If you chose a specific comm profile ID on the Work with Communications panel (EDIX400-FMT01), the information on the Outbound Queue Control panel will be sorted by Profile Sequence in descending order.

If you selected to view batches for all comm profile IDs on the Work with Communications panel (EDIX400-FMT01), the information will appear sorted by the comm profile ID (in ascending order) and the Profile Sequence (in descending order). When viewing batches for all Profile IDs, you can press **F15** (Sort) and select **Status Code** as an alternate sort option. The Position-To fields can also be used to selectively search for desired information.

To view the actual data received, type **5** in the option field next to the selected batch and press **Enter**. The Outbound Queue Inquiry panel (EDIX405) is shown.

# **Outbound Queue Inquiry (Character Display)**

The Outbound Queue Inquiry panel (EDIX405), as shown in [Figure 4.51](#page-147-0), displays the actual data contained in the selected batch.

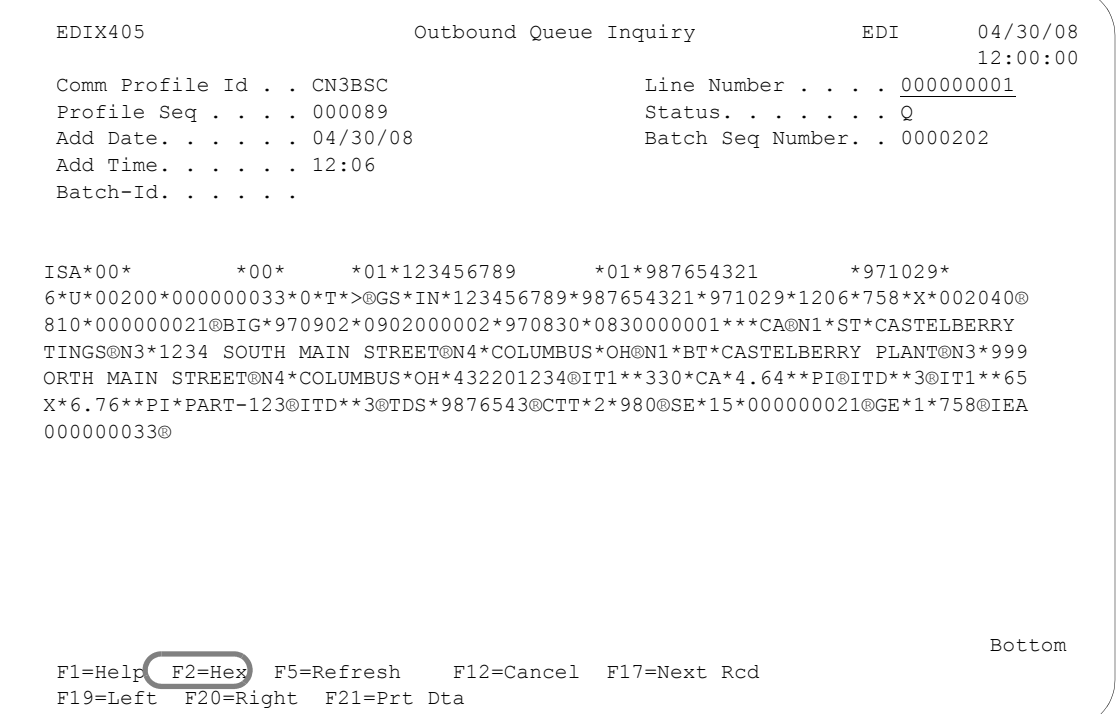

## <span id="page-147-0"></span>**Figure 4.51** Character Display Mode of the Outbound Queue Inquiry panel (EDIX405)

To see the remaining data for each line number, press **F19** (Left) and **F20** (Right) to window left and right when the data is displayed in character mode.

The display will automatically display the first record in the batch. To position to a specific line number or batch record, type the new line number in the Line Number field and press **Enter**.

Press **F2** (Hex) to toggle between character and hexadecimal mode. [Figure 4.52](#page-148-0) illustrates the hexadecimal display.

# **Outbound Queue Inquiry (Hexadecimal Display)**

[Figure 4.52](#page-148-0) illustrates the Outbound Queue Inquiry panel (EDIX405) in hexadecimal mode.

```
 EDIX405 Outbound Queue Inquiry EDI 04/30/08 
 12:00:00
Comm Profile Id . . CN3BSC Line Number . . . . 000000001
Profile Seq \ldots . . 000089
Profile Seq . . . . 000089<br>Add Date. . . . . . 04/30/08 Batch Seq Number. . 0000002
Add Time. . . . . 09:34
Batch-Id. . . . . .
 POS 001-064 ISA+00+ +00+ +ZZ+STERLING SFW +ZZ+BULK PAPER 
          CEC4FF444444444444FF444444444444EE4EECDDCDC4ECE4444EE4CEDD4DCDCD 
          921E00E0000000000E00E0000000000E99E235939570266000E99E2432071759 
 POS 065-080 CO +970711+093 
          4CD444FFFFFF4FFF444444444444444444444444444444444444444444444444 
          03600E970711E093000000000000000000000000000000000000000000000000 
More...
 F1=Help F2=Chr F5=Refresh F12=Cancel F17=Next Rcd 
 F19=Left F20=Right F21=Prt Dta
```
## **Figure 4.52** Hexadecimal Mode of the Outbound Queue Inquiry panel (EDIX405)

<span id="page-148-0"></span>Press **F2** (Chr) to toggle between hexadecimal and character displays.

In hexadecimal mode, only one line number is shown at a time. In this mode, **F19** (Left) and **F20**  (Right) are not necessary, since the full line of data can be viewed at one time. Press **Page Up**/**Page Down** to scroll through the entire batch of data.

To advance to a specific line number, type the desired line number at the top of the panel and press **Enter**.

Press **F12** (Cancel) to return to the Work with Outbound Queue Control panel.

# **View Additional Fields from the Work with Outbound Queue Control Panel**

Press **F6** (More/Less) from the Work with Outbound Queue Control panel to view the subfile with an additional row of information, as shown in [Figure 4.53](#page-149-0).

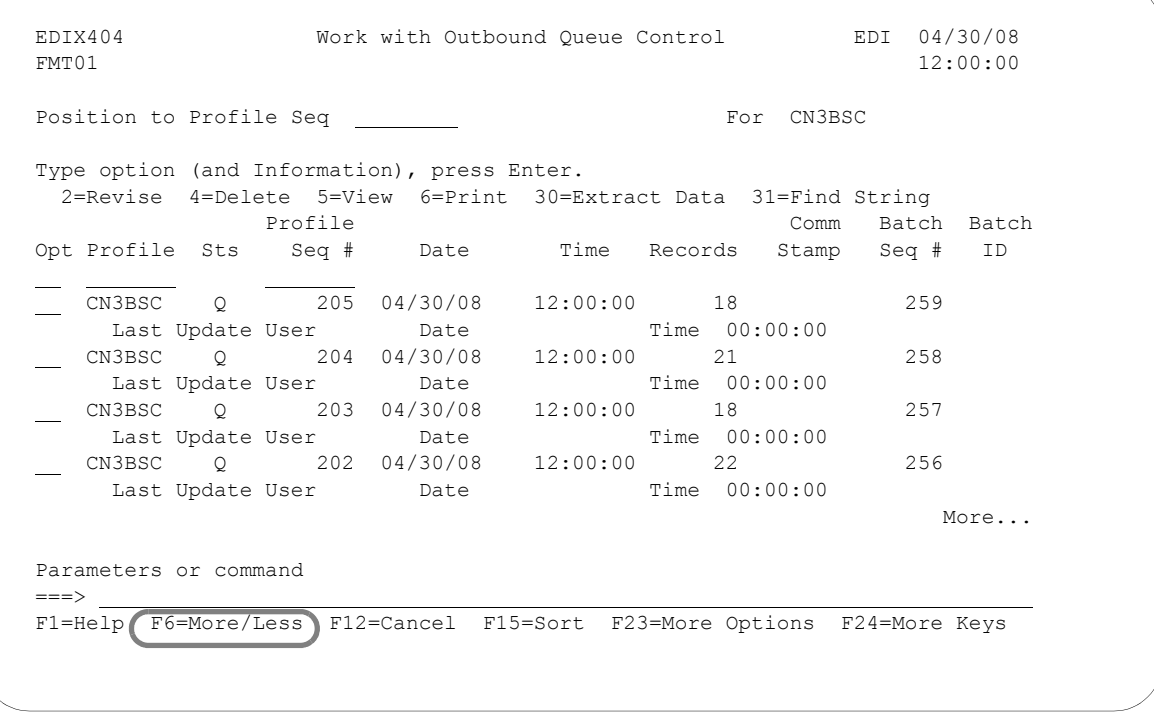

<span id="page-149-0"></span>**Figure 4.53** Work with Outbound Queue Control with an additional row of information

## **Revise the Batch Status on the Outbound Queue**

There may be times when it is necessary to retransmit Outbound EDI data or to hold a batch to prevent it from being sent. To transmit a copy of the batch data during a communication session, the status must be **Q** (Queued). Batches that have been transmitted are updated with a status of **SN** (Sent Normal) or **SA** (Sent Abnormal).

# **A** NOTE —

Batches with a status of **SA** and **IP** will automatically be retransmitted when a comm session for the Profile ID is initiated. These statuses do not have to be changed to a **Q** status.

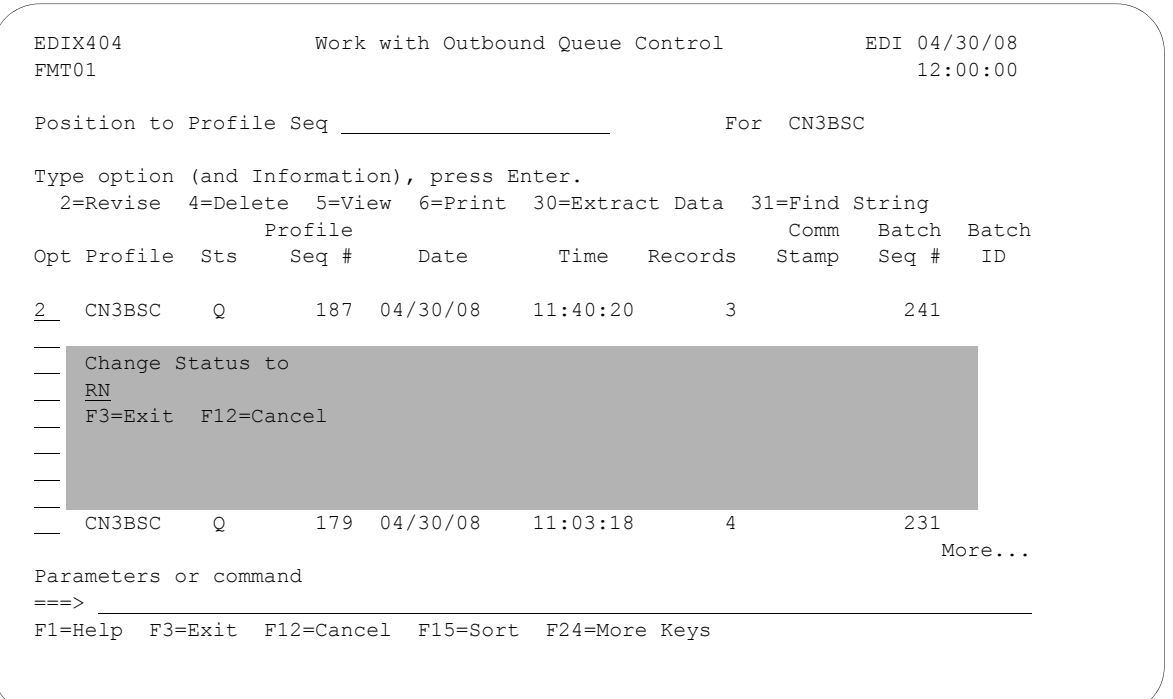

## **Figure 4.54** Work with Outbound Queue Control (EDIX404-FMT01)

<span id="page-150-0"></span>To revise a status, type **2** (Revise) next to the selected batch or batches of data and press **Enter**. A pop-up window appears and allows you to specify the new status code, as shown in [Figure 4.54.](#page-150-0) Press **F4** (Prompt) to see a list of all status codes for outbound batches.

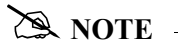

The status code can only be changed to **Q** for retransmitting or **H** to put the batch on hold.

# **Delete Batches from the Outbound Queue**

You can delete any batch from the Outbound Queue file at any time if you have the proper authority. Care should be taken whenever the delete option is used.

## *To delete an entry from any Outbound Queue panel:*

Type **4** in the option field next to the entry that you want to delete and press **Enter**.

[Figure 4.55](#page-151-0) shows the deletion of a batch from the outbound queue.

| Position to Profile Seq ____________ |                                     |                   |                                                                 |                                                        | For CN3BSC |                |             |      |      |
|--------------------------------------|-------------------------------------|-------------------|-----------------------------------------------------------------|--------------------------------------------------------|------------|----------------|-------------|------|------|
|                                      |                                     |                   |                                                                 |                                                        |            |                |             |      |      |
|                                      |                                     |                   |                                                                 | Type option (and Information), press Enter.            |            |                |             |      |      |
|                                      |                                     |                   | 2=Revise 4=Delete 5=View 6=Print 30=Extract Data 31=Find String |                                                        |            |                | Batch Batch |      |      |
|                                      |                                     |                   | Profile                                                         |                                                        |            |                | Comm        |      |      |
|                                      |                                     |                   |                                                                 | Opt Profile Sts Seq # Date Time Records Stamp Seq # ID |            |                |             |      |      |
|                                      | CN3BSC                              |                   |                                                                 | Q 187 04/30/08 11:40:20                                |            | $\mathcal{B}$  |             | 2.41 |      |
|                                      | CN3BSC                              |                   |                                                                 | Q 186 04/30/08 11:40:20                                |            | $\overline{4}$ |             | 240  |      |
|                                      | CN3BSC                              |                   |                                                                 | Q 185 04/30/08 14:28:01                                |            | $\overline{4}$ |             | 239  |      |
|                                      |                                     |                   |                                                                 |                                                        |            |                |             |      |      |
|                                      | $\left( \frac{4}{5} \right)$ CN3BSC |                   |                                                                 | Q 184 04/30/08 14:28:01                                |            | $\overline{4}$ |             | 238  |      |
|                                      | CN3BSC                              | $Q \qquad \qquad$ |                                                                 | 183  04/30/08  14:28:01                                |            | $\overline{4}$ |             | 237  |      |
|                                      | CN3BSC                              |                   |                                                                 | Q 182 04/30/08 14:22:42                                |            | $\overline{4}$ |             | 236  |      |
|                                      | CN3BSC                              |                   |                                                                 | Q 181 04/30/08 14:20:18                                |            | $\overline{4}$ |             | 234  |      |
|                                      | CN3BSC                              |                   |                                                                 | Q 180 04/30/08 11:06:01                                |            | $\overline{4}$ |             | 233  |      |
|                                      | CN3BSC                              | $\circ$ $\circ$   |                                                                 | 179 04/30/08 11:03:18                                  |            | $\overline{4}$ |             | 231  |      |
|                                      |                                     |                   |                                                                 |                                                        |            |                |             |      | More |
|                                      | Parameters or command               |                   |                                                                 |                                                        |            |                |             |      |      |
| $==$                                 |                                     |                   |                                                                 |                                                        |            |                |             |      |      |

<span id="page-151-0"></span>**Figure 4.55** Work with Outbound Queue panel (EDIX404 - FMT01)

A confirmation panel will be displayed, showing the entry or entries to be deleted, as shown in [Figure 4.56.](#page-152-0)

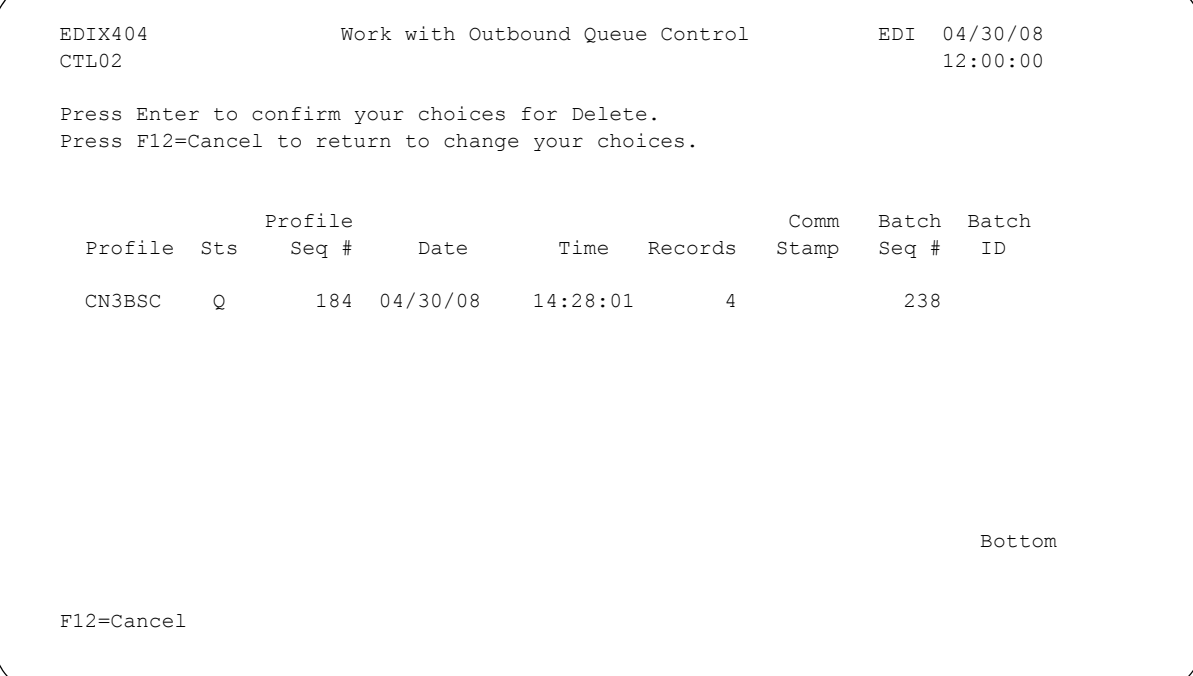

# <span id="page-152-0"></span>**Figure 4.56** Work with Outbound Queue Control panel (EDIX404-CTL02)

## **Print Outbound Queue Data**

There may be many times when it is necessary to print or place Outbound EDI data in a work file. This option will print the data or place it in an output file breaking at the segment level.

# $\geq$  **NOTE**  $=$

If the data being printed is non-EDI data, you will receive a message that states: Starting record number passed does not begin with an Interchange record. No valid interchange found. Printing data as is. If this situation occurs, the data will be printed as it sits on the Comm queue.

```
 Print EDI Data (PRTEDIDTA) 
 Type choices, press Enter. 
 Comm Profile Id to Print . . . . > CN3BSC Comm Profile Id 
 > 
 Output . . . . . . . . . . . . . > *PRINT *PRINT, *OUTFILE 
File to receive output . . . . > ' ' NAME
Library . . . . . . . . . . . > *LIBL Name, *LIBL, *CURLIB
 Output Member Options: 
Member to receive output . . . > ' '<br>Replace or add records . . . . *REPLACE *REPLACE *ADD
 Replace or add records . . . . *REPLACE
Create File? . . . . . . . . . > *YES *NO, *YES
                       Additional Parameters 
Inbound/Outbound . . . . . . . > *0 *I, *0Start Record Sequence Number . . > 1 Number
End Record Sequence Number . . . > 999999 Number
Start Batch Sequence Number . . > 241 Number
More...
 F3=Exit F4=Prompt F5=Refresh F12=Cancel F13=How to use this display 
 F24=More keys
```
#### **Figure 4.57** Print EDI Data (PRTEDIDTA) Command

<span id="page-153-0"></span>To print an entry, type **6** (Print) next to the selected batch or batches of data and press **Enter**. The PRTEDIDTA command will be displayed allowing the user to modify the print level, output type, and starting and ending record sequence number, as shown in [Figure 4.57.](#page-153-0)

# **Extract Data from Outbound Queue**

The Extract Data from Outbound Queue function executes the EXTRACT command. This command allows you to copy data residing in the outbound queue and place the data in a user-defined file on the iSeries.

```
 EDIX404 Work with Outbound Queue Control EDI 04/30/08 
FMT01 12:00:00 12:00:00 12:00:00 12:00:00 12:00:00 12:00:00 12:00:00 12:00:00 12:00:00 12:00:00 12:00:00 12:00:00 12:00:00 12:00:00 12:00:00 12:00:00 12:00:00 12:00:00 12:00:00 12:00:00 12:00:00 12:00:00 12:00:00 12:00:00 
Position to Profile Seq For CN3BSC
 Type option (and Information), press Enter. 
  2=Revise 4=Delete 5=View 6=Print 30=Extract Data 31=Find String 
                Profile Comm Batch Batch
 Opt Profile Sts Seq # Date Time Records Stamp Seq # ID 
 30 CN3BSC Q 187 04/30/08 11:40:20 3 241 
 CN3BSC Q 186 04/30/08 11:40:20 4 240 
 CN3BSC Q 185 04/30/08 14:28:01 4 239 
 CN3BSC Q 184 04/30/08 14:28:01 4 238 
 CN3BSC Q 183 04/30/08 14:28:01 4 237 
 CN3BSC Q 182 04/30/08 14:22:42 4 236 
 CN3BSC Q 181 04/30/08 14:20:18 4 234 
 CN3BSC Q 180 04/30/08 11:06:01 4 233 
 CN3BSC Q 179 04/30/08 11:03:18 4 231 
More...
 Parameters or command 
==-> F1=Help F3=Exit F12=Cancel F15=Sort F24=More Keys 
                         Extract Data From Queues (EXTRACT) 
     Type choices, press Enter. 
    Comm Profile Id to DeQueue . . . > \overline{CN3BSC} Profile Id, *ALL
    Batchid to Dequeue . . . . . . . * ALL
    Extract Inqueue or Outqueue . . > *OUT *IN, *OUTStart Profile Sequence Number . > 187 Number
    End Profile Sequence Number . . > \frac{187}{187} Number
    File Name . . . . . . . . . . . . . . . Character value<br>
Library Name . . . . . . . . . . . . . . . . Library Name, B
    Library Name . . . . . . . . . <u>___________</u> Library Name, Blanks
    Member Name . . . . . . . . . . . . . . . . Member Name, Blanks<br>Create File ? . . . . . . . . . . \underline{\star_{NO}} *YES, \star_{NO}Create File ? \ldots . . . . . . * NO *YES, *NO
    Record Length . . . . . . . . . Number
    Run Interactively? . . . . . . > *YES *YES, *NO
                              Additional Parameters 
    Update Status Flag? \ldots . . . . > *NO *YES, *NO
    Bottom Bottom Bottom Bottom Bottom Bottom Bottom Bottom Bottom Bottom Bottom Bottom Bottom Bottom Bottom Bottom Bottom Bottom Bottom Bottom Bottom Bottom Bottom Bottom Bottom Bottom Bottom Bottom Bottom Bottom Bottom Bot
     F3=Exit F4=Prompt F5=Refresh F10=Additional parameters F12=Cancel 
    F13=How to use this display F24=More keys
```
#### **Figure 4.58** Extract Data from Outbound Queue

<span id="page-154-0"></span>To extract the data, type **30** (Extract Data) next to the selected batch of data and press **Enter**. The EXTRACT command panel will be displayed, allowing the user to modify other parameters. Both screens are shown in [Figure 4.58.](#page-154-0)

# **Find String in the Outbound Queue**

This command allows you to search for a selected string of data in the comm queues (inbound or outbound).

```
 Find String in Comm Queues (FNDSTRCOM) 
 Type choices, press Enter. 
Comm Profile ID \ldots . . . . . > CN3BSC *ALL, Character Direction \ldots . . . . . . . > *OUT *IN, *OUT
Direction . . . . . . . . . . > *OUT *IN, *OUT
Batch Sequence Number . . . . > 000241 Number, *ALL
String to find . . . . . . . . .
Beginning Date . . . . . . . . * * BEGIN Date, * CURRENT, * BEGIN
Ending Date . . . . . . . . . * END Date, *CURRENT, *END
Beginning Time . . . . . . . . * * * * * AVAIL Time, * CURRENT, * AVAIL
Ending Time . . . . . . . . . . *AVAIL Time, *CURRENT, *AVAIL
Number of Matches . . . . . . * * * * ALL Number, * ALL
Bottom Bottom Bottom Bottom Bottom Bottom Bottom Bottom Bottom Bottom Bottom Bottom Bottom Bottom Bottom Bottom Bottom Bottom Bottom Bottom Bottom Bottom Bottom Bottom Bottom Bottom Bottom Bottom Bottom Bottom Bottom Bot
 F3=Exit F4=Prompt F5=Refresh F10=Additional parameters F12=Cancel 
F13=How to use this display F24=More keys
```
## **Figure 4.59** Find String in Comm Queues (FNDSTRCOM) Command

<span id="page-155-0"></span>To print an entry, type **31** (Find String) next to the selected batch or batches of data and press **Enter**. The FNDSTRCOM command will be displayed allowing the user to select from the available parameters to narrow the scope of the search, as shown in [Figure 4.59.](#page-155-0) The output is a generated report identifying where the match was found, and including the profile, batch sequence, and unwrapped record number. The unwrapped record that corresponds to the match is printed.

# **Gentran IFS Gateway**

Gentran:Server enables you to transfer data in the outbound queue and place the data in the integrated file system (IFS) by executing the GIFSGATE command from the Work with Outbound Queue Control panel (EDIX404-FMT01).

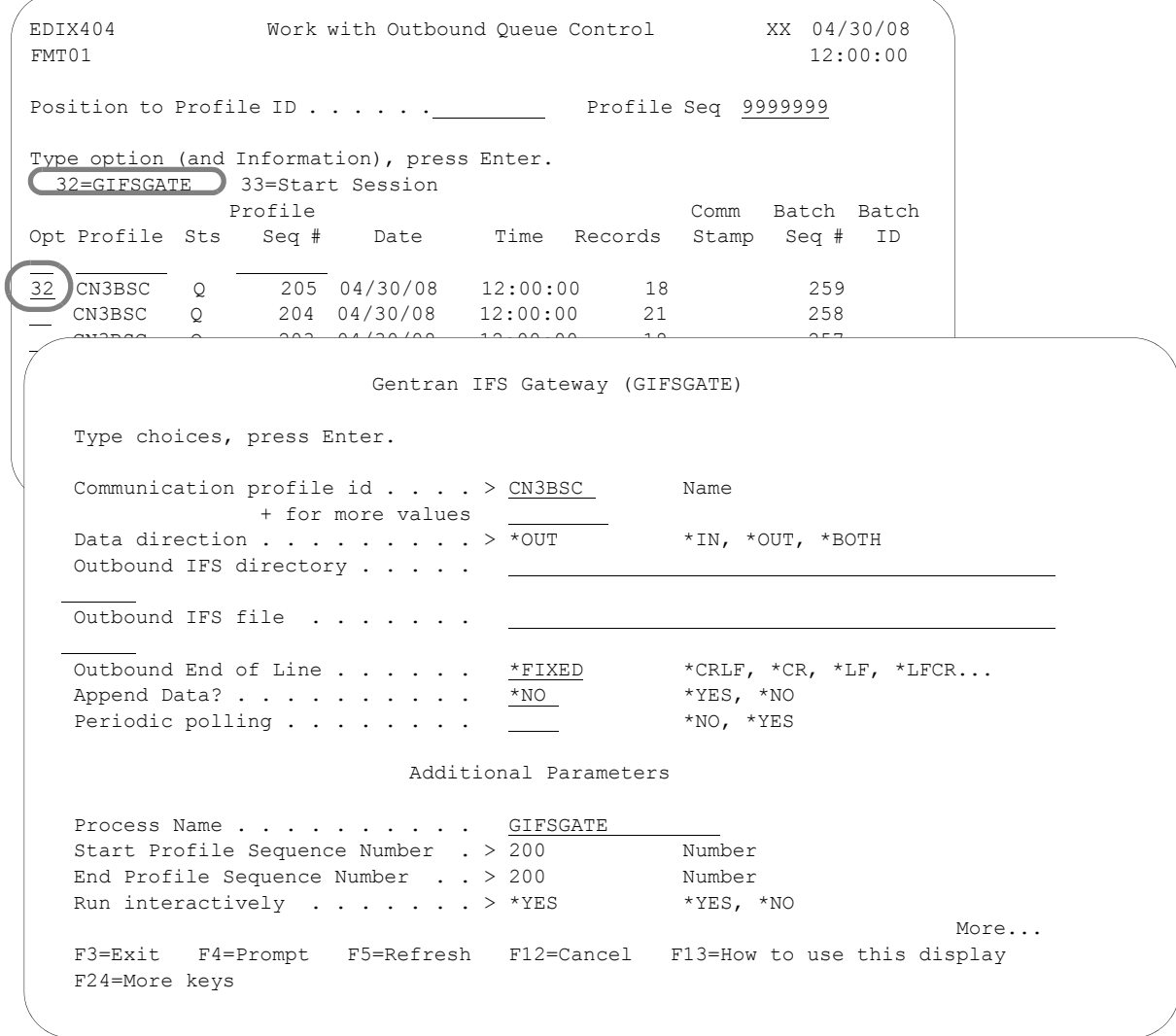

# **Figure 4.60** Perform Gentran IFS Gateway Command (GIFSGATE)

<span id="page-156-0"></span>To perform Gentran IFS Gateway, type **32** (GIFSGATE) next to the selected batch of data and press **Enter**. The GIFSGATE command displays, as shown in [Figure 4.60](#page-156-0), enabling you to modify other parameters. (SEE Chapter 12 for more information about the GIFSGATE command and field descriptions.)

# **Manage the Inbound Queue**

The Inbound Queue is the repository for data received from networks or direct communication partners. After a communications session is completed, any data received for the Inbound Queue is placed on the queue with a status of:

- **RN** (Received Normal)
- **RA** (Received Abnormal)

Once the data has been extracted, the system changes the status to **PI** (Processed Inbound).

Data extracted from the Inbound queue will remain on the queue until the queue is purged by the System Administrator or by the automatic purge function specified with the "Days to Purge" on the Communication Profile panel (EDIX401-FMT01). If you experience problems in processing, you may change the status from **PI** to **RN**, and extract the data contained in the batches again.

# **Access the Inbound Queue**

You can access the Inbound Queue from the Work with Communications panel (EDIX400-FMT01).

```
 EDIX400 Work with Communications EDI 04/30/08
 FMT01 pgmlib: G3X5PGM dtalib:G3X5DTA 12:00:00 
Position to Profile ID . . . . . . CN3BSC
 Type option (and Information), press Enter. 
  12=Session Ctrl 13=Jobs 14=History Log 15=Outb Queue 16=Inb Queue 
 Opt Profile ID Company 
J
(16) CN3BSC COMMERCE:NETWORK RELEASE 3
 CN3SNA COMMERCE:NETWORK RELEASE 3 
REDINET CONTROL DATA / REDINET NETWORK
    RMTDAA Remote Dial Line/Answer/ASYNC<br>RMTDAL Remote Dial Line/Answer/SDLC/
    RMTDAL Remote Dial Line/Answer/SDLC/APPC<br>RMTDAN Remote Dial/Answer/No X25 Network
              Remote Dial/Answer/No X25 Network
    RMTLAL     Remote Leased-line/answer/SDLC/APPC<br>RMTLAN     Remote Lease Lin/Answer/No X25 Netw
              Remote Lease Lin/Answer/No X25 Netw
     RMTLAX Remote Leased Line/Answer/X25 Netwk 
More...
 Parameters or command 
= F1=Help F3=Exit F12=Cancel F15=Sort F23=More Options F24=More Keys
```
**Figure 4.61** Work with Communications Panel (EDIX400-FMT01)

<span id="page-157-0"></span>To see data batches for a specific comm profile ID, type **16** (Inb Queue) in the option field next to the selected ID and press **Enter**, as shown in [Figure 4.61](#page-157-0). Only batches for that comm profile ID will be shown. Type **16** (Inb Queue) on the key entry line and press **Enter** to see batches for all comm profile IDs.

# **Work with Inbound Queue Control**

The Work with Inbound Queue Control panel (EDIX407-CTL01), as shown in [Figure 4.62,](#page-158-0) displays all data batches received during communication sessions. The Inbound Queue consists of two files: the control file (INBCTL), which identifies the batch number and status, and the data file (INBDTA), which contains the actual data received.

```
 EDIX407 Work with Inbound Queue Control EDI 04/30/08 
FMT01 12:00:00
Position to Profile Seq For CN3BSC
 Type option (and Information), press Enter. 
  2=Revise 4=Delete 5=View 6=Print 30=Extract Data 31=Find String 
              Profile Comm Batch Batch
 Opt Profile Sts Seq # Date Time Records Stamp Seq # ID 
\overline{CN3BSC} PI 5 04/30/08 11:09:17 12 9 10 POINB
 CN3BSC PI 3 04/30/08 14:13:34 7 2 3 Edifact
 5 CN3BSC PI 2 04/30/08 17:35:37 6 2 2 SEMPOAP
 CN3BSC PI 1 04/30/08 17:36:16 16 3 1 INVFILE
Bottom Bottom and the set of the set of the set of the set of the set of the set of the set of the set of the set of the set of the set of the set of the set of the set of the set of the set of the set of the set of the se
 Parameters or command 
 ===> 
 F1=Help F3=Exit F12=Cancel F15=Sort F24=More Keys
```
## **Figure 4.62** Work with the Inbound Queue Control Panel (EDIX407-CTL01)

<span id="page-158-0"></span>If you chose a specific comm profile ID on the Work with Communications panel (EDIX400-FMT01), the information on the Inbound Queue Control panel will be sorted by Profile Sequence in descending order.

If you selected to view batches for all comm profile IDs on the Work with Communications panel (EDIX400-FMT01), the information will appear sorted by the comm profile ID (in ascending order) and the Profile Sequence (in descending order). When viewing batches for all Profile IDs, you can press **F15** (Sort) and select **Status Code** as an alternate sort option. The Position-To fields can also be used to selectively search for desired information.

To view the actual data received, type **5** in the option field next to the selected batch and press **Enter**. The Inbound Queue Inquiry panel (EDIX408) is shown.

# **Inbound Queue Inquiry (Character Display)**

The Inbound Queue Inquiry panel (EDIX408), shown in [Figure 4.63](#page-159-0), displays the actual data contained in the selected batch.

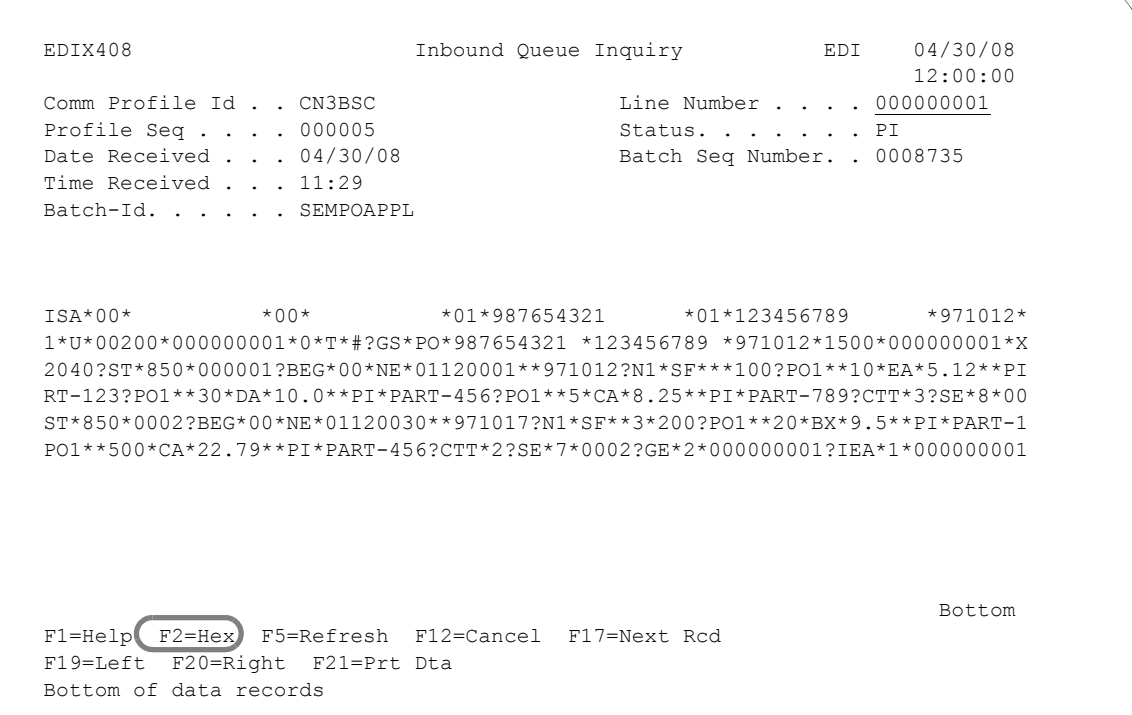

**Figure 4.63** Character Display Mode of the Inbound Queue Inquiry Panel (EDIX408)

<span id="page-159-0"></span>To see the remaining data for each line number, Press **F19** (Left) and **F20** (Right) to window left and right when the data is displayed in character mode.

**F2** (Hex) can be pressed to toggle between character and hexadecimal mode. [Figure 4.64](#page-160-0) illustrates the hexadecimal display.

# **Inbound Queue Inquiry (Hexadecimal Display)**

[Figure 4.64](#page-160-0) illustrates the Inbound Queue Inquiry panel (EDIX408) in hexadecimal mode.

 EDIX408 Inbound Queue Inquiry EDI 04/30/08 12:00:00 Comm Profile Id . . CN3BSC Line Number . . . . 000000001 Profile Seq . . . . 000005 Status. . . . . . . PI Date Received . . . 04/30/08 Batch Seq Number. . 0000735 Time Received . . . 11:29 Batch-Id. . . . . . SEMPOAPPL POS 001-064 ISA\*00\* \*00\* \*01\*987654321 \*01\*123456789 CEC5FF544444444445FF544444444445FF5FFFFFFFFF4444445FF5FFFFFFFFF4 921C00C0000000000C00C0000000000C01C987654321000000C01C1234567890 POS 065-080 \*971012\*150 444445FFFFFF5FFF444444444444444444444444444444444444444444444444 00000C971012C150000000000000000000000000000000000000000000000000 More... F1=Help (F2=Chr) F5=Refresh F12=Cancel F17=Next Rcd F19=Left F20=Right F21=Prt Dta

**Figure 4.64** Hexadecimal Mode of the Inbound Queue Inquiry Panel (EDIX408)

<span id="page-160-0"></span>Press **F2** (Chr) to toggle between hexadecimal and character displays.

In hexadecimal mode, only one line number is shown at a time. In this mode, **F19** (Left) and **F20**  (Right) are not necessary, since the full line of data can be viewed at one time. **Page Up**/**Page Down** may be pressed to scroll through the entire batch of data

To advance to a specific line number, type the desired line number at the top of the panel and press **Enter**.

Press **F12** (Cancel) to return to the Work with Inbound Queue Control panel.

# **View Additional Fields from the Work with Inbound Queue Control Panel**

Press **F6** (More/Less) from the Work with Inbound Queue Control panel to view the subfile with an additional row of information, as shown in [Figure 4.65](#page-161-0).

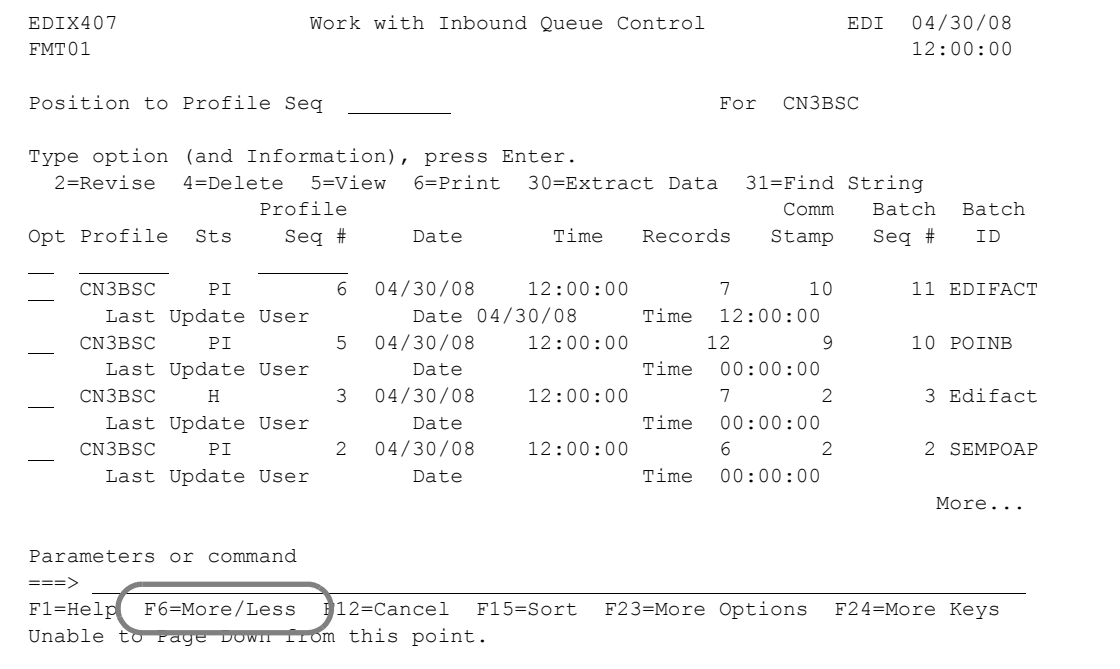

<span id="page-161-0"></span>**Figure 4.65** Inbound Queue Inquiry Panel (EDIX408) Additional Fields

# **Revise the Batch Status on the Inbound Queue**

There may be times when it is necessary to reprocess inbound EDI data. To pass a copy of the batch data to the Inbound processing job, the status must be **RN** (Received Normal). Batches that have been processed are updated with a status of **PI** (Processed Inbound).

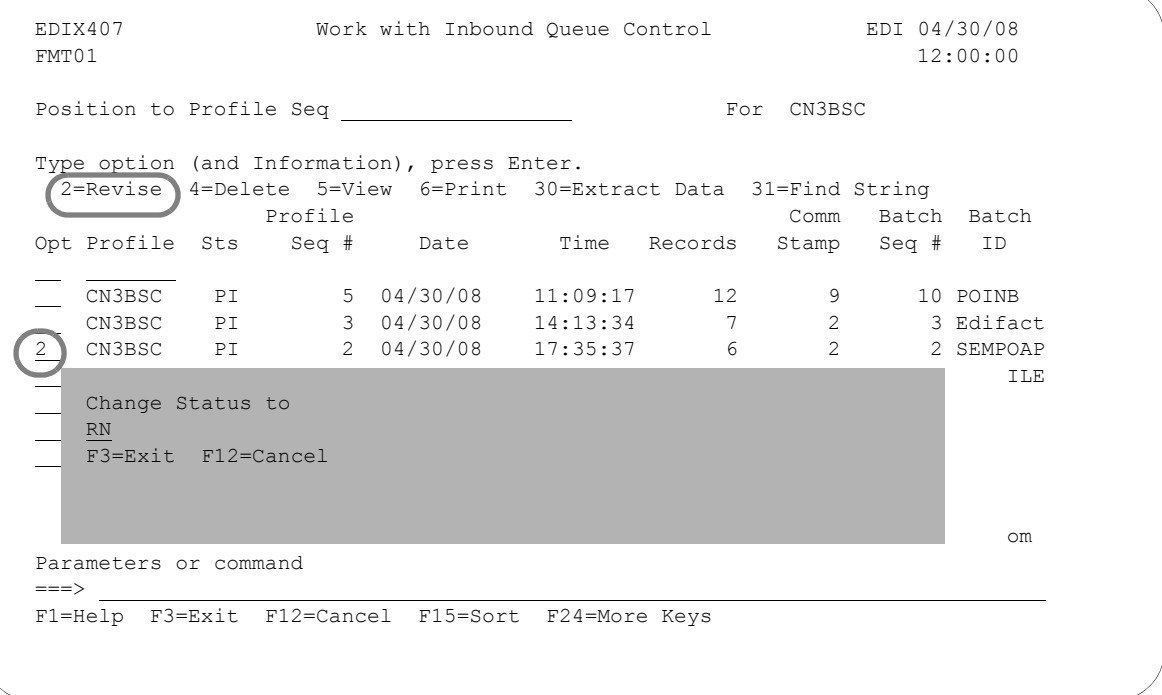

**Figure 4.66** Work with Inbound Queue Control panel (EDIX407)

<span id="page-162-0"></span>To revise a status, type **2** (Revise) next to the selected batch or batches of data and press **Enter**. A pop-up window appears and allows you to specify the new status code, as shown in [Figure 4.66.](#page-162-0) Press **F4** (Prompt) to see a list of all status codes for inbound batches.

#### $\sum$  NOTE  $-$

The status code can only be changed to **RN** for reprocessing or **H** to put the batch on hold.

## **Delete Batches from the Inbound Queue**

You can delete any batch from the Inbound Queue file at any time if you have the proper authority. Care should be taken whenever the delete option is used.

#### *To delete an entry from any Inbound Queue panel:*

Type **4** in the option field next to the entry that you want to delete and press **Enter**.

[Figure 4.67](#page-163-0) shows the deletion of a batch from the inbound queue.

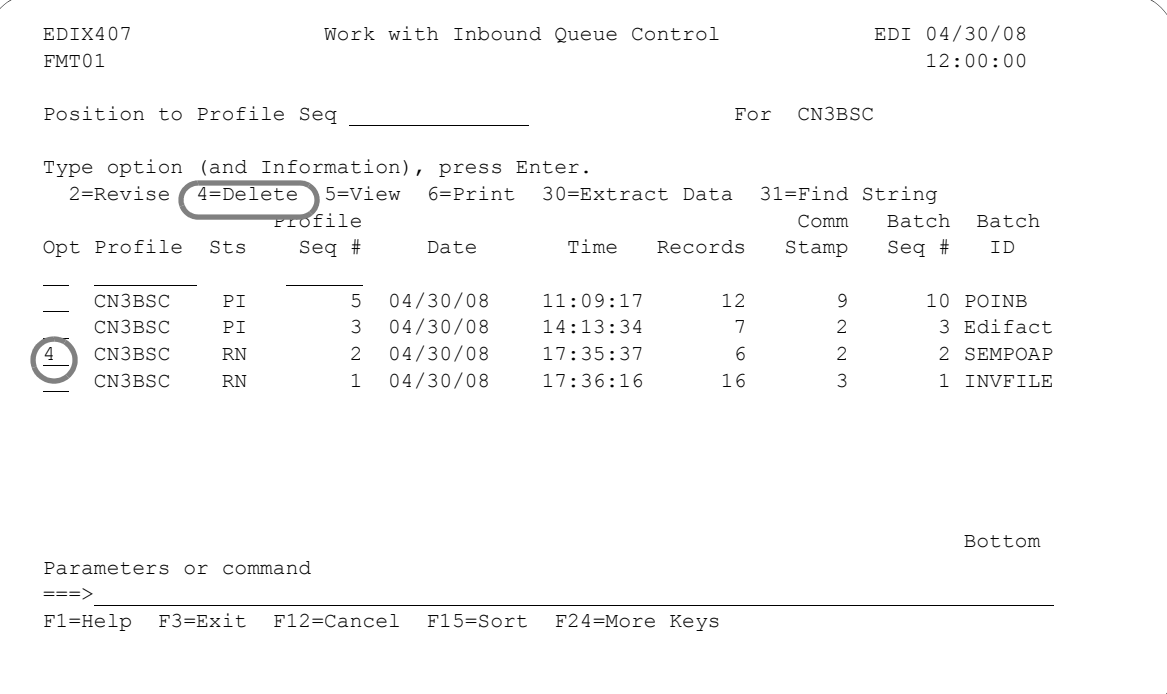

# <span id="page-163-0"></span>**Figure 4.67** Delete batch from Inbound Queue

EDIX407 Work with Inbound Queue Control EDI 04/30/08<br>CTL02 12:00:00 CTL02 12:00:00 Press Enter to confirm your choices for Delete. Press F12=Cancel to return to change your choices. Profile **Comm** Batch Batch Profile Sts Seq # Date Time Records Stamp Seq # ID CN3BSC RN 2 04/30/08 17:35:37 6 2 2 SEMPOAP Bottom Bottom and the set of the set of the set of the set of the set of the set of the set of the set of the set of the set of the set of the set of the set of the set of the set of the set of the set of the set of the se F12=Cancel

A confirmation panel will be displayed, showing the entry or entries to be deleted.

**Figure 4.68** Work with Inbound Queue Control panel (EDIX407 - CTL02)

Press **Enter** to confirm the deletion for all selected entries.

## **Print Inbound Queue Data**

There may by many times when it is necessary to print or place Inbound EDI data in a work file. This option will print the data or place it in an output file breaking at the segment level.

# $\geq$  **NOTE**  $=$

If the data being printed is non-EDI data, you will receive a message that states: Starting record number passed does not begin with an interchange record. No valid interchange found. Printing data as is. If this situation occurs, the data will be printed as it sits on the Comm queue.

```
 Print EDI Data (PRTEDIDTA) 
 Type choices, press Enter. 
 Comm Profile Id to Print . . . . > CN3BSC Comm Profile Id 
 > 
 Output . . . . . . . . . . . . . > *PRINT *PRINT, *OUTFILE 
File to receive output . . . . > ' ' NAME
Library . . . . . . . . . . . > *LIBL Name, *LIBL, *CURLIB
 Output Member Options: 
Member to receive output . . . > ' ' Name, *FILE
 Replace or add records . . . . *REPLACE *REPLACE *ADD
Create File? . . . . . . . . . > *YES *NO, *YES
                       Additional Parameters 
Inbound/Outbound . . . . . . . > *I *I, *O
Start Record Sequence Number . . > 1 Number
End Record Sequence Number . . . > 999999 Number<br>Start Batch Sequence Number . . > 2 Number
Start Batch Sequence Number . . > 2
More...
 F3=Exit F4=Prompt F5=Refresh F12=Cancel F13=How to use this display 
 F24=More keys
```
## **Figure 4.69** Print EDI Data (PRTEDIDTA) Command

To print an entry, type **6** (Print) next to the selected batch or batches of data and press **Enter**. The PRTEDIDTA command will be displayed allowing the user to modify the print level, output type, and starting and ending record sequence number.

# **Extract Data from Inbound Queue**

The Extract Data from Inbound Queue function executes the EXTRACT command. This command allows you to copy data residing in the inbound queue and place the data in a user-defined file on the iSeries.

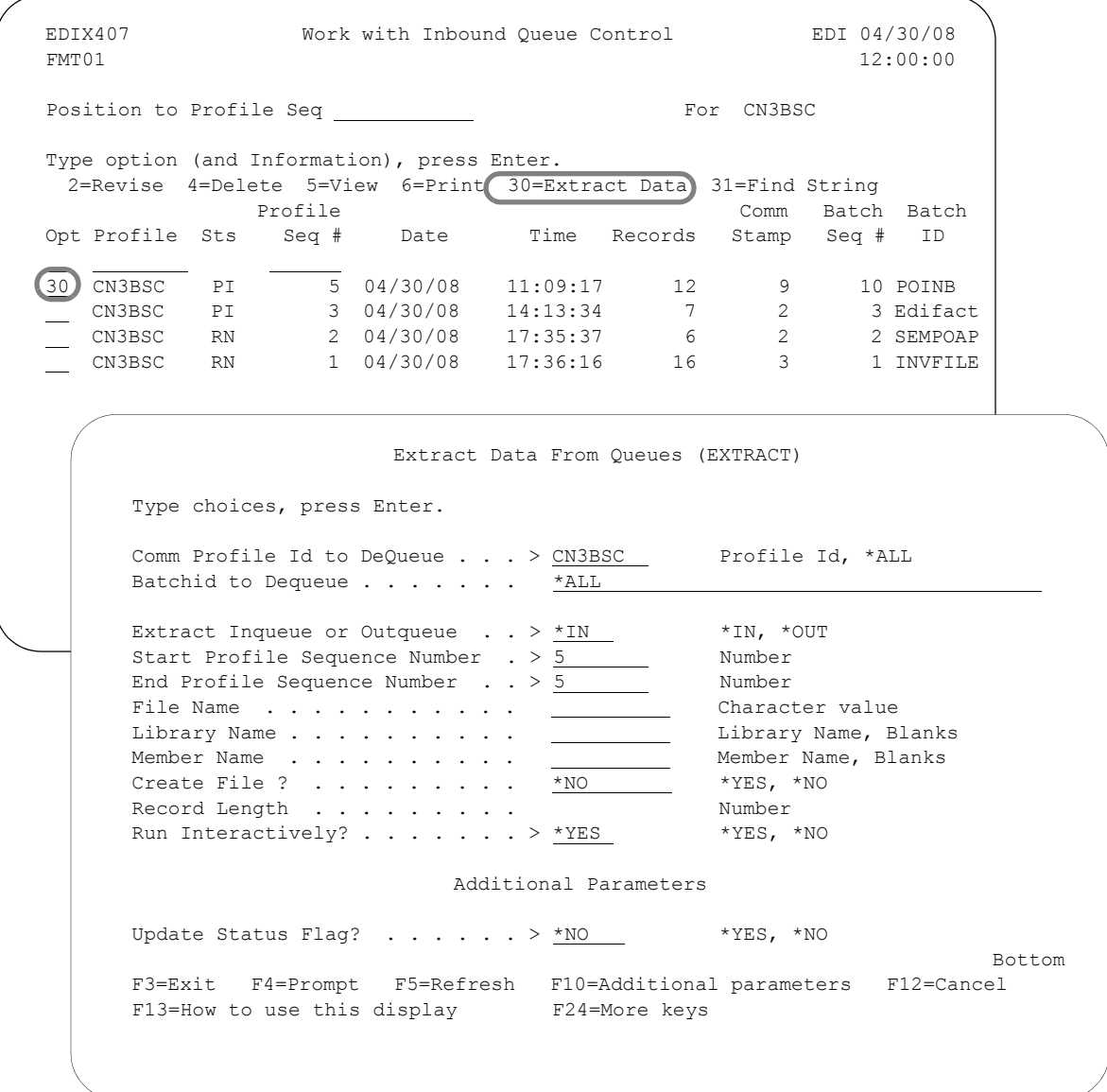

## **Figure 4.70** Extract data from Inbound Queue

To extract data, type **30** (Extract Data) next to the selected batch of data and press **Enter**. The EXTRACT command will be displayed, allowing the user to modify other parameters.

Press **F1** (Help) on any parameter for additional information. Press **Enter** to submit, or press **F12** (Cancel) to cancel the command.

# **Find String in the Inbound Queue**

This command allows you to search for a selected string of data in the comm queues (inbound or outbound).

```
 Find String in Comm Queues (FNDSTRCOM) 
 Type choices, press Enter. 
Comm Profile ID . . . . . . . . > CN3BSC *ALL, Character Direction . . . . . . . . . > *IN *TN, *OUT
 Direction . . . . . . . . . . . > *IN *IN, *OUT 
Batch Sequence Number . . . . . > 000010
String to find . . . . . . . . .
Beginning Date . . . . . . . . * BEGIN Date, *CURRENT, *BEGIN
Ending Date . . . . . . . . . * END Date, *CURRENT, *END
Beginning Time . . . . . . . . * * * * * * AVAIL Time, * CURRENT, * AVAIL
Ending Time . . . . . . . . . . * * * * * * AVAIL Time, * CURRENT, * AVAIL
Number of Matches . . . . . . * * ALL Number, * ALL
Bottom Bottom Bottom
 F3=Exit F4=Prompt F5=Refresh F10=Additional parameters F12=Cancel 
 F13=How to use this display F24=More keys
```
## **Figure 4.71** Find String in Comm Queues (FNDSTRCOM) Command

To print an entry, type **31** (Find String) next to the selected batch or batches of data and press Enter. The FNDSTRCOM command will be displayed allowing the user to select from the available parameters to narrow the scope of the search. The output is a generated report identifying where the match was found, and including the profile, batch sequence, and unwrapped record number. The unwrapped record that corresponds to the match is printed.

# **Gentran IBQ to IFS Gateway**

The Gentran IBQ to IFS Gateway function executes the GENIBQIFS command. This command enables you to transfer data in the inbound queue to the integrated file system (IFS).

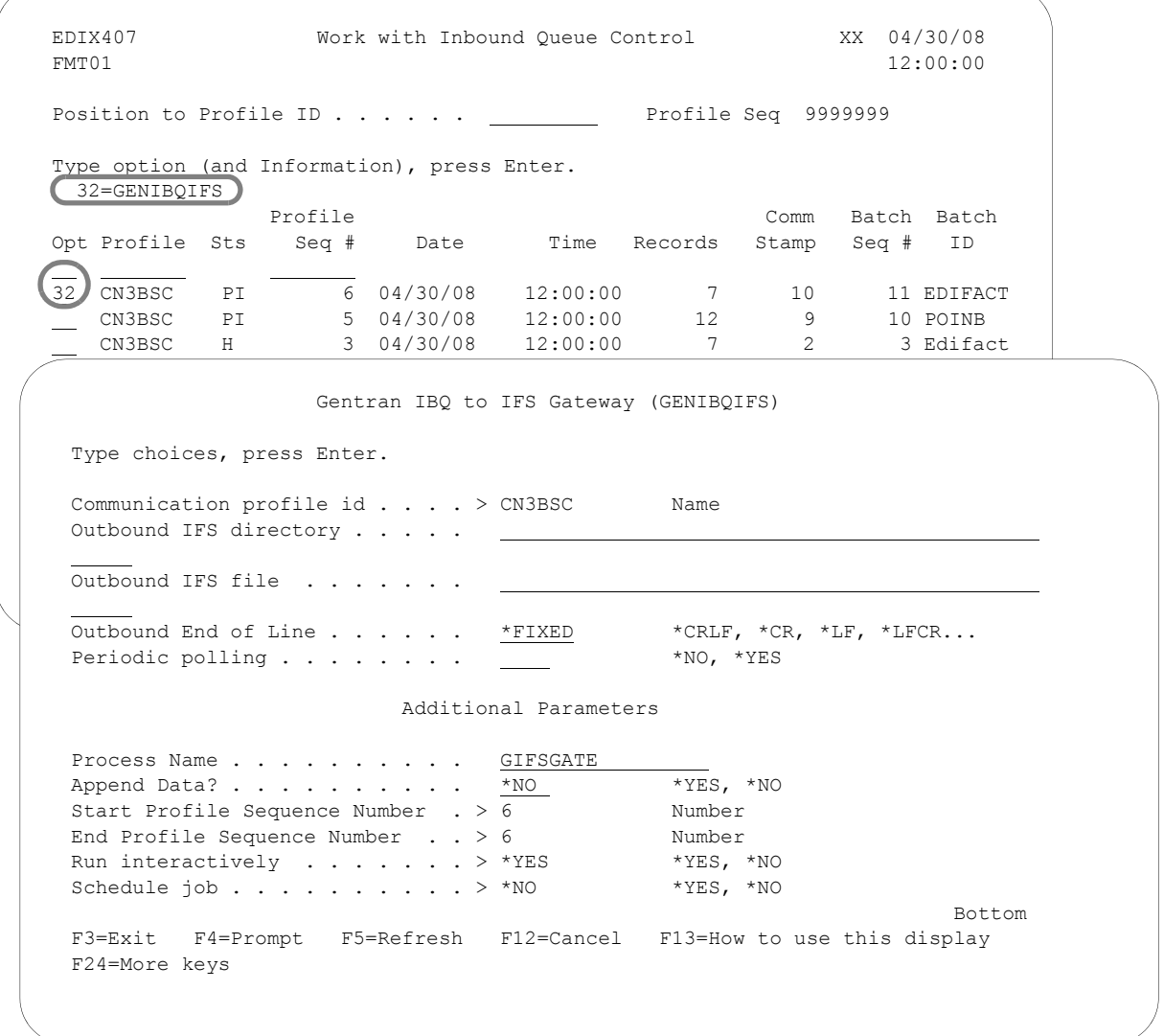

## **Figure 4.72** Perform Gentran IBQ to IFS Gateway Command (GENIBQIFS)

To perform Gentran IBQ to IFS Gateway, type **32** (GENIBQIFS) next to the selected batch of data and press **Enter**. The GENIBQIFS command displays, enabling you to modify other parameters. (SEE Chapter 12 for more information about this command, and field descriptions.)

# **Add Data to Queues**

The Add Data to Queues function runs the ADD command. This command allows you to add data to the inbound or outbound queue from a user-defined file, or from an MQSeries queue. Here are two examples of how to use the command:

- 1. You can use the ADD command to add data to the outbound queue. This allows non-EDI data or a file that is generated outside of EDI to be added to the outbound queue for transmission.
- 2. You can use the ADD command to add data to the inbound queue that was not received through a Gentran:Server communication session. (This situation might occur when you receive data on a tape or diskette. It could also be received from an MQSeries queue.)

When you select option **30** (Add Data to Queues) on the GENCOM menu, the system displays the Add Data to Queues panel (ADD). This is actually the same command prompt panel that the system displays if you type **ADD** on the command line and press **F4** (Prompt). *The minimum information you need to provide on this panel is 'Add Data to In or Out Queue' and 'File Name to Queue.'* For a description of these or any other parameters, move the cursor to the parameter and press **F1** (Help) to display online help.

As you use this panel, keep in mind the following points:

- When data is added to the outbound queue, the system sets the status of the batch to **Q** (Queued). When data is added to the inbound queue, the system sets the status of the batch to **RN** (Received Normally).
- The maximum record length of the file being added can be no longer than 32,000 bytes.
- If you do not specify a library (by leaving the Library Name parameter blank), the system uses the first file found in your library list that matches the value you entered in the File Name to Queue parameter.
- If you leave the Comm Profile ID to Queue parameter blank, the system uses the Comm Profile ID from the \$\$ADD records that you provided in the data file. (\$\$ADD records are instruction cards that precede the data and identify which Comm Profile ID the system should place the data under in the inbound or outbound queue file.) The file may contain multiple \$\$ADD cards to direct the batches of data to different Comm Profile IDs.
- When data is added to the inbound queue, you have the option of specifying a maximum of 2 HEX characters to be removed from the data before adding to queue.

# **STOP** CAUTION -

Do not delete the Comm Profile ID **DEFAULT**. If you do not specify a Comm Profile ID and the file has no \$\$ADD records, the system adds the data under the Comm Profile ID **DEFAULT**.

# # **NOTE**

The MQ Link and File Name parameters are mutually exclusive; only one parameter can be specified. If the data to be added is in a database file, specify the file name. If the data to be added resides on an MQSeries queue, specify the MQ Link name.

[Figure 4.73](#page-170-0) shows the Add Data to Queues (ADD) panel.

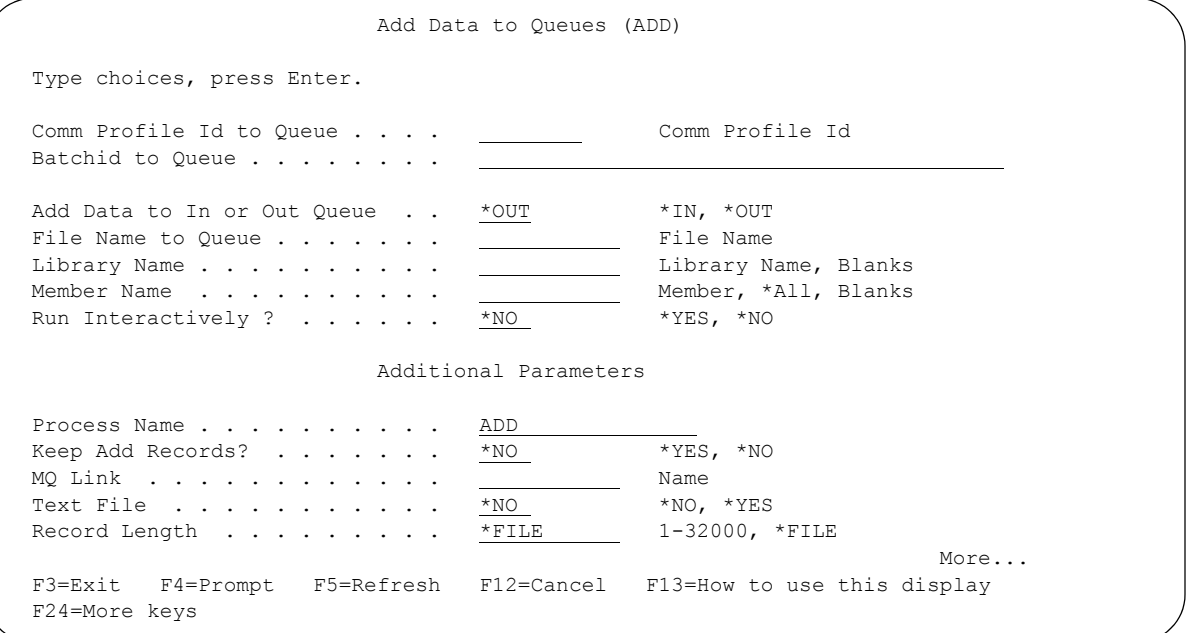

<span id="page-170-0"></span>**Figure 4.73** Add Data to Queues (panel 1)

```
 Add Data to Queues (ADD) 
Type choices, press Enter. 
Lock the File? . . . . . . . . * *_{YES} *NO, *YES
Schedule Job ? . . . . . . . . *NO *YES, *NO
Bottom and the second second second second second second second second second second second second second second second second second second second second second second second second second second second second second seco
F3=Exit F4=Prompt F5=Refresh F12=Cancel F13=How to use this display 
F24=More keys
```
## Figure 1.74 Add Data to Queues (panel 2)

# **Additional Parameters for ADD**

When you press **F10** (Additional parameters), the system displays the Process Name, Keep Add Records, MQ Link, and the Schedule Job parameters. For a description of these or any other parameters, move the cursor to the parameter and press **F1** (Help) to display online help.

## *Keep Add Records*

The default value for the Keep Add Records parameter is **\*NO**. You can retain or discard the \$\$ADD record to simplify sending data to another site. The \$\$ADD retention option enables the user to separate data into batches based on the \$\$ADD, but leaves the \$\$ADD as the first record of the batch. This allows the \$\$ADD records added under a global profile ID to be sent as individual \$\$ADD IDs to a remote site. Batches added using the \$\$ADD records and then retaining the \$\$ADD records would be used to add multiple IDs during a single ADD run. This scenario would send batches with \$\$ADD records in separate Gentran:Server sessions or to separate sites.

## *Text File*

This field determines whether text record separators (Carriage Return, Line Feed) will be added to the data when it is added to the queue. **\*YES** indicates that CRLF will be added at the interval determined by the Record Length parameter. **\*NO** indicates that CRLF will not be added.

# *Record Length*

This field specifies the interval at which text record separators will be added to the data when the Text File parameter is **\*YES**. Specify any fixed interval from **1** to **32000**. Specify **\*FILE** to use the record length of the input file.

# *Lock the File*

The default value for Lock the File parameter is \*YES. It allows you to check for an object lock. If the object is locked, the program will wait 10 seconds and try allocating it again. If it is still allocated, the job ends and the file will not be added to the queue.

# **Extract Data from Queues**

The EXTRACT Data from Queues function runs the EXTRACT command. This command allows you to copy data received from the inbound or outbound queue and place the data in a user-defined file on the iSeries, or send it to an MQSeries queue. Here are two situations in which this command is useful:

- 1. For the outbound queue, you can use the EXTRACT command to pull translated EDI data that you do not want to transmit through a Gentran:Server communication session. (This situation might occur when you are sending out data on a tape or a diskette.)
- 2. For the inbound queue, you can use the EXTRACT command when you are using a Gentran:Server communication session to receive data that you do not want to translate. (This situation occurs when you are receiving non-EDI data or a file that needs to be passed on to another division.)

When you select option **31** (Extract Data from Queues) on the GENCOM menu, the system displays the Extract Data from Queues (EXTRACT) panel. This is the same command prompt panel that the system displays if you type **EXTRACT** on the command line and press **F4** (Prompt). *The minimum information you need to provide on this panel is Extract Inqueue or Outqueue, File Name or MQ Link name, and either Comm Profile ID to Dequeue or Batchid to Dequeue.* (SEE the parameters on the EXTRACT panel in Figure 1.16.) For a description of these or any other parameters, move the cursor to the parameter and press **F1** (Help) to display online help.

As you use this panel, keep in mind the following points:

- When the Extract Inqueue or Outqueue parameter is set to **\*IN**, the system extracts the data with a status of **RN** (Received Normally) from the inbound queue. When Extract Inqueue or Outqueue is set to **\*OUT**, the system extracts the data with a status of **Q** (Queued) from the outbound queue. The parameters Start Profile Sequence Number and End Profile Sequence Number allow you to specify the batch numbers on which extract Processing should begin and end.
- If the file you specify for the File Name parameter does not exist, be sure to set the Create File parameter to **\*YES** and specify a value for the Record Length parameter. We recommend that you also specify the library in which the new file will reside. If no library is specified, the file is created in the library specified in the user's environment control profile.
- The maximum record length for the file receiving the extracted data can be no longer than 32,000 bytes.
- If the Batchid to Dequeue parameter is set to **\*ALL**, the system extracts all batches with the specified Comm Profile ID to Dequeue from the queue, regardless of their Batch ID. When you specify a value for Batchid to Dequeue, the system extracts only batches containing that Batch ID. If you enter **\*BLANKS**, it will only extract batches that have a blank batch ID.

# $\sum$  NOTE  $\equiv$

The MQLink and File Name parameters are mutually exclusive; only one parameter can be specified. If the data is to be extracted to a database file, specify the file name. If the data to be extracted is to be sent to an MQSeries queue, specify the MQ Link name.

[Figure 4.75](#page-174-0) shows the Extract Data From Queues (EXTRACT) panels.

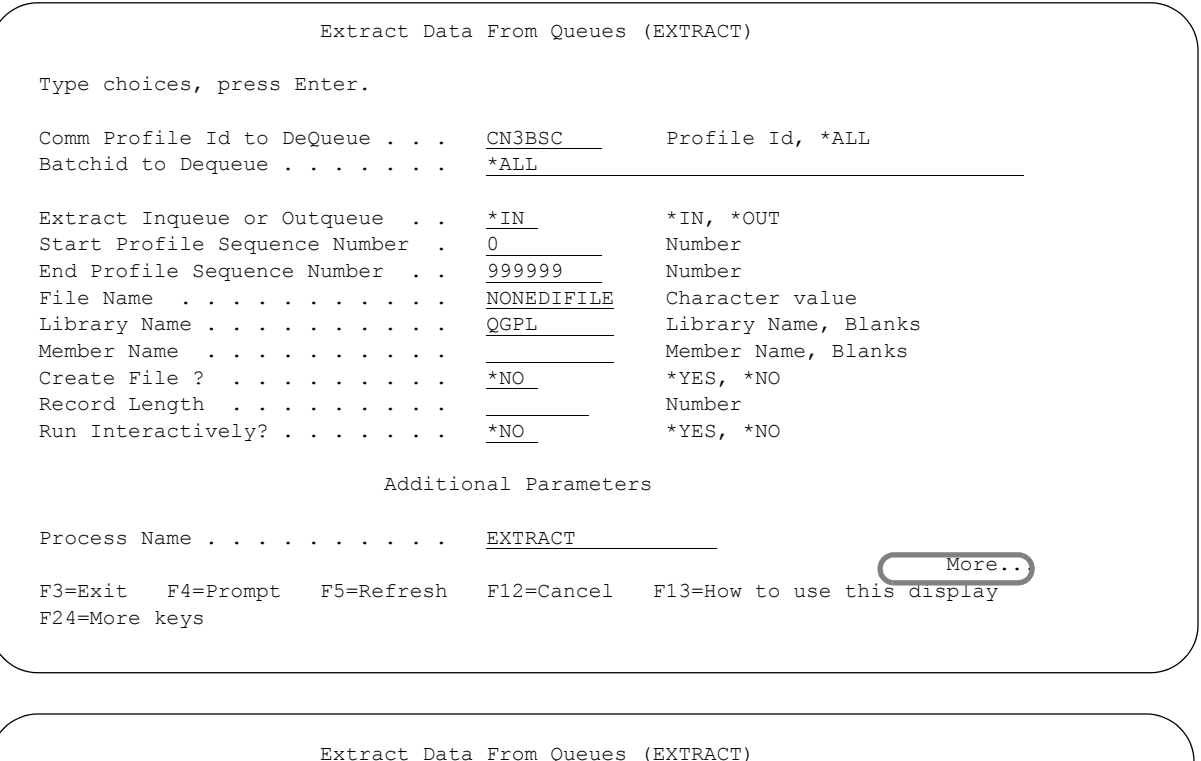

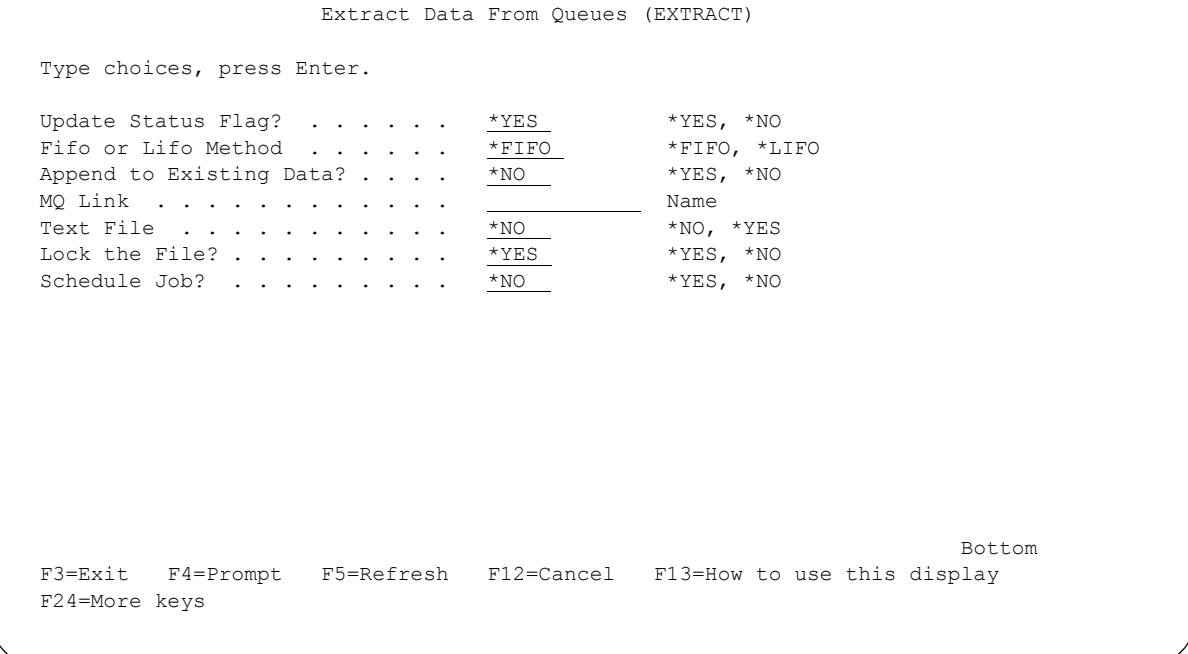

<span id="page-174-0"></span>**Figure 4.75** Extract Data From Queues (panels 1 and 2)

# **Additional Parameters for EXTRACT**

When you press **F10** (Additional parameters), the system displays the remaining parameters for the command. Press **Page Down/Page Up** to access the parameters.

#### *Process Name*

This parameter is used to label the command for the Message Center. The default for this prompt is the command name, but it can be changed to any 15-byte field to help further identify this process. The process name appears on the first panel of the Work with Message Center screen (EDIX600) and can be sorted and reported on using this name.

## *Update Status Flag*

The Update Status Flag parameter allows you to specify whether or not the system updates the status flag when you extract a batch of data.

## *FIFO or LIFO Method*

This field indicates the order in which the data should be extracted. The default is \***FIFO**, first in, first out processing. **\*LIFO** is used for last in, first out processing.

## *Append to Existing Data*

This field indicates whether the existing data in the file should be appended to a specified file or overwritten. The default is **\*NO** (the file member will be cleared first).

#### *MQ Link*

If data should be extracted to a MQ Queue, specify the MQ Link that represents the MQ Queue.

#### *Text File*

This field determines whether text record separators (Carriage Return, Line Feed, Newline) will be removed from the data and cause a break to a new record when the data is extracted from the queue. **\*YES** indicates that the text record separators will be processed and removed. **\*NO** indicates that they will be ignored and left in the data. When **\*YES** is specified, any trailing spaces on the last queue record will be considered pad characters and will not be copied to the output file.

#### *Lock the File?*

This field determines whether the file that the data is being copied to is to be locked. The default is \*YES.

#### *Schedule Job*

Indicates whether the job should be scheduled to run at a later time or immediately.

# **Replace Characters**

The Replace Characters function runs the RPLCHARS command. This command allows you to replace up to five characters in a specified file.

When you select option '44' (Replace Characters) on the GENCOM menu, the system displays the Replace Characters panel (RPLCHARS). This is actually the same command prompt panel that the system displays if you type 'RPLCHARS' on the command line and press **F4** (Prompt).

[Figure 4.76](#page-177-0) shows the Replace Characters (RPLCHARS) panels.

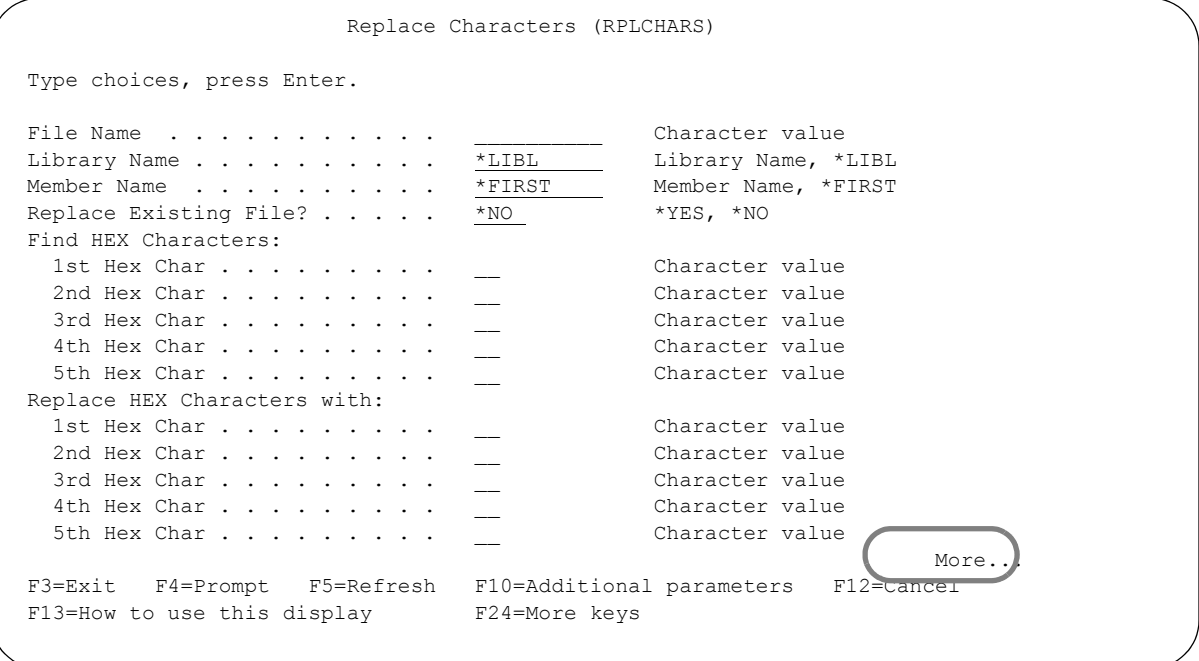

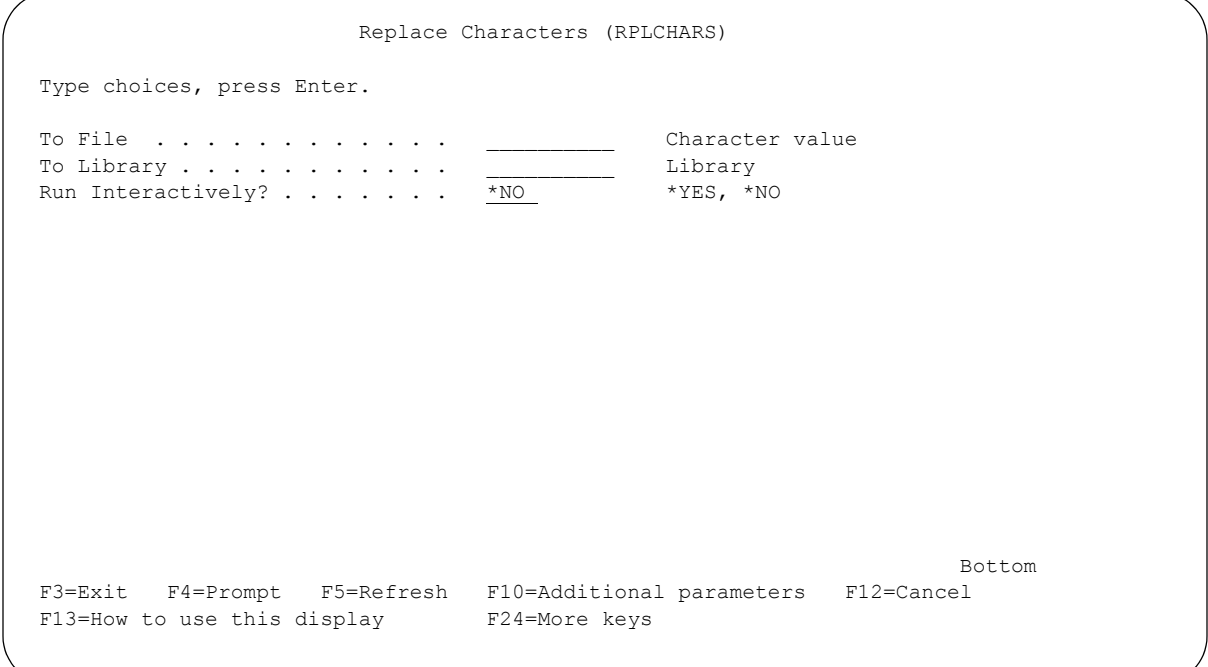

## **Figure 4.76** Replace Characters (panels 1 and 2)

<span id="page-177-0"></span>Press **F1** (Help) on any parameter for additional information. Press **Enter** to submit, or press **F12** (Cancel) to cancel the command.

## **Field Descriptions**

#### **File Name**

Enter the name of a specific file that you want to perform the replace characters on.

#### **Library Name**

This field is used to indicate the library name where the file exists. Specify a 10-position library name or enter \*LIBL if the file is in your library list.

#### **Member Name**

A 10-position alphanumeric field used to specify a file member name. Enter a specific member name or select the default of \*FIRST for the first member.

#### **Replace Existing File?**

The default is \*NO. The modified file with the characters replaced will be written to a new location specified by you. If \*YES, the original file will be replaced with the modified file.

#### **Find Hex Characters**

There are up to 5 characters you can specify to replace.

#### **Replace Hex Characters with**

There are up to 5 characters you can specify to replace with.

#### **To File**

This parameter is valid only when \*NO is specified for the REPLACE (Replace Existing File?) parameter. Specify the file name for the modified file.

#### **To Library**

This prompt is only utilized when \*NO is specified for the REPLACE (Replace Existing File?) parameter. Indicate the library name where the changed file is to written to.

## **Run Interactively?**

It allows you to perform the process interactively (immediately). If you select to run the command in an interactive mode, you can monitor system messages that occur during processing. However, if you choose this option, your terminal is locked until the process is completed.

# **Purge the Communications Files**

An important task of managing communications is purging the communications files on a routine basis. All batches of data received during communications sessions remain in the Inbound Queue until purged (including data that has been extracted). Likewise, all batches of data added outbound remain in the Outbound Queue until purged (including data that has been transmitted or extracted). The Communications History log contains detailed history information for all communication sessions. This file also needs to be purged.

The purge commands should be used to perform routine housekeeping to limit the size of the queues. These commands can also be used for ad-hoc purges of specific data, if necessary. Data can optionally be purged to tape or save file and later retrieved.

As with the Start Communication Session (STRCOMSSN) command, the various purge commands can be executed one of three ways:

- Submitted to run in batch immediately
- Scheduled to run in batch at a later time
- **Executed interactively immediately**

The communications files that need to be purged are the Outbound Queue (control and data files) and the Inbound Queue (control and data files), and the Communications History log. The commands that are available to purge and retrieve the data can be accessed from any one of the following:

- $\blacksquare$  the Work with Communications panel (EDIX400-FMT01)
- **the GENCOM menu**
- **n** prompted from the command line

The options and commands are described in this table.

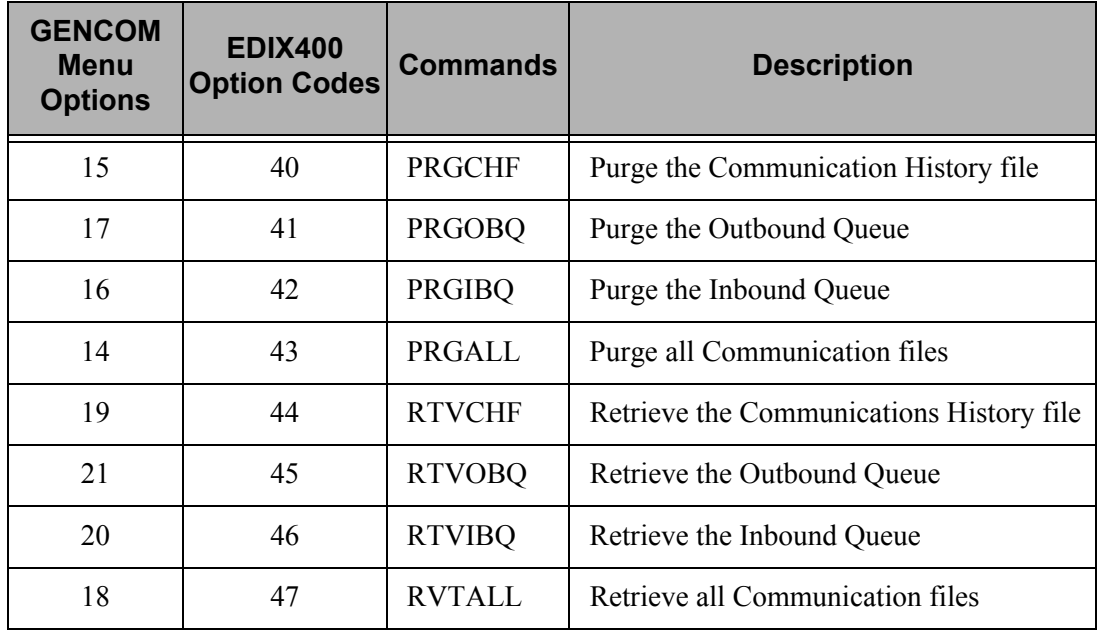
Another way data can be routinely purged is by using the automatic purge process. At the end of every communications session, a purge command can be optionally executed to perform routine housekeeping on all communications files. The indicator that triggers the execution of the Purge All Comm Files (PRGALLA) command is the coding of a value in the Days to Purge field on the comm profile ID panel (EDIX401-FMT01). If the field is not blank and does *not* contain **999**, the system executes the PRGALLA command.

In this case, the command only purges data for the specific comm profile ID and only if the data is older than the number of days specified in the Days to Purge field. No selection can be made on the batch status when this command is invoked.

## *C***RECOMMENDATION**

Define a schedule to purge the communications files on a routine basis during non-peak hours such as nights and weekends.

#### **Purge the Communications History Log (PRGCHF)**

To access the PRGCHF command, select option **15** on the GENCOM menu or select option **40** (Purge History) on the Work with Communications panel (EDIX400-FMT01) or prompt **PRGCHF** on the command line. The command panel appears as shown in [Figure 4.77](#page-180-0).

```
 Purge Comm History File (PRGCHF) 
  Type choices, press Enter. 
Selection Criteria for Purge . . \frac{*DAYS}{ALL} *DATE, *DAYS, *ALL<br>Comm Profile Id . . . . . . . . > <u>*ALL</u> *ALL, Comm Profile Id
 Comm Profile Id . . . . . . . . > *ALL *ALL, Comm Profile Id 
                   + for more values 
 Schedule Job ? . . . . . . . . . . * NO<br>Purge Method? . . . . . . . . . . <u>*NONE</u>
  Purge Method? . . . . . . . . . *NONE *TAPE, *SAVF, *NONE, *CL 
 Days to Retain on File . . . . . 0 Number
                                      Additional Parameters 
Run Interactively? . . . . . . . *NO *YES, *NO<br>Reorganize Files? . . . . . . . *YES *YES, *NO
Reorganize Files? . . . . . . * *YES *YES, *NO
Process Name . . . . . . . . . PRGCHF
Bottom Bottom and the set of the set of the set of the set of the set of the set of the set of the set of the set of the set of the set of the set of the set of the set of the set of the set of the set of the set of the se
 F3=Exit F4=Prompt F5=Refresh F12=Cancel F13=How to use this display 
 F24=More keys
```
#### <span id="page-180-0"></span>**Figure 4.77** Purge Comm History File (PRGCHF) panel

#### **Purge the Outbound Queue (PRGOBQ)**

To access the PRGOBQ command, select option **17** on the GENCOM menu or select option **41** (Purge Outbound) on the Work with Communications panel (EDIX400-FMT01) or prompt **PRGOBQ** on the command line. The command panel appears as shown in [Figure 4.78.](#page-181-0)

```
 Purge Outbound Queue (PRGOBQ) 
 Type choices, press Enter. 
Selection Criteria for Purge . . \frac{*DAYS}{ALL} *DATE, *DAYS, *ALL Comm Profile Id . . . . . . . . *ALL *ALL, Comm Profile
 Comm Profile Id . . . . . . . . *ALL *ALL, Comm Profile Id 
              + for more values 
 Batch-Id to Purge . . . . . . . *ALL 
Status . . . . . . . . . . . . * ALL *ALL, SN, SA, Q, IP, H
               + for more values 
Schedule Job ? . . . . . . . . . . *NO *YES, *NOPurge Method? . . . . . . . . . . . * TAPE, *SAVF, *NONE, *CL
                           Additional Parameters 
Run Interactively? . . . . . . . *NO *YES, *NO<br>Reorganize Files? . . . . . . . *YES *YES, *NO
Reorganize Files? \cdots . . . . .
Process Name . . . . . . . . . PRGOBQ
Bottom Bottom Bottom
 F3=Exit F4=Prompt F5=Refresh F12=Cancel F13=How to use this display 
 F24=More keys
```
#### **Figure 4.78** Purge Outbound Queue (PRGOBQ) panel

<span id="page-181-0"></span>The comm profile ID is passed into the command when selected from the Work with Communications panel next to a Profile ID.

#### **Purge the Inbound Queue (PRGIBQ)**

To access the PRGIBQ command, select option **16** on the GENCOM menu or select option **42** (Purge Inbound) on the Work with Communications panel (EDIX400-FMT01) or prompt **PRGIBQ** on the command line. The command panel appears as shown in [Figure 4.79](#page-182-0).

```
 Purge Inbound Queue (PRGIBQ) 
  Type choices, press Enter. 
 Selection Criteria for Purge . . *DAYS *DATE, *DAYS, *ALL Comm Profile Id . . . . . . . > *ALL *ALL, Comm Profile Id
Comm Profile Id \ldots . . . . . . > *ALL
         + for more values 
Batch-Id to Purge \ldots . . . . . * ALL
Status . . . . . . . . . . . . \underline{*ALL} *ALL, RN, RA, PI, H
                 + for more values 
Schedule Job ? . . . . . . . . . * NQ *YES, *NO<br>Purge Method? . . . . . . . . . . * TAPE, *SAVF, *NONE, *CL
 Purge Method? . . . . . . . . .
                               Additional Parameters 
Run Interactively?. . . . . . . . * <u>*NO</u> *YES, *NO<br>Reorganize Files? . . . . . . . *YES *YES, *NO
Reorganize Files? . . . . . . . \frac{\star \text{YES}}{}PROCESS NAME . . . . . . . . . <u>PRGIBQ</u>
Bottom Bottom Bottom
F3=Exit F4=Prompt F5=Refresh F12=Cancel F13=How to use this display 
F24=More keys
```
#### **Figure 4.79** Purge Inbound Queue (PRGIBQ) panel

<span id="page-182-0"></span>The comm profile ID is passed into the command when selected from the Work with Communications panel next to a Profile ID.

#### **Purge All Communications Files (PRGALL)**

To access the PRGALL command, select option **14** on the GENCOM menu or select option **43** (Purge All) on the Work with Communications panel (EDIX400-FMT01) or prompt **PRGALL** on the command line. The command panel appears as shown in [Figure 4.80](#page-183-0).

```
 Purge All Comm Files (PRGALL) 
 Type choices, press Enter. 
Selection Criteria for Purge . . _________ *DATE, *DAYS, *ALL
 Comm Profile Id . . . . . . . . > 'CN3BSC' *ALL, Comm Profile Id 
 + for more values 
Status . . . . . . . . . . . . * ALL * ALL, RN, RA, PI, SN, SA, QE, H
              + for more values 
Schedule Job ? . . . . . . . . *NO *YES, *NO
Purge Method? . . . . . . . . ______ *TAPE, SAVF, *NONE, *CL
                        Additional Parameters 
Run Interactively? . . . . . . *NO *YES, *NO
Reorganize Files? . . . . . . . . * *YES, *NO<br>Reorganize Files? . . . . . . . *YES *YES, *NO
Process Name . . . . . . . . . PRGALL
Bottom Bottom Bottom
 F3=Exit F4=Prompt F5=Refresh F12=Cancel F13=How to use this display 
 F24=More keys
```
#### **Figure 4.80** Purge All Comm Files (PRGALL) panel

<span id="page-183-0"></span>The comm profile ID is passed into the command when selected from the Work with Communications panel next to a Profile ID.

#### **Retrieve the Communications History Log (RTVCHF)**

To access the RTVCHF command, select option **19** on the GENCOM menu or select option **44** (Retrieve History) on the Work with Communications panel (EDIX400-FMT01) or prompt **RTVCHF** on the command line. The command panel appears as shown in [Figure 4.81.](#page-184-0)

```
 Retrieve Comm Hst from Tape (RTVCHF)
 Type choices, press Enter.
 Communication History File . . . COMHST Character value
Library . . . . . . . . . . . G3X5DTA Character value
Retrieve Method . . . . . . . . . . . . * TAPE, *SAVF
                                 Additional Parameters 
Run Interactively? . . . . . . *NO *YES, *NO
Bottom and the second second second second second second second second second second second second second second second second second second second second second second second second second second second second second seco
 F3=Exit F4=Prompt F5=Refresh F12=Cancel F13=How to use this display 
 F24=More keys
```
#### <span id="page-184-0"></span>**Figure 4.81** Retrieve Comm History File (RTVCHF) panel

#### **Retrieve the Outbound Queue (RTVOBQ)**

To access the RTVOBQ command, select option **21** on the GENCOM menu or select option **45** (Retv Outbound) on the Work with Communications panel (EDIX400-FMT01) or prompt **RTVOBQ** on the command line. The command panel appears as shown in [Figure 4.82](#page-185-0).

```
 Retrieve Outbnd Que from Tape (RTVOBQ)
  Type choices, press Enter.
Outbound Control File . . . . . OUTCTL Character value
Outbound Data File . . . . . . . OUTDTA Character value
Outbound Data File . . . . . . . <u>OUTDTA</u> Character value<br>Library . . . . . . . . . . . . <u>G3X5DTA</u> Character value<br>Retrieve Method . . . . . . . . . . . *TAPE, *SAVF
Retrieve Method \cdots . . . . . . \frac{1}{\sqrt{1-\frac{1}{n}}} Additional Parameters
Run Interactively? . . . . . . *NO *YES, *NO
Bottom and the second second second second second second second second second second second second second second second second second second second second second second second second second second second second second seco
  F3=Exit F4=Prompt F5=Refresh F12=Cancel F13=How to use this display 
  F24=More keys
```
#### <span id="page-185-0"></span>**Figure 4.82** Retrieve Outbound Queue (RTVOBQ) panel

#### **Retrieve the Inbound Queue (RTVIBQ)**

To access the RTVIBQ command, select option **20** on the GENCOM menu or select option **46** (Retrieve Inbound) on the Work with Communications panel (EDIX400-FMT01) or prompt **RTVIBQ** on the command line. The command panel appears as shown in [Figure 4.83.](#page-186-0)

```
 Retrieve Inbound Que from Tape (RTVIBQ)
  Type choices, press Enter.
\begin{tabular}{lllllllllll} \textbf{Inbound Control File} & \textbf{.} & \textbf{.} & \textbf{.} & \textbf{.} & \textbf{.} & \textbf{.} & \textbf{.} & \textbf{.} \\ \textbf{Inbound Data File} & \textbf{.} & \textbf{.} & \textbf{.} & \textbf{.} & \textbf{.} & \textbf{.} & \textbf{.} & \textbf{.} & \textbf{.} \\ \textbf{.} & \textbf{.} & \textbf{.} & \textbf{.} & \textbf{.} & \textbf{.} & \textbf{.} & \textbf{.} & \textbf{.} & \textbf{.Inbound Concrete rise . . . . . . . . <u>INBDTA</u> Character value
Library . . . . . . . . . . . G3X5DTA Character value
 Retrieve Method . . . . . . . . *TAPE, *SAVF 
                                                    Additional Parameters
Run Interactively? . . . . . . *NO *YES, *NO
Bottom and the second second second second second second second second second second second second second second second second second second second second second second second second second second second second second seco
  F3=Exit F4=Prompt F5=Refresh F12=Cancel F13=How to use this display 
 F24=More keys
```
#### <span id="page-186-0"></span>**Figure 4.83** Retrieve Inbound Queue (RTVIBQ) panel

#### **Retrieve All Communications Files (RTVALL)**

To access the RTVALL command, select option **18** on the GENCOM menu or select option **47** (Retrieve All) on the Work with Communications panel (EDIX400-FMT01) or prompt **RTVALL** on the command line. The command panel appears as shown in [Figure 4.84](#page-187-0).

```
 Retrieve ALL info from Tape (RTVALL)
  Type choices, press Enter.
 Inbound Control File . . . . . . <u>INBCTL</u> Character value<br>
Inbound Data File . . . . . . <u>INBDTA</u> Character value<br>
Outbound Control File . . . . . <u>OUTCTL</u> Character value
 Inbound Concret ....<br>
Inbound Data File ...... INBDTA<br>
Outbound Control File ..... <u>OUTCTL</u>
 Outbound Control File . . . . . <u>OUTCTL</u> Character value<br>Outbound Data File . . . . . . . OUTDTA Character value
Outbound Data File . . . . . . . <u>OUTDTA</u> Character value<br>
Communication History File . . . <u>COMHST</u> Character value<br>
Library . . . . . . . . . . . <u>G3X5DTA</u> Character value
Communication History File \ldotsLibrary . . . . . . . . . . . . \cdotRetrieve Method . . . . . . . . . . . * TAPE, *SAVF
                                                  Additional Parameters
  Run Interactively . . . . . . . *NO *YES, *NO
Bottom and the second second second second second second second second second second second second second second second second second second second second second second second second second second second second second seco
  F3=Exit F4=Prompt F5=Refresh F12=Cancel F13=How to use this display 
  F24=More keys
```
#### <span id="page-187-0"></span>**Figure 4.84** Retrieve All Comm Files (RTVALL) panel

# **Use the ezCOMM Command**

The ezCOMM command is a tool that helps you customize the communication profile (CN3BSC for BSC or CN3SNA for SNA) supplied with the software to communicate with Commerce:Network (the value-added network for Sterling Commerce). The communication profile contains information necessary for the system to create a line, controller, and device description, which is used in the actual communication session. It is necessary to modify the default parameters to work with your modem and choice of protocol (that is, line speed and manual or auto-dial) and specific phone number to be dialed.

The ezCOMM command steps you through the panels essential for customizing the CN3BSC or CN3SNA profile. This includes the Profile maintenance panels and the Network Profile panel, which is used to define your mailbox ID and password to access Commerce:Network.

The ezCOMM command is accessed from the Work with Communications panel (EDIX400-FMT01).

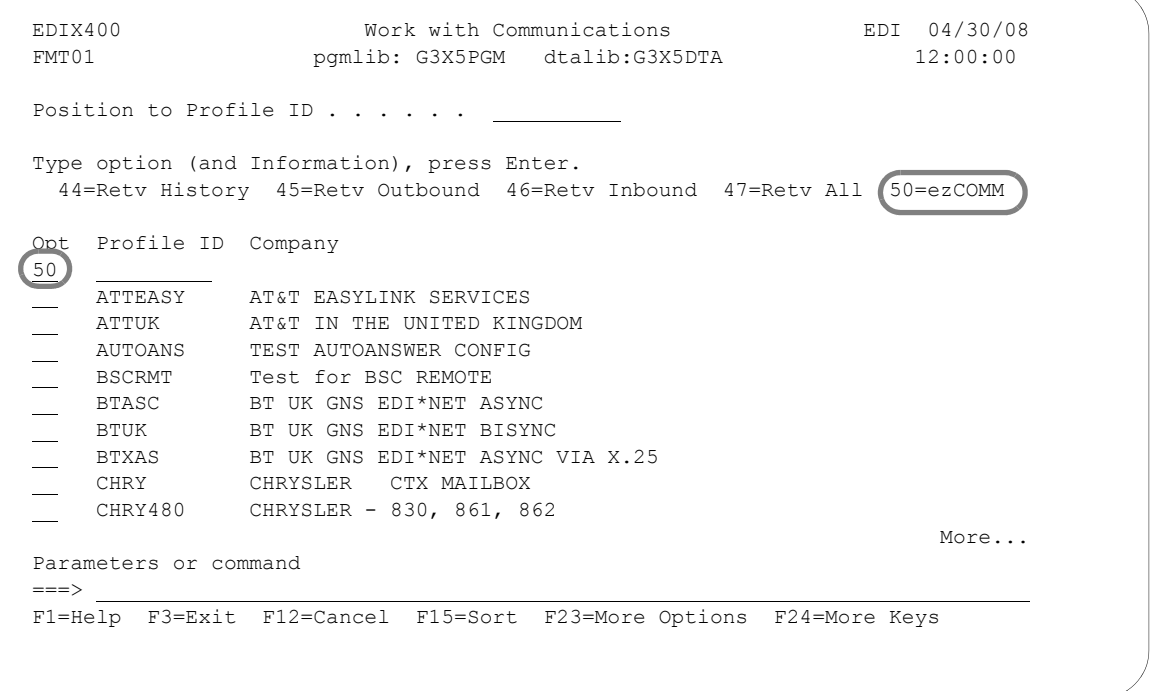

#### **Figure 4.85** Work with Communication

Type option **50** (ezCOMM) on the key entry line and press **Enter**. Optionally, you can type the command **ezCOMM** on the command line and press **Enter**.

The easy Communications panel (ezCOMM-FMT02), as shown in [Figure 4.86](#page-189-0), introduces the ezCOMM command. This command can be used to customize the pre-defined profiles for Commerce:Network (Sterling Commerce's VAN).

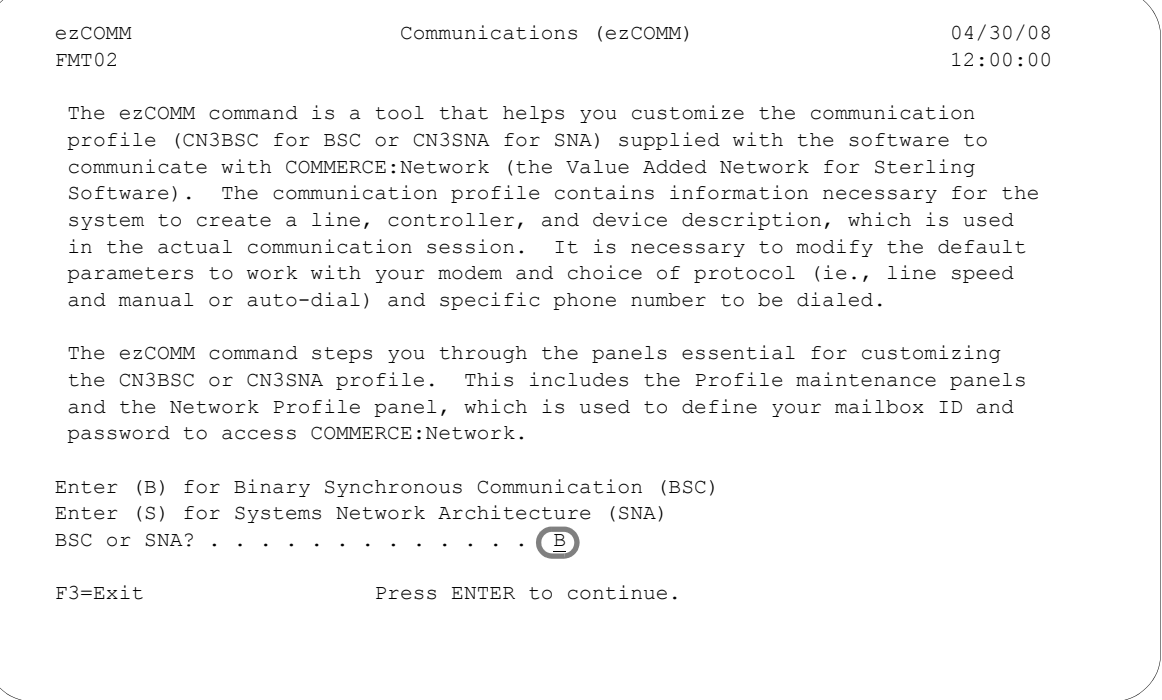

#### **Figure 4.86** Communications (ezCOMM) panel

<span id="page-189-0"></span>After reviewing this panel, type **B** for BSC or **S** for SNA protocol and press **Enter**. If left blank, the system defaults to **B** (BSC).

## **STOP CAUTION** –

The ezCOMM command proceeds FORWARD ONLY through all associated panels.

The ezCOMM command steps you through a series of panels to define the Communication profile and scripts necessary to establish communications with Commerce:Network. These panels are documented earlier in this chapter.

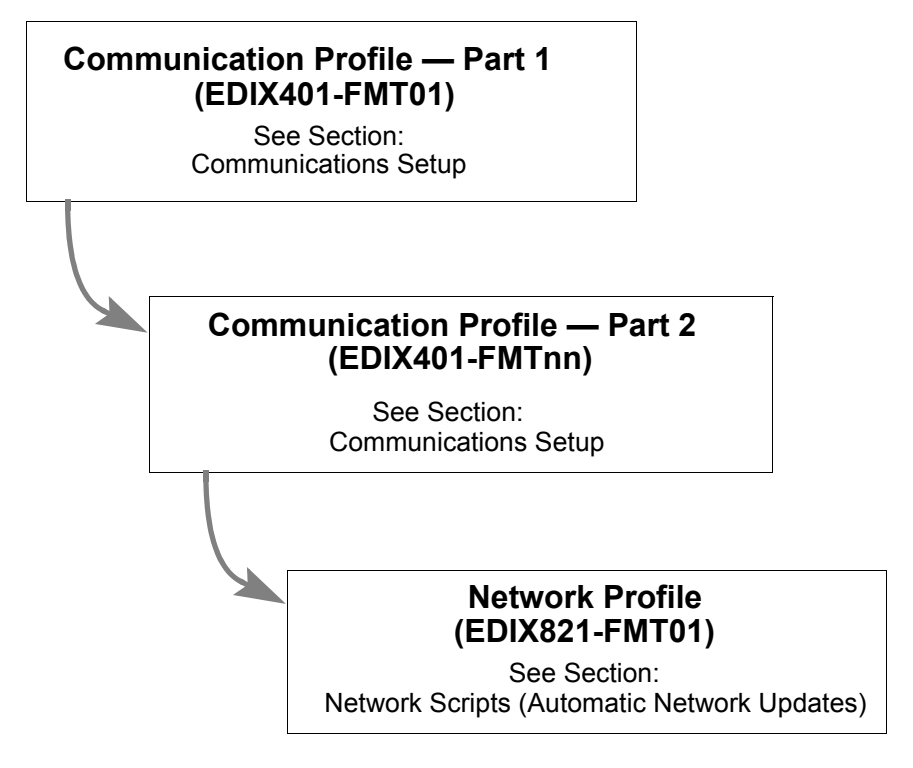

**Figure 4.87** The ezCOMM Panels

# **Reports**

## **EBDI078 — Gentran EDI Data Print Report**

#### *Contents of the Report*

This report contains control information and data contained on the Inbound and Outbound Queues.

#### *How to Identify the Report*

The name of the Gentran:Server program that generates this report (EBDI078) appears in the upper left-hand corner of the actual report. The report title, GENTRAN EDI PRINT REPORT, is centered at the top of the page.

#### *How to Generate the Report*

This report is generated when you press **F21** (Prt Dta) while on the Outbound Queue Inquiry panel (EDIX405) or the Inbound Queue Inquiry panel (EDIX408), or by typing **6** next to a batch of data while on the Work with Outbound Oueue Control panel (EDIX404), or the Work with Inbound Queue Control panel (EDIX407). The Print EDI Data (PRTEDIDTA) command is shown with the selection criteria pre-loaded for the batch of data chosen when you select one of the options mentioned above. The start or end sequence numbers can be altered if the entire batch is not required to print.

This function can also place the EDI data into an output file specified by the user if desired. To place the EDI data into an output file, change the OUTPUT option to **\*OUTFILE** and enter the related file information. This will direct the output to the file instead of the printer.

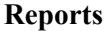

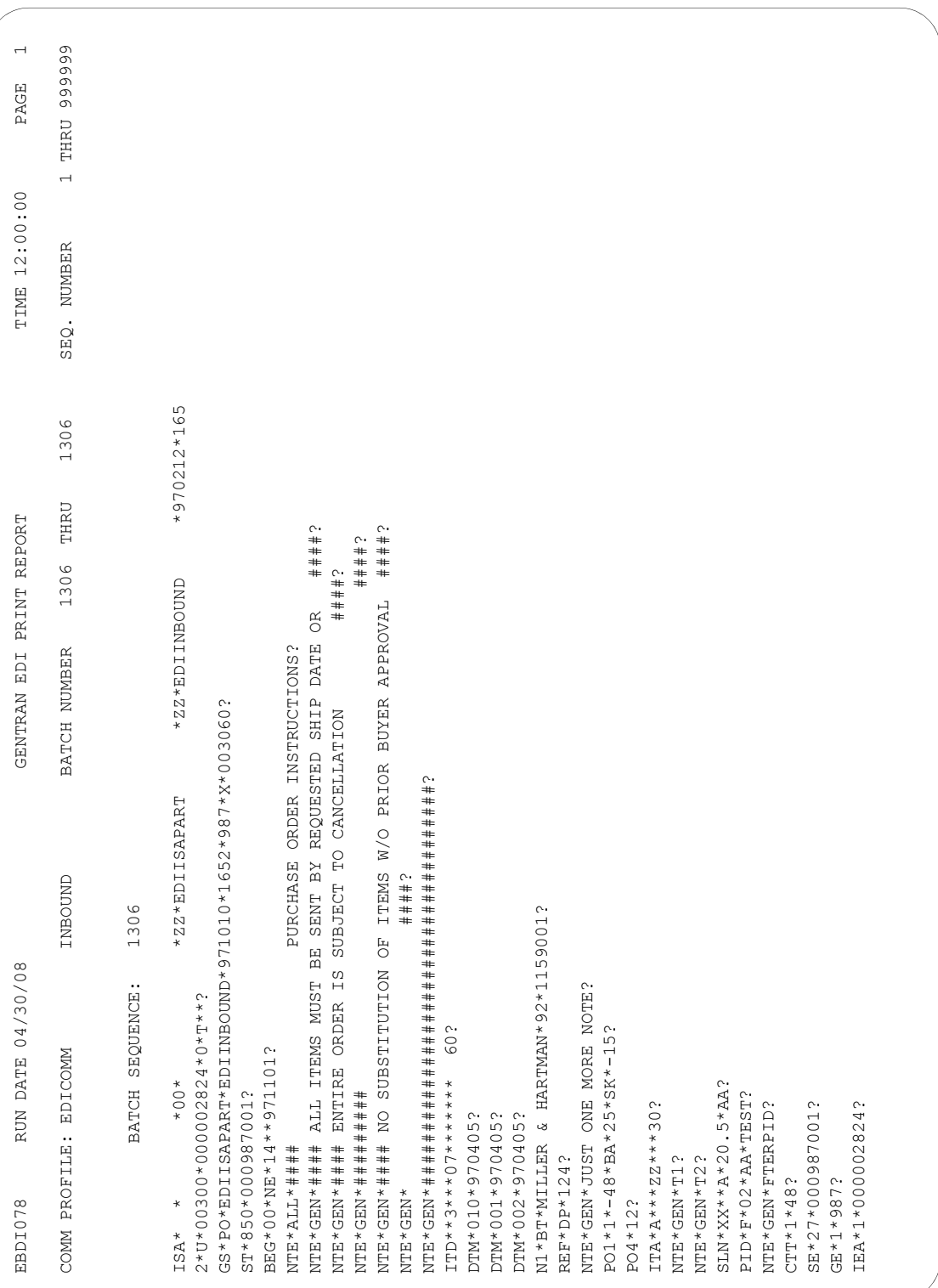

**Figure 4.88** EDI Print Report (EBDI078)

#### *Fields on the EDI Print Report (EBDI078)*

The fields on the report are defined as follows:

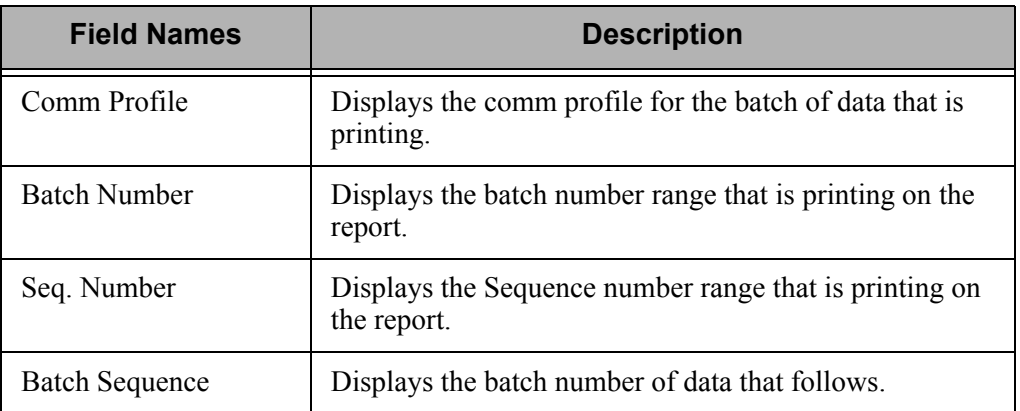

# **Common Questions**

### **How can I implement security in auto answer sessions to guard against unauthorized access?**

The script for an Auto Answer session can have a control record with a Transaction code of **D** (Data-trap) and an indicator of **0** (receive) as its first step for security measures.

This security measure allows the system to verify that it is in communication with the correct network or direct communication partner. If the first control record received does not match the control record of the data trap, the session is terminated. If this first step is omitted, any remote can connect and communicate with no security.

A more in-depth view of an Auto Answer session is as follows:

- 1. Initiate the session from the STRCOMSSN panel.
- 2. Your partner's system then calls your system.
- 3. Your partner sends "Hello, this is Dr. Bob" as an identifying control record.
- 4. Your system verifies the "Hello, this is Dr. Bob" against the literal on the command line for the data trap step, and if it matches, continues with the remainder of the script.

## **How can I initiate process Inbound data immediately at the end of a communication session?**

At the end of every communication session, the supplied user-exit, EDCLUSER is executed. Currently, this is a skeleton CL program that simply receives parameters from the comm session and sends program messages to display the parameters.

The CL can be modified or a new CL can be written. The name of the CL must be EDCLUSER and the object must reside in the Gentran:Server program library (G35PGM).

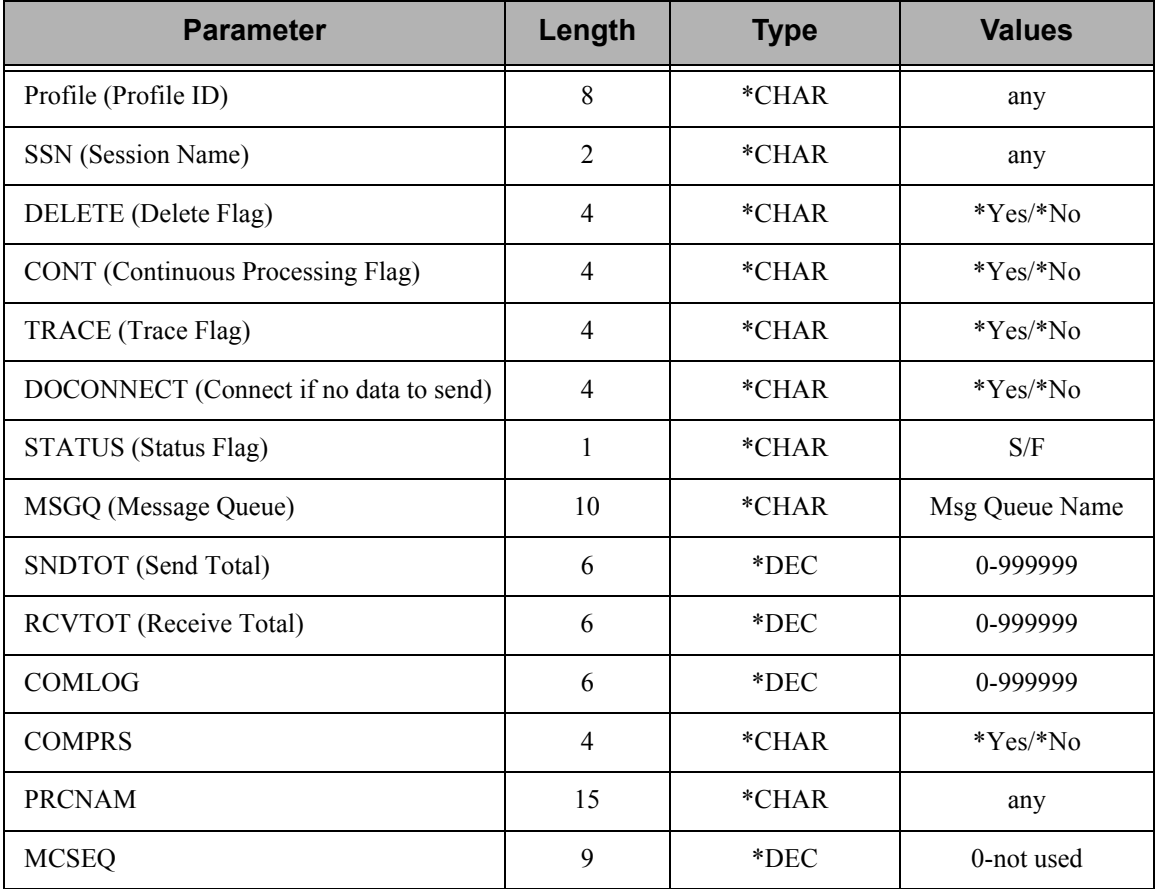

The following parameters are passed to EDCLUSER:

The user needs to decide what steps need to be taken by interrogating the Status flag. A status of **S** indicates the Communication session ended successfully. A status of **F** indicates the session failed. Many batches of data may have been received normally before a failure occurred.

When the status is  $\mathbf{F}$ , the user may want to be notified so the History log could be reviewed for problem resolution.

When the status is **s**, the user may want to automatically extract the data and process using their applications.

## **How can I control the inactivity timer used during communication sessions?**

Gentran:Server is flexible in providing varying levels of control over the amount of "inactive time" allowed during a receive step in a communication session. There may be times when you want to increase the wait time while communicating with partners or networks that respond a little slower. At other times, you may demand a quicker response (for example, within 30 seconds or the session should be cancelled) to better control your own resources. Gentran:Server provides global or default options that are used if the inactivity option is not used on the individual session control records within a given script. Some of these options are discussed below.

#### **BSC**

For BSC profiles, there is a global inactivity timer that is used as a default when a receive step is executed that does not contain a receive timer value. The value of the global inactivity timer is five minutes and is stored in the EDIATIMER data area in the Gentran:Server data library (G35DTA). This means that Gentran:Server waits for five minutes for a response from the remote system after a receive step has been executed before it bypasses that step and advances to the next script record. To change this value, type the command **SETTIMER** on the command line and press **F4** (Prompt). The current delay time is shown in HHMMSS (hours, minutes, seconds) format. To change, type in the new delay time and press **Enter**. For example, to change the value to eight minutes, type the value **000800** and press **Enter**.

#### $\mathbb{R}$  NOTE  $-$

In some cases, increasing the timeout value still may not prevent a timeout. This can occur if the remote system is too busy to process your request immediately. In this situation, the remote system may begin to send you TTD (Temporary Text Delay) sequences. The TTDs are the other system's way of saying "Please be patient, I will start sending your data as soon as possible." However, there is a limit to the number of TTDs that can be received before an error is reported. This limit is set by the RCVRTY parameter in the line description. This parameter has a default value of 60 and can be changed if necessary.

#### **SNA**

For SNA profiles, a value can be defined for each profile on the comm profile ID maintenance panel (EDIX401-FMT04) that defines the amount of time in seconds that Gentran:Server waits for a response after a receive step is executed. This field is called the inactivity timer and is only used when a receive step that does not contain a receive timer value is executed. If the amount of inactive time is exceeded, the receive step ends and the next script record is read and processed.

#### **All Protocols Except FTP**

For complete flexibility, a receive timer value can be defined for each receive step on the script record by using the Communications Session Control (Extended Parms) panel (EDIX43B-FMT01). By using this method, you can make decisions on whether the session should be terminated immediately when the delay time has been exceeded or the step should just be skipped and continue with the next script record. Additionally, if data was received prior to exceeding the delay time, you can define whether the batch of data received to the Inbound Queue (only valid if the file type is **IQ** or **IM**) is given a normal (RN) or abnormal (RA) status. The fields used to control this functionality on EDIX43B-FMT01 are: Receive Timer, Timeout Continue, and Timeout status.

## **How can the Network Scripts be converted to use the Automatic Network Update feature?**

#### $\oslash$  NOTE  $\sim$

This conversion process applies to software upgrades only, not new installations.

The network profiles provided with Gentran:Server can be used with the automatic Network update feature. The scripts are scanned for the old identifiers and then replaced with the new identifiers provided by the network to uniquely identify your company.

If you converted from a prior release of Gentran:Server and you were manually updating network scripts, you may encounter an out-of-sync situation when attempting to use the automatic update feature. Being "out-of-sync" means the identifiers provided with the network profile don't match the identifiers in the scripts, which have been manually updated. The conversion process gets these files back "in-sync" so the system knows what to search for the next time a change is made. Once the files are converted, you can use the automatic network update feature to execute the find-and-replace process.

If you try to use the automatic update feature without first executing the conversion process, the system won't know what values to find and replace.

If the conversion process is not executed, you must continue manually updating the scripts if the identifiers change.

The update process consists of manually transferring the necessary network values from your existing network scripts to the Network Profile panel (EDIX821-FMT01), and then using the update function to synchronize the Communication Profile file with the network scripts.

The conversion process is divided into two steps:

- Recording network values from existing scripts
- Updating the Communication Profile

#### **Step 1: Record Network Values from Existing Scripts**

For each Network Profile that needs to be updated, access the unfolded view of the Communication Session Control panel (EDIX403-CTL01) and record the necessary network values on the work sheets provided after this question. (SEE the "Communication Session Control Scripts" section of this chapter for instructions on how to access this panel.)

#### **Step 2: Update the Communication Profile**

Enter these values on the Network Profile panel (EDIX821-FMT01). (SEE the steps for accessing this panel in the "Automatic Network Updates" part of this section.)

To access panel EDIX821-FMT01, follow the steps detailed in the section "Automatic Network Updates."

For each Network Profile:

- 1. Enter the Network Profile ID in the Comm Profile ID field.
- 2. Replace the values that are displayed with the values from your script file. (These were recorded in Step 1 of this process.)
- 3. Press **F10** (Update) to update the Network Profile.

After the profile is updated, the system displays the message: "Profile Updated but no changes were made in network scripts." This means that the find-and-replace operation did not find the "old" values in the script records that it scanned. However, this is understandable because the scripts are not "in-sync" with the Communication Profile, and that is the reason you have executed the conversion process. At this point, the files are then synchronized, and future updates result in the display of the message: "Network scripts updated."

Use the worksheets on the following pages to record the necessary network values from your existing communication scripts.

#### $\approx$  NOTE  $-$

In this step, the Communication Profile file is updated with the values that currently exist in your network scripts. Therefore, in the future, the software has the correct information to use for the find-and-replace operations.

#### **Network Profile Worksheets**

This section contains worksheets with specific examples for each of the supported networks. For each network, examine the records in your communication scripts that correspond to the samples shown, and record the actual values that appear in your scripts.

The example script records, in most cases, contain the values for which you are looking. In some cases, you need to look at more than one record to obtain all the necessary values. Use other records if you have modified your scripts to the extent that they do not match the examples.

#### **ANOTE** –

This process assumes that all of the existing scripts for a given Network Profile are fully customized. For example, if your Account ID for IBM is "IBM1," all of the scripts for the IBM Profile are changed to "IBM1" every place the Account ID is needed. The same is true for passwords or other necessary fields.

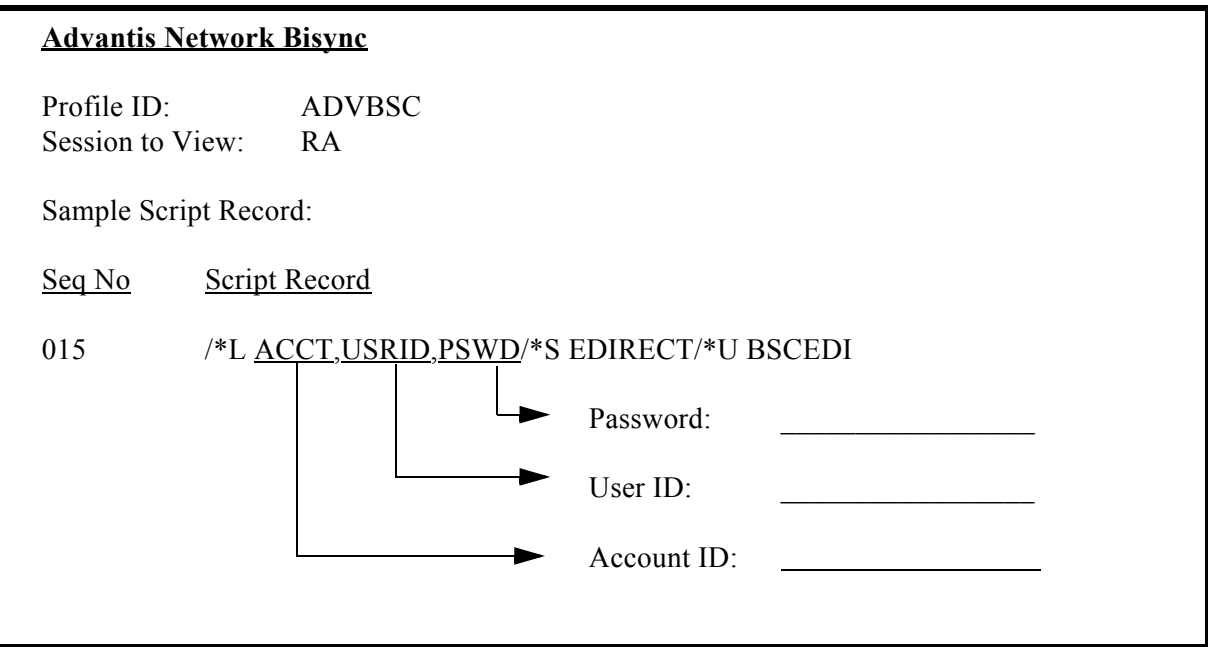

**Figure 4.89** Advantis Network Conversion Worksheet

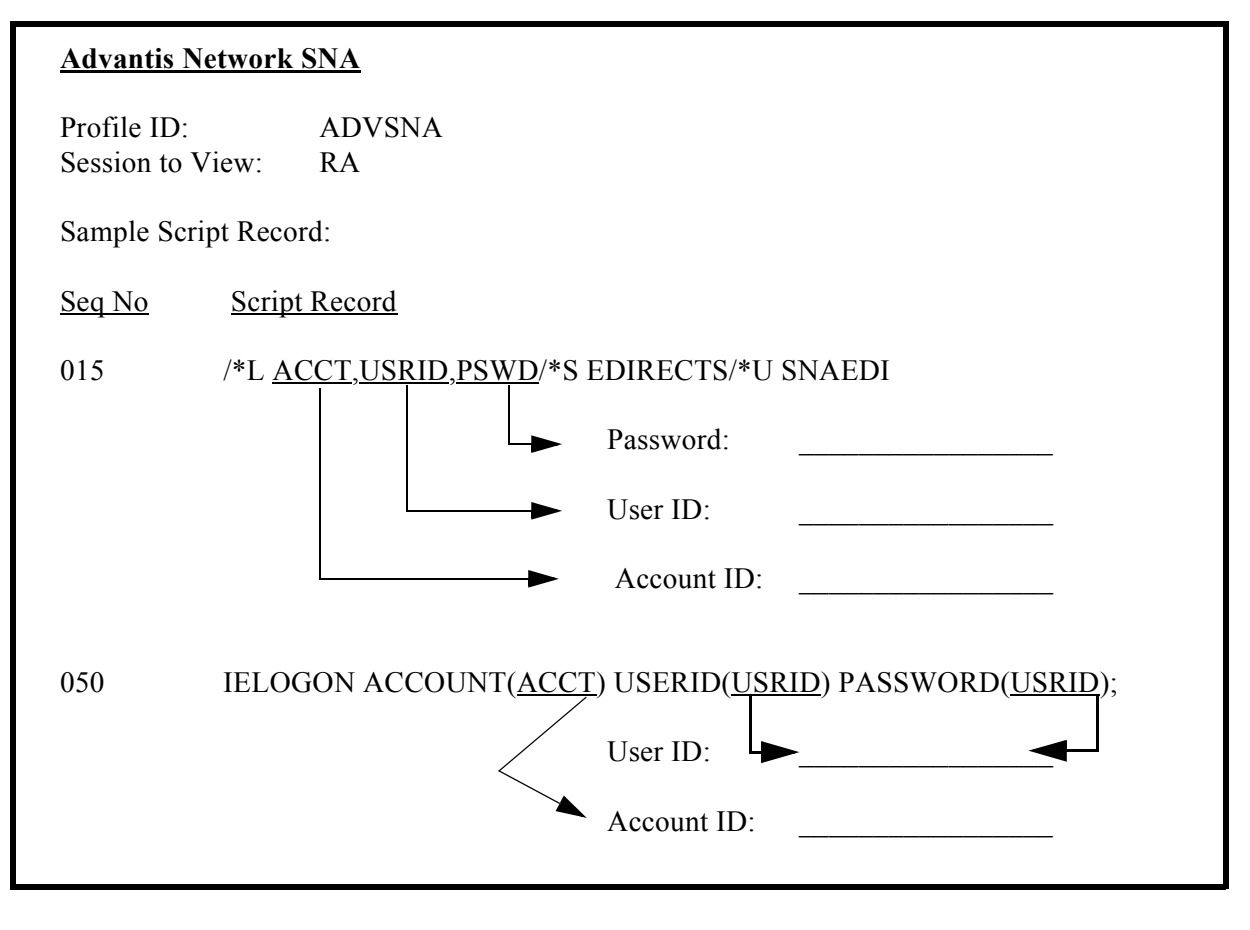

**Figure 4.90** Advantis Network Conversion Worksheet

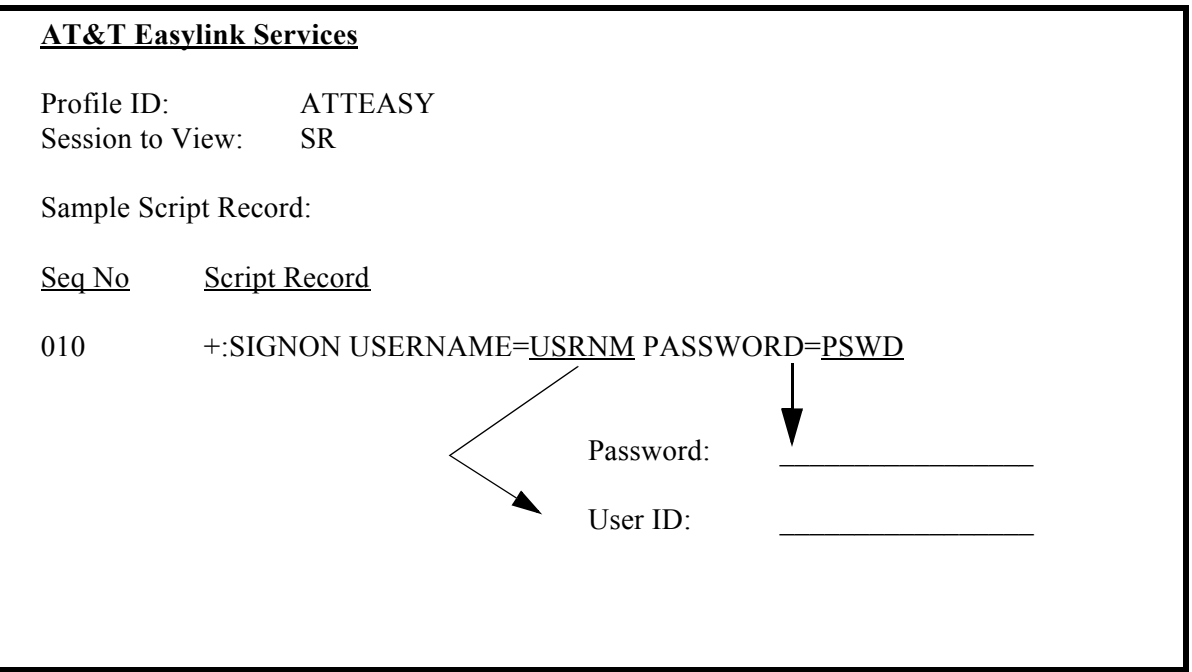

**Figure 4.91** AT&T Easy Network Conversion Worksheet

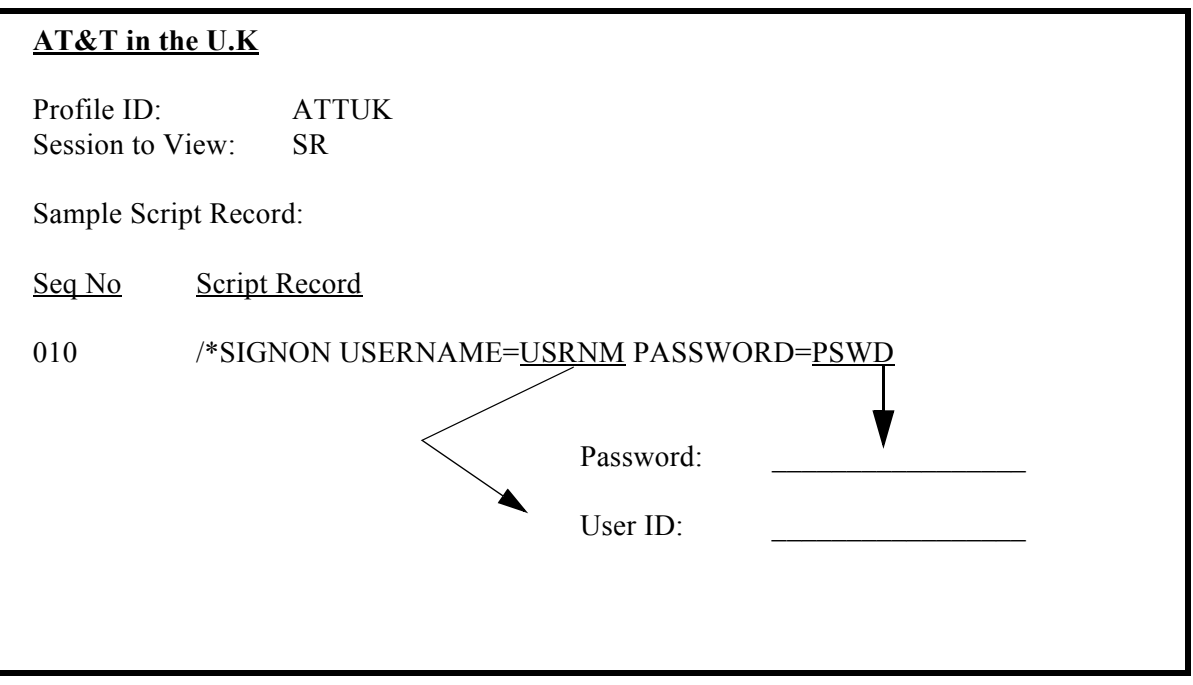

**Figure 4.92** AT&T in the U.K. Network Conversion Worksheet

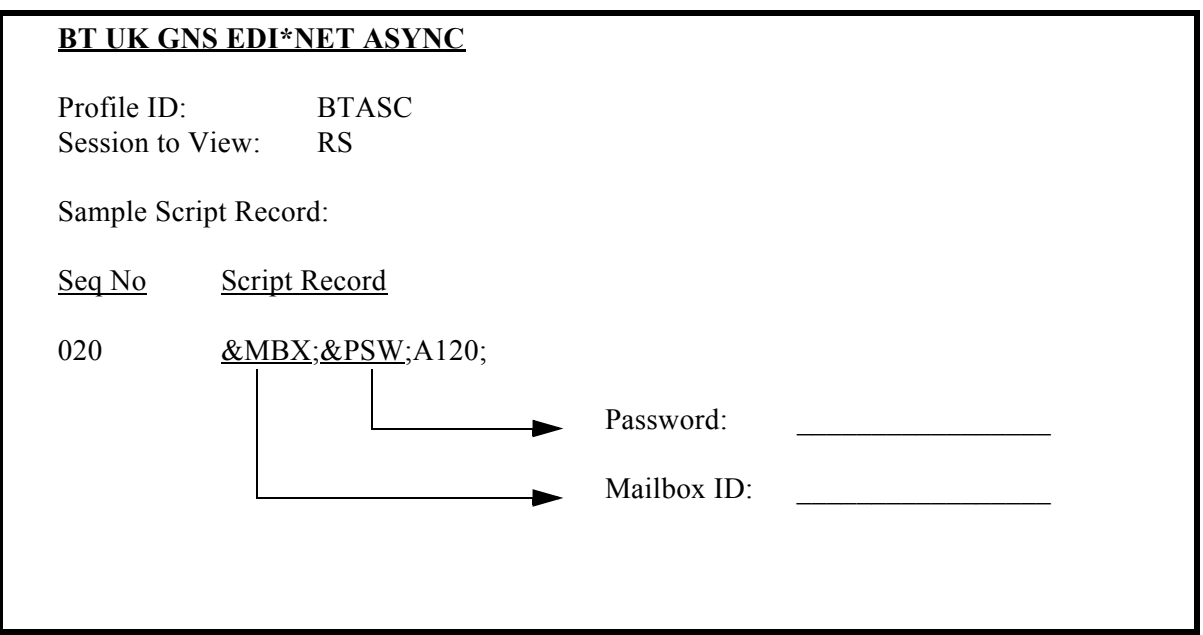

**Figure 4.93** BTASC Network Conversion Worksheet

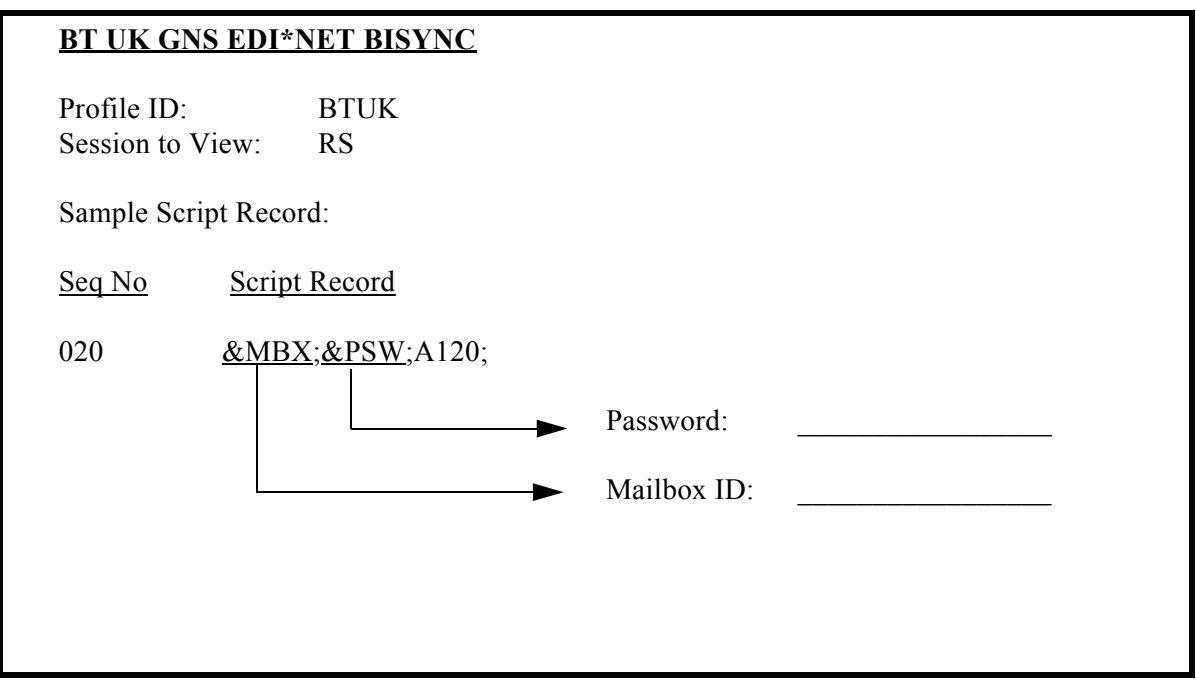

#### **Figure 4.94** BTUK Network Conversion Worksheet

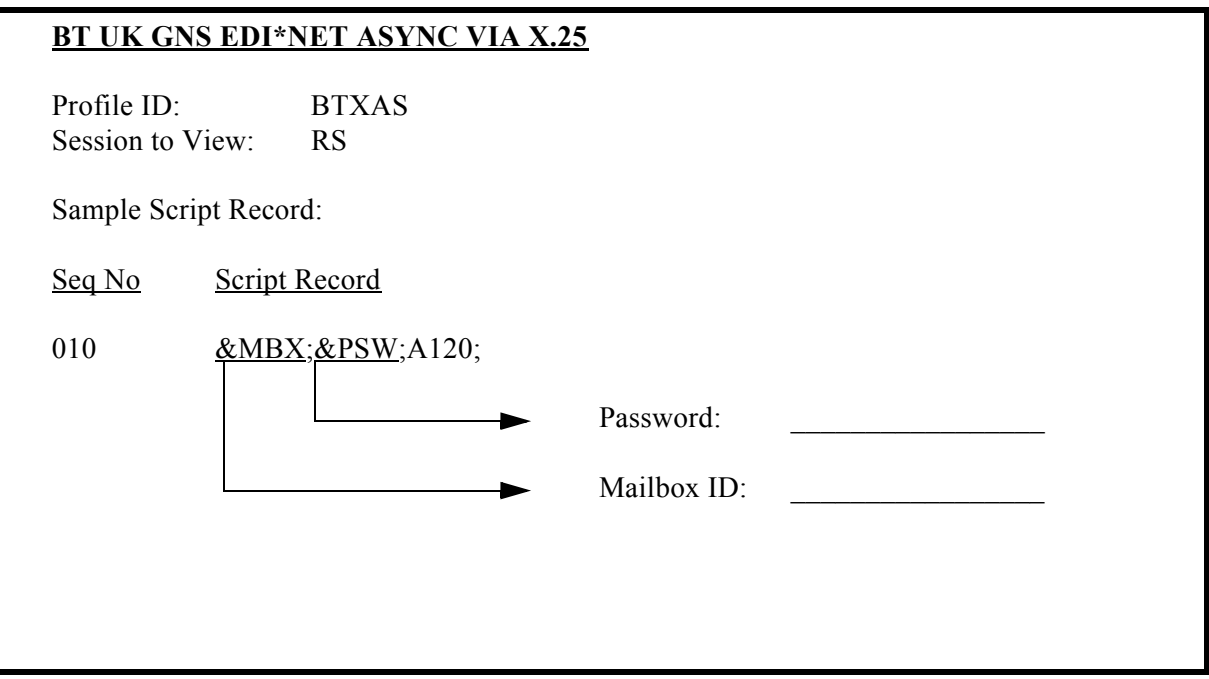

**Figure 4.95** BTXAS Network Conversion Worksheet

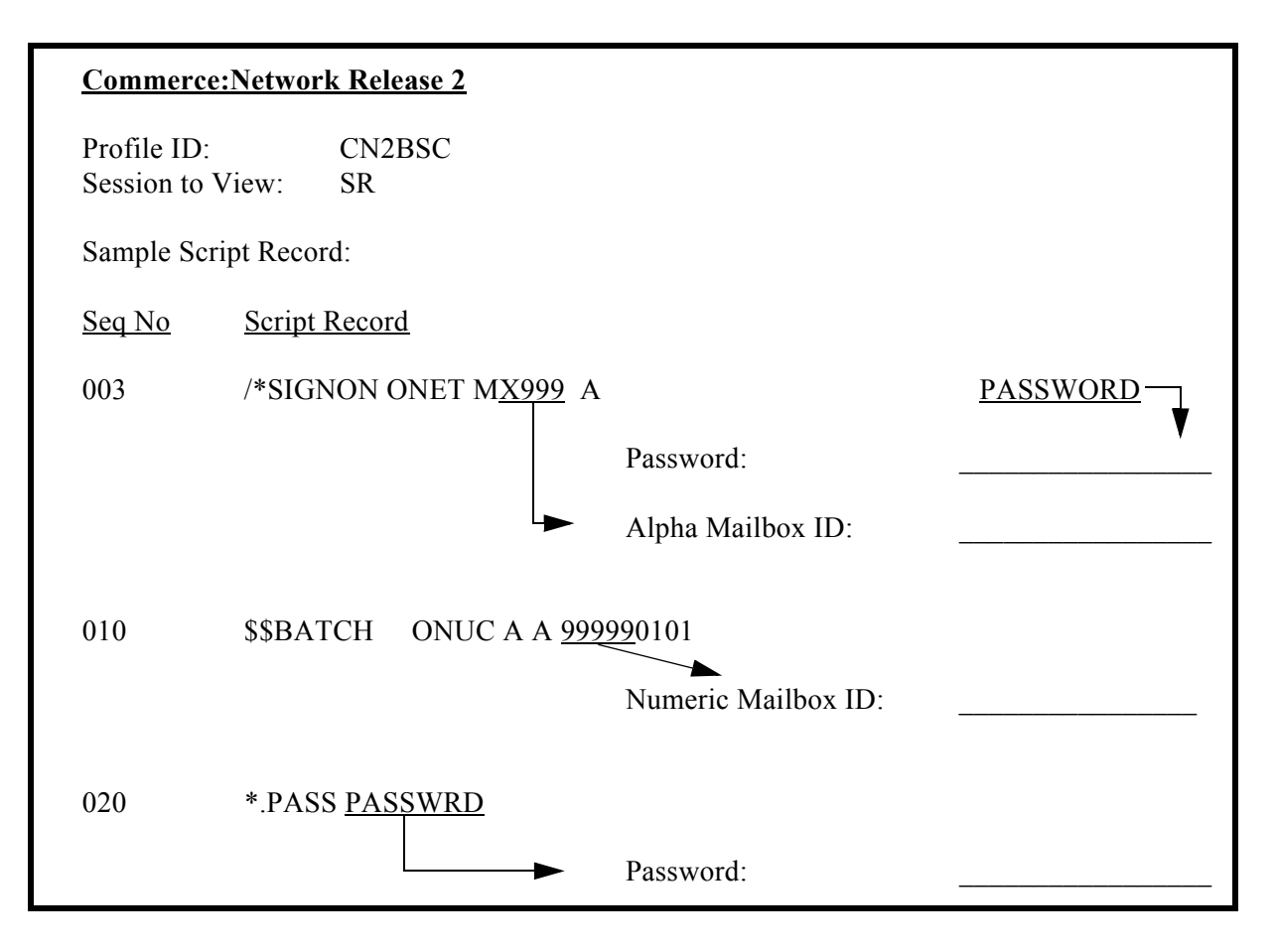

**Figure 4.96** Commerce:Network Release 2 Conversion Worksheet

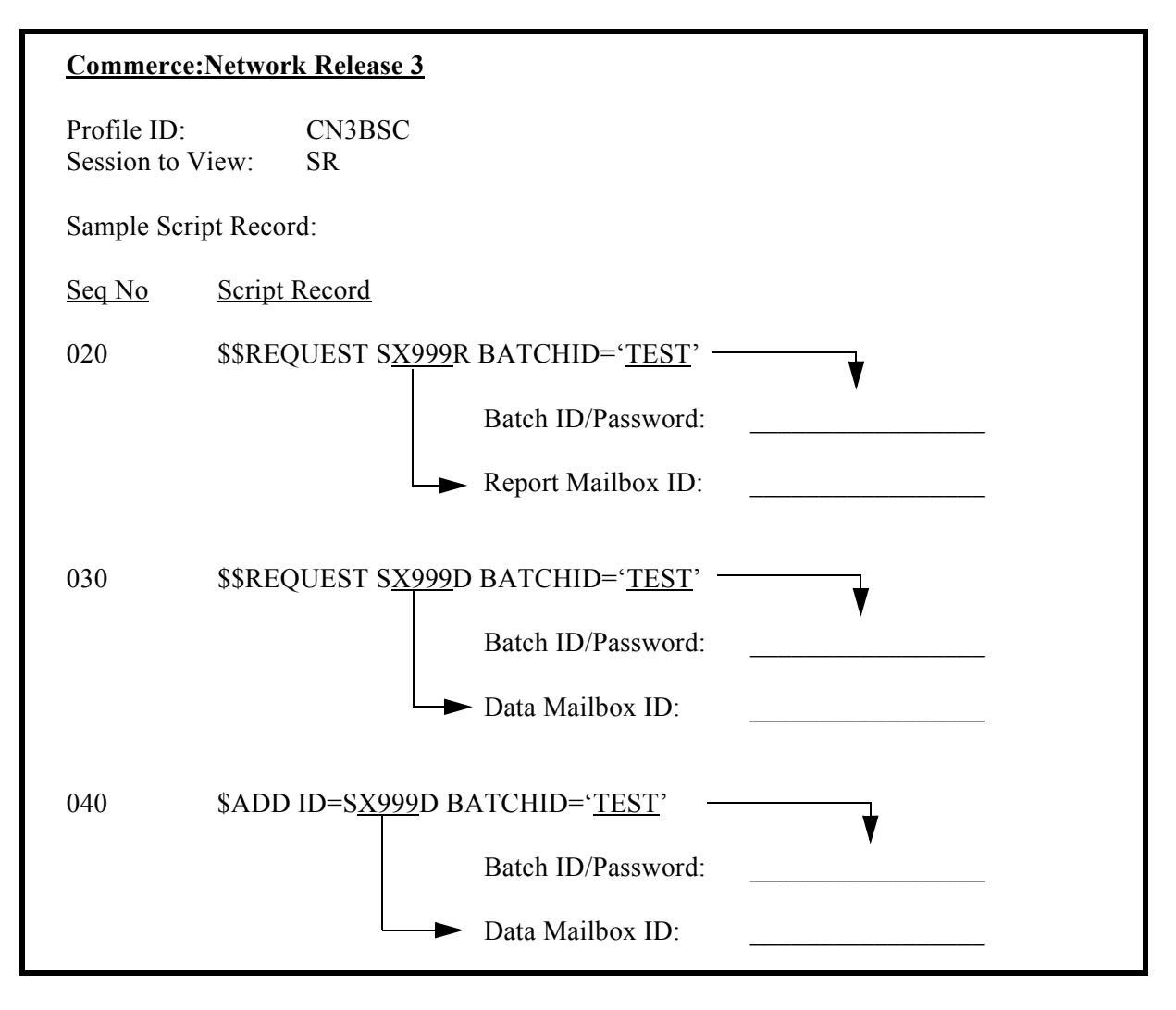

**Figure 4.97** Commerce:Network Release 3 Conversion Worksheet

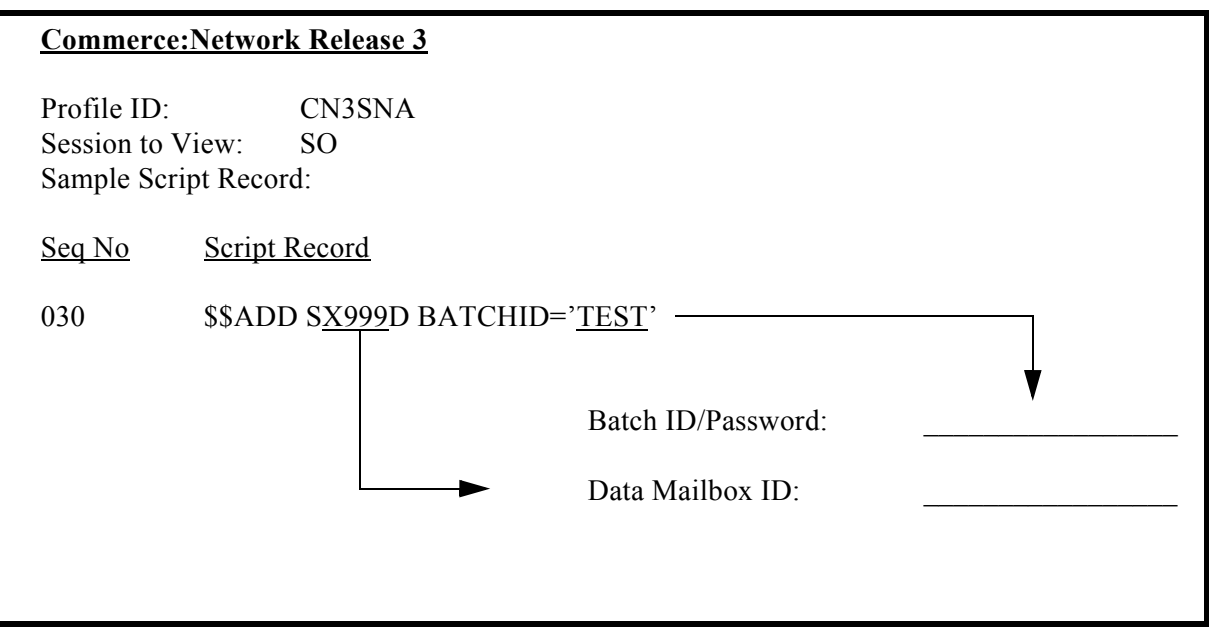

**Figure 4.98** Commerce:Network Release 3 Conversion Worksheet

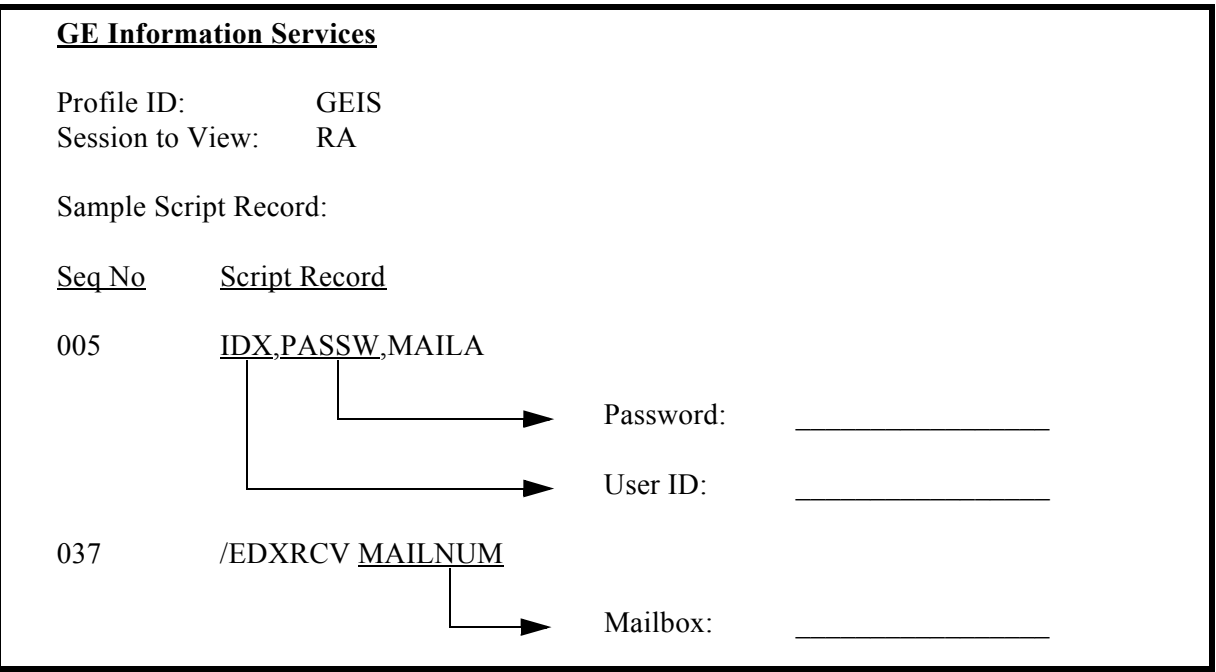

**Figure 4.99** General Electric Network Conversion Worksheet

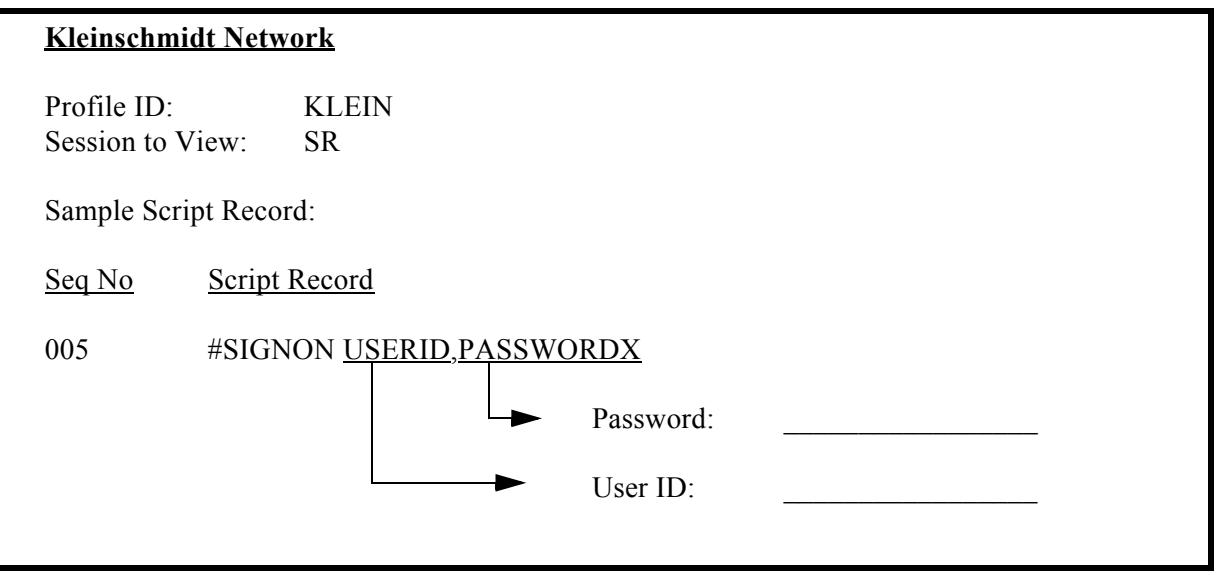

**Figure 4.100** Kleinschmidt Network Conversion Worksheet

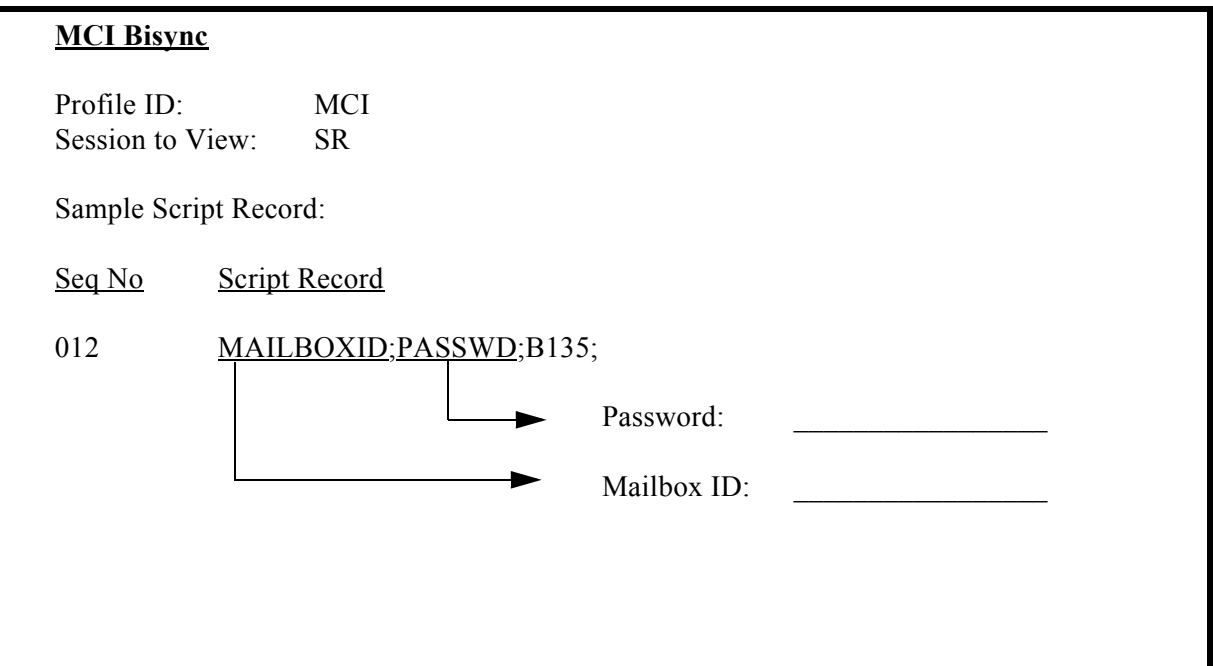

**Figure 4.101** MCI Bisync Network Conversion Worksheet

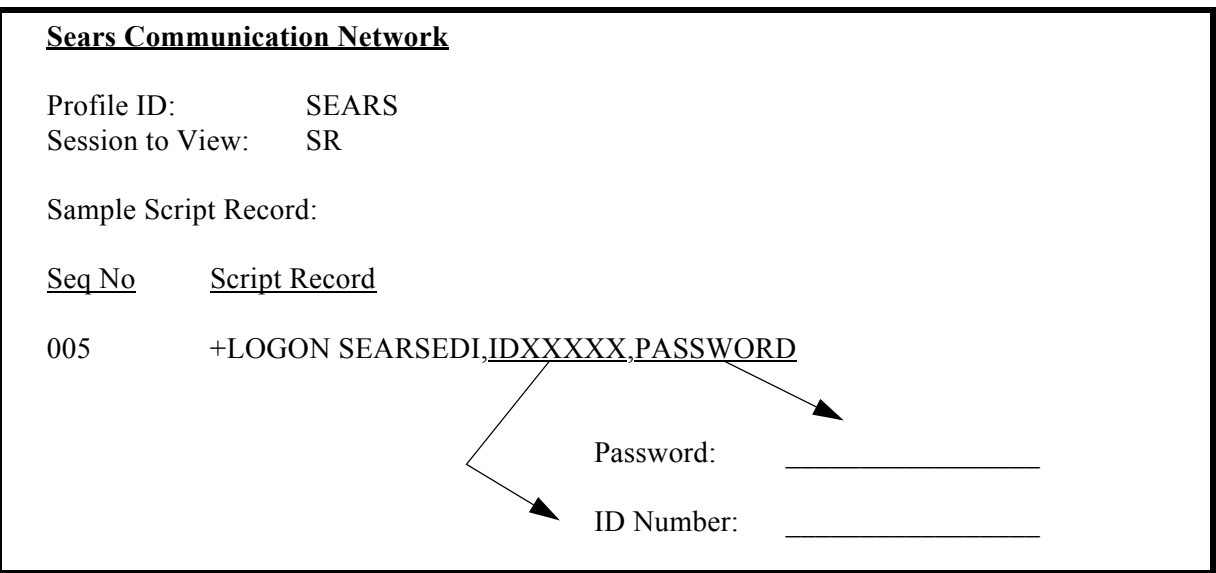

**Figure 4.102** Sears Communication Network Conversion Worksheet

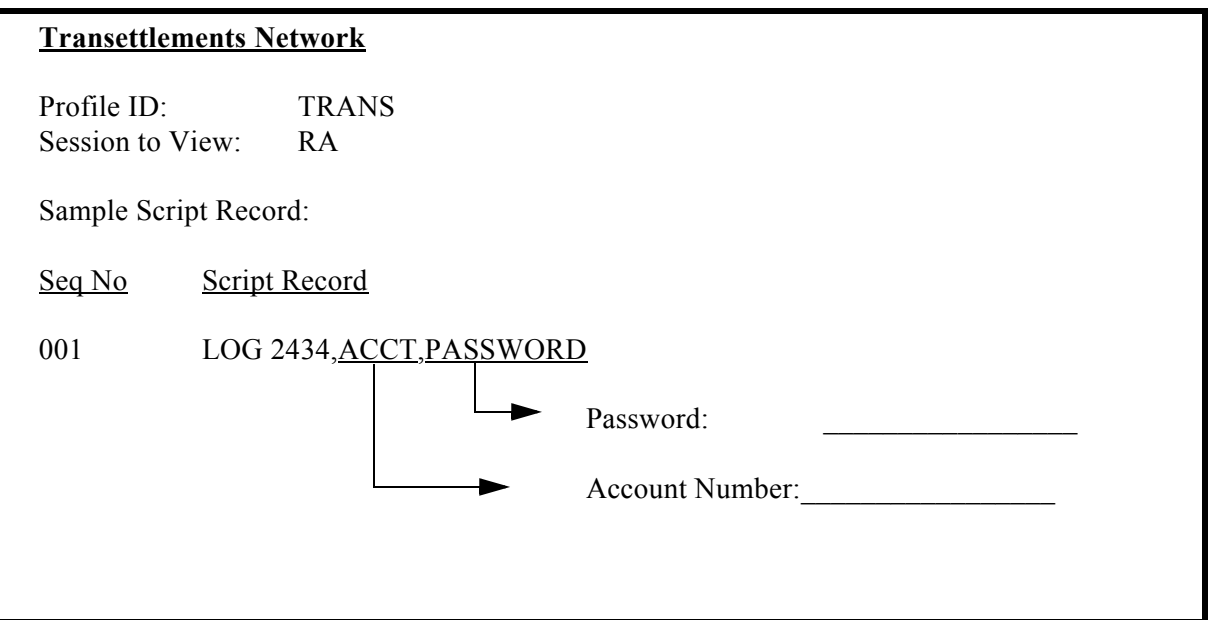

**Figure 4.103** Transettlements Network Conversion Worksheet

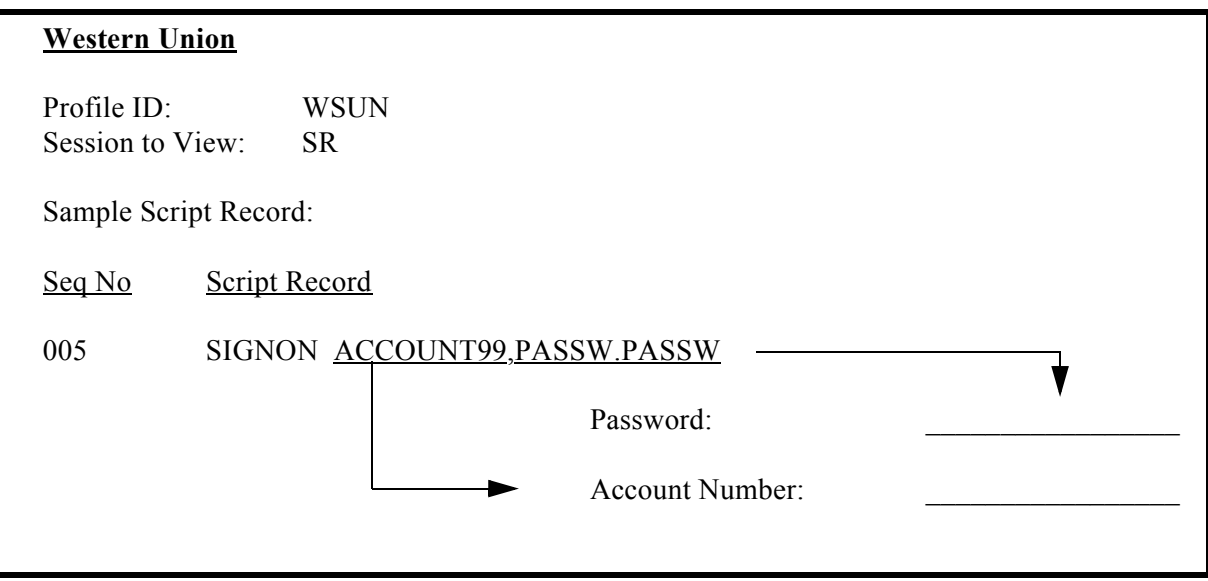

**Figure 4.104** Western Union Conversion Worksheet

**Chapter**

# **5 Using Scripts**

## **Work with Session Control Scripts**

The Work with Communications Session panel (EDIX402-FMT01) enables you to add, update, copy, and delete the session control scripts for a specified Communications Profile ID. The "script" contains action data that is used to control the sessions initiated for each profile.

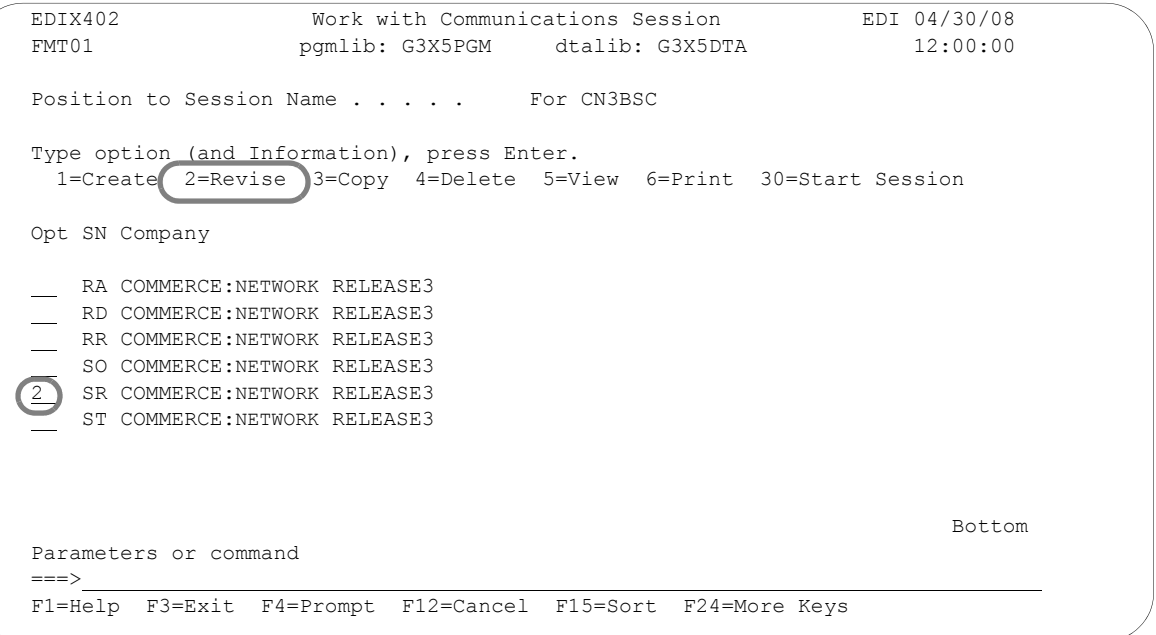

Figure 5.1 Work with Communications Sessions Panel (EDIX402-FMT01)

<span id="page-210-0"></span>To select a session control script, type **2** in the Option field next to the desired session name to edit (or **5** in the Option field to view) and press **Enter**, as shown in [Figure 5.1.](#page-210-0) To create a script, type **1** and a Session Name on the key entry line and press **Enter**.

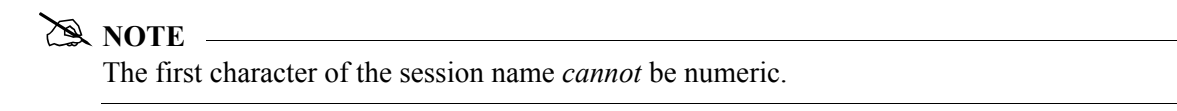

The Communication Session panel (EDIX403-CTL01) appears, as shown in [Figure 5.2](#page-211-0).

#### # **NOTE**

Sometimes it is easier to copy an existing script than to build a new one. (SEE the section "Copying Communications Scripts" later in this chapter for more information.)

## **Session Control Maintenance**

A record exists for each action (command) that occurs when communicating with a remote site. You can display these "command lines" for each session, or use the unfolded view to see the "control data lines" as well.

Press **F9** (Fold/Unfold) to toggle between the basic and extended views, as shown in [Figure 5.2.](#page-211-0)

```
 EDIX403 Communication Session Control EDI 04/30/08 
CTL01 12:00:00
 Comm Profile ID. . . . . . . . . . CN3BSC
Session Name . . . . . . . . . . . SR
Company. . . . . . . . . . . . . . COMMERCE: NETWORK RELEASE 3
 Type option, press Enter.
   3=Copy Seq# 4=Delete 11=Extended Parms
 Opt Seq No Tran File File Name Ind Description
        20 C 0 SEND REQUEST FOR REPORTS 
        30 C \rightarrow 0 SEND REQUEST FOR X12 DATA
        \frac{40}{50} \frac{c}{s} \frac{100}{90} \frac{100}{s} \frac{100}{s} \frac{100}{s} \frac{100}{s} \frac{100}{s} \frac{100}{s} \frac{100}{s} \frac{100}{s} \frac{100}{s} \frac{100}{s} \frac{100}{s} \frac{100}{s} \frac{100}{s} \frac{100}{s} \frac{100}{s} \frac{10\frac{1}{2} \frac{1}{2} \frac{1}{2} \frac{1}{2} \frac{1}{2} \frac{1}{2} \frac{1}{2} \frac{1}{2} \frac{1}{2} \frac{1}{2} \frac{1}{2} \frac{1}{2} \frac{1}{2} \frac{1}{2} \frac{1}{2} \frac{1}{2} \frac{1}{2} \frac{1}{2} \frac{1}{2} \frac{1}{2} \frac{1}{2} \frac{1}{2}  60 R SP 7 RECEIVE REPORTS TO SPOOL 
        70 R IQ 7 RECEIEVE X12 DATA TO INQUE
             \equiv\overline{\phantom{a}}\equivMore...
 F1=Help F4=Prompt F9=Fold/Unfold F10=Update F12=Cancel F24=More KeysEDIX403 Communication Session Control EDI 04/30/08<br>CTL01 12:00:00
CTL01 12:00:00
 Comm Profile ID. . . . . . . . . . CN3BSC
Session Name . . . . . . . . . . . SR
Company. . . . . . . . . . . . . . COMMERCE: NETWORK RELEASE 3
 Type option, press Enter.
   3=Copy Seq# 4=Delete 11=Extended Parms
 Opt Seq No Tran File File Name Ind Description
       20 C \rightarrow 0 SEND REQUEST FOR REPORTS
$$REQUEST ID=SX999R BATCHID='TEST'<br>
<u>30</u> C _________
                                  0 SEND REQUEST FOR X12 DATA
$$REQUEST ID=SX999D BATCHID='TEST' 
        40 C <u>c constructions</u> <u>0</u> SEND $$ADD RECORD
$$ADD ID=SX999D BATCHID='TEST'<br>
<u>50</u> S OQ
                  00 <u>2</u> SEND X12 DATA FROM OUTQUE
         60 R SP 7 RECEIVE REPORTS TO SPOOL 
*** ERROR *** NO BATCHES FOR TRANSMISSION
More...
F1=Help F4=Prompt F9=Fold/Unfold 10=Update F12=Cancel F24=More Keys
```
<span id="page-211-0"></span>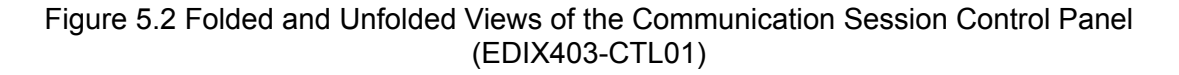

#### $\mathbb{R}$  NOTE  $\mathbb{R}$

The creation of script records is protocol-specific. However, many general characteristics are applicable to all protocols. The following information describes the general concepts. For specific information, see the chapter for the protocol you are using.

#### *Field Definitions*

#### **Seq No**

A 3-position numeric field used to define the sequence number assigned by the user to each protocol session record.

Leaving gaps between sequence number assignments may be useful for inserting additional control records at a later time.

#### **Tran**

A 1-position alphabetic field used to define the transaction type code identifying the type of record displayed. Valid values are:

- **C** Send the literal that is entered in the control data line. For example, this can be used for sending signon cards or other control data that is required by the remote.
- **S** Send data to the remote site followed by any special characters as instructed by the indicator field.
- **R** Receive data from the remote system.
- **D** Wait to receive a literal as specified on the control data line. This transaction type can be used as a signon or verification of incoming data or for trapping and discarding prompt messages.
- **E** Send an Evoke Record to the Remote System. This must be the first record of the script. This code is only used if your system starts the session and is valid only for the X62, L62, and XAS protocols. Use the **F16=Evoke Record Maint** key to access the Evoke Record Maintenance panel.
- **X** Invoke extended script logic functions.

#### **File**

A 2-position alphabetic field used to define the file type code that identifies the type of file that the transaction record is written to. Valid values are as follows:

- **OQ** Outbound Queue; only valid for Tran Type **S**
- **OM** Outbound Multiple; only valid for type **S**

Sends the outbound data in such a way that individual batches can be separated as they are received by the remote. This function is complementary to **IM**, which is defined below.

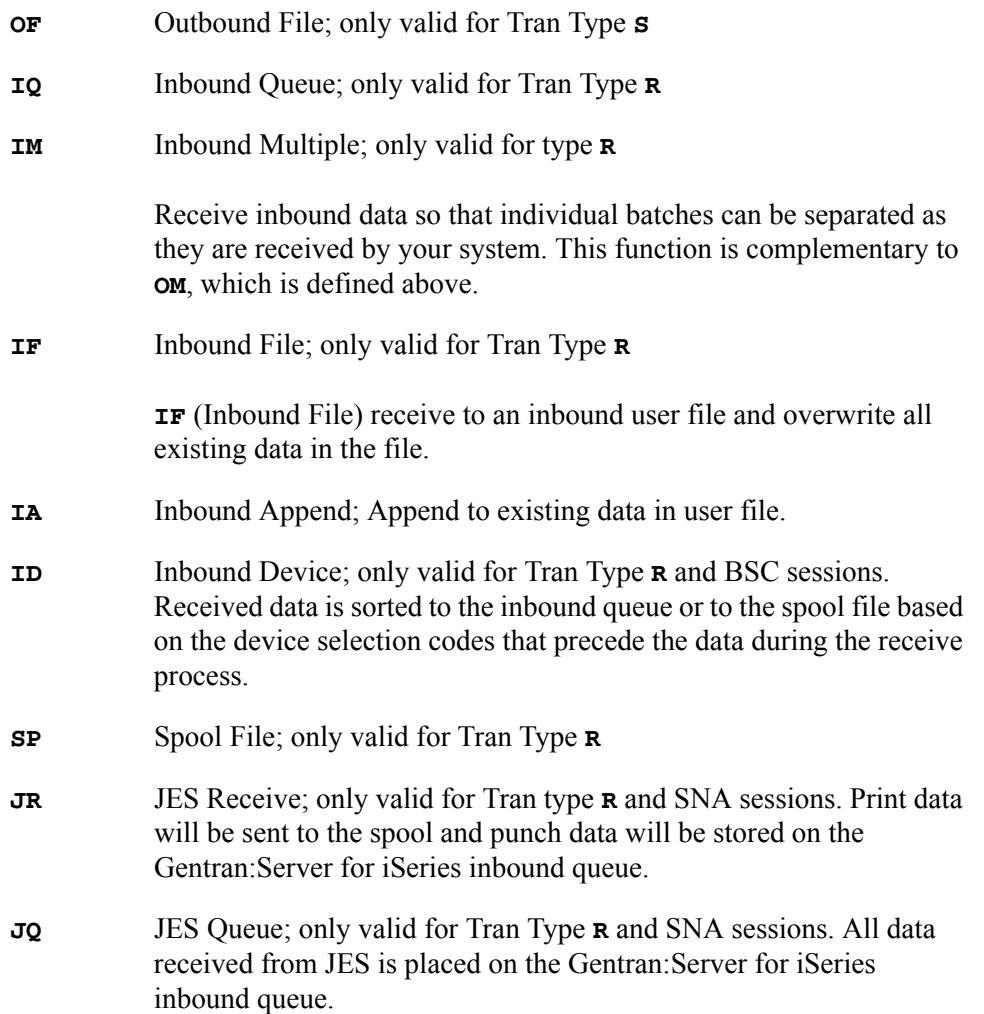

#### **File Name: (Required for File Types OF, IF and IA)**

A 10-position alphanumeric field used to enter the name of the file where inbound and outbound data will be stored. The file name must exist in a library in the library list where the Gentran:Server libraries are for each session because the file must be retrieved before the data can be sent or received from the remote network.

#### **Ind**

A 1-position numeric field used in conjunction with the transaction type to indicate what processing will be done. Refer to the tables at the end of this section to determine the allowed values for specific transactions. These values will differ based on the protocol used.

#### **Description**

A 30-position alphanumeric field used to document the session protocol record.

#### **Comm Session Control — Copying Script Sequence Numbers**

You can copy an existing communication script sequence number to a different sequence number within the same script.

The following figure shows how to copy a script sequence number.

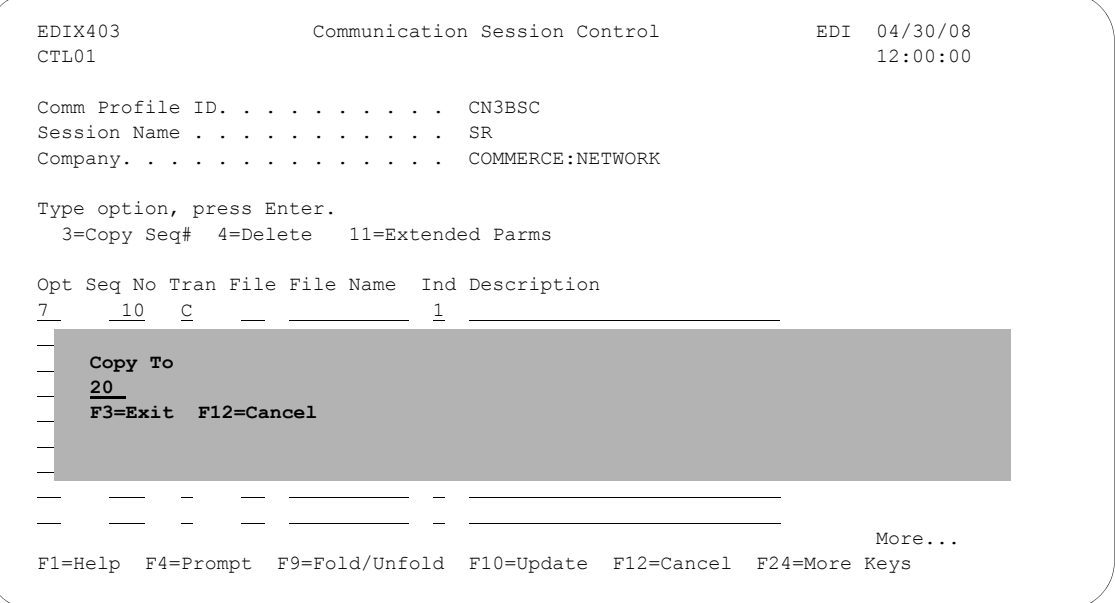

To copy a sequence number:

- 1. From the Communication Session Control panel (EDIX403-CTL01), type **7** (Copy Seq#) in the Option field next to the selected sequence number you want to copy and press **Enter**.
- 2. The Copy To will display as shown above. Type the sequence number of the new record and press **Enter**.

#### **Comm Session Control — Extended Parameters**

There are additional fields, collectively referred to as "extended parms," which provide complete flexibility and are available for each script record. These fields include Batch ID, Receive Timer, Timeout Continue flag, and Timeout Status flag.

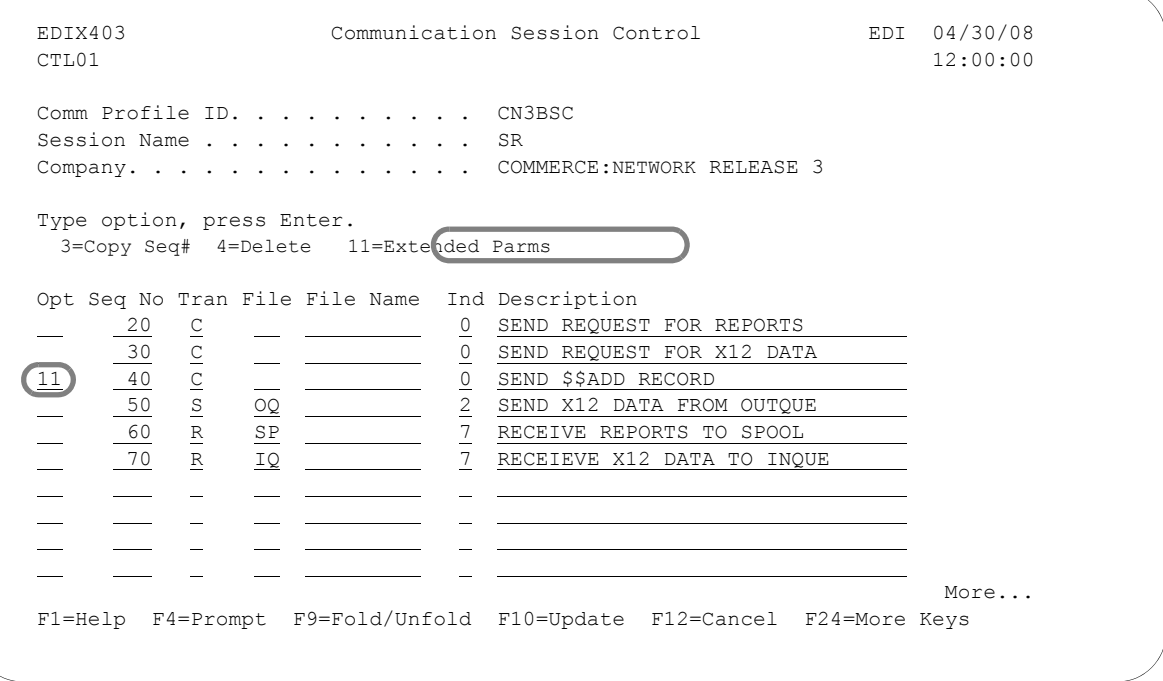

#### Figure 5.3 Communications Session Control Panel (EDIX403-CTL01)

<span id="page-215-0"></span>To access the extended parameters, type **11** (Extended Parms) next to the selected script records (from either folded or unfolded view) and press **Enter**, as shown in [Figure 5.3.](#page-215-0)

The Communication Session Control panel (EDIX43B-FMT01) appears, as shown in [Figure 5.4](#page-216-0). It can be used to edit a session control record in hex, simplifying the construction of script records that require non-displayable characters. Additional parameters may be used to control the script processing, such as Receive Timer and Timeout flags.
EDIX43B Communication Session Control EDI 04/30/08 FMT01 12:00:00 Comm Profile ID. . . . . . . . . . CN3BSC Session Name . . . . . . . . . . SR Company. . . . . . . . . . . . . . COMMERCE:NETWORK RELEASE 3 Sequence Number. . . . . . . . . 40 Transaction Code . . . . . . . . . C File . . . . . . . . . . . . . . . File Name. . . . . . . . . . . . . Indicator. . . . . . . . . . . .  $\frac{0}{0}$  Description. . . . . . . . . . . . SEND \$\$ADD RECORD Command: (Top Line CHAR, Bottom Lines HEX) \$\$ADD ID=SX999D BATCHID='TEST' 55CCC4CC7EEFFFC4CCECCCC77ECEE744444444444444444444444444444444444444444444444444 BB144094E27999402133894ED3523D00000000000000000000000000000000000000000000000000 Batch ID . . . . . . . Receive Timer. . . . 0000 (MMSS) Timeout Continue . . . \_ Timeout Status . . . . F1=Help F2=Hex On/Off F4=Prompt F10=Update F12=Cancel F24=More Keys EDIX43B Communication Session Control EDI 04/30/08 FMT01 12:00:00 Comm Profile ID. . . . . . . . . . CN3BSC Session Name . . . . . . . . . . . <u>SR</u> Company. . . . . . . . . . . . . . COMMERCE:NETWORK RELEASE 3 Sequence Number. . . . . . . . .  $\frac{40}{ }$ Transaction Code . . . . . . . .  $C$ File . . . . . . . . . . . . . . . . File Name. . . . . . . . . . . . . Indicator. . . . . . . . . . . . 0 Description. . . . . . . . . . . SEND \$\$ADD RECORD Command: \$\$ADD ID=SX999D BATCHID='TEST'' Batch ID . . . . . . . Receive Timer. . . . 0000 (MMSS) Timeout Continue . . .  $\overline{\qquad \qquad }$  Timeout Status . . . . F1=Help F2=Hex On/Off F4=Prompt F10=Update F12=Cancel F24=More Keys

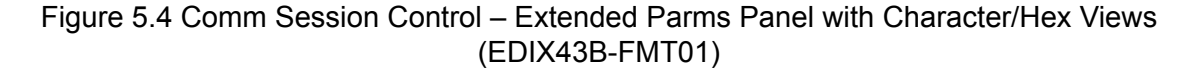

To toggle between the character and hex display of the command, press **F2** (Hex On/Off). Make the desired changes and press **F10** (Update). The record is updated and you are returned to the Communication Session Control panel (EDIX403-FMT01).

Optionally, you can continue editing script records from the Extended Parms panel (EDIX43B-FMT01) by pressing **F16** (Record-1) or **F17** (Record+1), which advances you to the next session control record after updating the modified record.

#### *Extended Parameter Field Definitions*

#### **EX NOTE**

SEE the field definitions under "Session Control Maintenance" for descriptions of the basic parameter fields.

#### **Command**

This 80-position alphanumeric and/or hexadecimal field is used to edit and display session Command records. The command record is used for several purposes depending on the Transaction Type of the script record in which the Command record appears:

The Command field on the EDIX43B panel has a "hex mode" that can be toggled on and off by pressing the **F2=Hex On** key. When hex mode is off, the field allows entry of alphanumeric data, just like the Command fields on the EDIM43A panel. When hex mode is on, the field also allows entry of hexadecimal data. The panel will initially be displayed with hex mode off. For more information, see Hex Mode Command Editing.

#### **Batch ID**

This 44-position alphanumeric field is used to specify the Batch ID of the data that is being sent or received. For send commands, Batch ID will be used to select the data that will be transmitted from the outbound queue. For receive commands, data that is received to the inbound queue will be assigned the Batch ID that has been specified. When Batch ID is left blank, the system interprets the value as meaning that no particular Batch ID has been assigned.

#### **Receive Timer**

This four-position numeric field is used in receive steps and data traps to specify the length of time that the system will wait for data to be received before considering it a timeout. This allows varying timeout periods to be specified for individual steps within a communication script. If this field is left blank or filled with zeros, then the receive timer value for this step will automatically be copied from one of two places; BSC profiles will take the value from the system-wide bisync timer (accessed via the SETTIMER command), and the SNA profiles will take the value from the Inactivity Timer field within the EDIM818 Communication Profile Maintenance panel. Valid values for this field are **0000** – **9999**. The default is **0000**. (The units are MMSS, minutes/seconds).

#### **Timeout Continue**

This one-position alphanumeric field specifies the action that the system is to take if a receive timeout occurs in this script step. If the Timeout Continue field is set to **Y**, then script execution will continue with the next step. This is the default. If the Timeout Continue field is set to **N**, then script execution will terminate.

#### **Timeout Status**

This one-position alphabetic field specifies the batch status that is to be assigned to the data that has been received to the inbound queue during this script step, in the event that a receive timeout occurs in this step. Valid values are **N** to mark the data "Received Normal," or **A** to mark the data "Received Abnormal." The default value is **N**.

#### *Hex Mode Command Editing*

The EDIM43B hex mode Command editor allows for the entry of non-displayable data within the session Command field. This capability may be necessary for the construction of certain communication scripts, such as those for remotes that are not based on the EBCDIC character set. This can also be useful when constructing scripts for international communication, where differences in language, keyboards, and display devices could present barriers to the entry of valid Command data if a character-only input field was used.

The hex mode editor can be toggled on and off by pressing the **F2=Hex Mode** key. When hex mode is active, two additional lines of data will be displayed immediately below the Command field. These lines will contain the hexadecimal values that represent the character appearing above them in the top line of the Command input field. For example, the Command data LOGON SUCCESSFUL would appear as:

```
COMMAND:
LOGON SUCCESSFUL______________________________________________
DDCDD4EECCCEECED4444444444444444444444444444444444444444444444
36765024335226430000000000000000000000000000000000000000000000
```
where the first character, **L**, is represented by the hexadecimal value **D3**, which is displayed directly below the character, with the high-order hex digit **D** on the second line, and the low-order hex digit **3** on the third line. Continuing, **O** is represented by hex **D6**, **G** is represented by hex **C7**, etc.

When the Command record contains non-displayable characters (values below hex 40), the period character (".") will be displayed in the first line (character representation) of the Command field. For example, the Command data shown above is followed by the carriage return (hex 0D) and newline (hex 15) characters. The display would appear as:

```
COMMAND:
LOGON SUCCESSFUL..
DDCDD4EECCCEECED0144444444444444444444444444444444444444444444
3676502433522643D500000000000000000000000000000000000000000000
```
To use the hex mode Command editor in an Add or Update operation, first use the **F2=Hex Mode** key to activate hex mode. Then enter the Add (**2**) or Update (**3**) Action code and other session

control data as necessary. In the Command field, enter character data on the first line, and/or hexadecimal data on the second and third lines. Press **ENTER** to add or update the current script record and display the updated record.

Both character data and hex data can be entered at the same time. However, if both the character and hex values are changed for the same byte within the Command record, the hex changes will take precedence. If invalid data (characters other than  $0 - 9$  and  $A - F$ ) is entered in the hex portion of the input field, then the value from the character portion of the input field will be used.

### # **NOTE**

The use of the **INSERT** and **DELETE** keys may cause unexpected results when editing with hex mode **on** or when editing records that contain non-displayable characters with hex mode **off**. *The use of these keys is not supported.*

# **Script Decision Tables**

The following section contains script decision tables used for creating scripts that communicate with BSC, SNA, X62, and async devices/software. Tables included in this section are as follows:

- **BSC** tables
	- BSC transaction codes/actions
	- BSC send indicators
	- BSC receive indicators
- SNA/LU0/LU1 tables
	- SNA/LU0/LU1transaction codes/actions
	- SNA/LU0/LU1 send indicators
	- SNA/LU0/LU1 receive indicators
- $X62/L62$  tables
	- X62/L62 transaction codes/actions
	- X62/L62 send indicators
	- X62/L62 receive indicators
- **Async tables (ASC, XAS, ASX, OFA, OFX)** 
	- Async send/receive indicators
	- Async transaction code/actions
	- Async send indicators
	- Async receive indicators

## **BSC Tables**

This section contains the following tables:

- [Table 5.1: BSC Transaction Codes/Actions](#page-221-0)
- [Table 5.2: BSC Send Indicators](#page-222-0)
- [Table 5.3: BSC Receive Indicators](#page-223-0)

#### **Table 5.1: BSC Transaction Codes/Actions**

<span id="page-221-0"></span>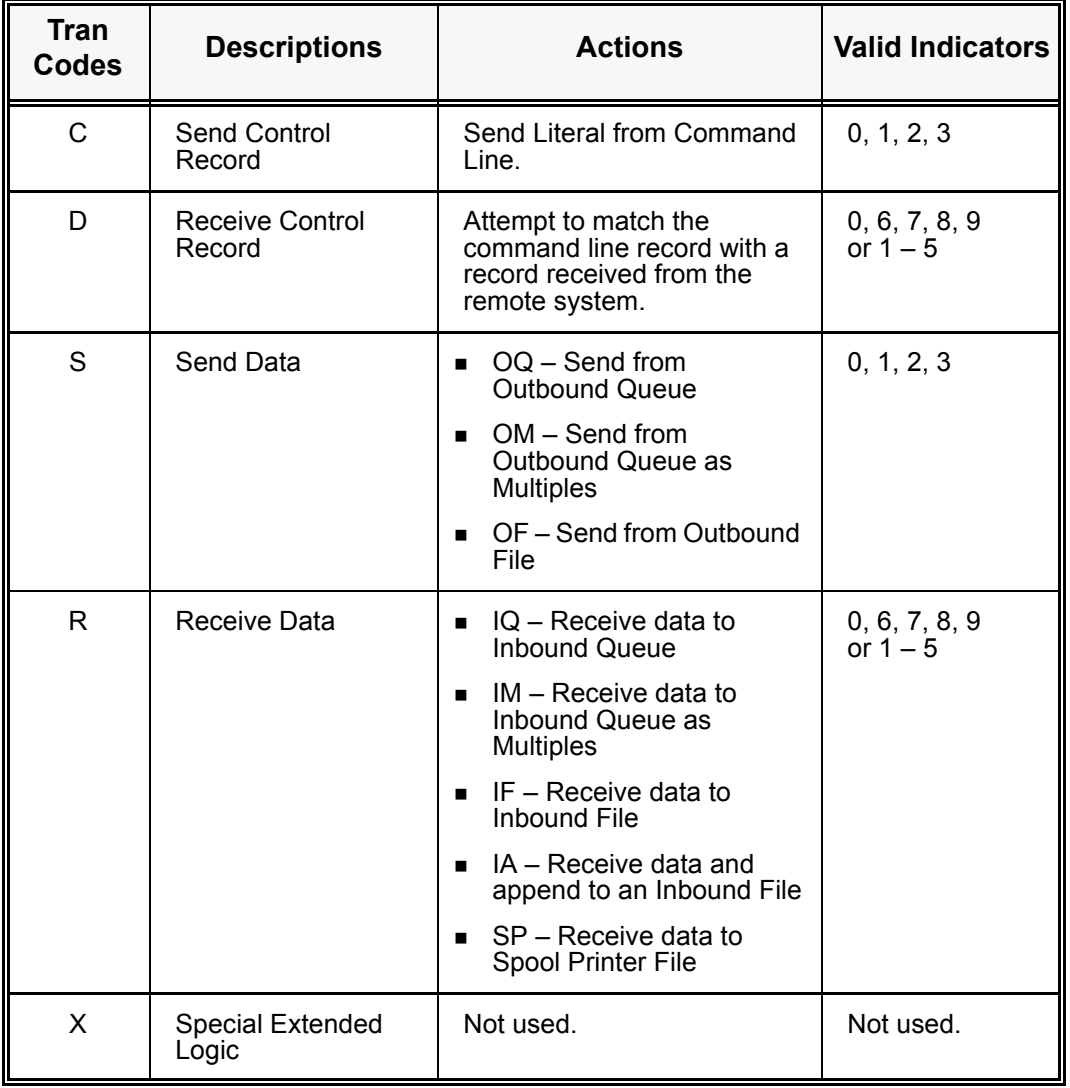

<span id="page-222-0"></span>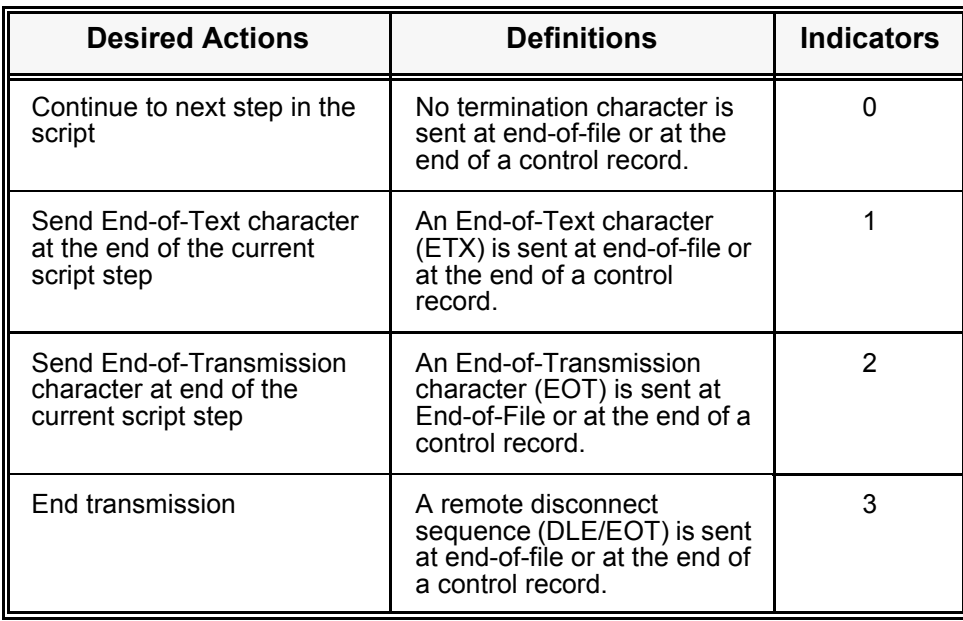

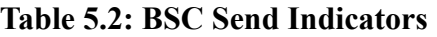

<span id="page-223-0"></span>

| <b>Desired Actions</b>                                                                                                    | <b>Definitions</b>                                                                                                    | <b>Indicators</b> |
|----------------------------------------------------------------------------------------------------|----------------------------------------------------------------------------------------------------|-------------------|
| Verify that the command line<br>literal matches the incoming<br>control record                                                                                                    | No termination character is<br>expected at the end of the file.<br>Forced timer wait.                                                                                                    | O                 |
| Indicate the end of the<br>receive using an ETX                                                                                                    | An End-of-Text character<br>(ETX) is expected to indicate<br>the end of the file (receive<br>complete).                                                                                                    | 6                 |
| Indicate the end of the<br>receive using an EOT                                                                                                    | An End-of-Transmission<br>character (EOT) is expected at<br>the end of the file (receive<br>complete).                                                                                                    | 7                 |
| End transmission                                                                                                    | A remote disconnect sequence<br>(DLE/EOT) is expected at the<br>end of the file (receive<br>complete).                                                                                                    | 8                 |
| Indicate the end of the<br>receive when the device<br>selection code changes                                                                                                    | A change in device selection<br>codes (print to punch/punch to<br>print) indicates End-of-File<br>(receive complete).                                                                                                    | 9                 |
| Indicate the end of the<br>receive using multiple EOTs.<br>This is used to hold the line<br>open long enough for the<br>communication partner to<br>respond. (This is normally<br>used when receiving data<br>from a Shared DASD JES<br>host.) | Indicators 1 to 5 will specify the<br>number of times that 5<br>consecutive<br>End-of-Transmission<br>characters or physical data<br>must be received before the<br>receive step is complete (i.e., 3<br>says that 15 EOTs or physical<br>data must be received). | $1 - 5$           |

**Table 5.3: BSC Receive Indicators** 

### # **NOTE**

When using a Data-trap (D) command and a zero (0) indicator, the Command Line record compares only the first record received. If a match occurs, the step completes. If the first record received does not match, the data-trap fails, and the session aborts.

# **SNA/LU0 Tables**

This section contains the following tables:

- [Table 5.4: SNA/LU0 Transaction Codes/Actions](#page-224-0)
- [Table 5.5: SNA/LU0 Send Indicators](#page-225-0)
- [Table 5.6: SNA/LU0 Receive Indicators](#page-226-0)

#### **Table 5.4: SNA/LU0 Transaction Codes/Actions**

<span id="page-224-0"></span>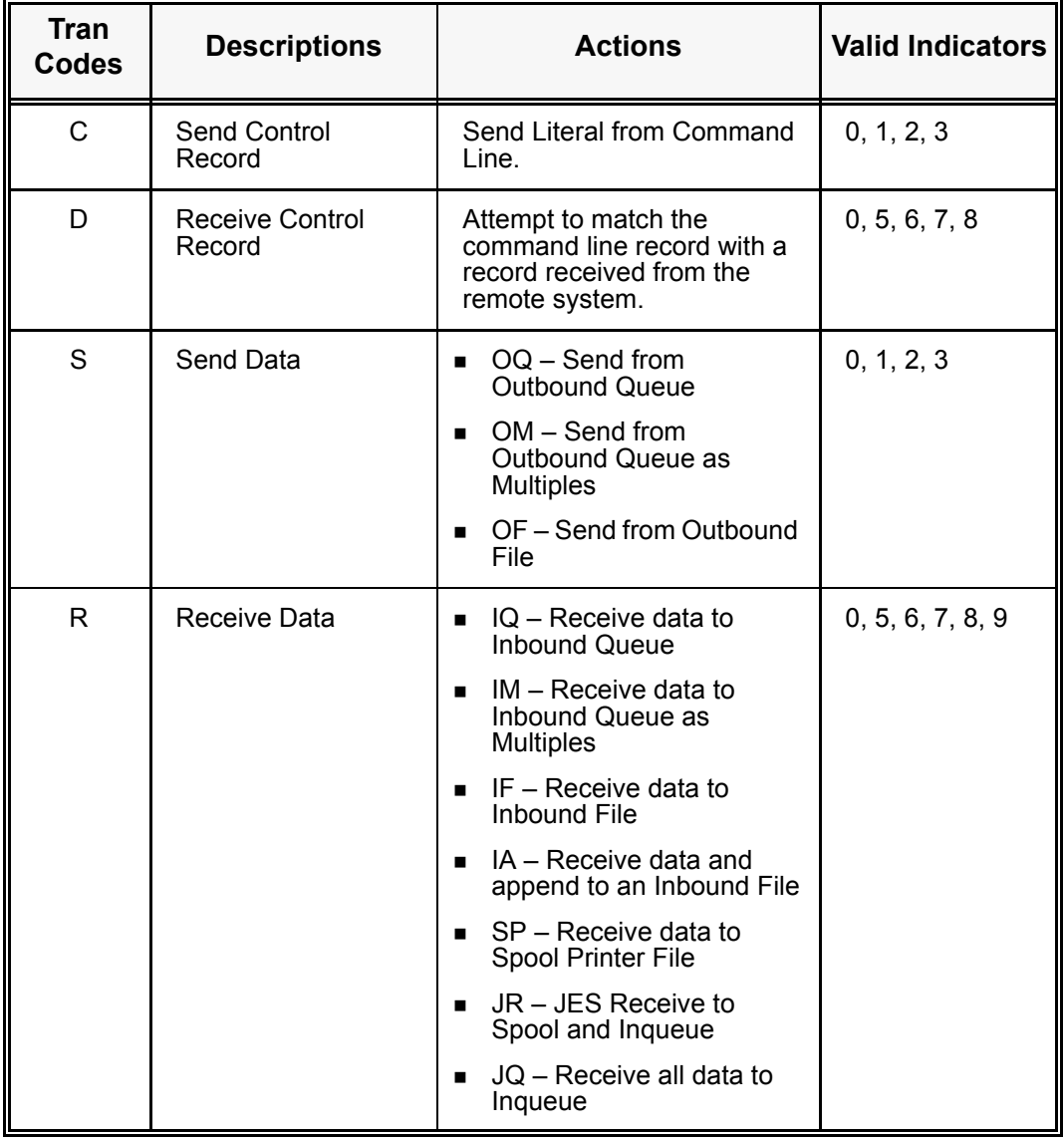

<span id="page-225-0"></span>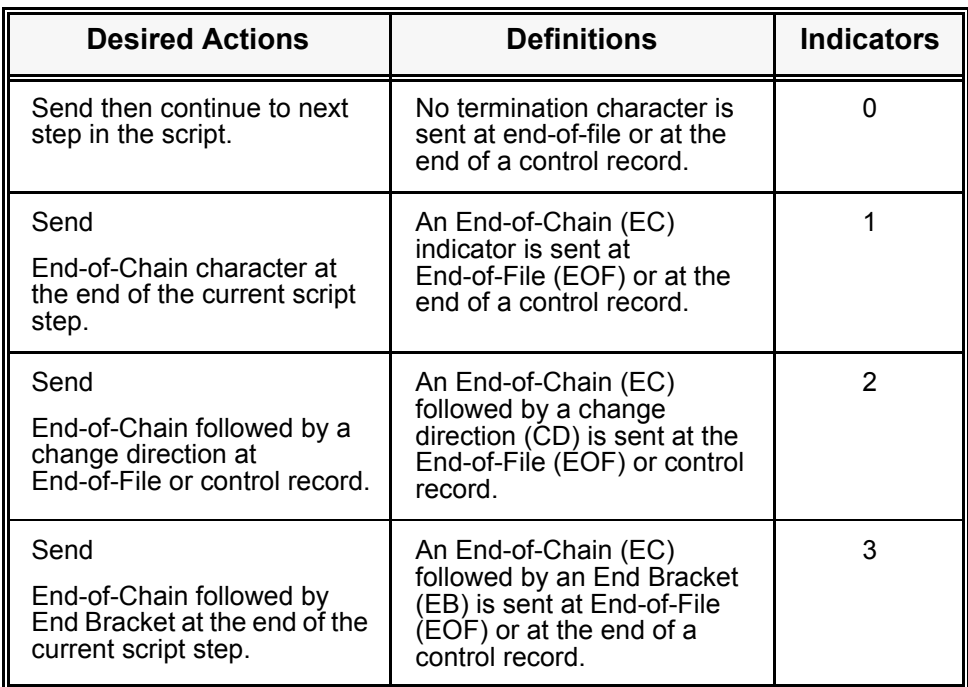

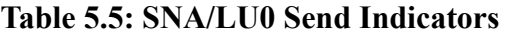

<span id="page-226-0"></span>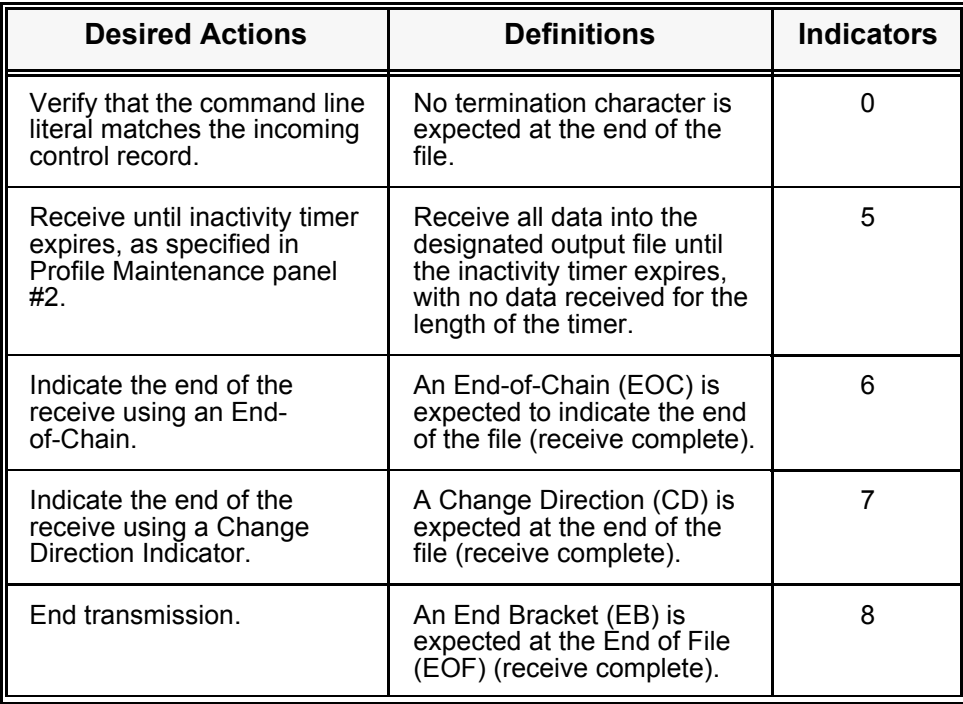

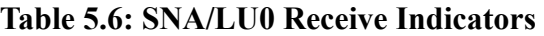

### # **NOTE**

When using a Data-trap (D) command and a zero (0) indicator, the Command Line record compares only the first record received. If a match occurs, the step completes. If the first record received does not match, the data-trap fails, and the session aborts.

If the indicator is 6, 7, or 8 on a data-trap, then all records received drop until a match occurs, or (6, 7, 8) End Chain, Change Direction, or End Bracket is received.

# **X62/L62 Tables**

The section contains the following tables:

- [Table 5.7: X62/L62 Transaction Codes/Actions](#page-227-0)
- $\blacksquare$  [Table 5.8: X62/L62 Send Indicators](#page-228-0)
- $\blacksquare$  [Table 5.9: X62/L62 Receive Indicators](#page-229-0)

#### **Table 5.7: X62/L62 Transaction Codes/Actions**

<span id="page-227-0"></span>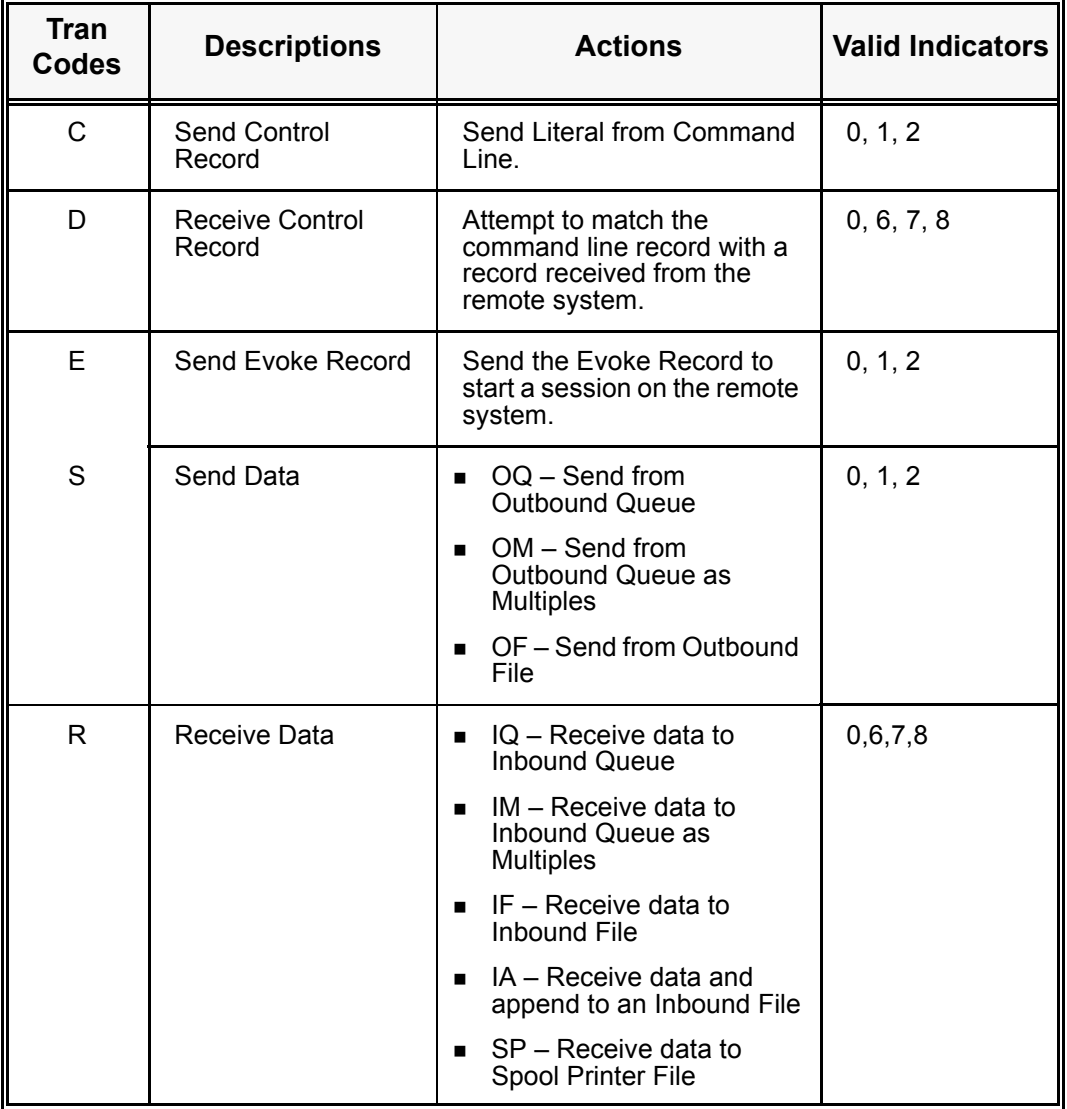

The following table lists the valid Send indicators for use with protocol type L62 (APPC using SDLC) and X62 (APPC using an X.25 line). This table is common to both protocols.

<span id="page-228-0"></span>

| <b>Desired Actions</b>                                              | <b>Definitions</b>                                                                                                    | <b>Indicators</b> |
|---------------------------------------------------------------------|----------------------------------------------------------------------------------------------------|-------------------|
| Send then continue to next<br>step in the script.                   | Send the record or file with no<br>terminator, read the next script<br>command and continue.                                                                                                    | 0                 |
| Send<br>Followed by confirm request.                                | Send the record or file followed by a<br>confirm request. This demands that<br>the remote system confirm receipt of<br>the data sent. When a positive<br>confirmation is received from the<br>remote, the next script step is<br>executed. When a negative<br>confirmation is received from the<br>remote, the session will end with an<br>error.                                                                                                    |                   |
| Send<br>Followed by a confirm<br>request and a change<br>direction. | Send the record or file followed by a<br>confirm request and a change<br>direction. This demands that the<br>remote system confirm receipt of the<br>data sent, and indicates that you have<br>finished sending and are ready to<br>receive data. When a positive<br>confirmation is received from the<br>remote, the next script step is<br>executed. When a negative<br>confirmation is received from the<br>remote, the session will end with an<br>error. | 2                 |

**Table 5.8: X62/L62 Send Indicators** 

The following table lists the valid Receive indicators for use with protocol type L62 (APPC using SDLC) and X62 (APPC using an X.25 line). This table is common to both protocols.

<span id="page-229-0"></span>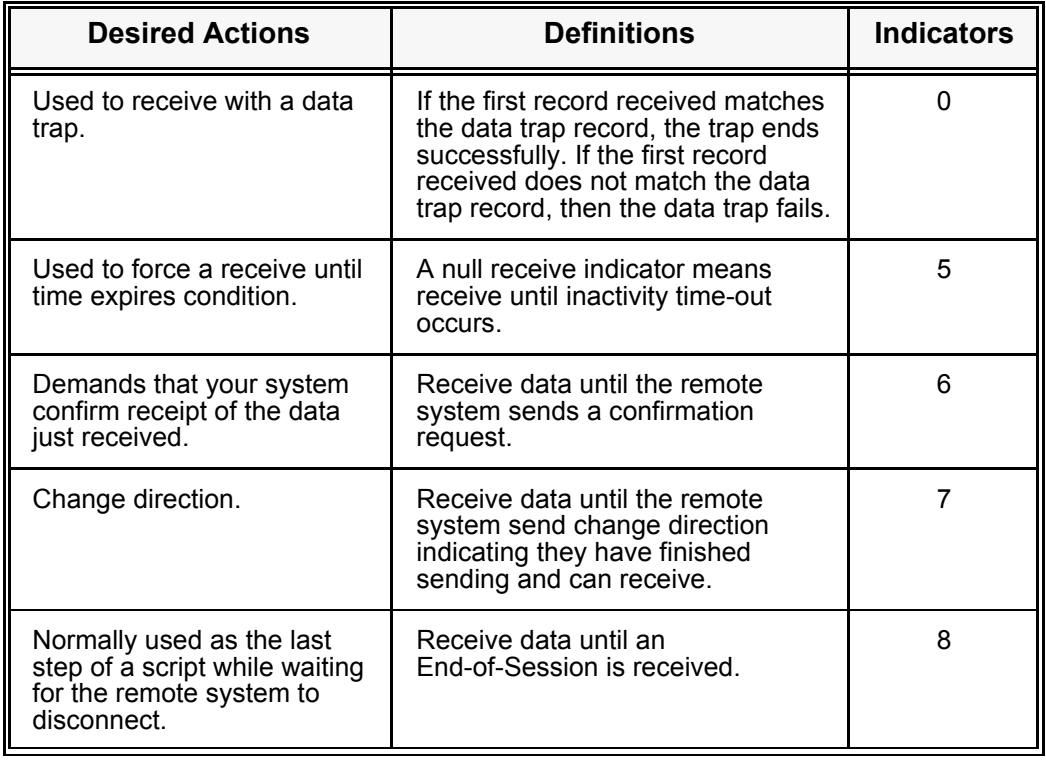

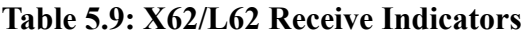

#### # **NOTE**

When using a Data-trap (D) command and a zero (0) indicator, the Command Line record compares only the first record received. If a match occurs, the step completes. If the first record received does not match, the data-trap fails, and the session aborts.

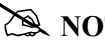

#### # **NOTE**

The iSeries operating system places certain restrictions on the flow of data between 2 machines when using APPC. When a file or record is sent to the remote system, and the send step uses an indicator type "2" (change direction), the user is unable to specify another send step without executing a receive step first. The remote system must send a Change Direction to your system before any additional data can be sent by your system.

# **ASYNC Tables**

This section contains the following tables:

- [Table 5.10: ASYNC Send / Receive Indicators](#page-230-0)
- [Table 5.11: ASYNC Transaction Codes/ Actions](#page-231-0)
- [Table 5.12: ASYNC Send Indicators](#page-232-0)
- [Table 5.13: ASYNC Receive Indicators](#page-232-1)

#### **Table 5.10: ASYNC Send / Receive Indicators**

<span id="page-230-0"></span>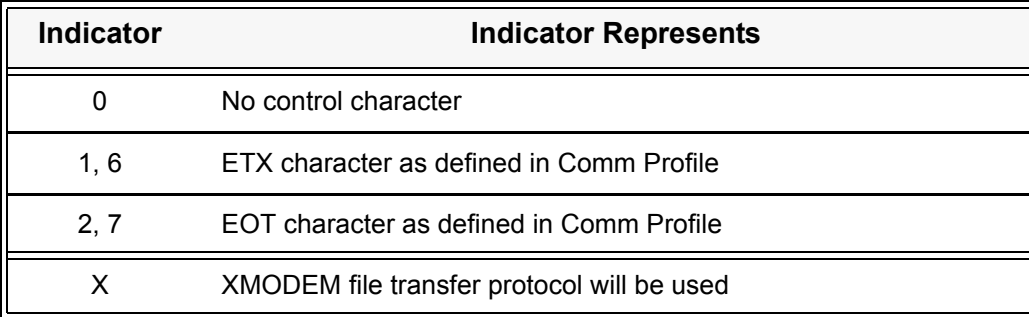

<span id="page-231-0"></span>

| Trans.<br><b>Codes</b> | <b>Descriptions</b>                   | <b>Actions</b>                                                                                                    | <b>Valid</b><br><b>Indicators</b> |
|------------------------|---------------------------------------|----------------------------------------------------------------------------------------------------|-----------------------------------|
| $\mathsf{C}$           | Send Control Record                   | Send Literal from Command<br>Line                                                                                                    | 0, 1, 2                           |
| D                      | Receive Control<br>Record (Data Trap) | Wait for data in Command line<br>to be received from the<br>remote system                                                                                                    | 0, 6, 7                           |
| E                      | Evoke Remote<br>Program               | Send Evoke record to the<br>remote system and wait to<br>receive evoke confirmation<br>message                                                                                                    | 0, 1, 2                           |
| S                      | Send Data                             | OQ - Send from Outbound<br>$\blacksquare$<br>Queue<br>OM - Send from Outbound<br>$\blacksquare$<br>Queue separating multiple<br>batches<br>OF - Send from Outbound<br>$\blacksquare$<br>File                                                                                                    | 0, 1, 2                           |
| R                      | Receive Data                          | $IQ - Receive to Inbound$<br>$\blacksquare$<br>Queue<br>IM - Receive to Inbound<br>$\blacksquare$<br>Queue separating multiple<br>batches<br>$\blacksquare$ IF – Receive to Inbound<br>File<br>IA – Receive and Append to<br>$\blacksquare$<br><b>Inbound File</b><br>SP - Receive data to<br>$\blacksquare$<br>SPOOL (print file) | 0, 6, 7                           |
| X                      | <b>Extended Script</b><br>Logic       | Invoke extended script logic<br>functions                                                                                                    | (space)                           |

**Table 5.11: ASYNC Transaction Codes/ Actions**

<span id="page-232-0"></span>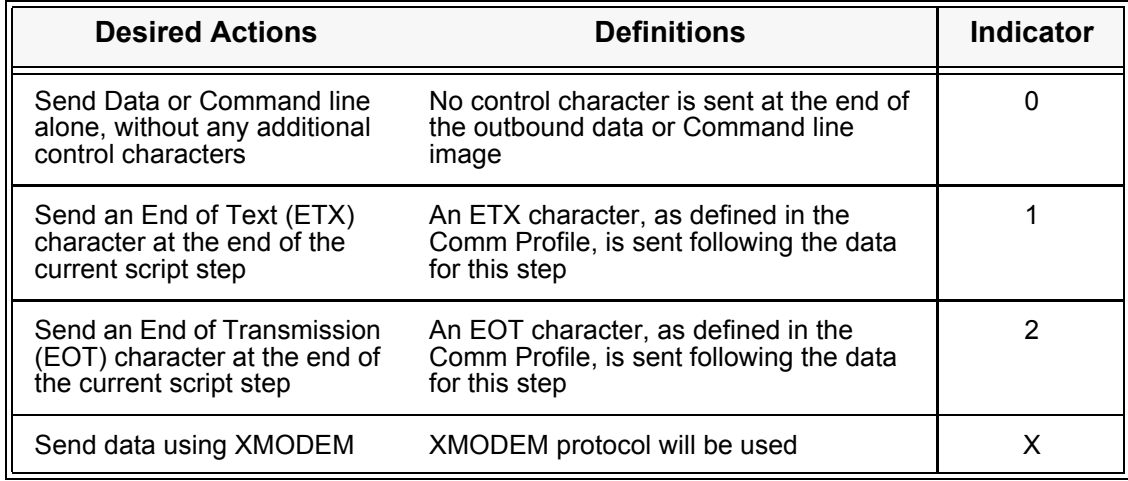

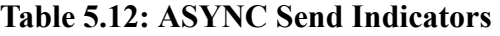

### **Table 5.13: ASYNC Receive Indicators**

<span id="page-232-1"></span>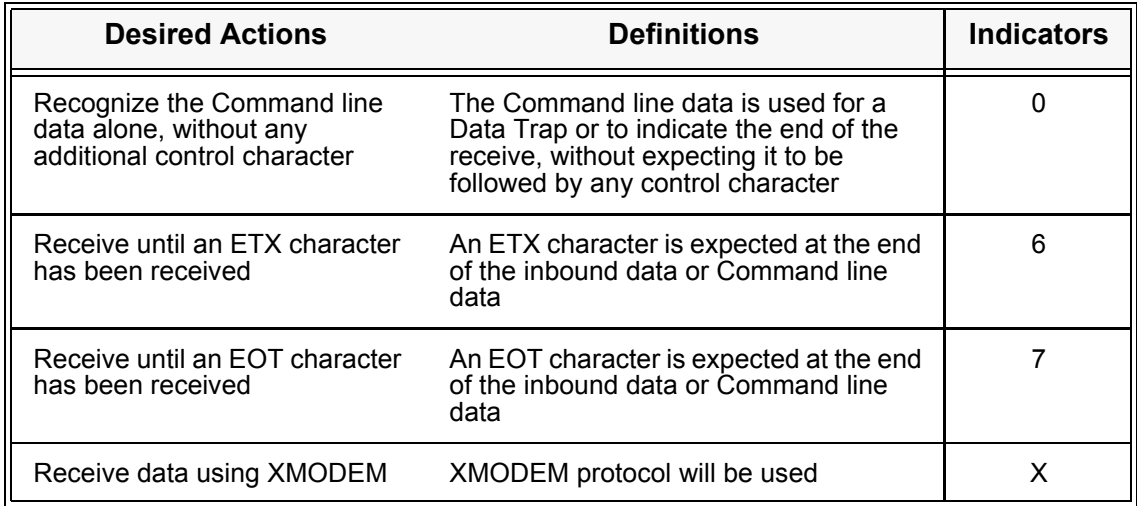

# **Extended Script Logic**

# **Introduction**

Extended script logic extends the basic communications scripting language to include operations that cannot be coded using the conventional fixed-format script records.

Some of the services provided by extended script logic are:

- Conditional logic
- **Branching and looping**
- **Specialized functions to support additional protocols and networks**

In general, extended script logic allows you to create more powerful scripts. This enables you to communicate with more types of remote systems and networks.

Extended script logic uses session control records with Transaction Type **X**. To include extended logic in a script, simply create a script record with Transaction Type **X** and type the appropriate extended logic keywords in the Command field. The other session control fields will be ignored.

# **Extended Logic Keywords**

Many extended logic keywords are available. The Communications Module interprets the keywords that are applicable to it. [Table 5.14](#page-234-0) shows the protocols to which each of the keywords apply.

<span id="page-234-0"></span>

| <b>Extended Logic</b> |                    |                    |                    |                     |                    |                    | <b>Profile Protocol Type</b> |                    |                    |                    |                      |                |
|-----------------------|--------------------|--------------------|--------------------|---------------------|--------------------|--------------------|------------------------------|--------------------|--------------------|--------------------|----------------------|----------------|
| Keyword               | <b>BSC</b>         | GMC                | <b>SNA</b>         | ${\rm L} {\rm U} 0$ | L62                | X62                | $\boldsymbol{\mathsf{ASC}}$  | XAS                | <b>OFA</b>         | OFX                | $\operatorname{ASX}$ | ${\hbox{FTP}}$ |
| <b>INDICATOR</b>      | $\pmb{\mathsf{X}}$ | $\pmb{\mathsf{x}}$ | $\pmb{\mathsf{x}}$ | $\pmb{\mathsf{x}}$  | X                  | $\pmb{\mathsf{X}}$ |                              |                    |                    |                    |                      |                |
| LOOP-START            | X                  | $\pmb{\mathsf{X}}$ | $\pmb{\mathsf{x}}$ | X                   | X                  | X                  |                              |                    |                    |                    |                      |                |
| LOOP-END              | X                  | $\pmb{\mathsf{X}}$ | $\pmb{\mathsf{x}}$ | X                   | X                  | $\pmb{\mathsf{X}}$ |                              |                    |                    |                    |                      |                |
| GOTO                  | $\pmb{\mathsf{x}}$ | $\pmb{\mathsf{X}}$ | X                  | X                   | $\pmb{\mathsf{x}}$ | X                  | $\pmb{\mathsf{X}}$           | $\pmb{\mathsf{x}}$ | $\pmb{\mathsf{x}}$ | $\pmb{\mathsf{x}}$ | $\pmb{\mathsf{x}}$   |                |
| <b>MATCH</b>          | X                  | $\pmb{\mathsf{X}}$ | X                  | X                   | X                  | X                  | X                            | $\pmb{\mathsf{x}}$ | X                  | X                  | X                    |                |
| <b>CLEARBUF</b>       |                    |                    |                    |                     |                    |                    | X                            | $\pmb{\mathsf{x}}$ | $\pmb{\mathsf{x}}$ | $\pmb{\mathsf{x}}$ | X                    |                |
| IF                    |                    |                    |                    |                     |                    |                    | X                            | $\pmb{\mathsf{x}}$ | X                  | X                  | $\pmb{\mathsf{x}}$   |                |
| <b>NOT</b>            |                    |                    |                    |                     |                    |                    | X                            | $\pmb{\mathsf{x}}$ | X                  | $\pmb{\mathsf{X}}$ | X                    |                |
| <b>OQDATA</b>         |                    |                    |                    |                     |                    |                    | X                            | $\pmb{\mathsf{x}}$ | $\pmb{\mathsf{x}}$ | $\pmb{\mathsf{X}}$ | $\pmb{\mathsf{x}}$   |                |
| <b>CONTAINS</b>       |                    |                    |                    |                     |                    |                    | X                            | $\pmb{\mathsf{x}}$ | X                  | $\pmb{\mathsf{x}}$ | $\pmb{\mathsf{x}}$   |                |
| <b>SENDOK</b>         |                    |                    |                    |                     |                    |                    |                              |                    |                    |                    | X                    |                |
| <b>SENDFAIL</b>       |                    |                    |                    |                     |                    |                    |                              |                    |                    |                    | $\pmb{\mathsf{x}}$   |                |
| <b>SESSABORT</b>      |                    |                    |                    |                     |                    |                    | X                            | $\pmb{\mathsf{x}}$ | X                  | $\pmb{\mathsf{x}}$ | $\pmb{\mathsf{x}}$   |                |
| <b>SESSEND</b>        |                    |                    |                    |                     |                    |                    | X                            | $\pmb{\mathsf{x}}$ | X                  | X                  | $\pmb{\mathsf{x}}$   |                |
| <b>SESSFAIL</b>       |                    |                    |                    |                     |                    |                    | X                            | $\pmb{\mathsf{x}}$ | $\pmb{\mathsf{x}}$ | $\pmb{\mathsf{X}}$ | $\pmb{\mathsf{x}}$   |                |
| CMLOGON               |                    |                    |                    |                     |                    |                    | $\pmb{\mathsf{X}}$           |                    |                    |                    |                      |                |
| <b>SET</b>            |                    |                    |                    |                     |                    |                    | X                            |                    |                    |                    |                      |                |
| APPEND                |                    |                    |                    |                     |                    |                    |                              |                    | X                  | X                  |                      |                |
| <b>AUTOEERP</b>       |                    |                    |                    |                     |                    |                    |                              |                    | X                  | $\pmb{\mathsf{x}}$ |                      |                |
| <b>CREDITS</b>        |                    |                    |                    |                     |                    |                    |                              |                    | $\pmb{\mathsf{x}}$ |                    |                      |                |
| <b>INFILE</b>         |                    |                    |                    |                     |                    |                    |                              |                    | X                  | $\pmb{\mathsf{X}}$ |                      |                |
| LOCID                 |                    |                    |                    |                     |                    |                    |                              |                    | X                  | $\pmb{\mathsf{x}}$ |                      |                |

**Table 5.14: Extended Logic Keywords**

| <b>Extended Logic</b> |            |     |            |     |     |     | <b>Profile Protocol Type</b> |     |                    |                    |                |            |
|-----------------------|------------|-----|------------|-----|-----|-----|------------------------------|-----|--------------------|--------------------|----------------|------------|
| Keyword               | <b>BSC</b> | GMC | <b>SNA</b> | LU0 | L62 | X62 | $\boldsymbol{\mathsf{ASC}}$  | XAS | <b>OFA</b>         | <b>OFX</b>         | $\mathbf{ASX}$ | <b>FTP</b> |
| <b>LOCPW</b>          |            |     |            |     |     |     |                              |     | X                  | X                  |                |            |
| <b>NOCOMPRESS</b>     |            |     |            |     |     |     |                              |     | X                  | X                  |                |            |
| <b>OUTFILE</b>        |            |     |            |     |     |     |                              |     | X                  | $\pmb{\mathsf{X}}$ |                |            |
| <b>OUTFMT</b>         |            |     |            |     |     |     |                              |     | X                  | X                  |                |            |
| OUTLRECL              |            |     |            |     |     |     |                              |     | X                  | X                  |                |            |
| <b>RECVONLY</b>       |            |     |            |     |     |     |                              |     | X                  | $\pmb{\times}$     |                |            |
| <b>RESPOND</b>        |            |     |            |     |     |     |                              |     | X                  | X                  |                |            |
| <b>REVERSEEERP</b>    |            |     |            |     |     |     |                              |     | X                  | X                  |                |            |
| <b>RMTID</b>          |            |     |            |     |     |     |                              |     | X                  | $\pmb{\mathsf{x}}$ |                |            |
| <b>RMTPW</b>          |            |     |            |     |     |     |                              |     | X                  | $\pmb{\times}$     |                |            |
| SENDONLY              |            |     |            |     |     |     |                              |     | X                  | X                  |                |            |
| <b>SFIDDATE</b>       |            |     |            |     |     |     |                              |     | $\pmb{\times}$     | $\pmb{\mathsf{x}}$ |                |            |
| <b>SFIDDEST</b>       |            |     |            |     |     |     |                              |     | X                  | X                  |                |            |
| <b>SFIDFMT</b>        |            |     |            |     |     |     |                              |     | X                  | X                  |                |            |
| SFIDLRECL             |            |     |            |     |     |     |                              |     | X                  | $\pmb{\mathsf{X}}$ |                |            |
| <b>SFIDDSN</b>        |            |     |            |     |     |     |                              |     | X                  | X                  |                |            |
| <b>SFIDORIG</b>       |            |     |            |     |     |     |                              |     | X                  | X                  |                |            |
| SFIDTIME              |            |     |            |     |     |     |                              |     | $\pmb{\mathsf{x}}$ | $\pmb{\mathsf{x}}$ |                |            |
| <b>SFIDUSER</b>       |            |     |            |     |     |     |                              |     | X                  | X                  |                |            |
| SPECIAL               |            |     |            |     |     |     |                              |     | x                  | X                  |                |            |
| <b>SSIDUSER</b>       |            |     |            |     |     |     |                              |     | X                  | $\pmb{\mathsf{X}}$ |                |            |
| <b>STARTOFTP</b>      |            |     |            |     |     |     |                              |     | X                  | X                  |                |            |
| <b>TIMEOUT</b>        |            |     |            |     |     |     |                              |     | x                  | X                  |                |            |
| TRANSPARENT           |            |     |            |     |     |     |                              |     | X                  | $\pmb{\mathsf{X}}$ |                |            |
| <b>VERIFY</b>         |            |     |            |     |     |     |                              |     | X                  | $\pmb{\mathsf{x}}$ |                |            |

**Table 5.14: Extended Logic Keywords**

| <b>Extended Logic</b>    |            |     |            |                     |     |     | <b>Profile Protocol Type</b> |     |     |     |                |                    |
|--------------------------|------------|-----|------------|---------------------|-----|-----|------------------------------|-----|-----|-----|----------------|--------------------|
| Keyword                  | <b>BSC</b> | GMC | <b>SNA</b> | ${\rm L} {\rm U} 0$ | L62 | X62 | $\boldsymbol{\mathsf{ASC}}$  | XAS | OFA | OFX | $\mathbf{ASX}$ | <b>FTP</b>         |
| <b>XBUFSIZE</b>          |            |     |            |                     |     |     |                              |     | X   | X   |                |                    |
| <b>FTP</b><br>Subcommand |            |     |            |                     |     |     |                              |     |     |     |                | X                  |
| <b>AEXLATE</b>           |            |     |            |                     |     |     |                              |     |     |     |                | X                  |
| <b>CHGRECSEPI</b>        |            |     |            |                     |     |     |                              |     |     |     |                | X                  |
| <b>CHGRECSEPO</b>        |            |     |            |                     |     |     |                              |     |     |     |                | X                  |
| <b>RMVCHR</b>            |            |     |            |                     |     |     |                              |     |     |     |                | X                  |
| <b>EAXLATE</b>           |            |     |            |                     |     |     |                              |     |     |     |                | X                  |
| <b>EMPTYBATCHIN</b>      |            |     |            |                     |     |     |                              |     |     |     |                | X                  |
| <b>RECSEPI</b>           |            |     |            |                     |     |     |                              |     |     |     |                | X                  |
| <b>RECSEPO</b>           |            |     |            |                     |     |     |                              |     |     |     |                | X                  |
| <b>RECSIZE</b>           |            |     |            |                     |     |     |                              |     |     |     |                | X                  |
| SKIPBLANKEOF             |            |     |            |                     |     |     |                              |     |     |     |                | X                  |
| <b>XLATEI</b>            |            |     |            |                     |     |     |                              |     |     |     |                | X                  |
| <b>XLATEO</b>            |            |     |            |                     |     |     |                              |     |     |     |                | X                  |
| <b>AUTODELETE</b>        |            |     |            |                     |     |     |                              |     |     |     |                | X                  |
| <b>AUTORENAME</b>        |            |     |            |                     |     |     |                              |     |     |     |                | X                  |
| <b>FTPCCSID</b>          |            |     |            |                     |     |     |                              |     |     |     |                | X                  |
| <b>FTPTBLOUT</b>         |            |     |            |                     |     |     |                              |     |     |     |                | X                  |
| <b>FTPTBLIN</b>          |            |     |            |                     |     |     |                              |     |     |     |                | $\pmb{\mathsf{X}}$ |
| <b>SETSEQ</b>            |            |     |            |                     |     |     |                              |     |     |     |                | X                  |
| SAVSEQ                   |            |     |            |                     |     |     |                              |     |     |     |                | X                  |
| <b>RTVSEQ</b>            |            |     |            |                     |     |     |                              |     |     |     |                | $\pmb{\mathsf{X}}$ |
| <b>TIMEFMT</b>           |            |     |            |                     |     |     |                              |     |     |     |                | X                  |

**Table 5.14: Extended Logic Keywords**

All of the extended logic keywords can be entered into any communications script. However, they will only function properly with the protocol for which they were designed.

For example, SENDFAIL and SENDOK are only applicable to ASX (XMODEM) sessions. If you coded them in a BSC script, an error would occur during execution of the script because the bisync communications module would not understand those keywords. Likewise, if you were to use the STARTOFTP keyword to invoke OFTP support during an XMODEM session, it would not function properly. The chapters that discuss each individual protocol discuss the extended script logic that corresponds specifically to that protocol.

All extended script logic keywords must be entered in upper case, as shown, or they will not be recognized.

Only the first keyword on a script line will be processed. The exceptions to this are when coding an "IF" statement and when using the OFTP keywords. In these cases, multiple extended logic keywords may appear on the same script line.

SEE the following sections for more information on extended script logic:

- "Sync Extended Script Logic" for BSC, SNA, L62, X62
- "Async Extended Script Logic" for ASC, ASX, XAS, OFA, OFX in the Async Communications Support chapter
- "Creating an OFTP Script" in the OFTP Communications Support chapter
- "FTP Script Transactions" in the FTP Communications Support chapter

# **Remote Command Support**

The following section describes the Remote Command Support feature.

Included in this section is a description of the feature, which is supported by ASC, BSC, and SNA LU0/LU1/LU6.2 communication.

# **Remote Command Support Session Control Script Values**

The Remote Command Support feature, activated from within a session control script, allows the remote system to control temporarily the communication session by sending command records. Thus, with this feature, the remote system dictates which files, Profile IDs, Batch IDs, and file types are used for sending and receiving data. To enable the Remote Command Support feature within your Gentran:Server, you must create a session control script record with the following values:

- Set Transaction Type to **c**.
- Set Indicator code to **1**.
- Set Control Record field to **SET MODE=RMT**.

The Communication Session Control panel (EDIX403-CTL01), shown in [Figure 5.5](#page-239-0), displays correct session control script record values.

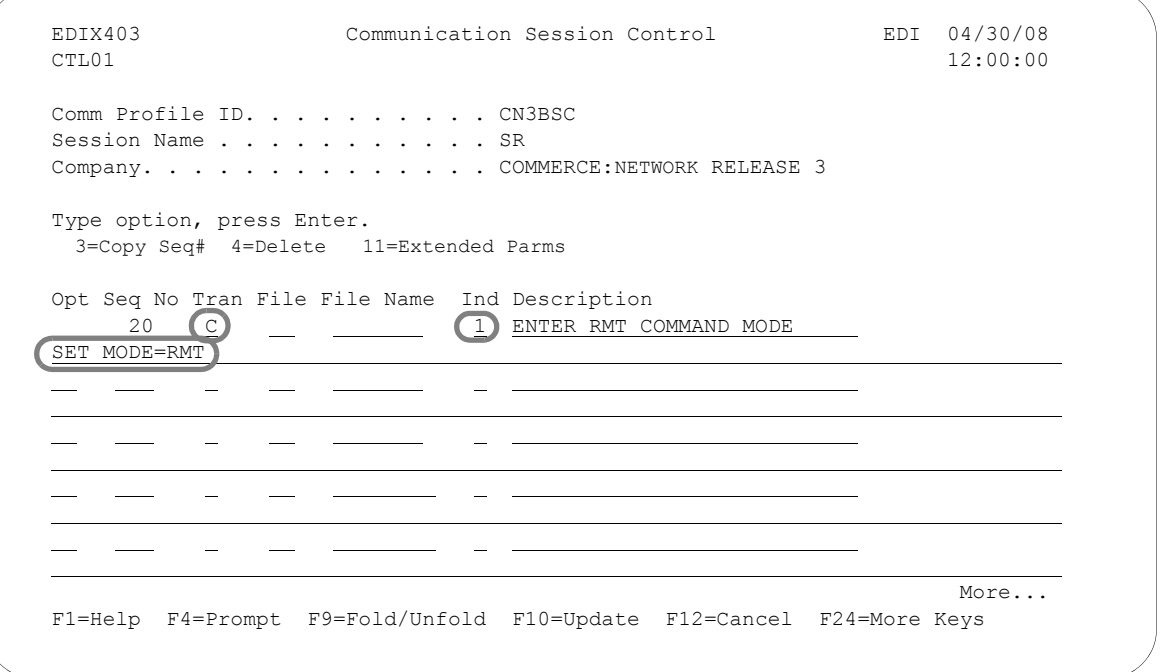

#### Figure 5.5 Communication Session Control panel (EDIX403-CTL01)

<span id="page-239-0"></span>This control record may appear anywhere within a given script and may have other commands preceding and following it. If you fail to create the correct control record image within a session control script, Remote Command Support does *not* activate.

All commands executed prior to your Gentran:Server entering Remote Command mode are executed normally. All commands following are executed normally *only* if the remote system sends a \$\$CMD END command record, which ends Remote Command Support and allows Gentran:Server to return to its normal script processing mode. While in Remote Command mode, receipt of a \$\$LOGOFF control record causes Gentran:Server to terminate the session, regardless of any script steps remaining.

# **Remote Commands**

Gentran:Server supports the use of five unique remote commands. These commands, received from the remote system and processed by Gentran:Server, are as follows:

- **S\$ADD command record** is sent as the first record of a group by the remote system to add data your Gentran:Server Inbound Queue, an Inbound user file, or a Spool file.
- **\$\$REQUEST command record** is sent by the remote system to request transmission of data from the Outbound Queue (or a user file) on your system to the remote system.
- **\$\$DIR command record** is sent by the remote system to request a list of the batches of data currently in the Gentran communications queues for the specified profile. This command is only available when using asynchronous communications.
- **\$\$CMD END command record** is sent by the remote system to instruct your Gentran:Server to end Remote Command Support, stop reading remote commands from the communication line, and return to reading and executing commands from the session control script that was specified at the beginning of the communication session.
- **\$\$LOGOFF command record** is sent by the remote system to instruct your Gentran:Server to end the communication session.

The following sections discuss commands, syntax, and details of the system's capabilities.

### **\$\$ADD Remote Command**

The \$\$ADD command is the first record of a group sent by the remote system. It indicates that data following the \$\$ADD command is added to the Inbound Queue, a user file, or a Spool file on your system.

#### *Conditions for Using the \$\$ADD Command*

Once the initial \$\$ADD is sent, additional \$\$ADD commands can appear anywhere within a file to indicate the beginning of a new batch of data that is added to your Gentran:Server.

#### *Keyword Parameters*

You create the \$\$ADD command by placing the appropriate keywords and their parameters into a record beginning with the characters \$\$ADD. Keywords must fit the following parameters:

- May appear in any order
- **Must be separated by one or more spaces**
- May be of any length not exceeding the maximum length

#### *Keyword Values and Definitions*

The following chart illustrates keyword parameters. Definitions of the keywords used in this example appear after the example.

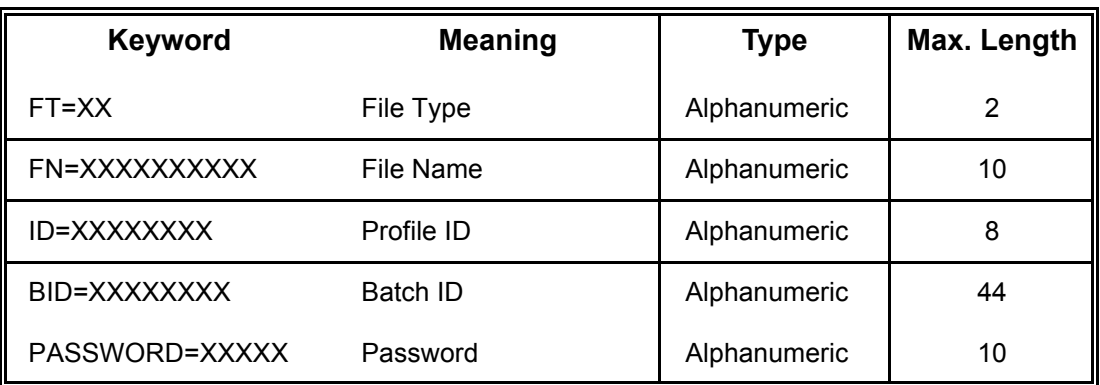

#### **Table 6:**

**FT**= keyword uses a 2-character parameter to indicate both the placement of the data added by the remote system and the type of add. *This is a mandatory keyword for all \$\$ADDs*. The following chart displays valid parameter values for the FT= keyword:

| <b>FT= Keyword Values</b> | <b>Descriptions</b>                                                                                                    |
|---------------------------|----------------------------------------------------------------------------------------------------|
| IQ                        | Places all data sent by the remote on your Inbound Queue as<br>a single batch                                                                                 |
| IМ                        | Places all data sent by the remote on your Inbound Queue<br>multiple batches when the remote sends and correctly<br>delimits multiple batches                 |
| IF                        | Places all data sent by the remote into the Inbound user file<br>named in the 'FN=XXXXXXXX' keyword, and overwrites any<br>existing data in the file          |
| IA                        | Places all data sent by the remote into the Inbound user file<br>named in the 'FN=XXXXXXXX' keyword, and appends the<br>data to any existing data in the file |
| SP                        | Places all data sent by the remote into separate Spool files                                                                                                  |

**Table 7:** 

- **FN=** keyword uses a 10-character parameter to specify the name of an inbound user file in your library list to which data from the remote system is written. The specified file must exist on your system or an error occurs. When data is added to the Inbound Queue or Spool file, do *not* use this keyword as *no* file name is applicable.
- **ID**= keyword uses a 8-character parameter to specify the Profile ID that the data will be assigned when added to the Inbound Queue on your system. Gentran:Server verifies the Profile ID, and if not defined on your system, changes it to a value of **DEFAULT**. When you add data to an Inbound user file or Spool file, do *not* use this keyword, since *no* Profile ID corresponds with the user or Spool files.
- **BID**= keyword uses a 44-character parameter to specify the Batch ID that the data contains when added to the Inbound Queue on your system. When data is added to an Inbound user file or Spool file, this keyword is not used, since no Batch ID is associated with user or Spool files. This parm is optional.
- **PASSWORD**= keyword specifies a character value that will be compared to the Remote Command Password value specified in the communications profile named by the ID= parameter. If the passwords are equal, the remote command will be processed. Otherwise, the communication session will be terminated. Password checking is only performed for \$\$ADD and \$\$REQUEST commands with File Type **IQ** or **OQ**. If the communication profile specifies password **\*NONE**, then the PASSWORD= keyword need not be used. PASSWORD= may also be abbreviated PSWD=, PWD=, or PSW=.

### $\sum$  NOTE  $-$

If multiple remote commands are combined and transferred as a single file, it is possible that some commands will be processed and some will not, even though the entire file was received successfully. If a remote command containing an invalid password is encountered, the session will be considered a failure and any remaining commands and data will be discarded.

#### *Uses for \$\$ADD*

The following list details some of the uses of the  $$$ADD$  command:

- Add data to your Gentran:Server Inbound Queue, an Inbound user file, or a Spool file on your system
- Add data to the Inbound Queue by using multiple  $$sharpADD$  commands and a Profile ID different than the Profile ID that is used when the communication session starts
- Add multiple files or batches, all using different Profile IDs, Batch IDs, and file types in a single session.
- $\blacksquare$  Add data to multiple user files on your system by using multiple  $\frac{1}{5}$  AdD command records ahead of each file or batch sent.
- Send multiple  $$5ADD$  commands and data from a single file, multiple files each containing a \$\$ADD command and data, or multiple files containing multiple \$\$ADD commands and data batches.

### $\sum$  NOTE  $=$

If \$\$ADD commands are used, all \$\$ADD commands and associated data must be sent by the remote *first*, before any other command records. Once a non-add command is sent, another \$\$ADD may only be used if it is the first record of a separate and new file from the remote system, and all \$\$REQUEST commands sent by the remote in a previous send step have already been serviced by your Gentran:Server for iSeries.

#### *Protocol Specific Considerations for \$\$ADD*

The following sections detail certain protocol considerations for the \$\$ADD command.

#### SNA Considerations

All \$\$ADD commands used during SNA communication for adding data to Inbound user files on your system acquires their record length from the user file as the data is added. In the event that the record length used by the remote system does not match the actual record length of the file, Gentran:Server converts the records received to the actual record length of the file.

#### BSC Considerations

All \$\$ADD commands used during BSC communication for adding data to Inbound user files on your system cause the system to read data directly from the communication line and write directly to the user file. Gentran:Server assumes data sent has the correct record length and makes no effort to convert the records. Records received from the remote system with a length less than the length of the user files are "blank-padded". Records received from the remote system with a length greater than the length of the user file are truncated.

#### ASC Considerations

Gentran:Server only supports \$\$ADD commands during asynchronous communications with Connect:Mailbox Client for Windows. Client for Windows sends the \$\$ADD command in ASCII text mode before entering ZMODEM mode to perform the file transfer. Gentran:Server interprets the \$\$ADD command and then enters ZMODEM protocol to receive the file. To enable this to happen, you must include the extended logic command **SET PROTOCOL=ZMODEM** in your script before the command to enter remote command mode.

After the ZMODEM transfer, Gentran:Server issues a command prompt and waits for the next remote command. Gentran:Server does not support \$\$ADD commands within the ZMODEM protocol (embedded within the data file). Client for Windows may include parameters on the  $$SADD$ command that are not supported by Gentran:Server for iSeries. These parameters are ignored. If no file type is specified on the \$\$ADD command, the default is to add data to the inbound queue.

#### *\$\$ADD Command Examples*

1. This example shows the remote system adding one batch to the Inbound Queue of your Gentran:Server. The data file received appears on the Inbound Queue with the Profile ID of **REMOTEID** and a Batch ID of **TEST FILE NUMBER ONE**.

```
$$ADD FT=IQ ID=REMOTEID BID=TEST FILE NUMBER ONE
DATA RECORD #1
DATA RECORD #2
.
.
.
LAST DATA RECORD OF FILE
```
2. This next example shows the remote system adding one file with two batches to the Inbound Queue of your Gentran:Server. The system receives the first batch and places it on the Inbound Queue with a Profile ID **SENDER01**, and a Batch ID of **SENDER01 INVOICE FILE**. The system receives the second batch and places it in the Inbound Queue with a Profile ID of **SENDER02** and a Batch ID of **SENDER02 PURCHASE ORDERS**. Note that the remote can send the same data in two separate files, one with SENDER01 data, and the other with SENDER02 data. Both conditions ensure that the same data appears on your Inbound Queue in the same way.

```
$$ADD FT=IQ ID=SENDER01 BID=SENDER01 INVOICE FILE
DATA RECORD #1
DATA RECORD #2
.
.
.
LAST DATA RECORD OF SENDER01 INVOICE FILE
$$ADD FT=IQ ID=SENDER02 BID=SENDER02 PURCHASE ORDERS
DATA RECORD #1
DATA RECORD #2
.
.
.
LAST DATA RECORD OF SENDER02 PURCHASE ORDERS
```
3. The following example shows the remote system sending one file with one batch to an Inbound user file on your system. The data received is placed into the file **RMTDATA01**.

```
$$ADD FT=IF FN=RMTDATA01
DATA RECORD #1
DATA RECORD #2
.
.
.
.
LAST DATA RECORD TO LOAD IN FILE RMTDATA01
```
4. This next example shows the remote system sending one file with two batches to two unique Inbound user files on your system. The first batch received is placed into the file **RMTDATA01** and overwrites any existing data in the file. The second batch appended to existing data in the file called **RMTAPPEND**. Note that the remote system can send two batches from two separate files, each containing the \$\$ADD command and its associated data. The end result on your system is still the same.

```
$$ADD FT=IF FN=RMTDATA01
DATA RECORD #1
DATA RECORD #2
.
.
.
LAST DATA RECORD TO LOAD IN FILE RMTDATA01
$$ADD FT=IA FN=RMTAPPEND
DATA RECORD #1
DATA RECORD #2
.
.
.
.
LAST DATA RECORD TO APPEND TO FILE RMTAPPEND
```
#### **\$\$REQUEST Remote Command**

The \$\$REQUEST command allows the remote system to "request" output from your system. The remote can request data from your Outbound Queue or from an Outbound user file.

#### *Options for Using the \$\$Request Command*

\$\$REQUEST commands can be sent two ways. The option you should use is generally dictated by the capabilities of the remote system.

**Multiple Command Transmission:**  $\frac{1}{2}$   $\frac{1}{2}$   $\frac{1}{2}$  commands are sent one after another from a single file by the remote system, with a limit of 50  $$SREQUEST$  commands before the remote system *must* stop sending, go into receive mode, and await output from Gentran:Server. When using this method of sending multiple \$\$REQUEST commands in a single send step, once all commands are received, your Gentran:Server system will begin servicing the requests and sending output to the remote system. These commands may request output for multiple Profile IDs, Batch IDs, Outbound user files, and file types.

 $\sum$  NOTE  $=$ 

Multiple Command Transmission only supported for SNA profiles.

**Single Command Transmission**: the remote system sends only one \$\$REQUEST, goes into receive mode, and has your Gentran:Server service that request, and then sends the next \$\$REQUEST for servicing.

### **EX NOTE**

An \$\$ADD command may *not* be sent in the same send step by the remote system unless it is placed *before* the \$\$REQUEST commands. Once all \$\$REQUEST commands are sent, the remote system must stop sending and wait for servicing of all requests to finish before sending another  $$$ADD$  command.

#### *Keyword Parameters*

The \$\$REQUEST command is created by placing the appropriate keywords and their parameters into a record beginning with the characters **\$\$REQUEST**. Keywords must fit the following parameters:

- May appear in any order
- Must be separated by one or more spaces
- May be of any length not exceeding the maximum length

#### *Keyword Values and Definitions*

The following example illustrates the use of keywords. Definitions of keywords used in this example appear after the example.

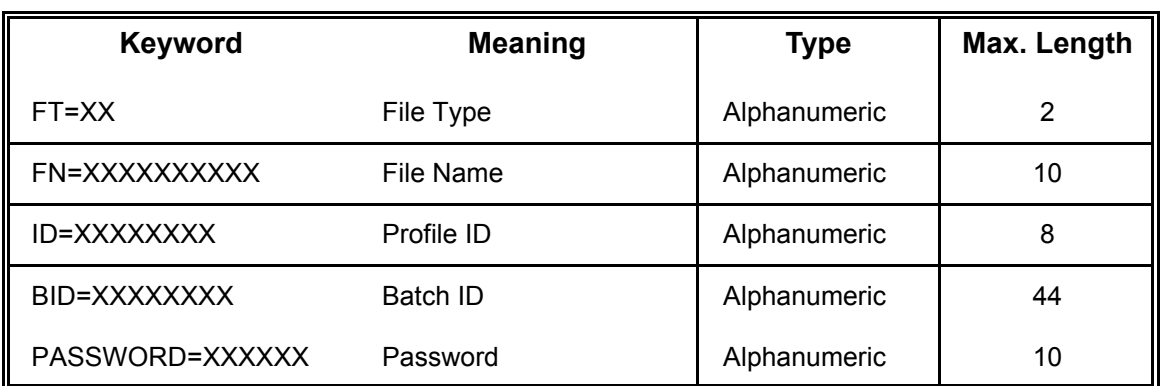

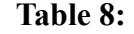

**FT**= keyword uses a 2-character parameter to indicate both the location of the data requested by the remote system and the type of request to be performed. *This is a mandatory keyword for all \$\$REQUESTs*. The remote system can request data from your Outbound Queue or an Outbound user file on your system. The valid parameter values for this keyword are displayed in the following chart:

**Table 9:** 

| <b>FT=Keyword</b> | <b>Descriptions</b>                                                                                                   |
|-------------------|----------------------------------------------------------------------------------------------------|
| OQ                | Sends all data from your Outbound Queue with the correct Profile ID<br>and Batch ID to the remote as a single batch   |
| OМ                | Sends all data from your Outbound Queue with the correct Profile ID<br>and Batch ID to the remote as separate batches |
| ΩF                | Sends an Outbound user file to the remote                                                                             |

- **FN=** keyword uses a 10-character parameter to specify the name of an outbound user file from which data will be transmitted to the remote system. The specified file must exist in the library list of communications jobs or an error occurs.
- **ID=** and **Batch ID=** in a \$\$REQUEST command dictate what Profile ID and Batch ID are used by Gentran:Server to decide which batches on your Outbound Queue are transmitted to the remote system. In the event that an ID is specified, but the Batch ID is left blank, all batches for the specified ID are sent to the remote system.

### $\approx$  NOTE  $-$

**Profile ID** in a \$\$REQUEST command causes Gentran: Server to retrieve the record length of the specific profile on your system and use that length when sending data from the Outbound Queue. A remote system issuing a \$\$REQUEST, however, may receive a record length it does not expect, depending upon the Profile ID specified in the \$\$REQUEST command and the record length specified in that profile on your system.

**PASSWORD=** keyword specifies a character value that will be compared to the Remote Command Password value specified in the communications profile named by the ID= parameter. If the passwords are equal, the remote command will be processed. Otherwise, the communication session will be terminated. Password checking is only performed for \$\$ADD and \$\$REQUEST commands with File Type IQ or OQ. If the communication profile specifies password **\*NONE**, then the PASSWORD= keyword need not be used. PASSWORD= may also be abbreviated PSWD=, PWD=, or PSW=.

#### $\sum$  **NOTE**

If multiple remote commands are combined and transferred as a single file, it is possible that some commands will be processed and some will not, even though the entire file was received successfully. If a remote command containing an invalid password is encountered, the session will be considered a failure and any remaining commands and data will be discarded.

#### *Protocol Specific Considerations for \$\$REQUEST*

The following sections detail certain protocol considerations for the \$\$REQUEST command.

#### ASC Considerations

Gentran:Server only supports \$\$REQUEST commands during asynchronous communications with Connect:Mailbox Client for Windows. \$\$REQUEST may be abbreviated \$\$REQ. Client for Windows sends a  $$$ \$REQ command in ASCII text mode before entering ZMODEM mode to perform the file transfer. Gentran:Server interprets the \$\$REQ command and then enters ZMODEM protocol to send the file. To enable this to happen, you must include the extended logic command **SET PROTOCOL=ZMODEM** in your script before the command to enter remote command mode.

After the ZMODEM transfer, Gentran:Server issues a command prompt and waits for the next remote command. Client for Windows may include parameters on the \$\$ADD command that are not supported by Gentran:Server for iSeries. These parameters are ignored. If no file type is specified on the \$\$REQ command, the default is to transmit data from the outbound queue.

#### *\$\$REQUEST Command Examples*

1. This example shows the remote system requesting all batches from your system with a Profile ID of **REMOTEID** and a Batch ID of **INVOICES** sent as one batch to their system.

\$\$REQUEST FT=OQ ID=REMOTEID BID=INVOICES

2. This example shows the remote system requesting all batches from your system with a Profile ID of **DALLAS** and a Batch ID of **DALLAS FILES FROM DIVISION #6** sent as multiple batches to their system.

\$\$REQUEST FT=OM ID=DALLAS BID=DALLAS FILES FROM DIVISION #6

3. This example shows the remote system requesting an Outbound user file titled **PAYROLL** sent from your system to theirs.

\$\$REQUEST FT=OF FN=PAYROLL

#### **\$\$DIR Remote Command**

The \$\$DIR remote command allows the remote system to request a listing of the batches in the inbound and outbound queues of the specified profile. \$\$DIR commands are only supported during asynchronous communications with Client for Windows. Client for Windows sends a \$\$DIR command in ASCII text mode followed by a carriage return. Gentran:Server processes the \$\$DIR command and outputs the listing to allow the remote user to select batches to be requested.

The format of the  $$SDIR$  command is:

\$\$DIR ID=*profileid*

#### **\$\$CMD END Remote Command**

The \$\$CMD END command is issued by the remote system to end Remote Command Support and instruct your Gentran:Server to continue reading commands from the session control script specified at the beginning of the session. In the event that there are no commands remaining in the session control script, the session ends normally.

The ability to exit from Remote Command Support and return to "local" processing is useful for performing certain tasks after the remote system completes its processing. It's possible, for instance, for the remote to complete the steps it wants to perform in Remote Command Support mode; then have the remote send a \$\$CMD END command. At this time, your local session control script may contain a send user file command that you wish to transmit to all users who access this line.

The format of the  $$gCD$  END command has no parameters and is as follows:

\$\$CMD END

#### **\$\$LOGOFF Remote Command**

The \$\$LOGOFF command is used by the remote system to indicate that it wishes to end the communication session. Upon receiving the \$\$LOGOFF command, Gentran:Server ignores any commands that are waiting in the "local" session control script and immediately ends the connection. When a return to local session control processing is *not* desired by your location, the remote system is instructed to *always* send a \$\$LOGOFF command for proper session termination.

The format of the \$\$LOGOFF command has no parameters and is as follows:

\$\$LOGOFF

# **What is Dynamic Scripting?**

# **Dynamic Scripting**

Dynamic scripting is a feature that enables the remote system you are communicating with to determine what communications session script your system should follow.

The dynamic scripting feature is most useful in an auto-answer mode, in which multiple companies send your system data at unknown times, and for which you might need to use different processing for each incoming call.

For example, one remote system might need to retrieve data from your outbound queue. Another remote system might need to send data to your inbound queue. A third might need to do both. One way you could accommodate all three remote systems is to create a profile and a script for each remote system, and dedicate a phone line and a modem to each of them, so that they could call whenever they were ready. If you had only one phone line or modem to use, you could force the remotes to call at specific times. Then, you could schedule a fixed sequence of communications jobs so that you always would have the appropriate job running for the remote that was scheduled to call. However, if the needs of any of the remotes varied from day to day, this technique would not work.

Dynamic scripting gives your system the flexibility to accommodate the above scenario (three remote systems) easily, using a single phone line and communications job.

## **How to Use Dynamic Scripting**

Dynamic scripting is invoked by specifying the special value "\$\$" for the session name when you start a communications session. The communications session can be started through any of the standard Gentran:Server facilities, including the STRCOMSSN or START command, or by using the job scheduler.

#### # **NOTE**

The communications session script named "\$\$" does not actually exist—"\$\$" is simply the special value that triggers the dynamic scripting logic in Gentran:Server.

When you start communications using session name "\$\$," the Communications Module first establishes a connection to the remote system according to the information in the communications profile. Usually, this involves waiting for a call from the remote system.

After the connection is established, your system enters into a receive state and waits for the remote system to transmit a \$\$SCRIPT record. This record tells your system what communications session script to execute. The format of the record must be the following:

\$\$SCRIPT ID=*profilename* SESSION=*scriptname*

Where *profilename* is a communications profile ID and *scriptname* is a session name that has been created for that profile.

### $\mathbb{R}$  NOTE  $\mathbb{R}$

If the remote user sends a *profilename* of fewer than eight characters, he or she must fill the name with spaces to attain a total length of eight, or the \$\$SCRIPT command is considered invalid and the session is terminated.

After receiving a valid \$\$SCRIPT record, your system conducts the rest of the communications session according to the instructions in the script identified by the \$\$SCRIPT record.
### **Protocol-Specific Considerations for Dynamic Scripting**

For all bisynchronous (BSC and GMC) profiles:

- The first record received from the remote system must be the  $$SSCRIPT$  record. If the first record received is not the \$\$SCRIPT record, then the communications session ends with a failed status.
- The length of the  $$S\text{SCRIPT}$  record must be equal to or less than the block size defined in the communications profile. The unused portion of the record should be filled with spaces.
- The remote system must send an End of Transmission (EOT) following the  $$SSCRIPT$  record.

For all asynchronous (ASC, ASX, XAS, OFA, and OFX) profiles:

- The remote system must transmit the  $\frac{1}{5}$   $\frac{1}{5}$  record as an 80-byte record image. The unused portion of the record should be filled with spaces.
- $\blacksquare$  No termination character should be transmitted after the  $$SSCRIPT record$ . The system simply expects to receive 80 bytes, starting with **\$\$SCRIPT**.
- Any data received preceding **\$\$SCRIPT** is discarded.
- After connecting, the remote system must transmit the  $$S\text{SCRIPT}$  record within 90 seconds or the communications session will end with a failed status. The 90-second time limit cannot be changed.

For all SNA LU1 (SNA) profiles:

- The first record received from the remote system must be the  $$SSCRIPT$  record. If the first record received is not the \$\$SCRIPT record, then the communications session ends with a failed status.
- The remote system must send End-Chain, End-Bracket, Change-Direction following the \$\$SCRIPT record.

For all SNA LU0 (LU0) profiles:

 The LU0 protocol as implemented in the Communications Module is specifically designed to communicate with the IBM CICS host, so the dynamic scripting feature is not applicable to LU0 profiles.

For all SNA LU6.2 (L62, X62) profiles:

 $\blacksquare$  The ability to start a specific profile and session is inherent in the LU6.2 evoke, so the dynamic scripting feature is not applicable to LU6.2 profiles.

### **Typical Implementation**

Dynamic scripting usually is used with an auto-answer profile. By starting session "\$\$" for this profile, you enable the remote system to request execution of an appropriate session control script for what the remote system needs to do. Specifying **\*YES** in the Run Continually field on the Start Communications Session (STRCOMSSN) panel when you start the session causes your communications job to loop, so that it can accept call after call.

If you need to have multiple lines available to accept calls, you can create multiple profiles (one per line). If you specify **Continuous Processing = Y** and **Script = \$\$** on the profile screen, you can use the START and SHUTDOWN commands to more easily control these jobs.

#### $\mathbb{R}$  NOTE  $=$

To schedule either the START or SHUTDOWN command, you must enter them into the scheduler manually.

#### **START Command**

When the START command is issued, the Communications Module searches all existing communications profiles to find those that have **Continuous Processing = Y**. For each of these profiles, a communications job is submitted to batch. This job executes the session specified by the Script field on the profile screen. The job is run in continuous process mode to allow it to accept multiple calls.

This command is beneficial for jobs that must be started every day.

#### **SHUTDOWN Command**

The SHUTDOWN command will terminate *all* active Gentran:Server communications jobs. This command usually is used during end-of-day processing to stop all the jobs that were started with the START command.

# **Sync Extended Script Logic**

This section describes the Extended Logic keywords that are applicable to scripting for all variations of synchronous protocols (bisync and SNA) as shown in the Extended Logic keywords table in figure 2.5.

The **X** type session record is used to execute special extended logic processing within a script. The following functions can be performed with extended logic records:

- $\blacksquare$  Set up loops within a script.
- Specify **GOTO** commands that alter the order in which steps are executed.
- Change the logic flow of a script based on certain data-match or received-indicator conditions.

The extended logic records use a transaction type of **x**, an indicator of  $0 - 9$ , and keywords that are specified on the control data line.

#### **Create Extended Logic Records**

To create extended logic records, access the Communication Session Control panel (EDIX403-CTL01), as shown in [Figure 5.6.](#page-254-0)

```
 EDIX403 Communication Session Control EDI 04/30/08 
CTL01 12:00:00
 Comm Profile ID. . . . . . . . . . CN3BSC 
Session Name . . . . . . . . . . . SR
Company. . . . . . . . . . . . . . COMMERCE: NETWORK RELEASE 3
 Type option, press Enter. 
   3=Copy Seq# 4=Delete 11=Extended Parms
 Opt Seq No Tran File File Name Ind Description 
        20 C 1 ENTER RMT COMMAND MODE
  SET MODE=RMT 
                                                   \sim 10 \sim\overline{a}\overline{\phantom{a}}\overline{a} \overline{a}\overline{\phantom{m}}\equiv\overbrace{\phantom{aaaaa}}\frac{1}{2} \left( \frac{1}{2} \right) = \frac{1}{2} \left( \frac{1}{2} \right) = \frac{1}{2} \left( \frac{1}{2} \right) = \frac{1}{2} \left( \frac{1}{2} \right) = \frac{1}{2} \left( \frac{1}{2} \right) = \frac{1}{2} \left( \frac{1}{2} \right) = \frac{1}{2} \left( \frac{1}{2} \right) = \frac{1}{2} \left( \frac{1}{2} \right) = \frac{1}{2} \left( \frac{1}{2} \right) = \frac{1}{2} \left( \frac{1}{2} \right) = \frac{1}{2} \left(\equivMore...
 F1=Help F4=Prompt F9=Fold/Unfold F10=Update F12=Cancel F24=More Keys
```
<span id="page-254-0"></span>Figure 5.6 Communication Session Control panel (EDIX403-CTL01)

#### **Transaction Type "X" (only valid value)**

**File Type (Not used)**

**Filename (Not used)**

**Indicator (All valid)**

**Description (Any value)**

#### **Control Data (Keywords detailed below)**

#### **LOOP-START**

Specifies the beginning of a loop.

#### **LOOP-END MATCH**

Specifies end the loop when the prior script step ended with a control data match. The data received on the communications line must exactly match the data specified on the prior records control data field for the match to be considered complete. The next step of the script will be executed when a match condition occurs. When this script record is read and the prior script record did not end with a match condition, execution of the script will jump to the LOOP-START record.

#### **LOOP-END MATCH GOTO 999**

Specifies end the loop when the prior script step ended with a control data match. The data received on the communications line must exactly match the data specified on the prior records control data field. Execution of the script will continue at script sequence number 999 when a match occurs. When this script record is read and the prior script record did not end with a match condition, execution of the script will jump to the LOOP-START record.

#### **LOOP-END INDICATOR 0-9**

Specifies end the loop when this script step is executed and there is an indicator match with the indicator specified on this record. The indicator specified on this record may be same, or a different indicator than used by the prior script step. Execution of the script will continue at the next script step when an indicator match occurs. When this script record is read and there is not an indicator match condition, execution of the script will jump to the LOOP-START record.

#### **LOOP-END INDICATOR 0-9 GOTO 999**

Specifies end the loop when this script step is executed and there is an indicator match. Execution of the script will continue at script sequence number 999 when an indicator match occurs. The indicator specified on this record may be the same, or a different indicator than used by the prior script step. When this script record is read and there is not an indicator match condition, execution of the script will jump to the LOOP-START record.

#### **MATCH GOTO 999**

Specifies that when the prior script step ended with a control data match condition, execution of the script will continue at script sequence number 999. The data received on the communications line must exactly match the data specified on the prior records control data field. When this script record is read and the prior script record did not end with a match condition, execution of the script will continue at the next script record. No loop is needed to use this extended logic record.

#### **INDICATOR 1-9 GOTO 999**

Specifies when this script step is executed and there is an indicator match, execution of the script will continue at script sequence number 999. The indicator specified on this record may be same, or a different indicator than used by the prior script step. Execution of the script will continue at the next script step when no indicator match occurs. No loop is needed to use this extended logic record.

#### **GOTO 999**

Specifies an unconditional GOTO script sequence number. Execution of the script will continue at script sequence number 999. No loop is needed to use this extended logic record.

#### # **NOTE**

Loops may not be nested.

#### # **NOTE**

A GOTO must not specify the script sequence number of another **X** type extended logic record.

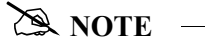

Any indicator may be used on any of the extended logic records. Only when the keyword **INDICATOR** is used will the indicator actually be used in any decision process.

The TELEBOX/400 network used by European customers calls for specific logic to be used during a receive operation when receiving data files for processing. The following example outlines one method for performing this receive operation. The actual keywords used on the control records must adhere to the network specifications.

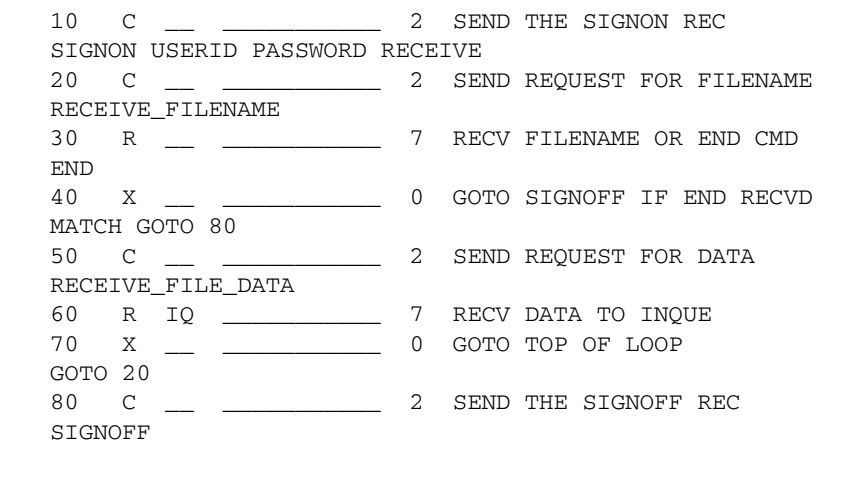

### **Chapter**

# **6 Bisync Communications Support**

# **Introduction**

The Communications Module supports binary synchronous communications (Bisync) as defined by the IBM 2780 and 3780 component description. Strengths of bisync include:

- **Implemented on many platforms, very reliable**
- It is supported by the vast majority of communications networks
- Ease of configuration

In addition to providing basic bisync file transfers, the Communications Module includes features that provide additional capabilities and enable you to use a single line on your system to communicate with multiple remote systems with different requirements. These features include:

- Dynamic scripting, which allows the remote system to choose among sessions that you define, without requiring significant sophistication from the remote system
- **Remote command support, which allows the remote system to direct the events in the session** according to its needs

Operation is supported using both leased and switched lines. Your system can be configured to dial or answer, and use various types of autodialing.

# **Bisync Configuration**

Like the other communication protocols within the Communications Module, configuring for bisync communications consists of two parts:

- 1. Create a communication profile.
- 2. Create a communication session control script.

## *C***RECOMMENDATION**

You may want to copy and customize one of the sample bisync scripts shipped with your copy of Gentran:Server for iSeries Communications Module, rather than creating the profile and script.

The specifics of creating profiles and scripts for bisync are discussed in the following sections.

### **Create a Bisync (BSC) Profile**

```
 EDIX401 Communication Profile EDI 04/30/08 
FMT01 12:00:00
 Comm Profile ID. . . . . . . . . . CN3BSC
Company. . . . . . . . . . . . . COMMERCE: Network RELEASE 3
 Contact. . . . . . . . . . . . . . NETWORK COMMUNICATIONS 
Phone. . . . . . . . . . . . . . . ( 614 ) 793 - 7000 x
 International Dial Code. . . . . . 
Protocol . . . . . . . . . . . . . BSC
Days to Purge. . . . . . . . . . 999 FIFO/LIFO. . . . . . . . . . . . . F 
\begin{bmatrix} 1 & 1 & 1 \\ 1 & 1 & 1 \\ 1 & 1 & 1 \end{bmatrix} EDIX401 Communication Profile EDI 04/30/08 
    FMT03 BSC 12:00:00
     Comm Profile ID. . . . . . . . . . CN3BSC
    Company. . . . . . . . . . . . . . COMMERCE: Network RELEASE 3
     Modem Port . . . . . . . . . . . . LIN021 
     Dial . . . . . . . . . . . . . . . 1800627588312 
        EDIX401 Communication Profile EDI 04/30/08 
       FMT02 BSC 12:00:00
       Comm Profile ID. . . . . CN3BSC
        Company. . . . . . . . . COMMERCE:Network RELEASE3 
       Modem Port . . . . . . <u>LINO21</u> Retries. . . . . . . <u>02</u><br>Switched Line. . . . . . <u>Y</u> (Y/N) Auto Dial. . . . . . . <u>Y</u>
       Switched Line. . . . . \underline{Y} (Y/N) Auto Dial. . . . . . \underline{Y} (Y/N)
       Dial . . . . . . . . . . 18006275883 
      Host ID Verify \dots . N (Y/N) Duplex \dots . . . . . . <u>*FULL</u>
       Local Site ID. . . . . .
       Record Size. . . . . . . 0080 Block Size . . . . . . 0512
        Inter-Record Separator . 3780 
       Transparency . . . . . \underline{N} (Y/N)
       Blank Compress . . . . . \underline{N} (Y/N)
       Trailing Blank Trunc . . \overline{M} (Y/N) Remote Cmd Password. . *NONE
        F1=Help F2=More/Less F4=Prompt F10=Update F12=Cancel F24=More Keys
```
#### Figure 6.1 Set up a BSC Communication Profile

<span id="page-260-0"></span>Complete the panels necessary to configure for BSC communications, as shown in [Figure 6.1.](#page-260-0) For information on any specific field, press **F1** (Help) while the cursor is positioned in the field. (SEE the "Using Communications" chapter for basic information on creating profiles.)

On EDIX401-FMT01, specify **BSC** as Protocol.

On EDIX401-FMT03, press **F2** (More/Less).

On EDIX401-FMT02, complete the following fields:

Dial settings: Switched line, Auto-dial, Auto call unit, Auto call port, Phone number

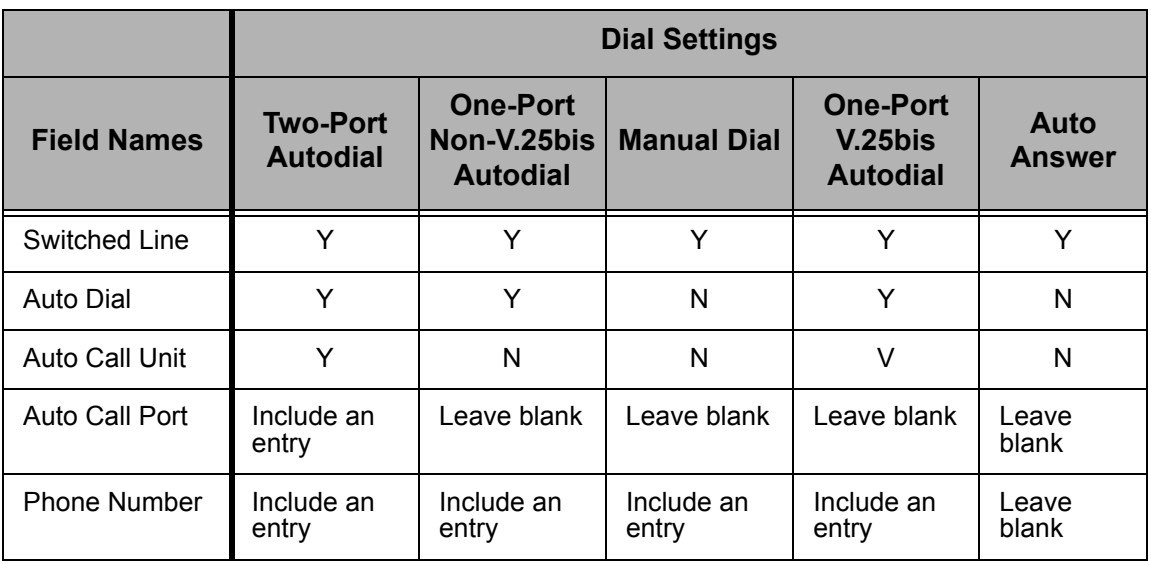

#### **Inter-record separator**

A 4-position numeric field used to define the inter-record separator number of a character used by the system to separate records.

Valid values are **3780**, **2780**, and **NONE**, where **3780** represents HEX 1E, and **2780** represents HEX 1F.

The selection of **NONE** for the Inter-Record Separator field on this panel affects on the way the records are handled during a particular communication session. When this option is selected, it will cause the record sizes to appear equal to the block size selected. When a record size of 80 has been selected, but the inter-record separator is set to **NONE** the block will be filled with as many full 80-byte records as can be placed into the block with no record separators. It will appear as though the actual record size is much larger than 80.

When the records are placed into the block, one record is moved to the block, and the remaining space is calculated. When there is not enough space to fit another full record into the block, the end of the block will be marked and it will be transmitted.

When the block size is evenly divisible by the record size, the block size and the record size will be the same. As an example, the record size is set to 80, the block size is set to 400, the inter-record separator is set to **NONE** – five 80-byte records will be placed into the block  $(5 \times 80=400)$ , and with no record separators. The block will be transmitted as a 400-byte block containing one 400-byte record.

When the block size is not evenly divisible by the record size, the block size and the record size will be equal to the number of whole records that will fit into the block size, multiplied by the record size. As an example, the record size is set to 100, the block size is set to 512, and the inter-record separator is set to **NONE**. Five 100-byte records will be

placed into the block (5 X 100=500). No more full records will fit into the block, so the end of the block is marked and the block is sent with both the record and the block size equal to 500.

#### $\sum$  NOTE  $-$

If Inter-Record Separator: **2780** (Hex 1F) is selected, only Transparency is valid.

#### # **NOTE**

The options for Blank compress, Transparency, and Trailing Blank Truncation are mutually exclusive and only one of the options may be used at a time.

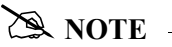

An option called the Global Inactivity Timer (for setting a global inactivity timer for BSC, which operates like receive timer for SNA) is available by issuing the command **SETTIMER**. The data is numeric, six positions in HHMMSS (Hours/Minutes/Seconds) format. Once the timer is set, it is used by *all* BSC profiles. This may be changed at any time. The default time is **5** minutes as shipped. The global receive timer is checked for all receive steps that do not contain a receive timer value on the script record.

Once you have completed panel EDIX041-FMT02, press **F10** (Update) to create the Profile using the default line/controller/device names, or press **Enter** or **F8** (Next) to advance to the Line/Controller/Device panel (EDIX401-FMT20), which is shown in [Figure 6.2](#page-263-0), to specify your own line/controller/device names.

 EDIX401 Communication Profile EDI 04/30/08 FMT02 BSC 12:00:00 Comm Profile ID. . . . . CN3BSC Company. . . . . . . . COMMERCE: Network RELEASE3 Modem Port . . . . . . LINO21 Retries. . . . . . . 02<br>
Switched Line. . . . . . Y (Y/N) Auto Dial. . . . . . Y (Y/N) Switched Line. . . . . . Y (Y/N) Auto Dial. . . . . . . Y (Y/N) Auto Call Unit . . . . . V Dial . . . . . . . . . . 18006275883 Host ID Verify  $\dots$  . N  $(Y/N)$  Duplex  $\dots$  . . . . . \* FULL Local Site ID. . . . . . Record Size. . . . . . 0080 Block Size . . . . . 0512 Inter-Record Separator . 3780 Transparency . . . . . N (Y/N) Blank Compress . . . . . N (Y/N) Trailing Blank Trunc . . N (Y/N) Remote Cmd Password. . \*NONE EDIX401 Communication Profile EDI 04/30/08<br>
EDI 04/30/08<br>
Lin/Ctl/Dev Options 12:00:00 FMT20 Lin/Ctl/Dev Options Comm Profile ID. . . . . . . . . CN3BSC Company. . . . . . . . . . . . . . COMMERCE:Network RELEASE3 Create Line/Controller . . . . . . Y Line Name. . . . . . . . . . . . . CN3BSCLN Controller Name. . . . . . . . . CN3BSCCT Device Name. . . . . . . . . . . CN3BSCDV Remote Location. . . . . . . . . CN3BSC F1=Help F4=Prompt F5=Refresh F10=Update F12=Cancel F24=More Keys

#### Figure 6.2 Line/Controller/Device panel (EDIX401-FMT20) shown during profile setup

<span id="page-263-0"></span>You can accept the default names provided for the Line, Controller, Device, and Remote Location name, or specify your own names for these fields. Once you have completed your entries, press **F10** (Update) to create the Profile.

### **BSC Communication Session Control Scripts**

After creating a BSC communication profile, you must provide an appropriate communication session control script. The script will contain any commands necessary to prepare the remote system for file transfer, as well as the steps that transfer the files. The exact contents of the script will be determined by the remote system's requirements and capabilities, and by the work that must be accomplished by the script.

#### **Create a BSC Script**

BSC scripts are created and edited using the same facilities as the other communication types within the Communications Module. (SEE the "Using Communications" chapter for basic information on scripting.)

A BSC script is coded similarly to scripts for the other protocols supported by the Communications Module. The following list contains all the valid transaction types that are supported by BSC profiles.

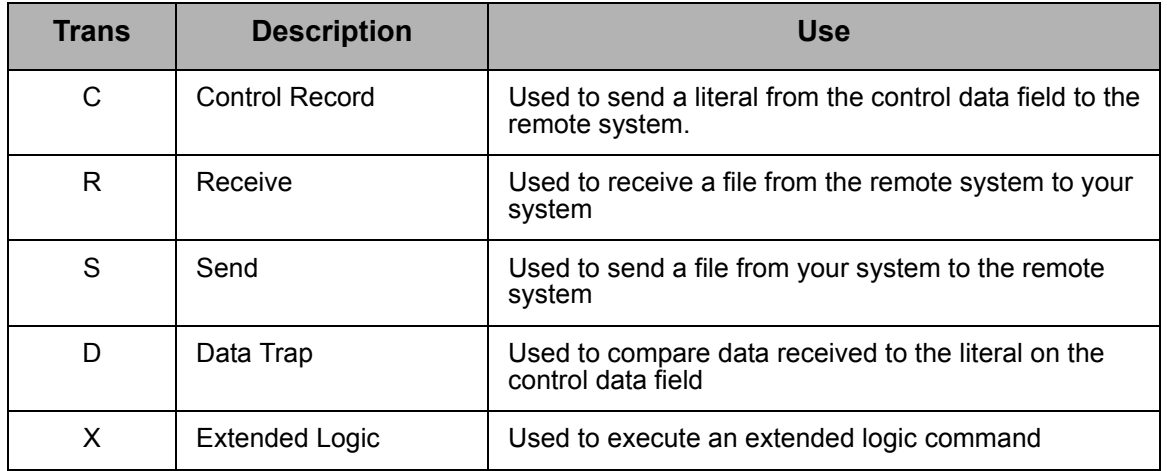

#### # **NOTE**

The exact action performed by any script step is determined by the combination of Transaction type, the File type, and the Indicator selected. (SEE the "BSC Tables" section later in this chapter for detailed information on valid combinations.)

#### **BSC Script Transactions**

#### **C** – **Control Record**

Used to send the literal coded in the Command field to the remote system as an 80-byte record image, followed by the action specified in the Indicator field. A typical use for this transaction type would be sending a fixed signon record to the remote system, followed by an 'End-of-Transmission' character (indicator **2**).

#### **R** – **Receive**

Used to receive a file from the remote system to your system. By specifying a file type of **IQ**, **IM**, **IF**, **IA**, or **SP**, you can direct the inbound data to the inbound queue, a

user-provided file, append to a user-provided file, or write the data to a spool file. The Receive will normally be terminated when the action specified by the Indicator field occurs.

BSC Receive transactions may be combined with File options as follows:

- **R/IQ** Receive to Gentran: Server inbound queue as a single batch.
- **R/IM** Receive to Gentran: Server inbound queue, separating multiple batches.
- **R/ID** Receive to Gentran: Server inbound queue or spool file based on device selection codes.
- **R/IF** Receive to inbound file provided by user.
- **R/IA** Receive and append to inbound file provided by user.
- **R/SP** Receive to spool file.

For **R/IQ**, all data received will be placed on the Gentran:Server inbound queue as a single batch.

For **R/IM**, multiple files received will be placed on the Gentran: Server inbound queue. Unlike  $\mathbf{R}/\mathbf{IQ}$ , which creates a singe inbound queue batch,  $R/\text{IM}$  indicates that each time a logical file separator of ETX (end-of-text) is received, the current batch will be marked received normal and closed, and a new inbound queue batch will be opened.  $R/IM$  will create a single inbound queue batch only if the remote sends a single file, or does not support the separating of logical files by use of the ETX character.

For  $\mathbf{R}/\mathbf{ID}$ , multiple files will be received and separated in the same fashion as in the  $\mathbf{R}/\mathbf{IM}$ transaction above. In addition, by examining the device selection characters received ahead of each file, all files preceded by a "punch" device selection code will be written to the Gentran:Server inbound queue, and all files preceded by a "print" device selection code will be written to a spool file.

For **R/IF** and **R/IA**, data will be received into the file named by the File Name field in the Receive step of the script. This file must exist (be pre-allocated) on your iSeries before the communication session is started, and must be accessible via the library list of the job used to conduct the session.

For **R/SP**, all data will be received to a spool file. This file may contain carriage control characters. These characters will be interpreted as described in the Print Control table at the end of this section. If the remote system sends multiple logical files separated by the ETX (end-of-text) character, each occurrence of the ETX character will close the current spool file, and open a new spool for receiving, as with the R/IM transaction.

When receiving data with any **R** transaction, the command line performs special functions, depending on the Indicator specified.

- When a non-zero Indicator is used, the first record received is compared against the literal. When a match occurs, the Receive step will end with a "no data to be received" condition, and execution will continue with the next script step. This is useful if the remote system is capable of sending a message that indicates there is no data to send. This option allows the "no data" message to be received without having it written to an output file.
- When a zero Indicator is used, all records received are compared against the literal. When a match occurs, the Receive step will end , and execution will continue with the next script step. This is useful if the remote system is sending an "end-of-data" record that must be recognized . The "end-of-data' record will be discarded.

#### **S** – **Send**

Used to send a file from your system to the remote system. By specifying File Type **OQ**, **OM**, or **OF**, you can transmit data from the outbound queue or a user-provided file.

BSC Send transactions may be combined with File options as follows:

- **S/OQ** Send from Gentran:Server outbound queue.
- **S/OM** Send from Gentran: Server outbound queue, separating multiple batches.
- **S/OF** Send from outbound file provided by user.

For **S/OQ**, all eligible data batches on the outbound queue will be transmitted to the remote system as a single file, followed by the action specified in the Indicator field. When a literal is entered in the Command line field, the literal will be sent to the remote system as an 80-byte image if there are no eligible batches on the outbound queue to send. The literal will be followed by the action specified by the Indicator field. If no literal is entered in the Command line, then no data will be sent, no action will occur regardless of the Indicator, and execution will continue with the next script step.

For **S/OM**, each eligible batch on the outbound queue will be transmitted to the remote system followed by an ETX (end-of-text) character as a file separator. The final outbound queue batch will be followed by the action specified in the Indicator field. If there are no eligible batches to send from the outbound queue, a default message in the form of an 80-byte record will be sent to the remote system followed by the action specified in the Indicator field. The format of the message is:

\*\*\* ERROR \*\*\* NO BATCHES FOR TRANSMISSION.

When a literal is entered in the Command line field, the literal will be sent as an 80-byte record image to the remote system as a file "header" ahead of each batch sent from the outbound queue.

For **S/OF**, the iSeries physical file named by the File Name field in the Send step of the script will be transmitted to the remote system, followed by the action specified in the Indicator field. This file must exist on your iSeries and must be accessible via the library list of the job used to execute the communication session.

#### **D** – **Data Trap**

Used to wait for the literal that is specified in the Command line field of the script step. This can be useful in "trapping" prompts, messages, or commands from the remote system. The data received using this transaction is discarded, and *not* written to an output file. This transaction is also useful for ensuring a certain message is received as expected, and if not, can abort the communications session depending upon the indicator used. Data trap transactions/Indicator combinations are:

 **D with Indicator zero**. This transaction will compare only the first record received against the Command line literal. If a match occurs, the data trap ends, and execution continues with the next script step. When the first record received does not match the Command line literal, the session will end with a "no-match" error.

#### # **NOTE**

If the data trap completes with a successful match condition, and the data received is followed by additional control characters or data, then the data trap *must* be followed by another Receive type transaction to process the additional data.

**D** with Indicator other than zero. This transaction will compare all records received against the Command line literal. If either a match, or the specified Indicator condition occurs, the data trap ends and execution continues with the next script step. All records received until the data trap ends are discarded. When a non-zero Indicator is specified, the data trap may end with a "no-match" condition, but will *not* end the session with an error.

#### # **NOTE**

If the data trap completes with a successful match condition, and the data received is followed by additional control characters or data, then the data trap **must** be followed by another Receive type transaction to process the additional data.

#### **X** – **Extended Script Logic**

Used to execute extended script logic commands. The following extended logic keywords are valid for BSC communication scripts.

- LOOP START
- LOOP END
- MATCH
- **INDICATOR**
- GOTO

SEE the "SYNC Extended Script Logic" section in the "Using Scripts" chapter for detailed information on using Extended Script Logic commands.

#### **BSC Script Example**

[Figure 6.3](#page-268-0) is an example of how a BSC script could be used to send and receive files.

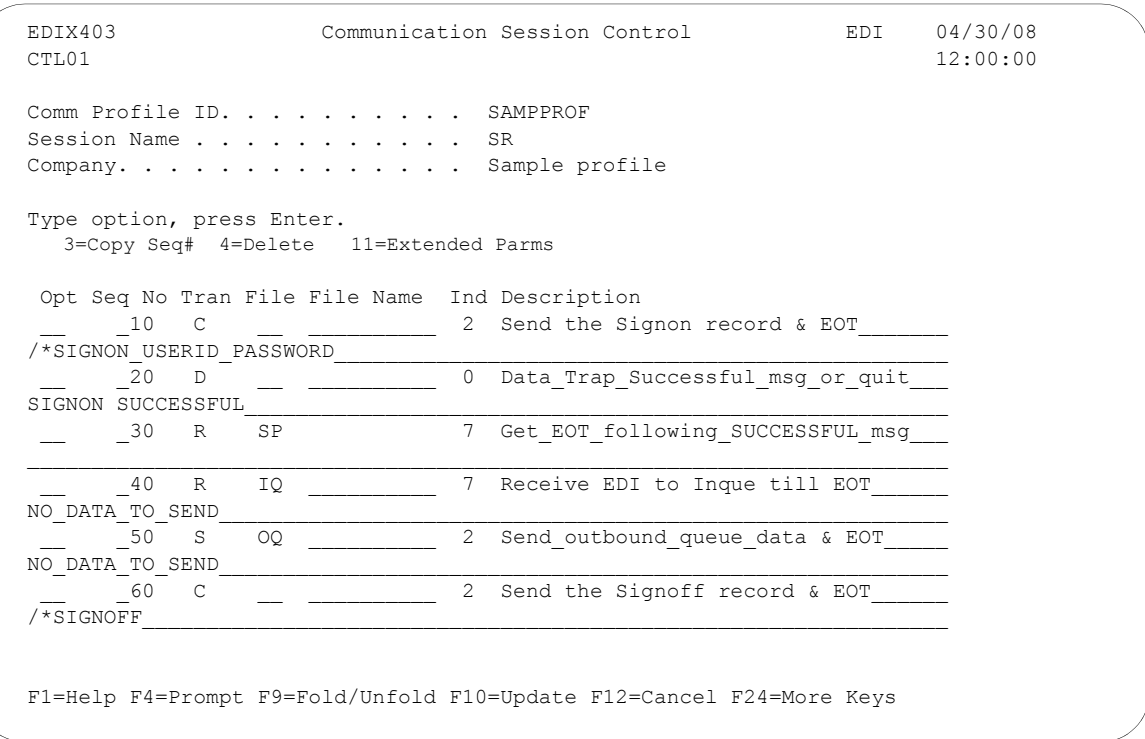

#### Figure 6.3 Example BSC Session Control Script

<span id="page-268-0"></span>The above session script example performs the following actions:

- Sequence  $\#10$  Send the signon literal as entered on the Command line to the remote system as an 80-byte record, followed by an EOT (end-of-transmission) character.
- Sequence  $#20 DATA TRAP Wait$  to receive the literal as entered in the Command line. If the literal specified on the Command line is *not* the first record received, then end the session with an error. Only continue to the next script step after the remote signals the signon was successful.
- Sequence  $\#30 -$  Wait to receive the EOT (end-of-transmission) character that follows the SIGNON SUCCESSFUL message. This script step will only be executed if the Command line literal message was received during the Data Trap transaction in script sequence  $#20$  shown above. The Receive to Spool  $(R/SP)$  was used to perform this function, but because only the EOT will be received – not "real" data – no data will be written to a spool file.

#### $\sum$  NOTE  $=$

The same result can be achieved by using a data trap transaction with any literal on the command line. The command line literal would not matter, since no actual data would be received, only the EOT character.

- Sequence  $#40$  Receive EDI data from the remote system to the Gentran: Server inbound queue until an EOT (end-of-transmission) character is received. If the remote system has no EDI data to send, it will send the literal NO DATA TO SEND. If this literal is the first record received, the Receive step will wait for the EOT character, post a No data to be received from remote message to the communications history file, and end. No data will be written to the Gentran:Server inbound queue if the literal is received.
- Sequence  $#50 -$  Send all eligible batches from the Gentran: Server outbound queue to the remote system as a single file, and follow it with an EOT (end-of-transmission) character. In the event there are no eligible batches to send from the outbound queue, send the Command line literal NO DATA TO SEND as an 80-byte record, followed by the EOT character.
- Sequence  $#60$  Send the signoff literal as entered in the Command line to the remote system as an 80-byte record, followed by the EOT (end-of-transmission) character.

#### **Start a BSC Communication Session**

After creating an appropriate communication profile and script, a BSC communication session can be started by using option **30** from the EDIX400-FMT01 panel, the STRCOMSSN command, or the job scheduler. (SEE the "Initiating Communication Sessions" section in the "Using Communications" chapter for more information.)

# **BSC Tables**

This section contains the following tables:

- [Table 6.1: BSC Transaction Codes/Actions](#page-270-0)
- $\blacksquare$  [Table 6.2: BSC Send Indicators](#page-271-0)
- [Table 6.3: BSC Receive Indicators](#page-272-0)

#### **Table 6.1: BSC Transaction Codes/Actions**

<span id="page-270-0"></span>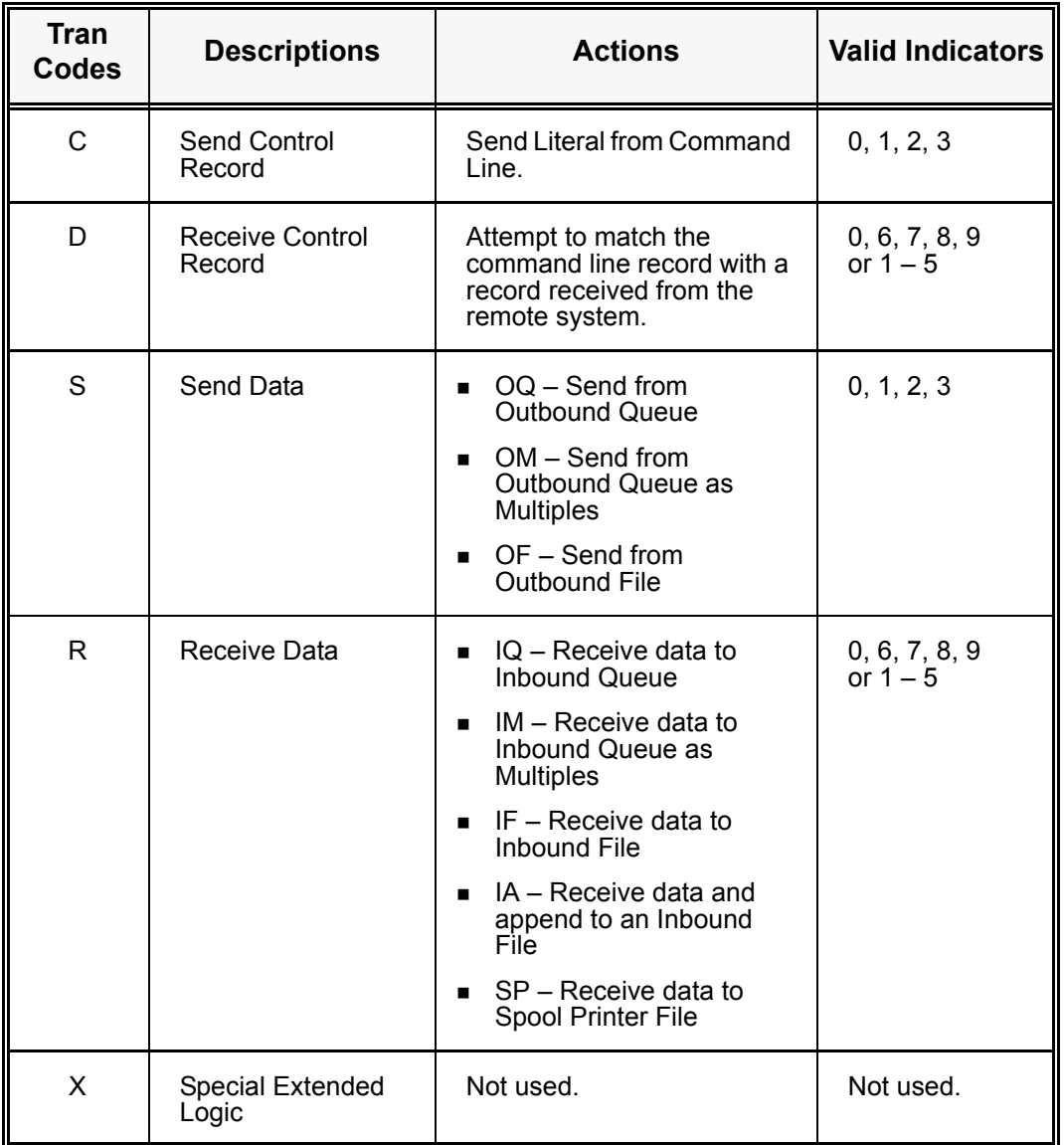

<span id="page-271-0"></span>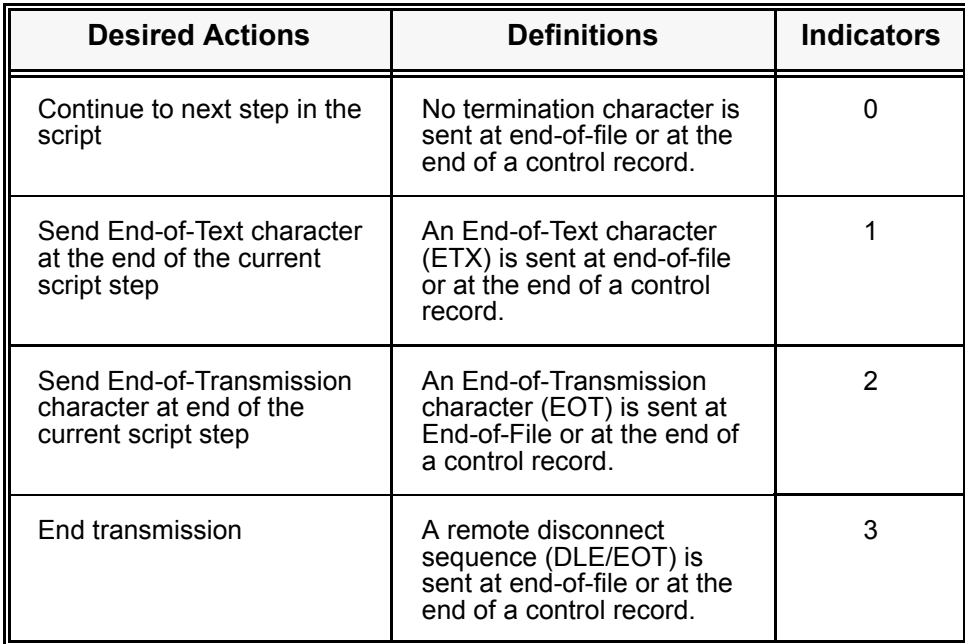

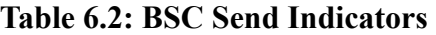

<span id="page-272-0"></span>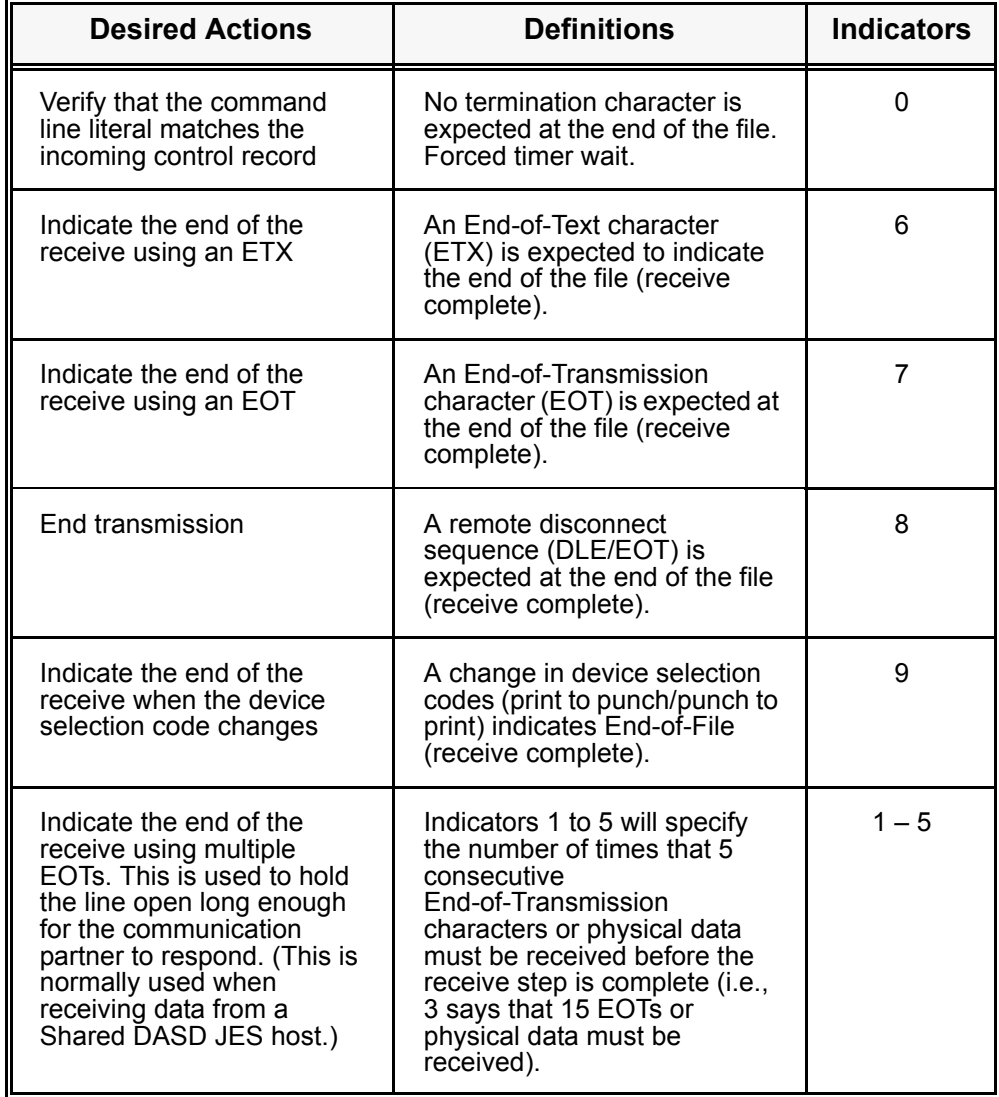

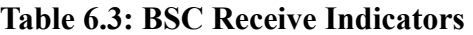

### # **NOTE**

When using a Data-trap (D) command and a zero (0) indicator, the Command Line record compares only the first record received. If a match occurs, the step completes. If the first record received does not match, the data-trap fails, and the session aborts.

# **BSC Print Carriage Control Conversion**

This section contains a table detailing Print Carriage Control conversions. The table is divided into data received, conversion characters, and subsequent actions.

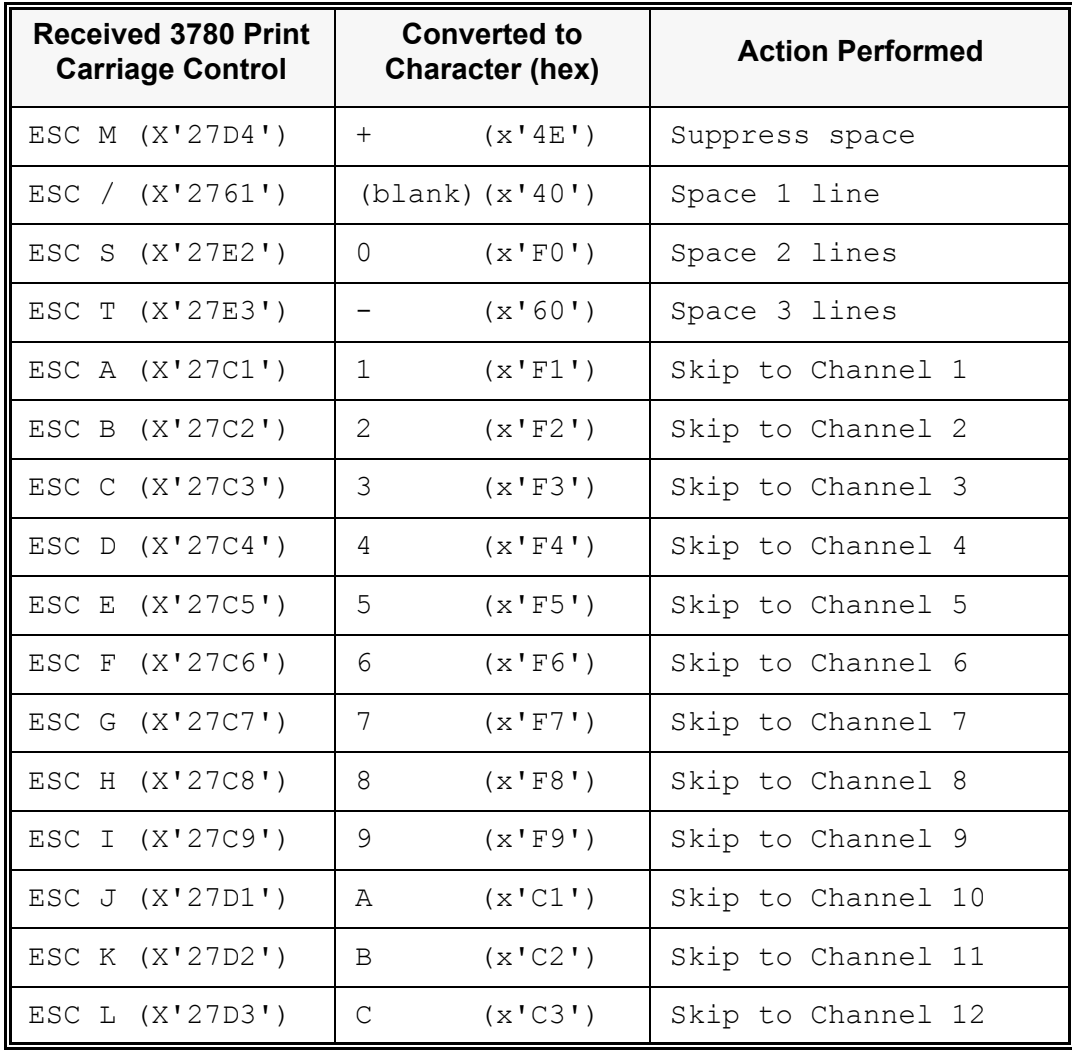

# **Requirements Checklist**

Obtain the following information from the BSC remote site communication person:

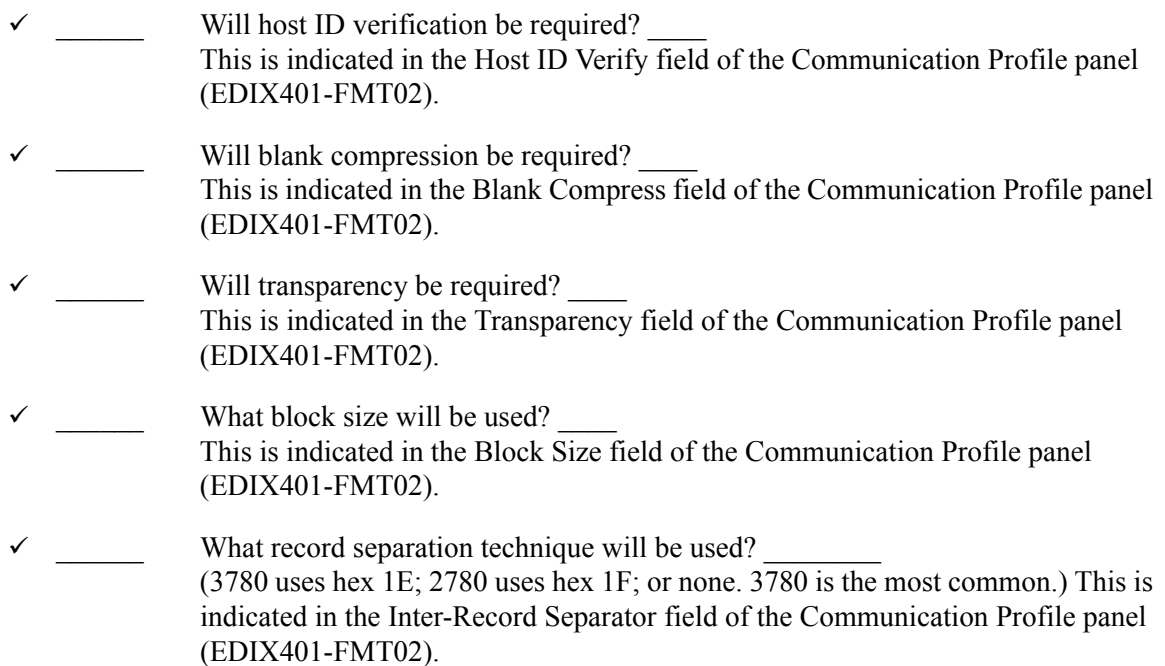

## **Chapter**

# **7 SNA Communications Support**

# **Introduction**

The Communications Module supports SNA communications as a *secondary* logical unit type zero (LU0) or type one (LU1). Strengths of SNA include:

- **Implemented on many platforms, very reliable**
- Supported by many communications networks
- Extended multiple device type support
- Concurrent sharing of a single communications line with other applications
- **Improved security**
- **Transparent and non-transparent data transport in a single session**

In addition to providing basic SNA file transfers, the Communications Module includes features that provide additional capabilities and enable you to use a single line on your system to communicate with multiple remote systems with different requirements. These features include:

- Dynamic scripting, which allows the remote system to choose among sessions that you define, without requiring significant sophistication from the remote system.
- **Remote command support, which allows the remote system to direct the events in the session** according to its needs.
- **Remote Program Start Request (RPSR)** which is needed to allow a primary logical unit (usually MVS) to start a connection to the iSeries when a leased line is being used. (SEE the "Remote Program Start Request" section later in this chapter for detailed information).

 $\sum$  **NOTE** 

RPSR is not needed when a switched line is in use.

Operation is supported using both leased and switched lines. Your system can be configured to dial or answer and to use various types of autodialing.

# **SNA/LU0 Configuration**

Protocol type SNA creates an LU1 configuration. Use this configuration when communicating with MVS JES2/JES3, Connect:Mailbox, Connect:Tracs, and other mainframe applications.

Protocol type LU0 is specifically for communicating with the Advantis (formally IBM) network. The differences between SNA (LU1) and LU0 configurations are minimal, but an LU0 configuration should ONLY be used when communicating the Advantis network.

Throughout this chapter, SNA and LU0 are presented as "SNA/LU0", with no distinction between the two configurations.

Like the other communication protocols within the Communications Module, configuring for SNA/ LU0 communications consists of two parts:

- 1. Create a communication profile.
- 2. Create a communication session control script.

### *C***RECOMMENDATION**

You may want to copy and customize one of the sample SNA/LU0 scripts shipped with your copy of Gentran:Server for iSeries Communications Module, rather than creating the profile and script.

SEE the "Using Communications" chapter for basic information on creating profiles.

The specifics of creating profiles and scripts for SNA/LU0 are discussed in the following sections.

### **Creating an SNA/LU0 profile**

```
 EDIX400 Work with Communications EDI 04/30/08 
 FMT01 pgmlib: G3X5PGM dtalib:G3X5DTA 12:00:00 
Position to Profile ID . . . . . .
 Type option (and Information), press Enter. 
   1=Create 2=Revise 3=Copy 4=Delete 5=View 11=Line/Ctl/Dev 
 Opt Profile ID Company 
      IBMLU0 IBM INFORMATION NETWORK SDLC 
      INSIRLXA XAS INTO INS IRELAND (EIRTRADE) 
      INSNET INTERNATIONAL NETWORK SERVICES BSC 
 2 JES2 Generic Manufacturing Headquarters 
      KLEIN KLEINSCHMIDT NETWORK 
   EDIX401 Communication Profile EDI 04/30/08<br>FMT01 12:00:00
   FMT01 12:00:00
    Comm Profile ID. . . . . . . . . . JES2 
    Company. . . . . . . . . . . . . . Generic Manufacturing Headquarters 
   Contact. . . . . . . . . . . . . <u>Your Contact Person</u>
   Phone. . . . . . . . . . . . . . . ( 999 ) 123 - 4567 x
    International Dial Code. . . . . . 
   Protocol . . . . . . . . . . . . \underline{\texttt{SNA}}Days to Purge. \ldots . . . . . . . 999
   FIFO/LIFO. . . . . . . . . . . . . \underline{\underline{F}}Update Allowed . . . . . . . . . . \underline{Y}\overline{\phantom{a}}EDIX401 Communication Profile EDI 04/30/08<br>
EMT04 12:00:00<br>
SNA 12:00:00
   FMT04 3NA 5NA 12:00:00
     Comm Profile ID. . . . . JES2 
     Company. . . . . . . . . Generic Manufacturing Headquarters 
    Modem Port . . . . . . . \underline{\text{LIN021}}<br>Switched Line. . . . . . \underline{\text{Y}} (Y/N)
                                \begin{array}{ccccccccc}\n\underline{\text{LIN021}} & & & & & & \text{Retries.}\dots\dots\dots\dots & 01 \\
\underline{\underline{Y}} & (Y/N) & & & & \text{Auto Dial.}\dots\dots\dots & N \\
\hline\nN & & & & & \text{Auto Call Port .}\dots\dots\n\end{array}Auto Call Unit . . . . . \underline{N}Dial . . . . . . . . . <u>19166355555</u>
    Inactivity Timer . . . . 030 Duplex . . . . . . . . <u>*FULL</u><br>Remote Network ID. . . . *NONE Remote Cntl Point. . . <u>. . . . .</u>
    Remote Network ID. . . . <u>*NONE</u>
    Exchange Id. . . . . . 05698703
    SSCP Id. \ldots . . . . . 05F0F0F9F9F8
    Local Address. . . . . 02
    Station Address. . . . . C2
    Application ID . . . . . JES2
    Record Size. . . . . . 0080 Max Ru Size. . . . . 0256
    Separate Files . . . . . \underline{N} (Y/N)
    Wrap Data Flag \dots \frac{V}{Y} (Y/N) Remote Cmd Password. . *NONE
     F1=Help F2=More/Less F4=Prompt F10=Update F12=Cancel F24=More Keys
```
<span id="page-278-0"></span>Figure 7.1 SNA Communication Profile Panels

Complete the panels necessary to configure for SNA/LU0 communications, as shown in [Figure 7.1](#page-278-0). For information on any specific field, press **F1** (Help) while the cursor is positioned in the field. (SEE the "Using Communications" chapter for basic information on creating profiles.)

On EDIX401-FMT01, specify **SNA** or **LU0** as the Protocol.

On EDIX401-FMT05, press **F2** (More/Less).

On EDIX401-FMT04, complete the following fields:

Dial settings: Switched line, Auto-dial, Auto call unit, Auto call port, Phone number

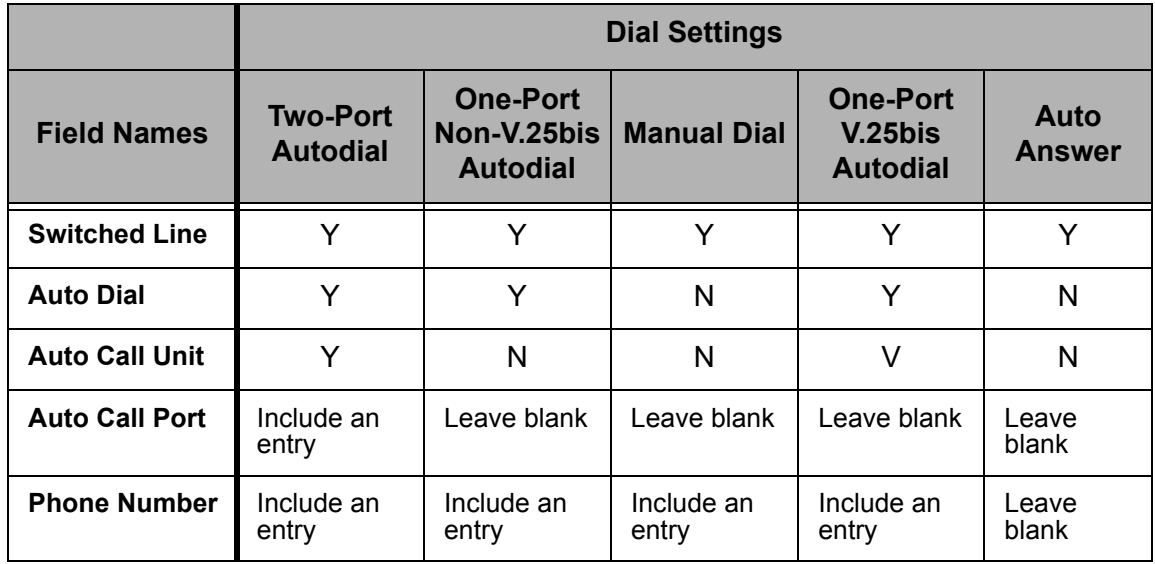

- **Exchange ID**
- SSCP ID
- Remote Network ID
- Remote Control Point Name
- **Application ID**
- **Station Address**
- **Local Address**

All the preceding parameters, with the exception of Dial settings, are normally provided by the MVS communications/systems programmer at the host location. (SEE the "Requirements Checklist" at the end of this chapter, which is provided for your assistance.)

By default, the Communications Module automatically creates the iSeries line, controller, and device descriptions needed, using default names. (SEE the "Using Communications" chapter for information about running communications on an existing line and controller, or changing the names.)

### **SNA/LU0 Communication Session Control Scripts**

After creating an SNA/LU0 communication profile, you must provide an appropriate communication session control script. The script will contain any commands necessary to prepare the remote system for file transfer, as well as the steps that transfer the files. The exact content of the script will be determined by the remote system's requirements and capabilities, and by the work that must be accomplished by the script.

#### **Create an SNA/LU0 Script**

SNA/LU0 scripts are created and edited using the same facilities as the other communication types within Gentran:Server for iSeries Communications Module. (SEE the "Using Communications" chapter for basic information on scripting.)

An SNA/LU0 script is coded similarly to scripts for the other protocols supported by the Communications Module. The following list contains all the valid transaction types supported by SNA/LU0 profiles.

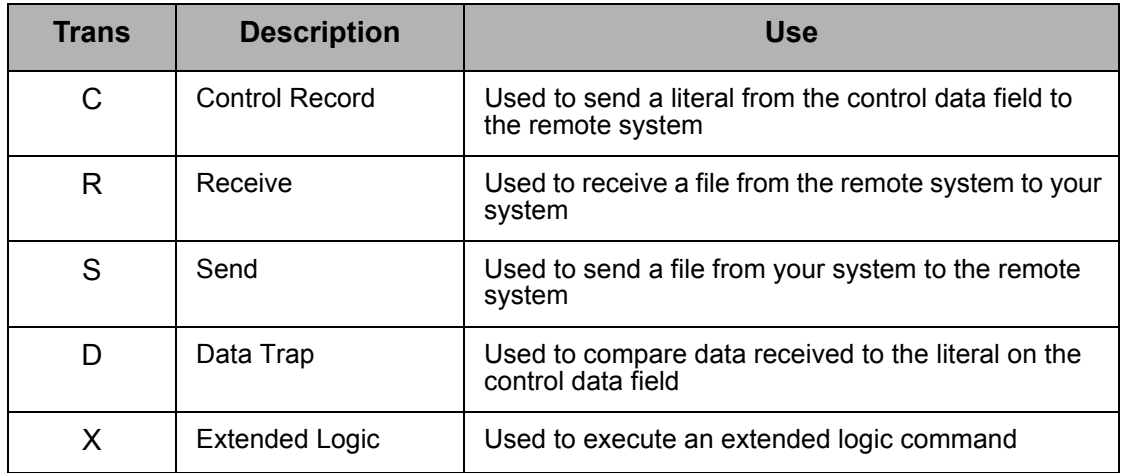

#### $\approx$  NOTE  $-$

The exact action performed by any script step is determined by the combination of Transaction type, File type, and Indicator selected. SEE the "SNA/LU0 Tables" section later in this chapter for detailed information on valid combinations.

#### **SNA/LU0 Script Transactions**

#### **C – Control Record**

Used to send the literal coded in the Command field to the remote system as an 80-byte record image, followed by the action specified in the Indicator field.

A typical use for this transaction type would be sending a fixed signon record to the remote system followed by a "change-direction" indicator.

#### **R – Receive**

Used to receive a file from the remote system to your system. By specifying a file type of **IQ**, **IM**, **IF**, **IA**, or **SP**, you can direct the inbound data to the inbound queue, a user-provided file, append to a user-provided file, or write the data to a spool file. The Receive will normally be terminated when the action specified by the Indicator field occurs.

SNA/LU0 Receive transactions can be combined with File options as follows:

- **R/IQ** Receive to Gentran: Server inbound queue as a single batch
- **R/IM** Receive to Gentran: Server inbound queue, separate multiple batches
- **R/JR** Receive to Gentran: Server inbound queue or spool file by recognizing punch/print device selection codes
- **R/IF** Receive to inbound file provided by user
- **R/IA** Receive and append to inbound file provided by user
- **R/SP** Receive to spool file

For **R/IQ**, all data received will be placed on the Gentran:Server inbound queue as a single batch.

For **R/IM**, multiple files received will be placed on the Gentran: Server inbound queue. Unlike  $R/IQ$ , which creates a single inbound queue batch,  $R/IM$  indicates each time a logical file separator of "end-chain" is received, the current batch will be marked received normal and closed, and a new inbound queue batch will be opened.  $R/\text{Im}$  will create a single inbound queue batch only if the remote sends a single file or does not support the separating of logical files by use of the "end-chain".

For **R/JR**, multiple files will be received and separated in the same fashion as in the preceding R/IM transaction. In addition, by examining the device selection characters received ahead of each file, all files preceded by a "punch" device selection code will be written to the Gentran:Server inbound queue, and all files preceded by a "print" device selection code will be written to a spool file.

For **R/IF** and **R/IA**, data will be received into the file named by the File Name field in the Receive step of the script. This file must exist (be pre-allocated) on your iSeries before the communication session is started, and must be accessible via the library list of the job used to conduct the session.

For **R/SP**, all data will be received to a spool file. This file may contain carriage control characters. If the remote system sends multiple logical files separated by the "end-chain" indicator, each occurrence of the "end-chain" indicator will close the current spool file and open a new spool for receiving, as with the R/IM transaction.

When receiving data with any **R** transaction, the Command Line field has a special function. When a literal is entered on the Command Line, the first record received is compared against the literal. When a match occurs, the Receive step will end with a "no data to be received" condition, and execution will continue with the next script step. This is useful if the remote system is capable of sending a message that indicates it has no data to send. This option allows the "no data" message to be received without having it written to an output file.

#### **S – Send**

Used to send a file from your system to the remote system. By specifying File Type **OQ**, **OM**, or **OF**, you can transmit data from the outbound queue or a user-provided file.

SNA/LU0 Send transactions may be combined with File options as follows:

- **S/OQ** Send from Gentran: Server outbound queue
- **S/OM** Send from Gentran: Server outbound queue, separating multiple batches
- **S/OF** Send from outbound file provided by user

For **S/OQ**, all eligible data batches on the outbound queue will be transmitted to the remote system as a single file, followed by the action specified in the Indicator field. When a literal is entered in the Command Line field, the literal will be sent to the remote system when there are no eligible batches on the outbound queue to send. The literal will be followed by the action specified in the Indicator field. If no literal is entered on the Command Line, then no data will be sent, no action will occur regardless of the Indicator, and execution will continue with the next script step.

For **S/OM**, each eligible batch on the outbound queue will be transmitted to the remote system followed by an "end-chain" indicator as a file separator. The final outbound queue batch will be followed by the action specified in the Indicator field. If there are no eligible batches to send from the outbound queue, a default message in the form of an 80-byte record will be sent to the remote system, followed by the action specified in the Indicator field. The format of the message is:

\*\*\* ERROR \*\*\* NO BATCHES FOR TRANSMISSION.

When a literal is entered in the Command Line field, the literal will be sent as an 80-byte record image to the remote system as a file "header" ahead of each batch sent from the outbound queue.

For **S/OF**, the iSeries physical file named by the File Name field in the Send step of the script will be transmitted to the remote system, and followed by the action specified in the Indicator field. This file must exist on your iSeries and must be accessible via the library list of the job used to execute the communication session.

#### **D – Data Trap**

Used to wait for the literal that is specified in the Command Line field of the script step. This can be useful in "trapping" prompts, messages, or commands from the remote system. The data received using this transaction is discarded and *not* written to an output file. This transaction is also useful for ensuring a certain message is received as expected, and if not, can abort the communications session depending upon the indicator used. Data trap transactions/ Indicator combinations are:

 **D with Indicator zero**. This transaction will compare only the first record received against the Command Line literal. If a match occurs, the data trap ends, and execution continues with the next script step. When the first record received does not match the Command Line literal, the session will ended with a "no-match" error.

#### # **NOTE**

If the data trap completes with a successful match condition and the data received is followed by additional control characters or data, then the data trap *must* be followed by another Receive type transaction to process the additional data.

**D** with Indicator other than zero. This transaction will compare all records received against the Command Line literal. If either a match, or the specified indicator condition occurs, the data trap ends and execution continues with the next script step. All records received until the data trap ends are discarded. When a non-zero Indicator is specified, the data trap may end with a "no-match" condition, but will *not* end the session with an error.

#### # **NOTE**

If the data trap completes with a successful match condition and the data received is followed by additional control characters or data, then the data trap *must* be followed by another Receive type transaction to process the additional data.

#### **X – Extended Script Logic**

Used to execute extended script logic commands. The following extended logic keywords are valid for SNA/LU0 communication scripts.

- **LOOP START**
- **LOOP END**
- **MATCH**
- **INDICATOR**
- **GOTO**

SEE the "SYNC Extended Script Logic" section in the "Using Scripts" chapter for detailed information on using Extended Script Logic commands.

#### **SNA/LU0 Script Example**

[Figure 7.2](#page-284-0) is an example of how an SNA/LU0 script could be used to send and receive files.

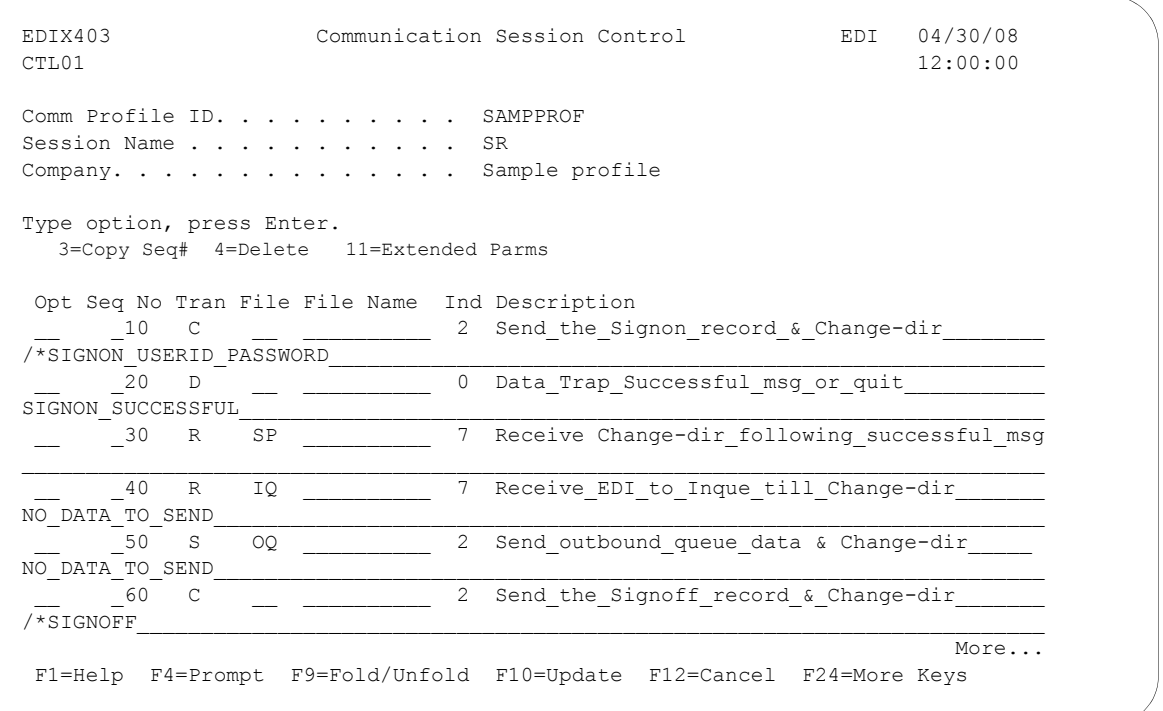

#### Figure 7.2 Example SNA/LU0 Session Control Script

<span id="page-284-0"></span>The session script example in the preceding figure performs the following actions:

- Sequence #10 Send the signon literal as entered on the Command Line to the remote system as an 80-byte record, followed by a "change-direction" indicator.
- Sequence #20DATA TRAP, wait to receive the literal as entered on the Command Line. If the literal specified on the Command Line is *not* the first record received, then end the session with an error. Only continue to the next script step after the remote system signals that the signon was successful.
- Sequence #30 Receive to spool until a "change-direction" indicator is received. This transaction is used to receive no "real" data, but to receive the control characters that follow the SIGNON SUCCESSFUL message in sequence #20 above. This script step will only be executed if the Command Line literal message was received during the Data Trap transaction in script sequence #20 shown above.

#### # **NOTE**

The same result can be achieved using a Data Trap transaction with any literal on the Command Line. The Command Line literal would not matter, since no actual data would be received, only the "change-direction" character.

- Sequence #40Receive EDI data from the remote system to the Gentran:Server inbound queue until a "change-direction" indicator is received. If the remote system has no EDI data to send, it will send the literal NO DATA TO SEND. If this literal is the first record received, the Receive step will wait for the "change-direction" indicator, post a No data to be received from remote message to the communications history file, and end. No data will be written to the Gentran:Server inbound queue when the literal is received.
- Sequence #50 Send all eligible batches from the Gentran:Server outbound queue to the remote system as a single file and follow it with a "change-direction" indicator. If there are no eligible batches to send from the outbound queue, send the Command Line literal NO DATA TO SEND as an 80-byte record, followed by the "change-direction" indicator.
- Sequence #60 Send the signoff literal as entered on the Command Line to the remote system as an 80-byte record, followed by the "change-direction" indicator.

#### **Start an SNA/LU0 Communication Session**

After creating an appropriate communication profile and script, an SNA/LU0 communication session can be started by using option **30** from the Work with Communications panel (EDIX400-FMT01), the STRCOMSSN command, or the job scheduler. (SEE the "Initiating Communication Sessions" section in the "Using Communications" chapter for more information.)

# **SNA/LU0 Tables**

This section contains the following tables:

- [Table 7.1: SNA/LU0 Transaction Codes/Actions](#page-286-0)
- [Table 7.2: SNA/LU0 Send Indicators](#page-287-0)
- [Table 7.3: SNA/LU0 Receive Indicators](#page-288-0)

#### **Table 7.1: SNA/LU0 Transaction Codes/Actions**

<span id="page-286-0"></span>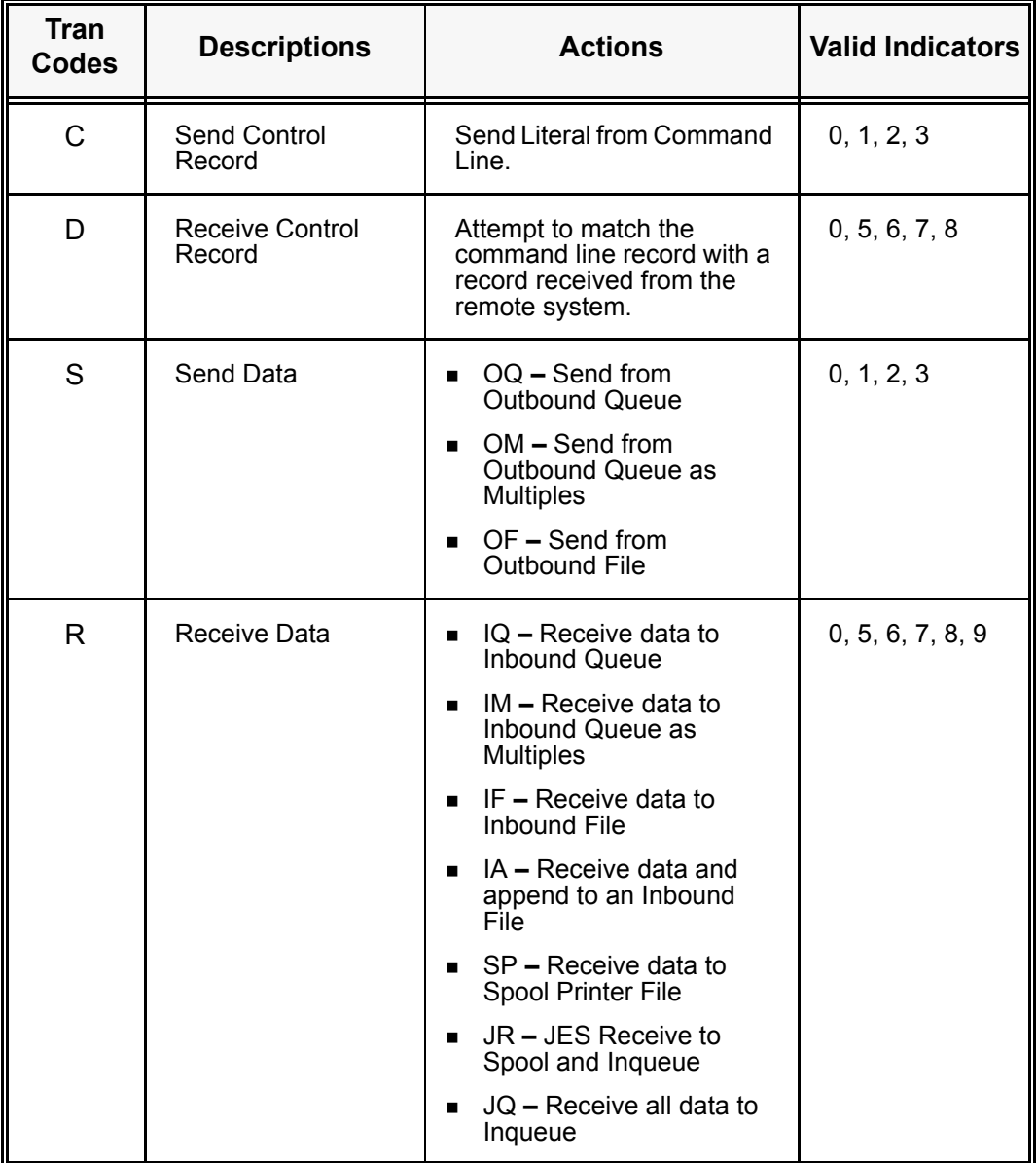

<span id="page-287-0"></span>

| <b>Desired Actions</b>                                                                         | <b>Definitions</b>                                                                                                    | <b>Indicators</b> |
|------------------------------------------------------------------------------------------------|----------------------------------------------------------------------------------------------------|-------------------|
| Send then continue to next<br>step in the script.                                              | No termination character is<br>sent at end-of-file or at the<br>end of a control record.                                         | O                 |
| Send<br>End-of-Chain character at<br>the end of the current script<br>step.                    | An End-of-Chain (EC)<br>indicator is sent at<br>End-of-File (EOF) or at the<br>end of a control record.                          |                   |
| Send<br>End-of-Chain followed by a<br>change direction at<br>End-of-File or control<br>record. | An End-of-Chain (EC)<br>followed by a change<br>direction (CD) is sent at the<br>End-of-File (EOF) or control<br>record.         | 2                 |
| Send<br>End-of-Chain followed by<br>End Bracket at the end of<br>the current script step.      | An End-of-Chain (EC)<br>followed by an End Bracket<br>(EB) is sent at End-of-File<br>(EOF) or at the end of a<br>control record. | 3                 |

**Table 7.2: SNA/LU0 Send Indicators**
| <b>Desired Actions</b>                                                                        | <b>Definitions</b>                                                                                                    | <b>Indicators</b> |
|-----------------------------------------------------------------------------------------------|----------------------------------------------------------------------------------------------------|-------------------|
| Verify that the command<br>line literal matches the<br>incoming control record.               | No termination character is<br>expected at the end of the<br>file.                                                                                  | O                 |
| Receive until inactivity timer<br>expires, as specified in<br>Profile Maintenance panel<br>#2 | Receive all data into the<br>designated output file until<br>the inactivity timer expires,<br>with no data received for the<br>length of the timer. | 5                 |
| Indicate the end of the<br>receive using an End-<br>of-Chain.                                 | An End-of-Chain (EOC) is<br>expected to indicate the end<br>of the file (receive<br>complete).                                                      | 6                 |
| Indicate the end of the<br>receive using a Change<br>Direction Indicator.                     | A Change Direction (CD) is<br>expected at the end of the<br>file (receive complete).                                                                | 7                 |
| End transmission.                                                                             | An End Bracket (EB) is<br>expected at the End of File<br>(EOF) (receive complete).                                                                  | 8                 |

**Table 7.3: SNA/LU0 Receive Indicators** 

#### $\approx$  NOTE  $-$

When using a Data-trap (D) command and a zero (0) indicator, the Command Line record compares only the first record received. If a match occurs, the step completes. If the first record received does not match, the data-trap fails, and the session aborts.

If the indicator is 6, 7, or 8 on a data-trap, then all records received are dropped until a match occurs, or (6,7,8) End Chain, Change Direction, or End Bracket is received.

# **Remote Program Start Request**

```
# NOTE
```
Remote Program Start Request (RPSR) is only needed when a leased line is in use.

The following section describes the Remote Program Start Request Feature.

Included in this section is a sample implementation of a session initiated by a host system (PLU) with the Communications Module in a dedicated-line environment.

### **Configuration Information**

 Please note that the Remote Program Start Request, an extension of "Dynamic Scripting" capability, is available for SNA LU1 *only*. It acts as a "wake-up call" to tell the Communications Module that the host system wants to start a communication session. The "wake-up call" is needed to overcome a basic shortcoming in iSeries communication support. The base function communication support allows the iSeries to receive only a single file. It does not send any data to the host when a program is started by a connection from the host. The host system initiates the connection with the Communications Module and sends a single record with Profile ID and session name. The ID and name adhere to the following format:

\$\$SCRIPT ID=XXXXXXXX SESSION=XX

Parameters are positional, and an ID of less than eight characters must be blank filled to achieve a total length of eight characters.

#### **Profile ID Information**

Configure specific Profile ID information as follows:

- The Profile IDs currently supported for this function are named RPSR01 through RPSR05 (Remote Program Start Request  $1 - 5$ ).
- **The Dial field (phone number) must contain the entry <b>REMOTE** as the first six characters and be blank filled to the end.
- Be certain that the information used in all fields on the Communication screens is correct. Once information is entered, the system may require that you vary off the line and controller before allowing any changes or updates.

#### **Subsystem Information**

You must add a communication entry to the subsystem QCMN.

- The QCMN subsystem must be ended prior to making the communication entry. This should be coordinated with your system or operations manager.
- The subsystem must contain an entry for each device used (RPSR01DV through RPSR05DV).
- The entry specifies a user profile under which the jobs started by the remote system run. Be certain the user profile specified contains the Gentran:Server libraries in its library list, and the user profile has been defined within Environment Control, and is authorized to use the Communications subsystem.

### **Enable the Remote Device**

Once all configurations are complete, you enable the remote device to accept a connection from the host system. The Start Remote Program Start Request (STRRPSR) command followed by **F4** (Prompt) allows you to enable one or all devices by specifying the Profile ID name or \*ALL.

### **Configure the Host System**

The host system must have two VTAM LU definitions using unique addresses. These are mandatory because the iSeries prevents a device used to receive a remote start request from initiating a session from the iSeries to the host.

- The first VTAM LU definition is reserved for connections started by the host (using the address from the RPSRxx profile).
- The second VTAM LU definition is reserved for connections started by Gentran:Server (using the address specified by a Profile ID appearing in the Script Start record).

#### $\mathbb{R}$  NOTE  $-$

When the PLU is a Connect:Supertracs or Connect:Mailbox (SNA) mainframe product, the remote used to initiate the connection to Gentran:Server is configured with the keyword **FMH=NO** in the Remote section.

### **Access the Communication Profile panel (EDIX401-FMT04)**

To access the Communication Profile panel (EDIX401-FMT04), perform the following procedure:

- 1. From the Work with Communication panel (EDIX400-FMT01), type **2** in the Opt (Option) field next to the RPSR01 Profile ID.
- 2. Press **Enter** to see the extended view of this panel. The Communication Profile panel (EDIX401-FMT04), as shown in [Figure 7.3,](#page-291-0) appears.
- 3. Press **F12** (Cancel) to exit this panel.

 EDIX401 Communication Profile EDI 04/30/08 FMT04 SNA 12:00:00 Comm Profile ID. . . . RPSR01 Company. . . . . . . . . REMOTE PGM START REQUEST 01 DEVICE Modem Port . . . . . . <u>LINO61</u> Retries. . . . . . . <u>00</u><br>Switched Line. . . . . . <u>N</u> (Y/N) Auto Dial. . . . . . . <u>N</u> Switched Line. . . . . .  $N(Y/N)$ Auto Call Unit  $\ldots$   $\mathbb{N}$  Auto Call Port  $\ldots$ . Dial . . . . . . . . . REMOTE Inactivity Timer . . . . 090 Duplex . . . . . . . \*FULL Remote Network ID. . . . SSNET Remote Cntl Point. . . SSHOST Exchange Id. . . . . . 05628403 SSCP Id. . . . . . . . 05F0F0F9F9F8 Local Address. . . . . .  $21$ Station Address. . . . . C1 Application ID . . . . . ORDERNET Record Size. . . . . . 0080 Max Ru Size. . . . . 0256 Separate Files . . . . .  $\underline{Y}$  (Y/N) Wrap Data Flag  $\ldots$  . . N (Y/N) Remote Cmd Password. . \*NONE F1=Help F2=More/Less F4=Prompt F10=Update F12=Cancel F24=More Keys

<span id="page-291-0"></span>Figure 7.3 Extended View of the Communication Profile panel (EDIX401-FMT04)

### **Access the Add Communication Entry panel (ADDCMNE)**

Use the Add Communication Entry panel (ADDCMNE) to add the communication entry to the QCMN subsystem.

- 1. On any panel, type **ADDCMNE** on the command line. The Add Communication Entry panel (ADDCMNE) appears as shown in [Figure 7.4.](#page-292-0)
- 2. Press **F12** (Cancel) to exit the panel.

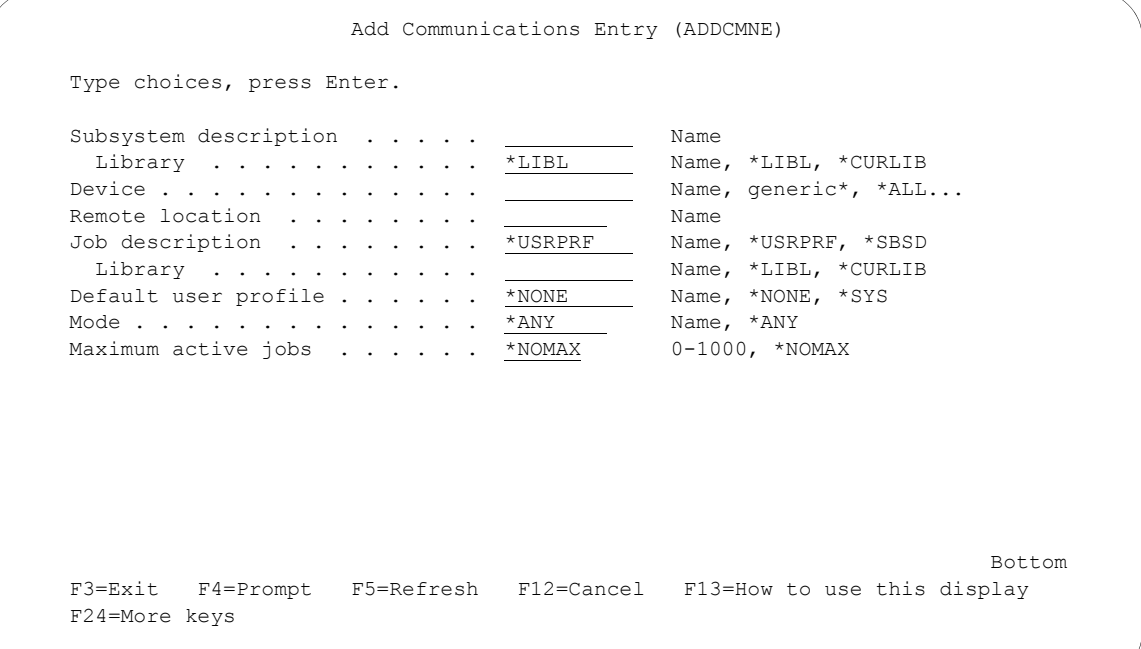

<span id="page-292-0"></span>Figure 7.4 Add Communications Entry (ADDCMNE)

### **Gentran:Server Requirements for Host Initiated Communication on a Dedicated Line to Connect:Supertracs for MVS**

The following section contains these requirements:

- Running Gentran:Server through two lines to two other Gentran:Server for iSeries locations
- Connect:Supertracs (SNA) Option Definition File Entries

### **Gentran:Server Requirements for two Dedicated Lines to two iSeries Locations Running Gentran:Server**

VTAM Definitions:

```
DAL PU ISTATUS=ACTIVE, MODETAB=MODETB...
LU001 LU LOCADDR=001,DLOGMOD=STC400
LU002 LU LOCADDR=002, DLOGMOD=STC400, USSTAB=DALLAS
HOU PU ISTATUS=ACTIVE, MODETAB=MODETB...
LU011 LU LOCADDR=011,DLOGMOD=STC400
LU012 LU LOCADDR=012, DLOGMOD=STC400, USSTAB=HOUSTON
DALLAS USSTAB
LOGON USSCMD CMD=LOGON,REP=LOGON,FORMAT=PL1
USSPARM PARM=APPLID, DEFAULT=SUPTRACS
USSPARM PARM=DATA, DEFAULT=DALLAS
USSMSG MSG=10,SUPP=ALWAYS
HOUSTON USSTAB
LOGON USSCMD CMD=LOGON,REP=LOGON,FORMAT=PL1
USSPARM PARM=APPLID, DEFAULT=SUPTRACS
USSPARM PARM=DATA, DEFAULT=HOUSTON
USSMSG MSG=10,SUPP=ALWAYS
STCS400 MODEENT LOGMODE=STC400,
FMPROF=X'03',TSPROF=X'03',
PRIROT=X'B1', SECROT=X'A3', COMPROT=X'7080',
RUSIZES=X'8585',
PSERVIC=X'0110200F100E00000010040'
```
### **Connect:Supertracs (SNA) Option Definition File Entries**

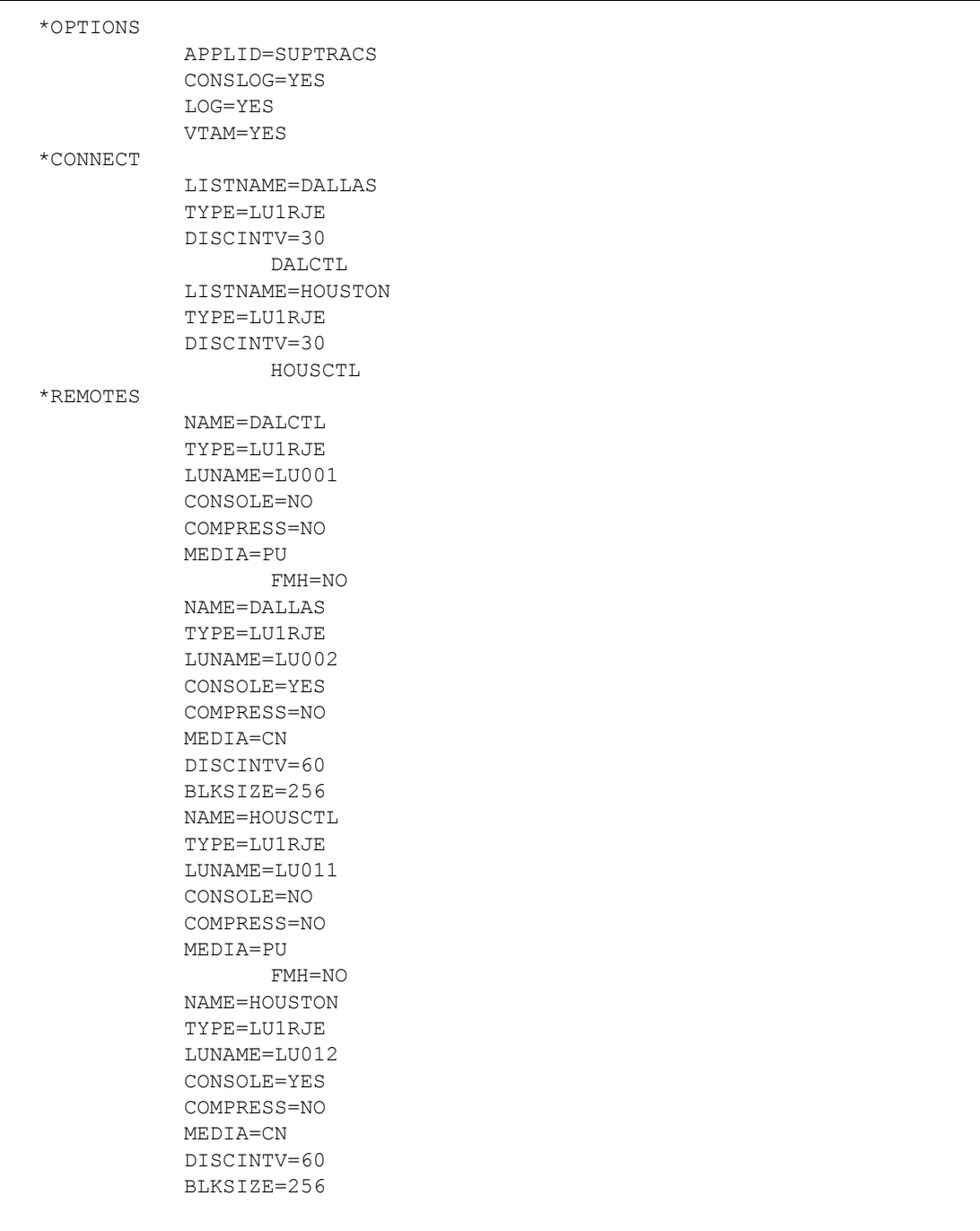

### **Prepare Connect:Supertracs for MVS (SNA)**

To prepare Connect:Supertracs for MVS (SNA) to send the required \$\$SCRIPT command to the iSeries, execute the following steps:

- 1. Execute the STOUTL ADD utility to add the following record to the DALCTL Remote ID: \$\$SCRIPT ID=XXXXXXXX SESSION=YY
- 2. Execute the STOUTL ADD utility to add the following record to the HOUSCTL Remote ID:

\$\$SCRIPT ID=*XXXXXXXX* SESSION=*YY*

*XXXXXXXX* gives the name of the Gentran:Server for iSeries Comm Profile ID, and *YY* gives the script name within the profile to execute.

Connect:Supertracs (SNA) will transmit these \$\$REQUEST cards to the two iSeries after the \$\$CON command is issued, as described in the following example.

### **Example**

The following example is for DALLAS.

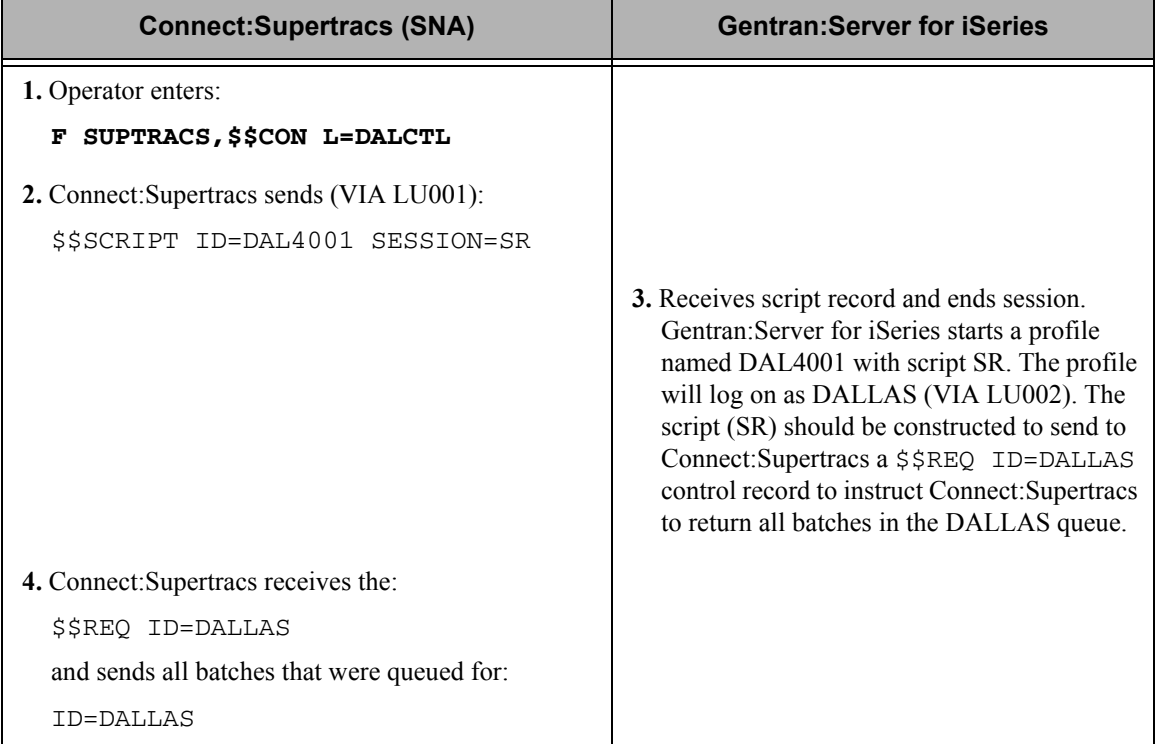

#### **ANOTE** –

The equivalent process would also be executed for the HOUSTON ISERIES, using the command: F SUPTRACS,\$\$CON L=HOUSCTL

# **Connect:Mailbox/Supertracs**

### **Overview**

This section is divided into three topics:

- Connect:Mailbox/Supertracs (SNA)
- Connect:Mailbox/Supertracs (SNA Leased)
- Connect:Mailbox/Supertracs (BSC)

These will assist you in setting up and using Mailbox/Supertracs.

### **Communicate with Connect:Mailbox/Supertracs (SNA)**

For Gentran:Server for iSeries to communicate correctly with Connect:Mailbox/Supertracs (SNA) on the mainframe using an SNA protocol, these definitions must be correct:

- Host VTAM and NCP Definitions
- Connect:Mailbox/Supertracs (SNA) Remote Definition on the Host

#### **Requirements Checklist**

- Ensure that Connect:Mailbox/Supertracs (SNA) Version 3 Release 01 or above is installed on the mainframe. Lower versions result in a sense code 0801 and show INVALID SESSION PARMS in a SNAP dump.
- FAX the Connect:Mailbox/Supertracs (SNA) to Gentran:Server Requirements and the VTAM/NCP Definition Requirements to the host system programmer responsible for Connect:Mailbox/Supertracs (SNA) implementation.
- Ensure that Gentran: Server is defined as a remote to Connect: Mailbox/Supertracs (SNA) using Connect:Mailbox/Supertracs (SNA) to Gentran:Server Requirements as a guideline and the VTAM/NCP Definition Requirements.

Obtain the following information from the mainframe systems programmer responsible for VTAM definitions:

- 9 \_\_\_\_\_\_ The LU local address in hex is \_\_\_\_\_\_\_\_\_\_\_\_. This is used in the Local Address field of the Communication Profile panel (EDIX401-FMT04). This field uniquely identifies the Gentran:Server session and cannot be in use by any other iSeries communication product (like RJE).
- $\checkmark$  The Mainframe Exchange ID is This is used in the Exchange ID field of the Communication Profile panel (EDIX401-FMT04) only if a *new* communication line or a dial line is used. If an existing leased communication line is used, put **05600000**.

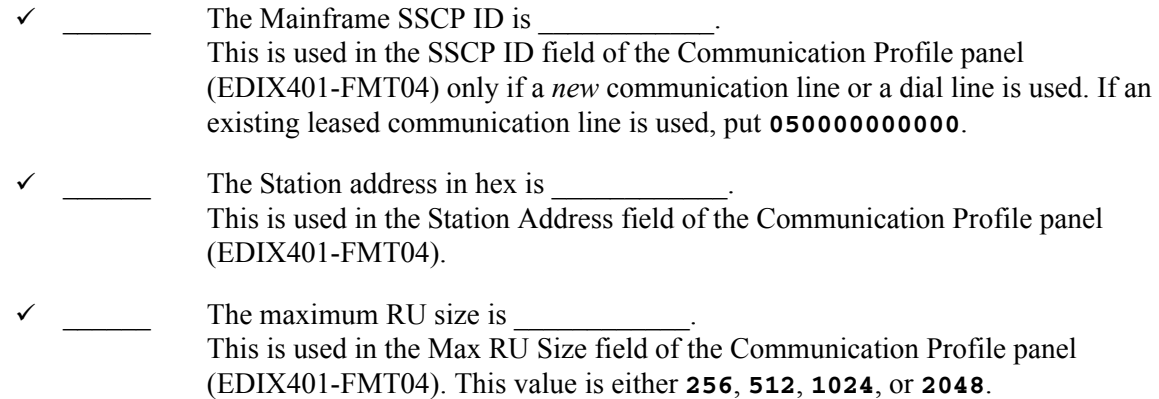

### **VTAM Mode Table Entry to Support a Gentran:Server Session with the Mainframe**

```
STCS400 MODEENT LOGMODE=STCS400, *
         FMPROF=X'03',TSPROF=X'03',
         PRIPROT=X'B1',SECPROT=X'A3',COMPROT=X'7080', *
         RUSIZES=X'8585',
         PSERVIC=X'01102000F100E00000010040'
MODEEND
```
The RUSIZE must be compatible with the BLKSIZE parameter in the Connect:Mailbox/Supertracs (SNA) options definition:

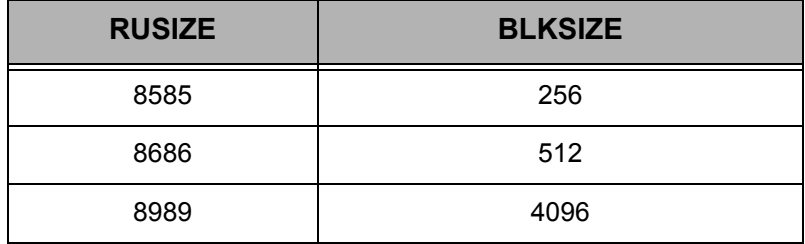

#### **VTAM USS Table Entry to Support a Gentran:Server Session with Connect:Mailbox/Supertracs (SNA) on the Mainframe**

Gentran:Server for iSeries sends the following logon command:

LOGON APPLID(*applid*)

*applid* is supplied within the OS/400 device description. Because logon data accompanies the logon to Connect:Mailbox/Supertracs (SNA) on the mainframe, you must also create USS table entry in VTAM. The following is a sample USS table entry to logon to Connect:Mailbox/Supertracs (SNA) on the mainframe as *remote name*.

```
LOGON USSCMD CMD=LOGON,REP=LOGON,FORMAT=PL1
          USSPARM PARM=APPLID, DEFAULT=SUPTRACS
          USSPARM PARM=DATA,DEFAULT=remote name
          USSMSG MSG=10,SUPP=ALWAYS
```

```
\otimes NOTE \sim
```
The "*remote name" must* match a valid Connect:Mailbox/Supertracs (SNA) remote name as defined in the Connect:Mailbox/Supertracs (SNA) Option Definition File.

#### **Sample NCP LU Definition**

Add an LU definition for each concurrent session required with Gentran:Server.

```
luname LU LOCADDR=localaddr, *
         DLOGMOD=STCS400 *
         USSTAB=usstable
```
#### **Gentran:Server Remote Definition**

Gentran:Server can be defined to Connect:Mailbox/Supertracs (SNA) as an SNA LU1RJE remote. The following sample definition illustrates in bold-faced type those parameters that are mandatory and constant for correct communication.

\*OPTIONS APPLID=SUPTRACS VTAM=YES . . . . \*\*\*\*\*\*\*\*\*\*\*\*\*\*\*\*\*\*\*\*\*\*\*\*\*\*\*\*\*\*\*\*\*\*\*\*\*\*\*\*\*\*\*\*\*\* \*\* Define the remote \*\*\*\*\*\*\*\*\*\*\*\*\*\*\*\*\*\*\*\*\*\*\*\*\*\*\*\*\*\*\*\*\*\*\*\*\*\*\*\*\*\*\*\*\*\* \*REMOTE . . NAME=rmtname1 Installation Defined Remote Name CONSOLE=YES COMPRESS=NO MEDIA=CN DISCINTV=60 BLKSIZE=256 . . . \*\*\*\*\*\*\*\*\*\*\*\*\*\*\*\*\*\*\*\*\*\*\*\*\*\*\*\*\*\*\*\*\*\*\*\*\*\*\*\*\*\*\*\*\*\* \*\* Sample connect \*\*\*\*\*\*\*\*\*\*\*\*\*\*\*\*\*\*\*\*\*\*\*\*\*\*\*\*\*\*\*\*\*\*\*\*\*\*\*\*\*\*\*\*\*\* \*CONNECT . . LISTNAME=listname TYPE=LU1RJE ACSESS#=1 DISCINTV=30 RETRY=2 MAXRMT#=1 rmtname1 MEDIA=CN . . .

### **Communicate with Connect:Mailbox/Supertracs (SNA) (Leased)**

This section describes Gentran:Server and its requirements for communication with Connect:Mailbox/Supertracs (SNA) over a leased line, VTAM, and NCP, including a sample implementation of a session between Connect:Mailbox/Supertracs (SNA) and Gentran:Server. Step-by-step instructions are provided in an easy to follow script.

### **Requirements Checklist**

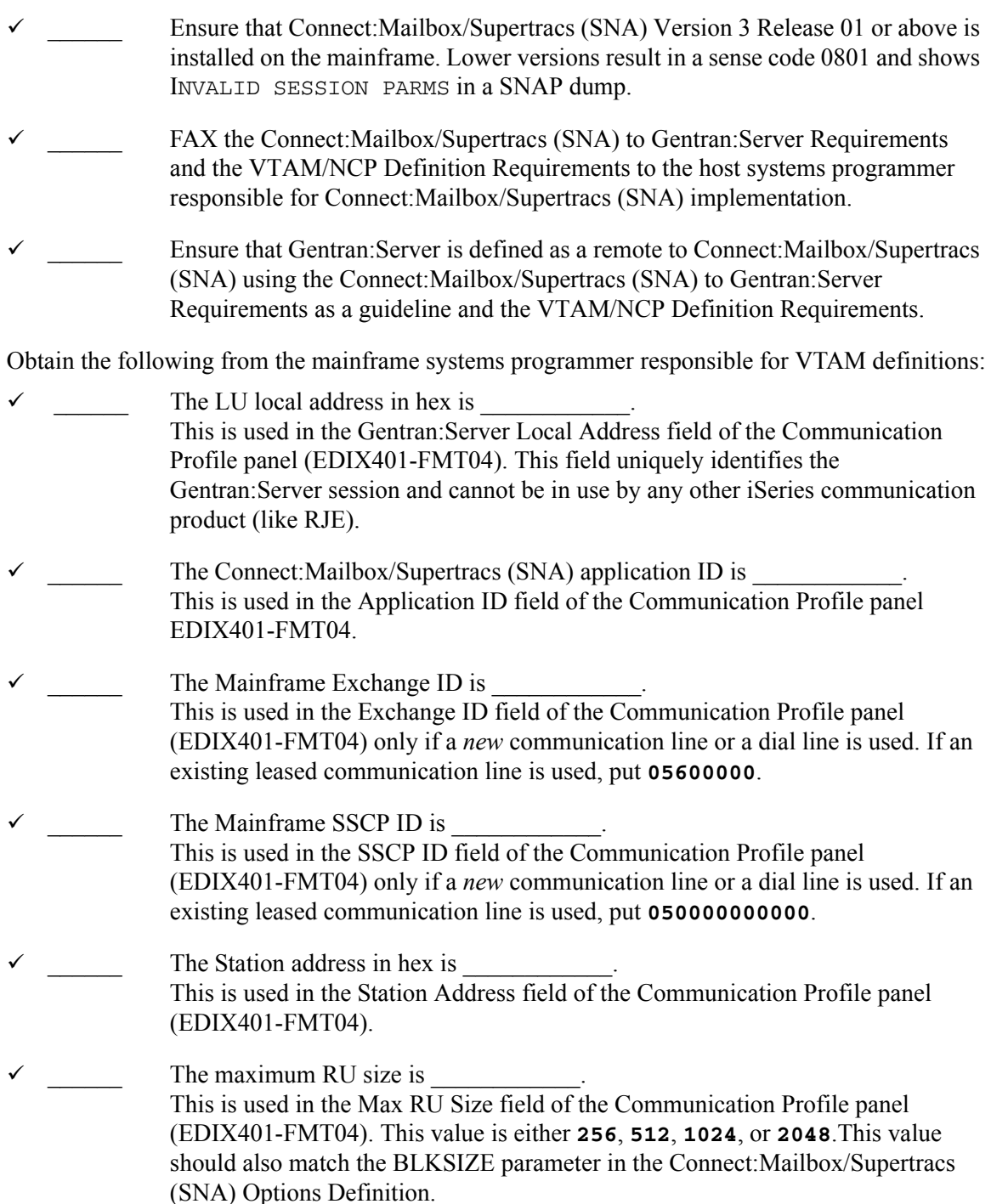

#### **VTAM Mode Table Entry to Support a Gentran:Server Session with Connect:Mailbox/Supertracs (SNA) on the Mainframe**

```
STCS400 MODEENT LOGMODE=STCS400,
         FMPROF=X'03',TSPROF=X'03', *
         PRIPROT=X'B1',SECPROT=X'A3',COMPROT=X'7080', *
        RUSIZES=X'8686',
         PSERVIC=X'01102000F100E00000010040'
MODEEND
```
The RUSIZE is compatible with the BLKSIZE parameter in the Connect:Mailbox/Supertracs (SNA) options definition:

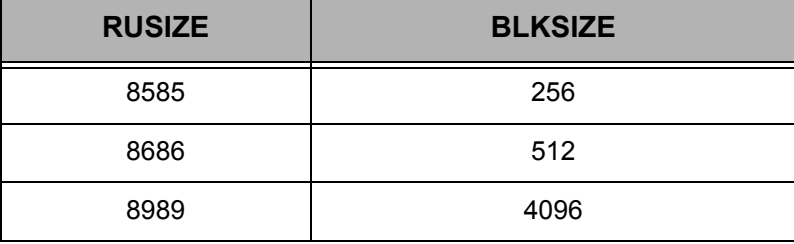

This example requires 512 byte BLKSIZE, thus a RUSIZE of 8686.

### **VTAM USS Table Entry to Support a Gentran:Server Session with Connect:Mailbox/Supertracs (SNA) on the Mainframe**

Gentran:Server for iSeries sends the following logon command:

```
LOGON APPLID(applid)
```
*applid* is supplied within the OS/400 device description. Because logon data accompanies the logon to Connect:Mailbox/Supertracs (SNA) on the mainframe, a USS table entry in VTAM is created. The following is a sample USS table entry to logon to Connect:Mailbox/Supertracs (SNA) on the mainframe as *remote name*.

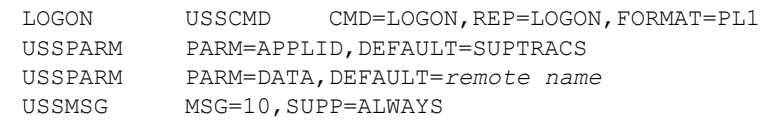

The *remote name* matches a valid Connect:Mailbox/Supertracs (SNA) remote name as defined in the Connect:Mailbox/Supertracs (SNA) Option Definition File.

#### **Sample NCP LU Definition**

Add an LU definition for each concurrent session required with Gentran:Server.

```
luname LU LOCADDR=localaddr, *
       DLOGMOD=STCS400, *
       USSTAB=usstable
```
#### **Gentran:Server Remote Definition**

Gentran:Server is defined to Connect:Mailbox/Supertracs (SNA) as an SNA LU1RJE remote.

```
*OPTIONS
          APPLID=SUPTRACS
          VTAM=YES
           .
           .
           .
           .
********************************************************
** Define the remotes 
********************************************************
*REMOTES
           .
           .
          NAME=rmtname1 Installation Defined Remote Name
                 CONSOLE=YES
                 COMPRESS=NO
                MEDIA=CN
                DISCINTV=60
                 BLKSIZE=512
           .
           .
           .
********************************************************
** Sample connect 
********************************************************
*CONNECT
           .
           .
           LISTNAME=listname
                 TYPE=LU1RJE
                 ACSESS#=1
                 DISCINTV=30
                 RETRY=2
                 MAXRMT#=1
                                             rmtname1 MEDIA=CN
           .
           .
           .
```
#### **Customize the Line/Controller/Device Settings**

1. From the Work with Communications panel (EDIX400-FMT01), type **11** in the Option field next to the SNDPO Profile ID. The Communication Line/Controller/Device panel (EDIX819-FMT01) appears as shown in [Figure 7.5](#page-303-0).

In that description names are created by the system, you do not want a new line and controller, since an existing leased line in place. However, you need to make some changes on this screen before continuing.

Panel EDIX819-FMT01 shows the line, controller, and device description names that are used. These are overridden, and for this test (because you are using an existing leased line), you want to change three items before updating the definitions.

- 2. Change the Create Line/Controller field from Y to **N**.
- 3. Change the Line Name field to the name of the existing SNA line that you intend to use.
- 4. Change the Controller Name field name to the name of the existing controller that you intend to use for Gentran:Server sessions.
- 5. Press **F10** (Update) to update the definitions.

If for some reason, an error occurs, look at the job log to determine the specific information or reasons. A common error, for example, might be creating a new device description with a LOCADDR that is already in use by an existing device. The iSeries does *not* allow duplicate LOCADDRs on a single controller.

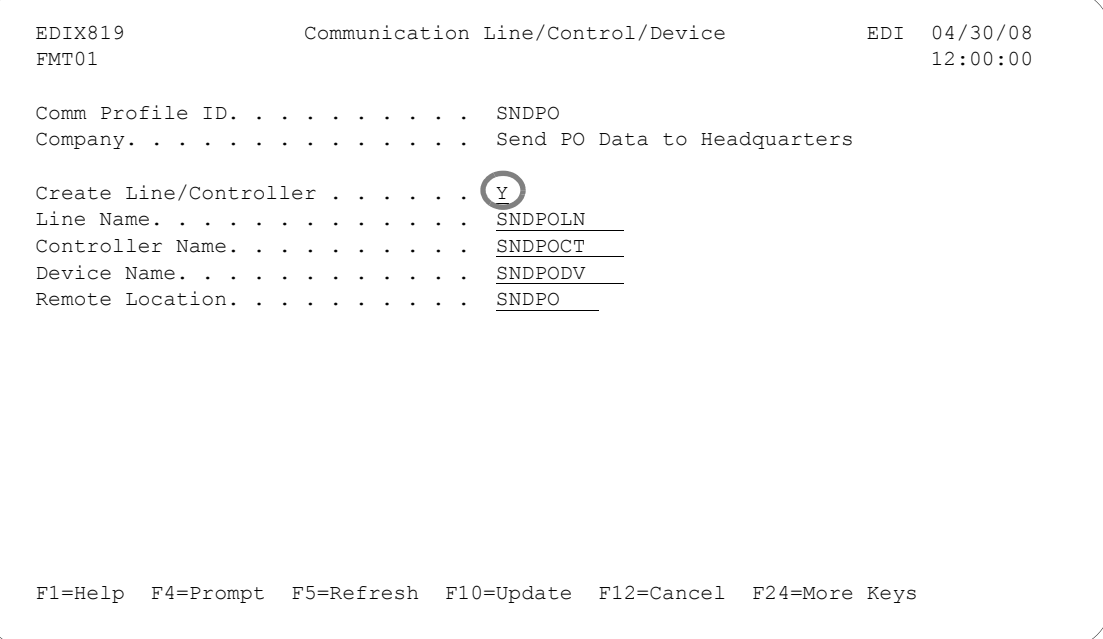

<span id="page-303-0"></span>Figure 7.5 Communication Line/Controller/Device panel (EDIX819-FMT01)

# **Communicate with JES2 SNA**

The following section describes JES2 communicating with Gentran:Server for iSeries when using an SNA LU1 protocol.

Included in this section is a sample implementation of a session between JES2 SNA and Gentran:Server. Step-by-step instructions are provided in an easy to follow script.

### **Requirements Checklist**

- FAX the JES2 and the VTAM/NCP Definition Requirements to the host systems programmer responsible for JES2 implementation.
- $\checkmark$  Ensure that Gentran: Server is defined as a remote to JES2 using the JES2 Definition Requirements guidelines and the VTAM/NCP Definition Requirements.

Obtain the following information from the mainframe systems programmer responsible for VTAM definitions:

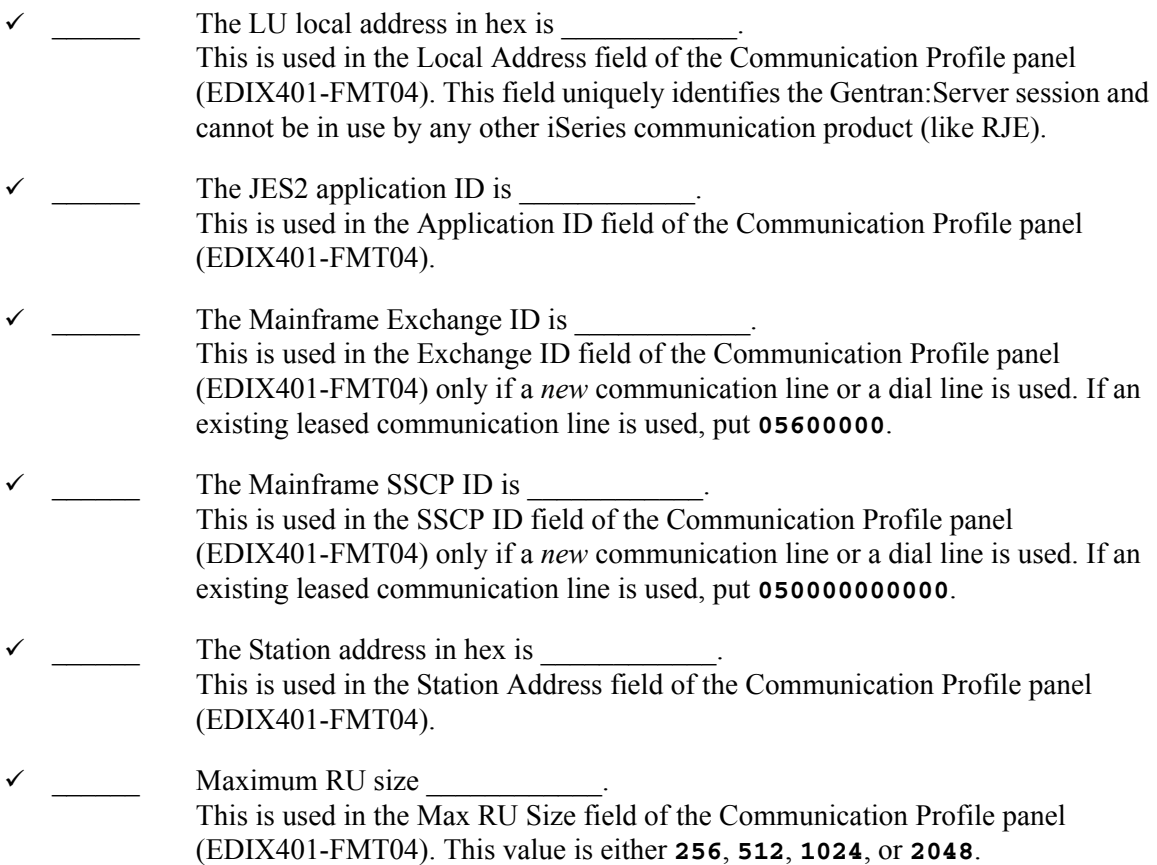

### **VTAM/NCP Definition Requirements**

The following section contains information pertaining to VTAM mode table entry, VTAM USS table entry, NCP LU definition, and JES2 definition requirements.

### **VTAM Mode Table Entry**

```
STCS400 MODEENT LOGMODE=STCS400, *
      FMPROF=X'03', TSPROF=X'03',
      PRIPROT=X'B1', *
      SECPROT=X'A3',
      COMPROT=X'7080', *
      RUSIZES=X'8585',
      PSERVIC=X'01102000F100E00000010040'
MODEEND
```
### **VTAM USS Table Entry**

The Gentran:Server product sends the following logon command:

```
LOGON APPLID(applid)
```
*applid* is supplied within the Gentran:Server profile description. Because logon data accompanies the logon to JES2 on the mainframe, a USS table entry in VTAM is created. The following is the required USS table entry to logon to JES2 on the mainframe as *remote name*:

```
LOGON USSCMD CMD=LOGON,REP=LOGON,FORMAT=PL1
      USSPARM PARM=APPLID, DEFAULT=JES2
      USSPARM PARM=DATA,DEFAULT=remote name
       USSMSG MSG=10,SUPP=ALWAYS
```
The *remote name* MUST match a valid JES2 remote name as defined in the JES2 start-up parameters.

### **NCP LU Definition**

Add an LU definition for each concurrent session required with Gentran:Server.

```
luname LU LOCADDR=localaddr, *
     DLOGMOD=STCS400, *
     USSTAB=usstable
```
### **JES2 Definition Requirements**

For Gentran:Server to communicate correctly with JES2 on the mainframe using an SNA LU0/LU1 protocol, the remote definition must be correct.

Gentran:Server is defined to JES2 as an "SNA RJE remote". In the following sample definition, those parameters that are mandatory and constant for correct communication are shown in bold-faced type. Those values not in bold are recommended but not required. The value *nnnn* represents the installation defined remote number.

```
******************************************************
* Remote definition for Gentran:Server
******************************************************
RMTnnnn LUTYPE1,
           NOCMPCT,
           NOCOMP,
           NOCON,
           SETUPMSG,
           SETUPINF,
           NUMRD=1,
           NUMPU=1,
           NUMPR=1,
           BUFSIZE=256,
           DISCINTV=64
Rnnnn.PR1 NOSEP,NOSUSPND,
          PRWIDTH=133,
          WS = (W, R, Q, PMD, LIM, F/P)Rnnnn.RD1 CLASS=job class
Rnnnn.PU1 NOSEP,NOSUSPND
```
### **Gentran:Server Profile Sample**

When defining a Profile ID for JES2 SNA within Gentran:Server, use the following procedure to create a manual dial-up definition.

- 1. From the Work with Communication panel (EDIX400-FMT01), type **2** in the Option field next to the JES2 Profile ID and press **Enter**.
- 2. When the panel EDIX401-FMT01 appears, press **Enter**. The basic view, panel EDIX401-FMT05 or extended view, panel EDIX401-FMT04 of the Communication Profile panel appears.
- 3. Press F2 (More/Less) to see the extended view of panel EDIX401-FMT04 as shown in [Figure 7.6](#page-307-0).

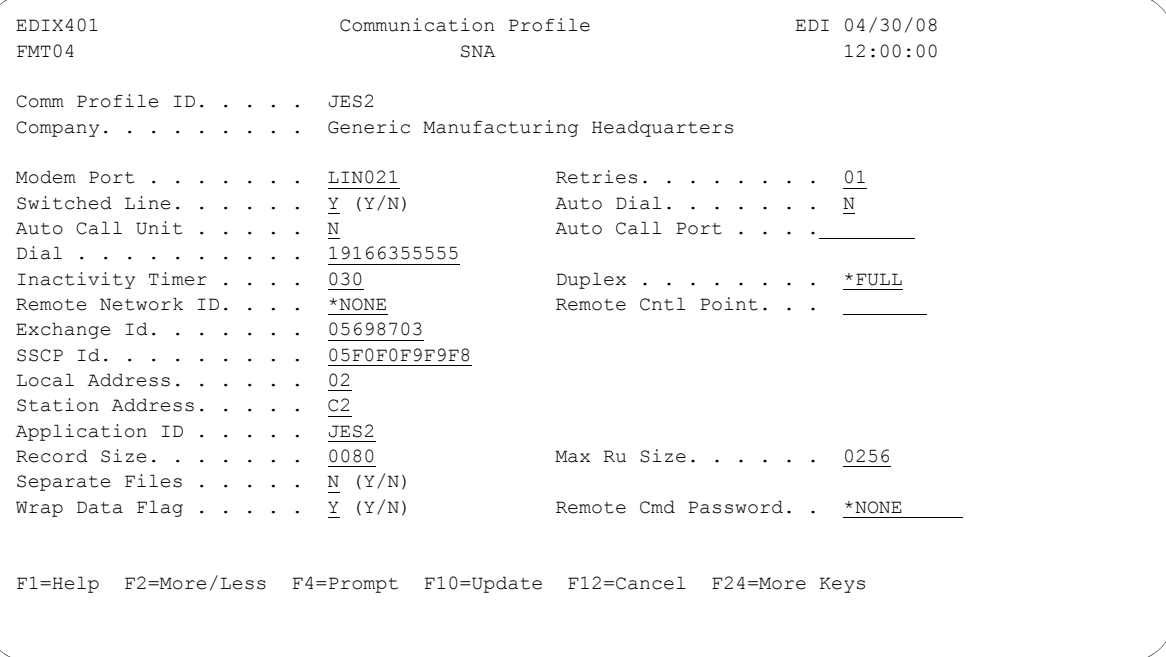

<span id="page-307-0"></span>Figure 7.6 Extended View of Communication Profile panel (EDIX401-FMT04)

### **Gentran:Server Script Sample**

When defining a communication session control script for JES2 SNA within Gentran:Server, use the following procedures to create a basic script as outlined in Examples 1, 2, and 3.

#### **Example 1**

This first example shows how to receive an unknown number of files and separate print and punch data. Punch data is placed on the Inbound Queue and print data is sent to the spool.

To access the Communication Session Control panel (EDIX403-CTL01), execute the following steps:

- 1. On the Work with Communication panel (EDIX400-FMT01), type **12** in the Option field next to the JES2 Profile ID and press **Enter**. The Work with Communication Session panel (EDIX402-FMT01) panel appears.
- 2. On panel EDIX402-FMT01, type **2** in the Option field next to RA and press **Enter**. The Communication Session Control panel (EDIX403-CTL01) appears as shown in [Figure 7.7](#page-308-0).

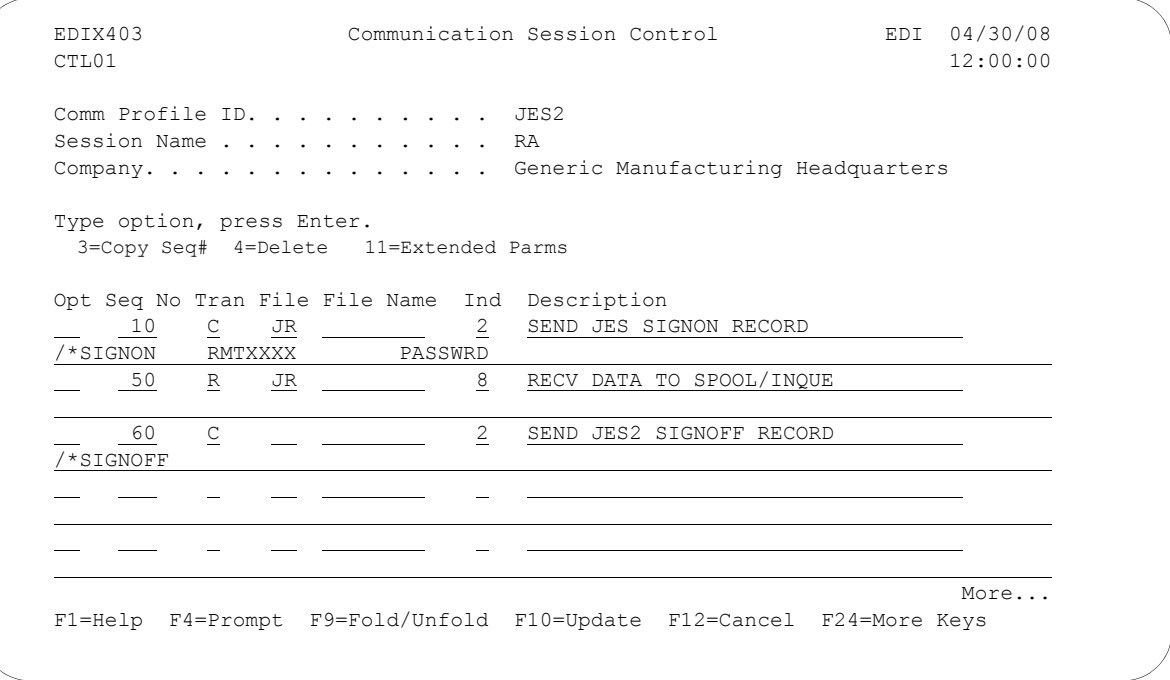

<span id="page-308-0"></span>Figure 7.7 Communication Session Control panel (EDIX403-CTL01)

#### **Example 2**

This example shows how to send data from the Outbound Queue along with the JCL necessary to process data on the host.

To access the Communication Session Control panel (EDIX403-CTL01), execute the following steps:

- 1. On the Work with Communication panel (EDIX400-FMT01), type **12** in the Option field next to the JES2 Profile ID. The Work with Communication Session panel (EDIX402-FMT01) appears.
- 2. On panel EDIX402-FMT01, type **2** in the Option field next to SO. The Communication Session Control panel (EDIX403-CTL01) appears as shown in [Figure 7.8](#page-309-0).

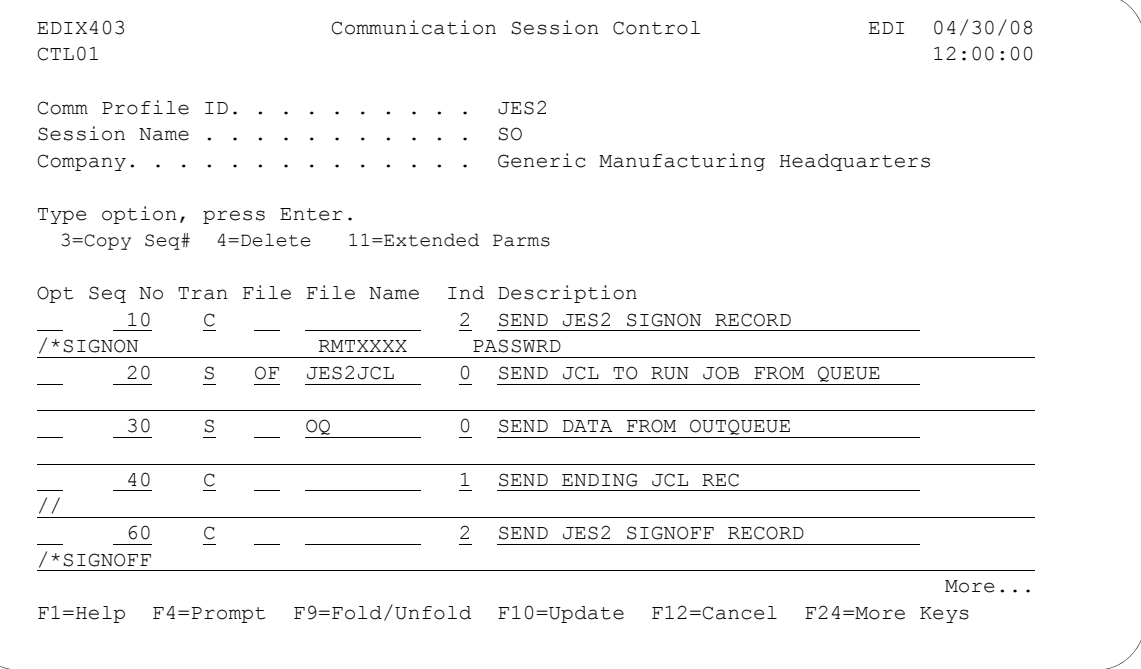

<span id="page-309-0"></span>Figure 7.8 Communication Session Control panel (EDIX403-CTL01)

#### **Example 3**

This third example shows how to combine send and receive steps, in cases where a sequence of receive and send activity is known.

To access the Communication Session Control panel (EDIX403-CTL01), execute the following steps:

- 1. On the Work with Communication panel (EDIX400-FMT01), type **12** in the Option field next to the JES2 Profile ID. The Work with Communication Session panel (EDIX402-FMT01) panel appears.
- 2. On panel EDIX402-FMT01, type **2** in the Option field next to SR. The Communication Session Control panel (EDIX403-CTL01) appears as shown in [Figure 7.9](#page-310-0).
- 3. Press **F9** (Fold/Unfold) to view more information.

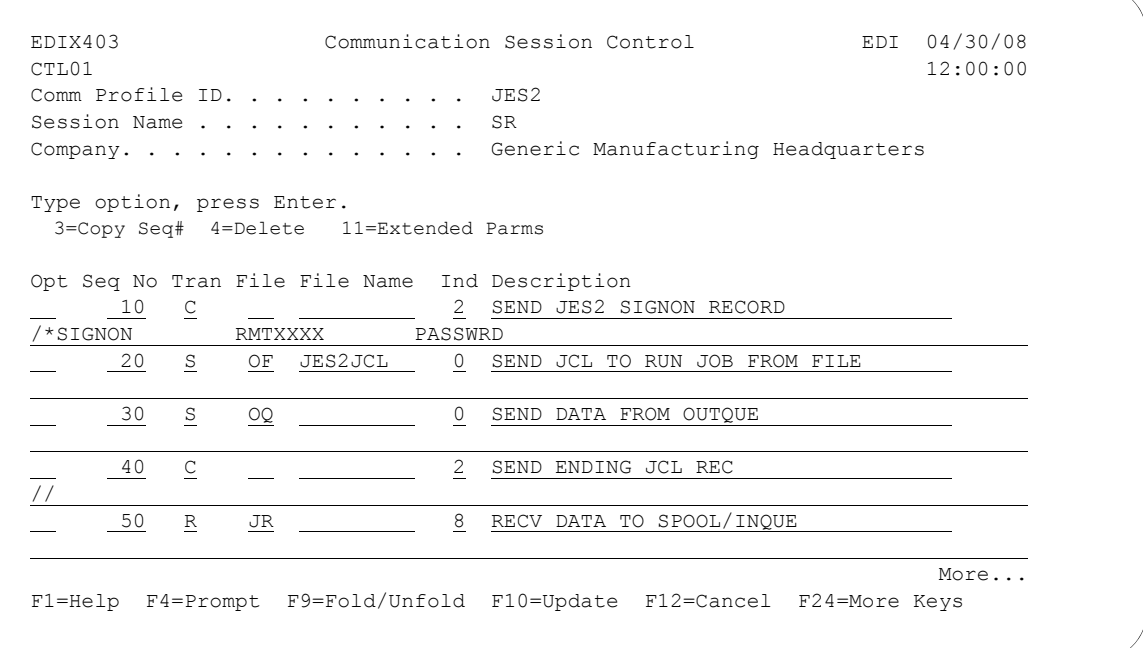

<span id="page-310-0"></span>Figure 7.9 Communication Session Control panel (EDIX403-CTL01)

### **Chapter**

# **8 SNA LU6.2 Communications Support**

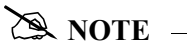

This feature is an optional add-on product that may be purchased separately.

## **Introduction**

The Communications Module supports SNA LU6.2 APPC communications. Strengths of SNA LU6.2 include:

- **Implemented on many platforms, very stable**
- Concurrent sharing of a single communications line with other applications
- **Improved security**
- **Transparent and non-transparent data transport in a single session**
- Ability to start jobs on a remote system

In addition to providing basic LU6.2 file transfers, the Communications Module includes features that provide additional capabilities and allow you to use a single line on your system to communicate with multiple remote systems. These features include:

- Dynamic scripting is not supported in  $L62/X62$ . However, the Evoke function described later in this chapter enables the local system to start communications on the remote system and specify which script will be used by the remote system.
- Remote command support, which allows the remote system to direct the events in the session according to its needs

Operation is supported using both leased and switched lines. Your system can be configured to dial or answer, and use various types of autodialing.

The current L62/X62 Profile types are used for communicating between two iSeries that are both using Gentran:Server. While it is possible that an L62/X62 configuration might communicate with another product or machine type, it is neither implied nor expressed that this is supported.

# **LU6.2 Configuration**

Like the other communication protocols within Gentran:Server, configuring for LU6.2 communications consists of two parts:

- 1. Create a communication profile.
- 2. Create a communication session control script.

### *C***RECOMMENDATION**

It may be easier to copy and customize one of the sample LU6.2 scripts shipped with your copy of Gentran:Server for iSeries Communications Module, rather than creating the profile and script.

### # **NOTE**

SEE the "Using Communications" chapter for basic information on creating profiles.

The specifics of creating profiles and scripts for LU6.2 are discussed in the following sections.

### **Create an L62/X62 profile**

The L62/X62 type configurations both use the same programs. The difference between the two is that L62 uses an SDLC line configuration, while X62 uses an X.25 line configuration. With the exception of some configuration parameters, the two profile types require the same setup. The remainder of this document will show no distinction between the two.

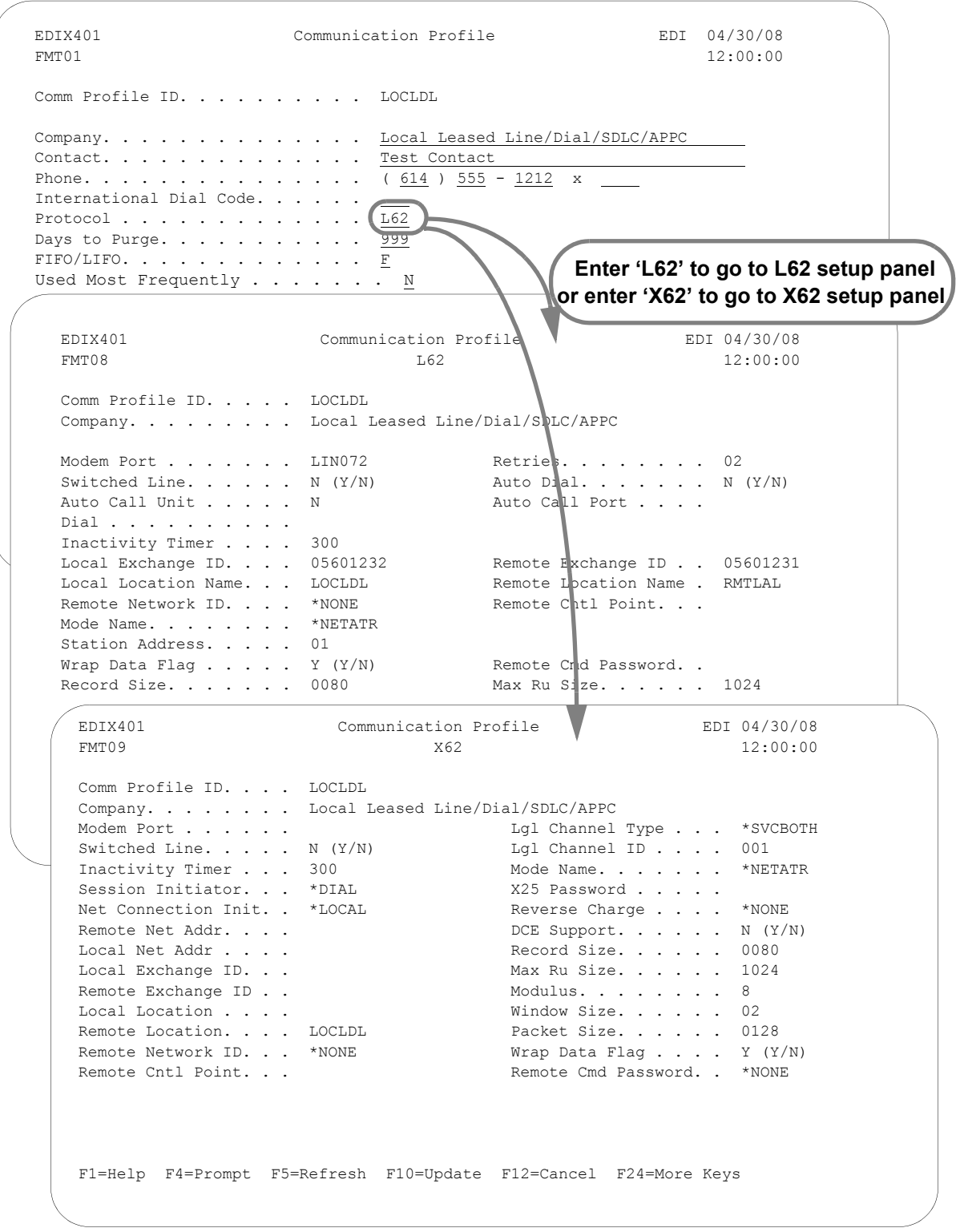

<span id="page-314-0"></span>Figure 8.1 LU62 Communication Profile Panels

Complete the panels necessary to configure for L62/X62 communications, as shown in [Figure 8.1.](#page-314-0) For information on any specific field, press **F1** (Help) while the cursor is positioned in the field. (SEE the "Using Communications" chapter for basic information on creating profiles.)

On EDXI401-FMT01, specify **L62** or **X62** as the Protocol.

For L62, on EDXI401-FMT08, complete the following fields:

Dial settings: Switched line, Auto-dial, Auto call unit, Auto call port, Phone number

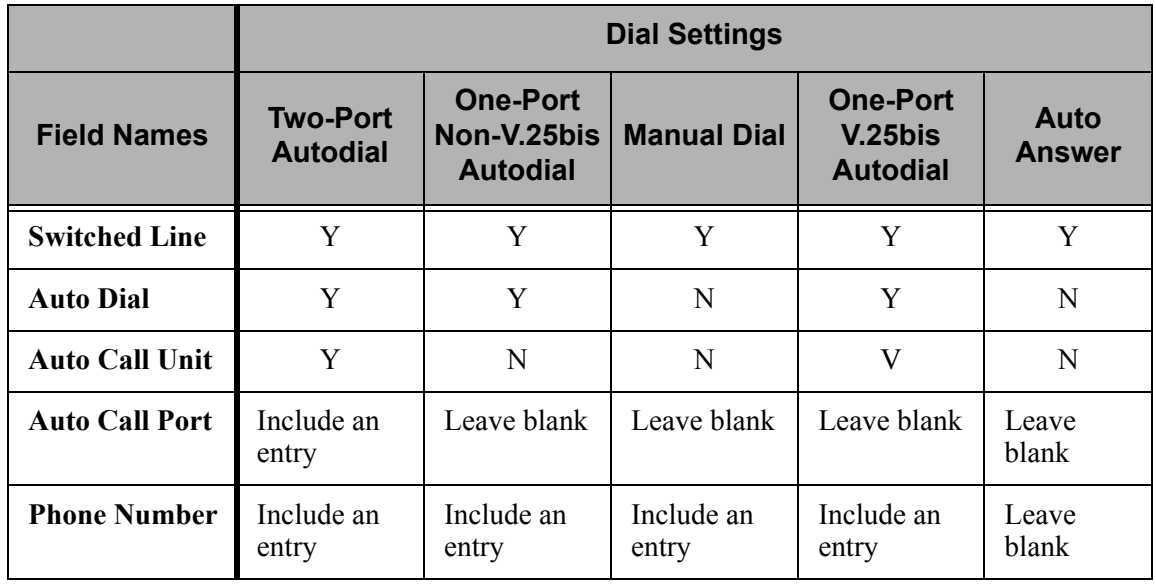

- **Local and Remote Exchange ID**
- Local and Remote Location Names
- **Mode Name**
- **Station Address**

For X62, complete the following fields on EDXI401-FMT09:

Dial settings: Switched line, Auto-dial, Auto call unit, Auto call port, Phone number

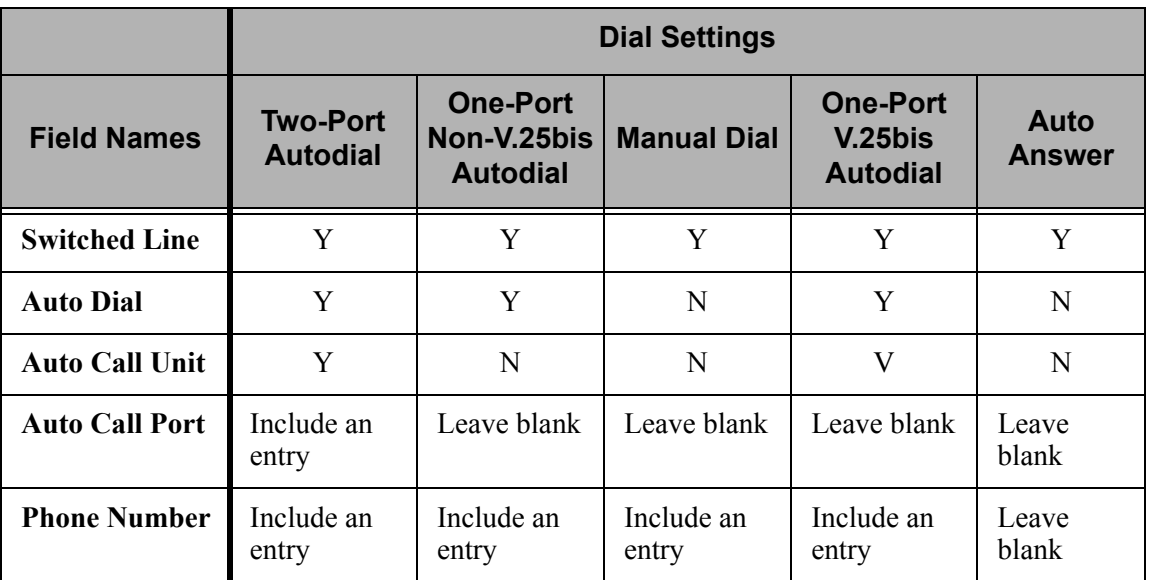

- **Session Initiator**
- Network Connection Initiation
- $\blacksquare$  Window Size
- **Packet Size**
- **Local Network Address**
- Remote Network Address
- **Local and Remote Exchange ID**
- **Mode Name**

By default, the Communications Module automatically creates the iSeries line, controller, and device descriptions needed using default names. (SEE the "Using Communications" chapter for information about using communications on an existing line and controller, or changing the line, controller, and device names.)

### **L62/X62 Communication Session Control Scripts**

After creating an L62/X62 communication profile, you must provide an appropriate communication session control script. The script will contain any commands necessary to prepare the remote system for file transfer, as well as the steps that transfer the files. The exact contents of the script will be determined by the remote system's requirements and capabilities, and by what you want accomplished using the script.

### **Create an L62/X62 Script**

L62/X62 scripts are created and edited using the same facilities as the other communication types within Gentran:Server for iSeries Communications Module. (SEE the "Using Communications" chapter for basic information about creating scripts.)

An L62/X62 script is coded similarly to scripts for the other protocols supported by the Communications Module. The following list contains all the valid transaction types that are supported by an L62/X62 profile.

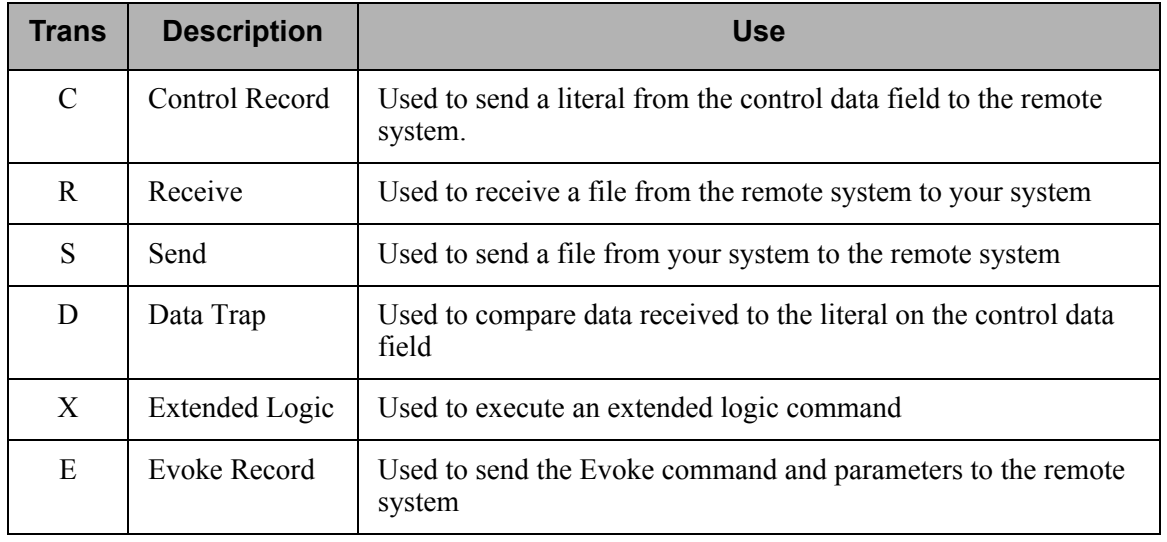

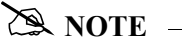

The exact action performed by any script step is determined by the combination of Transaction type, File type, and Indicator selected. (SEE the "L62/X62 Tables" section later in this chapter for detailed information on valid combinations.)

#### **L62/X62 Script Transactions**

#### **C – Control Record**

Used to send the literal coded in the Command field to the remote system as an 80-byte record image, followed by the action specified in the Indicator field.

A typical use for this transaction type would be to send a fixed signon record to the remote system, followed by a "change-direction" character.

#### **R – Receive**

Used to receive a file from the remote system to your system. By specifying a file type of **IQ**, **IM**, **IF**, **IA**, or **SP**, you can direct the inbound data to the inbound queue, a user-provided file, append to a user-provided file, or write the data to a spool file. The Receive will normally be terminated when the action specified by the Indicator field occurs.

L62/X62 Receive transactions may be combined with File options as follows:

- **R/IQ** Receive to Gentran: Server inbound queue as a single batch
- **R/IM** Receive to Gentran: Server inbound queue, separate multiple batches
- **R/IF** Receive to inbound file provided by user
- **R/IA** Receive and append to inbound file provided by user
- **R/SP** Receive to spool file

For **R/IQ**, all data received will be placed on the Gentran:Server inbound queue as a single batch.

For **R/IM**, multiple files received will be placed on the Gentran: Server inbound queue. Unlike **R/IQ** that creates a single inbound queue batch,  $R/\text{IM}$  indicates that each time a logical file separator of "confirm" is received, the current batch will be marked received normal and closed, and a new inbound queue batch will be opened.  $R/\text{Im}$  will create a single inbound queue batch only if the remote sends a single file, or does not support the separating of logical files by use of the "confirm" indicator as a file separator.

For **R/IF** and **R/IA**, data will be received into the file named by the File field in the Receive step of the script. This file must exist (be pre-allocated) on your iSeries before the communication session is started, and must be accessible via the library list of the job used to conduct the session.

For **R/SP**, all data will be received to a spool file. This file may contain carriage control characters. These characters will be interpreted as described in the Print Control table at the end of this section. If the remote system sends multiple logical files separated by the "confirm" indicator, then as with the R/IM transaction, each occurrence of the "confirm" indicator will close the current spool file, and open a new spool for receiving.

When receiving data with any R transaction, the command line has a special function. When a literal is entered on the command line, the first record received is compared against the literal. When a match occurs, the Receive step will end with a no data to be received condition and execution will continue with the next script step.This is useful if the remote system is capable of sending a message that indicates there is no data to send. This option allows the "no data" message to be received, without having it written to an output file.

#### **S – Send**

Used to send a file from your system to the remote system. By specifying File Type **OQ**, **OM**, or **OF**, you can transmit data from the outbound queue or a user-provided file.

SNA/LU0 Send transactions may be combined with File options as follows:

- **S/00** Send from Gentran: Server outbound queue
- **S/OM** Send from Gentran: Server outbound queue, separating multiple batches
- **S/OF** Send from outbound file provided by user

For **S/OQ**, all eligible data batches on the outbound queue will be transmitted to the remote system as a single file, followed by the action specified in the Indicator field. When a literal is entered in the Command line field, the literal will be sent to the remote system when there are no eligible batches on the outbound queue to send. If no literal is entered in the Command line, then no data will be sent, no action will occur regardless of the Indicator, and execution will continue with the next script step.

For **S/OM**, each eligible batch on the outbound queue will be transmitted to the remote system followed by a "confirm" indicator as a file separator. The final outbound queue batch will be followed by the action specified in the Indicator field. If there are no eligible batches to send from the outbound queue, a default message in the form of an 80-byte record will be sent to the remote system followed by the action specified by the Indicator field. The format of the message is:

\*\*\* ERROR \*\*\* NO BATCHES FOR TRANSMISSION.

When a literal is entered in the Command line field, the literal will be sent as an 80-byte record image to the remote system as a file "header" ahead of each batch sent from the outbound queue.

For **S/OF**, the iSeries physical file named by the File Name field in the Send step of the script will be transmitted to the remote system, and followed by the action specified in the Indicator field. This file must exist on your iSeries and must be accessible via the library list of the job used to execute the communication session.

#### **D – Data Trap**

Used to wait for the literal that is specified in the Command line field of the script step. This can be useful in "trapping" prompts, messages, or commands from the remote system. The data received using this transaction is *not* written to an output file, but is discarded. This can be useful if you wish to discard prompts or messages from the remote system. This transaction is also useful for ensuring a certain message is received as expected, and if not, can abort the communications session depending upon the indicator used. Data trap transactions/Indicator combinations are:

 **D with Indicator zero**. This transaction will compare only the first record received against the Command line literal. If a match occurs, the data trap ends and execution continues with the next script step. When the first record received does not match the Command line literal, the session will ended with a "no-match" error.

### $\approx$  NOTE  $-$

If the data trap completes with a successful match condition and the data received is followed by additional control characters or data, then the data trap *must* be followed by another Receive type command to process the additional data.

**D** with Indicator other than zero. This transaction will compare all records received against the Command line literal. If either a match or the specified indicator condition occurs, the data trap ends and execution will continue with the next script step. All records received until the data trap ends are discarded. When a non-zero Indicator is specified, the data trap may end with a "no-match" condition, but will *not* end the session with an error.

### # **NOTE**

If the data trap completes with a successful match condition and the data received is followed by additional control characters or data, then the data trap *must* be followed by another Receive type transaction to process the additional data.

#### **X – Extended Script Logic**

Used to execute extended script logic commands. The following extended logic keywords are valid for SNA/LU0 communication scripts.

- **LOOP START**
- **LOOP END**
- **MATCH**
- **INDICATOR**
- **GOTO**

SEE the "Extended Script Logic" section in the "Using Scripts" chapter for detailed information on using Extended Script Logic commands.

#### **E – Evoke Command**

Indicates an Evoke record and associated parameters will be sent to the remote system. The transmitting of the Evoke record will start a communications job on the remote system. The Evoke record must be the first record of any session control script that is created. The Evoke record is created by entering panel EDIX43C-FMT01 and providing parameters to indicate the program, its location, and how it is to run on the remote system. (SEE the section "L62/X62 Examples" later in this chapter for detailed information on creating Profiles and session control scripts.)

#### **Start an L62/X62 Communication Session**

After creating an appropriate communication profile and script, an SNA/LU0 communication session can be started by using option **30** from the EDIX400-FMT01 panel, the STRCOMSSN command, or the job scheduler. (SEE the "Initiating Communication Sessions" section in the "Using Communications" chapter for more information about starting communications sessions.)

# **X62/L62 Tables**

The section contains the following tables:

- [Table 8.1: X62/L62 Transaction Codes/Actions](#page-322-0)
- $\blacksquare$  [Table 8.2: X62/L62 Send Indicators](#page-323-0)
- $\blacksquare$  [Table 8.3: X62/L62 Receive Indicators](#page-324-0)

#### **Table 8.1: X62/L62 Transaction Codes/Actions**

<span id="page-322-0"></span>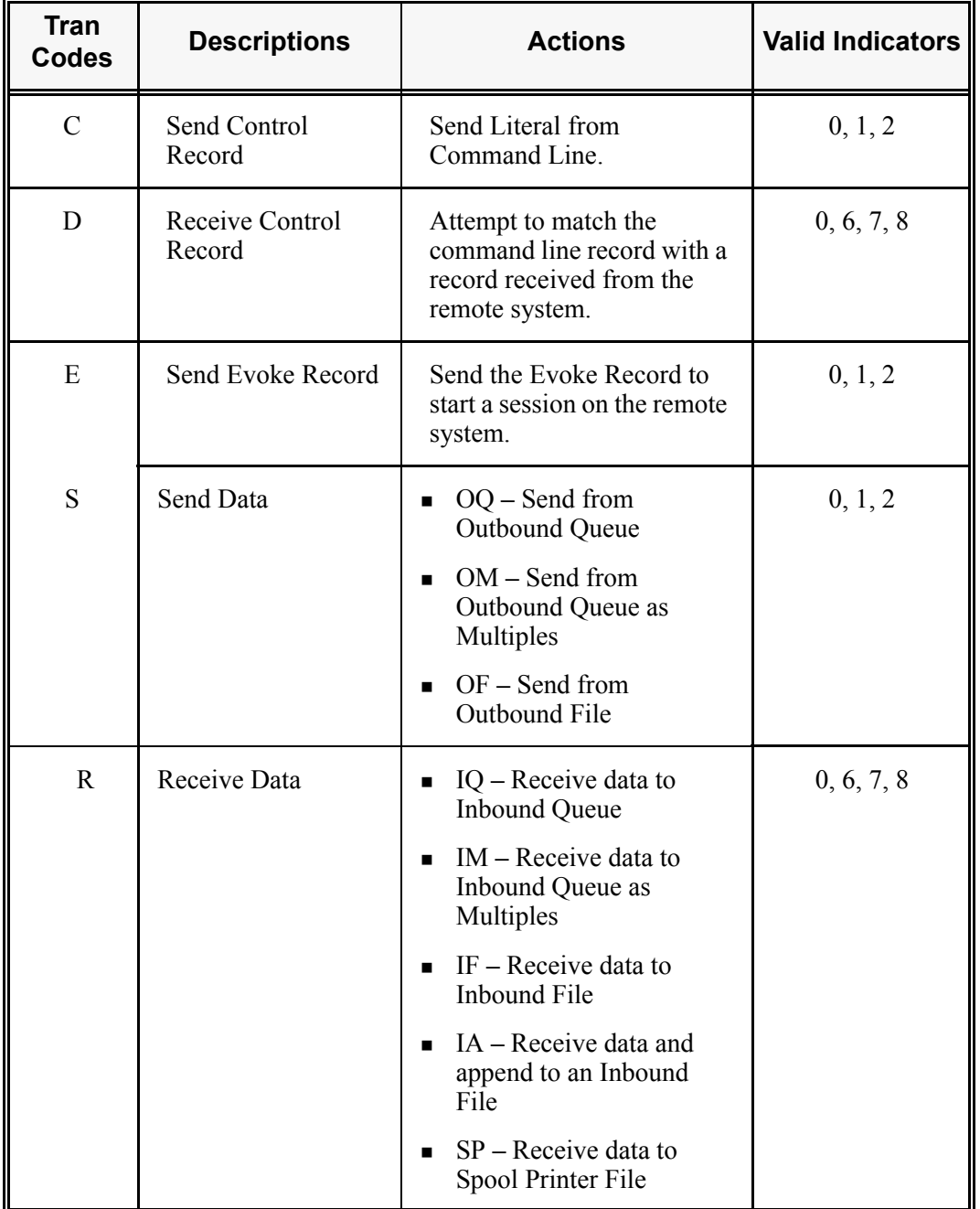

The following table lists the valid Send indicators for use with protocol type L62 (APPC using SDLC) and X62 (APPC using an X.25 line). This table is common to both protocols.

<span id="page-323-0"></span>

| <b>Desired Actions</b>                                              | <b>Definitions</b>                                                                                                    | <b>Indicators</b> |
|---------------------------------------------------------------------|----------------------------------------------------------------------------------------------------|-------------------|
| Send then continue to next<br>step in the script.                   | Send the record or file with no<br>terminator, read the next script<br>command and continue.                                                                                                    | 0                 |
| Send<br>Followed by confirm<br>request.                             | Send the record or file followed by a<br>confirm request. This demands that<br>the remote system confirm receipt of<br>the data sent. When a positive<br>confirmation is received from the<br>remote, the next script step is<br>executed. When a negative<br>confirmation is received from the<br>remote, the session will end with an<br>error.                                                                                                    |                   |
| Send<br>Followed by a confirm<br>request and a change<br>direction. | Send the record or file followed by a<br>confirm request and a change<br>direction. This demands that the<br>remote system confirm receipt of the<br>data sent, and indicates that you have<br>finished sending and are ready to<br>receive data. When a positive<br>confirmation is received from the<br>remote, the next script step is<br>executed. When a negative<br>confirmation is received from the<br>remote, the session will end with an<br>error. | 2                 |

**Table 8.2: X62/L62 Send Indicators**
The following table lists the valid Receive indicators for use with protocol type L62 (APPC using SDLC) and X62 (APPC using an X.25 line). This table is common to both protocols.

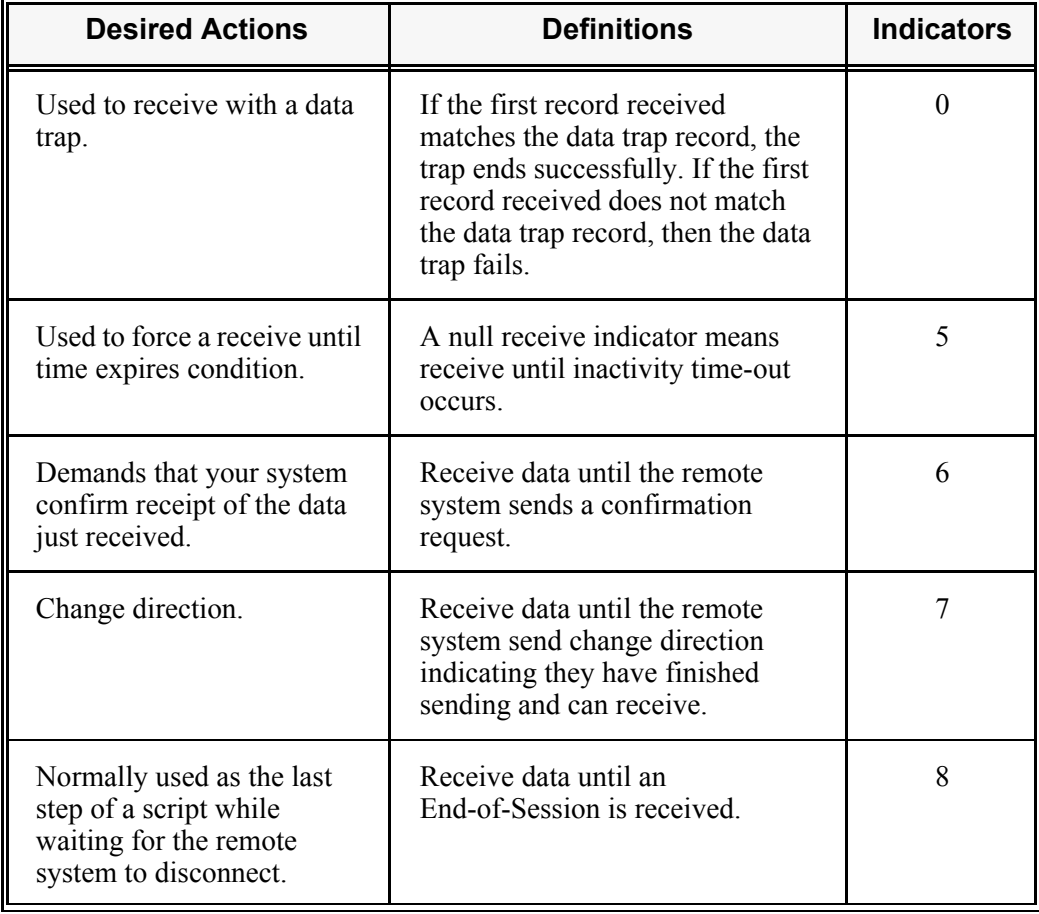

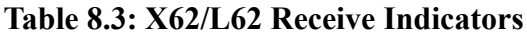

# # **NOTE**

When using a Data-trap (D) command and a zero (0) indicator, the Command Line record compares only the first record received. If a match occurs, the step completes. If the first record received does not match, the data-trap fails, and the session aborts.

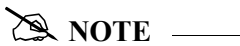

The iSeries operating system places certain restrictions on the flow of data between 2 machines when using APPC. When a file or record is sent to the remote system, and the send step uses an indicator type **2** (change direction), the user is unable to specify another send step without executing a receive step first. The remote system must send a Change Direction to your system before any additional data can be sent by your system.

# **LU6.2 via SDLC Examples**

 $\mathbb{R}$  NOTE  $\mathbb{R}$ 

This feature is an optional add-on product that may be purchased separately.

The following section describes the configuration and execution of L62 protocol support when communicating with Gentran:Server over dial and leased line connections.

Included in this section are examples detailing the specifics of L62 communications.

# **Overview of Naming Conventions**

The L62 communication support provides an SDLC APPC connection to the remote system using an SDLC line configuration. It is assumed that the remote system with which you are communicating is an iSeries system using a Sterling Commerce communication product that supports this connection type.

The following examples, for both dial-up and leased line connections, use a standard naming convention to help illustrate the configuration type in use. The naming convention includes the following:

- System type (local or remote)
- Physical line type (dial-up or leased)
- Session initiation type (dial or answer)
- Protocol type

# **Naming Convention Parameters**

Naming convention adhere to the following rules:

- The first three characters of each Profile ID indicate the system type. A local system definition represents your machine and uses LOC as the first three characters in each example, while the remote system definitions use RMT.
- The fourth character of each Profile ID represents the type of physical line connection in use. A dial-up line type is represented by the character  $D$  while a leased line is represented by the character L.
- The fifth character of each Profile ID represents the session initiation type. The character  $\nabla$ indicates that you are the "dialer" and are initiating the session. The character A indicates that you "answer" (wait for the Remote System to initiate the session with your system).
- $\blacksquare$  The sixth character of each Profile ID represents the protocol type of LU62 (L).

# **Configuration Examples**

The examples include all parameters used in building the Profile ID, the Session Scripts, and the Evoke record. Each example has been tested to ensure accuracy.

There are currently two pairs of configuration examples. These are the most common L62 configurations, and should be useful for most environments.

Each example contains a configuration defining the local system parameters and a configuration defining the remote system parameters.

# **Example 1**

- **LOCLDL** Local system configured for leased line, initiate the connection (dial), SDLC APPC protocol in use
- **RMTLAL** Remote system configured for leased line, answer incoming calls initiated by another system, SDLC APPC protocol in use

## **Example 2**

- **LOCDDL** Local system configured for dial-up, initiate the connection, SDLC/APPC
- **RMTDAL** Remote system configured for dial-up line, answer incoming calls initiated by another system, SDLC/APPC

# **LU6.2 via SDLC, Example 1**

### **Example 1: Create a Profile for the Local System**

This example uses the following profiles:

- **LOCLDL** Local system configured for leased line, initiate the connection (dial), SDLC APPC protocol in use
- **RMTLAL** —Remote system configured for leased line, answer incoming calls initiated by another system, SDLC APPC protocol in use

To create the profile, execute the following steps:

- 1. From the GENMAIN menu, type **1** on the command line and press **Enter**. The Gentran:Server Communications menu is displayed.
- 2. Type **1** on the command line and press **Enter**. The Work with Communication panel (EDIX400-FMT01) is displayed, as shown in [Figure 8.2.](#page-327-0)
- 3. Because you are creating a new profile, type **LOCLDL** in the Profile ID field.
- 4. Type **1** in the Option field next to the LOCLDL Profile ID, then press **Enter**.

```
EDIX400 Work with Communications EDI 04/30/08<br>
FMT01 12:00:00 pamlib: G3X5PGM dtalib:G3X5DTA 12:00:00
                     pgmlib: G3X5PGM dtalib: G3X5DTA
Position to Profile ID . . . . . .
 Type option (and Information), press Enter.
  1=Create 2=Revise 3=Copy 4=Delete 5=View 11=Line/Ctl/Dev
 Opt Profile ID Company
\frac{1}{\text{ATTEASY}}ATTEASY AT&T EASYLINK SERVICES<br>ATTUK AT&T IN THE UNITED KIN
___ ATTUK AT&T IN THE UNITED KINGDOM
AUTOANS TEST AUTOANSWER CONFIG
    AUTOANS TEST AUTOANSWER CONIN<br>BSCRMT Test for BSC REMOTE
     BTASC BT UK GNS EDI*NET ASYNC
     BTUK BT UK GNS EDI*NET BISYNC
    BTXAS BT UK GNS EDI*NET ASYNC VIA X.25
     CHRY CHRYSLER CTX MAILBOX
    CHRY480 CHRYSLER - 830, 861, 862
More...
 Parameters or command
 ===> 
 F1=Help F3=Exit F12=Cancel F15=Sort F23=More Options F24=More Keys
```
<span id="page-327-0"></span>Figure 8.2 Work with Communications panel (EDIX400-FMT01)

The Communication Profile panel (EDIX401-FMT01) appears, as shown in [Figure 8.3](#page-328-0), and it displays Local Leased Line/Dial/SDLC/ APPC information

5. Fill in the necessary information and press **Enter** to see the next panel.

```
 EDIX401 Communication Profile EDI 04/30/08 
FMT01 12:00:00
 Comm Profile ID. . . . . . . . . . LOCLDL
 Company. . . . . . . . . . . . . . Local Leased Line/Dial/SDLC/APPC 
Contact. . . . . . . . . . . . . Test Contact
Phone. . . . . . . . . . . . . . . ( \underline{614} ) \underline{555} - \underline{1212} x
International Dial Code. . . . . .
Protocol . . . . . . . . . . . . . . \underline{L62}<br>Days to Purge. . . . . . . . . . . . 999
Days to Purge. . . . . . . . . .
FIFO/LIFO. . . . . . . . . . . . F
Used Most Frequently \cdots . . . . . N
 Update Allowed . . . . . . . . . . Y
 F1=Help F4=Prompt F10=Update F12=Cancel F24=More Keys
```
Figure 8.3 Communication Profile panel (EDIX401-FMT01)

<span id="page-328-0"></span>The Communication Profile panel (EDIX401-FMT08) appears.

6. Enter the data into appropriate fields, as shown in [Figure 8.4](#page-328-1), and press **F10** (Update) to update the protocol information for this profile. The system returns you to panel EDIX400-FMT01. The message at the bottom of the panel, Create Operation Successful, indicates that the profile is created.

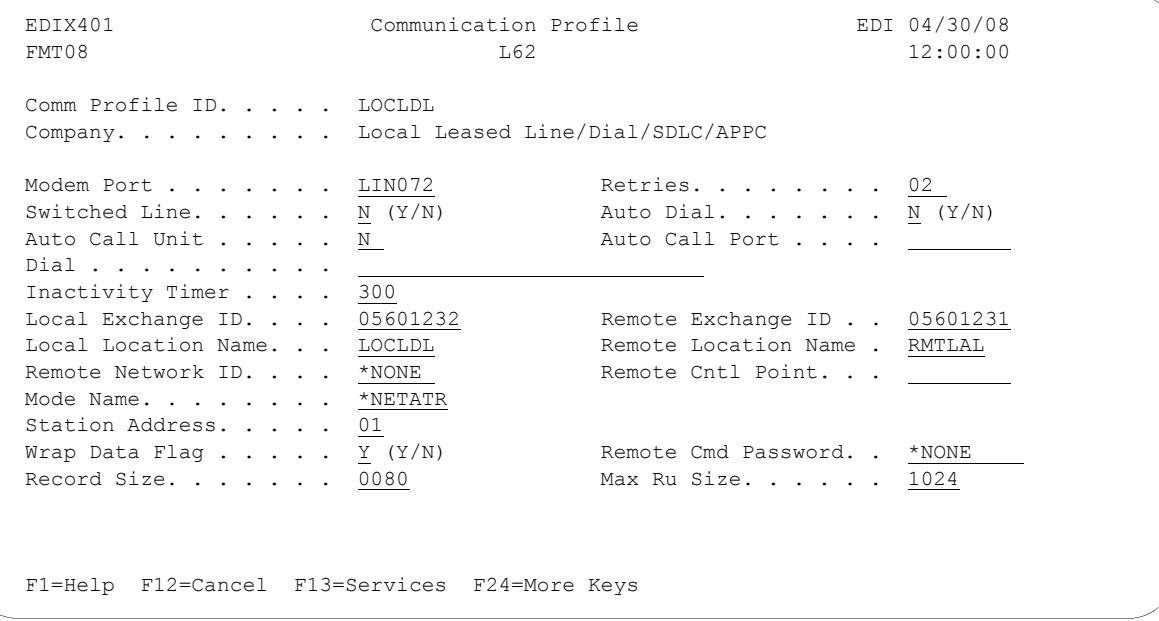

<span id="page-328-1"></span>Figure 8.4 Communication Profile panel (EDIX401-FMT08)

## **Example 1: Create the Session Script for the Local System**

At this point, you have created an LOCLDL L62 profile with the correct communication characteristics, but you still need to define how the conversation between the remote system and Gentran:Server proceeds.

- 1. On the Work with Communication panel (EDIX400-FMT01), type **12** in the Option field next to the "LOCLDL" Profile ID and press **Enter**. The Work with Communications Session panel (EDIX402-FMT01) appears.
- 2. On panel EDIX402-FMT01, type **1** in the Option field and **T1** in the SN field and press **Enter**. The Communications Session Control panel (EDIX403-CTL01) appears.
- 3. Press **F9** (Fold/Unfold) to see the unfolded view of panel EDIX403-CTL01. The unfolded view of panel EDIX403-CTL01 appears, as shown in [Figure 8.5](#page-329-0).

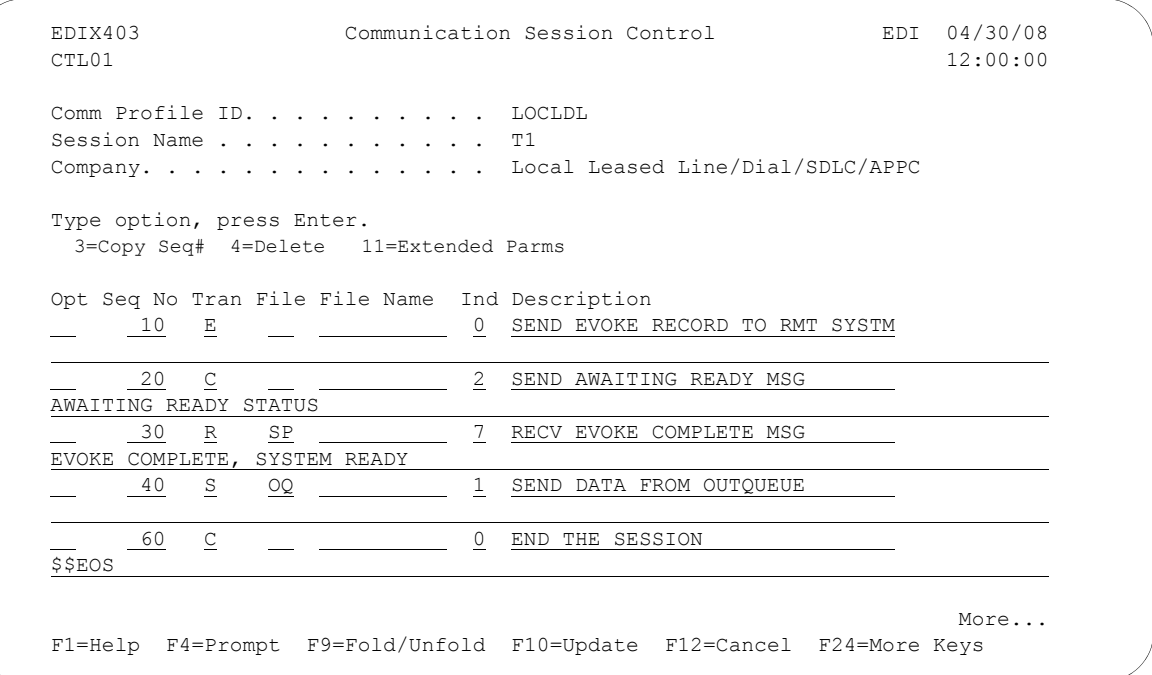

<span id="page-329-0"></span>Figure 8.5 Unfolded View of the Communication Session Control panel (EDIX403-CTL01)

- 4. Complete the fields shown on panel EDIX403-CTL01.
- 5. Press **F10** (Update) or **Enter** to add the lines to the script.
- **ANOTE**

Please note the  $$5EOS$  (end-of-session) literal in the last script record on panel EDIX403-CTL01. This is the syntax used to end the session if the session is initiated by your local system. The remote system is aware that you end the session. If both systems attempt to use the \$\$EOS command, an error occurs.

If the script contains an Evoke (E type) record when the record is added, you are automatically taken to the Communication Evoke panel (EDIX43C-FMT01), as shown in [Figure 8.6](#page-330-0), to complete the creation of the evoke record.

6. After completing the Evoke record, press **F10** (Update). Once the Evoke record is properly created on panel EDIX43C-FMT01, you only need to update it when revisions are necessary.

# **CAUTION STOP**

You *must* press **F10** before leaving panel EDIX43C-FMT01 or the system will not save your work and the Evoke record and the script you created will not be usable.

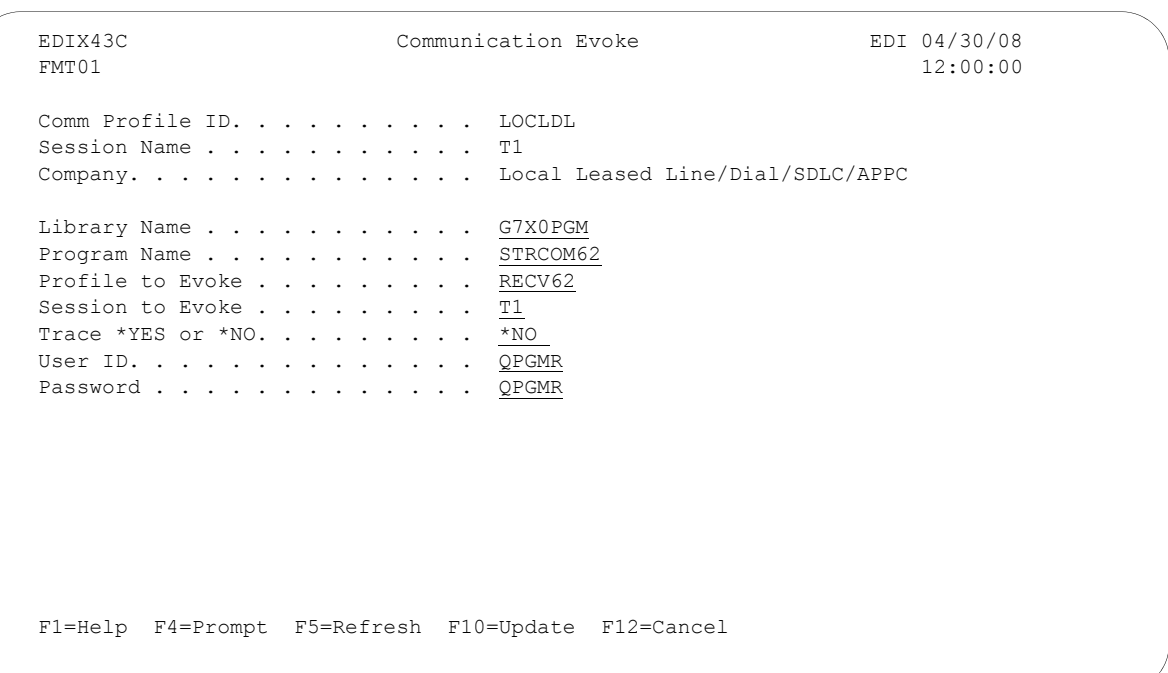

Figure 8.6 Communication Evoke panel (EDIX43C-FMT01)

<span id="page-330-0"></span>You now have a Profile ID LOCLDL and a session script named  $T1$  that you can use to begin communications. You want the send all data for the LOCLDL profile to the remote system. When the system executes a communication job using this profile and script name, Gentran:Server initiates a LU6.2 session with the remote system and sends its data from the Outbound Queue. After completing the script, the communication job ends.

### **Revise the Evoke Record**

If you need to revise an existing Evoke record, execute the following steps:

- 1. On the Work with Communication panel (EDIX400-FMT01), type **12** in the Option field next to the LOCLDL Profile ID and press **Enter**. The Work with Communications Session panel (EDIX402-FMT01) appears.
- 2. On panel EDIX402-FMT01, type **2** in the Option field next to T1 in the SN field and press **Enter**. The Communications Session Control panel (EDIX403-CTL01) appears.
- 3. Press **F13** (Services), and a Service Menu window appears.
- 4. In the Service field, type **1** for Communication Evoke and press **Enter**.

The Communication Evoke panel (EDIX43C-FMT01) appears and displays the current contents of the Evoke record. You may now make any necessary changes.

### **Example 1: Create a Profile for the Remote System**

To create the remote profile, execute the following steps:

- 1. From the GENMAIN menu, type **1** on the command line and press **Enter**. The Gentran:Server Communications menu is displayed.
- 2. Type **1** on the command line and press **Enter**. The Work with Communication panel (EDIX400-FMT01) is displayed, as shown in [Figure 8.7.](#page-331-0)
- 3. Because you are creating a new profile, type **RMTLAL** in the Profile ID field.
- 4. Type **1** in the Option field next to the RMTLAL Profile ID and press **Enter**.

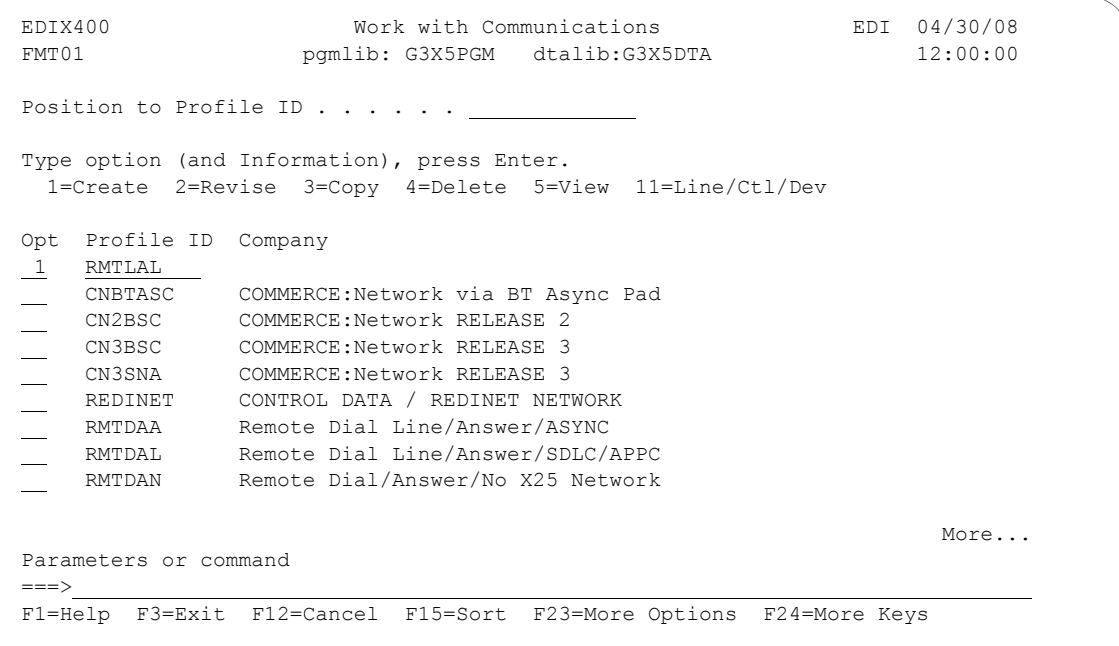

<span id="page-331-0"></span>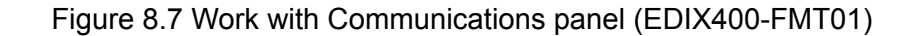

The Communication Profile panel (EDIX401-FMT01) appears, displaying the Remote Leased-line/answer/SDLC/ APPC information.

5. Fill in the panel with the data displayed in [Figure 8.8](#page-332-0) and press **Enter.** 

```
 EDIX401 Communication Profile EDI 04/30/08
FMT01 12:00:00
 Comm Profile ID. . . . . . . . . . RMTLAL
Company. . . . . . . . . . . . . Remote Leased-line/answer/SDLC/APPC
 Contact. . . . . . . . . . . . . . Test Contact 
Phone. . . . . . . . . . . . . . . ( \underline{614} ) \underline{555} - \underline{1212} x ____
 International Dial Code. . . . . . 
Protocol . . . . . . . . . . . . \underline{162}Days to Purge. \ldots . . . . . . . 999
FIFO/LIFO. . . . . . . . . . . . \underline{F}Used Most Frequently . . . . . . . \underline{N}Update Allowed . . . . . . . . . \underline{Y} F1=Help F4=Prompt F10=Update F12=Cancel F24=More Keys
```
<span id="page-332-0"></span>Figure 8.8 Communication Profile panel (EDIX401-FMT01)

The Communication Profile panel (EDIX401-FMT08) appears.

- 6. Enter the data, as shown in [Figure 8.9](#page-333-0), into appropriate fields.
- 7. Once the fields are filled, press **F10** (Update) to update the protocol information for this profile.

The system returns you to panel EDIX400-FMT01, and the message at the bottom of the panel, Create Operation Successful, indicates that the profile is created.

```
 EDIX401 Communication Profile EDI 04/30/08 
FMT08 12:00:00 L62 12:00:00
 Comm Profile ID. . . . . RMTLAL 
 Company. . . . . . . . . Remote Leased-line/answer/SDLC/APPC 
Modem Port . . . . . . LIN031 Retries. . . . . . . 02
Switched Line. . . . . N (Y/N) Auto Dial. . . . . . N (Y/N)
Switched Line. . . . . . \overline{M} (Y/N)<br>Auto Call Unit . . . . . \overline{M}Dial . . . . . . . . . .
Inactivity Timer . . . . 300
Local Exchange ID. . . . 05601231 Remote Exchange ID . . 05601232
Local Location Name. . . RMTLAL Remote Location Name . LOCLDL
 Remote Network ID. . . . *NONE Remote Cntl Point. . . 
Mode Name. . . . . . . <u>*NETATR</u>
Station Address. . . . . 01
Wrap Data Flag \ldots . . \underline{Y} (Y/N) Remote Cmd Password. . <u>*NONE</u>
Record Size. . . . . . 0080 Max Ru Size. . . . . . 1024
 F1=Help F4=Prompt F5=Refresh F10=Update F12=Cancel F24=More Keys
```
<span id="page-333-0"></span>Figure 8.9 Communication Profile panel (EDIX401-FMT08)

### **Example 1: Create the Session Script for the Remote System**

At this point, you have created an RMTLAL L62 profile with the correct communication characteristics, but you still need to define how the conversation between LU62, via SDLC, and Gentran:Server proceeds.

- 1. On the Work with Communication panel (EDIX400-FMT01), type **12** in the Option field next to the RMTLAL Profile ID and press **Enter**. The Work with Communications Session panel (EDIX402-FMT01) appears.
- 2. On panel EDIX402-FMT01, type **1** in the Option field and **T1** in the SN field and press **Enter**. The Communications Session Control panel (EDIX403-CTL01) appears.
- 3. Press **F9** (Fold/Unfold) to see the unfolded view of panel EDIX403-CTL01. The unfolded view of panel EDIX403-CTL01 appears, as shown in [Figure 8.10.](#page-334-0)

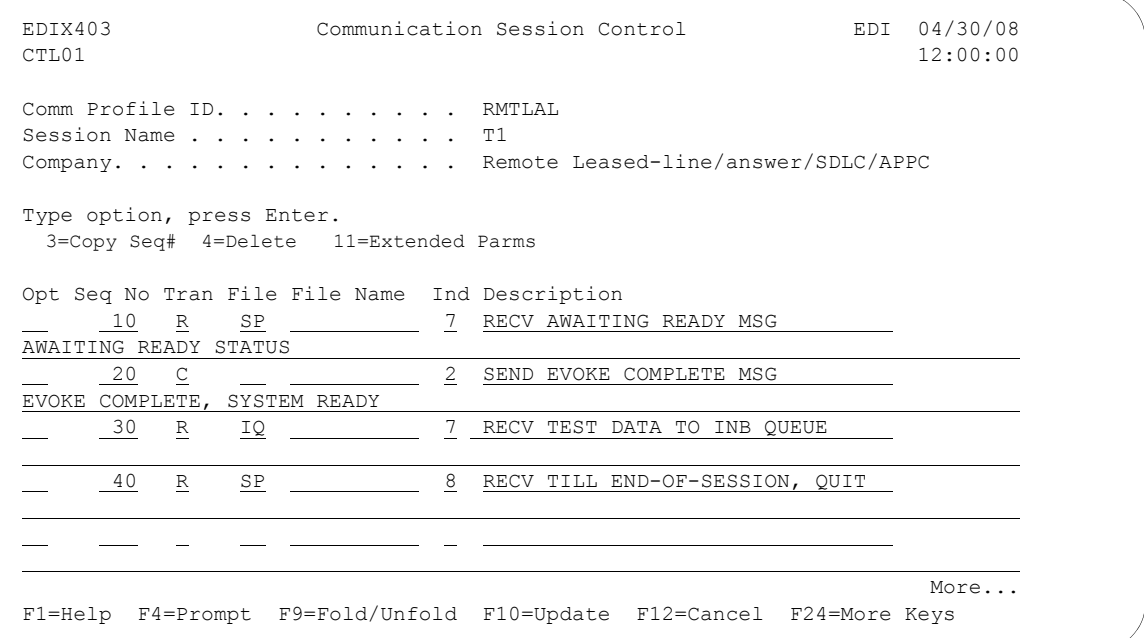

<span id="page-334-0"></span>Figure 8.10 Unfolded View of Communication Session Control panel (EDIX403-CTL01)

- 4. Complete the fields shown on panel EDIX403-CTL01.
- 5. Press **F10** (Update) or **Enter** to add the lines to the script.
- $\sum$  NOTE  $-$

Please note that the local system initiates the session to the remote system, and the remote system requires *no evoke record creation*. Also note that the local and remote location names and exchange IDs appear in the opposite order (local vs. remote) between the two systems.

You now have a Profile ID RMTLAL and a session script named  $T_1$  that you can use to begin communications. You want the RMTLAL profile to receive all data to the Inbound Queue. When the system executes a communication job using this profile and script name, Gentran:Server waits for a session to be initiated with the remote system using LU6.2 via SDLC and receives its data to the Inbound Queue.

# **LU6.2 via SDLC, Example 2**

### **Example 2: Create a Profile for the Local System**

This example uses the following profiles:

- **LOCDDL** Local system configured for dial-up, initiate the connection, SDLC/APPC
- **RMTDAL** Remote system configured for dial-up line, answer incoming calls initiated by another system, SDLC/APPC

To create the profile, execute the following steps:

- 1. From the GENMAIN menu, type **1** on the command line and press **Enter**. The Gentran:Server Communications menu is displayed.
- 2. Type **1** on the command line and press **Enter**. The Work with Communication panel (EDIX400-FMT01) is displayed, as shown in [Figure 8.11](#page-335-0).
- 3. Because you are creating a new profile, type **LOCDDL** in the Profile ID field.
- 4. Type **1** in the Option field next to the LOCDDL Profile ID; then press **Enter**.

```
 EDIX400 Work with Communications EDI 04/30/08 
 FMT01 pgmlib: G3X5PGM dtalib:G3X5DTA 12:00:00 
Position to Profile ID . . . . . .
 Type option (and Information), press Enter.
  1=Create 2=Revise 3=Copy 4=Delete 5=View 11=Line/Ctl/Dev
 Opt Profile ID Company
1 LOCDDL
     IBMLU0 IBM INFORMATION NETWORK SDLC
     IBMSNA IBM INFORMATION NETWORK SDLC
     INS INTERNATIONAL NETWORK SERVICES
     INSNTEL TEST X.25 N. TELECOM (IRL) TO INS
     JES2 Generic Manufacturing Headquarters
     KLEIN KLEINSCHMIDT NETWORK
    LOCDAA Test ASC Answer with AT commands
     LOCDDA Local Dial Line/Dial/ASYNC
More...
 Parameters or command
 ===> 
 F1=Help F3=Exit F12=Cancel F15=Sort F23=More Options F24=More Keys
```
<span id="page-335-0"></span>Figure 8.11 Work with Communications panel (EDIX400-FMT01)

The Communication Profile panel (EDIX401-FMT01) appears, displaying the Local Dial Line/Dial/SDLC/ APPC information

5. Fill in the panel with the data displayed in [Figure 8.12](#page-336-0) and press **Enter**.

```
 EDIX401 Communication Profile EDI 04/30/08 
FMT01 12:00:00
 Comm Profile ID. . . . . . . . . . LOCDDL
 Company. . . . . . . . . . . . . . Local Dial Line/Dial/SDLC/APPC 
 Contact. . . . . . . . . . . . . . Test Contact 
Phone. . . . . . . . . . . . . . . ( 614 ) 555 - 1212 x ___
 International Dial Code. . . . . . 
Protocol . . . . . . . . . . . . . . \frac{\overline{L62}}{\text{days}} to Purge. . . . . . . . . . . . . 999
Days to Purge. . . . . . . . .
FIFO/LIFO. . . . . . . . . . . . \underline{F}Used Most Frequently . . . . . . . \underline{N}Update Allowed . . . . . . . . . \underline{Y} F1=Help F4=Prompt F10=Update F12=Cancel F24=More Keys
```
<span id="page-336-0"></span>Figure 8.12 Communication Profile panel (EDIX401-FMT01)

The Communication Profile panel (EDIX401-FMT08) appears.

- 6. Enter the data, as shown in [Figure 8.13,](#page-337-0) into the appropriate fields.
- 7. Once the fields are filled, press **F10** (Update) to update the protocol information for this profile.

The system returns you to panel EDIX400-FMT01. The message at the bottom of the panel, Create Operation Successful, indicates that the profile is created.

| EDIX401<br>FMT08                                                                                                    | Communication Profile<br>T.62 |                                                                                    | EDI 04/30/08<br>12:00:00 |
|----------------------------------------------------------------------------------------------------|-------------------------------|------------------------------------------------------------------------------------|--------------------------|
| Comm Profile ID. LOCDDL<br>Company. Local Dial Line/Dial/SDLC/APPC                                                                           |                               |                                                                                    |                          |
| Modem Port LIN072<br>Switched Line. $\ldots$ $\ldots$ Y $(Y/N)$<br>Auto Call Unit<br>Dial 5551212<br>Inactivity Timer 300                    | V                             | Retries. 02<br>Auto Dial. $\ldots$ $\ldots$ Y (Y/N)<br>Auto Call Port              |                          |
| Local Exchange ID. $\ldots$ 05601232<br>Local Location Name. LOCDDL<br>Remote Network ID. *NONE<br>Mode Name. *NETATR<br>Station Address. 01 |                               | Remote Exchange ID 05601231<br>Remote Location Name . RMTDAL<br>Remote Cntl Point. |                          |
| Wrap Data Flag $Y (Y/N)$<br>Record Size. 0080                                                                                                |                               | Remote Cmd Password. . *NONE<br>Max Ru Size. 1024                                  |                          |
| F1=Help F4=Prompt F5=Refresh F10=Update F12=Cancel F24=More Keys                                                                             |                               |                                                                                    |                          |

<span id="page-337-0"></span>Figure 8.13 Communication Profile panel (EDIX401-FMT08)

### **Example 2: Create the Session Script for the Local System**

At this point, you have created an LOCDDL L62 profile with the correct communication characteristics, but you still need to define how the conversation between the remote system and Gentran:Server proceeds.

- 1. On the Work with Communication panel (EDIX400-FMT01), type **12** in the Option field next to the LOCDDL Profile ID and press **Enter**. The Work with Communications Session panel (EDIX402-FMT01) appears.
- 2. On panel EDIX402-FMT01, type **1** in the Option field and **T1** in the SN field and press **Enter**. The Communications Session Control panel (EDIX403-CTL01) appears.
- 3. Press **F9** (Fold/Unfold) to see the unfolded view of panel EDIX403-CTL01. The unfolded view of panel EDIX403-CTL01 appears, as shown in [Figure 8.14.](#page-338-0)

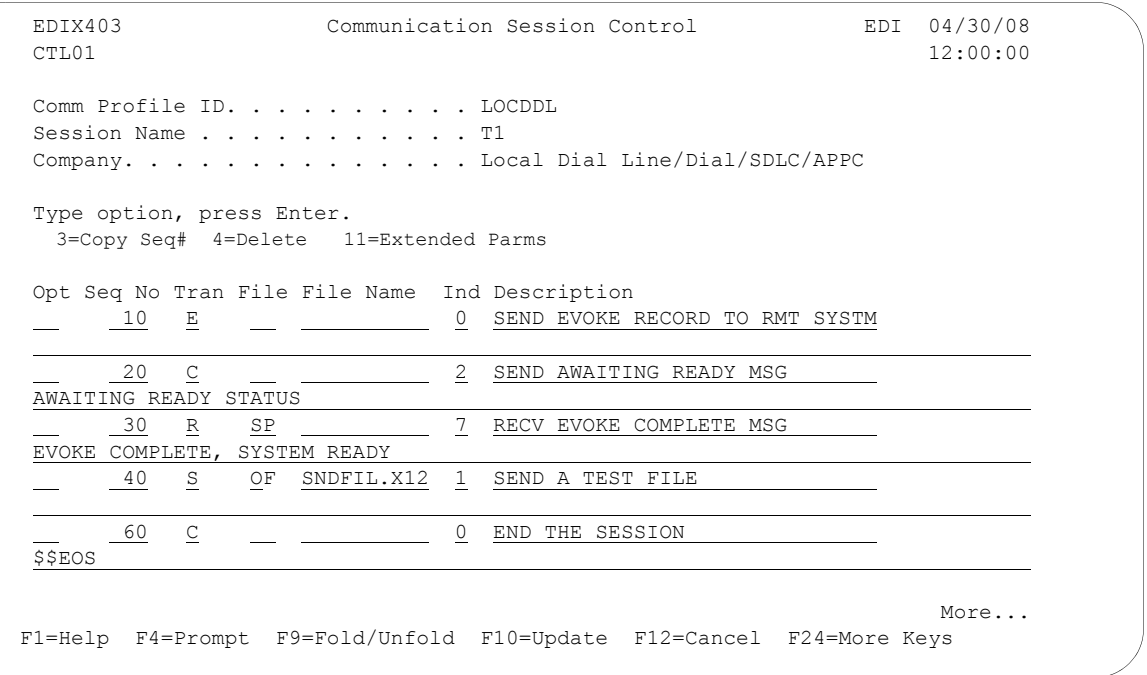

Figure 8.14 Unfolded View of the Communication Session Control panel (EDIX403-CTL01)

- <span id="page-338-0"></span>4. Complete the fields shown on panel EDIX403-CTL01.
- 5. Press **F10** (Update) or **Enter** to add the lines to the script.

### # **NOTE**

Please note the  $$5EOS$  (end-of-session) literal in the last script record on panel EDIX403-CTL01. This is the syntax used to end the session if the session is initiated by your local system. The remote system is aware that you end the session. If both systems attempt to use the \$\$EOS command, an error occurs.

If the script contains an Evoke (E type) record when the record is added, you are automatically taken to the Communication Evoke panel (EDIX43C-FMT01), as shown in [Figure 8.15,](#page-339-0) to complete the creation of the evoke record.

6. After completing the Evoke record, press **F10** (Update). Once the Evoke record is properly created on panel EDIX43C-FMT01, you only need to update it when revisions are necessary.

# **CAUTION STOP**

You *must* press **F10** before leaving panel EDIX43C-FMT01 or the system will not save your work and the Evoke record and the script you created will not be usable.

```
 EDIX43C Communication Evoke EDI 04/30/08 
FMT01 12:00:00
 Comm Profile ID . . . LOCDDL
Session Name . . . . T1
 Company . . . . . . . Local Dial Line/Dial/SDLC/APPC
Library Name . . . . . . . G7X0PGM
Program Name . . . . . . . STRCOM62
Profile to Evoke . . . . . RMTDAL
Session to Evoke \ldots . . . \underline{\text{T1}}Trace *YES or *NO. . . . . . <u>*YES</u>
 User ID. . . . . . . . . . . QPGMR 
Password . . . . . . . . . QPGMR
 F1=Help F4=Prompt F5=Refresh F10=Update F12=Cancel
```
## Figure 8.15 Communication Evoke panel (EDIX43C-FMT01)

<span id="page-339-0"></span>You now have a Profile ID LOCDDL and a session script named  $T_1$  that you can use to begin communications. You want the LOCDDL profile to send all data to the remote system. When the system executes a communication job using this profile and script name, Gentran:Server initiates a session with LU6.2 via SDLC and sends its data from the Outbound Queue. After completing the script, and in this case after sending the data, the communication job stops.

### **Revise the Evoke Record**

If you need to revise an existing Evoke record, execute the following steps:

- 1. On the Work with Communication panel (EDIX400-FMT01), type **12** in the Option field next to the LOCDDL Profile ID and press **Enter**. The Work with Communications Session panel (EDIX402-FMT01) appears.
- 2. On panel EDIX402-FMT01, type **2** in the Option field next to T1 in the SN field and press **Enter**. The Communications Session Control panel (EDIX403-CTL01) appears.
- 3. Press **F13** (Services), and a Service Menu window appears.
- 4. In the Service field, type **1** for Communication Evoke and press **Enter**. The Communication Evoke panel (EDIX43C-FMT01) appears and displays the current contents of the Evoke record. You may now make any necessary changes.

### **Example 2: Create a Profile for the Remote System**

To create the remote profile, execute the following steps:

- 1. From the GENMAIN menu, type **1** on the command line and press **Enter**. The Gentran:Server Communications menu is displayed.
- 2. Type **1** on the command line and press **Enter**. The Work with Communication panel (EDIX400-FMT01) is displayed, as shown in [Figure 8.16](#page-340-0).
- 3. Because you are creating a new profile, type **RMTDAL** in the Profile ID field.
- 4. Type **1** in the Option field next to the RMTDAL Profile ID and press **Enter**.

```
 EDIX400 Work with Communications EDI 04/30/08 
 FMT01 pgmlib: G3X5PGM dtalib:G3X5DTA 12:00:00 
Position to Profile ID . . . . . .
 Type option (and Information), press Enter.
  1=Create 2=Revise 3=Copy 4=Delete 5=View 11=Line/Ctl/Dev
 Opt Profile ID Company
 1 RMTDAL 
     CNBTASC COMMERCE:Network via BT Async Pad
             COMMERCE: Network RELEASE 3
     CN3BSC COMMERCE:Network RELEASE 3
     CN3SNA COMMERCE:Network RELEASE 3
     REDINET CONTROL DATA / REDINET NETWORK
EXECUTE ANTO A REMOTE DIAL Line/Answer/ASYNC
__ RMTDAN Remote Dial/Answer/No X25 Network
     RMTLAL Remote Leased-line/answer/SDLC/APPC
More...
 Parameters or command
 ===> 
 F1=Help F3=Exit F12=Cancel F15=Sort F23=More Options F24=More Keys
```
<span id="page-340-0"></span>Figure 8.16 Work with Communications panel (EDIX400-FMT01)

The Communication Profile panel (EDIX401-FMT01) appears, displaying the Remote Dial Line/Answer/SDLC/APPC information

5. Fill in the panel with the data displayed in [Figure 8.17](#page-341-0) and press **Enter**.

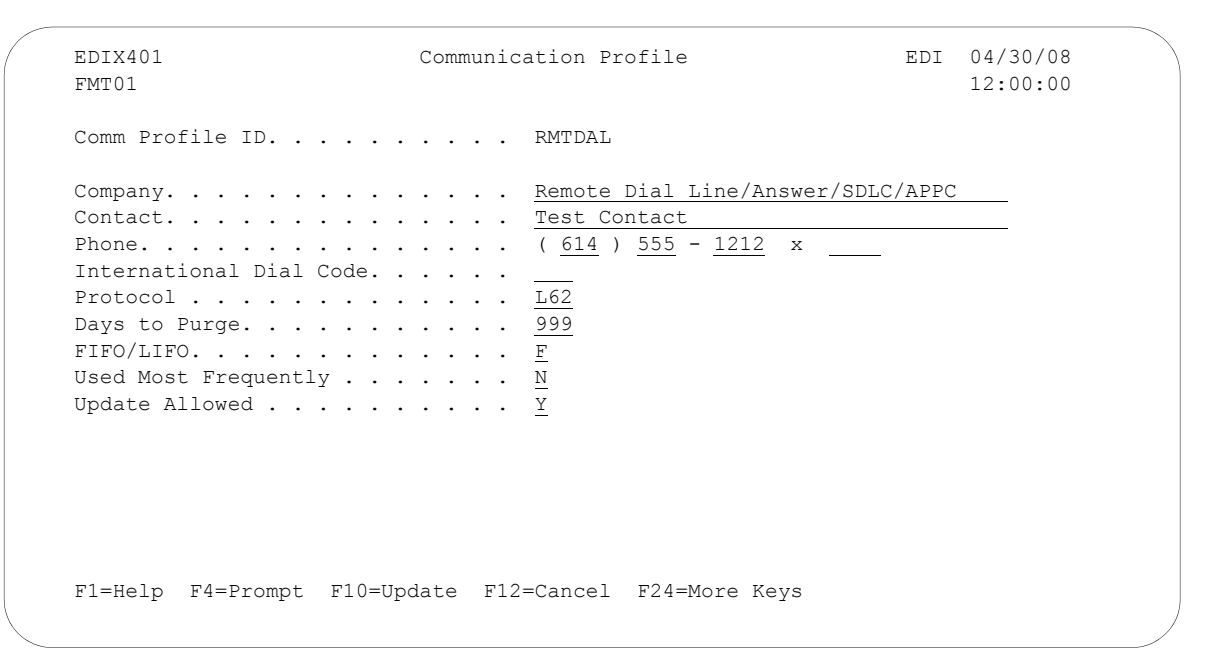

<span id="page-341-0"></span>Figure 8.17 Communication Profile panel (EDIX401-FMT01)

The Communication Profile panel (EDIX401-FMT08) appears.

- 6. Enter the data, shown in [Figure 8.18,](#page-342-0) into appropriate fields.
- 7. Once the field are filled, press **F10** (Update) to update the protocol information for this profile. The system returns you to panel EDIX400-FMT01. The message at the bottom of the panel, Create Operation Successful, indicates that the profile is created.

```
EDIX401 Communication Profile EDI 04/30/08<br>EMT08 12:00:00<br>12:00:00
FMT08 12:00:00 L62 12:00:00
 Comm Profile ID. . . . . RMTDAL 
 Company. . . . . . . . . Remote Dial Line/Answer/SDLC/APPC 
Modem Port . . . . . . <u>LIN031</u> Retries. . . . . . . 02
Switched Line. . . . . Y (Y/N) Auto Dial. . . . . . N (Y/N)Auto Call Unit \ldots \mathbb{N} Auto Call Port \ldots.
Dial . . . . . . . . . .
 Inactivity Timer . . . . 300 
Local Exchange ID. . . . 05601231 Remote Exchange ID . . 05601232
Local Exchange ID. . . . 05601231 Remote Exchange ID . . 05601232<br>
Local Location Name. . . RMTDAL Remote Location Name . LOCDDL
Remote Network ID. . . . * NONE Remote Cntl Point. . . ___
Mode Name. . . . . . . <u>*NETATR</u>
Station Address. . . . . 01
Wrap Data Flag \ldots . . Y (Y/N) Remote Cmd Password. . *NONE
Record Size. . . . . . 0080 Max Ru Size. . . . . 1024
 F1=Help F4=Prompt F5=Refresh F10=Update F12=Cancel F24=More Keys 
 F3 not valid at this time.
```
<span id="page-342-0"></span>Figure 8.18 Communication Profile panel (EDIX401-FMT08)

## **Example 2: Create the Session Script for the Remote System**

At this point, you have created an RMTDAL L62 profile with the correct communication characteristics, but you still need to define how the conversation between the remote system and Gentran:Server proceeds.

- 1. On the Work with Communication panel (EDIX400-FMT01), type **12** in the Option field next to the RMTDAL Profile ID and press **Enter**. The Work with Communications Session panel (EDIX402-FMT01) appears.
- 2. On panel EDIX402-FMT01, type **1** in the Option field and **T1** in the SN field and press **Enter**. The Communications Session Control panel (EDIX403-CTL01) appears.
- 3. Press **F9** (Fold/Unfold) to see the unfolded view of panel EDIX403-CTL01. The unfolded view of panel EDIX403-CTL01 appears, as shown in [Figure 8.19.](#page-343-0)

**F9** allows you to enter additional literal data associated with the script transaction. You do not want to embed the command in the data, so incorporate the command as part of the script. When you press **F9**, the panel displays an additional command line for each script line.

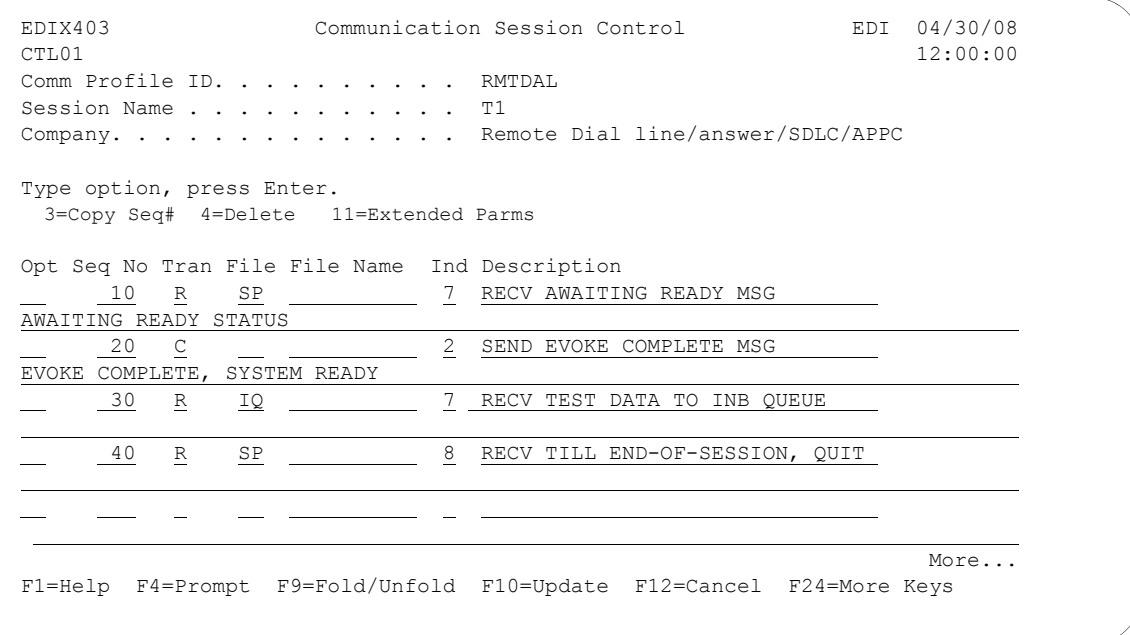

<span id="page-343-0"></span>Figure 8.19 Unfolded View of Communication Session Control panel (EDIX403-CTL01)

- 4. Complete the fields shown on panel EDIX403-CTL01.
- 5. Press **F10** (Update) or **Enter** to add the lines to the script. If you press **Enter**, the changes are made and you need to press **F12** (Cancel) to leave the panel. If you press **F10,** changes are made and you exit automatically. If you make a mistake, simply overtype the appropriate lines and press **Enter**.

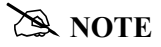

 $\overline{\phantom{a}}$ 

Please note that the local system initiates the session to the remote system, and the remote system requires *no evoke record creation*. Also note that the local and remote location names and exchange IDs appear in the opposite order (local vs. remote) between the two systems.

You now have a Profile ID RMTDAL and a session script named  $T1$  that you can use to begin communications. You want the RMTDAL profile to receive all data to the Inbound Queue. When the system executes a communication job using this profile and script name, Gentran:Server waits for a session to be initiated with the remote system and receives its data to the Inbound Queue. After completing the script, the communication job ends.

# **LU6.2 via X.25 Examples**

 $\mathbb{R}$  NOTE  $\mathbb{R}$ 

This feature is an optional add-on product that may be purchased separately.

The following section describes the configuration and execution of LU6.2 via X.25 protocol support when communicating with Gentran:Server over leased lines and dial-up line connections.

Included in this section are examples detailing the specifics of LU6.2 via X.25 communications.

# **Overview of Naming Conventions**

The X6.2 communication support provides an SDLC APPC connection to the remote system using an X.25 line configuration. It is assumed that the remote system with which you are communicating is an iSeries system using a Sterling Commerce communication product that supports this connection type.

The following examples, for both dial-up and leased line connections, use a standard naming convention to help illustrate the configuration type in use. The naming convention includes the following:

- System type (local or remote)
- Physical line type (dial-up or leased)
- Session initiation type (dial or answer)
- $\blacksquare$  X.25 usage type (X.25 or no X.25)

# **Naming Convention Parameters**

Naming convention adhere to the following rules:

- The first three characters of each Profile ID indicate the system type. A local system definition represents your machine and uses LOC as the first three characters in each example, while the remote system definitions use RMT.
- The fourth character of each Profile ID represents the type of physical line connection in use. A dial-up line type is represented by the character  $\nabla$  while a leased line is represented by the character L.
- The fifth character of each Profile ID represents the session initiation type. The character  $D$ indicates that you are the "dialer" and are initiating the session. The character A indicates that you "answer" (wait for the Remote System to initiate the session with your system).
- $\blacksquare$  The sixth character of each Profile ID represents whether an X.25 packet switched network is in use. The character  $X$  indicates that the  $X.25$  network is in use. The character  $N$  indicates no X.25 network is in use, and the connection is direct between the iSeries systems.

# **Configuration Examples**

The examples include all parameters used in building the Profile ID, the Session Scripts, and the Evoke record. Each example is tested to ensure accuracy.

There are currently three pairs of configuration examples. These are the most common X.25 configurations, and should be useful for most environments.

Each example contains a configuration defining the local system parameters and a configuration defining the remote system parameters.

# **Example 1**

- **LOCLDX** Local system configured for leased line, initiate the connection, X.25 switched packet in use
- **RMTLAX** Remote system configured for leased line, answer incoming calls initiated by another system, X.25 switched packet in use

## **Example 2**

- **LOCLDN** Local system configured for leased line, initiate the connection, X.25 switched packet not in use
- **RMTLAN** Remote system configured for leased line, answer incoming calls initiated by another system, X.25 switched packet not in use

## **Example 3**

- **LOCDDN** Local system configured for dial-up line, initiate the connection, X.25 switched packet not in use
- **RMTDAN** Remote system configured for dial-up line, answer incoming calls initiated by another system, X.25 switched packet not in use

# **LU6.2 via X.25, Example 1**

## **Example 1: Create a Profile for the Local System**

This example uses the following profiles:

- **LOCLDX** Local system configured for leased line, initiate the connection, X.25 switched packet in use
- **RMTLAX** Remote system configured for leased line, answer incoming calls initiated by another system, X.25 switched packet in use. To create the profile, execute the following steps:
- 1. From the GENMAIN menu, type **1** on the command line and press **Enter**. The Gentran:Server Communications menu is displayed.
- 2. Type **1** on the command line and press **Enter**. The Work with Communication panel (EDIX400-FMT01) is displayed, as shown in [Figure 8.20](#page-347-0).
- 3. Because you are creating a new profile, type **LOCLDX** in the Profile ID field.
- 4. Type **1** in the Option field next to the LOCLDX Profile ID and press **Enter**.

```
 EDIX400 Work with Communications EDI 04/30/08 
 FMT01 pgmlib: G3X5PGM dtalib:G3X5DTA 12:00:00 
Position to Profile ID . . . . . .
 Type option (and Information), press Enter.
  1=Create 2=Revise 3=Copy 4=Delete 5=View 11=Line/Ctl/Dev
 Opt Profile ID Company
 1 LOCLDX 
 LOCDDN Local Dial-Line/Dial/No X25 Network
 LOCLDL Local Leased Line/Dial/SDLC/APPC<br>LOCLDN Local Leased Line/Dial/No X25 Ne
 LOCLDN Local Leased Line/Dial/No X25 Netwk
L LXADDVN Dial Line/Dial/V25 CMDS/No Network
     LXADDVX Dial Line/Dial/V25 CMDS/X25 Netwk
     LXALDNN Leased Line/Dial/No CMDS/No Network
     LXALDNX Local Leased/Dial/No CMDS/X25 Netwk
    MCDONELL MCDONNELL DOUGLAS/BRITISH TELECOM
More...
 Parameters or command
 ===> 
 F1=Help F3=Exit F12=Cancel F15=Sort F23=More Options F24=More Keys
```
<span id="page-347-0"></span>Figure 8.20 Work with Communications panel (EDIX400-FMT01)

The Communication Profile panel (EDIX401-FMT01) appears, displaying the Local Leased Line/Dial/X25 Network information.

5. Fill in the panel with the data displayed in [Figure 8.21](#page-348-0) and press **Enter**.

```
 EDIX401 Communication Profile EDI 04/30/08 
FMT01 12:00:00
 Comm Profile ID. . . . . . . . . . LOCLDX
Company. . . . . . . . . . . . . . Local Leased Line/Dial/X25 Network
Contact. . . . . . . . . . . . . Test Contact
Phone. . . . . . . . . . . . . . . (614) 555 - 1212 x
 International Dial Code. . . . . . 
Protocol . . . . . . . . . . . . \frac{\overline{X62}}{}Days to Purge. . . . . . . . . . 999
 FIFO/LIFO. . . . . . . . . . . . . F
Used Most Frequently . . . . . . . \underline{N}Update Allowed . . . . . . . . . \underline{Y} F1=Help F4=Prompt F10=Update F12=Cancel F24=More Keys
```
<span id="page-348-0"></span>Figure 8.21 Communication Profile panel (EDIX401-FMT01)

The Communication Profile panel (EDIX401-FMT09) appears.

- 6. Enter the data, as shown in [Figure 8.22,](#page-349-0) into the appropriate fields.
- 7. Once the fields are filled, press **F10** (Update) to update the protocol information for this profile. The system returns you to panel EDIX400-FMT01. The message at the bottom of the panel, Create Operation Successful, indicates that the profile is created.

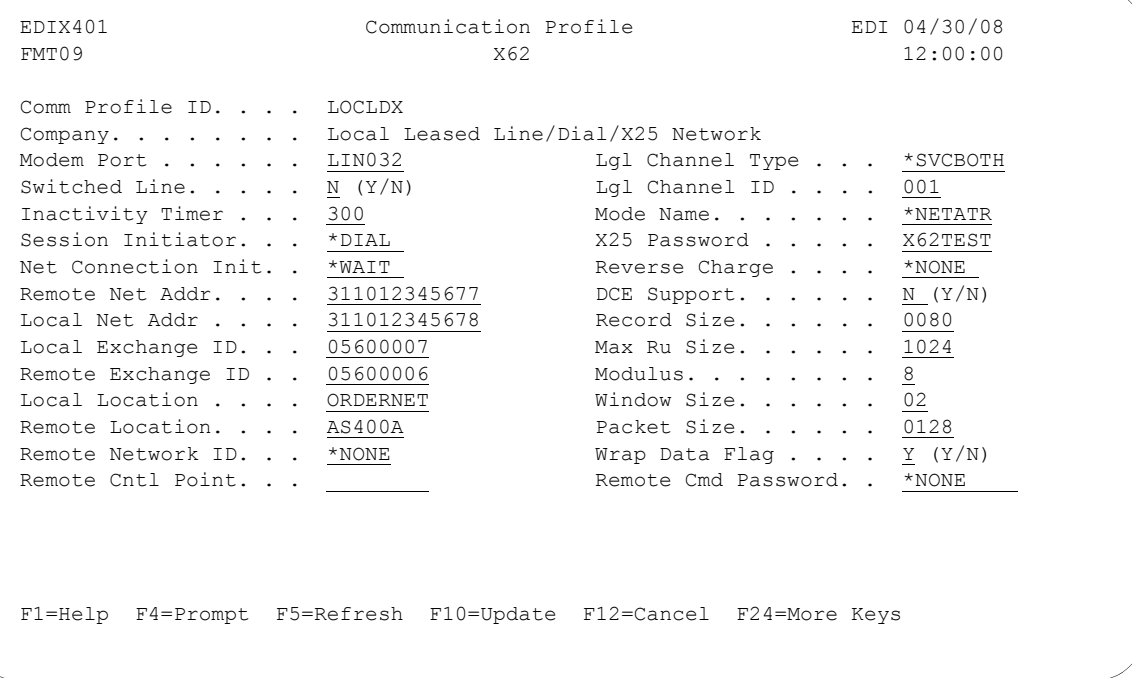

<span id="page-349-0"></span>Figure 8.22 Communication Profile panel (EDIX401-FMT09)

### **Example 1: Create the Session Script for the Local System**

At this point, you have created an LOCLDX profile with the correct communication characteristics, but you still need to define how the conversation between the remote system and Gentran:Server proceeds.

- 1. On the Work with Communication panel (EDIX400-FMT01), type **12** in the Option field next to the LOCLDX Profile ID and press **Enter**. The Work with Communications Session panel (EDIX402-FMT01) appears.
- 2. On panel EDIX402-FMT01, type **1** in the Option field and **T1** in the SN field and press **Enter**. The Communications Session Control panel (EDIX403-CTL01) appears.
- 3. Press **F9** (Fold/Unfold) to see the unfolded view of panel EDIX403-CTL01. The unfolded view of panel EDIX403-CTL01 appears, as shown in [Figure 8.23](#page-350-0) and [Figure 8.24.](#page-351-0)

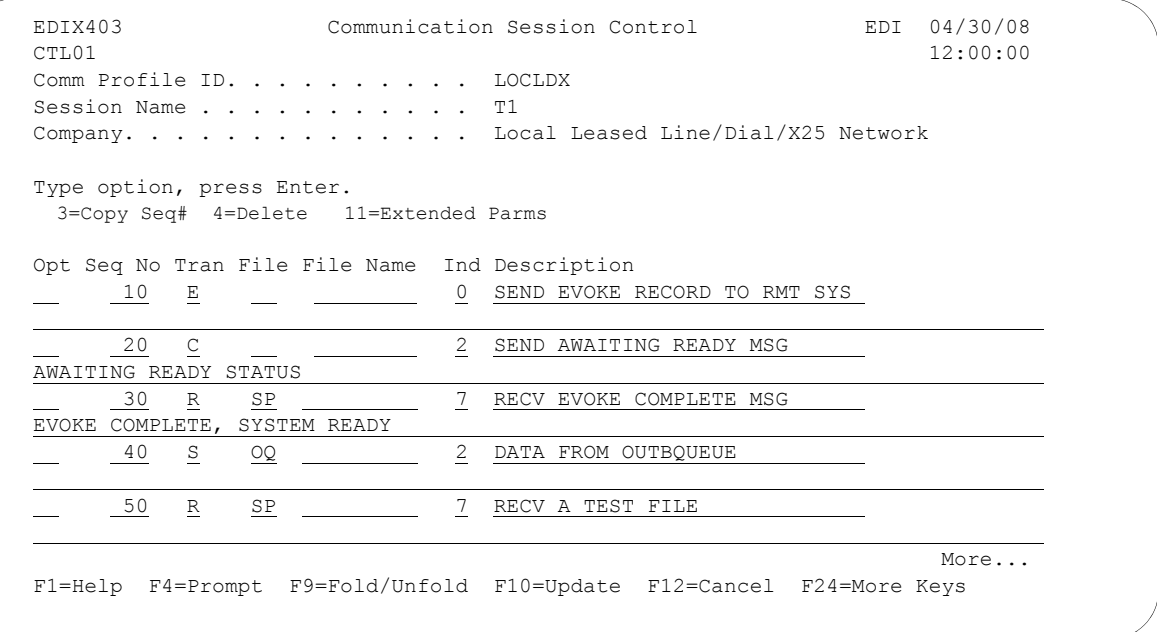

<span id="page-350-0"></span>Figure 8.23 Unfolded View of the Communication Session Control panel (EDIX403-CTL01)

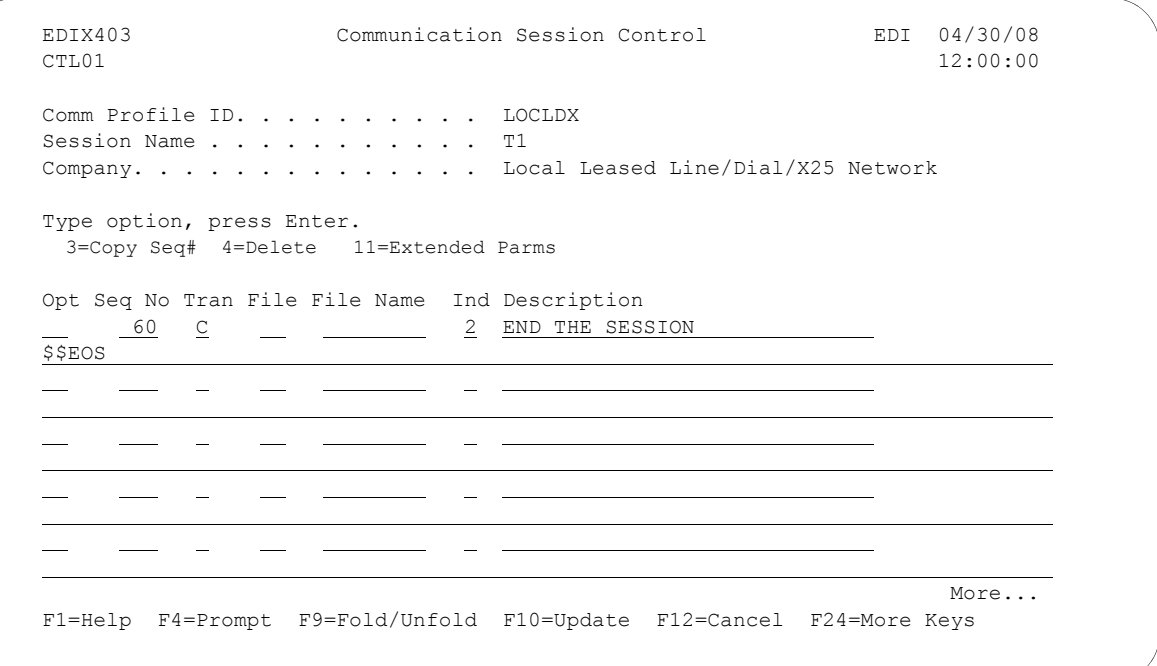

### Figure 8.24 Unfolded View of Communication Session Control panel (EDIX403-CTL01) (Cont'd)

- <span id="page-351-0"></span>4. **Page Down** and complete the fields shown on panel EDIX403-CTL01.
- 5. Press **F10** (Update) or **Enter** to add the lines to the script.

## $\sum$  NOTE  $\equiv$

Note that the indicator (Ind) field in the script describes what Gentran:Server waits to see before continuing to the next script step.

If the script contains an Evoke (E type) record, when the record is added, you are automatically taken to the Communication Evoke panel (EDIX43C-FMT01), as shown in [Figure 8.25,](#page-352-0) to complete the creation of the evoke record.

6. After completing the Evoke record, press **F10** (Update). Once the Evoke record is properly created on panel EDIX43C-FMT01, you only need to update it when revisions are necessary.

## **CAUTION STOP**

You *must* press **F10** before leaving panel EDIX43C-FMT01 or the system will not save your work and the Evoke record and the script you created will not be usable.

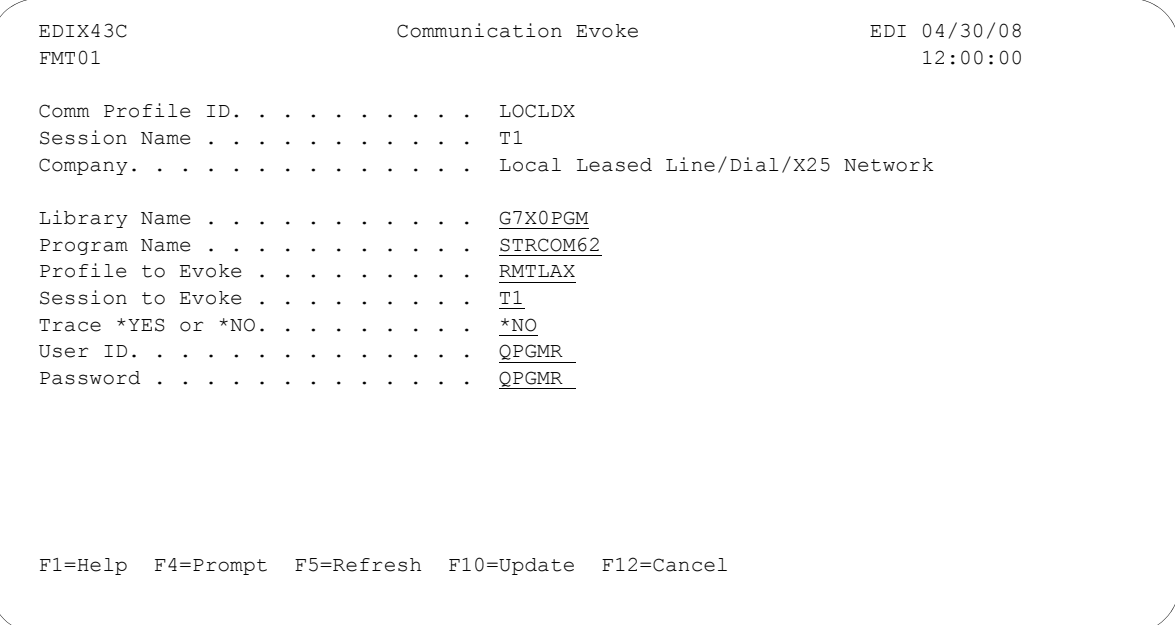

### Figure 8.25 Communication Evoke panel (EDIX43C-FMT01)

<span id="page-352-0"></span>You now have a Profile ID LOCLDX and a session script named  $T_1$  that you can use to begin communications. You want the LOCLDX profile to send all data to the remote system. When the system executes a communication job using this profile and script name, Gentran:Server initiates a session with the remote system and sends its data from the Outbound Queue. It then receives data to a spool file. After completing the script, the communication job ends.

### **Revise the Evoke Record**

If you need to revise an existing Evoke record, execute the following steps:

- 1. On the Work with Communication panel (EDIX400-FMT01), type **12** in the Option field next to the LOCLDX Profile ID. The Work with Communications Session panel (EDIX402-FMT01) appears.
- 2. On panel EDIX402-FMT01, type **2** in the Option field next to  $T1$  in the SN field and press **Enter**.The Communications Session Control panel (EDIX403-CTL01) appears.
- 3. Press **F13** (Services), and a Service Menu window appears.
- 4. In the Service field, type **1** for Communication Evoke. The Communication Evoke panel (EDIX43C-FMT01) appears and displays the current contents of the Evoke record. You may now make any necessary changes.

### **Example 1: Create a Profile for the Remote System**

To create the remote profile, execute the following steps:

- 1. From the GENMAIN menu, type **1** on the command line and press **Enter**. The Gentran:Server Communications menu is displayed.
- 2. Type **1** on the command line and press **Enter**. The Work with Communication panel (EDIX400-FMT01) is displayed as shown in [Figure 8.26](#page-353-0).
- 3. Since you are creating a new profile, type **RMTLAX** in the Profile ID field.
- 4. Type **1** in the Option field next to the RMTLAX Profile ID and press **Enter**.

```
EDIX400 Work with Communications EDI 04/30/08<br>FMT01 pgmlib: G3X5PGM dtalib:G3X5DTA 12:00:00
FMT01 pgmlib: G3X5PGM dtalib: G3X5DTA
Position to Profile ID . . . . . . \overline{\phantom{a}} Type option (and Information), press Enter.
  1=Create 2=Revise 3=Copy 4=Delete 5=View 11=Line/Ctl/Dev
 Opt Profile ID Company
\frac{1}{\text{CMBTASC}}CNBTASC COMMERCE:Network via BT Async Pad<br>___ CN2BSC COMMERCE:Network RELEASE 2
                COMMERCE: Network RELEASE 2
     CN3BSC COMMERCE:Network RELEASE 3
      CN3SNA COMMERCE:Network RELEASE 3
    REDINET CONTROL DATA / REDINET NETWORK<br>RMTDAA     Remote Dial Line/Answer/ASYNC
               Remote Dial Line/Answer/ASYNC
 RMTDAL Remote Dial Line/Answer/SDLC/APPC
MTDAN Remote Dial/Answer/No X25 Network
More...
 Parameters or command
 ===> 
 F1=Help F3=Exit F12=Cancel F15=Sort F23=More Options F24=More Keys
```
<span id="page-353-0"></span>Figure 8.26 Work with Communications panel (EDIX400-FMT01)

The Communication Profile panel (EDIX401-FMT01) appears, displaying the Remote Leased Line/Answer/X25 Netwk information.

- 5. Fill in the panel with the data displayed in [Figure 8.27](#page-354-0).
- 6. Once the fields are filled, press **Enter.**

```
EDIX401 Communication Profile EDI 04/30/08<br>FMT01 12:00:00
FMT01 12:00:00
 Comm Profile ID. . . . . . . . . . RMTLAX
Company. . . . . . . . . . . . . . Remote Leased Line/Answer/X25 Netwk<br>Contact. . . . . . . . . . . . . Test Contact
Contact. . . . . . . . . . . . . . Test Contact<br>Phone. . . . . . . . . . . . . . . (614) 555 - 1212 x
Phone. . . . . . . . . . . . . . .
 International Dial Code. . . . . . 
Protocol . . . . . . . . . . . . <u>X62</u>
Days to Purge. \ldots . . . . . . . 999
FIFO/LIFO. . . . . . . . . . . . \underline{\underline{F}}Used Most Frequently . . . . . . \underline{N}Update Allowed . . . . . . . . . . Y
 F1=Help F4=Prompt F10=Update F12=Cancel F24=More Keys
```
<span id="page-354-0"></span>Figure 8.27 Communication Profile panel (EDIX401-FMT01)

The Communication Profile panel (EDIX401-FMT09) appears.

- 7. Enter the data, as shown in [Figure 8.28,](#page-355-0) into the appropriate fields.
- 8. Once the fields are filled, press **F10** (Update) to update the protocol information for this profile.

The system returns you to panel EDIX400-FMT01. The message at the bottom of the panel, Create Operation Successful, indicates that the profile is created.

| EDIX401                                                          | Communication Profile                        |                                          |  | EDI 04/30/08 |
|------------------------------------------------------------------|----------------------------------------------|------------------------------------------|--|--------------|
| FMT09                                                            | X62                                          |                                          |  | 12:00:00     |
| Comm Profile ID. RMTLAX                                          |                                              |                                          |  |              |
|                                                                  | Company. Remote Leased Line/Answer/X25 Netwk |                                          |  |              |
| Modem Port LIN011                                                |                                              | Lgl Channel Type *SVCBOTH                |  |              |
| Switched Line. $\ldots$ $\ldots$ N (Y/N)                         |                                              | Lql Channel ID $\ldots$ 001              |  |              |
| Inactivity Timer 300                                             |                                              | Mode Name. *NETATR                       |  |              |
| Session Initiator. *ANS                                          |                                              | X25 Password X62TEST                     |  |              |
| Net Connection Init. . *WAIT                                     |                                              | Reverse Charge *NONE                     |  |              |
| Remote Net Addr. 311012345678                                    |                                              | DCE Support. $\ldots$ $\ldots$ N (Y/N)   |  |              |
| Local Net Addr 311012345677                                      |                                              | Record Size. 0080                        |  |              |
| Local Exchange ID. 05600006                                      |                                              | Max Ru Size. 1024                        |  |              |
| Remote Exchange ID 05600007                                      |                                              | Modulus. 8                               |  |              |
| Local Location AS400A                                            |                                              | Window Size. 2                           |  |              |
| Remote Location. ORDERNET                                        |                                              | Packet Size. 0128                        |  |              |
| Remote Network ID. *NONE                                         |                                              | Wrap Data Flag $\ldots$ $\ldots$ Y (Y/N) |  |              |
| Remote Cntl Point.                                               |                                              | Remote Cmd Password. . *NONE             |  |              |
|                                                                  |                                              |                                          |  |              |
|                                                                  |                                              |                                          |  |              |
| F1=Help F4=Prompt F5=Refresh F10=Update F12=Cancel F24=More Keys |                                              |                                          |  |              |
|                                                                  |                                              |                                          |  |              |

<span id="page-355-0"></span>Figure 8.28 Communication Profile panel (EDIX401-FMT09)

### **Example 1: Create the Session Script for the Remote System**

At this point, you have created an RMTLAX X62 profile with the correct communication characteristics, but you still need to define how the conversation between the remote system and Gentran:Server proceeds.

- 1. On the Work with Communication panel (EDIX400-FMT01), type **12** in the Option field next to the RMTLAX Profile ID and press **Enter**. The Work with Communications Session panel (EDIX402-FMT01) appears.
- 2. On panel EDIX402-FMT01, type **1** in the Option field and **T1** in the SN field and press **Enter**. The Communications Session Control panel (EDIX403-CTL01) appears.
- 3. Press **F9** (Fold/Unfold) to see the unfolded view of panel EDIX403-CTL01. The unfolded view of panel EDIX403-CTL01 appears, as shown in [Figure 8.29.](#page-356-0)

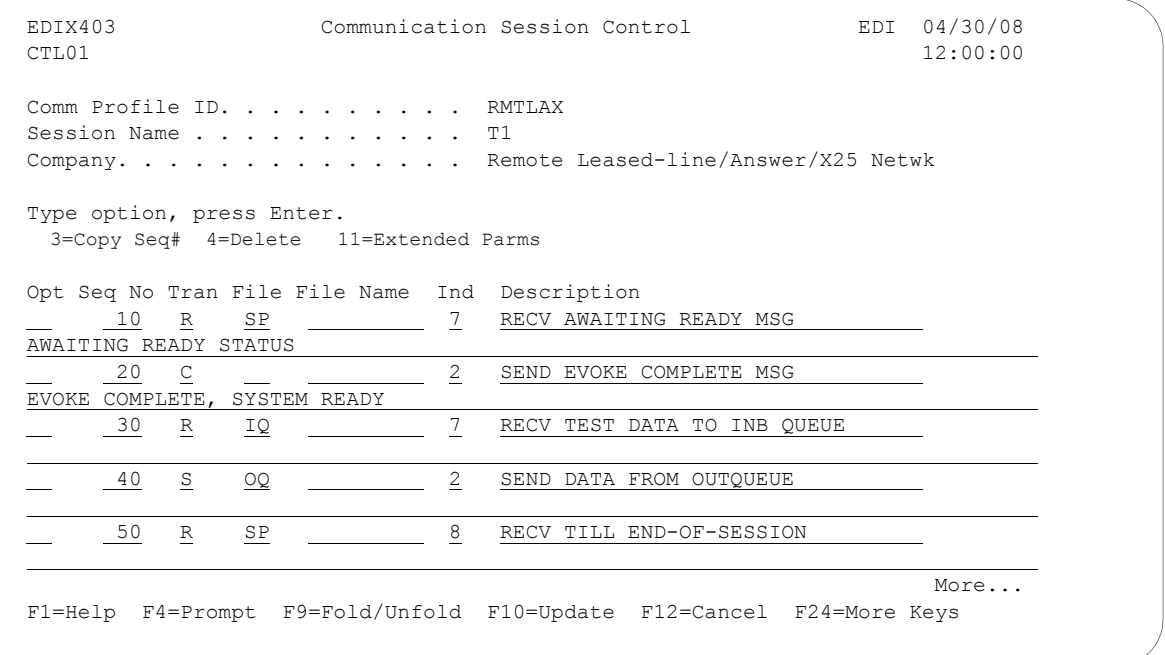

<span id="page-356-0"></span>Figure 8.29 Unfolded View of Communication Session Control panel (EDIX403-CTL01)

- 4. Complete the fields shown on panel EDIX403-CTL01.
- 5. Press **F10** (Update) or **Enter** to add the lines to the script.
- **A** NOTE —

Please note that the local system initiates the session to the remote system, and the remote system requires *no evoke record creation*. Also note that the local and remote location names and exchange IDs appear in the opposite order (local vs. remote) between the two systems.

### # **NOTE**

Note that the indicator (Ind) field in the script describes what Gentran:Server waits to see before continuing to the next script step.

You now have a Profile ID RMTLAX and a session script named  $T1$  that you can use to begin communications. You want the RMTLAX profile to send all data to the remote system. When the system executes a communication job using this profile and script name, Gentran:Server waits for the session to be initiated with the remote system and receives its data to the Inbound Queue. It then transmits its data from the Outbound Queue. After completing the script, the communication job ends.

# **LU6.2 via X.25, Example 2**

## **Example 2: Create a Profile for the Local System**

This example uses the following profiles:

- **LOCLDN** Local system configured for leased line, initiate the connection, X.25 switched packet not in use
- **RMTLAN** Remote system configured for leased line, answer incoming calls initiated by another system, X.25 switched packet not in use

To create the profile, execute the following steps:

- 1. From the GENMAIN menu, type **1** on the command line and press **Enter**. The Gentran:Server Communications menu is displayed.
- 2. Type **1** on the command line and press **Enter**. The Work with Communication panel (EDIX400-FMT01) appears, as shown in [Figure 8.30](#page-358-0).
- 3. Because you are creating a new profile, type **LOCLDN** in the Profile ID field.
- 4. Type **1** in the Option field next to the LOCLDN Profile ID; then press **Enter**.

```
EDIX400 Work with Communications EDI 04/30/08<br>
FMT01 12:00:00 pamlib: G3X5PGM dtalib:G3X5DTA 12:00:00
                    pgmlib: G3X5PGM dtalib: G3X5DTA
Position to Profile ID . . . . . .
 Type option (and Information), press Enter.
   1=Create 2=Revise 3=Copy 4=Delete 5=View 11=Line/Ctl/Dev
 Opt Profile ID Company
  1 LOCLDN 
     LOCDDN Local Dial-Line/Dial/No X25 Network
     LOCLDL Local Leased Line/Dial/SDLC/APPC
    LXADDVN Dial Line/Dial/V25 CMDS/No Network
  LXADDVX Dial Line/Dial/V25 CMDS/X25 Netwk
    LXALDNN Leased Line/Dial/No CMDS/No Network
              Local Leased/Dial/No CMDS/X25 Netwk
     MCDONELL MCDONNELL DOUGLAS/BRITISH TELECOM
More...
 Parameters or command
==-> F1=Help F3=Exit F12=Cancel F15=Sort F23=More Options F24=More Keys
```
<span id="page-358-0"></span>Figure 8.30 Work with Communications panel (EDIX400-FMT01)

The Communication Profile panel (EDIX401-FMT01) appears, displaying the Local Leased Line/Dial/No X.25 Netwk information.

5. Fill in the panel with the data displayed in [Figure 8.31](#page-359-0) and press **Enter**.

```
EDIX401 Communication Profile EDI 04/30/08<br>FMT01 12:00:00
FMT01 12:00:00
 Comm Profile ID. . . . . . . . . . LOCLDN
 Company. . . . . . . . . . . . . . Local Leased Line/Dial/No X25 Netwk 
Contact. . . . . . . . . . . . . Test Contact
Phone. . . . . . . . . . . . . . . (614) 555 - 1212 x _
 International Dial Code. . . . . . 
Protocol . . . . . . . . . . . . <u>X62</u>
Days to Purge. . . . . . . . . . 999
FIFO/LIFO. . . . . . . . . . . . F
Used Most Frequently . . . . . . N
Update Allowed . . . . . . . . . \underline{Y} F1=Help F4=Prompt F10=Update F12=Cancel F24=More Keys
```
<span id="page-359-0"></span>Figure 8.31 Communication Profile panel (EDIX401-FMT01)
The Communication Profile panel (EDIX401-FMT09) appears.

- 6. Enter the data, as shown in [Figure 8.32,](#page-360-0) into the appropriate fields.
- 7. Once the fields are filled, press **F10** (Update) to update the protocol information for this profile.

The system returns you to panel EDIX400-FMT01. The message at the bottom of the panel, Create Operation Successful, indicates that the profile is created.

| EDIX401                                      | Communication Profile |                                                                  | EDI 04/30/08 |
|----------------------------------------------|-----------------------|------------------------------------------------------------------|--------------|
| FMT09                                        | X62                   |                                                                  | 12:00:00     |
| Comm Profile ID. LOCLDN                      |                       |                                                                  |              |
| Company. Local Leased Line/Dial/No X25 Netwk |                       |                                                                  |              |
| Modem Port LIN032                            |                       | Lgl Channel Type *SVCBOTH                                        |              |
| Switched Line. $\ldots$ N (Y/N)              |                       | Lgl Channel ID $\ldots$ 001                                      |              |
| Inactivity Timer 300                         |                       | Mode Name *NETATR                                                |              |
| Session Initiator. *DIAL                     |                       | X25 Password X62TEST                                             |              |
| Net Connection Init. . *LOCAL                |                       | Reverse Charge *NONE                                             |              |
| Remote Net Addr. 311012345677                |                       | DCE Support. $Y(Y/N)$                                            |              |
| Local Net Addr 311012345678                  |                       | Record Size. 0080                                                |              |
| Local Exchange ID. 05600007                  |                       | Max Ru Size. 1024                                                |              |
| Remote Exchange ID 05600006                  |                       | Modulus. $8$                                                     |              |
| Local Location ORDERNET                      |                       | Window Size. 2                                                   |              |
| Remote Location. AS400A                      |                       | Packet Size. 0128                                                |              |
| Remote Network ID. *NONE                     |                       | Wrap Data Flaq $Y (Y/N)$                                         |              |
| Remote Cntl Point.                           |                       | Remote Cmd Password. . *NONE                                     |              |
|                                              |                       |                                                                  |              |
|                                              |                       |                                                                  |              |
|                                              |                       |                                                                  |              |
|                                              |                       |                                                                  |              |
|                                              |                       | F1=Help F4=Prompt F5=Refresh F10=Update F12=Cancel F24=More Keys |              |
|                                              |                       |                                                                  |              |

<span id="page-360-0"></span>Figure 8.32 Communication Profile panel (EDIX401-FMT09)

### **Example 2: Create the Session Script for the Local System**

At this point, you have created an LOCLDN profile with the correct communication characteristics, but you still need to define how the conversation between the remote system and Gentran:Server proceeds.

- 1. On the Work with Communication panel (EDIX400-FMT01), type **12** in the Option field next to the LOCLDN Profile ID and press **Enter**. The Work with Communications Session panel (EDIX402-FMT01) appears.
- 2. On panel EDIX402-FMT01, type **1** in the Option field and **T1** in the SN field and press **Enter**. The Communications Session Control panel (EDIX403-CTL01) appears.
- 3. Press **F9** (Fold/Unfold) to see the unfolded view of panel EDIX403-CTL01. The unfolded view of panel EDIX403-CTL01 appears, as shown in [Figure 8.33](#page-361-0) and [Figure 8.34.](#page-362-0)

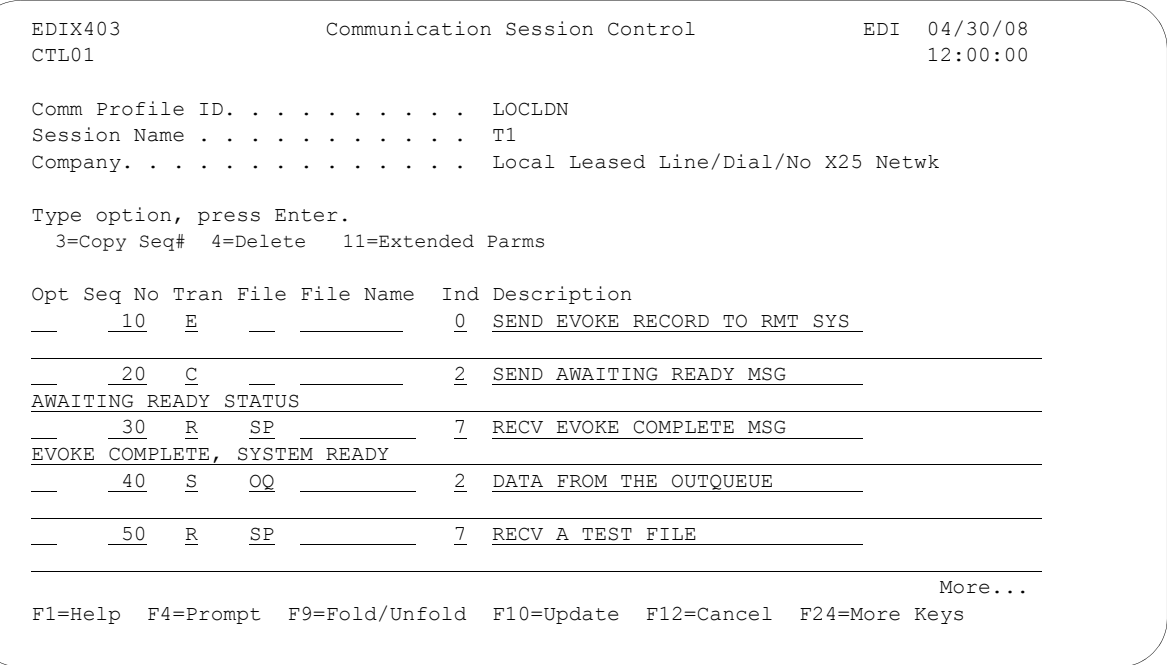

<span id="page-361-0"></span>Figure 8.33 Unfolded View of the Communication Session Control panel (EDIX403-CTL01)

 EDIX403 Communication Session Control EDI 04/30/08 CTL01 12:00:00 Comm Profile ID. . . . . . . . . . LOCLDN Session Name . . . . . . . . . . T1 Company. . . . . . . . . . . . . . Local Leased Line/Dial/No X25 Network Type option, press Enter. 3=Copy Seq# 4=Delete 11=Extended Parms Opt Seq No Tran File File Name Ind Description  $\frac{60}{ }$   $\frac{c}{ }$   $\frac{c}{ }$   $\frac{$  \$\$EOS  $\frac{1}{2}$  $\frac{1}{2} \frac{1}{2} \frac{$  $\overline{\phantom{0}}$  $\frac{1}{2} \left( \frac{1}{2} \right) = \frac{1}{2} \left( \frac{1}{2} \right)$  $\sim$ ست س  $\bar{\phantom{a}}$  $\frac{1}{2} \frac{1}{2} \frac{$  $\overline{\phantom{0}}$ More... F1=Help F4=Prompt F9=Fold/Unfold F10=Update F12=Cancel F24=More Keys

### Figure 8.34 Unfolded View of Communication Session Control panel (EDIX403-CTL01) (Cont'd)

- <span id="page-362-0"></span>4. **Page Down** and complete the fields shown on panel EDIX403-CTL01.
- 5. Press **F10** (Update) or **Enter** to add the lines to the script.

### $\mathbb{R}$  NOTE  $-$

Note that the indicator (Ind) field in the script describes what Gentran:Server waits to see before continuing to the next script step.

If the script contains an Evoke (E type) record when the record is added, you are automatically taken to the Communication Evoke panel (EDIX43C-FMT01), as shown in [Figure 8.35](#page-363-0) to complete the creation of the evoke record.

6. After completing the Evoke record, press **F10** (Update). Once the Evoke record is properly created on panel EDIX43C-FMT01, you only need to update it when revisions are necessary.

### **CAUTION STOP**

You *must* press **F10** before leaving panel EDIX43C-FMT01 or the system will not save your work and the Evoke record and the script you created will not be usable.

```
 EDIX43C Communication Evoke EDI 04/30/08 
FMT01 12:00:00
 Comm Profile ID. . . . . . . . . . LOCLDN 
Session Name . . . . . . . . . . T1
 Company. . . . . . . . . . . . . . Local Leased Line/Dial/No X25 Netwk 
Library Name . . . . . . . . . . G7X0PGM
Program Name . . . . . . . . . . STRCOM62
Profile to Evoke . . . . . . . . <u>RMTLAN</u>
Session to Evoke . . . . . . . . T1
Trace *YES or *NO. . . . . . . . *NO
User ID. . . . . . . . . . . . . . <u>QPGMR</u>
Password . . . . . . . . . . . . . QPGMR
 F1=Help F4=Prompt F5=Refresh F10=Update F12=Cancel
```
### Figure 8.35 Communication Evoke panel (EDIX43C-FMT01)

<span id="page-363-0"></span>You now have a Profile ID LOCLDN and a session script named  $T1$  that you can use to begin communications. You want the LOCLDN profile to send all data to the remote system. When the system executes a communication job using this profile and script name, Gentran:Server initiates a session with the remote system and sends its data from the Outbound Queue. It then receives data to a spool file. After completing the script, the communication job ends.

### **Revise the Evoke Record**

If you need to revise the existing Evoke record, execute the following steps:

- 1. On the Work with Communication panel (EDIX400-FMT01), type **12** in the Option field next to the LOCLDN Profile ID and press **Enter**. The Work with Communications Session panel (EDIX402-FMT01) appears.
- 2. On panel EDIX402-FMT01, type **2** in the Option field next to T1 in the SN field and press **Enter**. The Communications Session Control panel (EDIX403-CTL01) appears.
- 3. Press **F13** (Services), and a Service Menu window appears.
- 4. In the Service field, type **1** for Communication Evoke.

The Communication Evoke panel (EDIX43C-FMT01) appears and displays the current contents of the Evoke record. You may now make any necessary changes.

### **Example 2: Create a Profile for the Remote System**

To create the remote profile, execute the following steps:

- 1. From the GENMAIN menu, type **1** on the command line and press **Enter**. The Gentran:Server Communications menu is displayed.
- 2. Type **1** on the command line and press **Enter**. The Work with Communication panel (EDIX400-FMT01) is displayed, as shown in [Figure 8.36](#page-365-0).
- 3. Because you are creating a new profile, type **RMTLAN** in the Profile ID field.
- 4. Type **1** in the Option field next to the RMTLAN Profile ID, then press **Enter**.

```
 EDIX400 Work with Communications EDI 04/30/08 
 FMT01 pgmlib: G3X5PGM dtalib:G3X5DTA 12:00:00 
Position to Profile ID . . . . . . \overline{\phantom{a}} Type option (and Information), press Enter.
 1=Create 2=Revise 3=Copy 4=Delete 5=View 11=Line/Ctl/Dev
 Opt Profile ID Company
1 RMTLAN
 CNBTASC COMMERCE:Network via BT Async Pad
 CN2BSC COMMERCE:Network RELEASE 2
CN3BSC COMMERCE: Network RELEASE 3
    CN3SNA COMMERCE:Network RELEASE 3
    REDINET CONTROL DATA / REDINET NETWORK
RMTDAA Remote Dial Line/Answer/ASYNC
 RMTDAL Remote Dial Line/Answer/SDLC/APPC
 RMTDAN Remote Dial/Answer/No X25 Network
More...
 Parameters or command
==-> F1=Help F3=Exit F12=Cancel F15=Sort F23=More Options F24=More Keys
```
<span id="page-365-0"></span>Figure 8.36 Work with Communications panel (EDIX400-FMT01)

The Communication Profile panel (EDIX401-FMT01) appears, displaying the Remote Leased Line/Answer/No X25 Netwk information.

- 5. Fill in the panel with the data displayed in [Figure 8.37](#page-366-0).
- 6. Once the fields are filled, press **Enter.**

```
EDIX401 Communication Profile EDI 04/30/08<br>FMT01 12:00:00
FMT01 12:00:00
 Comm Profile ID. . . . . . . . . . RMTLAN
Company. . . . . . . . . . . . . . . Remote Leased Lin/Answer/No X25 Netw
Contact. . . . . . . . . . . . . Test Contact
Phone. . . . . . . . . . . . . . . ( \underline{614} ) \underline{555} - \underline{1212} x
 International Dial Code. . . . . . 
Protocol . . . . . . . . . . . . . <u>X62</u>
Days to Purge. \ldots . . . . . . . 999
FIFO/LIFO. . . . . . . . . . . . \underline{F}Used Most Frequently . . . . . . \underline{N}Update Allowed . . . . . . . . . \underline{Y} F1=Help F4=Prompt F10=Update F12=Cancel F24=More Keys
```
<span id="page-366-0"></span>Figure 8.37 Communication Profile panel (EDIX401-FMT01)

The Communication Profile panel (EDIX401-FMT09) appears.

- 7. Enter the data, as shown in [Figure 8.38,](#page-367-0) into the appropriate fields.
- 8. Once the fields are filled, press **F10** (Update) to update the protocol information for this profile. The system returns you to panel EDIX400-FMT01. The message at the bottom of the panel, Create Operation Successful, indicates that the profile is created.

| EDIX401<br>FMT09                                                                                                    | Communication Profile<br>X62 |                                                                                                    | EDI 04/30/08<br>12:00:00 |
|----------------------------------------------------------------------------------------------------|------------------------------|----------------------------------------------------------------------------------------------------|--------------------------|
| Comm Profile ID.<br>Company. Remote Lease Lin/Answer/No X25 Netw<br>Modem Port LIN011<br>Switched Line. $\ldots$ N (Y/N)<br>Inactivity Timer<br>Session Initiator. * ANS<br>Net Connection Init. . *REMOTE<br>Remote Net Addr. 311012345678<br>Local Net Addr 311012345677<br>Local Exchange ID. 05600006<br>Remote Exchange ID 05600007<br>Local Location AS400A<br>Remote Location. ORDERNET<br>Remote Network ID. *NONE<br>Remote Cntl Point. | RMTLAN<br>300                | Lgl Channel Type *SVCBOTH<br>Lgl Channel ID 001<br>Mode Name. *NETATR<br>X25 Password X62TEST<br>Reverse Charge *NONE<br>DCE Support. $N(Y/N)$<br>Record Size. 0080<br>Max Ru Size. 1024<br>Modulus. 8<br>Window Size. 2<br>Packet Size. 0128<br>Wrap Data Flag Y $(Y/N)$<br>Remote Cmd Password. . *NONE |                          |
|                                                                                                    |                              | F1=Help F4=Prompt F5=Refresh F10=Update F12=Cancel F24=More Keys                                                                                                    |                          |

<span id="page-367-0"></span>Figure 8.38 Communication Profile panel (EDIX401-FMT09)

### **Example 2: Create the Session Script for the Remote System**

At this point, you have created an RMTLAN X62 profile with the correct communication characteristics, but you still need to define how the conversation between LU6.2, without X.25, and Gentran:Server proceeds.

- 1. On the Work with Communication panel (EDIX400-FMT01), type **12** in the Option field next to the RMTLAN Profile ID and press **Enter**. The Work with Communications Session panel (EDIX402-FMT01) appears.
- 2. On panel EDIX402-FMT01, type **1** in the Option field and **T1** in the SN field and press **Enter**. The Communications Session Control panel (EDIX403-CTL01) appears.
- 3. Press **F9** (Fold/Unfold) to see the unfolded view of panel EDIX403-CTL01. The unfolded view of panel EDIX403-CTL01 appears, as shown in [Figure 8.39.](#page-368-0)

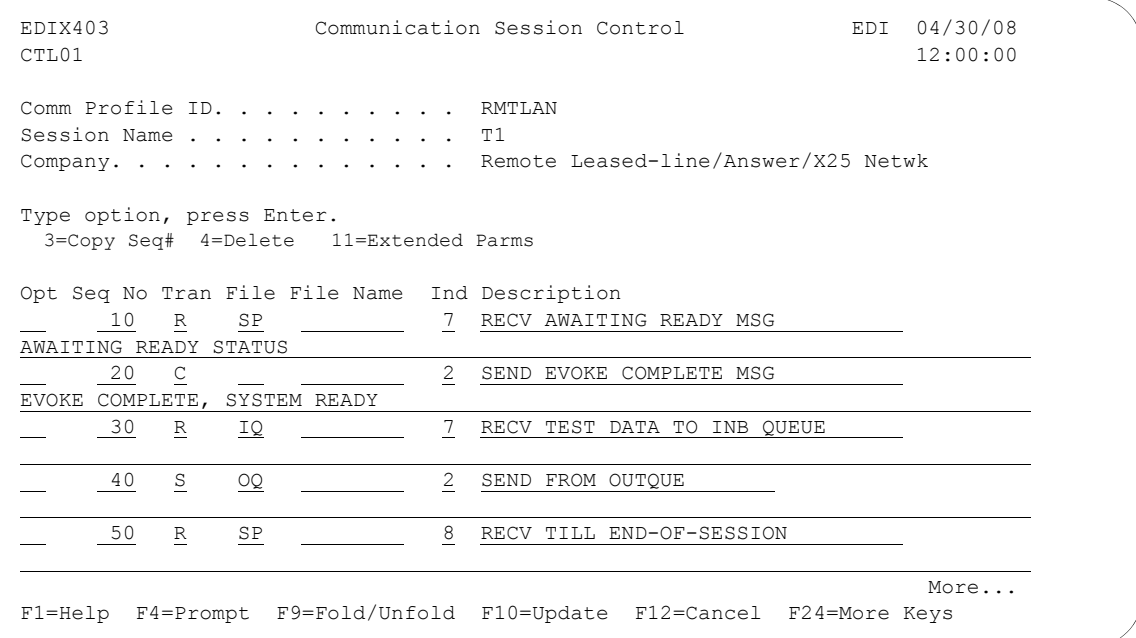

<span id="page-368-0"></span>Figure 8.39 Unfolded View of Communication Session Control panel (EDIX403-CTL01)

- 4. Complete the fields shown on panel EDIX403-CTL01.
- 5. Press **F10** (Update) or **Enter** to add the lines to the script.
- $\sum$  NOTE  $=$

Please note that the local system initiates the session to the remote system, and the remote system requires *no evoke record creation*. Also note that the local and remote location names and exchange IDs appear in the opposite order (local vs. remote) between the two systems.

You now have a Profile ID RMTLAN and a session script named  $T_1$  that you can use to begin communications. You want the RMTLAN profile to receive all data to Inbound Queue. When the system executes a communication job using this profile and script name, Gentran:Server waits for a session to be initiated with the remote system and receives its data from the Inbound Queue. It then transmits its data from the Outbound Queue. After completing the script, the communication job ends.

### **LU6.2 via X.25, Example 3**

### **Example 3: Create a Profile for the Local System**

This example uses the following profiles:

- **LOCDDN** Local system configured for dial-up line, initiate the connection, X.25 switched packet not in use
- **RMTDAN** Remote system configured for dial-up line, answer incoming calls initiated by another system, X.25 switched packet not in use

To create the profile, execute the following steps:

- 1. From the GENMAIN menu, type **1** on the command line and press **Enter**. The Gentran:Server Communications menu is displayed.
- 2. Type **1** on the command line and press **Enter**. The Work with Communication panel (EDIX400-FMT01) is displayed, as shown in [Figure 8.40](#page-369-0).
- 3. Because you are creating a new profile, type **LOCDDN** in the Profile ID field.
- 4. Type **1** in the Option field next to the LOCDDN Profile ID and press **Enter**.

```
 EDIX400 Work with Communications EDI 04/30/08 
 FMT01 pgmlib: G3X5PGM dtalib:G3X5DTA 12:00:00 
Position to Profile ID . . . . . . \overline{\phantom{a}} Type option (and Information), press Enter.
  1=Create 2=Revise 3=Copy 4=Delete 5=View 11=Line/Ctl/Dev
 Opt Profile ID Company
1 <u>LOCDDN</u>
 LOCLDL Local Leased Line/Dial/SDLC/APPC
LOCLDN Local Leased Line/Dial/No X25 Netwk
     LXADDVN Dial Line/Dial/V25 CMDS/No Network
     LXADDVX Dial Line/Dial/V25 CMDS/X25 Netwk
     LXALDNN Leased Line/Dial/No CMDS/No Network
    LXALDNX Local Leased/Dial/No CMDS/X25 Netwk
    MCDONELL MCDONNELL DOUGLAS/BRITISH TELECOM
More... Parameters or command
==-> F1=Help F3=Exit F12=Cancel F15=Sort F23=More Options F24=More Keys
```
<span id="page-369-0"></span>Figure 8.40 Work with Communications panel (EDIX400-FMT01)

The Communication Profile panel (EDIX401-FMT01) appears, displaying the Local Dial-Line/Dial/No X.25 Network information.

5. Fill in the panel with the data displayed in [Figure 8.41](#page-370-0) and press **Enter**.

```
 EDIX401 Communication Profile EDI 04/30/08 
FMT01 12:00:00
 Comm Profile ID. . . . . . . . . . LOCDDN
Company. . . . . . . . . . . . . . <u>Local Dial-Line</u>/Dial/No X25 Netwk
 Contact. . . . . . . . . . . . . . Test Contact 
Phone. . . . . . . . . . . . . . . (614) 555 - 1212 x ___
 International Dial Code. . . . . . 
Protocol . . . . . . . . . . . . \frac{\overline{X62}}{}Days to Purge. \ldots . . . . . . . 999
FIFO/LIFO. . . . . . . . . . . . \underline{F}Used Most Frequently . . . . . . \mathbb NUpdate Allowed . . . . . . . . . \underline{Y} F1=Help F4=Prompt F10=Update F12=Cancel F24=More Keys
```
<span id="page-370-0"></span>Figure 8.41 Communication Profile panel (EDIX401-FMT01)

The Communication Profile panel (EDIX401-FMT09) appears.

- 6. Enter the data, as shown in [Figure 8.42,](#page-371-0) into the appropriate fields.
- 7. Once the fields are filled, press **F10** (Update) to update the protocol information for this profile.

The system returns you to panel EDIX400-FMT01. The message at the bottom of the panel, Create Operation Successful, indicates that the profile is created.

| EDIX401<br>FMT09                                                                                                    | Communication Profile<br>X62 |                                                                                                    | EDI 04/30/08<br>12:00:00 |
|----------------------------------------------------------------------------------------------------|------------------------------|----------------------------------------------------------------------------------------------------|--------------------------|
| Comm Profile ID. LOCDDN<br>Company. Local Dial-Line/Dial/No X25 Network<br>Modem Port LIN032<br>Switched Line. $\ldots$ $\ldots$ $\Upsilon$ $(Y/N)$<br>Inactivity Timer 300<br>Session Initiator. *DIAL<br>Net Connection Init. . *LOCAL<br>Remote Net Addr. 311012345677<br>Local Net Addr 311012345678<br>Local Exchange ID. 05600007<br>Remote Exchange ID 05600006<br>Local Location ORDERNET<br>Remote Location. AS400A<br>Remote Network ID. *NONE<br>Remote Cntl Point. |                              | Lgl Channel Type *SVCBOTH<br>Lql Channel ID 001<br>Mode Name. BLANK<br>X25 Password X62TEST<br>Reverse Charge *NONE<br>DCE Support. $Y (Y/N)$<br>Record Size. 0080<br>Max Ru Size. 1024<br>Modulus. 8<br>Window Size. 2<br>Packet Size. 0128<br>Wrap Data Flaq $Y (Y/N)$<br>Remote Cmd Password. . *NONE |                          |
| Retries. 02<br>Auto Call Unit V<br>Dial 5551212<br>F1=Help F4=Prompt F5=Refresh F10=Update F12=Cancel F24=More Keys                                                                                                    |                              | Auto Dial. $\ldots$ $\ldots$ Y (Y/N)<br>Auto Call Port                                                                                                    |                          |

<span id="page-371-0"></span>Figure 8.42 Communication Profile panel (EDIX401-FMT09)

### **Example 3: Create the Session Script for the Local System**

At this point, you have created an LOCDDN profile with the correct communication characteristics, but you still need to define how the conversation between the remote system and Gentran:Server proceeds.

- 1. On the Work with Communication panel (EDIX400-FMT01), type **12** in the Option field next to the LOCDDN Profile ID and press **Enter**. The Work with Communications Session panel (EDIX402-FMT01) appears.
- 2. On panel EDIX402-FMT01, type **1** in the Option field and **T1** in the SN field and press **Enter**. The Communications Session Control panel (EDIX403-CTL01) appears.
- 3. Press **F9** (Fold/Unfold) to see the unfolded view of panel EDIX403-CTL01. The unfolded view of panel EDIX403-CTL01 appears, as shown in [Figure 8.43](#page-372-0) and [Figure 8.44.](#page-373-0)

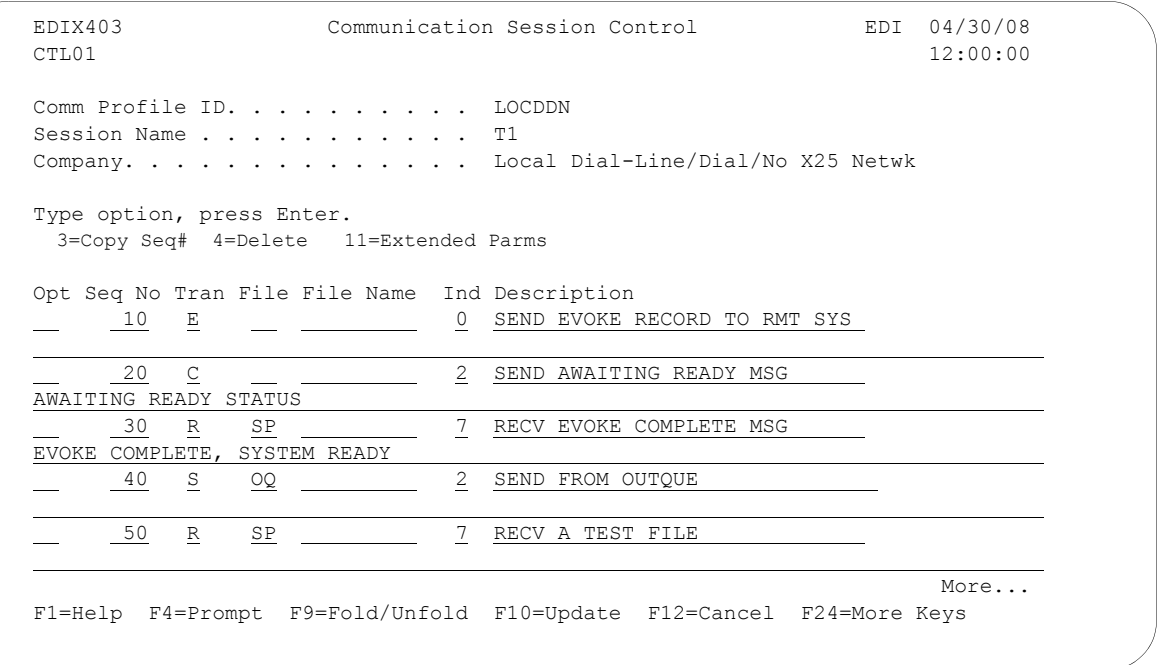

<span id="page-372-0"></span>Figure 8.43 Unfolded View of the Communication Session Control panel (EDIX403-CTL01)

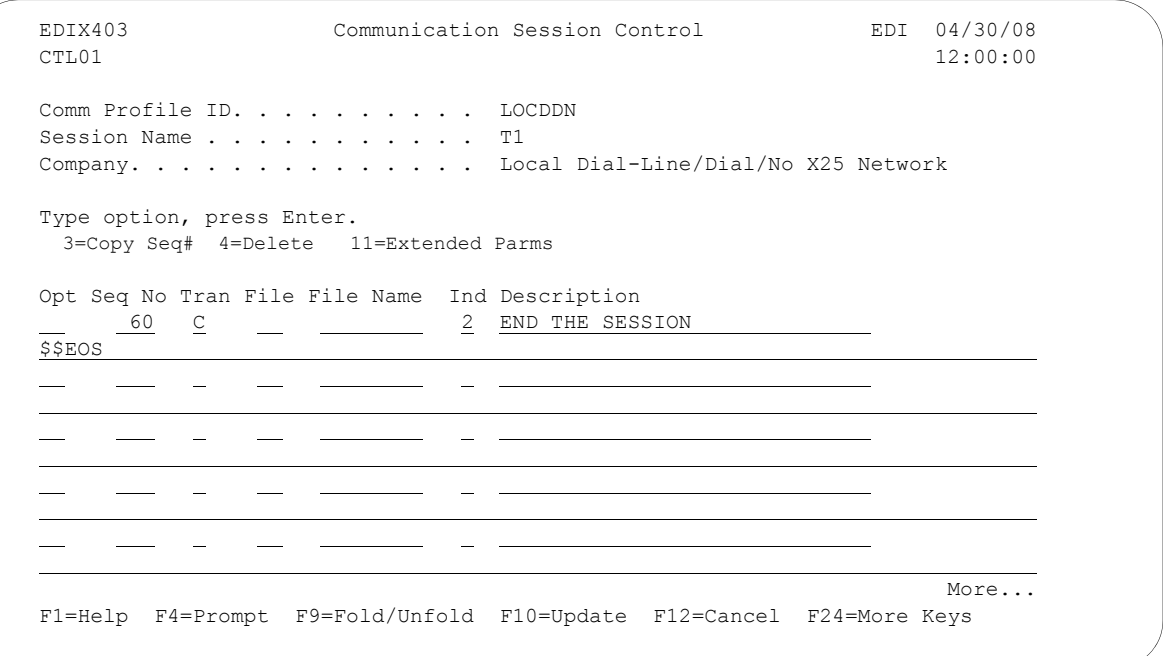

Figure 8.44 Unfolded View of Communication Session Control panel (EDIX403-CTL01)(Cont'd)

- <span id="page-373-0"></span>4. **Page Down** and complete the fields shown on panel EDIX403-CTL01.
- 5. Press **F10** (Update) or **Enter** to add the lines to the script.

If the script contains an Evoke (E type) record when the record is added, you are automatically taken to the Communication Evoke panel (EDIX43C-FMT01), as shown in [Figure 8.45,](#page-374-0) to complete the creation of the evoke record.

6. After completing the Evoke record, press **F10** (Update). Once the Evoke record is properly created on panel EDIX43C-FMT01, you only need to update it when revisions are necessary.

### **CAUTION STOP**

You *must* press **F10** before leaving panel EDIX43C-FMT01 or the system will not save your work and the Evoke record and the script you created will not be usable.

 EDIX43C Communication Evoke EDI 04/30/08 FMT01 12:00:00 Comm Profile ID. . . . . . . . . . LOCDDN Session Name . . . . . . . . . . T1 Company. . . . . . . . . . . . . . Local Dial-Line/Dial/No X25 Network Library Name . . . . . . . . . . . G7X0PGM Program Name . . . . . . . . . . STRCOM62 Profile to Evoke . . . . . . . . RMTDAN Session to Evoke . . . . . . . . T1 Trace \*YES or \*NO. . . . . . . . . \*YES User ID. . . . . . . . . . . . . . <u>QPGMR</u> Password . . . . . . . . . . . . . QPGMR F1=Help F4=Prompt F5=Refresh F10=Update F12=Cancel

### Figure 8.45 Communication Evoke panel (EDIX43C-FMT01)

<span id="page-374-0"></span>You now have a Profile ID LOCDDN and a session script named  $T_1$  that you can use to begin communications. You want the LOCDDN profile to send all data to the remote system. When the system executes a communication job using this profile and script name, Gentran:Server initiates a session with the remote system and sends its data from the Outbound Queue then receives data to a spool file. After completing the script, the communication job ends.

### **Revise the Evoke Record**

If you need to revise the Evoke record, execute the following steps:

- 1. On the Work with Communication panel (EDIX400-FMT01), type **12** in the Option field next to the LOCDDN Profile ID and press **Enter**. The Work with Communications Session panel (EDIX402-FMT01) appears.
- 2. On panel EDIX402-FMT01, type **2** in the Option field next to T1 in the SN field and press **Enter**. The Communications Session Control panel (EDIX403-CTL01) appears.
- 3. Press **F13** (Services), and a Service Menu window appears.
- 4. In the Service field, type **1** for Communication Evoke. The Communication Evoke panel (EDIX43C-FMT01) appears and displays the current contents of the Evoke record. You may now make any necessary changes.

### **Example 3: Create a Profile for the Remote System**

To create the remote profile, execute the following steps:

- 1. From the GENMAIN menu, type **1** on the command line and press **Enter**. The Gentran:Server Communications menu is displayed.
- 2. Type **1** on the command line and press **Enter**. The Work with Communication panel (EDIX400-FMT01) is displayed, as shown in [Figure 8.46](#page-375-0).
- 3. Because you are creating a new profile, type **RMTDAN** in the Profile ID field.
- 4. Type **1** in the Option field next to the RMTDAN Profile ID, then press **Enter**.

```
EDIX400 Work with Communications EDI 04/30/08<br>
FMT01 12:00:00 pamlib: G3X5PGM dtalib:G3X5DTA 12:00:00
FMT01 pgmlib: G3X5PGM dtalib: G3X5DTA
Position to Profile ID . . . . . .
 Type option (and Information), press Enter.
  1=Create 2=Revise 3=Copy 4=Delete 5=View 11=Line/Ctl/Dev
 Opt Profile ID Company
  1 RMTDAN
  CNBTASC COMMERCE:Network via BT Async Pad
    CN2BSC COMMERCE: Network RELEASE 2<br>CN3BSC COMMERCE: Network RELEASE 3
               COMMERCE: Network RELEASE 3
    COMMERCE:Network RELEASE 3<br>REDINET CONTROL DATA / REDINET NET
               CONTROL DATA / REDINET NETWORK<br>Remote Dial Line/Answer/ASYNC
 RMTDAA Remote Dial Line/Answer/ASYNC
 RMTDAL Remote Dial Line/Answer/SDLC/APPC
More...
 Parameters or command
\Rightarrow F1=Help F3=Exit F12=Cancel F15=Sort F23=More Options F24=More Keys
```
<span id="page-375-0"></span>Figure 8.46 Work with Communications panel (EDIX400-FMT01)

The Communication Profile panel (EDIX401-FMT01) appears, displaying the Remote Dial Line/Answer/No X25 Netwk information

- 5. Fill in the panel with the data displayed in [Figure 8.47](#page-376-0).
- 6. Once the fields are filled, press **Enter.**

```
EDIX401 Communication Profile EDI 04/30/08<br>FMT01 12:00:00
FMT01 12:00:00
 Comm Profile ID. . . . . . . . . . RMTDAN
 Company. . . . . . . . . . . . . . Remote Dial Line/Answer/No X25 Netwk 
Contact. . . . . . . . . . . . . Test Contact
Phone. . . . . . . . . . . . . . . ( 614 ) 555 - 1212 x
International Dial Code. . . . . .
Protocol . . . . . . . . . . . . . <u>X62</u>
Days to Purge. . . . . . . . . . 999
FIFO/LIFO. . . . . . . . . . . . F
Used Most Frequently . . . . . . . \frac{\overline{N}}{\underline{Y}}<br>Update Allowed . . . . . . . . . . . \frac{\overline{Y}}{\underline{Y}}Update Allowed . . . . . . . . . .
 F1=Help F4=Prompt F10=Update F12=Cancel F24=More Keys
```
<span id="page-376-0"></span>Figure 8.47 Communication Profile panel (EDIX401-FMT01)

The Communication Profile panel (EDIX401-FMT09) appears.

- 7. Enter the data, as shown in [Figure 8.48,](#page-377-0) into the appropriate fields.
- 8. Once the fields are filled, press **F10** (Update) to update the protocol information for this profile.

The system returns you to panel EDIX400-FMT01. The message at the bottom of the panel, Create Operation Successful, indicates that the profile is created.

| EDIX401<br>FMT09                           | Communication Profile<br>X62 |                                                                  | EDI 04/30/08<br>12:00:00 |
|--------------------------------------------|------------------------------|------------------------------------------------------------------|--------------------------|
|                                            |                              |                                                                  |                          |
| Comm Profile ID. RMTDAN                    |                              |                                                                  |                          |
| Company. Remote Dial/Answer/No X25 Network |                              |                                                                  |                          |
| Modem Port LIN011                          |                              | Lql Channel Type *SVCBOTH                                        |                          |
| Switched Line. $N (Y/N)$                   |                              | Lgl Channel ID $\ldots$ 001                                      |                          |
| Inactivity Timer 300                       |                              | Mode Name. *NETATR                                               |                          |
| Session Initiator. *ANS                    |                              | X25 Password X62TEST                                             |                          |
| Net Connection Init. . *REMOTE             |                              | Reverse Charge *NONE                                             |                          |
| Remote Net Addr. 311012345678              |                              | DCE Support. $\ldots$ $\ldots$ N (Y/N)                           |                          |
| Local Net Addr 311012345677                |                              | Record Size. 0080                                                |                          |
| Local Exchange ID. 05600006                |                              | Max Ru Size. 1024                                                |                          |
| Remote Exchange ID 05600007                |                              | Modulus. 8                                                       |                          |
| Local Location AS400A                      |                              | Window Size. 2                                                   |                          |
| Remote Location. ORDERNET                  |                              | Packet Size. 0128                                                |                          |
| Remote Network ID. *NONE                   |                              | Wrap Data Flaq $Y (Y/N)$                                         |                          |
| Remote Cntl Point.                         |                              | Remote Cmd Password. . *NONE                                     |                          |
|                                            |                              |                                                                  |                          |
|                                            |                              |                                                                  |                          |
|                                            |                              |                                                                  |                          |
|                                            |                              |                                                                  |                          |
|                                            |                              | F1=Help F4=Prompt F5=Refresh F10=Update F12=Cancel F24=More Keys |                          |
|                                            |                              |                                                                  |                          |

<span id="page-377-0"></span>Figure 8.48 Communication Profile panel (EDIX401-FMT09)

### **Example 3: Create the Session Script for the Remote System**

At this point, you have created an RMTDAN X62 profile with the correct communication characteristics, but you still need to define how the conversation between LU6.2 without X.25 and Gentran:Server proceeds.

- 1. On the Work with Communication panel (EDIX400-FMT01), type **12** in the Option field next to the RMTDAN Profile ID and press **Enter**. The Work with Communications Session panel (EDIX402-FMT01) appears.
- 2. On panel EDIX402-FMT01, type **1** in the Option field and **T1** in the SN field and press **Enter**. The Communications Session Control panel (EDIX403-CTL01) appears.
- 3. Press **F9** (Fold/Unfold) to see the unfolded view of panel EDIX403-CTL01. The unfolded view of panel EDIX403-CTL01 appears, as shown in [Figure 8.49.](#page-378-0)

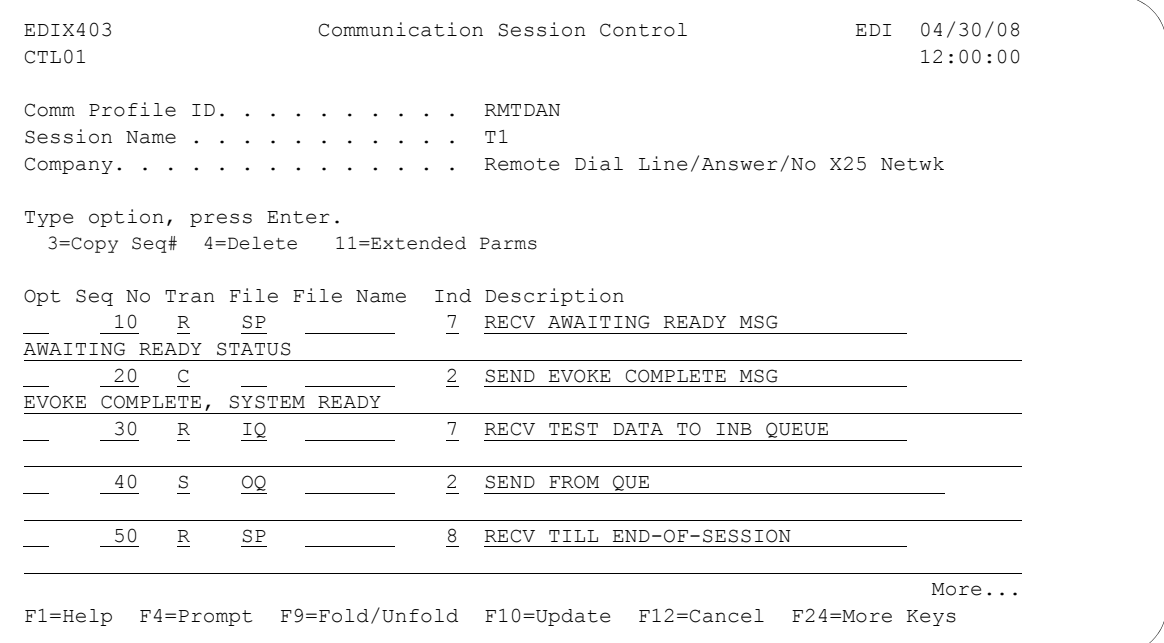

<span id="page-378-0"></span>Figure 8.49 Unfolded View of Communication Session Control panel (EDIX403-CTL01)

- 4. Complete the fields shown on panel EDIX403-CTL01.
- 5. Press **F10** (Update) or **Enter** to add the lines to the script.

### **ANOTE**

Please note that the local system initiates the session to the remote system, and the remote system requires *no evoke record creation*. Also note that the local and remote location names and exchange IDs appear in the opposite order (local vs. remote) between the two systems.

You now have a Profile ID RMTDAN and a session script named  $T_1$  that you can use to begin communications. You want the RMTDAN profile to send all data to the remote system. When the system executes a communication job using this profile and script name, Gentran:Server initiates a session with the remote system and receives data to the Inbound Queue. It then sends data from the Outbound Queue and waits for the other system to end the session. After completing the script, the communication job ends.

### **Chapter**

# **9 Asynchronous Communication Support**

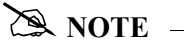

This feature is an optional add-on product that may be purchased separately.

The following section discusses various aspects of the asynchronous communication support and considerations for its use.

### **Overview of Asynchronous Data Transmission**

"Asynchronous data transmission" means that characters are transmitted at no particular interval. Asynchronous lines are often referred to as "start/stop" lines because of this unsteady transmission of characters. This makes asynchronous communication ideal for communicating with TTY type devices, which may receive input from a human operator at a keyboard. However, because these devices are generally not "intelligent," there is no inherent protocol to provide functions such as error detection and correction. Although there are many file transfer protocols that can operate over asynchronous connections, they are not standardized. Therefore, many asynchronous hosts simply transmit and receive streams of characters without using any higher level protocol. This enables communication with even the simplest of devices, but it places the burden of error detection and correction on the hardware or application software.

### **Asynchronous Protocols**

Asynchronous communication support within this product is invoked by executing a communication session for a communication profile that specifies protocol type ASC, ASX, OFA, OFX, or XAS, OFT.

- **Protocol type ASC** supports communication with asynchronous devices that require plain ASCII text (TTY) and/or ZMODEM file transfer protocol.
- **Protocol type ASX** supports communication with standard asynchronous devices that implement the XMODEM file transfer protocol.
- **Protocol type OFA** supports communication with asynchronous devices that implement the ODETTE file transfer protocol (OFTP).
- **Protocol type** OFX supports communication with asynchronous devices that implement the ODETTE file transfer protocol (OFTP) over an X.25 connection.
- **Protocol type XAS** supports asynchronous communication via X.25 connections.
- **Protocol type OFT** supports communication over a TCP/IP connection with other devices that implement the ODETTE File Transfer protocol.

Typically, ASC is used for communications using an asynchronous modem, However communication with other serially attached asynchronous devices can potentially be accomplished. An asynchronous modem can be used to communicate with any other asynchronous system, such as an X.25 network PAD (X.28), or a personal computer.

XAS supports a connection that is typically a leased line to an X.25 network. However, dial-up X.25 (X.32) is also supported, as well as direct X.25 connection to another iSeries without using an X.25 network.

### # **NOTE**

SEE the "XMODEM Support" and "OFTP Support" chapters for more information on ASX, OFA, and OFX.

Even though OFTP over TCP/IP is not 'asynchronous' in the sense of the other protocol options, where you must configure the data link layer, modems, and so forth, because the OFTP protocol engine is contained in Gentran's Asynchronous Communication Module. Because of this, OFTP over TCP/IP has been included in the list of asynchronous protocols.

### $\sum$  **NOTE**  $=$

The OFTP protocol engine is contained in the Gentran Asynchronous communication module, OFTP over TCP/IP has been included in this list of asynchronous protocols.

### **Modem Considerations**

There are several factors that must be considered when configuring your modems for use with this software. These considerations generally apply to a switched-line environment. They are explained in the following paragraphs. This software was tested for operation over switched lines using the following modems:

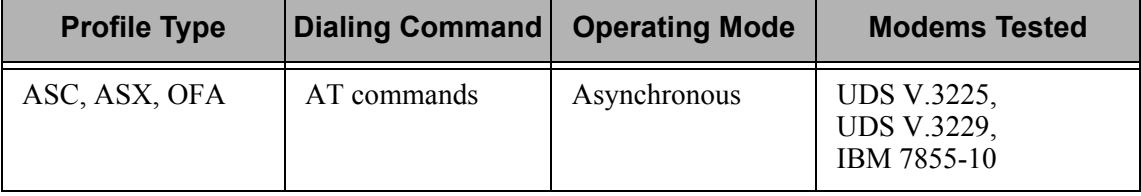

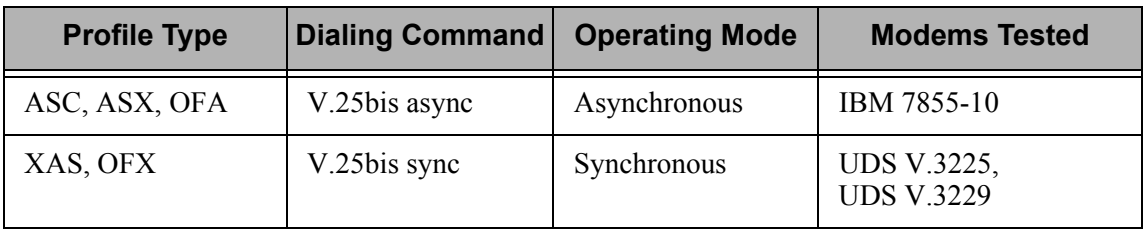

Any modem-specific information in the following discussions should only be considered applicable to the modems that were tested.

### **29. NOTE**

Other modems can be used in addition to the ones listed, but it is the customer's responsibility to configure them.

### **Error Detection and Correction**

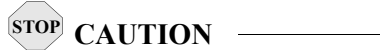

Use of this software without error correcting communication hardware is strongly discouraged.

When using an asynchronous profile, always use error correcting modems. To ensure the integrity of the data that is transmitted and received, both your modem and the remote modem must support error correction (MNP, LAPM or V.42), and they must establish an error correcting connection. To guarantee that an error correcting connection is established, you should configure your modem to disconnect if an error correcting connection cannot be established. If the two modems are allowed to connect without some type of error control, the integrity of your data can be seriously jeopardized.

Because MNP negotiation occurs after the modems have connected, communication session control scripts for connections that are to use MNP error control should allow some time for the modems to perform the MNP negotiation. This can be achieved by coding your script as follows:

- Make the first script step a Data Trap (D-type) record.
- Set the Command field to **INTENTIONAL NO MATCH**.
- Set the Receive Timer value to **10** seconds.
- Set the Timeout Continue flag to **Y**.

Error correction is not an issue for X.25 connections (XAS profiles). When using an XAS profile over a switched line, synchronous HDLC protocol is used, and this ensures reliable data transfer to the next network node.

### **Clear To Send**

In order for the iSeries to send initialization and dial commands to the modem, the modem must present the Clear To Send (CTS) signal on the serial interface to the iSeries. Most asynchronous modems (or sync/async modems operating in async mode) hold CTS high by default. Make sure that this is the default for the modem that you intend to use. If it is not the default, you must configure the modem to present CTS at all times.

### **AT or V.25bis Command Set**

There are no command set options for XAS profiles. XAS profiles require the modem to be configured for synchronous operation, and this disables their asynchronous command capability. Switched XAS profiles configured for autodial only work with V.25bis SDLC dialing modems.

ASC profiles offer a choice of which asynchronous command set should be used to control the modem. The Command Set field in the profile may be set to the following values:

- **A** (AT command set)
- $\bullet$  **v** (V.25bis async command set)
- **N** (no command set)

The AT command set option should support most typical AT command capable modems, although testing of this software was performed using the UDS V.3225, UDS V.3229, and IBM 7855-10. The V.25bis option is for use with modems that support the V.25bis asynchronous command set as implemented on the IBM 7855-10 modem.

**S** NOTE

Use of AT command capable modems and the AT command set is recommended for ASC profiles.

- **N** When N is selected, the modem is expected to be configured with AT commands disabled. No initialization or dial commands are sent to the modem. The modem should be configured to dial on DTR or have a manual dial performed by the operator. No result messages are expected from the modem.
- **A** When A is selected, the modem is expected to respond to the AT command set with the result messages defined in the Modem OK Message and Modem Connect Message fields in the profile. Before any dial commands are sent to the modem, an attention command consisting of  $AT < CR > ( = Carriage Return)$  is sent.
- $V$  When  $\vee$  is selected, the modem is expected to respond to the asynchronous V.25bis command set, as implemented by the IBM 7855-10 modem. The modem is expected to respond with the result messages defined in the Modem OK Message and Modem Connect Message fields in the profile. Before any dial commands are sent to the modem, an attention command consisting of CNL<CR> is sent.

After the attention command is sent to the modem, the modem is expected to respond with the string defined in the Modem OK Message field in the profile. If this response is not received, a break sequence, consisting of a series of three of the characters defined in the Modem Break Character field, is sent. If the Modem OK Message is not received after the break sequence is sent, the session terminates with a message in the joblog indicating that the Modem failed to respond to the Attn/Break sequence.

### **Default Modem Strings in the Profile**

ASC communication profiles operating over switched lines and configured for Command Set A or V control the local modem using commands and response messages that are defined in the communication profile. When an ASC profile is created, the modem Command Set defaults to A for AT commands. Likewise, modem commands and responses suitable for AT command capable modems are assigned. These defaults are as follows:

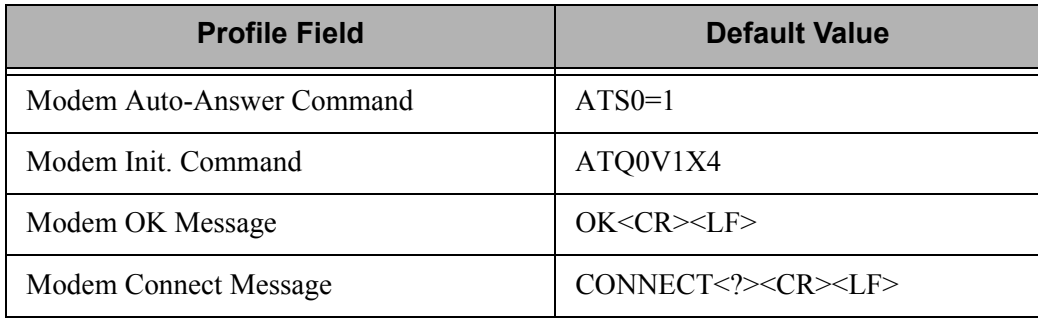

If you are configuring a communication profile for use with a modem requiring the V.25bis command set as implemented by the IBM 7855-10, you must change the modem strings accordingly. The equivalent values for the V.25bis command set are as follows:

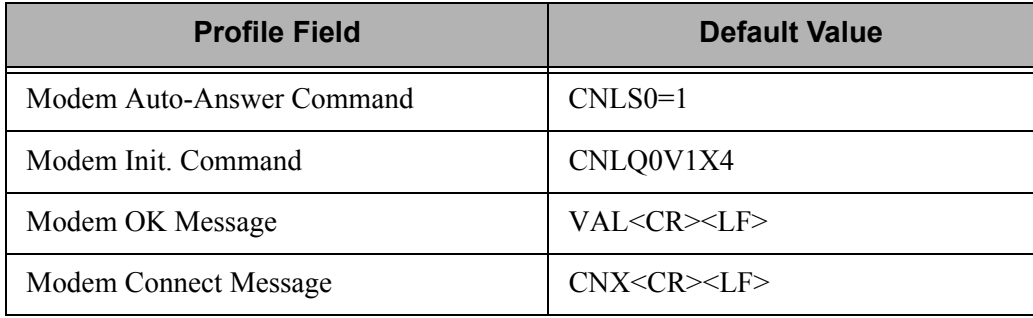

The defaults shown in the previous charts should work with many modems. However they may not address all of the configuration needs for your particular application. This is because the AT command set is not a true standard. While the V.25bis async command set is a standard, it does not include a full set of modem configuration commands, and must, therefore, adopt portions of the nonstandard AT command set to perform modem configuration. For information on the commands and result strings used by your particular modem, consult the documentation provided by the modem manufacturer.

### **Modem Initialization Commands**

Initialization commands are not sent to the modem for XAS profiles, since XAS profiles require the modem to be configured for synchronous operation, which disables their asynchronous command capability.

ASC profiles transmit an initialization command to the modem if the Command Set option in the profile is set to A or V. This command can be used to set configuration options on the modem, such as enabling extended verbose result codes and disabling protocol fallback to guarantee an error correcting connection.

The initialization command is sent at the beginning of every communication session, and after it is sent, the software expects to receive the response defined in the Modem OK Message field in the profile. If the response is not received, it is considered a modem initialization failure, and the communication session terminates.

The specific initialization command that is sent is taken from the Modem Init. Command field in the communication profile. A Carriage Return character (hex 0D) automatically is appended to the Modem Init. Command string by the software.

In general, you should configure your modem as follows:

- Quiet mode disabled (**Q0**)
- Verbal responses (**v1**)
- **Extended result codes enabled (<b>X4**)

This combination provides the most easily interpreted feedback to the system during connection establishment.

### **Modem Dialing Commands**

There are a variety of options for sending dialing commands to the modem. The profile is configured for autodial when the communication profile indicates the following values:

- $\blacksquare$  Switched Line = **Y**
- Auto Dial = **Y**
- Dial field contains an entry

For XAS and OFX profiles, the only type of autodial supported is V.25bis dialing. Therefore, any time an XAS or OFX profile has the Auto Dial option set to 'Y,' V.25bis dial commands are sent to the modem. This dialing is controlled by the iSeries rather than by the Gentran:Server Communications Module software. To autodial with an XAS or OFX profile, the modem must be configured for V.25bis SDLC dialing.

- **For ASC/OFA/ASX profiles with Command Set = 'A'** The dial command sent to the modem consists of 'ATDT' + phone number from Dial field + Carriage Return.
- **For ASC/OFA/ASX profiles with Command Set =**  $V'$ The dial command sent to the modem consists of 'CRNT' + phone number from Dial field + Carriage Return.

After issuing the dial command, the system waits for the modem to respond with the string defined by the Modem Connect Message field in the communication profile. Any other response is discarded. If the connect message is not received within 90 seconds, or if the modem raises and drops the Carrier Detect (CD/RLSD) signal to the iSeries, then the dial attempt is considered a failure. The system may attempt a redial if the number of Retries specified in the communication profile is greater than 0.

### # **NOTE**

This software defaults to the use of touch-tone dialing with both AT and V.25bis dial commands. If your telephone circuit requires rotary (pulse) dialing, specify 'P' as the first character in the Dial (telephone number) field in the communication profile.

### **Receive Calls**

This discussion applies to communication profiles configured to receive incoming calls on a switched line. This means that the profile is configured:

- $\blacksquare$  Auto Dial = 'N'
- No entry in the Dial field.

Explanations for the various profiles are as follows:

**For XAS/OFX profiles and ASC/OFA/ASX profiles with Command Set = 'N'** The software detects an incoming call when the modem presents the Carrier Detect signal on the serial interface to the iSeries. XAS and OFX profiles then expect to begin a link level connection via a SABM/UA sequence, and a packet level connection via receipt of an acceptable an "Incoming Call" packet.

### **For ASC/OFA/ASX profiles using AT or V.25bis commands**

The software first initializes the modem, as described previously. Then the Modem Auto-Answer Command defined in the communication profile is transmitted followed by a Carriage Return. If the modem responds with the Modem OK Message, then the modem is assumed to have been placed appropriately into auto-answer mode by the Modem Auto-Answer Command. The software then waits to receive the string defined by the Modem Connect Message field in the communication profile. Any other responses received from the modem is discarded.

### **Flow Control**

Flow Control is a mechanism used to avoid the potential data overrun that could occur when devices with varying throughput capabilities attempt to communicate. Flow control must be used when some parts of the communication link may not be able to receive data as fast as the adjacent parts that transmit data to them. For example, you may configure your ASC profile for a Line Speed of 9600bps because that is the fastest connection you can achieve with your modem. However, the same profile may have to allow connections with 2400bps modems. The iSeries would then be sending data to the modem faster (9600bps) than the modem could transmit the data to the remote (2400bps). Some method of flow control must be used to limit the data transmitted from the iSeries to the modem, to an amount that the modem can handle.

There are two standard methods of flow control:

- Hardware (RTS/CTS) flow control
- Software (XON/XOFF) flow control

Hardware flow control, also called RTS/CTS flow control, is generally better and is the preferred method. However, only later versions of the OS/400 and iSeries hardware support hardware flow control on asynchronous lines. If your system cannot support hardware flow control, you will receive configuration errors when you attempt to create or update a communications profile using it. In this case, you must consider using software flow control.

### $\mathbb{R}$  NOTE  $\mathbb{R}$

 Use of XON/XOFF flow control prohibits transmission of data containing the XON (hex '11') and XOFF (hex '13') characters.

Configuring for software XON/XOFF flow control requires proper settings on both your software and modem:

- The software is configured by setting the Flow Control field in the communication profile to 'Y.' This causes the iSeries line description to be created with FLOWCNTL=\*YES.
- Set the Line Speed value to at least the highest rate of throughput that must be supported by this profile.
- Configure your modem such that there is a constant data rate between the modem (DCE) and iSeries (DTE). This must be the same speed used for the Line Speed value in the communication profile.
- The modem flow control options must be configured such that XON/XOFF flow control (rather than RTS/CTS) is used between the modem (DCE) and iSeries (DTE). This means the modem must generate an XOFF when its buffer approaches overflow, and an XON when it is ready to accept more data. This accommodates differences between the iSeries line speed and the modem connect speed. The modem should also be configured to disable the pass-through of XON/XOFF characters to the remote system. This setting is dependent on the modem also being configured to guarantee a flow controlled link (MNP or LAPM).

### **Translation**

Translation of inbound and outbound asynchronous data occurs at two levels:

- System Level
- **Application Level**

### **System Level Translation**

System Level Translation is performed by iSeries asynchronous communication support and is concerned with translating between the ASCII and EBCDIC character sets. This translation is performed because the iSeries uses IBM's EBCDIC character set, while most devices that are communicated with asynchronously use the ASCII (International Alphabet #5) character set.

All inbound data is translated according to an ASCII to EBCDIC translation table. All outbound data is translated according to an EBCDIC to ASCII translation table. (SEE the "EBCDIC-to-ASCII and ASCII-to-EBCDIC" section of this chapter for specific information.)

Because System Level Translation is performed by the operating system, outside the control of the communication application, the application always operates on inbound data after it has been translated and outbound data before it has been translated. Therefore, any values you enter to configure communication, including the communication profile and communication session control scripts, should always be coded using the EBCDIC character set.

For example, if you are coding the Command field in a communication session control script Data Trap step (inbound data), and you want to include a linefeed character (hex 'OA' ASCII) in the record, you actually code an EBCDIC newline character (hex '15'), because the ASCII to EBCDIC translation table indicates that an ASCII hex 'OA' is translated to an EBCDIC hex '15.' The value you are coding for inbound data represents the data after ASCII to EBCDIC translation. If you were instead coding the Command field for a Control Record send (outbound data), and you wanted to send a linefeed (hex 'OA' ASCII) to the remote system, you would actually code an EBCDIC newline character (hex '15') because the EBCDIC to ASCII translation table indicates that an EBCDIC hex '15' is translated to an ASCII hex 'OA.' The value you are coding for outbound data represents the data before EBCDIC to ASCII translation. In both cases, the value you code refers to the EBCDIC representation of the data.

### # **NOTE**

System Level Translation does not occur during ZMODEM file transfers. Instead, the ZMODEM engine performs the translation.

### **Application Level Translation**

In addition to the system level translation performed by the iSeries, the communication application includes a translation feature. The application level translation feature is designed to accommodate needs that may arise when exchanging data with asynchronous devices such as personal computers. An example of this is removing carriage return/linefeed combinations from the data.

The Translation fields allow you to define a sequence of characters that is to be translated to a different sequence of characters by the asynchronous communicator as data is exchanged with the remote system. These character sequences can be zero, one, or two characters in length, and may consist of any characters you define. Inbound and outbound translation sequences may differ.

Inbound translation only affects data that is being received to the inbound queue or to a user file. Data received to SPOOL or during a Data Trap script step is not translated. Likewise, outbound translation only effects data that is being transmitted from the Outbound Queue or from a user file. Data transmitted as the result of a Control Record script step is not translated. Data transmitted as the batch header in a Send Outbound Multiple step or as the result of a "no data" condition is not translated.

The asynchronous communication profile panels (EDIX401-FMT06 and EDIX401-FMT07) and the OFTP over TCP/IP panel (EDIX401-FMT21) contain four fields that control inbound translation and four fields that control outbound translation. For both inbound and outbound, two fields define the characters that are to be translated "from," and two fields define the characters that they are to be translated "to". Each individual field consists of two hexadecimal digits that represent one EBCDIC character.

The translation fields on the panels EDIX401-FMT06, EDIX401-FMT07, and EDIX401-FMT21 appear as follows:

```
Translation: 
Inbound (from) . \_ (01 - FF)Inbound (to) \cdot \cdot _ _ (01 - FF)
Outbound (from). \_\_ (01 - FF)Outbound (to) . . . . (01 - FF)
```
### $\sum$  NOTE  $=$

The translation settings are ignored for ZMODEM file transfers.

### **Translation Examples**

The following four examples illustrate the use of the application level translation fields.

1. Remove all carriage return/linefeed combinations from the inbound data

```
Translation: 
Inbound (from) . 0D 15 (01 - FF) 
Inbound (to) \cdot \cdot _ _ (01 - FF)
Outbound (from). \_\_ (01 - FF)Outbound (to) . . . . (01 - FF)
```
2. Add carriage return/linefeeds to the end of outbound data records

```
Translation: 
Inbound (from). _ _ (01 - FF)
Inbound (to) \cdot \cdot \_\_ (01 - FF)
Outbound (from). \_\_ (01 - FF)Outbound (to). . 0D 15 (01 - FF)
```
3. Remove all carriage return/linefeed combinations from the inbound data and add carriage return/linefeeds to the end of outbound data records

```
Translation: 
Inbound (from) . 0D 15 (01 - FF) 
Inbound (to) \cdot \cdot \_\_ (01 - FF)
Outbound (from). _ _ (01 - FF)
Outbound (to). . 0D 15 (01 - FF)
```
4. Remove linefeed following carriage return from the inbound data and add linefeeds after carriage returns in outbound data records

```
Translation: 
Inbound (from) . 0D 15 (01 - FF) 
Inbound (to) \cdot . 0D (01 - FF)Outbound (from). 0D (01 - FF)
Outbound (to). . 0D 15 (01 - FF)
```
In all the preceding examples, the linefeed (hex '0A' ASCII) is represented by a hex '15' (EBCDIC newline). This is because the values entered in the profile screen represent data that has already undergone system level translation, as described in the discussion of system level translation.

### **Scripting Considerations**

Scripting considerations include the following:

- Basic scripting concepts
- Supported script transaction types and actions
- Use of ETX, EOT, and End-of Cmd characters

## **Basic Scripting Concepts**

The communication scripting capability within this product is one of its most powerful features. It enables you to program your system to communicate with a multitude of different remote systems, each of which may require a unique conversation. Each communication session control script describes the conversation necessary to perform a specific function (or functions) with a specific type of remote.

The following information is used when creating asynchronous communication session control scripts. Although some of the general concepts may also apply to the other communication protocols supported by this product, the details should only be considered applicable to scripts for asynchronous profiles. This is because there are differences in the way the scripts are interpreted to accommodate the unique characteristics of the communication protocol being used.

Before creating a script, you must first create a communication profile to describe the remote system with which you communicate. This is done by using the Communication Profile Maintenance panels. Communication session control scripts for that profile can then be created using the EDIX403 and EDIX43B, communication session control panels.

A communication session control script consists of a series of records that define the steps of the conversation that is to be conducted. The fields in each script record include:

#### **Sequence Number**

The "Seq No" field controls the placement of this script step relative to the other steps within the script. Any unique number from 001 to 999 can be assigned. The script steps are executed in ascending sequence based on this field.

#### **Transaction**

Determines what general action is to be performed in this step (for example, Send or Receive).

#### **File**

Determines the source or the destination for data that is to be sent or received.

#### **File Name**

Identifies the file that is used for Sends/Receives from/to user files.

#### **Indicator**

The "Ind" field represents a control character that is sent or received at the end of a script step. The Indicator field is described in the "Explanation of Script Indicators" section.

#### **Description**

Free form text description of the script step.

#### **Command**

Defines a string of up to 80 bytes that is used for various purposes depending on the type of script record in which it is used. The uses of the Command field are described in "Use of the Command Field" later in this section.

#### **Batch ID**

Allows Sends and Receives using the queues to refer to specific user-defined categories of data.

#### **Receive Timer**

Defines a time limit after which Receive and Data Trap steps terminate with a "timed out" status.

#### **Timeout Continue**

Determines whether the script should continue executing if a receive timeout occurs during a Receive or Data Trap step.

#### **Timeout Status**

If a receive timeout occurs while receiving data to the inbound queue, this field determines whether the data batch being received when the timeout occurred is marked as received "Normal" or "Abnormal".

### **A** NOTE —

Batch ID, Receive Timer, Timeout Continue, and Timeout Status fields are only accessible from the EDIX43B extended mode communication session control maintenance panel.

### **Supported Script Transaction Types and Actions**

The supported script Transaction types and their actions are as follows:

### **C (Control Record)**

Transmits the data in the Command field, followed by the control character identified by the Indicator field.

### **D (Data Trap)**

Waits for the data in the Command field to be received, followed by the control character identified by the Indicator field. All data received up to and including the Command record image and control character is discarded. If the matching data has not been received within the time limit specified by the Receive Timer value for this step, the Data Trap terminates abnormally, and subsequent script steps may or may not be executed, depending on the Timeout Continue value for this step.

#### **R (Receive)**

Receives data to the inbound queue, a user file, or to Spool depending on the contents of the File and File Name fields.

#### **S (Send)**

Sends data from the Outbound Queue or a user file, depending on the contents of the File and File Name fields.

#### **E (Evoke)**

Attempts to start a program to communicate with on the remote system. Refer to the "Evoke Considerations" section for more information.

The File and File Name fields are used to specify the source or destination of data that is transmitted and received by Send/Receive steps in the script. The supported File values and their meanings are:

#### **X (Extended Script Logic)**

Enables the session control script to use conditional logic and branching. SEE the "Asynchronous Extended Script Logic" section later in this chapter for more information.

#### **OQ (Outbound Queue)**

All Outbound Queue data associated with this Profile ID is to be sent to the remote system. If more than one batch is queued, all eligible batches are sent as a continuous stream, with no characters inserted to separate the individual batches. If there is no data on the Outbound Queue that is eligible for transmission, the "no data" message defined by the Command field is sent. If the Command field is blank, nothing is sent as a "no data" indication. At the end of the step, if anything was sent during the step, the control character identified by the Indicator field is sent.
#### **OM (Outbound Multiple)**

All Outbound Queue data associated with this profile ID is to be sent to the remote system. If more than one batch is queued, all eligible batches are sent, and the control character defined as the ETX character in the profile is sent between the individual batches to allow the remote system to separate the batches. If the Command field is nonblank, then the Command field image is transmitted at the beginning of every outbound batch. If there is no data on the Outbound Queue that is eligible for transmission, the default "no data" message "\*\*\* ERROR \*\*\* NO BATCHES FOR TRANSMISSION" is sent. At the end of the step, the control character identified by the Indicator field is sent.

#### **OF (Outbound File)**

Data is to be transmitted from the file identified by the File Name field. The file must exist or the send step terminates abnormally. The library list is searched to locate the file. If the outbound file contains no records and the Command field is nonblank, then the "no data" message defined in the Command field is sent. If the outbound file contains no records and the Command field is blank, then the default "no data" message "\*\*\* ERROR \*\*\* NO BATCHES FOR TRANSMISSION" is sent. At the end of the step, the control character identified by the Indicator field is sent.

#### **IQ (Inbound Queue)**

All received data is to be written to the inbound queue as a single batch. Several conditions can cause the receive step to end, as follows. The receive step ends when the control character identified by the Indicator field is received. If the Command field is nonblank, the receive step ends when the record image from the Command field followed by the control character identified by the Indicator field is received. If the Command field is blank, the receive step ends when the default message "\*\*\* ERROR \*\*\* NO BATCHES FOR TRANSMISSION" followed by the control character identified by the Indicator field is received. The receive step ends if the default message "\*\*\* SUPERTRACS READY FOR INPUT<CR><EOT>" is received. The receive step ends as a timeout if no data is received during the period of time specified by the Receive Timer field. If a timeout occurs, subsequent processing is determined by the values in the Timeout Continue and Timeout Status fields.

#### **IM (Inbound Multiple)**

All received data is to be written to the inbound queue. If the character defined as the ETX character in the profile is received in the inbound data stream, it is interpreted as marking the end of a data batch, and data received following the ETX is written to the queue as a separate batch. Several conditions can cause the receive step to end, as follows. The receive step ends when the EOT character defined in the profile is received. If the Command field is nonblank, the receive step ends when the record image from the Command field followed by the control character identified by the Indicator field is received. If the Command field is blank, the receive step ends when the default message "\*\*\* ERROR \*\*\* NO BATCHES FOR TRANSMISSION" followed by the control character identified by the Indicator field is received. The receive step ends if the default message "\*\*\* SUPERTRACS READY FOR INPUT<CR><EOT>" is received. The receive step ends as a timeout if no data is received during the period of time specified by the Receive Timer field. If a timeout occurs, subsequent processing is determined by the values in the Timeout Continue and Timeout Status fields.

#### **IF (Inbound File)**

All received data is to be written to the file identified by the File Name field. The file must already exist on the receiving system, and must be a physical file containing a single member comprised of fixed-length records. The library list is searched to locate the file. The receive step ends under the same conditions that were described for IQ (Inbound Queue).

#### **IA (Inbound Append)**

Same as IF (Inbound File), except the received data is appended to the existing file.

#### **SP (SPOOL)**

All received data is written to the SPOOL (output queue). The output is written using the name "EDIPRINT". The receive step ends under the same conditions that were described for IQ (Inbound Queue). For more information about receiving to SPOOL, refer to the section titled "Print Control".

# **Use of ETX, EOT, and End-of-Cmd Characters**

The asynchronous communication profile panels (EDIX401-FMT06 and EDIX401-FMT07) and the OFTP over TCP/IP panel (EDIX401-FMT21) allow you to define certain characters that are used for interpreting communication session control scripts. These include ETX, EOT, and End-of-Command characters. Each field consists of two hexadecimal digits for entering the EBCDIC representation of the character you want to use. Remember, the values you enter must represent the characters in EBCDIC, but the actual characters transmitted or received over the communication line are the equivalent characters represented in ASCII.

The ETX character that you define is sent whenever a send step (transaction type 'S' or 'C') uses an indicator 1. It is expected to be received whenever a receive step (transaction type 'R' or 'D') uses an indicator 6. This character can also be used as the batch separator character during Send Outbound Multiple and Receive Inbound Multiple script steps.

The EOT character that you define is sent whenever a send step uses an indicator 2. It is expected to be received whenever a receive step uses an indicator 7.

The End-of-Cmd character that you define can be used to mark the explicit end-of-data in the Command field of communication session control scripts. By default, any data entered in the Command field of a script is interpreted as an 80-byte record, filling the entire 80-byte input field. By inserting the End-of-Cmd character into the Command field, you can mark its length at 0-79 bytes. This provides the ability to send and receive messages that are less than 80 bytes in length. If the End-of-Cmd character is defined to be a non-printable character, such as the default value of '00,' then it can be entered into the script using the extended view EDIX43B communication session control maintenance panel.

# **Use of the Command Field**

The Command field is used by most communication session control transactions. The Command field can be accessed from the EDIX403 and EDIX43B communication session control maintenance panels.

Although the field is simply titled "Command", it is actually used for several different purposes depending on the transaction type of the communication session control record in which it appears. This section summarizes the various uses of the Command field when used in asynchronous communication session control scripts.

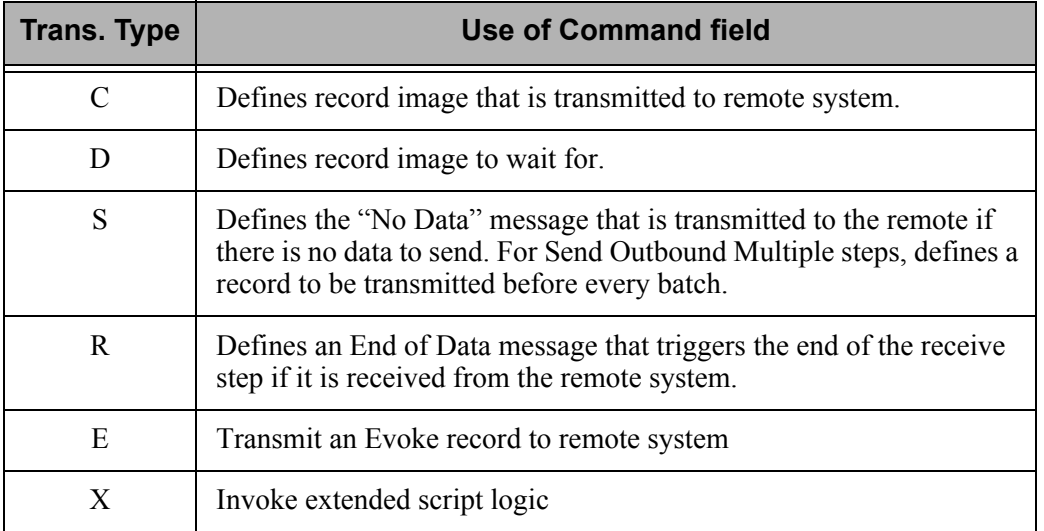

# **Explanation of Script Indicators**

The "Ind" (Indicator) field in a communication session control record represents a control character that is sent or received to mark the end of the associated script step. The actual character values for the ETX and EOT characters are defined in the communications profile.

### **Async Send /Receive Indicators**

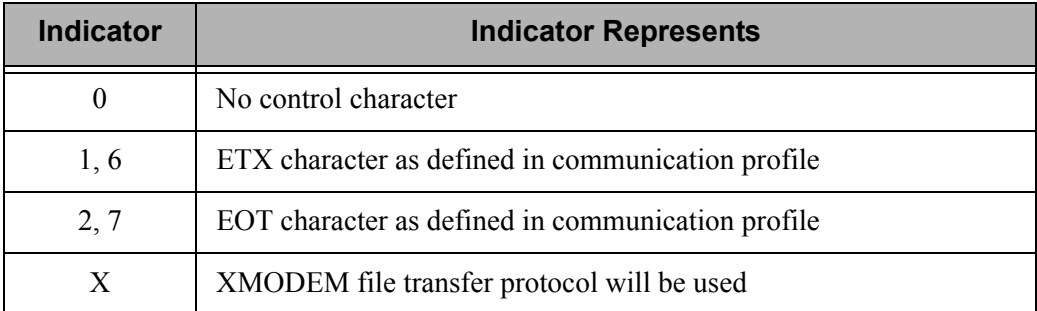

 $\oslash$  NOTE  $-$ 

Indicators for ZMODEM transfers have special meanings. Please refer to the ZMODEM Send Indicator Table and ZMODEM Receive Indicator Table later in this section.

### **Async Transaction Code/Action Table**

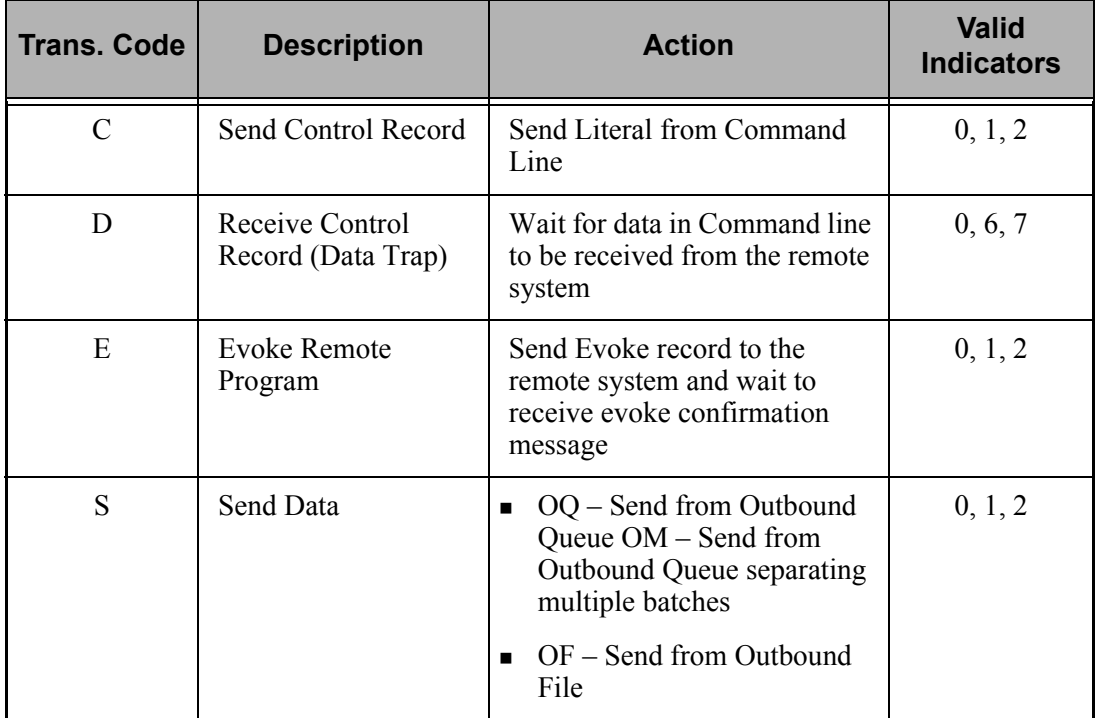

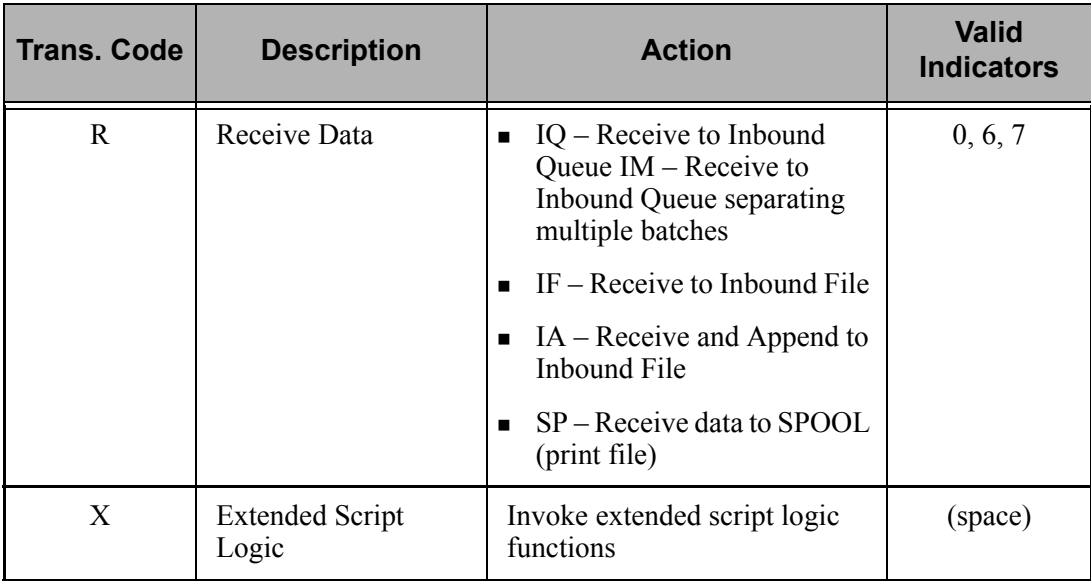

### **Async Send Indicator Table**

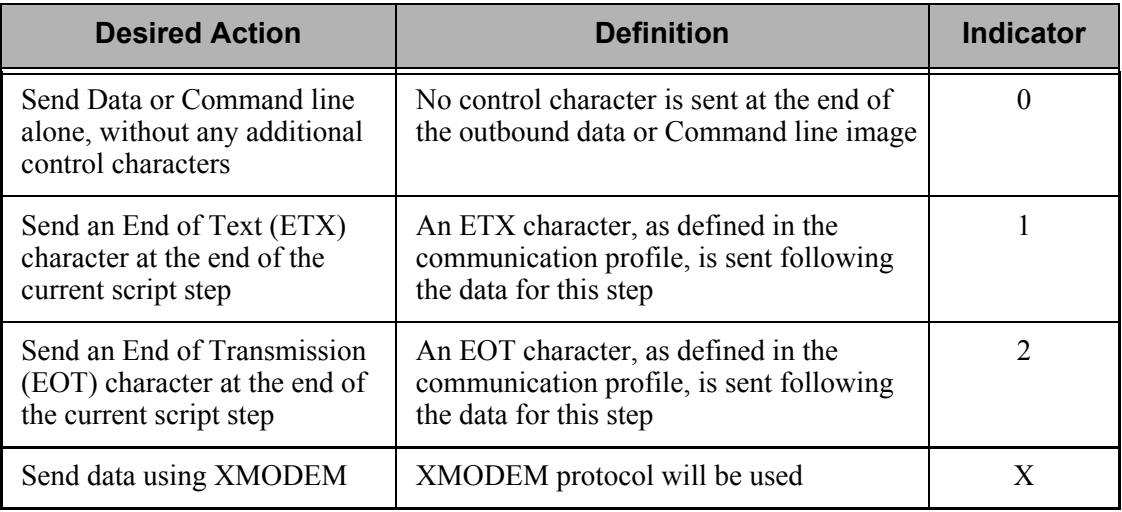

### # **NOTE**

Indicators for ZMODEM transfers have special meanings. Please refer to the ZMODEM Send Indicator Table and ZMODEM Receive Indicator Table later in this section.

## **Async Receive Indicator Table**

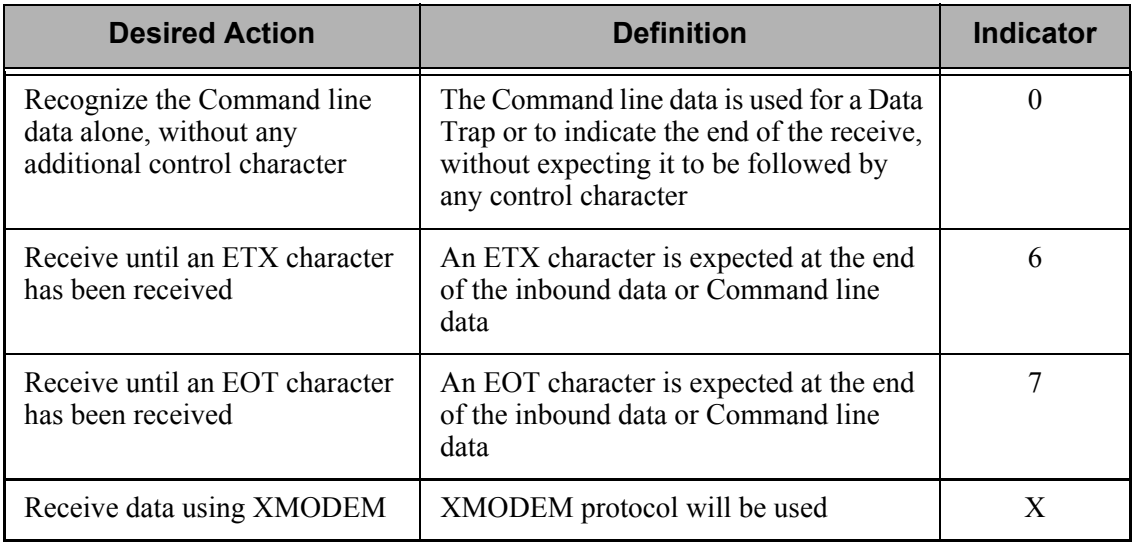

### # **NOTE**

Indicators for ZMODEM transfers have special meanings. Please refer to the ZMODEM Send Indicator Table and ZMODEM Receive Indicator Table later in this section.

## **ZMODEM Send Indicator Table**

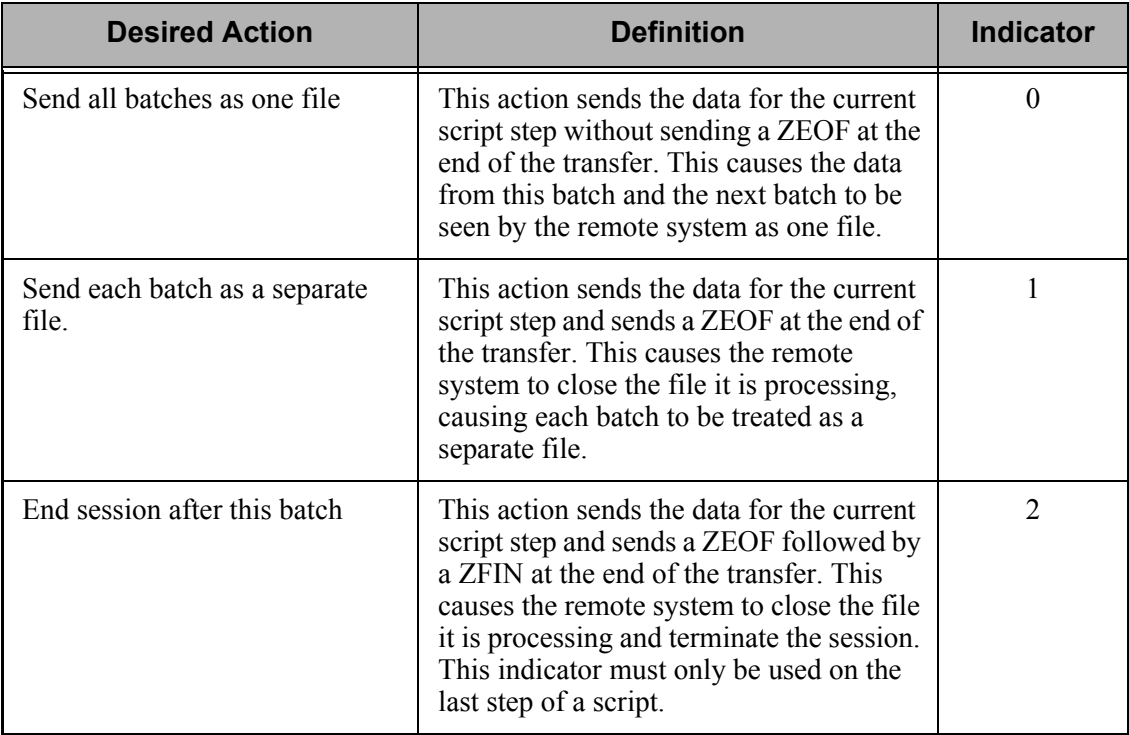

## **ZMODEM Receive Indicator Table**

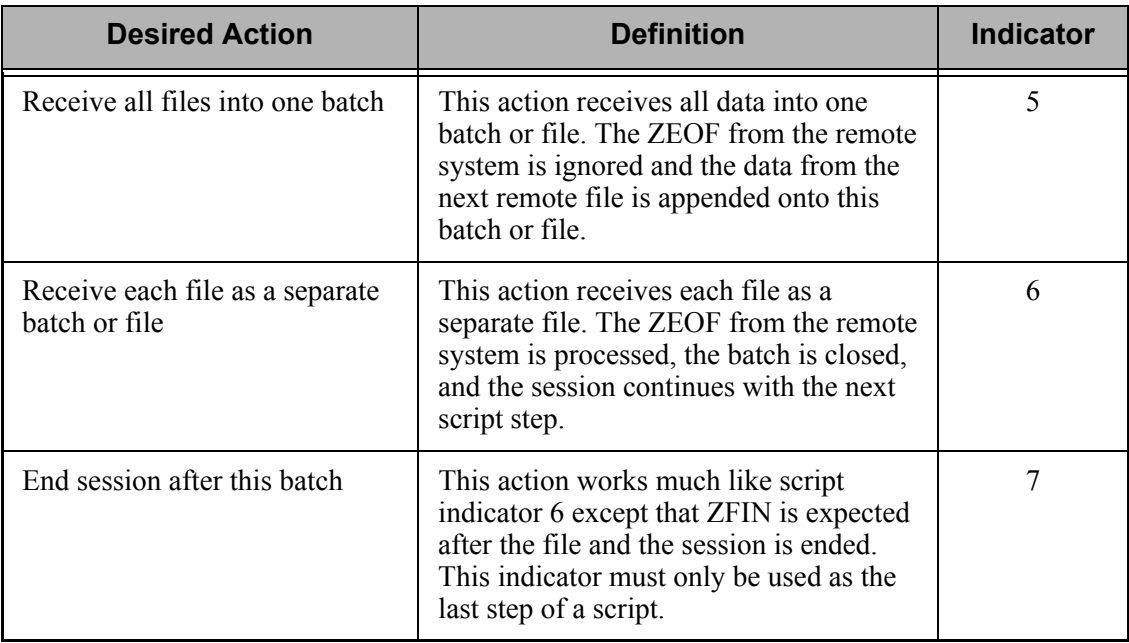

# <span id="page-404-0"></span>**Asynchronous Extended Script Logic**

## **Introduction**

In the asynchronous communication module, extended script logic is used to allow a communication session control script to use conditional logic and branching, and to support ODETTE File Transfer Protocol (OFTP) and XMODEM.

(SEE the Scripting Considerations topic in the "Asynchronous Communication Support" section in this chapter for general information on scripting. SEE the "Extended Script Logic" section in this chapter for general information on extended script logic.)

## **Asynchronous Extended Script Logic Keywords**

The asynchronous communications module recognizes the following extended script logic keywords:

- **CLEARBUF**
- GOTO line#
- $\blacksquare$  IF [NOT] condition action
- **SENDFAIL**
- **SENDOK**
- **SESSABORT**
- **SESSEND**
- **SESSFAIL**
- CMLOGON
- $SET$
- **OFTP** Keywords

The following paragraphs describe the asynchronous extended script logic keywords in more detail, except the OFTP keywords, which are discussed in the "OFTP Communication Support" section in this chapter.

#### **CLEARBUF**

The CLEARBUF keyword causes all data that has already been received from ICF but has not yet been processed (by a data trap or receive step) to be discarded.

#### **GOTO line#**

Causes script execution to unconditionally branch to the specified script line number (Seq No). If the specified line does not exist, execution will continue with the script record following the invalid GOTO.

Without the GOTO keyword, the lines of an asynchronous communication session control script will be executed in ascending sequence according to the Seq No field.

When used as the action clause in an IF statement, the keyword GOTO is optional (the line# can be coded by itself).

#### **SENDOK and SENDFAIL**

These keywords are only applicable to XMODEM (ASX) session control scripts.

In Gentran:Server communications other than XMODEM, an outbound queue batch will be marked "Sent Normal" as soon as the entire batch has been transmitted to the remote system. This may not be appropriate for some networks, such as the GEIS asynchronous XMODEM interface, EDI\*EXPRESS MARK III. This interface requires that the file transfer step be followed by additional network commands before the transfer can be considered complete.

The SENDOK and SENDFAIL keywords address this situation by allowing the session control script to explicitly cause transmitted batches to be marked "Sent Normal" or "Sent Abnormal".

When Gentran: Server XMODEM begins sending a batch from the outbound queue, the batch's status is marked "In Progress." If an error occurs while transmitting the batch, the status is changed to "Sent Abnormal". If transmission of the batch completes, the batch's unique identifier is added to an internal list.

When a SENDOK or SENDFAIL keyword is encountered in the script, the status of all batches in the internal list is changed to "Sent Normal" or "Sent Abnormal," respectively, and the batches are removed from the list.

This allows the script to perform one or more XMODEM sends, each of which may transmit one or more batches, then perform additional processing as necessary, and finally set the batch status by using SENDOK or SENDFAIL.

#### $\sum$  NOTE  $-$

Use of the SENDOK and SENDFAIL keywords to explicitly set the outbound batch status is not mandatory. If the script does not use these keywords, then the status will be updated automatically at the end of the communication session. If the session completes successfully, the batches will be marked "Sent Normal." If the communication session fails, the batches will be marked "Sent Abnormal."

#### **SESSFAIL**

Sets the session completion status to "Failed."

When the communication session begins, the session status is initialized to "Successful." If a communication error occurs, the status is changed to "Failed." SESSFAIL allows a script to explicitly set the status to "Failed" due to some condition other than those that would ordinarily be considered a session failure.

SESSFAIL does not terminate the session, it only changes the session completion status.

#### **SESSEND**

Causes the session to terminate immediately.

This keyword does not alter the session completion status. It simply ends the session with the current session completion status, as determined by prior events in the session.

#### **SESSABORT**

Causes the communications session to terminate immediately with a "Failed" status.

This keyword is equivalent to SESSFAIL followed by SESSEND.

#### **CMLOGON**

Used to authenticate the remote user or computer system by requiring transmission of a userid and password. The Gentran:Server system will prompt the remote user for the login id and then the password. The remote user will be given three attempts to send the correct values, terminated by carriage returns. If the correct values are supplied, script execution continues with the step following the CMLOGON command. If not, the session will be terminated.

CMLOGON ID=userid PWD=password

ID may be up to 8 alphanumeric characters, not containing spaces.

PWD may be up to 8 alphanumeric characters, not containing spaces.

Validation of the logon strings are performed case-insensitive.

#### **SET**

Sets various options related to asynchronous file transfers.

#### SET PROTOCOL=ASCII|ZMODEM

Determines what file transfer protocol will be used for any subsequent Send and Receive steps, including commands received in remote command mode.

SET PROTOCOL=ZMODEM specifies that ZMODEM protocol will be used for file transfers.

SET PROTOCOL=ASCII specifies that plain ASCII text transfers with no protocol will be used for file transfers. If a Send or Receive step is encountered before any SET PROTOCOL record, the transfer protocol will default to ASCII.

SET XFER\_MODE=TEXT|BINARY

TEXT specifies that the data being transferred is a text file. BINARY specifies that it is not. This setting only affects ZMODEM transfers.

SET XLATE=YES|NO Specifies whether data should be translated between ASCII and EBCDIC. This setting only affects ZMODEM transfers.

#### **IF condition action**

Allows an action to be taken depending on the outcome of the evaluation of a condition. If the specified condition evaluates "True", the specified action will be taken. If the condition evaluates "False," the action will be ignored.

The IF keyword must be combined with additional keywords to form a complete IF statement. The additional keywords are used to specify the condition to be tested and the resulting action. The keywords that may be used as conditions and actions are discussed in the following paragraphs.

#### *Condition Keywords (Only valid following an IF keyword)*

#### **NOT**

Causes the result of the next condition keyword to be reversed before determining whether to execute the action. This keyword is not valid by itself. It can only be specified preceding one of the other valid condition keywords.

#### **MATCH**

Tests the result of the last data trap step that was executed. Evaluates "True" if the data trap found a match. Evaluates "False" if the data trap ended without a match.

#### **OQDATA**

Tests the availability of data on the outbound queue. Evaluates "True" if one or more batches for this profile are eligible for transmission (batch status Q, IP, or SA). Evaluates "False" if no eligible batches are available for this profile.

#### **CONTAINS "string"**

Tests whether the specified character string was received during the last data trap step.

Regardless of the text that was specified in the Command field of the data trap step, all data that was received during that step was stored in a buffer (see note). This keyword causes the buffer to be searched for the specified string. The condition evaluates "True" if the string is found, or "False" if it is not found.

### $\mathbb{R}$  NOTE  $\mathbb{R}$

The buffer is 4096 bytes in length. If the data received by the last data trap step exceeds this length, only the last 4096 bytes received will be available in the buffer.

The search argument ("string") must be delimited by quotes. Either double (" ") or single ('') quotes may be used, but the closing delimiter must be the same as the opening delimiter. The quote that is used as the delimiter cannot appear within the string. This allows you to search for a string containing quotes of either style, but not both.

The hex mode of the EDIX43C panel can be used to include non-character (binary) data in the search string if necessary, however the null character (hex '00') should not be used. (SEE the section "Work with Communications Control Scripts" in the "Work with Communications" chapter for more information.)

*Action Keywords (see preceding paragraphs for explanations of each keyword)*

- **CLEARBUF**
- $\blacksquare$  [GOTO] line#
- **SENDOK**
- **SENDFAIL**
- **SESSFAIL**
- **SESSEND**
- **SESSABORT**

### **Asynchronous Extended Script Logic Example**

The example script in [Figure 9.1](#page-409-0) shows how some of the extended script logic keywords discussed previously might be used to set up a machine to transmit batches from the outbound queue to someone dialing in using an asynchronous PC communication product.

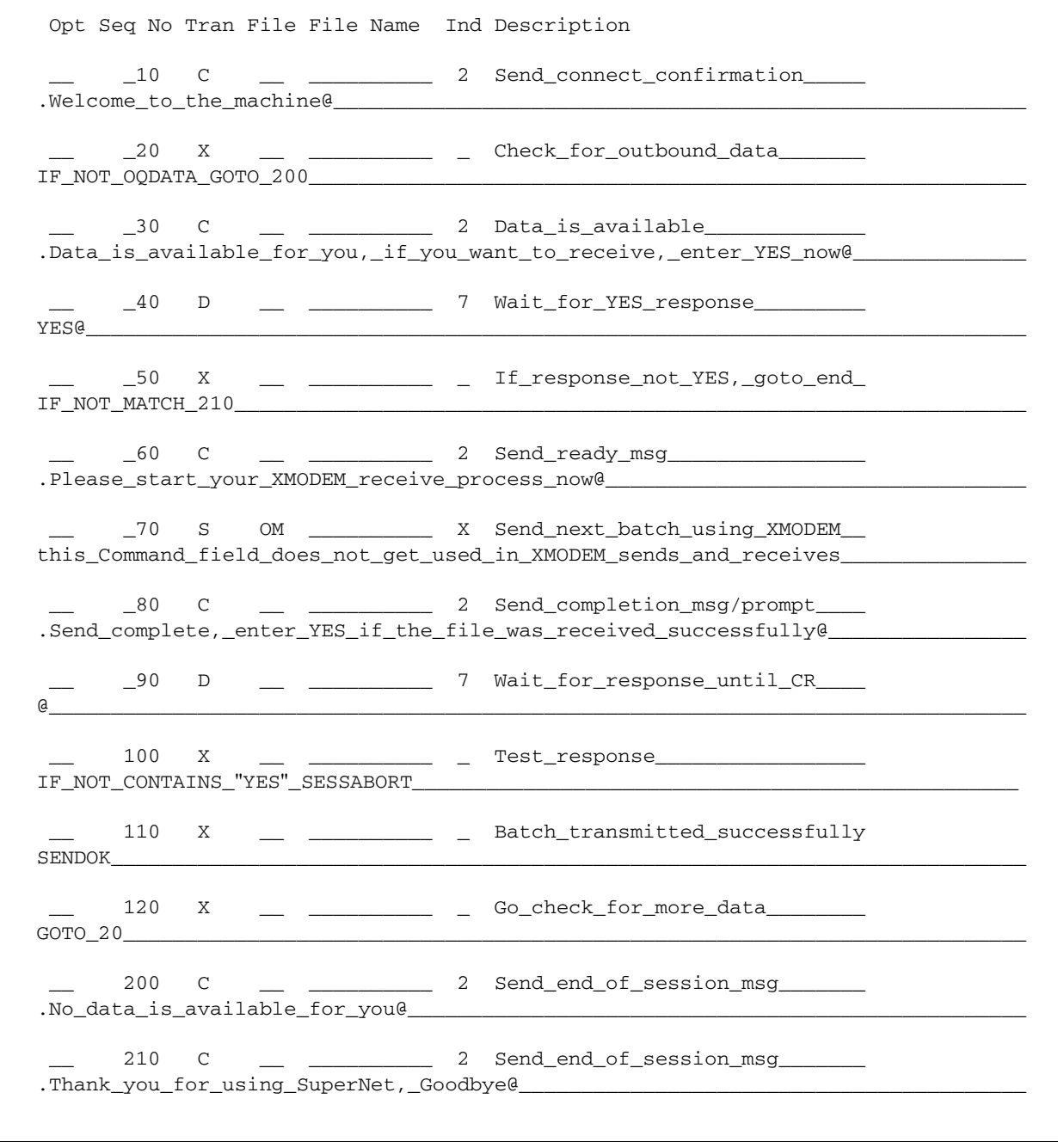

<span id="page-409-0"></span>Figure 9.1 Asynchronous Extended Script Logic Example

#### **Notes About Example**

The example makes the following assumptions about the communication profile being used:

- It is an ASX profile, so we can use asynchronous extended script logic and XMODEM protocol.
- The EOT character is defined as carriage return (hex "0D"). This means that all control record steps using indicator 2 will append a carriage return to the data being transmitted. All data trap steps using indicator 7 will expect to receive a carriage return in addition to the data being trapped.
- The End-of-Cmd character is defined as " $@$ " (hex "7C"). This means that " $@$ " can be used in the Command field to limit its length to less than the full 80 byte capacity of the field.

The notes in the following table explain each line of the script in more detail.

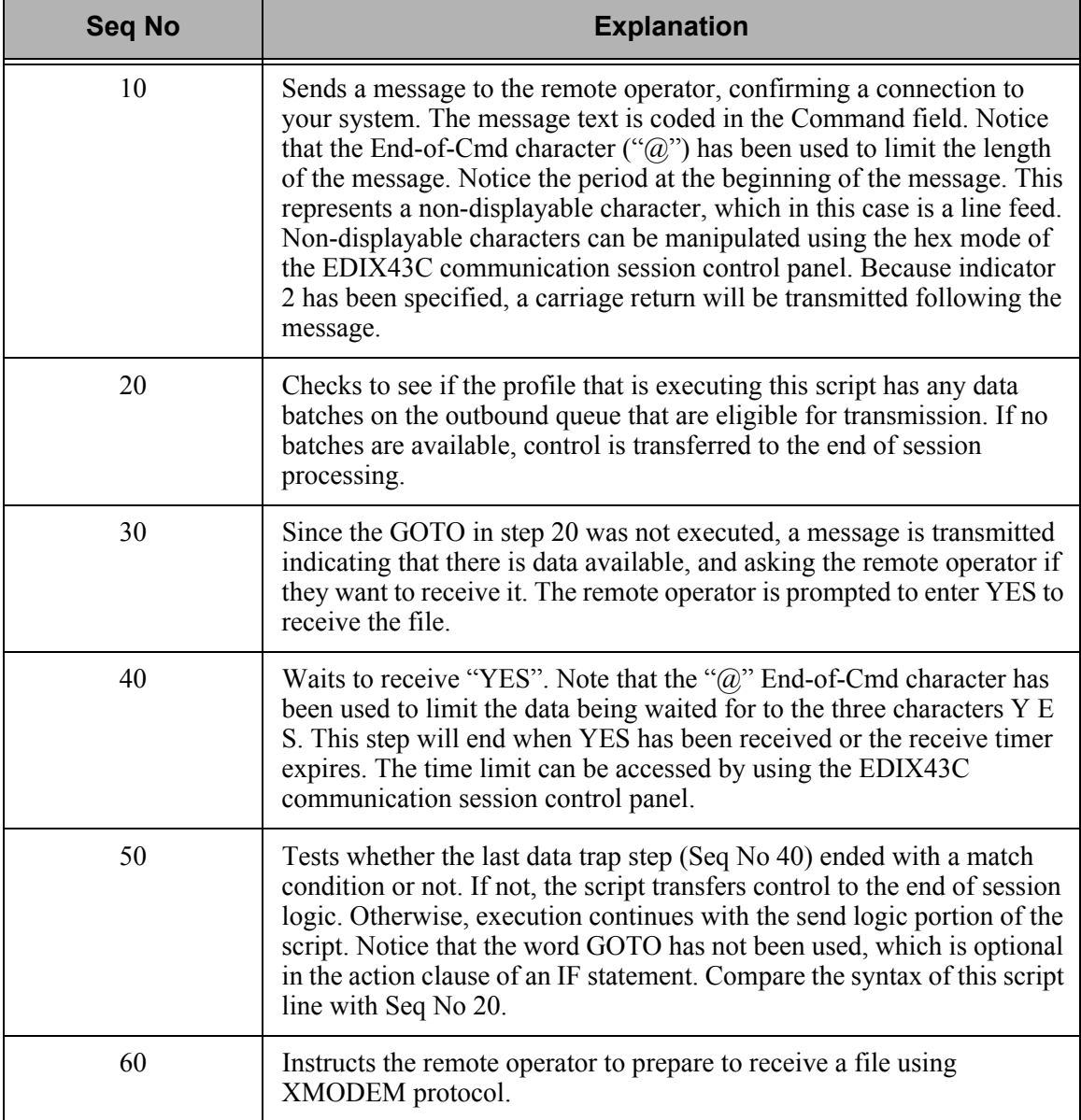

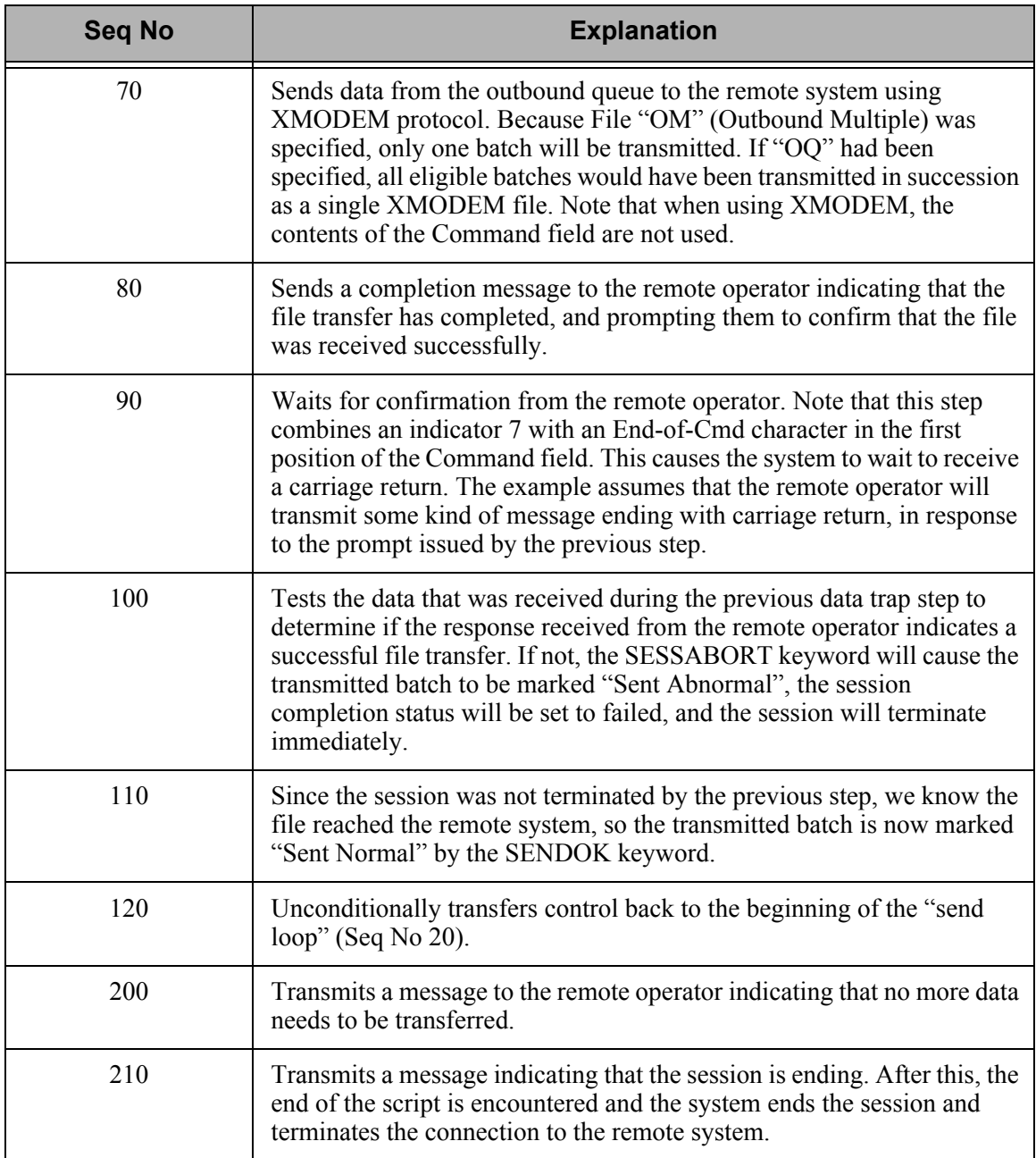

## **"Create Your Own" Protocol**

When constructing communication session control scripts for asynchronous remotes, it is important to keep in mind that no "handshaking" is performed at the line protocol level, as there is in most synchronous communication. Among other things, this means that the conversation occurring between two systems can not be kept synchronized by adherence to rules of protocol. Since this synchronization (who is sending and who is receiving) is not enforced by asynchronous communication, it should be made part of the asynchronous conversation by including handshaking steps in the communication session control script. This can be done easily using Data Trap (D) Transaction and Control Record Send (C) Transaction script steps.

For example, if you are setting up two systems where one system transmits Outbound Queue data to the other, you could simply code a Send step on one system and a Receive step on the other:

■ Example script on Receiving system:

```
Seq No Tran File File Name Ind Description
010 R IQ _______________ 2 RECEIVE TO INQUEUE
*** ERROR *** NO BATCHES FOR TRANSMISSION
```
Example script on Sending system:

```
Seq No Tran File File Name Ind Description
010 S OQ ______________ 2 SEND FROM OUTQUEUE
*** ERROR *** NO BATCHES FOR TRANSMISSION
```
The scripts above might work fine most of the time. However, to improve the reliability of the communication conversation, you should include additional script steps to perform some basic handshaking between the two systems:

■ Example script on Receiving system:

```
Seq No Tran File File Name Ind Description
 010 C __ _____________ 0 SEND READY MESSAGE
READY TO RECEIVE<br>020 R IQ
                          \overline{\phantom{a}} 7 RECEIVE TO INQUEUE
*** ERROR *** NO BATCHES FOR TRANSMISSION
030 C __ ____________ 0 SEND COMPLETION MESSAGE
RECEIVE COMPLETED
```
**Example script on Sending system:** 

```
Seq No Tran File File Name Ind Description 
010 D __ _______ 0 WAIT FOR READY MESSAGE
READY TO RECEIVE 020 S 0Q _
                     2 SEND FROM OUTQUEUE
*** ERROR *** NO BATCHES FOR TRANSMISSION
030 D __ 0 WAIT FOR COMPLETION MESSAGE
RECEIVE COMPLETED
```
At the beginning of the script for the receiving system, a "READY TO RECEIVE" message is transmitted to the sending system. The sending system waits for the message before beginning to send. After the data has been received, the receiving system transmits a "RECEIVE COMPLETE" message to the sending system, indicating that the receive step has ended. The sending system waits for this message before ending its script and disconnecting the line. This avoids potential data loss that could occur if the sender was to disconnect before the receiver had finished receiving and writing the data to the inbound queue. These additional script steps ensure that the two systems remain synchronized.

In many cases, the script you create is dictated by the operation of an existing network or remote system you need to communicate with. You will not necessarily be able to include your own special messages as described above. However, the handshaking concepts can still be applied in many cases, and should be whenever possible. For example, if you are transmitting data into a network, you should wait for any message the network may provide as your completion message. The network may transmit a message such as "READY FOR NEXT COMMAND," which can serve the same purpose as the "RECEIVE COMPLETE" message in the example above. If the network provides a logoff procedure, you should always include script logic to perform the logoff steps and wait for any messages that are returned from the network, to keep the conversation synchronized and ensure that both systems reach what they consider to be a successful end of session.

## **Print Control**

When receiving data destined for SPOOL, this product performs as follows with regard to printer control. A receive to SPOOL is requested by specifying communication session control Transaction Type 'R' and File 'SP' in a communication session control script.

- Carriage returns always cause a carriage return and linefeed.
- The linefeed following a carriage return is ignored.
- If the "maximum print width" characters are received without receiving a carriage return, a carriage return and linefeed is generated automatically. The maximum print width is defined by the Print Record Size field in the communication profile.
- Form feed characters advance the printer to the first print line of the next page.
- If 60 lines are received without receiving a form feed, a form feed is generated automatically.
- The printer output from each Receive to SPOOL step generates a separate SPOOL file named EDIPRINT.

## **Dynamic Scripting**

Dynamic scripting, as implemented in the bisynchronous and SNA communicators in this software, is also supported by the asynchronous communicator for both ASC and XAS profiles.

Dynamic scripting allows a communication session to be started without specifying a specific session type. Rather, when the connection to the remote system has been established, the remote system transmits a record that indicates which communication session control script is to be executed.

To use Dynamic Scripting, start a communication session and specify a session name of '\$\$.' The profile that is started may initiate the connection (dial) or wait for the remote system to initiate (answer).

After the connection has been established, the remote system must transmit an 80 byte record with the following format:

```
$$SCRIPT ID=pppppppp SSN=ss 
or 
$$SCRIPT PROFILEID=pppppppp SESSION=ss 
where: pppppppp specifies the communication profile
                name that is to be executed 
          ss specifies the communication session
                control script that is to be executed
```
After the \$\$SCRIPT record has been received, the system attempts to execute the specified communication session control script.

## **Remote Command Support**

Remote command support is described in [Chapter 5. Chapter 5](#page-210-0) includes additional information specific to async remote commands under the "Protocol Specific" topics describing the individual remote commands.

All asynchronous remote commands can be variable length and must be terminated by a carriage return.

Gentran asynchronous remote command support is specifically designed to enable communications with the Connect:Mailbox Client for Windows product (as shown in [Figure 9.2\)](#page-415-0), but with proper consideration and testing, could also be used with other remote software such as Procomm (as shown in [Figure 9.3\)](#page-416-0).

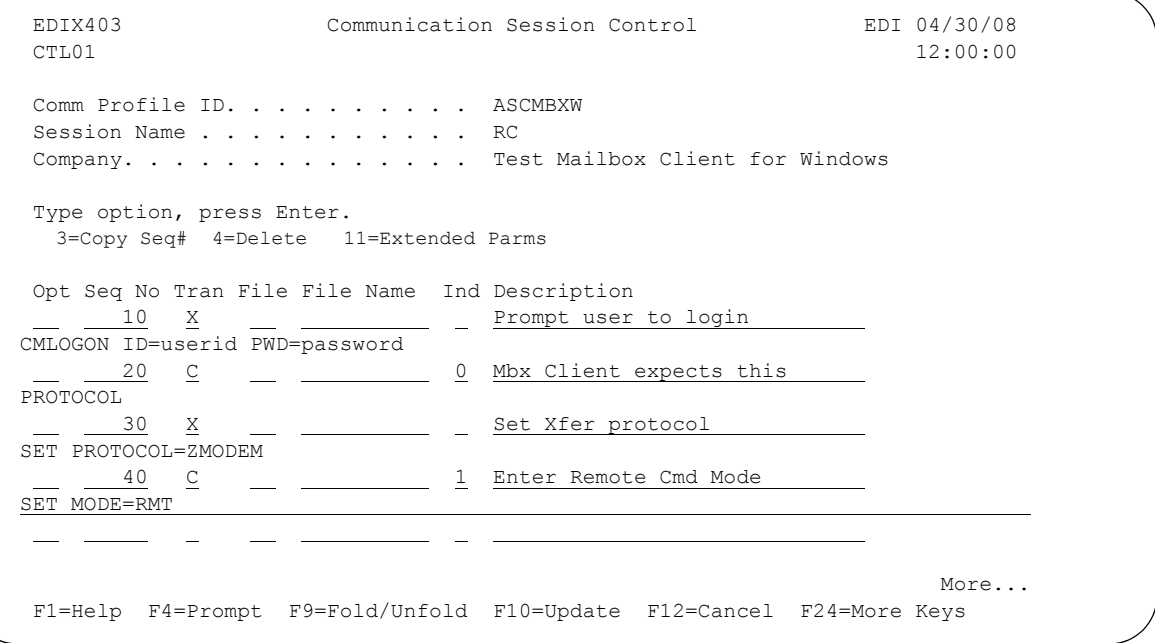

<span id="page-415-0"></span>Figure 9.2 Sample script for Connect:Mailbox Client for Windows

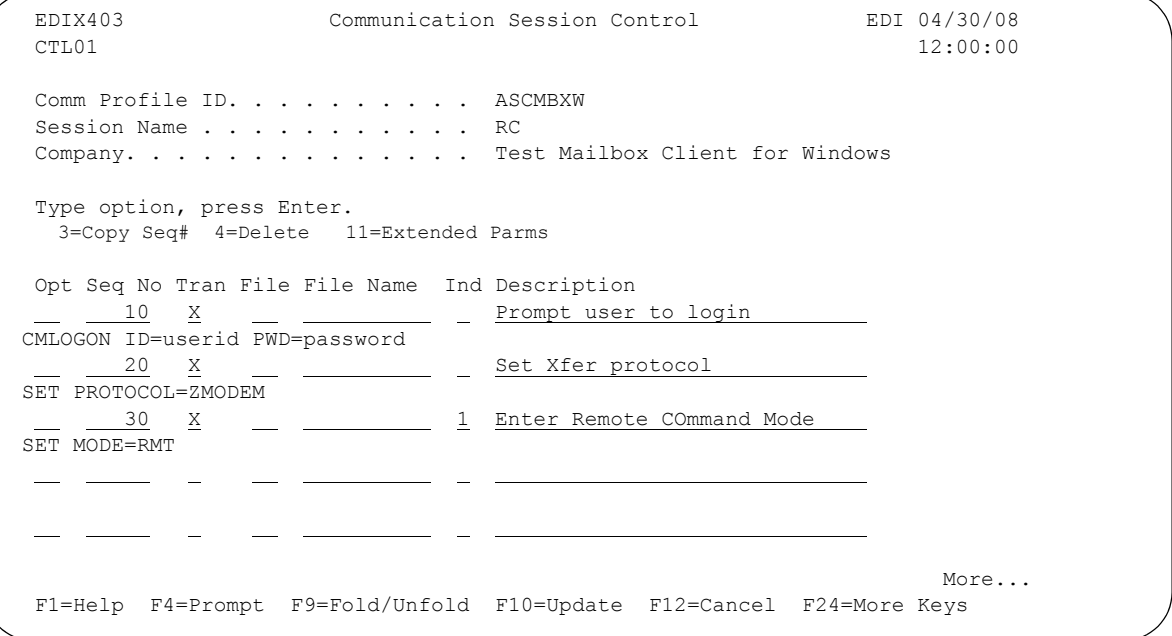

#### Figure 9.3 Sample Script for Procomm

<span id="page-416-0"></span>**ANOTE** 

For more information on the Control Record (C) transactions in the examples, see the["Remote Command Support" topic in Chapter 5,](#page-238-0) Using Scripts. For more information on the Extended Logic (X) transactions, see the topic, ["Asynchronous Extended Script Logic"](#page-404-0)  [on page 9-25](#page-404-0) in this chapter.

## **Transparent Data**

Transmission of transparent (binary) data is not supported by the base asynchronous communicator in this software, but is supported when using the OFTP, XMODEM, and ZMODEM extensions.

## **Evoke Considerations**

Evoke support provides a method for one system to initiate a connection to another iSeries and start a program to communicate with, rather than having a program already running, waiting to answer the call. The Evoke capability must also be used for receiving multiple concurrent incoming call requests for asynchronous conversations over the same X.25 line (XAS and OFX communication profiles).

The Evoke feature is only supported between two iSeries that are both running this software.

To make your system evoke a program on the remote system, include an Evoke (E-type) record as the first record of your communication session control script. The Evoke record is only valid as the first record. Each time you add an Evoke record in a script, the system presents the Communication Evoke panel (EDIX43C-FMT01). This panel, shown in [Figure 9.4,](#page-417-0) allows you to specify the information necessary for evoking the asynchronous communicator on the remote system.

```
 EDIX43C Communication Evoke EDI 04/30/08
FMT01 12:00:00
 Comm Profile ID. . . . . . . . . . LOCLDX
Session Name . . . . . . . . . . T1
 Company. . . . . . . . . . . . . . Local Leased Line/Dial/X25 Network 
Library Name . . . . . . . . . . G7X0PGM
Program Name . . . . . . . . . . STRCOM62
Profile to Evoke . . . . . . . . RMTLAX
Session to Evoke . . . . . . . . T1
Trace *YES or *NO. . . . . . . . <u>*NO</u>
User ID. . . . . . . . . . . . . . <u>QPGMR</u>
Password . . . . . . . . . . . . . QPGMR
 F1=Help F4=Prompt F5=Refresh F10=Update F12=Cancel
```
Figure 9.4 Communication Evoke panel (EDIX43C-FMT01)

<span id="page-417-0"></span>The User ID and Password must name a valid user ID and password on the remote system. The user profile for this User ID must use a Job Description that specifies a library list that includes this product's libraries.

The Profile to Evoke and Session to Evoke fields must name a communication profile and session control script that exist on the remote system and correspond to the script being executed on the local system.

The remote system must have appropriate line, controller, and device descriptions created and they must have a status of "Varied On" or "Vary On Pending".

This product automatically exchanges the Evoke record and an evoke confirmation, so you do not have to include any additional logic for that purpose in your session control scripts. When the local system encounters an E-type (Evoke) record in a script, it transmits an Evoke record to the remote system to attempt to start the "target" program on the remote system. It then waits for a confirmation message from the target program indicating that the evoke was successful. If the target is evoked successfully, it sends the confirmation message and starts executing at the first step of the script named in the Evoke record on the local system. After receiving the confirmation message, the local system resumes script execution at the second script step (immediately following the Evoke step).

# **Asynchronous (ASC) Communication Examples**

### # **NOTE**

This feature is an optional add-on product that may be purchased separately.

This section provides examples for configuring and executing communication using the ASC (asynchronous) protocol. The ASC communication support provides an asynchronous connection to the remote system. Two examples are shown. The first shows the local iSeries communicating with another iSeries that is using this product. The second shows the local iSeries communicating with a personal computer. Both examples use dial-up (switched line) connections.

The examples use a standard naming convention to help illustrate the configuration type being used. The naming convention includes the system type (local or remote), the physical line type (dial-up), the session initiation type (dial or answer), and the protocol type. The naming convention adheres to the following rules:

- The first three characters of each Profile ID indicate the system type. A local system definition represents your machine and uses "LOC" as the first three characters in each example, while the remote system definitions use "RMT."
- The fourth character of each Profile ID represents the type of physical line connection being used. A dial-up (switched) line type is represented by the character "D." It is assumed that all asynchronous connections will be using a dial-up line.
- The fifth character of each Profile ID represents the session initiation type. The character "D" (dialer) indicates that you will be starting the session with the remote system, while the character "A" (answerer) indicates that you will be waiting for the remote system to contact you.
- $\blacksquare$  The sixth character of each Profile ID represents the protocol type of ASC (A). The examples include all parameters used in building the Profile ID and the Session Scripts.

The examples use typical asynchronous configurations, and should be applicable to many environments.

The examples show the communication profile and communication session control scripts for both the local and remote iSeries systems. The PC example shows a sample communication script for a PC using the PROCOMM PLUS product by DATASTORM TECHNOLOGIES, INC.

The example communication profile names and the configurations they represent are:

## **Example 1**

- **LOCDDA** Local system configured for dial line, initiate the connection (dial), ASC protocol in use.
- **RMTDAA** Remote system configured for dial line, answer incoming calls initiated by another system, ASC protocol in use.

## **Example 2**

- **LOCDAA** Local system configured for dial line, answer incoming calls initiated by another system, ASC protocol in use.
- **Remote PC** Communication profile not shown (not applicable to PROCOMM PLUS). Example script initiates a dial-up connection to LOCDAA and performs file transfers.

[Figure 9.5](#page-420-0) shows the Communication Profile for a local system, dial line, initiate call, ASC in use configuration.

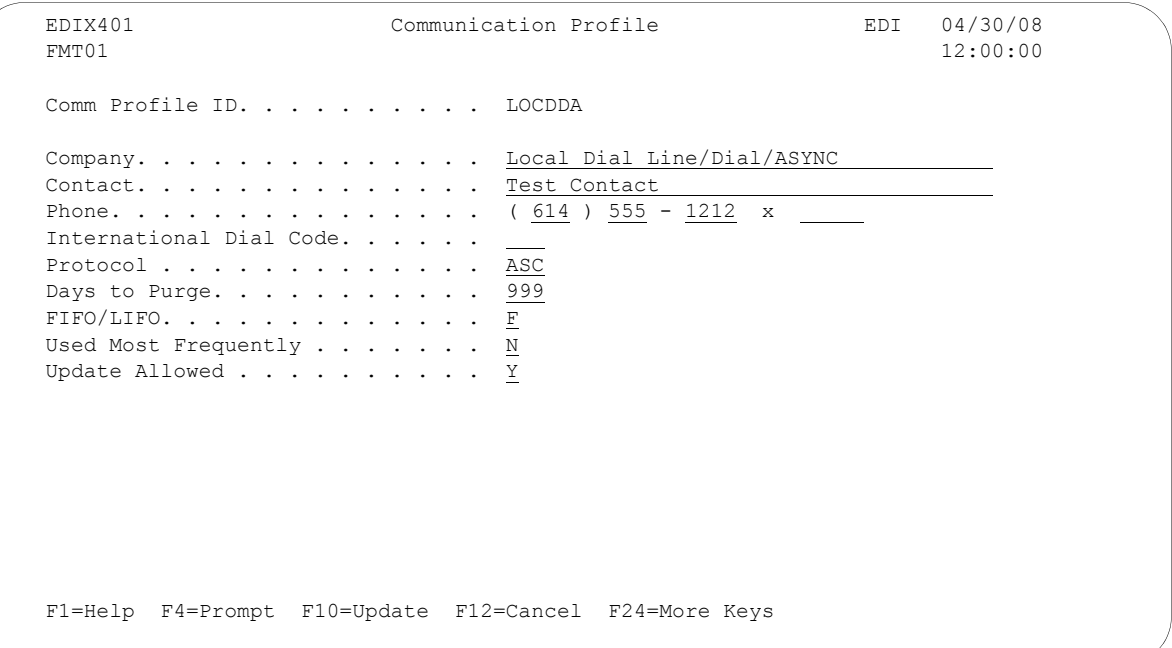

<span id="page-420-0"></span>Figure 9.5 Communication Profile panel (EDIX401-FMT01)

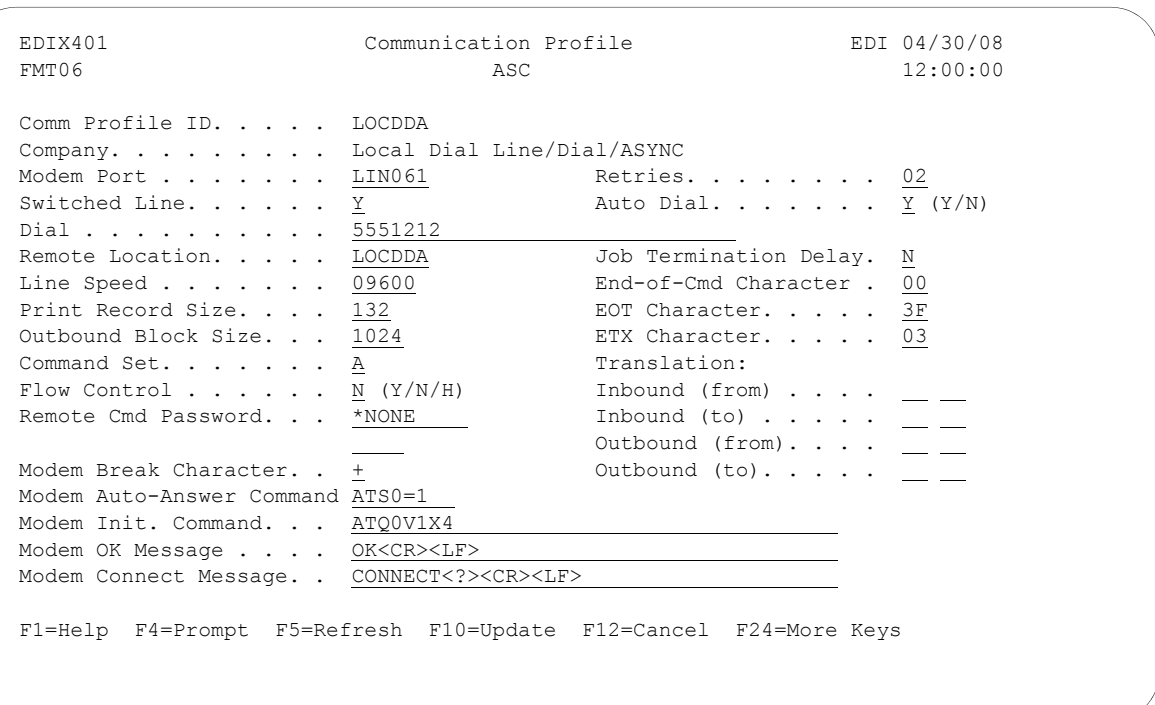

[Figure 9.6](#page-421-0) shows the extended view of the previous Communication panel.

<span id="page-421-0"></span>Figure 9.6 Extended View of Communication panel (EDIX401-FMT06)

[Figure 9.7](#page-422-0) shows the Communication Session Control panel (EDIX403-CTL01) for the local system, dial line, initiate call, ASC in use configuration.

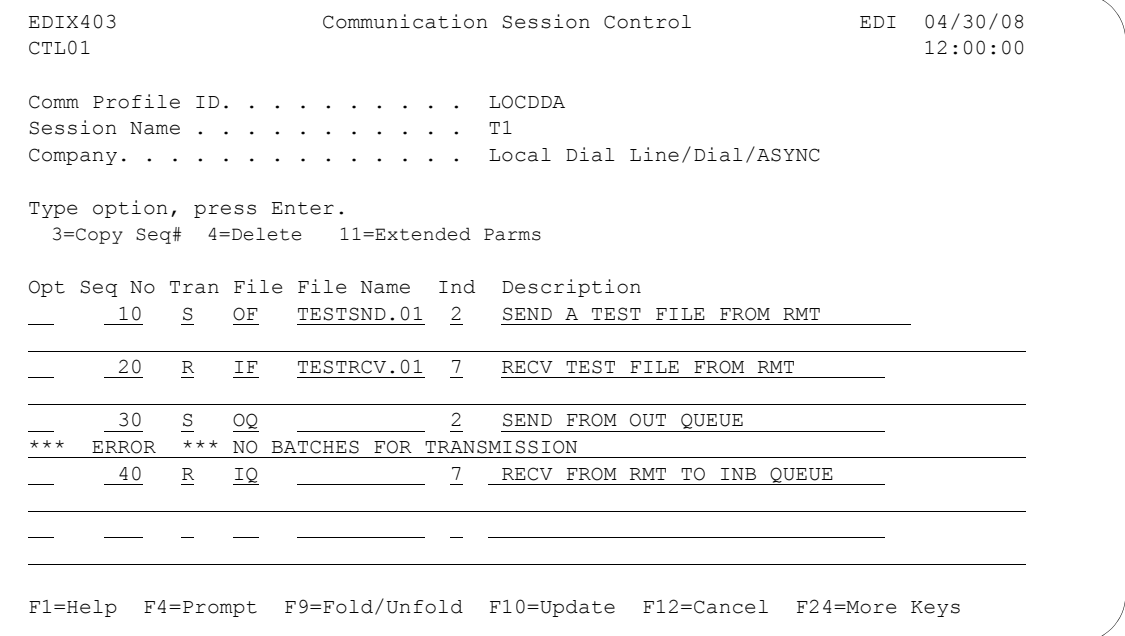

#### Figure 9.7 Communication Session Control panel (EDIX403-CTL01)

<span id="page-422-0"></span>This example script shows the following steps:

- 1. The local system sends a test file called "TESTSND.01" to the remote system. Indicator 2 specifies that an EOT character should be sent following the file. The EDIX401-FMT06 configuration panel defines EOT as x'3F' (EBCDIC SUB), so the equivalent ASCII SUB (x'1A') will be transmitted to mark the end of file.
- 2. The remote system sends data that will be received by the local system into a file called "TESTRCV.01". Indicator 7 specifies that the remote will mark the end of file with an EOT character. The EDIX401-FMT06 configuration panel defines EOT as x'3F' (EBCDIC SUB), so the receive step will end when the equivalent ASCII SUB (x'1A') is received from the remote.
- 3. The local system sends all data with the Profile ID "LOCDDA" from the Outbound Queue to the remote system. In the event that there is no data on the Outbound Queue to send to the remote system, the message "\*\*\* ERROR \*\*\* NO BATCHES FOR TRANSMISSION" will be sent. The EOT character will be transmitted after all batches have been transmitted.
- 4. The remote system sends data that will be received by the local system to the inbound queue under Profile ID "LOCDDA". The receive step will end when an EOT character is received from the remote. Although it is not apparent looking at the script above (because it is a default), the message "\*\*\* ERROR \*\*\* NO BATCHES FOR TRANSMISSION", followed by an EOT character would also indicate the end of the receive step.

This concludes the configuration for local system, dial line, dial, ASC protocol (LOCDDA) example. The configuration for the remote system (RMTDAA) begins on the next page.

This begins the definitions for the remote system in dial line, answer (wait for the other system to contact you), ASC (asynchronous) configuration. This configuration is used by the remote system to communicate with the local system that uses the LOCDDA configuration.

[Figure 9.8](#page-423-0) shows the Communication Profile for a remote system, dial line, answer, ASC in use configuration.

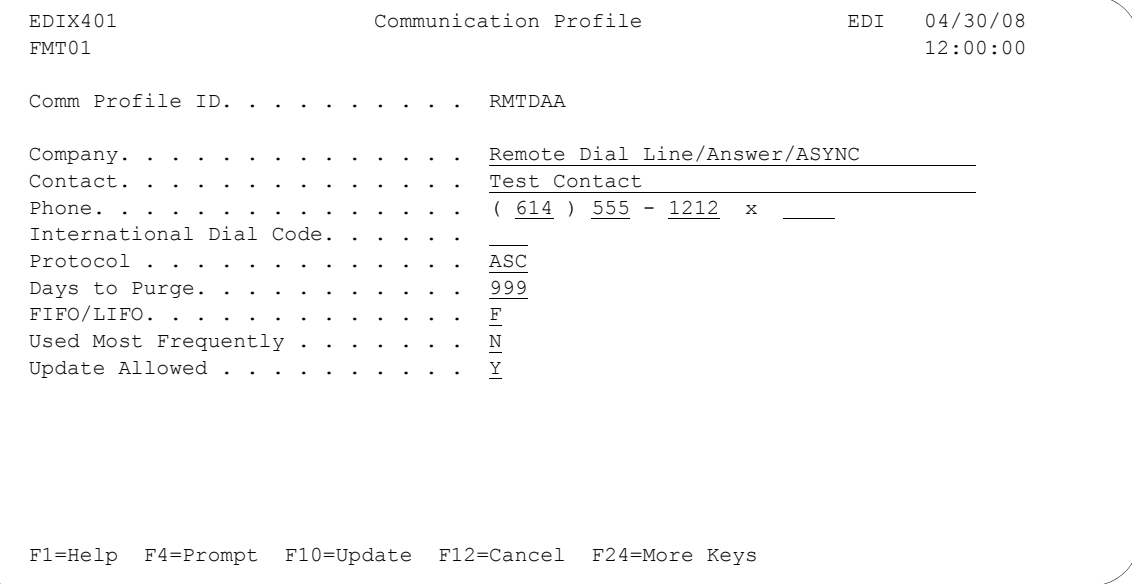

Figure 9.8 Communication Profile panel (EDIX401-FMT01)

<span id="page-423-0"></span>[Figure 9.9](#page-423-1) shows the extended view of the previous panel.

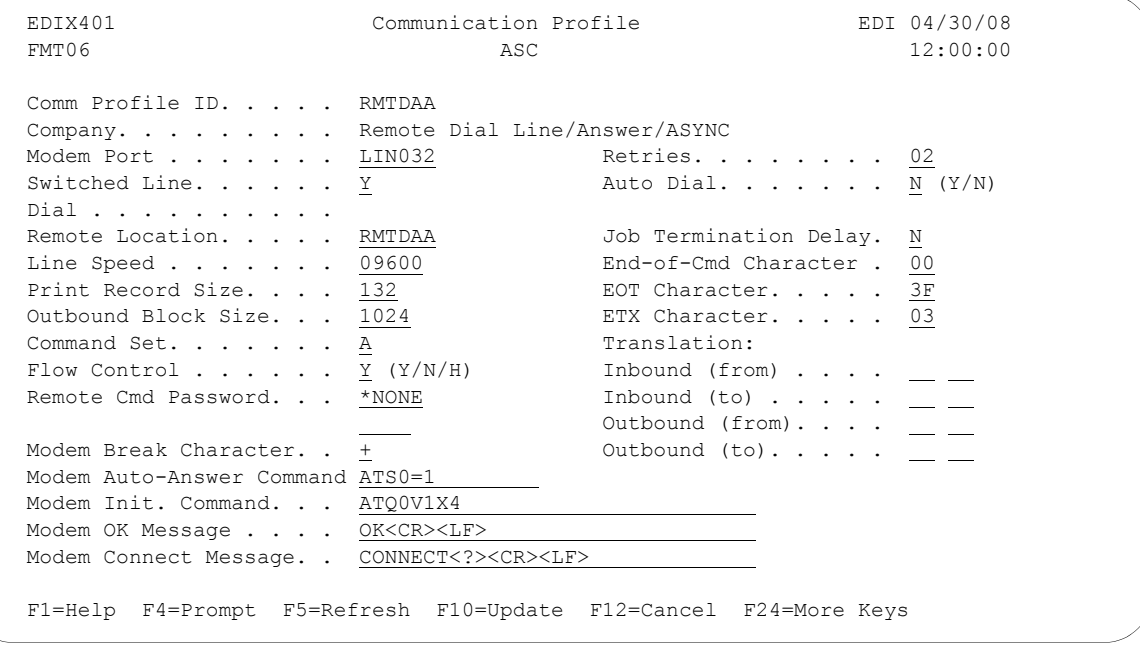

<span id="page-423-1"></span>Figure 9.9 Extended View of Communication Profile (EDIX401-FMT06)

[Figure 9.10](#page-424-0) shows the Communication Session Control panel (EDIX403-CTL01) for a remote system, dial line, answer, ASC in use configuration.

```
 EDIX403 Communication Session Control EDI 04/30/08
CTL01 12:00:00
 Comm Profile ID. . . . . . . . . . RMTDAA
Session Name . . . . . . . . . . T1
 Company. . . . . . . . . . . . . . Remote Dial Line/Answer/ASYNC
 Type option, press Enter.
  3=Copy Seq# 4=Delete 11=Extended Parms
 Opt Seq No Tran File File Name Ind Description
     10 R IF INFILE 7 RECV TEST FILE FROM RMT
      20 S OF OUTFILE 2 SEND TEST FILE TO RMT 
     30 R IQ 7 RECV FROM RMT TO INB QUEUE
     40 S OQ 2 SEND FROM OUT QUEUE TO RMT
    ERROR *** NO BATCHES FOR TRANSMISSION

         \frac{1}{2}More... F1=Help F4=Prompt F9=Fold/Unfold F10=Update F12=Cancel F24=More Keys
```
#### Figure 9.10 Communication Session Control panel (EDIX403-CTL01)

<span id="page-424-0"></span>This example script shows the following steps:

- 1. The local system sends data that will be received by the remote system into a file called "INFILE". Indicator 7 specifies that the receive step is to end when an EOT character is received. Since the EDIX401-FMT06 profile panel defines EOT as x'3F' (EBCDIC SUB), the receive will end when the equivalent ASCII SUB (x'1A') is received.
- 2. The remote system sends a test file called "OUTFILE" to the local system. Indicator 2 specified that an EOT character be sent following the file. Since the EDIX401-FMT06 profile panel defines EOT as x'3F' (EBCDIC SUB), the system will transmit the equivalent ASCII SUB (x'1A') at the end of the file.
- 3. The local system sends data that will be received by the remote system to the Inbound Queue under Profile ID "RMTDAA." The receive step will end when an EOT character is received. Although it is not apparent looking at the script above (because it is a default), the message "\*\*\* ERROR \*\*\* NO BATCHES FOR TRANSMISSION", followed by an EOT character would also indicate the end of the receive step.
- 4. The remote system sends all data with the Profile ID "RMTDAA" from the outbound queue to the local system. In the event that there is no data on the outbound queue to send, the message "\*\*\* ERROR \*\*\* NO BATCHES FOR TRANSMISSION" will be sent.

This concludes the example for the remote system, dial line, answer, ASC configuration.

This begins the definitions for the local system in dial line, answer (wait for the other system to contact you), ASC (asynchronous) configuration. This configuration is used on the local system to answer a call from a remote PC.

[Figure 9.11](#page-425-0) shows the Communication Profile panel (EDIX401-FMT01) for the local system, dial line, answer, ASC in use configuration.

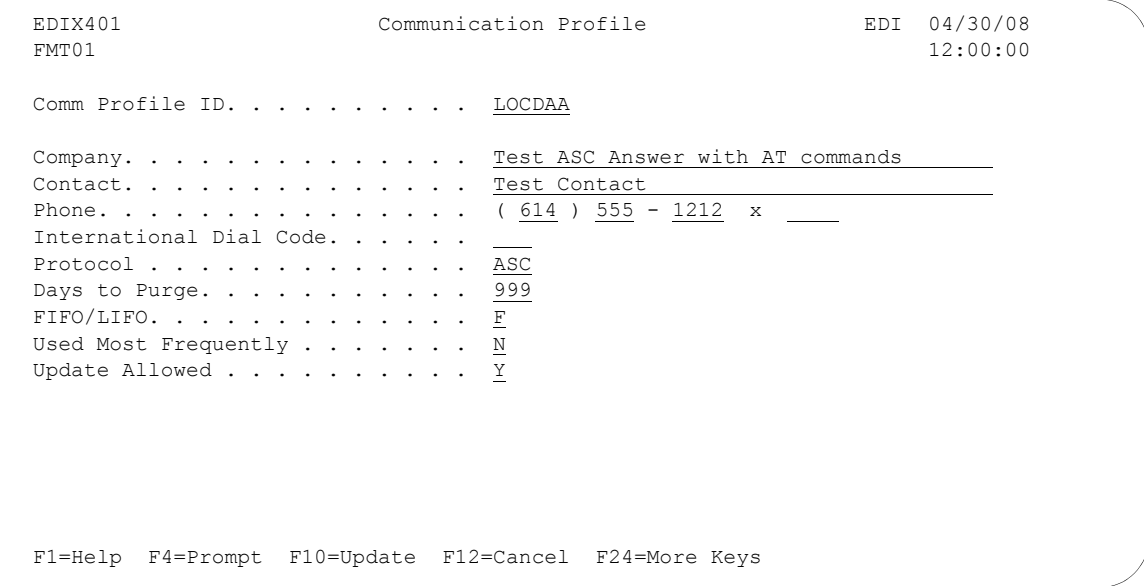

Figure 9.11 Communication Profile panel (EDIX401-FMT01)

<span id="page-425-0"></span>[Figure 9.12](#page-425-1) shows the expanded view of the previous panel.

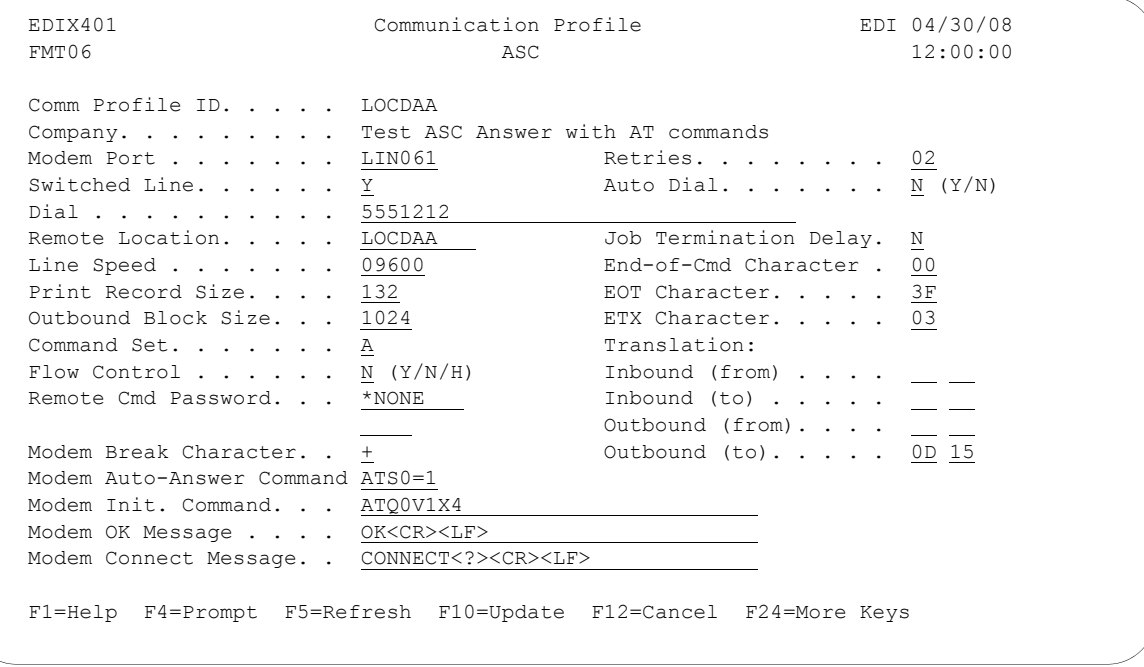

<span id="page-425-1"></span>Figure 9.12 Expanded View of Communication Profile panel (EDIX401-FMT06)

[Figure 9.13](#page-426-0) shows the Communication Session Control panel (EDIX403-CTL01) for the local system, dial line, answer, ASC in use configuration.

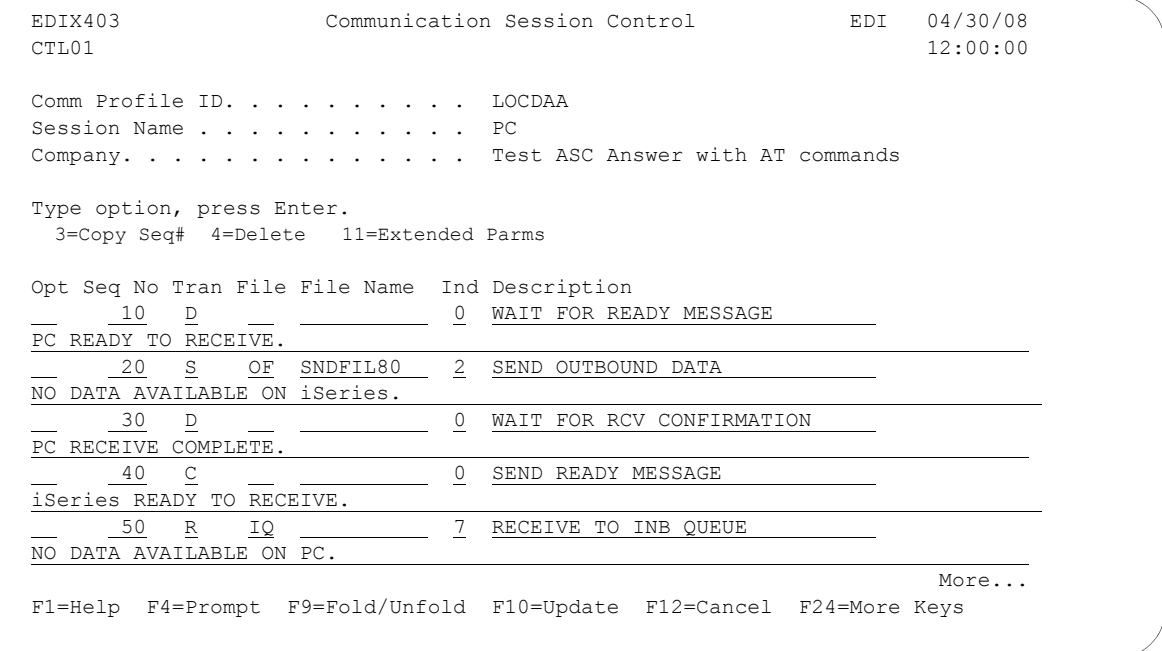

#### Figure 9.13 Communication Session Control panel (EDIX403-CTL01)

<span id="page-426-0"></span>[Figure 9.14](#page-426-1) shows the continuation of the Communication Session Control panel (EDIX403-CTL01) for the local system, dial line, answer with AT commands.

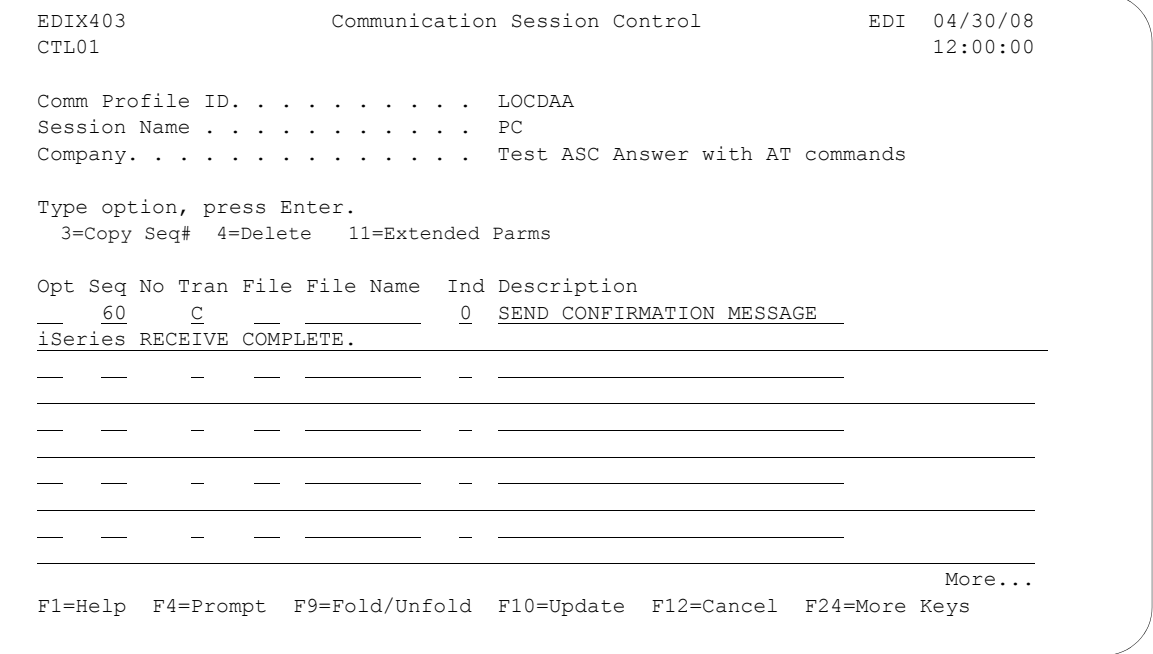

<span id="page-426-1"></span>Figure 9.14 Communication Session Control panel (EDIX403-CTL01)

The communication session control script shown above waits for a ready message from the PC, sends an outbound file, and waits for a confirmation of the receive. After confirmation is received, it transmits a ready message to the PC, and then receives data to the Inbound Queue until an EOT character is received. After the receive completes, a confirmation message is sent to the PC.

Please note that the "." (period) characters at the end of the Command lines in the communication session control scripts above actually represent the non-displayable End of Record character, which was defined to be 00 in the communication profile. The End of Record character would have to be entered for each script record by using the hex mode of the EDIX43B panel for the last script record (Seq No 060).

[Figure 9.15](#page-427-0) shows the extended view of the communication session control record sequence #60 accessed by using Option 11 on panel EDIX403-CTL01.

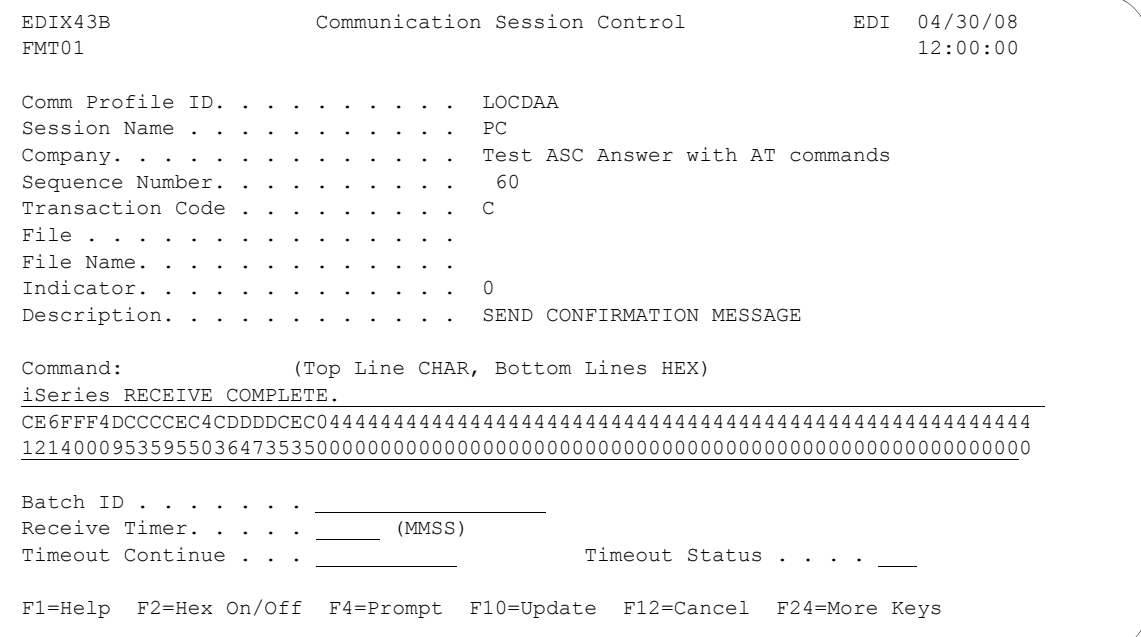

#### Figure 9.15 Communication Session Control panel (EDIX43B-FMT01)

<span id="page-427-0"></span>This concludes the example of local system, dial line, answer call, ASC protocol (LOCDAA). The corresponding example communication script for the remote PC begins on the next page.

This example of a PC communication script could be used to communicate with the preceding iSeries configuration, LOCDAA. The script shown uses the Aspect script language supported by PROCOMM PLUS, a product of DATASTORM TECHNOLOGIES, INC.

#### $\mathbb{R}$  NOTE  $=$

The example script in [Figure 9.16](#page-428-0) illustrates only basic send/receive functionality. It does not contain the logic for error handling or no-data conditions, and is not intended for use in a production environment.

```
; 
; SAMPLE PROCOMM PLUS 2.X ASPECT SCRIPT FILE FOR COMMUNICATING 
; WITH Gentran:Server FOR THE iSeries 
; 
proc main \qquad \qquad ; DECLARE MAIN PROCEDURE
          set softflow on \qquad \qquad ; ENABLE XON/XOFF FLOW CONTROL
                                         ; NO CHARACTER PACING NEEDED
          set ascii linepace 0 \qquad \qquad ; NO LINE PACING NEEDED
          set ascii up_cr strip (1) 7 (1) 7 (1) 7 (1) 7 (1) 7 (1) 7 (1) 7 (1) 7 (1) 7 (1) 7 (1) 7 (1) 7 (1) 7 (1) 7 (1) 
          set ascii dn_to 30 \overline{S} ; SET RCV TIMEOUT FOR 30 SECS
          mdial "5551212" ; INITIATE CALL TO iSeries waitfor "CONNECT" ; WAIT FOR CONNECTION
                                          ; WAIT FOR CONNECTION
          waitquiet 5 ; WAIT FOR QUIET LINE
          rflush ; CLEAR RECEIVE BUFFER
          transmit "PC READY TO RECEIVE" ; SEND READY MESSAGE
          getfile ascii "\RECEIVED.DAT" ; RECEIVE DATA FROM iSeries
          transmit "PC RECEIVE COMPLETE" ; SEND CONFIRMATION MESSAGE
          waitfor "iSeries READY TO RECEIVE" ; WAIT FOR READY MESSAGE
          sendfile ascii "\RECEIVED.DAT" ; SEND SAME DATA RECEIVED
          transmit "^Z" ; SEND CTRL-Z "EOT" CHARACTER
          waitfor "iSeries RECEIVE COMPLETE" ; WAIT FOR CONFIRMATION MESSAGE
          hangup ; DISCONNECT
endproc ; END OF MAIN PROCEDURE
```
#### Figure 9.16 Example PC Communication Script

<span id="page-428-0"></span>Please note that different techniques are used to trigger the end of the receive step on the two systems. The end of receive step on the PC is triggered by an inactivity timeout (30 seconds) when the iSeries finishes sending its outbound file and begins its Data Trap. The end of the receive step on the iSeries is triggered when the PC sends the Ctrl-Z (hex "1A", ASCII SUB). The iSeries receives the ASCII SUB and translates it to an EBCDIC SUB, which is hex

"3F". Hex "3F" is the EOT character defined in the communication profile for LOCDAA. Because Indicator 7 is used on the Receive step in the iSeries script, receipt of the EOT character ends the receive step.

This concludes the example for the remote PC, dial line, dial, asynchronous communication using PROCOMM PLUS.

# **Asynchronous (XAS) via X.25 Examples**

### $\mathbb{R}$  NOTE  $\mathbb{R}$

This feature is an optional add-on product that may be purchased separately.

This section provides examples for configuring and executing communication using the XAS protocol support. The XAS communications support provides an asynchronous connection to the remote system using an X.25 line configuration. There are no assumptions made as to the remote system you may be communicating with. The remote may be an X.25 network, a PC, or another iSeries. Examples for both dial-up and leased line connections are provided.

The following examples use a standard naming convention to help illustrate the configuration type being used. The naming convention includes the system type (local or remote), the physical line type (dial-up or leased), the session initiation type (dial or answer), and a modem command set indicator. The naming convention adheres to the following rules:

- The first character of each Profile ID indicates the system type. A local system definition represents your machine and uses "L" as the first character in each example, while the remote system definitions use "R."
- The second and third characters of each Profile ID represent the type of protocol support being used. Each example uses "XA" indicating X.25 with asynchronous support.
- The fourth character of each Profile ID indicates the physical connection type being used. The character "D" indicates a dial-up type line, while the character "L" indicates a leased line connection.
- The fifth character of each Profile ID represents the session initiation type. The character "D" (dialer) indicates that you will be starting the session with the remote system, while the character "A" (answer) indicates that you will be waiting for the remote system to contact you.
- The sixth character of each Profile ID represents the modem command set being used. The character "V" indicates that the modem supports the V.25bis command set. The character "N" (None) indicates that the modem does not use a command set, and will not send responses or receive any commands. The character "N" would be appropriate when using a leased line configuration, or when doing a manual dial in a switched line environment.
- The seventh character indicates whether an  $X.25$  network is being used. The character "X" indicates that an X.25 network is being used, while the character "N" indicates no X.25 network is being used.

The examples include all parameters used in building the Profile ID and the Session Scripts.

There are currently four pairs of configuration examples. These are the most common XAS configurations and should be useful in many environments. Each example contains one configuration defining the local system parameters and a second configuration defining the remote system parameters. The four pairs are listed below:

- **LXALDNX** Local system configured for leased line, initiate the connection (dial), no dial commands in use, X.25 network in use.
- **RXALANX** Remote system configured for leased line, answer incoming calls initiated by another system, no dial commands in use, X.25 network in use.
- **LXADDVX** Local system configured for dial line, initiate the connection (dial) to network PAD, V.25bis dial commands in use, X.25 network in use.
- **RXALANX** Remote system configured for leased line, answer incoming calls initiated by another system, no dial commands in use, X.25 network in use.
- **LXADDVN** Local system configured for dial line, initiate the connection (dial), V.25bis dial commands, no X.25 network in use.
- **RXADANN** Remote system configured for dial line, answer incoming calls initiated by another system, no dial commands, no X.25 network in use.
- **LXALDNN** Local system configured for leased line, initiate the connection (dial), no command set, no X.25 network in use.
- **RXALANN** Remote system configured for leased line, answer incoming calls initiated by another system, no dial commands, no X.25 network in use.

[Figure 9.17](#page-431-0) shows a Communication Profile for a Local System, Leased Line, Dial (initiate), No Commands, X.25 Network in use configuration.

```
EDIX401 Communication Profile EDI 04/30/08<br>EMT01 12:00:00
                                                                       12:00:00 Comm Profile ID. . . . . . . . . . LXALDNX
Company. . . . . . . . . . . . . . Local Leased/Dial/No CMDS/X25 Netwk
Contact. . . . . . . . . . . . . Test Contact
Phone. . . . . . . . . . . . . . . ( \underline{614} ) \underline{555} - \underline{1212} x ___
 International Dial Code. . . . . . 
Protocol . . . . . . . . . . . . XAS
Days to Purge. . . . . . . . . . 999
FIFO/LIFO. . . . . . . . . . . . \underline{F}Used Most Frequently \cdots . . . . . \underline{N}Update Allowed . . . . . . . . . . Y
 F1=Help F4=Prompt F10=Update F12=Cancel F24=More Keys
```
#### Figure 9.17 Communication Profile panel (EDIX401-FMT01)

<span id="page-431-0"></span>[Figure 9.18](#page-431-1) shows the extended view of the previous panel.

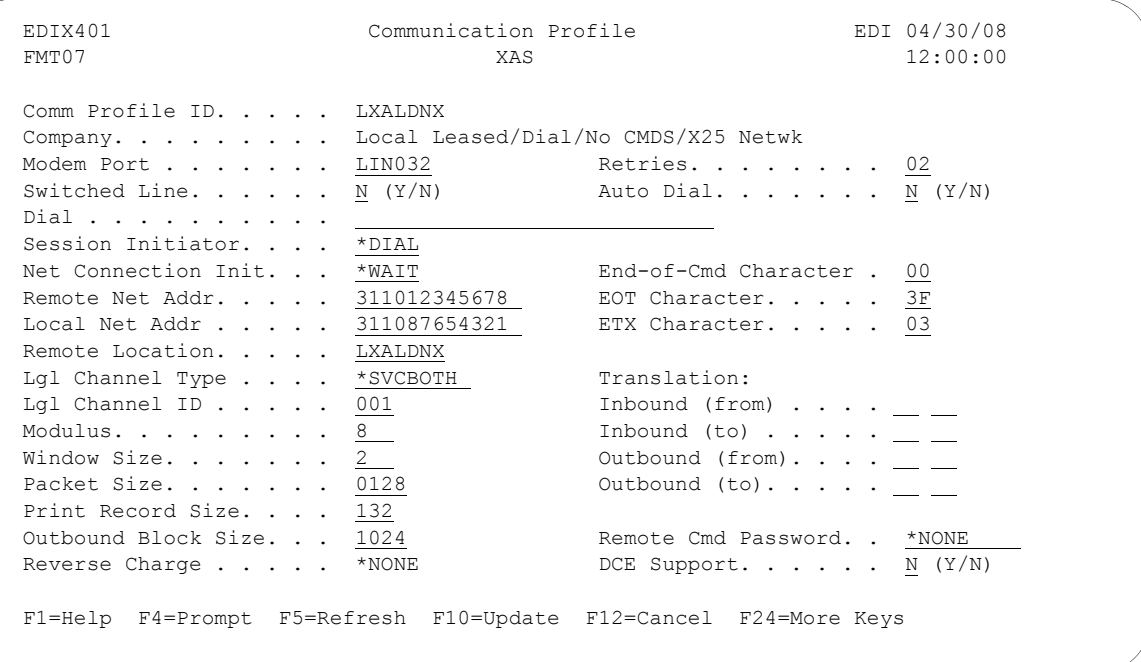

<span id="page-431-1"></span>Figure 9.18 Extended View of Communication Profile panel (EDIX401-FMT07)
[Figure 9.19](#page-432-0) shows the Session Control panel (EDIX403-CTL01) for the LXALDNX Communication Profile.

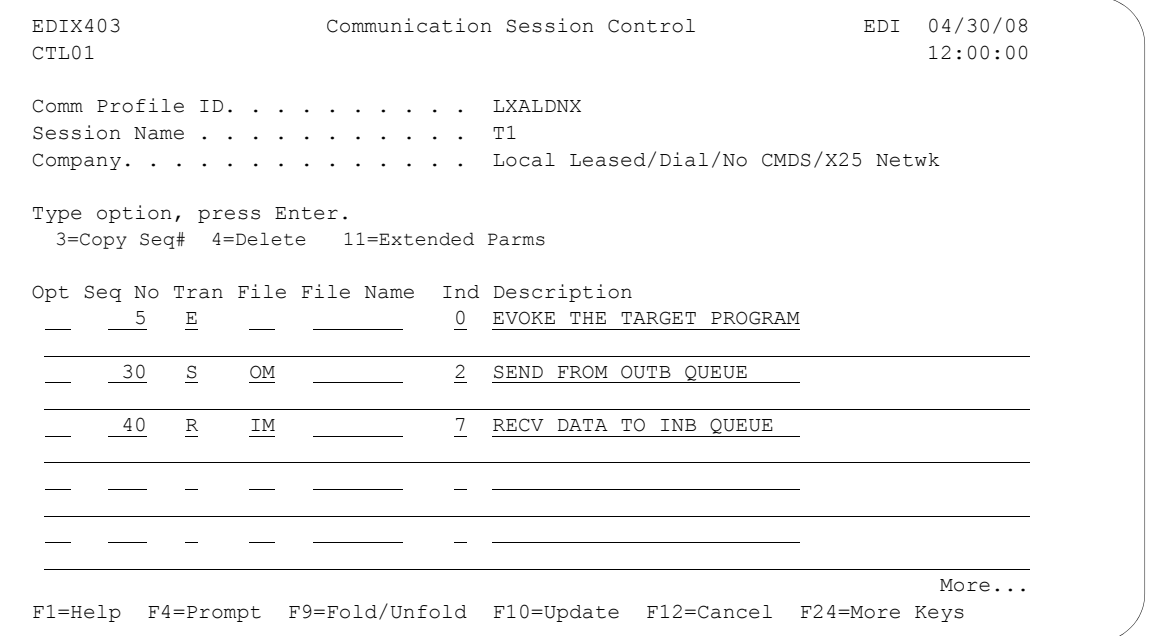

Figure 9.19 Communication Session Control panel (EDIX403-CTL01)

<span id="page-432-0"></span>[Figure 9.20](#page-432-1) shows the Communication Evoke panel (EDIX43C-FMT01) for the Local System, Leased Line, Dial (Initiate), No Commands, X.25 Network in Use configuration.

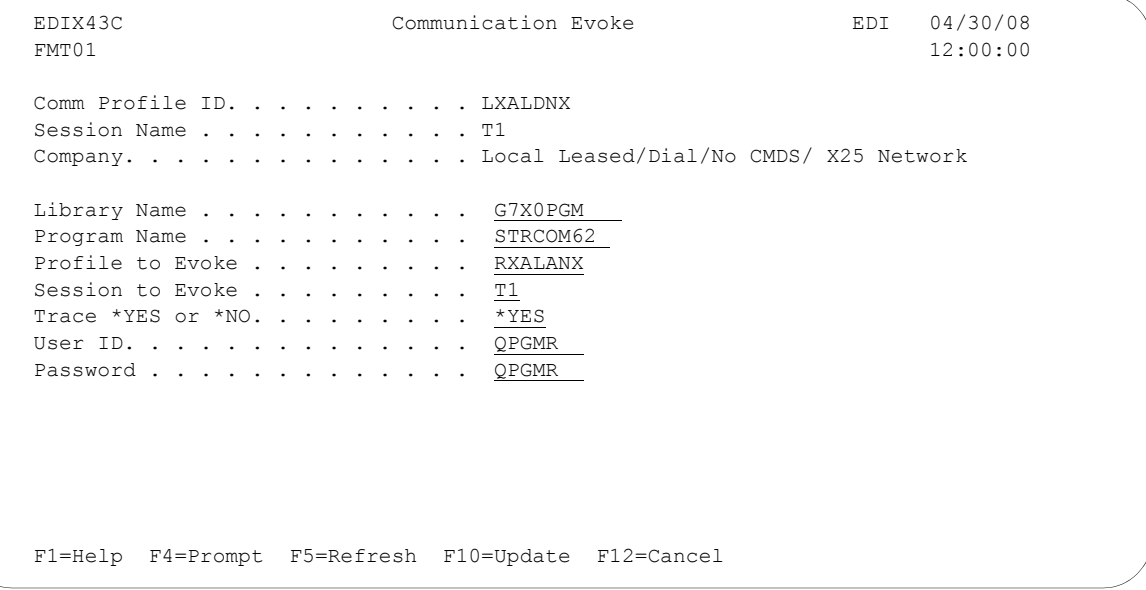

#### Figure 9.20 Communication Evoke panel (EDIX43C-FMT01)

<span id="page-432-1"></span>This ends the configuration for the local system, leased line, dial (initiate), no command set, X.25 network in use configuration (LXALDNX). The configuration for the remote system (RXALANX) begins on the next page.

This begins the definitions for the remote system in leased line, answer (wait for the other system to contact you), no command set, X.25 network in use configuration. This configuration is used by the remote system to communicate with the local system that uses the LXALDNX configuration.

[Figure 9.21](#page-433-0) shows the Communication Profile panel (EDIX401-FMT01) for the Remote System, Leased Line, Answer, No Commands, X.25 Network in Use configuration.

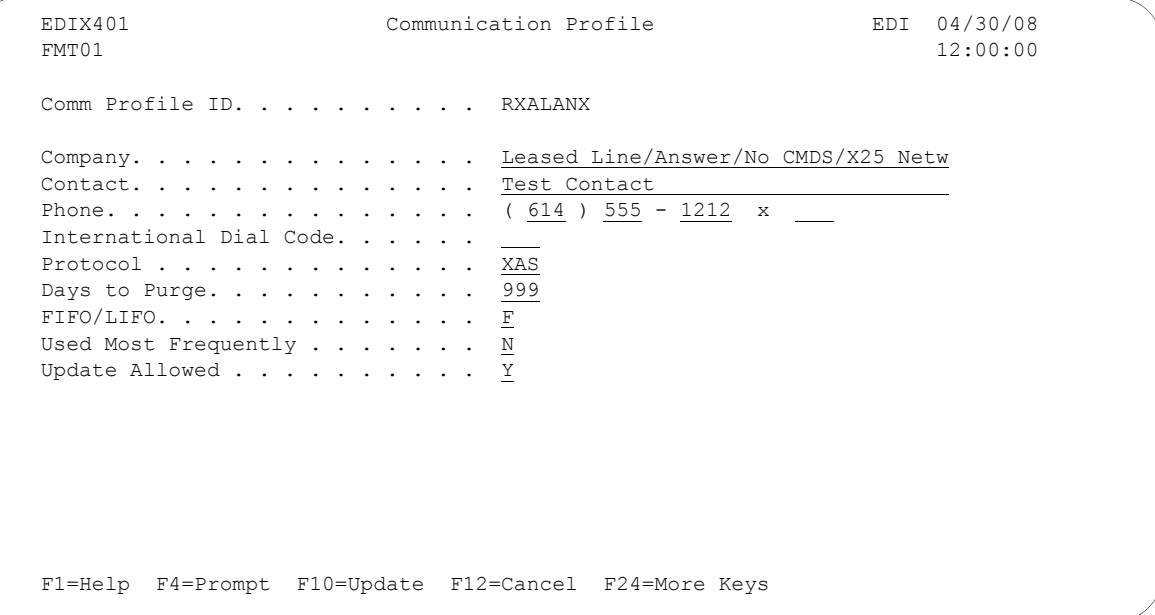

Figure 9.21 Communication Profile panel (EDIX401-FMT01)

<span id="page-433-0"></span>[Figure 9.22](#page-433-1) shows the Communication Profile panel (EDIX401-FMT07) for the Remote System, Leased Line, Answer, No Commands, X.25 Network in Use configuration.

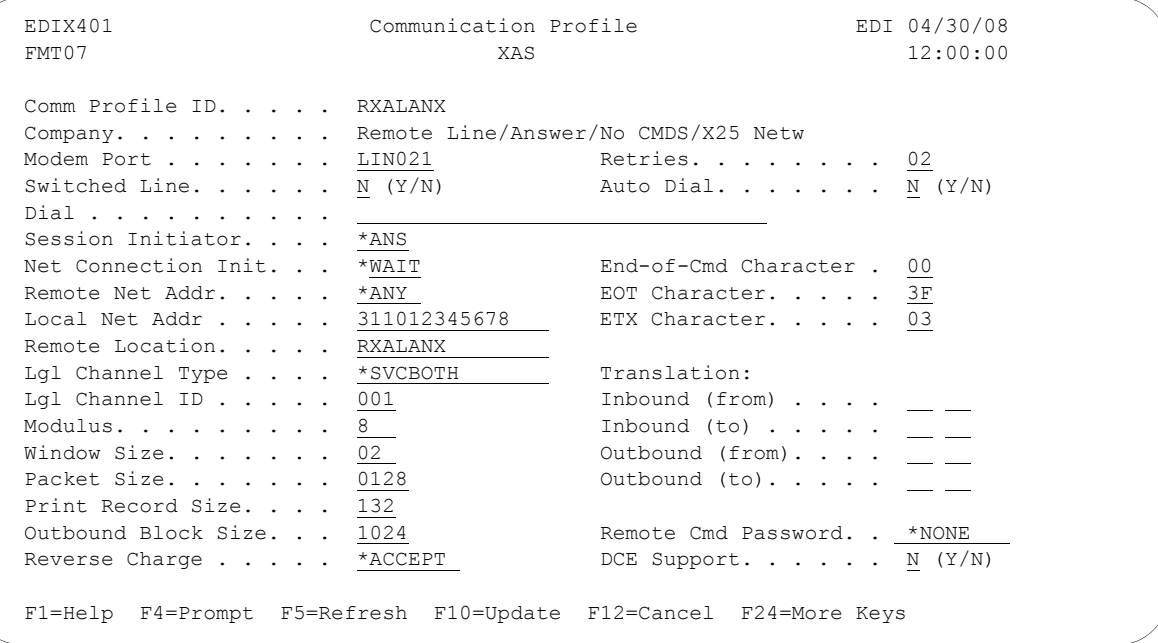

<span id="page-433-1"></span>Figure 9.22 Communication Profile panel (EDIX401-FMT07)

[Figure 9.23](#page-434-0) shows the Communication Session Control panel (EDIX403-CTL01) for the Remote System, Leased Line, Answer, No Commands, X.25 Network in Use configuration.

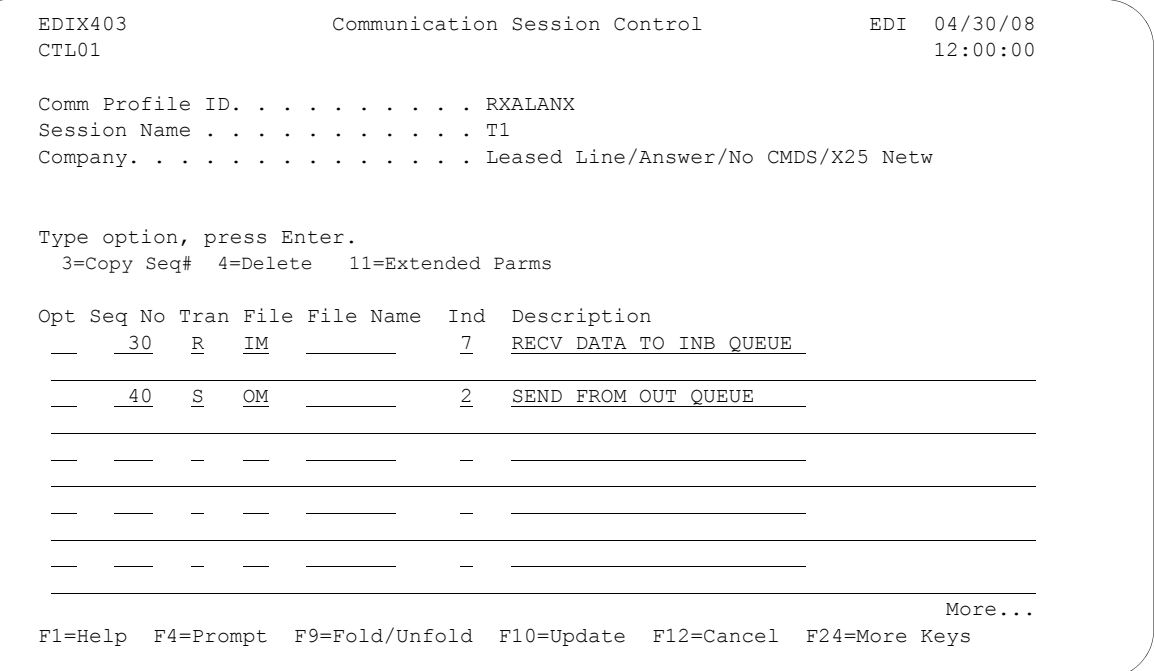

#### Figure 9.23 Communication Session Control (EDIX403-CTL01)

<span id="page-434-0"></span>Note that the local system initiates the session to the remote system, and this remote system requires no evoke record creation.

This ends the example for the remote system, leased line, answer, no commands, X.25 network in use configuration.

This begins the Local System, Dial Line, Dial (initiate the session), V.25bis Dial Commands, X.25 Network in Use configuration.

[Figure 9.24](#page-435-0) shows the Communication Profile panel (EDIX401-FMT01) for the Local System, Dial Line, Dial (Initiate), V.25bis Commands, X.25 Network in Use configuration.

```
 EDIX401 Communication Profile EDI 04/30/08 
FMT01 12:00:00 12:00:00 12:00:00 12:00:00 12:00:00 12:00:00 12:00:00 12:00:00 12:00:00 12:00:00 12:00:00 12:00:00 12:00:00 12:00:00 12:00:00 12:00:00 12:00:00 12:00:00 12:00:00 12:00:00 12:00:00 12:00:00 12:00:00 12:00:00 
 Comm Profile ID. . . . . . . . . . LXADDVX
 Company. . . . . . . . . . . . . . Dial Line/Dial/V25 CMDS/X25 Netwk 
 Contact. . . . . . . . . . . . . . Test Contact 
Phone. . . . . . . . . . . . . . . ( \underline{614} ) \underline{555} - \underline{1212} x ____
 International Dial Code. . . . . . 
Protocol . . . . . . . . . . . . XAS
Days to Purge. . . . . . . . . . 999
FIFO/LIFO. . . . . . . . . . . . \underline{F}Used Most Frequently . . . . . . . \underline{N} F1=Help F4=Prompt F10=Update F12=Cancel F24=More Keys
Update Allowed . . . . . . . . . \underline{Y}
```
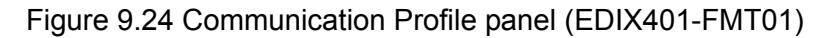

<span id="page-435-0"></span>[Figure 9.25](#page-435-1) shows the expanded view of the previous panel.

```
 EDIX401 Communication Profile EDI 04/30/08 
FMT07 12:00:00
 Comm Profile ID. . . . . LXADDVX 
 Company. . . . . . . . . Dial Line/Dial/V25 CMDS/X25 Netwk 
Modem Port . . . . . . LIN072 Retries. . . . . . . 02
Switched Line. . . . . Y (Y/N) Auto Dial. . . . . . Y (Y/N)Dial . . . . . . . . . . 5551234<br>Session Initiator. . . . <u>*DIAL</u>
Session Initiator. . . . *DIAL
Net Connection Init. . . *WAIT End-of-Cmd Character . 00
Remote Net Addr. \ldots \frac{311012345678}{21002345678} EOT Character. \ldots \frac{3F}{2}Local Net Addr . . . . 311087654321 ETX Character. . . . . 03
Remote Location. . . . . <u>LXADDVX</u>
 Lgl Channel Type . . . . *SVCBOTH Translation: 
Lgl Channel ID . . . . . 001 1nbound (from) . . . .
Modulus. . . . . . . . 8 Inbound (to) . . . . .
Window Size. \ldots . . . \frac{2}{\cdots} Outbound (from)...
Packet Size. . . . . . 0128 Outbound (to). . . . .
Print Record Size. . . . \frac{132}{1024}<br>Outbound Block Size. . . \frac{132}{1024}1024 Remote Cmd Password. . *NONE
Reverse Charge . . . . . * REQUEST DCE Support. . . . . . N (Y/N)
 F1=Help F4=Prompt F5=Refresh F10=Update F12=Cancel F24=More Keys
```
<span id="page-435-1"></span>Figure 9.25 Expanded View of the Communication Profile panel (EDIX401-FMT07)

In the previous example, note that the reverse charge field is set to "\*REQUEST". This option is selected because the local system is dialing an X.25 PAD, and cannot be billed directly by the X.25 network. The "\*REQUEST" option indicates that the remote system be requested to pay the X.25 network charges for this call. This option is dependent upon the remote system using the "\*ACCEPT" option for the reverse charge field on their system. If the remote system does not use the "\*ACCEPT" option for reverse charge, then the call will fail.

[Figure 9.26](#page-436-0) shows the Communication Session Control panel (EDIX403-CTL01) for the Local System, Dial Line, Dial (Initiate), V.25bis Commands, X.25 Network in Use configuration.

EDIX403 Communication Session Control EDI 04/30/08<br>CTL01 12:00:00 CTL01 12:00:00 Comm Profile ID. . . . . . . . . . LXADDVX Session Name . . . . . . . . . . T1 Company. . . . . . . . . . . . . Dial Line/Dial/V25 CMDS/X25 Netwk Type option, press Enter. 3=Copy Seq# 4=Delete 11=Extended Parms Opt Seq No Tran File File Name Ind Description 5 E  $\overline{E}$  0 EVOKE THE TARGET PROGRAM 30 S OM 2 SEND FROM OUTQUEUE 40 R IM 7 RECV DATA TO INQUEUE  $\overline{a}$  $\overline{a}$  $\overline{\phantom{m}}$  $\overline{\phantom{0}}$  $\frac{1}{2} \left( \frac{1}{2} \right) = \frac{1}{2} \left( \frac{1}{2} \right) = \frac{1}{2} \left( \frac{1}{2} \right) = \frac{1}{2} \left( \frac{1}{2} \right) = \frac{1}{2} \left( \frac{1}{2} \right) = \frac{1}{2} \left( \frac{1}{2} \right) = \frac{1}{2} \left( \frac{1}{2} \right) = \frac{1}{2} \left( \frac{1}{2} \right) = \frac{1}{2} \left( \frac{1}{2} \right) = \frac{1}{2} \left( \frac{1}{2} \right) = \frac{1}{2} \left($ More... F1=Help F4=Prompt F9=Fold/Unfold F10=Update F12=Cancel F24=More Keys

<span id="page-436-0"></span>Figure 9.26 Communication Session Control panel (EDIC403-CTL01)

[Figure 9.27](#page-437-0) shows the Communication Evoke panel (EDIX43C-FMT01) for the Local System, Dial Line, Dial (Initiate), V.25bis Commands, X.25 Network in Use configuration.

```
 EDIX43C Communication Evoke EDI 04/30/08 
FMT01 12:00:00
Comm Profile ID. . . . . . . . . LXADDVX
Session Name . . . . . . . . . . T1
Company. . . . . . . . . . . . . Dial Line/Dial/V25 CMDS/X25 Netwk
Library Name . . . . . . . . . . G7X0PGM
Program Name . . . . . . . . . . . . <u>STRCOM62</u><br>Profile to Evoke . . . . . . . . . <u>RXALANXA</u>
Profile to Evoke \ldots . . . . . . .
Session to Evoke . . . . . . . . . \underline{T1}<br>Trace *YES or *NO. . . . . . . . . * *YES
Trace *YES or *NO. . . . . . . . .
 User ID. . . . . . . . . . . . . . QPGMR 
Password . . . . . . . . . . . . . QPGMR
 F1=Help F4=Prompt F5=Refresh F10=Update F12=Cancel
```
#### Figure 9.27 Communication Evoke panel (EDIX43C-FMT01)

<span id="page-437-0"></span>This ends the configuration for the local system, dial line, dial (initiate), V.25bis commands, X.25 network in use configuration (LXADDVX). The configuration for the remote system (RXALANX) begins on the next page.

This begins the definitions for the remote system in leased line, answer (wait for the other system to contact you), no command set, X.25 network in use configuration. This configuration is used by the remote system to communicate with the local system that uses the LXADDVX configuration.

[Figure 9.28](#page-438-0) shows the Communication Profile panel (EDIX401-FMT01) for the Remote System, Leased Line, Answer, No Commands, X.25 Network in Use configuration.

```
 EDIX401 Communication Profile EDI 04/30/08 
FMT01 12:00:00
 Comm Profile ID. . . . . . . . . . RXALANX
Company. . . . . . . . . . . . . . <u>Remote Line/Answer/No CMDS/X25 Netw</u>
 Contact. . . . . . . . . . . . . . Test Contact 
Phone. . . . . . . . . . . . . . . ( \underline{614} ) \underline{555} - \underline{1212} x
 International Dial Code. . . . . . 
Protocol . . . . . . . . . . . . XAS
Days to Purge. . . . . . . . . . 999
FIFO/LIFO. . . . . . . . . . . . \underline{F}Used Most Frequently . . . . . . . \underline{N}Update Allowed . . . . . . . . . \underline{Y} F1=Help F4=Prompt F10=Update F12=Cancel F24=More Keys
```
Figure 9.28 Communication Profile panel (EDIX401-FMT01)

<span id="page-438-0"></span>[Figure 9.29](#page-438-1) shows the extended view of the previous panel.

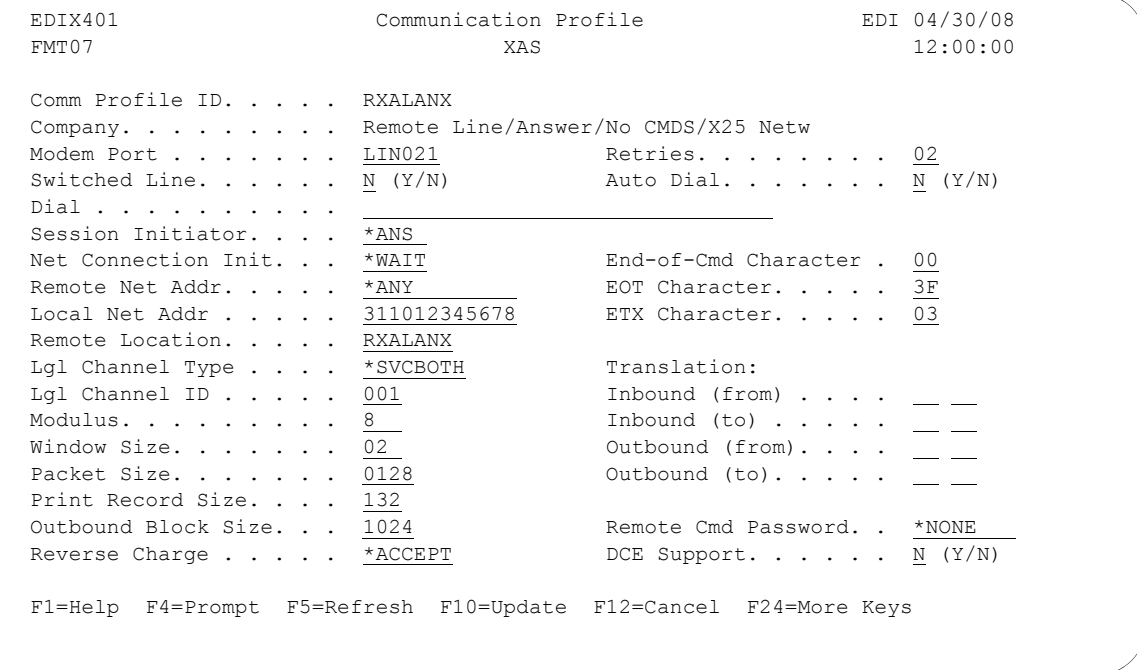

<span id="page-438-1"></span>Figure 9.29 Extended View of the Communication Profile panel (EDIX401-FMT07)

[Figure 9.30](#page-439-0) shows the Communication Session Control panel (EDIX403-CTL-01) for the Remote System, Leased Line, Answer, No Commands, X.25 Network in Use configuration.

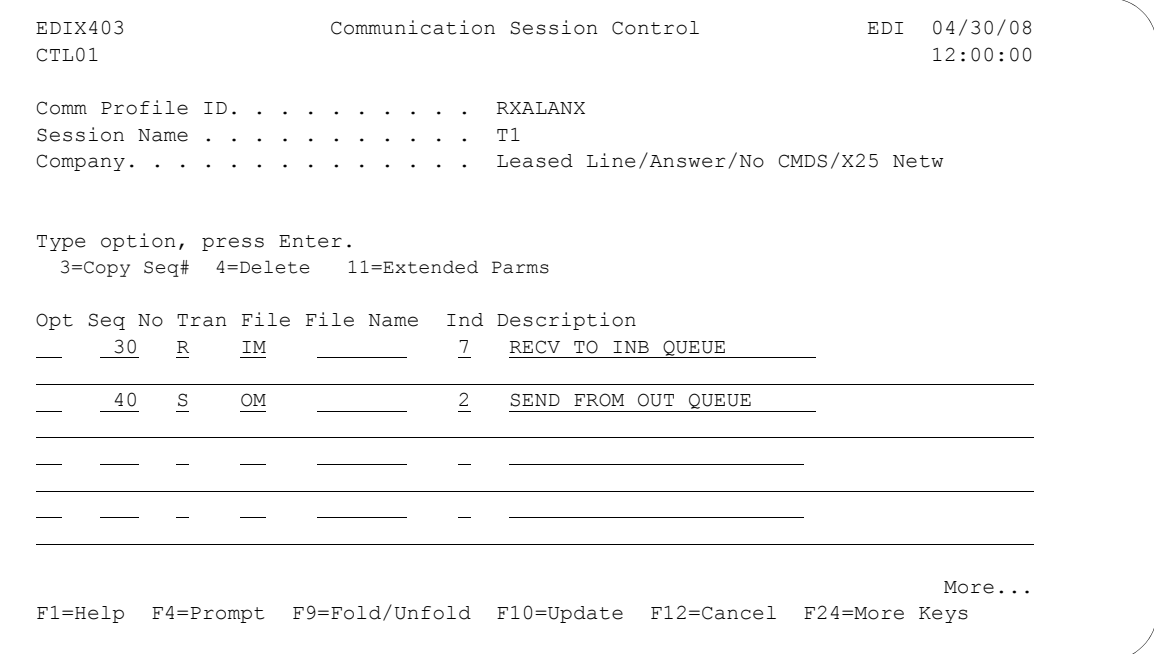

#### Figure 9.30 Communication Session Control panel (EDIX403-CTL01)

<span id="page-439-0"></span>Please note that the local system initiates the session to the this remote system, and this remote system requires no evoke record creation.

This ends the example for the remote system, leased line, answer, no commands, X.25 network in use configuration.

This begins the definitions for the local system, dial line, dial (initiate), V25bis commands, no X.25 network used configuration.

[Figure 9.31](#page-440-0) shows the Communication Profile panel (EDIX401-FMT01) for the Local System, Dial Line, Dial (Initiate), V.25bis Commands, No X.25 Network in Use configuration.

```
EDIX401 Communication Profile EDI 04/30/08<br>EMT01 12:00:00
FMT01 12:00:00
Comm Profile ID. . . . . . . . . LXADDVN
Company. . . . . . . . . . . . . <u>Dial</u> Line/Dial/V25 CMDS/No Network
Contact. . . . . . . . . . . . . . Test Contact<br>Phone. . . . . . . . . . . . . . . (614) 555 - 1212 x
Phone. . . . . . . . . . . . . . . . . \blacksquare International Dial Code. . . . . . 
Protocol . . . . . . . . . . . . XAS
Days to Purge. \ldots . . . . . . . 999
FIFO/LIFO. . . . . . . . . . . . \underline{F}Used Most Frequently . . . . . . \mathbb{N}Update Allowed . . . . . . . . . \underline{Y} F1=Help F4=Prompt F10=Update F12=Cancel F24=More Keys
```
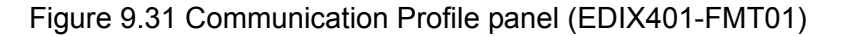

<span id="page-440-0"></span>[Figure 9.32](#page-440-1) shows the extended view of the previous panel.

```
 EDIX401 Communication Profile EDI 04/30/08 
FMT07 12:00:00
 Comm Profile ID. . . . . LXADDVN 
 Company. . . . . . . . . Dial Line/Dial/V25 CMDS/No Network 
 Modem Port . . . . . . . LIN032 Retries. . . . . . . . 02 
Switched Line. . . . . \underline{Y} (Y/N) Auto Dial. . . . . . \underline{Y} (Y/N)
Dial . . . . . . . . . 5551212
Session Initiator. . . . \frac{*DIAL}{*DICAL}<br>Net Connection Init. . . \frac{*LOCAL}{*N}Net Connection Init. . . \frac{*LOCAL}{2} End-of-Cmd Character . 00
Remote Net Addr. . . . . 311012345678 EOT Character. . . . . 3F
Local Net Addr . . . . 311087654321 ETX Character. . . . . 03
Remote Location. . . . LXADDVN
Lgl Channel Type . . . . *SVCBOTH Translation:
Lgl Channel ID . . . . . 001 1nbound (from) . . . .
Modulus. . . . . . . . 8 \qquad Inbound (to) . . . . .
Modulus. . . . . . . . . <u>8 Inbound</u> (to) . . . . . <u>. . .</u> . . . . . . . . <u>2</u> Outbound (from). . . . <u>. .</u> . . . . . . . . . <u>0128</u> 0utbound (to) . . . . . . <u>.</u> .
Packet Size. . . . . . \frac{0128}{132} Outbound (to). . . . . Print Record Size. . . . \frac{132}{2}Print Record Size. . . .<br>Outbound Block Size. . .
Outbound Block Size. . . \frac{1024}{\text{MONE}} Remote Cmd Password. . *NONE Reverse Charge . . . . . * <u>Y</u> (Y/1
                                               DCE Support. . . . . . \underline{Y} (Y/N)
 F1=Help F4=Prompt F5=Refresh F10=Update F12=Cancel F24=More Keys
```
<span id="page-440-1"></span>Figure 9.32 Extended View of Communication Profile panel (EDIX401-FMT07)

[Figure 9.33](#page-441-0) shows the Communication Session Control panel (EDIX403-CTL01) for the Local System, Dial Line, Dial (Initiate), V.25bis Commands, No X.25 Network in Use configuration.

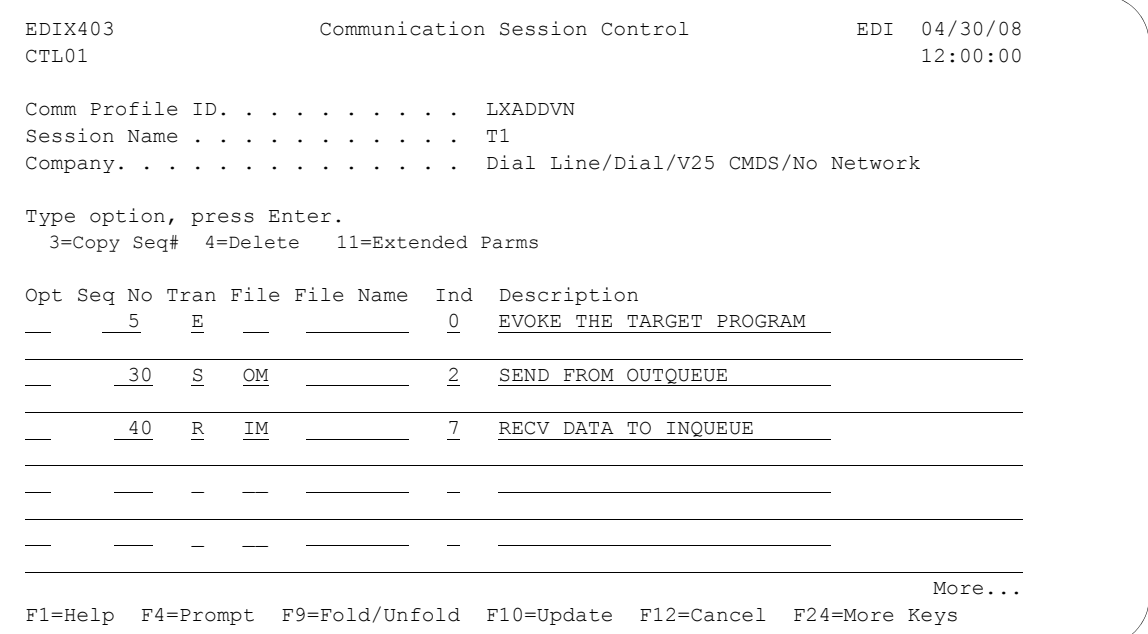

Figure 9.33 Unfolded Communication Session Control panel (EDIX403-CTL01)

<span id="page-441-0"></span>[Figure 9.34](#page-441-1) shows the Evoke Communication panel for the Local System, Dial Line, Dial (Initiate), V.25bis Commands, No X.25 Network in Use configuration.

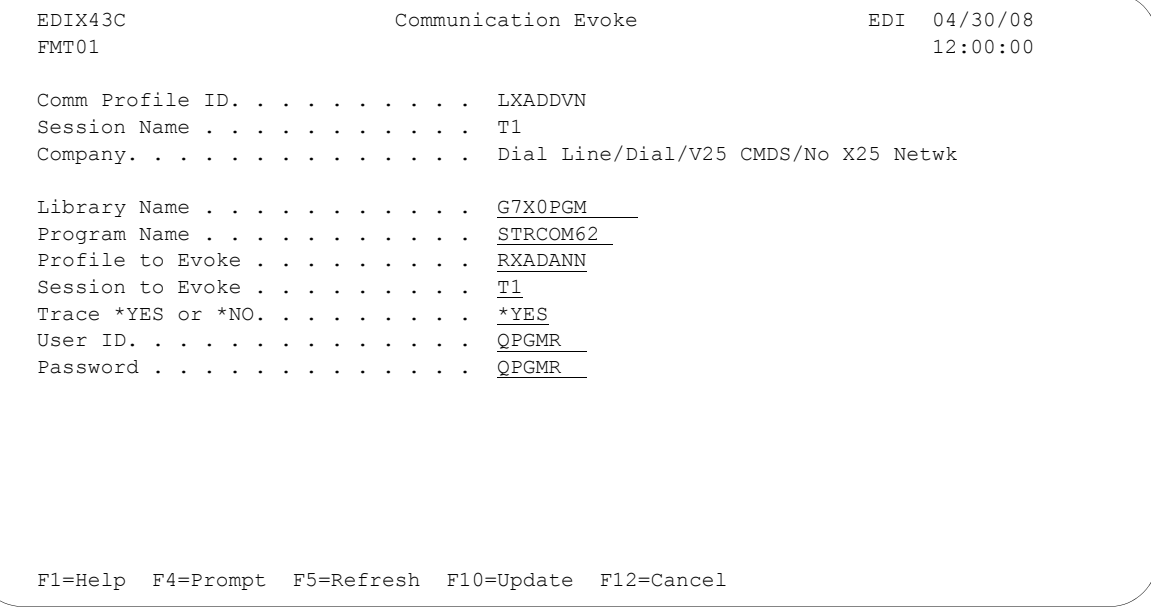

Figure 9.34 Communication Evoke panel (EDIX43C-FMT01)

<span id="page-441-1"></span>This ends the configuration for the local system, dial line, dial (initiate), V.25bis commands, no X.25 network configuration (LXADDVN). The configuration for the remote system (RXADANN) begins on the next page.

This begins the definitions for the remote system in dial line, answer (wait for the other system to contact you), no command set, no X.25 network used configuration. This configuration is used by the remote system to communicate with the local system that uses the LXADDVN configuration.

[Figure 9.35](#page-442-0) shows the Communication Profile panel (EDIX401-FMT01) for the Remote System, Dial Line, Answer, No Commands, No X.25 Network in Use configuration.

 EDIX401 Communication Profile EDI 04/30/08 FMT01 12:00:00 Comm Profile ID. . . . . . . . . . RXADANN Company. . . . . . . . . . . . . <u>Dial Line/Answer/No CMDS/No Network</u> Contact. . . . . . . . . . . . . . Test Contact<br>Phone. . . . . . . . . . . . . . . .  $(614) 555 - 1212 x$  Phone. . . . . . . . . . . . . . . ( 614 ) 555 - 1212 x International Dial Code. . . . . . Protocol . . . . . . . . . . . . <u>XAS</u> Days to Purge.  $\ldots$  . . . . . . . 999 FIFO/LIFO. . . . . . . . . . . .  $\underline{F}$ Used Most Frequently . . . . . . N Update Allowed . . . . . . . . .  $\underline{Y}$ F1=Help F4=Prompt F10=Update F12=Cancel F24=More Keys

<span id="page-442-0"></span>Figure 9.35 Communication Profile panel (EDIX401-FMT01)

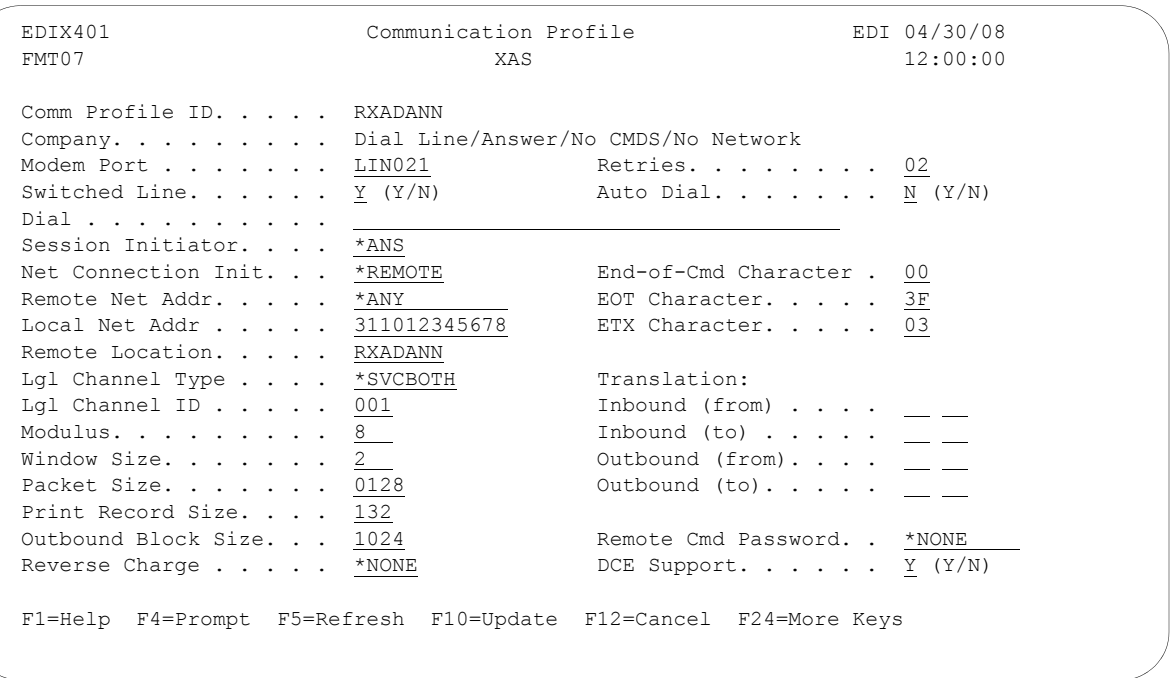

[Figure 9.36](#page-443-0) shows and extended view of the previous panel.

#### Figure 9.36 Communication Profile panel (EDIX401-FMT07)

<span id="page-443-0"></span>Please note that in this example the option "\*REMOTE" is used for the network connection initiation field. This option indicates that the remote will send SABM (set asynchronous balanced mode) to this remote system to start the X.25 connection. Note also that the reverse charge option is set to "\*NONE" because the incoming call is placed directly to this machine and no X.25 network is in use.

[Figure 9.37](#page-444-0) shows the unfolded view of the Communication Session Control panel (EDIX403-CTL01) for the Remote System, Dial Line, Answer, No Commands, No X.25 Network in Use configuration.

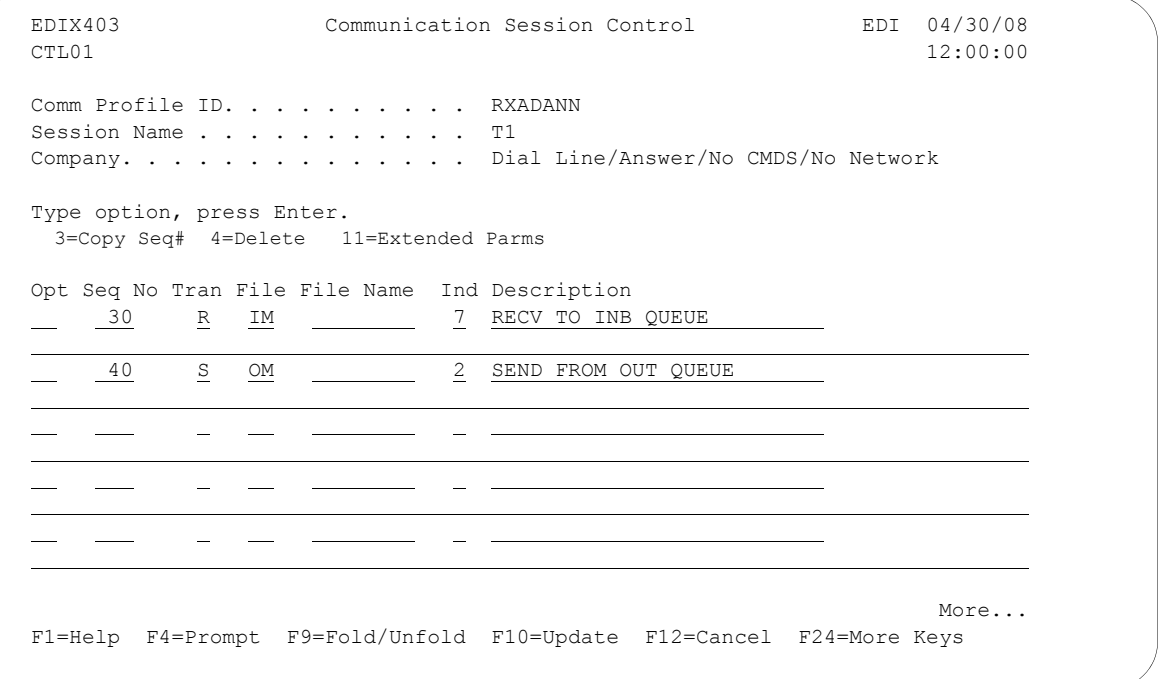

#### Figure 9.37 Communication Session Control panel (EDIX403-CTL01)

<span id="page-444-0"></span>Please note that the local system initiates the session to the this remote system, and this remote system requires no evoke record creation.

This ends the example for the remote system, dial line, answer, no commands, no X.25 network in use configuration.

This begins the local system, leased line, dial (initiate the session), no dial commands, no X.25 network in use configuration.

[Figure 9.38](#page-445-0) shows the Communication Profile panel (EDIX401-FMT01) for the Local System, Leased Line, Dial (Initiate), No Dial Commands, No X.25 Network in Use configuration.

```
 EDIX401 Communication Profile EDI 04/30/08 
FMT01 12:00:00
 Comm Profile ID. . . . . . . . . . LXALDNN
Company. . . . . . . . . . . . . . <u>Leased Line/Dial/No CMDS/No Network</u>
Contact. . . . . . . . . . . . . Test Contact
Phone. . . . . . . . . . . . . . . ( \underline{614} ) \underline{555} - \underline{1212} x _
 International Dial Code. . . . . . 
Protocol . . . . . . . . . . . . XAS
Days to Purge. . . . . . . . . . 999
\texttt{FIFO/LIFO.} . . . . . . . . . . . . \underline{\texttt{F}}Used Most Frequently . . . . . . \underline{N} Update Allowed . . . . . . . . . . Y
 F1=Help F4=Prompt F10=Update F12=Cancel F24=More Keys
```
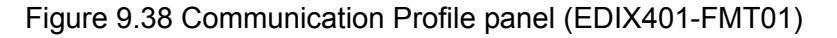

<span id="page-445-0"></span>[Figure 9.39](#page-445-1) show the extended view of the previous panel.

```
 EDIX401 Communication Profile EDI 04/30/08 
FMT07 12:00:00
Comm Profile ID. . . . . LXALDNN
 Company. . . . . . . . . Leased Line/Dial/No CMDS/No Network 
Modem Port . . . . . . <u>LIN072</u> Retries. . . . . . . <u>02</u>
Switched Line. . . . . . \underline{N} (Y/N) Auto Dial. . . . . . . <u>N</u> (Y/N)
Dial . . . . . . . . . .
Session Initiator. . . . * DIAL
Net Connection Init. . . *LOCAL End-of-Cmd Character . 00
Remote Net Addr. \dots 311012345678 EOT Character. \dots 3F
Local Net Addr . . . . 311087654321 ETX Character. . . . . 03
Remote Location. . . . . RXALANN
Lgl Channel Type . . . . *SVCBOTH Lg1 Channel ID . . . . . 001 Translation: Theound (from) . . . . __
Lgl Channel ID \ldots . . . 001 1nbound (from) . . . .
Modulus. . . . . . . . 8 Inbound (to) . . . . .
 Window Size. . . . . . . 02 Outbound (from). . . . 
Packet Size. . . . . . . \frac{0128}{132}<br>Print Record Size. . . . 132
Print Record Size. . . . \frac{132}{1024}<br>Outbound Block Size. . . \frac{1024}{1024}Outbound Block Size. . . \frac{1024}{1024} Remote Cmd Password. . * NONE
Reverse Charge \ldots . . . <u>*NONE</u> DCE Support. . . . . . <u>Y</u> (Y/N)
 F1=Help F4=Prompt F5=Refresh F10=Update F12=Cancel F24=More Keys
```
<span id="page-445-1"></span>Figure 9.39 Communication Profile panel (EDIX401-FMT07)

[Figure 9.40](#page-446-0) shows the Communication Session Control panel (EDIX403-CTL01) for the Local System, Leased Line, Dial (Initiate), No Dial Commands, No X.25 Network in Use configuration.

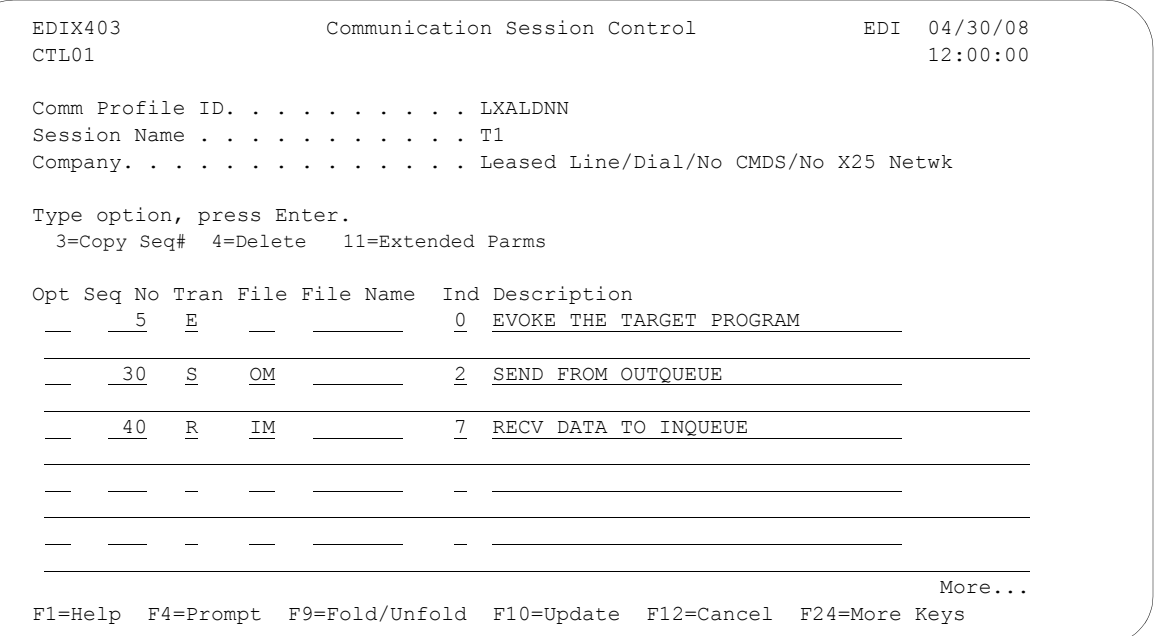

Figure 9.40 Communication Session Control panel (EDIX403-CTL01)

<span id="page-446-0"></span>[Figure 9.41](#page-446-1) shows the Communication Evoke panel (EDIX43C-FMT01) the Local System, Leased Line, Dial (Initiate), No Dial Commands, No X.25 Network in Use configuration.

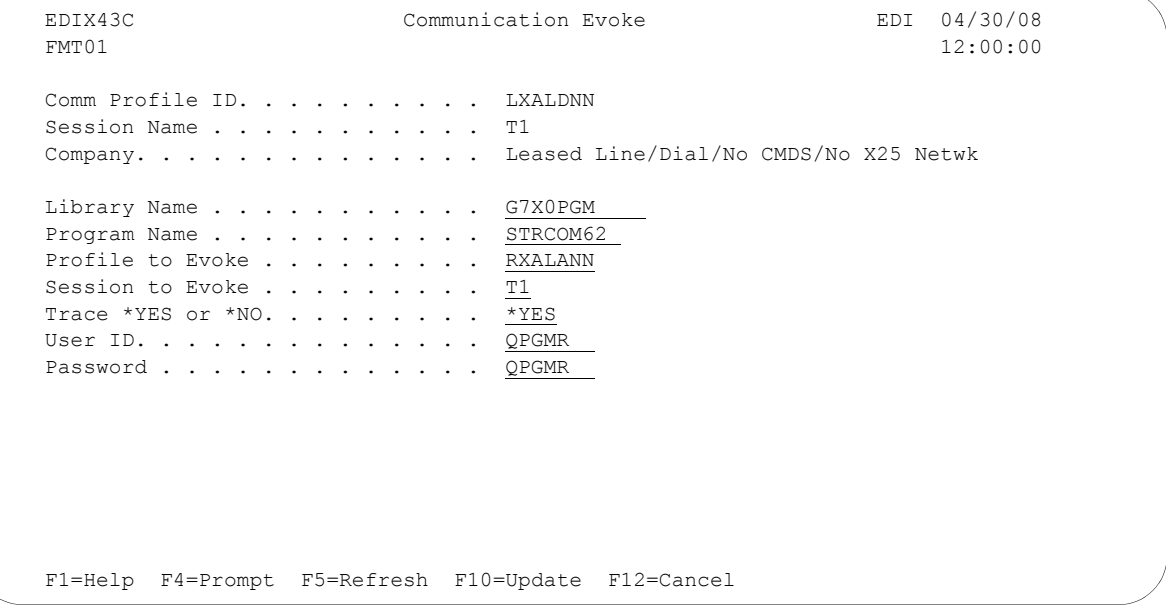

Figure 9.41 Communication Evoke panel (EDIX43C-FMT01)

<span id="page-446-1"></span>This ends the configuration for the local system, leased line, dial (initiate), no dial commands, no X.25 network in use configuration (LXALDNN). The configuration for the remote system (RXALANN) begins on the next page.

This begins the definitions for the remote system in leased line, answer (wait for the other system to contact you), no command set, no X.25 network in use configuration. This configuration is used by the remote system to communicate with the local system that uses the LXADDNN configuration.

[Figure 9.42](#page-447-0) shows the Communication Profile panel (EDIX401-FMT01) for the Remote System, Leased Line, Answer, No Commands, No X.25 Network in Use configuration.

EDIX401 Communication Profile EDI 04/30/08<br>FMT01 12:00:00 FMT01 12:00:00 Comm Profile ID. . . . . . . . . . RXALANN Company. . . . . . . . . . . . . . <u>Leased Line/Answer/No CMDS/No Netwk</u> Contact. . . . . . . . . . . . . . Test Contact Phone. . . . . . . . . . . . . . . (  $\underline{614}$  )  $\underline{555}$  -  $\underline{1212}$  x  $\underline{\phantom{1}}$  International Dial Code. . . . . . Protocol . . . . . . . . . . . . . .  $XAS$ <br>Days to Purge. . . . . . . . . . . . 999 Days to Purge.  $\dots$  . . . . . . . . FIFO/LIFO. . . . . . . . . . . .  $\underline{\mathbb{F}}$ Used Most Frequently . . . . . . N Update Allowed . . . . . . . . . Y F1=Help F4=Prompt F10=Update F12=Cancel F24=More Keys

<span id="page-447-0"></span>Figure 9.42 Communication Profile panel (EDIX401-FMT01)

[Figure 9.43](#page-448-0) shows the extended view of the previous panel.

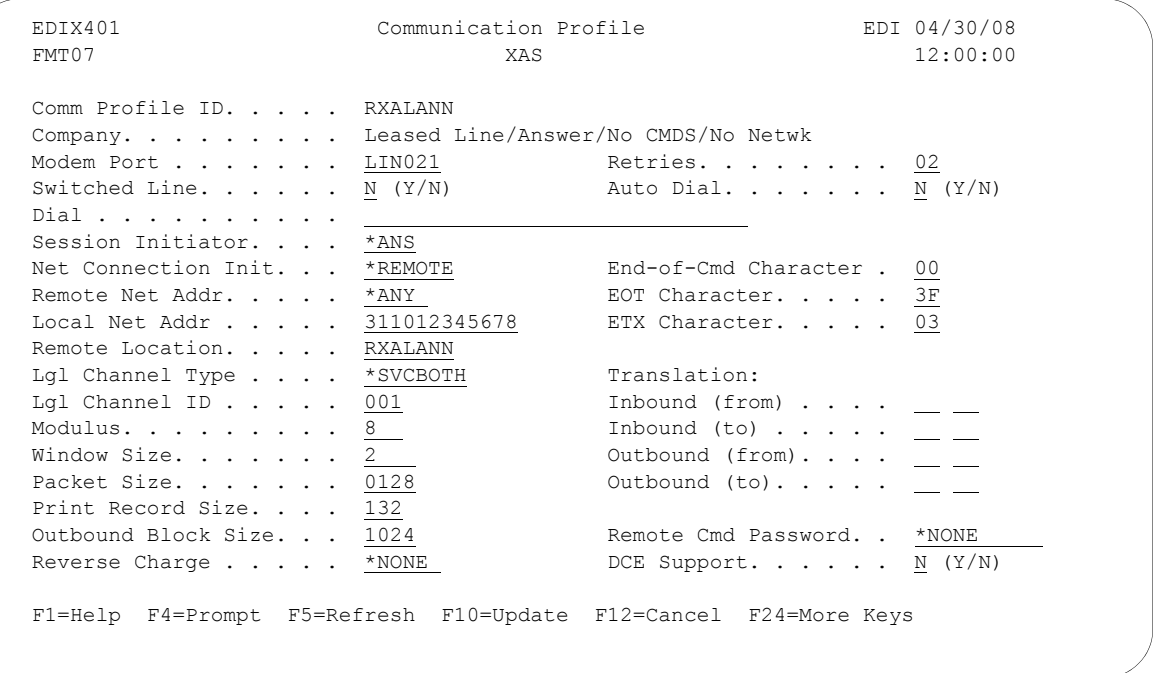

#### Figure 9.43 Communication Profile panel (EDIX401-FMT07)

<span id="page-448-0"></span>Please note that in this example the option "\*REMOTE" is used for the network connection initiation field. This option indicates that the remote will send SABM (set asynchronous balanced mode) to this remote system to start the X.25 connection. Note also that the reverse charge option is set to "\*NONE" because the incoming call is placed directly to this machine and no X.25 network is in use.

[Figure 9.44](#page-449-0) shows the Communication Session Control panel (EDIX403-CTL01) for the Remote System, Leased Line, Answer, No Commands, No X.25 Network in Use configuration.

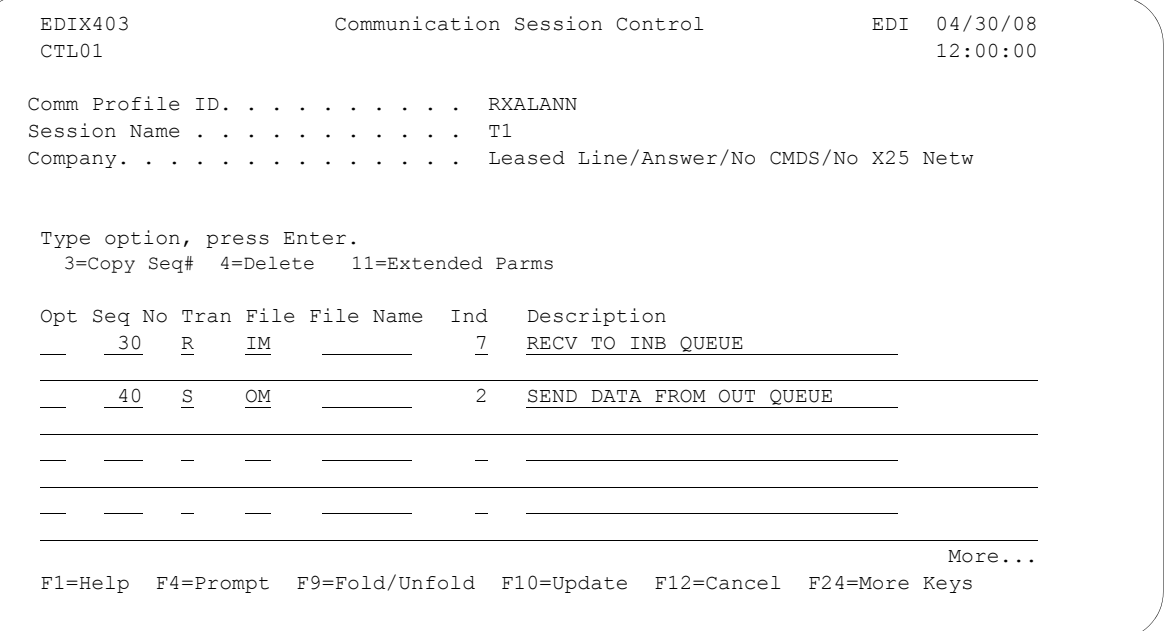

#### Figure 9.44 Communication Session Control panel (EDIC403-CTL01)

<span id="page-449-0"></span>Please note that the local system initiates the session to the remote system, and this remote system requires no evoke record creation.

This ends the example for the remote system, leased line, answer, no commands, no X.25 network in use configuration.

# **10 XMODEM File Transfer Support**

# **Introduction**

Asynchronous communication, in its basic form, simply allows characters to be transferred in both directions. This allows data to be transferred between machines, but does nothing to ensure that the data received is the same as what was transmitted. This problem is addressed through the use of error correcting hardware or file transfer protocols or both.

The XMODEM file transfer protocol was designed in the late 1970s and provides basic mechanisms for error detection and recovery. Because of its age and relative simplicity, it has been implemented on many types of computer systems. It is supported by the vast majority of asynchronous PC communications products as well as many larger systems and networks.

XMODEM file transfer support is provided by the Gentran:Server optional asynchronous communication module. This support allows XMODEM file transfers over a switched asynchronous connection.

Many variations of XMODEM have evolved since its introduction. The original protocol was based on 128 byte blocks with checksum error detection. Later enhancements included larger 1024 byte blocks for improved throughput, and CRC-16 error detection for improved assurance of data integrity. Gentran:Server can be configured to use either standard blocksize as well as either method of error detection. This should provide compatibility with most systems that claim to support the XMODEM or XMODEM-1K file transfer protocol.

# **Considerations**

All of the considerations detailed in the "Asynchronous Communication Support" chapter also apply to XMODEM, with the following differences:

- The necessity for error correcting hardware is eliminated by the error control provided by XMODEM. However, error correcting hardware is still strongly recommended to avoid communication failures that could occur outside the XMODEM portion of the communication session.
- By using XMODEM between two Gentran:Server systems, you can exchange transparent data via an asynchronous connection. This is not possible with the Gentran:Server standard asynchronous communications.

#### $\approx$  NOTE  $-$

This is accomplished by configuring both Gentran:Server XMODEM communication profiles to not perform ASCII-EBCDIC translation.

- While executing the parts of your communication session control script that do not invoke XMODEM support (control records, data traps, etc.), the asynchronous communicator employs the system level translation described in the Asynchronous Communication Support chapter. This translation cannot be disabled or altered.
- While executing the parts of your communication session control script that invoke XMODEM support, all queue and print data will be translated according to the translate tables GENASCII and GENEBCDIC in your Gentran:Server program library. These tables provide translation equivalent to the system level translation described in the Asynchronous Communication Support chapter. This translation can be disabled in your XMODEM communication profile. You should not modify or override these translation tables.

## **XMODEM Flow Control Considerations**

XMODEM protocol uses all possible 8-bit binary characters, including all control characters. Therefore, XMODEM cannot be used with any hardware or communications network that reserves certain characters for control purposes.

For example, XON/XOFF flow control is based on the transmission of special control characters. This makes it incompatible with XMODEM. Since XON/XOFF is the only flow control mechanism currently supported by the iSeries, flow control cannot be used when running XMODEM on the iSeries. Flow control will automatically be disabled in the XMODEM communications configuration that is created by Gentran:Server.

An additional consequence of these facts is that because no flow control is possible between your iSeries and modem, you must ensure that your communications port is operating at the same speed as the connection between your modem and the remote modem. This can be accomplished by:

- 1. Configuring your modem to return a connection message that indicates the true speed of the connection to the remote modem.
- 2. Configuring your modem to only establish a connection at the line speed you have specified in your communication profile.
- 3. Configuring your modem to disable all flow control between the iSeries and itself.
- 4. Changing the modem connect message in your communications profile to check for the line speed in the message that is expected because of items 1 and 2. The default modem connect message allows a variety of connect messages, which we do not want so it must be changed.

#### # **NOTE**

You *must* ensure that the steps listed above are carried out. Items 1, 2, and 3 can generally be accomplished either via hardware (switches or buttons on the modem) or software (modem commands that can be included in the Modem Initialization Command in your communication profile). Item number 4 requires that you determine the exact connect message that will be issued by your modem. You should consult your modem documentation to determine the most appropriate way to accomplish these goals.

# **Configuration**

Like the other communication protocols within Gentran:Server, configuring for XMODEM communication consists of two parts:

- 1. Create a communication profile.
- 2. Create a communication session control script.

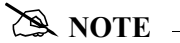

You may wish to copy and customize one of the sample XMODEM profiles that are shipped with the product, rather than creating the profile and script yourself.

The specifics of creating profiles and scripts for XMODEM are discussed in the following sections.

## **Create an XMODEM Profile**

After choosing Option **1** (Create) on the Work with Communications panel (EDIX400-FMT01), the Communications Profile panel (EDIX401-FMT01) is displayed. To create a profile for XMODEM communication, fill in the required information on the Communications Profile panel and specify **ASX** for Protocol, as shown in [Figure 10.1](#page-454-0).

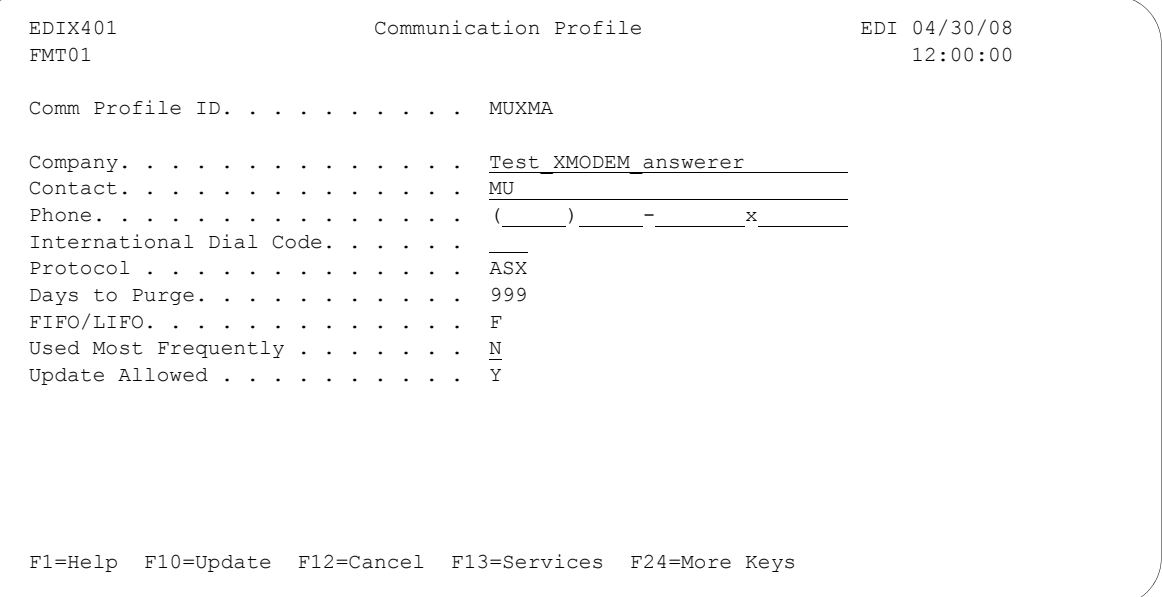

Figure 10.1 Create an ASX profile for using XMODEM over an asynchronous line

<span id="page-454-0"></span>XMODEM is a higher level protocol that is dependent on the basic asynchronous communication support within Gentran:Server. Therefore, the next step in creating an XMODEM profile is to complete the configuration panel for basic asynchronous communication type ASC.

After you press **Enter** to complete the EDIX401-FMT01 panel, the Basic Asynchronous (ASC) Configuration panel (EDIX401-FMT06) is displayed.

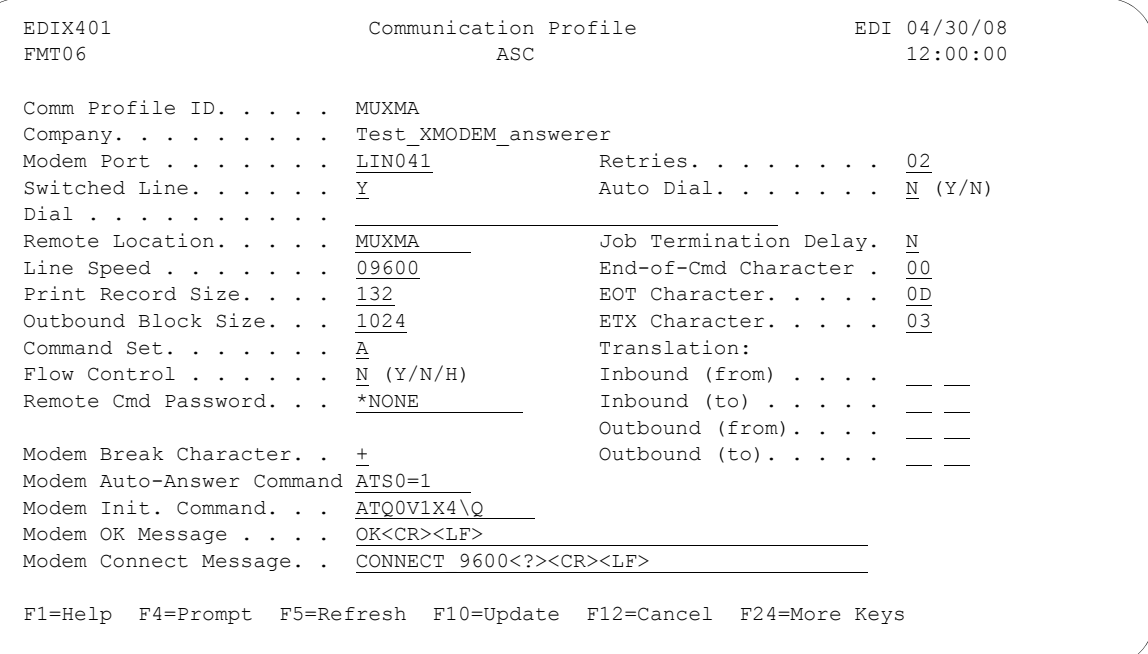

Figure 10.2 ASC configuration panel for XMODEM over an asynchronous line

<span id="page-455-0"></span>Complete the Communication Profile – ASC panel (EDIX401-FMT06), such as shown in [Figure 10.2.](#page-455-0) (SEE the "Asynchronous Communications Examples" section in the Asynchronous Communication Support chapter for more information.)

You may notice the following differences in the behavior of the Communication Profile – ASC panel (EDIX401-FMT06) when configuring for XMODEM (ASX) as opposed to basic async (ASC):

- 1. The Outbound Block Size field will only accept a value of 128 or 1024. The value you specify will determine the size of the XMODEM blocks your system transmits and expects to receive. The correct setting is determined by the capabilities of the remote system. Failure to configure the proper blocksize can cause your XMODEM transfers to operate with reduced efficiency or fail entirely. Basic XMODEM uses 128 byte blocks. Many systems support 1024 byte blocks for better throughput – this is sometimes referred to as XMODEM-1K.
- 2. The Flow Control field will only accept a value of **N**. This was explained in more detail in the section titled "XMODEM Flow Control Considerations".

The Modem Init. Command and Modem Connect Message shown in the example Communication Profile – ASC panel (EDIX401-FMT06) above are for a UDS V.3229 modem. Through these fields, the example addresses the points mentioned in the prior topic titled "XMODEM Flow Control Considerations".

After pressing **Enter** to complete the Communication Profile – ASC panel (EDIX401-FMT06), the EDIX401 FMT12 panel is displayed. This panel, as shown in [Figure 10.3](#page-456-0), contains the parameters that are used to conduct the XMODEM portion of the communication session with the remote system.

EDIX401 Communication Profile EDI 04/30/08 FMT12 12:00:00 XMODEM XMODEM 2:00:00 Comm Profile ID. . . . . . . . . MUXMA Company. . . . . . . . . . . . . . Test XMODEM answerer Error Control Method . . . . . . 1 (1=CRC, 2=Checksum) Outbound Block Pad Character . . . 3F Inbound Block Trim Character . . . 3F Line Timeout (HHMMSS). . . . . . . 000045 ASCII-EBCDIC Translation . . . . . Y F1=Help F12=Cancel F13=Services F24=More Key

#### Figure 10.3 XMODEM Configuration Panel

#### <span id="page-456-0"></span>**Field Descriptions**

#### **Error Control Method**

Specify 1 to perform error control based on standard 16-bit Cyclic Redundancy Check (CRC). Specify 2 to perform error control based on an 8-bit checksum. The value you should use is determined by the capabilities of the remote system. Because CRC checking is much more reliable than checksum, 1 (the default) should always be used unless the remote does not support CRC16.

#### **Outbound Block Pad Character**

Because XMODEM uses a fixed block size without regard for the length of the file you are transmitting, there will almost always be extra bytes at the end of the last block of a file. This field specifies the hexadecimal value of the EBCDIC character that should be used to fill these extra bytes. You should select the most appropriate pad character for the system that will be receiving your data.

For example, the default **3F** specifies that the last block be padded with EBCDIC SUB characters. When transmitted, these will be translated to ASCII SUB characters (hex 1A, or Ctrl-Z). Ctrl-Z is used on MS-DOS systems as an End-of-File marker for ASCII text files. Therefore, this could be an appropriate pad character for transmitting data to a PC. You may prefer to pad with spaces. If so, you would specify the EBCDIC value of a space (hex 40), which would subsequently be translated to an ASCII space (hex 20) and transmitted. (SEE the "System Level Translation" section in the Asynchronous Communication Support chapter for more information on translation.)

You must specify a valid hexadecimal value (**00** – **FF**) for Outbound Block Pad Character.

#### **Inbound Block Trim Character**

This performs the function complementary to the Outbound Block Pad Character field discussed previously. It causes your system to ignore any matching characters at the end of the final block of a received XMODEM file. This allows you to reduce or eliminate unneeded pad characters that would otherwise be written to the inbound queue, user file, or SPOOL file.

The Inbound Block Trim Character field may be left blank to indicate that no received characters should be trimmed, or it may specify the valid hexadecimal value (00-FF) of the EBCDIC representation of the character that is to be trimmed.

If you do not leave the field blank, in addition to removing the character you specify, your system will also remove all SUB characters (hex 3F). This allows you to remove SUBs plus another character. This capability is useful for remotes that use a SUB and another pad character. For example, the GEIS EDI\*EXPRESS Mark III XMODEM interface pads the last block with one SUB and the remainder spaces. By specifying a value of hex 40 (EBCDIC space), you tell your system to remove the spaces and it removes the SUB automatically, thus eliminating all the pad characters.

#### **Line Timeout**

Specifies the time (in format HHMMSS) that your system will wait to receive an XMODEM block or response during data transfer. After the specified time elapses, your system will take the recovery actions specified by XMODEM protocol. You should use the default value of 000045 unless you need to increase it due to the response time of the remote.

#### **ASCII-EBCDIC Translation**

Specify **Y** or **N** to determine whether inbound data will be translated from ASCII to EBCDIC and outbound data will be translated from EBCDIC to ASCII. This setting only effects the XMODEM file transfer steps of your communication script. Other portions of the script, such as data traps and control records, will always use translation, regardless of this setting.

The default value of **Y** causes translation to be performed, because most systems that one would be likely to communicate with using XMODEM use the ASCII character set.

You may wish to specify **N** to disable translation if you are communicating with another EBCDIC machine, such as another iSeries using Gentran:Server, or if you are transferring transparent (binary) data.

## **Create an XMODEM Script**

After creating an XMODEM communication profile, you must provide an appropriate communication session control script. This script will contain the commands transmitted and responses expected for connecting to and navigating about the remote system. The script can invoke the Gentran:Server XMODEM support to conduct the file transfer portions of the session as needed.

XMODEM scripts are created and edited using the same facilities as the other communication types within Gentran:Server for iSeries. (SEE the "Using Communications" and "Using Scripts" chapters for basic information on scripting.)

#### **Invoke XMODEM Support**

An XMODEM script is coded the same way as a standard asynchronous script, using control record steps and data trap steps to converse with the remote system, and send and receive steps to transfer data.

When you wish to invoke the Gentran:Server XMODEM support to perform a file transfer, you indicate this by specifying **X** for the Ind (Indicator) field of a send or receive step.

The following transaction/file options are supported for XMODEM file transfers:

- **S/OQ** Send from Gentran:Server Outbound Queue.
- **S/OM** Send from Gentran: Server Outbound Queue, allowing separation of multiple batches.
- **S/OF** Send from Outbound File provided by user.
- **R/IQ** Receive to Gentran: Server Inbound Queue.
- **R/IF** Receive to Inbound File provided by user.
- **R/IA** Receive and Append to Inbound File provided by user.
- **R/SP** Receive to SPOOL file.

#### **XMODEM Scripting Differences**

The XMODEM communication session control script will be interpreted as described in the "Scripting Considerations" section in the Asynchronous Communications Support chapter, with the following differences for send or receive steps that invoke XMODEM:

- The Command field will not be not used. Therefore, its special uses as a "No Data" message for sends and receives, and as a batch separator for send outbound multiple, do not apply to XMODEM.
- Receive inbound multiple (R/IM) is not applicable. Each XMODEM receive will create one batch on the inbound queue. Multiple receives would be used to produce multiple inbound batches.
- The ETX, EOT, and End-of-Cmd characters defined in the profile are not used during XMODEM send or receive steps because the protocol defines all necessary control characters. However, these characters still have the same significance during the portions of the script that are not XMODEM send or receive steps. (SEE "Scripting Considerations" in the Asynchronous Communication Support chapter for general information on asynchronous scripting.)

#### # **NOTE**

You can use all the standard asynchronous send and receive commands in the same script with XMODEM sends and receives. When Indicator **X** is specified, XMODEM will be used. When any other valid Indicator value is specified, the standard asynchronous send/receive logic will be used.

The sample XMODEM script in [Figure 10.4](#page-460-0) uses XMODEM to send outbound queue data to a PC and retrieve a text file to be printed.

```
EDIX403 Communication Session Control EDI 04/30/08
CTL01 12:00:00
Comm Profile ID. . . . . . . . . MUXMA
Session Name . . . . . . . . . . M1
Company. . . . . . . . . . . . . . Test XMODEM answerer
Type option, press Enter.
  3=Copy Seq# 4=Delete 11=Extended Parms
 Opt Seq No Tran File File Name Ind Description
10 C \sim 2 Send msg to remote operator
You are connected to iSeries. Start your XMODEM receive now.
__ _20 S OQ _________ X Send_data_using_XMODEM_
       __ _30 C __ __________ 2 Send_msg_to_remote_operator___
iSeries_finished_sending. Start_an_XMODEM_send_from_PC_to_iSeries_now.
 __ _40 R SP __________ X Receive_text_file_using_XMODEM
\mathcal{L}_\mathcal{L} = \mathcal{L}_\mathcal{L} __ _50 C __ __________ 2 Send_msg_to_remote_operator___
Receive_completed._iSeries_disconnecting.________________________________________
                                                   More...
 F1=Help F4=Prompt F9=Fold/Unfold F10=Update F12=Cancel F24=More Keys
```
Figure 10.4 Simple Session Control Script Using XMODEM

#### <span id="page-460-0"></span>**Extended Script Logic**

Many of the systems that one would be likely to communicate with using XMODEM would require more complex scripting than the simple top-down example presented above.

To accommodate these situations, the Gentran:Server asynchronous communications module includes Asynchronous Extended Script Logic. This provides script commands that support conditional logic and branching, which allows you to create significantly more powerful scripts.

(SEE the "Asynchronous Extended Script Logic" section in the Asynchronous Communication Support chapter for more information.)

# **11 OFTP Communication Support**

# **Overview**

Gentran:Server for iSeries Communications Module provides support for the ODETTE File Transfer Protocol (OFTP) version 1.2 as defined by the Organization for Data Exchange by Teletransmission in Europe.

OFTP support is provided by the Gentran:Server optional asynchronous communication module.

 $\mathbb{R}$  NOTE  $-$ 

This feature is an optional add-on product that may be purchased separately.

The connection to the OFTP host system can be:

- Asynchronous, using a switched (dial-up) line. Use this option if you need to access the OFTP host by dialing a network PAD. The communication profile protocol type for this connection is OFA.
- Synchronous, usually using a nonswitched (leased)  $X.25$  line. Use this option if you need to access the OFTP host via a direct connection to an X.25 network. The communication profile protocol type for this connection is OFX.
- Via a TCP/IP connection. Use this option if you need to access the OFTP host via your LAN/WAN and the Internet. you must install and configure TCP/IP support on your iSeries system according to IBM instructions.

In addition to supporting the OFTP Initiator role (i.e. dialer), the Communications Module also provides limited support for the OFTP Responder role (i.e. answerer), which allows it to act as an OFTP host. Although full host functionality (data forwarding to adjacent nodes, etc.) is not supported directly by the communication subsystem, Responder mode allows you to:

- Use OFTP between two Gentran: Server systems
- Communicate with OFTP products that only support OFTP Initiator role

## **Considerations**

All of the considerations detailed in the "Asynchronous Communication Support" chapter also apply to OFTP, with the following differences:

- The necessity for error correcting hardware is eliminated by the error control provided by OFTP. However, error correcting hardware is still strongly recommended to avoid communication failures that could occur outside the OFTP portion of the communication session.
- By using OFTP between two Gentran:Server systems, you can exchange transparent data via an asynchronous connection. This is not possible with the Gentran:Server standard (non-OFTP) asynchronous communications.

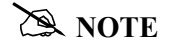

This is accomplished by configuring one system as Initiator, the other as Responder, and both for OFTP transparent mode.

- While executing the parts of your communication session control script that do not invoke OFTP support (control records, data traps, etc.), the asynchronous communicator employs the system level translation described in the "Asynchronous Communication Support" chapter. This translation cannot be disabled or altered.
- While executing the parts of your communication session control script that invoke OFTP support, all queue and print data will be translated according to the translate tables GENASCII and GENEBCDIC in your Gentran:Server program library. These tables provide translation equivalent to the system level translation described in the "Asynchronous Communication Support" chapter. This translation can be disabled by specifying the Gentran:Server OFTP transparent mode in your communication profile or script. You should not modify or override these translation tables.
- If you are using an X.25 connection (profile protocol type OFX) over which your system will initiate the connection, your system will always include the protocol identifier hex C0 as the first byte of Call User Data in the X.25 Call Request packet. The X.25 network and the remote system must be able to accommodate this protocol identifier.
- If you are using an X.25 connection (profile protocol type OFX) over which the remote system will initiate the connection, the remote system must send hex C0 as the protocol identifier in the first byte of Call User Data in the X.25 Call Request packet. Your system must receive this protocol identifier in the X.25 Incoming Call packet in order to accept the connection.

## **Implementation**

The following notes are specific to the OFTP implementation within Gentran:Server.

- Each outbound queue batch will be transmitted as a separate OFTP file. Data can optionally be sent from a user-provided file.
- An outbound batch or file will be considered "Sent Normal" after a positive acknowledgment (EFPA) has been received.
- Each OFTP file that is received will be added to the inbound queue as a separate batch. Data can optionally be received to a user-provided file.
- An inbound batch or file will be considered "Received Normal" after a positive acknowledgment (EFPA) has been transmitted.
- OFTP specifies that a filename, date, and time are used to uniquely identify each file. When Gentran:Server transmits a file, the filename comes from the communication session control script, and the date and time are acquired from the iSeries system clock when the file transmission begins. When Gentran:Server receives a file, the filename, date, and time received from the remote system are not used, but are recorded in the communication history log.
- The OFTP specification defines several record formats that can be used to transfer files. The format that will be used to send outbound data is controlled by the communication session control script. The format of inbound data is controlled by the remote system. Gentran:Server will allow the receipt of inbound OFTP files having any valid OFTP record format. To facilitate the exchange of EDI data, inbound data of any format is treated as a continuous stream, so all protocol characters are removed and record boundaries are ignored (records are wrapped into the inbound queue or user file).
- Gentran:Server OFTP can optionally generate OFTP End-to-End Response commands (EERPs) when a file has been received, if this is required by the remote with which you are communicating.
- Gentran:Server does not require that EERPs be received in response to outbound data. However, if an EERP is received by Gentran:Server, it will not be used, but its receipt will be recorded in the communication history log.
- $\blacksquare$  The receipt of print data using OFTP is not supported. However, it is possible to include Receive-to-SPOOL steps in the non-OFTP portion of an OFTP communication session control script.

## **Configuration**

Like the other communication protocols within Gentran:Server for iSeries Communications Module, configuring for OFTP communication consists of two parts:

- **Create a communication profile.**
- **Create a communication session control script.**

#### $\sum$  **NOTE**

You may wish to copy and customize one of the sample OFTP profiles that are shipped with the product, rather than creating the profile and script yourself.

The specifics of creating profiles and scripts for OFTP are discussed in the following sections.

## **Create an OFTP Profile**

After choosing option **1** (Create) on the Work with Communications panel (EDIX400-FMT01), the Communications Profile panel (EDIX401-FMT01) is displayed. To create a profile for OFTP communication, fill in the required information on EDIX401- FMT01 and specify one of the following values for Protocol:

**OFA** Creates a profile that will communicate over a switched asynchronous connection. Use **OFA** if you access your OFTP host by using an asynchronous modem to dial into a network PAD, which subsequently connects you to the host. Creating an OFA profile is illustrated in [Figure 11.1.](#page-465-0)

```
EDIX401 Communication Profile EDI 04/30/08
FMT01 12:00:00
Comm Profile ID. . . . . . . . . BTOFTP
Company. . . . . . . . . . . . . BT_UK_GNS_EDI*NET OFTP VIA ASYNC
Contact. . . . . . . . . . . . . CHRIS BARBER
Phone. . . . . . . . . . . . . . . ( 442 ) 231 - 711<sub>_</sub> x ____
International Dial Code. . . . . . 441
Protocol . . . . . . . . . . . . OFA
Days to Purge. . . . . . . . . . 999
FIFO/LIFO. . . . . . . . . . . . F
Used Most Frequently . . . . . . \mathbb NUpdate Allowed . . . . . . . . . . Y
F1=Help F10=Update F12=Cancel F13=Services F24=More Keys
```
<span id="page-465-0"></span>Figure 11.1 Create an OFA profile for using OFTP over an asynchronous line

**OFX** Creates a profile that will communicate over a synchronous connection. Use **OFX** if you access your OFTP host by using an X.25 leased line. Creating an OFX profile is illustrated in [Figure 11.2.](#page-466-0)

```
EDIX401 Communication Profile EDI 04/30/08<br>
EMT01 12:00:00
                                                                    12:00:00Comm Profile ID. . . . . . . . . BTOFTPX
Company. . . . . . . . . . . . . . BT UK GNS EDI*NET OFTP via X.25
 Contact. . . . . . . . . . . . . . Chris Barber 
Phone. . . . . . . . . . . . . . . \sqrt{442} ) 231 - 711 x
International Dial Code. . . . . . 441Protocol . . . . . . . . . . . . <u>OFX</u>
Days to Purge. \ldots . . . . . . . 999
FIFO/LIFO. . . . . . . . . . . . \underline{F}Used Most Frequently \cdots . . . . . <u>N</u>
Update Allowed . . . . . . . . . \frac{Y}{Y} F1=Help F10=Update F12=Cancel F13=Services F24=More Keys
```
<span id="page-466-0"></span>Figure 11.2 Create an OFX profile for using OFTP over an X.25 leased line

**OFT** Creates a profile that will communicate over a TCP/IP connection. Use OFT if you access your OFTP host by using a LAN/WAN and the Internet. Creating an OFT profile is illustrated in the following figure.

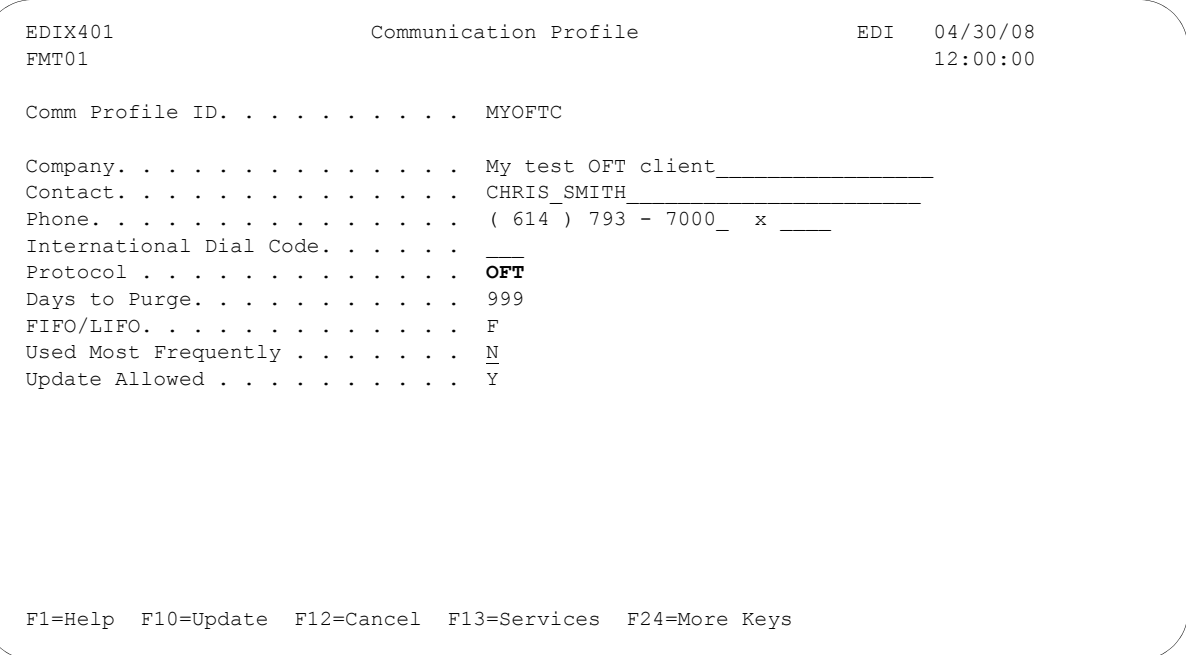

#### Figure 11.3 Creating an OFT profile for using OFTP over TCP/IP

The next step in creating an OFTP profile is to complete the panels corresponding to the communication type your are using—that is, asynchronous, X.25, or TCP/IP. Gentran will lead you through the appropriate panels. After you press **Enter** to complete the EDIX401-FMT01 panel, the necessary configuration panels display.
If you specified protocol OFT, first the OFTP configuration panel, EDIX401-FMT10, will be displayed, as shown in the [Figure 11.7](#page-471-0) further in this chapter, then the TCP/IP configuration panel, EDIX401-FMT21, will be displayed as follows.

```
EDIX401 Communication Profile EDI 04/30/08
FMT01 12:00:00
Comm Profile ID. . . . . . . . . MYOFTC
Port Number . . . . . . . . . . * <u>*DEFAULT</u> *DEFAULT, *SYSTEM, 1025-65535
Host Name or IP Address . . . . . \frac{127.0.0.1}{00}End-of-Cmd Character. . . . . . .
EOT Character . . . . . . . . . <u>OD</u>
ETX Character . . . . . . . . . 0D
Translation:
Inbound (from). . . . . . . . .
Inbound (to). . . . . . . . . . .
Outbound (from) \ldots . . . . . . .
Outbound (to). . . . . . . . . . \qquad \qquad \_F1=Help F10=Update F12=Cancel F13=Services F24=More Keys
```
Figure 11.4 Creating an OFT profile for using OFTP over TCP/IP

### **Field Descriptions**

### **Port Number**

This field determines the TCP/IP port that will be used for OFTP communications.

- \*DEFAULT causes the standard OFTP port (3305) to be used
- \*SYSTEM causes the port number to be determined by the "odette-ftp" entry in the system service table.
- A numeric value between 1025 and 65535 specifies the port number that should be used.

### **Host Name or IP Address**

This field determines the host (remote system) with which an OFTP communications session is to be initiated.

Valid values are a host name or IP address. If a host name is specified, it must be defined in the system host table or be available via the system DNS configuration.

Valid characters for a host name are A-Z, a-z, 0-9, underscore, minus sign (dash), period (but not consecutive periods). Host names are not case-sensitive but it is "normal" to retain the case that a user enters.

Valid values for an IP address are n.n.n.n, where *n* is a number from 0 - 255.

### $\sum$  NOTE  $=$

If the EDIX401-FMT10 screen field "Act as Responder (Host)" (CPFORS) is set to "Y," then this field will not be used.

### **End-of-Command, EOT Character, ETX Character**

These fields are described in the topic "Use of ETX, EOT, and End-of-Characters" in the "Asynchronous Communication Support" Chapter.

#### **Translation Field**

These fields are described in the topic "Application Level Translation" on page 11 in the "Asynchronous Communication Support" Chapter.

After completing the EDIX401-FMT21 panel, the OFTP configuration panel EDIX401-FMT10 displays as described in the next section.

If you specified protocol OFA, the basic asynchronous (ASC) configuration panel EDIX401-FMT06 will be displayed, as shown in [Figure 11.5](#page-469-0).

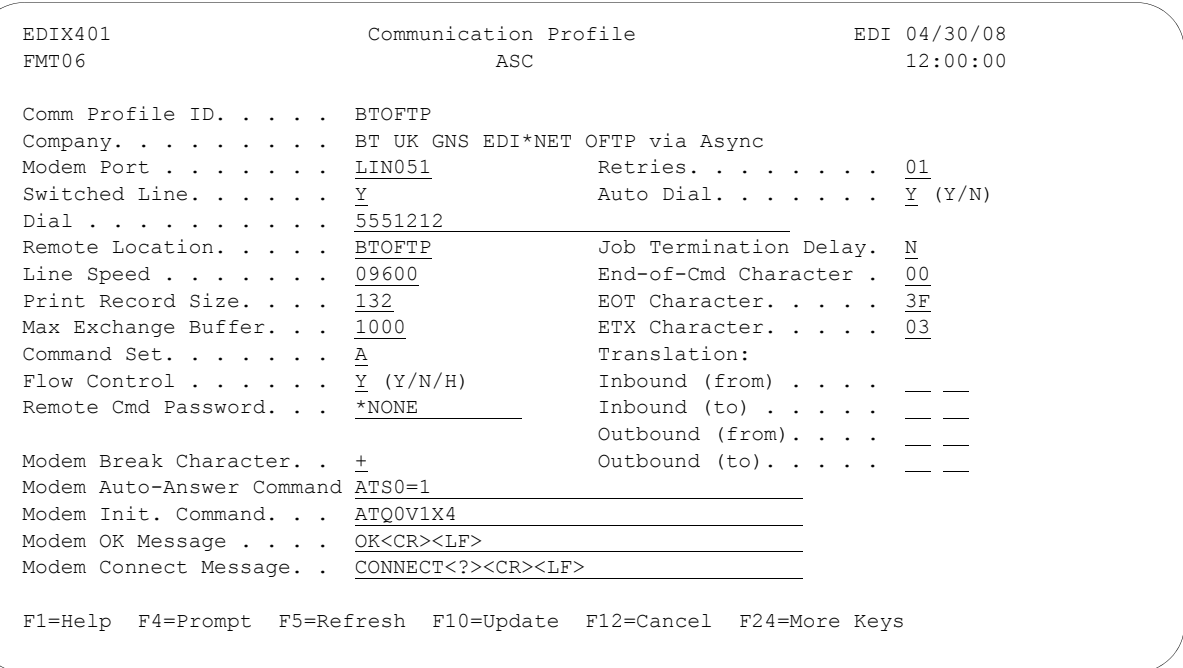

<span id="page-469-0"></span>Figure 11.5 ASC configuration panel for OFTP over an asynchronous line

If you specified Protocol OFX, the basic asynchronous-over-X.25 (XAS) configuration panel EDIX401-FMT07 will be displayed, as shown in [Figure 11.6](#page-470-0).

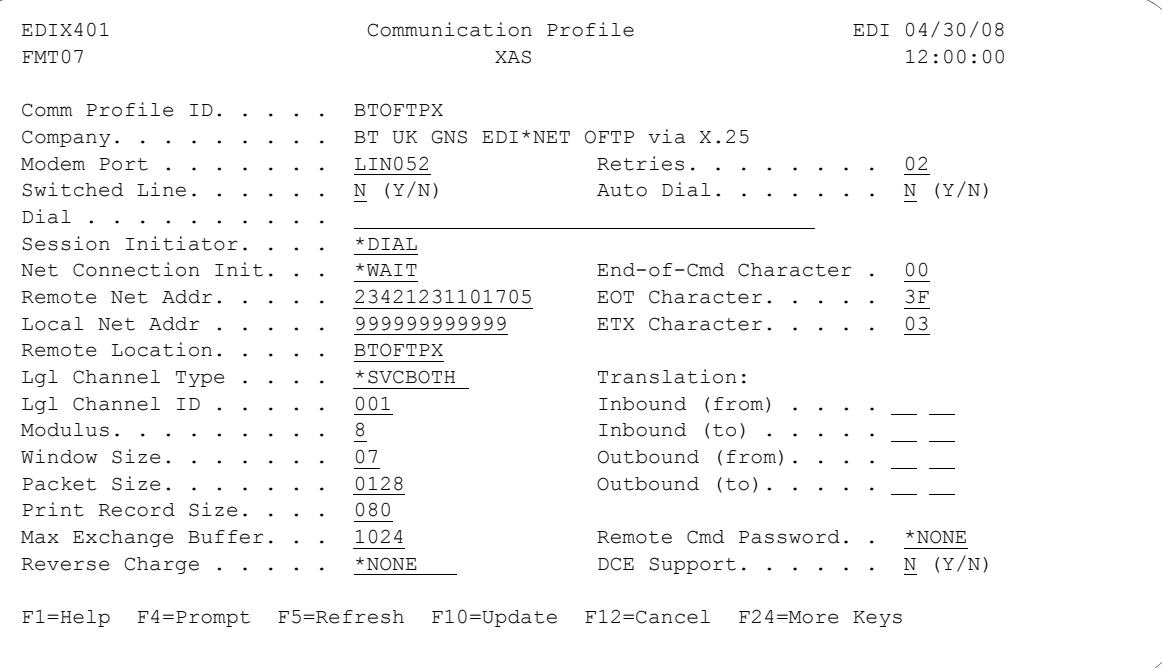

### Figure 11.6 XAS configuration panel for OFTP over an X.25 leased line

<span id="page-470-0"></span>Complete the panel displayed. (SEE the sections "Asynchronous Communications Examples" and "Asynchronous via X.25 Examples" in the Asynchronous Communication Support chapter for more information.)

You may notice one difference on the EDIX401-FMT06 or FMT07 panel when configuring for OFTP. The field labeled Outbound Block Size on the ASC and XAS versions of the panel has been replaced by Max Exchange Buffer on the OFA and OFX panels. This is because the OFTP exchange buffer size, like the outbound block size, governs the amount of data that is written by Gentran:Server to the iSeries communications support.

The value that you enter for Max Exchange Buffer determines the exchange buffer size that your system will attempt to negotiate with the remote. The actual value used may be less, depending on the outcome of the negotiation. You should accept the default for this field unless you have a specific reason to change it.

After pressing **Enter** to complete the EDIX401-FMT06 or FMT07 Communication Profile panel, the EDIX401-FMT10 panel is displayed, as shown in [Figure 11.7.](#page-471-0) This panel contains the parameters that are used to conduct the OFTP portion of the communication session with the remote system. The same panel is used for both OFA (asynchronous) and OFX (X.25) configurations.

EDIX401 Communication Profile EDI 04/30/08 FMT10 12:00:00 Comm Profile ID. . . . . . . . . BTOFTP Company. . . . . . . . . . . . . . BT UK GNS EDI\*NET OFTP VIA ASYNC Local OFTP ID. . . . . . . . . . . MYOFTPID Local OFTP Password. . . . . . . . MYOFTPPW Remote OFTP ID . . . . . . . . . . EDI-NET ODETTE FTP Remote OFTP Password . . . . . . . Verify Remote ID and/or Password. Automatically Send EERPs . . . . . Y Data for SSIDUSER field. . . . . . Transparent Mode . . . . . . . . N Act as Responder  $(Host)$ . . . . . N Use Special Logic. . . . . . . . Y Maximum Credits (Window Size)... Receive Timeout (hhmmss) . . . . . 000045 F1=Help F4=Prompt F5=Refresh F10=Update F12=Cancel F24=More Keys

Figure 11.7 OFTP Configuration Panel

## <span id="page-471-0"></span>**Field Descriptions**

### **Local OFTP ID**

Up to 25 characters consisting of  $A - Z$ ,  $0 - 9$ , space, and hyphen. Identifies your system to the remote OFTP system with which you are communicating. Normally, this ID will be assigned to you by the OFTP host network you have subscribed to. This value will be transmitted by your system to the remote system in the OFTP SSID command.

#### **Local OFTP Password**

Up to 8 characters consisting of  $A - Z$ ,  $0 - 9$ , "'', "-", "'', "&", "(", and ")". This is the password that corresponds to the Local OFTP ID. This value will be transmitted by your system to the remote system in the OFTP SSID command.

#### **Remote OFTP ID**

Up to 25 characters consisting of  $A - Z$ ,  $0 - 9$ , space, and hyphen. Identifies the remote system that you are communicating with. The remote system will transmit its ID to you in the OFTP SSID command. Your system will also use this value as the destination ID in the OFTP SFID command that is transmitted to identify outbound data files.

### **Remote OFTP Password**

Up to 8 characters consisting of  $A - Z$ ,  $0 - 9$ , "/", "-", ".", "&", "(", and ")." This password identifies the remote system that you are communicating with. The remote system will transmit its password to you in the OFTP SSID command.

### **Verify Remote ID and/or Password**

Valid values are **Y** and **N**. Controls validation of the ID and password received from the remote system with which you are communicating. If you specify **Y** for this field, then the ID and/or password values received from the remote in the OFTP SSID command will be compared to Remote OFTP ID and/or Remote OFTP Password values on the EDIX401 FMT10 panel. If the values do not match, the OFTP session will be canceled. If either of the panel fields is left blank, then validation of that field will not be performed.

### **Automatically Send EERPs**

Valid values are **Y** and **N**. Specifying **Y** causes OFTP End-to-End Response commands to be sent to the remote system. Each time a file is received successfully, an EERP will immediately be generated and transmitted to the remote system. If you specify **N**, then EERPs will not be generated or transmitted. The network you are communicating with will determine whether you need to send EERPs.

### $\approx$  NOTE  $-$

If you are using the automatic EERP feature and a communication failure prevents the transmission of an EERP for a file that has already been received, the EERP will be stored and transmitted during the next OFTP session that is run using that communication profile.

### **Data for SSIDUSER Field**

The OFTP specification allows for eight bytes of user defined data to be exchanged in the SSID command. Some networks use this field to perform special functions, such as establish or change passwords, etc. You should leave this field blank unless instructed to use it by the network you are communicating with.

### **Transparent Mode**

Valid values are **Y** and **N**. Specifying "Y" bypasses ASCII-EBCDIC translation of the data being sent and received. You should only specify **Y** if you are communicating directly (not through a network) with another copy of Gentran:Server for iSeries OFTP. For files containing text data, transparent mode is optional and eliminates the overhead of translating the data to and from ASCII as it is sent and received. For files containing non-text (binary) data, transparent mode is required to avoid corruption of the data.

#### **Act as Responder (Host)**

Valid values are **Y** and **N**. In an OFTP session, the system that requests the connection is referred to as the Initiator and the system that answers the request is referred to as the Responder. Normally, when communicating with an OFTP network, you will be the Initiator, so you should leave this field set to the default **N**. However, if you are communicating directly (not through a network) with another Gentran:Server for iSeries OFTP (or other OFTP communication product) one of the systems will have to be configured as Responder. This can be accomplished in Gentran:Server for iSeries by specifying **Y** for this field.

### **Use Special Logic**

Valid values are **Y** and **N**. Determines whether OFTP special logic will be used during the session. OFTP special logic performs error checking to ensure the integrity of transferred data. It should generally be used for all connections. However, you can reduce communication overhead by not using special logic if you can guarantee an error free link to the remote system and if you perform enough testing to satisfy yourself that data can be exchanged reliably without using special logic. Since the use of special logic is negotiated between the two OFTP systems, the value you specify may not actually be used to conduct the session.

### **Maximum Credits (Window Size)**

Determines the number of outstanding OFTP data frames that will be exchanged with the remote system before an acknowledgment must be exchanged via an OFTP CDT command. A setting of **1** requires acknowledgment after every data frame. A higher number may improve throughput if you are using a reliable communication link. Because the credit value is negotiated between the two systems, the actual value used during the OFTP session may be less than what you specify.

### **Receive Timeout (hhmmss)**

Specifies the maximum time that your system will wait for an expected response from the remote system before considering the situation an error. The function of this value is roughly equivalent to the T1 timer as defined in the OFTP specification Enhancements to the OFTP Extension revision 1.0. The default value of **45** seconds should be used unless you are communicating with a system or network that frequently generates longer delays.

## **Create an OFTP Script**

After creating an OFTP communication profile, you must provide an appropriate communication session control script. This script will contain the commands transmitted and responses expected for connecting your system to the OFTP host system. Once connected, the script will invoke the Gentran:Server OFTP support to conduct the OFTP portion of the session.

OFTP scripts are created and edited using the same facilities as the other communication types within Gentran:Server for iSeries Communications Module. (SEE the "Using Communications" and "Using Scripts" chapters for basic information on scripting.)

## **Extended Script Logic**

OFTP is implemented with Extended Script Logic records, which use session control records with Transaction Type X. When an X record is processed, the contents of the Command fields are interpreted and corresponding actions are taken. The other session control fields are ignored.

After preparing the appropriate script logic to connect your system to the OFTP host, you must invoke OFTP support by coding an X type record with the Extended Logic keyword STARTOFTP in the Command field.

In addition to the STARTOFTP command, there are many other Extended Logic keywords that can be used to set and/or override various options for the OFTP session. In cases where a keyword value specified in the session control script conflicts with a value in the profile, the script value will override the profile value.

You may combine multiple OFTP keywords in a single  $x$  record, and you may use multiple  $x$ records, but a keyword may not span records. The sequence of keywords does not matter, except that the STARTOFTP keyword must be placed on the last X record.

Optionally, single or double quotes may be used to delimit the value you are assigning to a keyword. This is necessary if you are coding a string value that contains embedded spaces.

### **Extended Logic Keywords**

The following are the Extended Script Logic keywords that can be used with OFTP.

### **APPEND**

Causes inbound data destined for a user file to be appended to the file. Otherwise, the file will be cleared before data is written to it. This keyword only has meaning if the INFILE keyword is also specified.

### **AUTOEERP**

Equivalent to specifying **Y** for Automatically Send EERPs as described in the "Creating an OFTP Profile" section.

### **CREDITS=number**

Same function as Maximum Credits field described in the "Creating an OFTP Profile" section.

### **INFILE=filename**

Specifies that data received during the OFTP session should be written to a user provided file rather than the inbound queue. Specify a valid OS/400 file name, up to 10 characters. The file must already exist and must be in the library list. This achieves the same result as using a Receive to Inbound File step in a non-OFTP script.

### **LOCID=string**

Same function as Local OFTP ID field described in the "Creating an OFTP Profile" section.

### **LOCPW=string**

Same function as Local OFTP Password field described in the "Creating an OFTP Profile" section.

### **NOCOMPRESS**

Causes your system to negotiate to establish a session that will not use OFTP data compression.If this keyword is not specified, then your system will negotiate to establish a session that does use OFTP data compression.

### **OUTFILE=filename**

Specifies that data transmitted during the OFTP session should be read from a user provided file rather than the outbound queue. Specify a valid OS/400 file name, up to 10 characters. The file must exist and must be in the library list. This achieves the same result as using a Send from Outbound File step in a non-OFTP script.

### **OUTFMT=U/F/V/T**

Selects one of the OFTP defined record formats that determine how your outbound data will be mapped to the OFTP virtual file for transmission to the remote system. If this keyword is not specified, format U will be used. The available formats and their descriptions are:

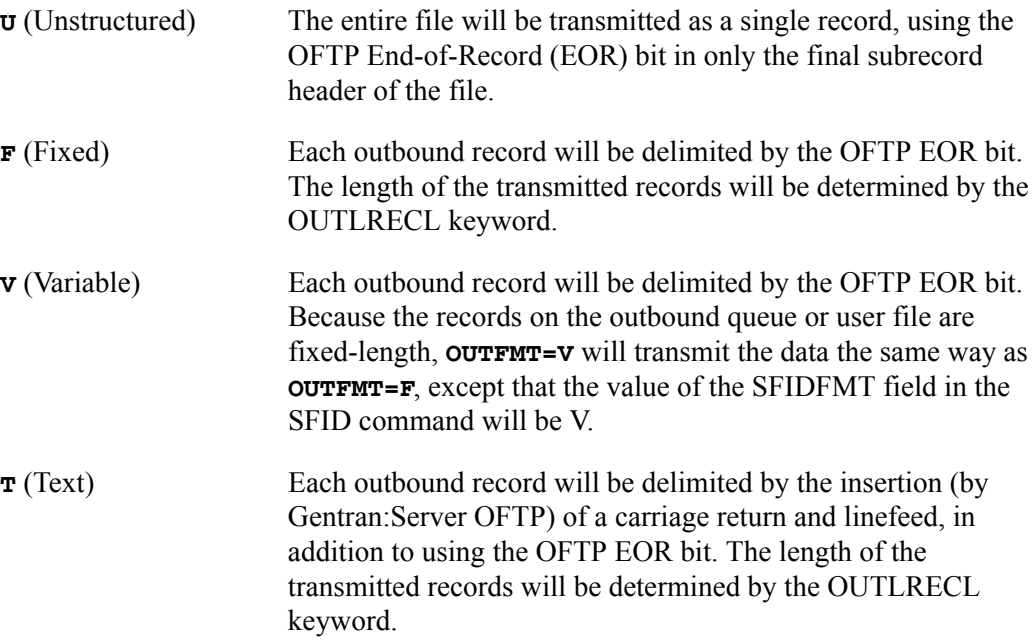

### **OUTLRECL=number**

Determines the record length that will be used to format your outbound data for transmission when  $\text{OUTFMT}=F/V/T$ . The supported range of values is  $1 - 4096$ . If this keyword is not specified, the record length used will be the record length of the outbound data source. This would be 80 bytes if sending from the queue, or the actual record length of an outbound user file. For OUTFMT=U files, OUTLRECL is not applicable because the entire file will be transmitted as a single record.

### **RECVONLY**

Specifies that no outbound data is to be transmitted from your system to the remote system during the OFTP session. The local system will attempt to negotiate a receive only session during the SSID phase of session establishment.

### **RESPOND**

Equivalent to specifying **Y** for Act as Responder as described in the "Creating an OFTP Profile" section.

### **REVERSEEERP**

Causes outbound EERPs to be formatted with the contents of the EERPORIG (originator) and EERPDEST (destination) fields reversed from what is described by the OFTP specification. This may be required for communication with certain OFTP remotes, such as TRADANET networks.

### **RMTID=string**

Same function as Remote OFTP ID field described in the "Creating an OFTP Profile" section.

### **RMTPW=string**

Same function as Remote OFTP Password field described in the "Creating an OFTP Profile" section

### **SENDONLY**

Specifies that no data is to be transmitted from the remote system to your system during the OFTP session. The local system will attempt to negotiate a send only session during the SSID phase of session establishment.

### **SFIDDATE=yymmdd**

Causes the specified date to be used in the OFTP SFID command that identifies all outbound files. By default, the current system date is used.

### **SFIDDEST=string**

Specifies the OFTP Destination ID that will be used in the OFTP SFID command that identifies all outbound files. By default, the Remote OFTP ID from the communication profile is used.

### **SFIDFMT=U/F/V/T**

Specifies the value that will be transmitted in the SFIDFMT field, which indicates the record format of the OFTP virtual file. If this keyword is not specified, the value will be determined by the OUTFMT keyword. By using this keyword, you can essentially 'lie' to the remote system about how your output data will be formatted. This may be necessary for communication with certain OFTP remotes.

### **SFIDLRECL=number**

Specifies the value that will be transmitted in the SFIDLRECL field, which indicates the length of the longest record in the record in the OFTP virtual file. If this keyword is not specified, the SFIDLRECL field will be determined by the OUTLRECL keyword. The supported range of values is **0** – **99999**.

### **SFIDDSN=string**

Specifies the OFTP file name that will be used in the OFTP SFID command that identifies all outbound files.

### **SFIDORIG=string**

Specifies the OFTP Originator ID that will be used in the OFTP SFID command that identifies all outbound files. By default, the Local OFTP ID from the communication profile is used.

### **SFIDTIME=hhmmss**

Causes the specified time to be used in the OFTP SFID command that identifies all outbound files. By default, the current system time is used.

### **SFIDUSER=string**

The OFTP specification allows for eight bytes of user defined data to be exchanged in the SFID command. The use of this field is optional and is dictated by the remote system. You should leave this field blank unless specifically instructed to use it by the network you are communicating with.

### **SPECIAL**

Equivalent to specifying **Y** for Use Special Logic as described in the "Creating an OFTP Profile" section.

### **SSIDUSER=string**

Same function as Data for SSIDUSER Field field described in the "Creating an OFTP Profile" section

### **STARTOFTP**

Invokes Gentran:Server for iSeries OFTP support to conduct an OFTP session using the parameter values from the communication profile and session control script.

### $\sum$ **NOTE** –

The keyword **STARTOFTP** is mandatory. If omitted, the OFTP portion of the session will not run and no data will be transmitted.

### **TIMEOUT=hhmmss**

Same function as Receive Timeout field described in the "Creating an OFTP Profile" section.

#### **TRANSPARENT**

Equivalent to specifying **Y** for Transparent Mode as described in the "Creating an OFTP Profile" section.

### **VERIFY**

Equivalent to specifying **Y** for Verify Remote ID and/or Password as described in the "Creating an OFTP Profile" section.

### **XBUFSIZE=number**

Same function as Max Exchange Buffer field described in the "Creating an OFTP Profile" section.

### **When to use the OFTP Keywords**

The various OFTP extended logic keywords provide a great deal of flexibility in controlling your OFTP sessions. They allow you to override values from the profile, as well as set certain parameters that cannot be set in the profile. The defaults that are built into the system were chosen to allow the most common type of session to be run with a minimum of keywords.

The only OFTP keyword that is absolutely required is the STARTOFTP keyword. It invokes the OFTP communication support to conduct the OFTP session. This keyword should be placed in the script after the point at which the connection to the OFTP host has been established. This is illustrated by the OFTP scripting examples in the next two sections.

Normally, you will be running a Send/Receive script. Therefore, you will also need to use the SFIDDSN keyword to set the OFTP filename that will identify your outbound data to the OFTP host system.

Assuming that the only keywords you specify are **STARTOFTP** and **SFIDDSN**, the following defaults will be in effect for your session:

- All values from the Communications Profile will be used
- A Send/Receive session will be allowed
- Data will be received to the inbound queue
- Data will be transmitted from the outbound queue
- $\blacksquare$  The current date and time will be used to timestamp the outbound data file(s)
- The Local OFTP ID from the profile will be used as the file Originator
- The Remote OFTP ID from the profile will be used as the file Destination
- OUTFMT=U and SFIDFMT=U will be used
- **OFTP data compression will be used if supported by the remote system.**

If you require different processing than what was just described, then you will need to include the appropriate keywords in your script to override the defaults. Some examples of this would be:

- Running a Send Only or Receive Only session (SENDONLY and RECVONLY keywords)
- Receiving inbound data to a file instead of the queue (INFILE keyword)
- Appending inbound data to a file instead of the queue (APPEND keyword)
- Sending outbound data from a file instead of the queue (OUTFILE keyword)
- Sending an OFTP Destination ID for your files that is different from the Remote OFTP ID specified in the profile (SFIDDEST keyword)
- Sending an OFTP Originator ID for your files that is different from the Local OFTP ID specified in the profile (SFIDORIG keyword)
- Sending a specific date and/or time to identify your outbound files, rather than the system date and time (SFIDDATE and SFIDTIME keywords)
- Specifying a value to be used in the SSIDUSER or SFIDUSER commands to control special processing by the OFTP host system you are using (SSIDUSER and SFIDUSER keywords)
- Overriding an OFTP parameter from the communications profile so that you can perform a test without having to actually modify the profile (CREDITS keyword, for example)
- Sending outbound data using an OFTP record format other than U, such as **F**, **V**, or **T** (OUTFMT keyword)
- Sending outbound data using record format **F**, **V**, or **T** with a record length other than the actual length of the outbound data source (OUTLRECL keyword)
- Sending the SFID command with values for the SFIDFMT and/or SFIDLRECL fields, which would not be the default values considering the OUTFMT and OUTLRECL being used (SFIDFMT and SFIDLRECL keywords)
- Forcing your OFTP session to run without using OFTP data compression (NOCOMPRESS keyword)

### # **NOTE**

Certain keywords and keyword combinations can cause Gentran:Server OFTP to operate 'outside' the OFTP specification. This capability is provided to accommodate the peculiarities of certain networks and OFTP products with which Gentran:Server must communicate. Incorrect use of these keywords can cause problems. In general, you should allow the defaults to control the OFTP session, and specify as few keywords as possible, using them only when you have a specific reason to do so.

## **OFTP Asynchronous (OFA) Scripting Example**

The communication session control script in [Figure 11.8](#page-480-0) illustrates a typical asynchronous implementation, in which we must make contact with a network PAD, request a connection to a host computer, and conduct an OFTP session.

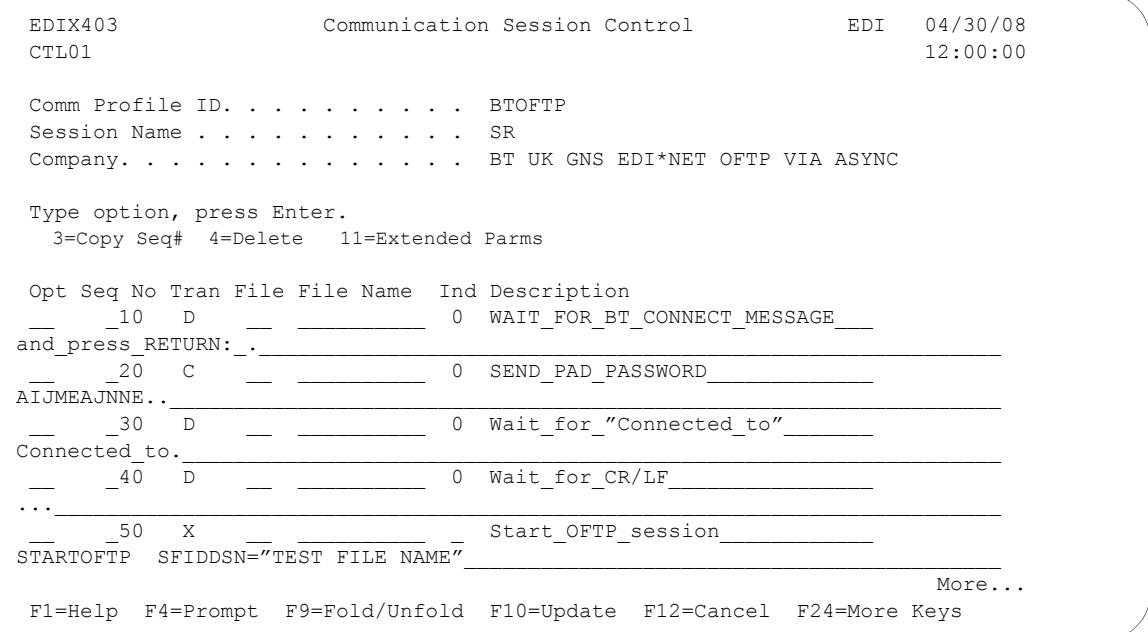

### Figure 11.8 Example script for asynchronous OFTP session

<span id="page-480-0"></span>This script would be used with the BTOFTP profile shown earlier in this section. The BTOFTP profile is an OFA profile, which means it runs OFTP over an asynchronous connection.

When the communication session is started, the information in the profile causes the modem to dial and connect to a British Telecom network PAD. Once the modems have connected, the session control script begins executing.

The first four lines of the script (sequence nos. 10-40) are concerned with establishing a connection with the OFTP host system. First, the PAD connection message is received, then a command is issued that requests a connection from the PAD to the OFTP host.

After the connection to the host has been established, the extended logic record on line 50 starts the OFTP session. The session will be conducted using the OFTP parameters from the EDIX401-FMT10 Communication Profile panel. The SFIDDSN keyword specifies that all outbound data transmitted to the OFTP host will be given the OFTP filename of TEST FILE NAME.

Because no other OFTP extended logic keywords were coded, defaults will be used to control other aspects of the OFTP session. These defaults will result in the following:

- A Send/Receive session will be allowed
- Data will be received to the inbound queue
- Data will be transmitted from the outbound queue
- $\blacksquare$  The current date/time will be used to timestamp the outbound data file(s)
- The Local OFTP ID from the profile will be used as the file Originator
- The Remote OFTP ID from the profile will be used as the file Destination
- OUTFMT=U and SFIDFMT=U will be used
- OFTP data compression will be used if supported by the remote system.

## **OFTP X.25 (OFX) Scripting Example**

The communication session control script in [Figure 11.9](#page-482-0) performs the same function as the script in the previous example, but it is used with an OFX profile that communicates with the OFTP host over an X.25 leased line.

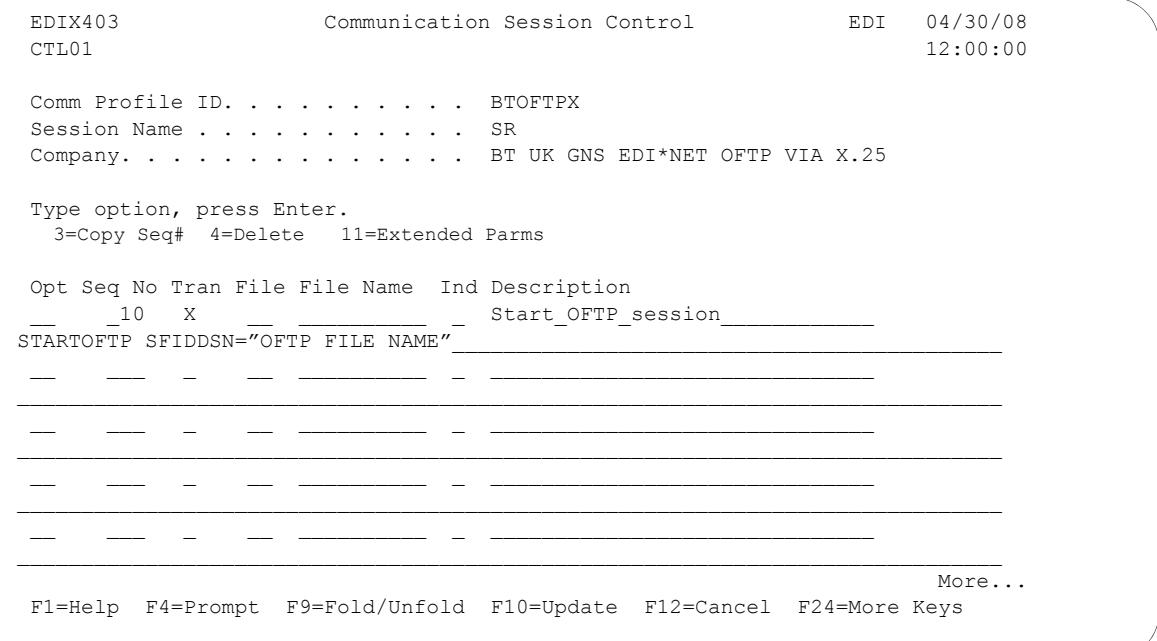

Figure 11.9 Example script for X.25 OFTP session

<span id="page-482-0"></span>This script would be used with the BTOFTPX profile shown earlier in this section.

When the communication session is started, the information in the profile causes an X.25 call request to be issued from the local iSeries to the British Telecom OFTP host. After the call is connected, the session control script begins executing.

Because the connection to the OFTP host system is established automatically by the iSeries' X.25 support, the initial script lines from the previous example are not necessary. All the script needs to do is start the OFTP session with a single extended logic record.

Like the first example, the OFTP session will be conducted using the parameters from the EDIX401-FMT10 Communication Profile panel. The SFIDDSN keyword specifies that all outbound data transmitted to the OFTP host will be given the OFTP filename of TEST FILE NAME.

Because no other OFTP extended logic keywords were coded, defaults will be used to control other aspects of the OFTP session. These defaults will result in the following:

- A Send/Receive session will be allowed
- Data will be received to the inbound queue
- Data will be transmitted from the outbound queue
- $\blacksquare$  The current date/time will be used to timestamp the outbound data file(s)
- The Local OFTP ID from the profile will be used as the file Originator
- The Remote OFTP ID from the profile will be used as the file Destination
- OUTFMT=U and SFIDFMT=U will be used
- **•** OFTP data compression will be used if supported by the remote system

## **OFTP TCP/IP (OFT) Scripting Example**

The following communication session control script performs the same function as the script in the previous example, but it is used with an OFT profile which communicates with the OFTP host over a TCP/IP connection.

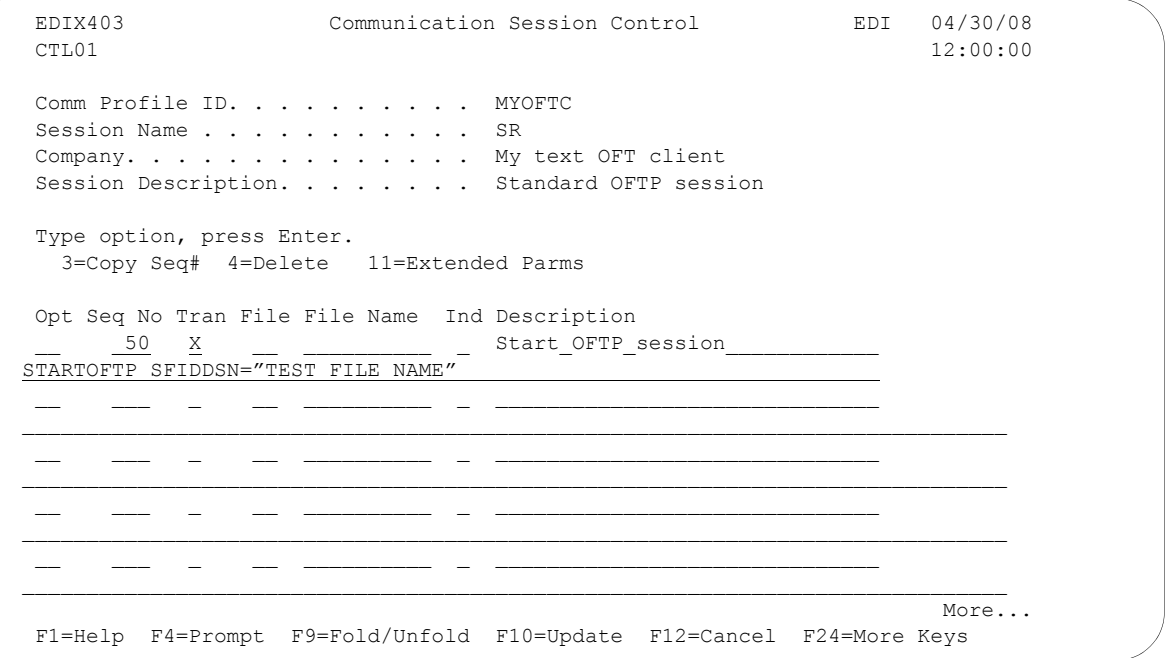

### Figure 8.10 Example script for X.25 OFTP session

This script would be used with the MYOFTC profile shown earlier in this section.When the communication session is started, the information in the profile causes a TCP/IP connection to be initiated from the local iSeries to the OFTP host. After the connection is established, the session control script begins executing.

Because the connection to the OFTP host system is established automatically by iSeries TCP/IP support, the initial script lines from the OFA example are not necessary. All the script needs to do is start the OFTP session with a single extended logic record, just as the OFX example did.

Like the OFX example, the OFTP session will be conducted using the parameters from the EDIX401-FMT10 Communication Profile panel. The SFIDDSN keyword specifies that all outbound data transmitted to the OFTP host will be given the OFTP filename of "TEST FILE NAME".

Because no other OFTP extended logic keywords were coded, defaults will be used to control other aspects of the OFTP session. These defaults will result in the following:

- A Send/Receive session will be allowed
- Data will be received to the inbound queue
- Data will be transmitted from the outbound queue
- $\blacksquare$  The current date/time will be used to timestamp the outbound data file(s)
- The Local OFTP ID from the profile will be used as the file Originator
- The Remote OFTP ID from the profile will be used as the file Destination
- OUTFMT=U and SFIDFMT=U will be used
- OFTP data compression will be used if supported by the remote system.

# **12 FTP Communication Support**

 $\approx$  NOTE  $-$ 

This feature is an optional add-on product that may be purchased separately.

## **Introduction**

Beginning with V3R1 of OS/400, the iSeries included support for TCP/IP and many of the common higher level TCP/IP protocols, such as File Transfer Protocol (FTP). This simplifies connectivity between the iSeries and the many systems on which these "open" standards have been implemented, such as UNIX machines. This connectivity may be intra-company, between machines attached to your company's LAN or WAN, or inter-company, via a private WAN or the Internet.

The Communications Module includes an interface that allows you to use iSeries TCP/IP support to exchange EDI data with other systems using FTP. This interface consists of two parts:

- $\blacksquare$  FTP Client Interface The FTP client is the component within FTP that allows your system to log in to a remote FTP server and send and receive files. The events in the session are controlled from the local system (client).
- **FTP Server Interface The FTP server is the component within FTP that allows a remote FTP** client to log in to your system and send and receive files. The events in the session are controlled from the remote system (client).

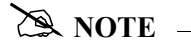

With either interface, the FTP client controls the session by sending commands to the FTP server. This relationship is inherent in FTP communications.

For more information on TCP/IP and FTP on the iSeries, see your iSeries TCP/IP documentation.

## **Considerations**

## **Gentran:Server/FTP Integration**

Although the FTP communication is performed by the iSeries FTP support, this interface integrates iSeries FTP with Gentran:Server by providing many familiar Gentran:Server communication features, such as:

- **Communication profiles**
- Communication session control scripts
- **Management of data via the inbound and outbound communication queues**
- Recording of activity in the communication history log
- Communication job scheduling (only applicable to the FTP client interface)

## **Installation**

All of the components of the Gentran:Server FTP interface are loaded during the Gentran:Server for iSeries Communications Module installation process, without any additional effort on your part.

You must also install the iSeries TCP/IP Connectivity Utilities licensed program, following IBM's instructions.

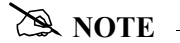

Because the FTP interface is an optionally licensed component of Gentran, an activation key will need to be obtained and entered before the FTP interface can be used.

## **iSeries FTP Configuration**

You must configure your iSeries for TCP/IP and FTP using the facilities and procedures detailed in the iSeries TCP/IP Configuration and Reference.

Use the TCP/IP host table to assign names for all systems with which you will communicate using the Gentran:Server FTP client interface.

When you have completed the iSeries configuration, perform the tests described in the next two sections (Configuration Verification Tests for FTP Client Interface and Configuration Tests for FTP Server Interface) to verify that the support required by the Gentran:Server interface works properly.

### **Configuration Verification Tests for FTP Client Interface**

- 1. From a command line on the local iSeries, use the PING command to contact the remote (server) system, using a name from the TCP/IP host table.
- 2. From a command line on the local iSeries, use the FTP command to connect to and log in to the remote (server) system, using the same host name that was used in step 1.
- 3. After logging into the server as described in step 2, use the FTP subcommands BINARY, PUT, and GET to send and receive files to and from the server system using FTP binary image mode.
- 4. Log out and end the connection to the server by using the QUIT subcommand.

### $\sum$  NOTE  $-$

The Gentran interface reads messages generated by the FTP client to evaluate the results of the communications session. Currently, English and German language messages are supported. If your needs require the FTP client interface on the iSeries system in any other language, please contact your Customer Service Representative.

### **Configuration Verification Tests for FTP Server Interface**

- 1. From a command line on the remote (client) system, use the PING command to contact your iSeries.
- 2. From a command line on the remote (client) system, use the FTP command to connect to and log in to your iSeries' FTP server.
- 3. After logging into the iSeries FTP server as described in step 2, use the FTP subcommands BINARY, PUT, and GET to send and receive files to and from the iSeries using FTP binary image mode.
- 4. Use the QUOTE subcommand to send subcommands to the iSeries FTP server.
- 5. Log out and end the connection to the iSeries by using the QUIT subcommand.

### $\sum$  NOTE  $=$

You will not be able to use the Gentran:Server FTP interface successfully until you can complete all of the applicable tests. These tests represent the minimum subset of FTP subcommands required to perform basic send and receive functions. More advanced functions may require additional subcommands.

## **Remote System Requirements**

The iSeries FTP support should allow communication with a variety of systems. The remote system must provide support for the basic FTP functions required by the tests that were outlined in the previous topic.

The Gentran:Server FTP interface was tested using the following operating systems as remotes:

- $\blacksquare$  OS/400
- **AIX**
- $OS/2$
- DOS/Windows
- Sun/OS
- $HP/UX$

## **Security**

There are a multitude of security issues regarding the use of TCP/IP protocols, especially where the Internet is concerned. The Gentran:Server FTP interface makes this situation neither better nor worse. It is your responsibility to adequately secure your system and protect your data. For more information on this topic, you should start with the iSeries TCP/IP Configuration and Reference and the iSeries Security Guide and Reference.

### **CAUTION STOP**

**It is crucial that you give extra attention to security when using TCP/IP and FTP. By allowing a client system access to your FTP server, you not only grant the ability to transfer files, but also to create and delete objects and to execute commands. Failure to control remote users' access could introduce serious security exposures.**

## **ASCII and BINARY File Transfer Types**

ASCII and BINARY are two file transfer types commonly encountered in FTP communications.

ASCII type transfers are designed for transferring text files, such as source code, which can be represented using all printable characters and predictable record separators. This type of data is relatively simple and performing conversions between unlike systems is straightforward for the FTP programs. These conversions include ASCII-EBCDIC translation, adding or deleting trailing spaces, and inserting or removing record separators between a record-oriented EBCDIC system (i.e., the OS/400 QSYS.LIB file system) and a stream-oriented ASCII system (i.e., a PC or UNIX system).

BINARY type transfers are designed for other types of files, such as executable code, which are destroyed if altered by the conversion mechanisms described above. BINARY essentially tells the FTP client and server not to attempt to interpret, modify, translate, or convert data in any way.

Although most EDI data can be represented using only printable characters, it is common to find various communication control characters used as delimiters and to find things such as fixed-length data elements in which spaces are significant. These characteristics of EDI data conflict with the conversions performed by the OS/400 FTP client and EDI data cannot be reliably transferred from the OS/400 QSYS.LIB file system using FTP ASCII type transfers.

FTP BINARY transfer type can be used to avoid this conflict. Any necessary data conversions must be performed separately outside the file transfer process. This is the safest way to transfer EDI data between unlike systems because it entrusts the data conversion process to a specialized application rather than the generic FTP utilities. This is how the Gentran interface works by default.

There are cases when an FTP server does not support the BINARY transfer type. To accommodate these rare situations, the Gentran FTP interface will allow the ASCII type transfer to be used. This imposes very strict requirements on the format of the data transmitted and received and should only be used if absolutely necessary under the direction of Gentran communications support.

### **A NOTE**

Do not confuse ASCII transfer type with ASCII data. It is common for an FTP server or VAN FTP interface to expect transmission and receipt of ASCII data because the origins of FTP were ASCII machines. This does not mean the ASCII transfer type must be used. ASCII data can be transferred using the FTP BINARY transfer type. This is the Gentran default and recommended mode of operation that can be used in almost all situations.

## **ASCII-EBCDIC Translation**

The iSeries uses the EBCDIC character set. Because many of the systems that one would be likely to communicate with using FTP use the ASCII character set, data translation must be performed. All inbound data will be translated from ASCII to EBCDIC. All outbound data will be translated from EBCDIC to ASCII.

When the FTP BINARY transfer type (Gentran default) is in use, translation will be performed using the translate tables GENASCII and GENEBCDIC, which reside in the Gentran:Server program library (G35PGM). These tables perform the translation described in Appendix B, "Translating between ASCII and EBCDIC".

## **STOP CAUTION -**

You should not modify or override these translation tables.

Translation can be disabled in your FTP communication profile. This could be used to eliminate the overhead of translation if you were communicating with another iSeries (or other EBCDIC machine).

Translation should also be disabled in an FTP communication profile if the FTP ASCII transfer type is being used. In this case, translation is performed by the OS/400 FTP client rather than by Gentran:Server.

 $\approx$  NOTE  $-$ 

ASCII type transfers are not recommended with Gentran:Server.

## **Gentran:Server FTP Configuration**

Like the other communication protocols within Gentran:Server, configuring for FTP communication consists of two parts:

- 1. Create a communication profile
- 2. Create a communication session control script (FTP client interface only)

The FTP communication profile that you create can be used by both the client and server interfaces. Communication session control scripts are only required for the FTP client interface.

The specifics of creating profiles and scripts for FTP are discussed in the following sections.

## **Create an FTP Profile**

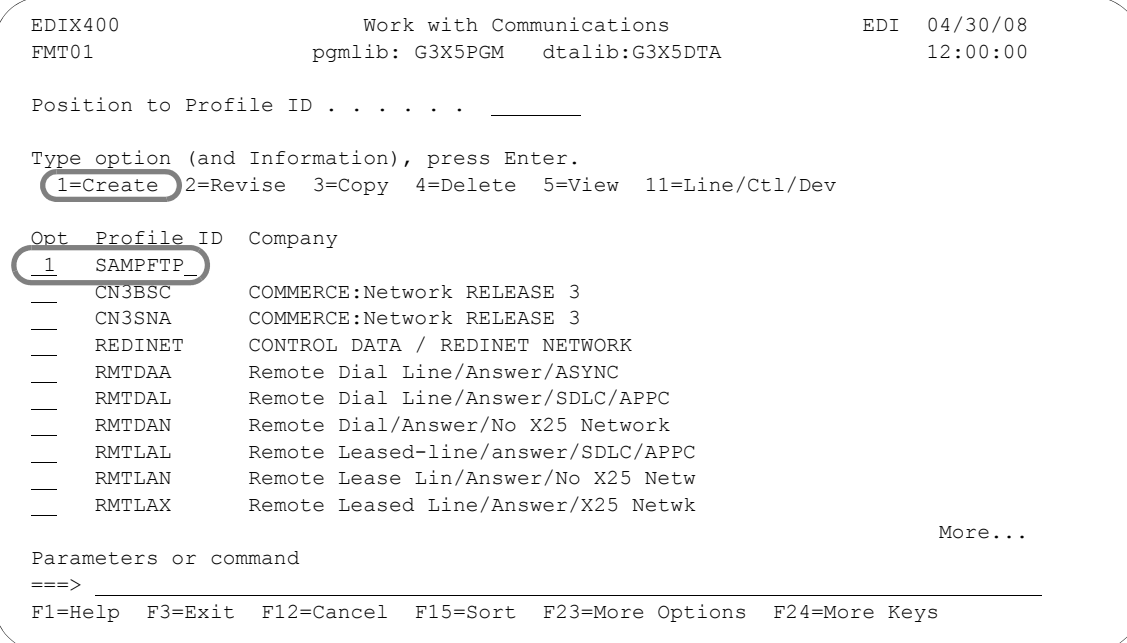

Figure 12.1 Work with Communications Panel (EDIX400-FMT01)

<span id="page-492-0"></span>On the Work with Communications panel (EDIX400-FMT01), type **1** (Create) in the Option field on the key entry line. Type **SAMPFTP** in the Profile ID field on the key entry line and press **Enter**, as shown in [Figure 12.1](#page-492-0).

EDIX401 Communication Profile EDI 04/30/08<br>FMT01 12:00:00 FMT01 12:00:00 Comm Profile ID. . . . . . . . . . SAMPFTP Company. . . . . . . . . . . . . Sample FTP Profile Contact. . . . . . . . . . . . . . Customer Service Phone. . . . . . . . . . . . . . .  $(\underline{\hspace{1cm}})$   $\underline{\hspace{1cm}}$  -  $\underline{\hspace{1cm}}$  x International Dial Code. . . . . . Protocol . . . . . . . . . . . . .  $\frac{FTP}{999}$ Days to Purge. . . . . . . . . . . FIFO/LIFO. . . . . . . . . . . .  $\underline{F}$ Used Most Frequently  $\cdots$  . . . . . N Update Allowed . . . . . . . . . . Y F1=Help F10=Update F12=Cancel F13=Services F24=More Keys

The Communications Profile panel (EDIX401-FMT01) is displayed, as shown in [Figure 12.2.](#page-493-0)

### Figure 12.2 Create an FTP communication profile

<span id="page-493-0"></span>On the Communications Profile panel (EDIX401-FMT01), type your company name in the Company field and **FTP** in the Protocol field. Press **Enter**.

The FTP Communication Profile panel (EDIX401-FMT11) is displayed, as shown in [Figure 12.3.](#page-493-1)

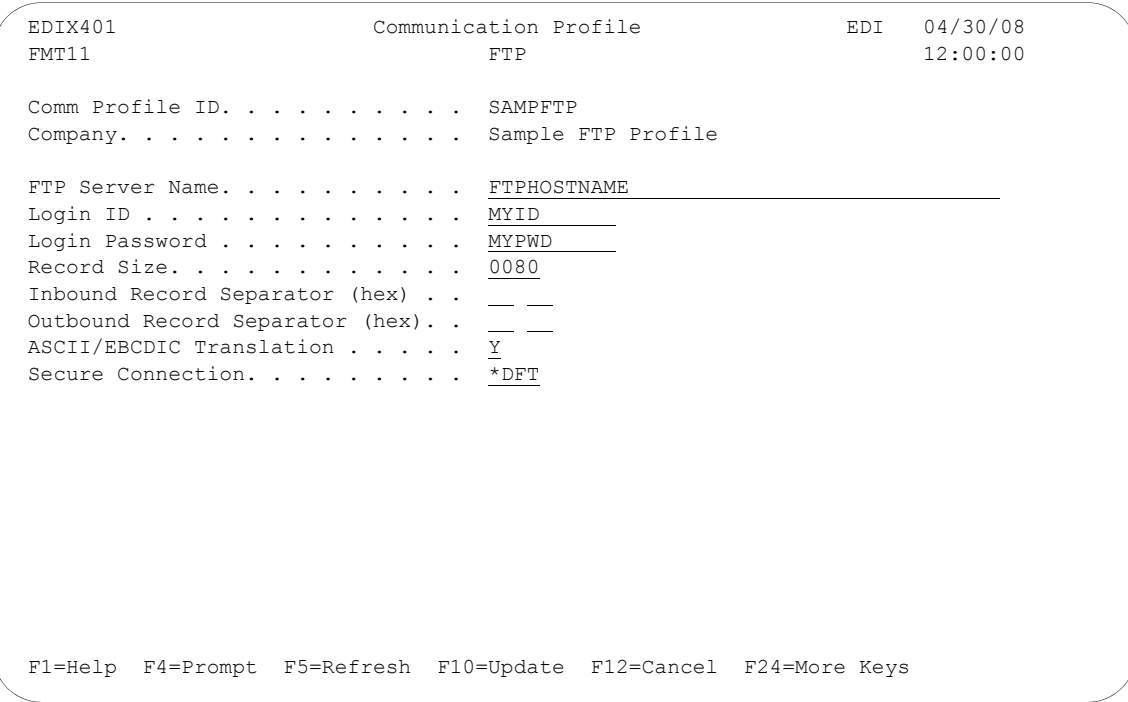

<span id="page-493-1"></span>Figure 12.3 Create an FTP communication profile

Type the name of the remote in the FTP Server Name field. For this example, type **FTPHOSTNAME**. Type the login ID that will be used for access to the host in the Login ID field, and type the password that will be used to access the host in the Login Password field. Press **F10** (Update) to create the profile.

### **Field Descriptions**

### **FTP Server Name**

Specifies the name of the FTP server, as defined in the iSeries TCP/IP host table, that will be used by the FTP client interface to establish a connection to the remote system. This field is not used by the FTP server interface.

### **Login ID**

Specifies the user ID that will be used by the FTP client interface to log in to the FTP server. This field is not used by the FTP server interface. When a communications session is started for a Gentran:Server FTP client communication profile, these are the *default* processing steps:

- 1. Gentran:Server issues the command FTP *rmtsys,* where *rmtsys* is the host name or IP address of the server system. The host name or IP address used as *rmtsys* is specified in the FTP Server Name on the communications profile. The command invokes the OS/400 FTP client program, and opens a connection to the FTP server.
- 2. The server issues a login prompt, requesting identification from the client system.
- 3. Gentran:Server responds to the login prompt with a login string *username password,* where *username* is the Login ID and *password* is the Login Password specified in the communications profile.
- 4. The server issues a message confirming the login, and the FTP client program waits for the next FTP subcommand.
- 5. Gentran:Server issues the BINARY subcommand, which is the recommended file transfer type for all Gentran:Server FTP communications.
- 6. The session is switched to binary file transfer mode, the server issues a confirmation message, and the FTP client program waits for the next subcommand.
- 7. Processing of the communications session control script now begins.

### $\sum$  NOTE  $=$

Steps 1 – 6 are normally performed *automatically* by Gentran:Server, based on the information in the communications profile.

In some situations, this default processing may not be appropriate for the FTP server with which you are communicating. For example, the FTP server may require a username or password longer than the 10-character fields on the Gentran:Server communications profile panel (EDIX401-FMT01). For these situations, you can specify **\*NOLOGIN** for the Login ID field in the communications profile. This special value instructs Gentran:Server not to perform the login sequence (steps  $2 - 6$ ) automatically. Instead, Gentran:Server

performs step 1, then proceeds directly to step 7. This allows you to control login processing with commands in your communications session control script. Continuing with the previous example, if your FTP server requires a username or password longer than 10 characters, you can code a control record send as the first step in your script. This record would then be sent in response to the initial login prompt form the FTP server. Using this technique, you would then have up to 80 characters to use for your username and password.

### # **NOTE**

If you use the \*NOLOGIN option, you must include the BINARY or ASCII subcommand as a control record sent in your communication session control script immediately following the script steps used to log in. This is generally the BINARY subcommand since FTP ASCII type transfers are not recommended for exchanging EDI data.

### **Login Password**

Specifies the password that will be used by the FTP client interface to log in to the FTP server. This password must correspond to the Login ID that was specified. This field is not used by the FTP server interface, or when \*NOLOGIN is specified for the Login ID field.

### **Record Size**

Specifies the record length that will be used to prepare outbound data for transmission by both the FTP client and FTP server interfaces.This field determines the interval at which the record separator characters specified by the Outbound Record Separator fields will be added to the outbound data.Valid values range from **1** – **4096**.

### **Inbound Record Separator**

Specifies a sequence of characters that will be considered to be record separators and will be eliminated from data that is received by both the FTP client and FTP server interfaces.

### # **NOTE**

To facilitate the transmission of EDI data, the record separators will not be observed (not cause a "short" inbound record to be considered complete) but will be removed. This results in the input data stream being continuously "wrapped" into its destination records, without any record separators.

If the Inbound Record Separator fields are left blank, then no characters will be removed from inbound data. If one or two characters are specified, then all occurrences of that character or character sequence will be removed before the data is written to the inbound queue or user file. The Inbound Record Separator fields specify the hexadecimal value of the characters that are to be removed from the data. If translation is enabled in the profile (the default), then these fields specify the character representation *after* translation has been performed according to the ASCII-EBCDIC translation table in the Communications Reference. Therefore, these fields should normally contain the EBCDIC representation of the record separator characters to be removed.

### **Outbound Record Separator**

Specifies a sequence of characters that will be added to transmitted data to allow the remote system to delimit records when the data is processed. If the Outbound Record Separator fields are left blank, then no record separator characters will be added to outbound data. If one or two characters are specified, then that character or character sequence will be added to all outbound data at the fixed interval specified by the Record Size field.

The Outbound Record Separator fields specify the hexadecimal value of the characters to be added to the data. If translation is enabled in the profile (the default), then these fields specify the character representation *before* translation has been performed according to the EBCDIC-ASCII translation table in the Communications Reference. Therefore, these fields should normally contain the EBCDIC representation of the record separator characters to be added.

### **ASCII-EBCDIC Translation**

Specify **Y** or **N** to determine whether inbound data will be translated from ASCII to EBCDIC and outbound data will be translated from EBCDIC to ASCII. This setting only affects queue, file, and print data that is sent and received during FTP communications. It does not affect other types of data, such as control records, extended logic records, or remote commands received from an FTP client.

### **Secure Connection**

Specifies the type of security mechanism to be used for protecting information transferred on the FTP control connection, including the password used to authenticate the session with the FTP server. Enter '\*DFT' when you want to take the iSeries default value. Enter '\*SSL' to use encryption to protect data from being viewed during transmission and to verify that data loss or corruption does not occur. When \*SSL is used, after connecting to the specified FTP server, the FTP client sends an AUTH (authorization) subcommand requesting a TLS/SLL protected session. If the server supports SSL, an SSL negotiation is performed. If the server does *not* support SSL or if the SSL negotiation fails, the connection is closed.

### $\approx$  NOTE  $-$

When \*SSL is used, there is configuration required on the OS/400. Please refer to the IBM manuals for SSL setup for your system.

## **FTP Communication Session Control Scripts**

### $\mathbb{R}$  NOTE  $-$

Session control scripts are only required by the FTP client interface, not the FTP server interface. The FTP client interface uses the session control script to control the FTP session. In contrast, the FTP server interface requires the remote system to control the session, therefore scripts are not needed.

After creating an FTP communication profile, you must provide an appropriate communication session control script. The script will contain any commands necessary to prepare the remote system for file transfer, as well as the steps that transfer files. The exact contents of the script will be determined by the remote system's requirements and capabilities, and by the work that must be accomplished with the script.

## **Create an FTP Script**

FTP scripts are created and edited using the same facilities as the other communication types within Gentran:Server for iSeries Communications Module. (SEE the "Using Communications" and "Using Scripts" chapters for basic information about scripting.)

An FTP script is coded similarly to scripts for the other protocols supported by Gentran:Server. The following script transactions can be used:

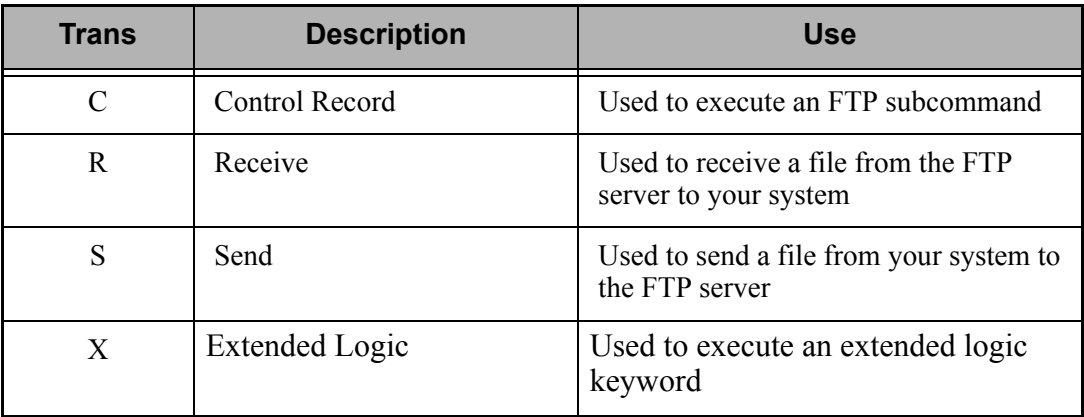

### **FTP Script Transactions**

### *C – Control Record*

Used to execute an FTP subcommand. The FTP subcommand must be supported by both the local (client) and remote (server) systems. For more information on applicable subcommands and their syntax, see your iSeries TCP/IP documentation, and the documentation for the FTP server with which you are communicating.

The text coded in the Command field of the script record will be passed unchanged to the iSeries FTP client program. Because the FTP server will frequently be case sensitive, be sure to use the correct case when entering FTP subcommands in a script.

A typical FTP subcommand that would be executed using this facility is CD, which would be used to change to the appropriate directory on the remote system before performing a file transfer.

 $\mathbb{R}$  NOTE  $-$ 

Control Records are very powerful and provide you with the ability to insert FTP subcommands beyond the control of Gentran. Therefore, it is possible that some subcommands or subcommand sequences may interfere with the operation of the Gentran FTP interface. It is the user's responsibility to identify any of these subcommands or sequences and avoid use of those which may affect the Gentran FTP interface.

### *R – Receive*

Used to receive a file from the FTP server to your system. By typing one of the following values in the File Type field, you can direct the inbound data to a specific location.

The Command field of the script record is used to specify the name of the file to be received from the server. The filename must be specified using the correct syntax for the type of system with which you are communicating. The filename can optionally include a path specification. For example:

 $C:\E{EDI}\X12$ . DAT might specify the name of a file on a PC,

while

/usr/bob/EDI/X12\_data might specify the name of a file on a UNIX system.

FTP Receive transactions may be combined with File options as follows:

- **R/IQ** Receive to Gentran Inbound Queue
- **R/IM** Receive to Gentran Inbound Queue
- **R/IF** Receive to Inbound File provided by user
- **R/IA** Receive and Append to Inbound File provided by user
- **R/SP** Receive to spool file

For **R/IQ** and **R/IM**, data is received to the Gentran:Server inbound queue. The data to be received is determined by the filespec specified in the Command field in the Receive step of the script. Multiple files may be received from the server if the filespec contains the wildcard character, "\*". If more than one file is received, each file is received into a separate batch on the queue.

For **R/IF** and **R/IA**, the server file named by the Command field in the receive step of the script will be received to the iSeries file named by the File Name field. This file must exist (be pre-allocated) on your iSeries before the communication session is started, and must be accessible via the library list of the job used to conduct the session.

When  $R/\text{IF}$  is specified, the destination file is cleared before any received data is written to it. When  $R/I$  a is specified, the file is not cleared, and data received is appended. Multiple files may be received from the server if the filespec in the Command field contains the wildcard character, "\*". If more than one file is received, all of the received files are concatenated into the specified inbound file. Due to stream/record conversion, the resulting file may contain pad characters between the data that was received from the individual files.

## **STOP** CAUTION -

When specifiying the name of the iSeries file in the File Name field, avoid the use of the period character (.) in the name (e.g., EDI.DATA). Although these are valid iSeries file names, they cause problems for the OS/400 FTP client.

For **R/SP**, the server file named by the Command field in the receive step will be received to a spool file. This file may contain ASCII carriage control characters such as carriage returns, line feeds, and form feeds. These characters are interpreted as described in the Print Control topic of the "Async Communications Support" chapter. Multiple files may be received from the server if the filespec in the Command field contains the wildcard character, "\*". If more than one file is received, each file will produce a separate spool file.

### $\overline{\text{STOP}}$  **CAUTION** –

Print control characters will be consumed by the file transfer process when the ASCII file transfer type is used for receiving print data. This results in incorrect input. To avoid this, the BINARY file transfer type should be used to receive print data.

For all FTP receive transactions, the Indicator field in the script will not be used.

### **EX NOTE**

The Command field in the receive step of the script is a filespec that can include the wildcard character, "\*". The filespec may resolve to multiple files on the server. The LS subcommand is used to resolve the filespec. The syntax used for the filespec must be such that it would cause the LS subcommand to return the desired list of files, considering the file system employed by the FTP server. For example, to receive all files beginning with the characters TEST you can specify the filespec as **TEST\*** for a UNIX FTP server, while using **TEST\*.\*** would achieve the desired results with a native OS/400 FTP server.

### *S – Send*

Used to send a file from your system to the FTP server. By specifying File Type **OQ** or **OF**, you can transmit data from the outbound queue or a user-provided file.

The Command field of the script record is used to specify the name of the file to which your outbound data will be written on the server system. The filename must be specified using the correct syntax for the type of system with which you are communicating. The filename can optionally include a path specification. For example:

 $C: \Epsilon \to \Epsilon$  . DAT might specify the name of a file on a PC,

### while

/usr/bob/EDI/X12\_data might specify the name of a file on a UNIX system.

FTP Send transactions may be combined with File options as follows:

- **S/OQ** Send from Gentran:Server Outbound Queue
- **S/OM** Send from Gentran: Server Outbound Queue, separating multiple batches
- **S/OF** Send from Outbound File provided by user

For **S/OQ**, all eligible data batches on the outbound queue will be transmitted to the file (on the FTP server system) that is named by the Command field in the send step of the script. All batches will be transmitted to a single file on the server.

For **S/OM**, each eligible batch on the outbound queue will be transmitted to a separate file on the FTP server system. The file names on the server will be determined by the Command field in the send step of the script. This name should be coded to include the special character sequence "####". This sequence will be replaced by a 4-digit number that will start with 0001 and will be incremented for every batch transmitted by the current send step. For example, if there were three eligible outbound batches and the Command field contained the name Data from AS400  $\# \# \#$ , the batches would be transmitted to the server using the file names Data from AS400 0001, Data from AS400 0002, and Data from AS400 0003.

Alternatively, this action may be modified (for example, to retain the sequence number between sessions) using the FTP Extended Logic keywords SETSEQ, SAVSEQ, and RTVSEQ. Figure 9.5 illustrates an example of an FTP Control Script using these Extended Logic keywords. SEE the "X-Extended Script Logic" section of this chapter for detailed descriptions of these keywords.

### $\sum$  NOTE  $-$

The sequence number is reset to 0001 for every communication session. Or, use the FTP Extended Logic keywords above to modify this action.

For **S/OM**, two additional special character sequences may be used to assist in the creating unique file names on the FTP server system. Specifying +BATSEQ+ in the command field of the Send step will insert the batch sequence number that identifies the outbound data batch. Similarly, specifying +PRFSEQ+ will insert the profile sequence number of the batch.

For **S/OF**, the iSeries physical file named by the File Name field in the send step of the script will be transmitted to the file (on the FTP server system) that is named by the Command field. This file must exist on your iSeries and must be accessible via the library list of the job used to execute the communication session.

### **CAUTION STOP**

When specifying the name of the iSeries file in the File Name field, avoid the use of the period character (.) in the name (for example, EDI.DATA). Although these are valid iSeries file names, they cause problems for the OS/400 FTP client.

For all FTP send transactions, the Indicator field in the script will not be used.

For  $S/OQ$  and  $S/OF$ , you can specify a date/time string for the full or partial name on the host. Specifying **+DTSTAMP+** in the command field of the send step will insert a default date/time string in its place. The default date/time string format is YYYYMMDDHHMM. If a different date/time string is required, build it using the Extended Logic keyword TIMEFMT. Refer to ["X – Extended Script](#page-502-0)  [Logic" on page 12-17](#page-502-0).

For  $S/OM$ , if there are multiple batches to send, use the **###** option in the command line to get the unique file name. Use the **####** option in conjunction with the **+DTSTAMP**+ to ensure a unique file name for each batch sent. Use the same date/time string for each file sent within the S/OM.

The following examples show how to use the +DTSTAMP+ function. This example assumes that the communications session was initiated on April 1, 2008 at 15:45.

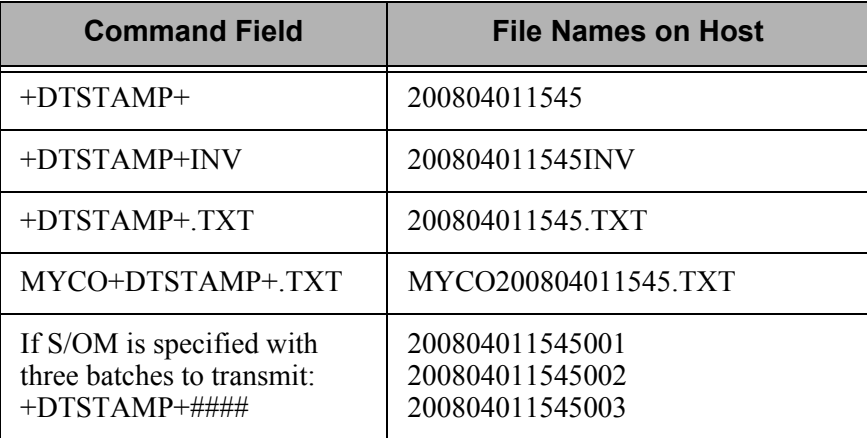

The file name prefix (prior to the  $+DTSTAMP+$ ) and the suffix (after the  $+DTSTAMP+$ ) are limited to 25 characters each. A period is not required by Gentran:Server for the use of a suffix. If it exceeds 80 characters, the filename will be truncated.

### **STOP CAUTION -**

If +DTSTAMP+ is used multiple times within the same Session Control script, the same date/time string will be used for each send step. This may cause the files on the FTP Server to be overwritten due to duplicate names. To avoid this situation, specify a unique prefix or suffix along with the +DTSTAMP+ on each send steps command line. Otherwise, use the Extended Logic Keyword TIMEFMT to specify a different string prior to each send step.

### <span id="page-502-0"></span>*X – Extended Script Logic*

Used to execute extended script logic keywords. When a keyword is used to set an option, the selected option will remain in effect for the duration of the session unless it is changed by another occurrence of the keyword.

### $\sum$  NOTE  $-$

All FTP extended logic keywords must begin in the first column of the Command field. Only one extended logic keyword can be specified on a session control record. If more than one extended logic keyword is needed, they may be specified by using multiple control records.

## *C***RECOMMENDATION**

Some of the following extended keywords provide additional control of record separators and character set translation. It is strongly recommended that you read the definitions for the fields titled, "Inbound Record Separator," "Outbound Record Separator," and "ASCII-EBCDIC Translation" that appear earlier in this chapter.

### **RECSIZE=nnnn**

When outbound data is prepared for transmission via FTP, the communication profile can specify record separator characters that will be inserted into the data at a fixed interval. By default, this interval is determined by the Record Size field in the profile.

The RECSIZE keyword can be used to override the record size from the profile. This is accomplished by coding an extended logic record and specifying the Command field as RECSIZE=*nnnn*, where *nnnn* is a 1- to 4-digit number with a value from **1** to **4096**. The specified value will be used to prepare the outbound data for all subsequent send transactions (or until another RECSIZE keyword is encountered).

### **SKIPBLANKEOF=Y or N**

When a file is transferred via the Gentran Communications Outbound Queue, pad characters may be introduced at the end of the file.This occurs when the record length of the file being transferred and the outbound queue itself are not even multiples.

For example, a 1055-byte record length version 3 SAPIN IDOC file is to be transferred from GENTRAN/400 to a UNIX system where it will be processed by SAP. An FTP ASCII type transfer will be used to perform the necessary EBCDIC-to-ASCII translation, trailing blank truncation, and addition of record separators. When the SAPIN file is ADDed to the outbound queue, the last record will almost always contain some number of pad spaces because 1055 is not an even multiple of 80 (the outbound queue size). When this data is taken from the outbound queue and reformatted into 1055-byte records again for transmission, the pad characters that were added to the queue result in the creation of an extra 1055-byte blank record at the end of the file. This record contains only pad (space) characters.

Generally this is not a problem, as most applications are not sensitive to "white space" characters after the logical end of the data that is to be processed. For those applications that are, the SKIPBLANKEOF keyword can be used. When **Y** is specified, Gentran will not create this extra blank record that is composed entirely of pad (space) characters.

Once this keyword has been used in a communications session control script, its setting remains in effect until the end of the script or until it is used again. If this keyword does not appear in a script, the default value **N** will be used.

### **A** NOTE —

This keyword is only for use in specific situations such as the example presented above. It will not eliminate all pad characters in all situations.

### **AUTODELETE=Y or N**

This keyword provides a mechanism for automatically deleting files from the FTP server after they have been received by the Receive Inbound Multiple  $(R/\text{IM})$  function. When **AUTODELTE=Y** is specified, each file received by  $R/IM$  will be deleted after it has been received.

Once an AUTODELETE=Y script record has been processed, the option will remain in effect for every R/IM step until the end of the script or AUTODELETE=N is encountered.

If no AUTODELETE record is included in a script, the default (AUTODELTE=N) will be used.

### **AUTORENAME=***string*

When the S/OM function is used to send multiple files to the FTP server, the AUTORENAME keyword will cause a REName subcommand to be generated after each PUT subcommand. This can be used with certain servers that require that the entire file be sent and then renamed or moved to trigger the server to process the file.

*string* is a filename mask that will determine what the file will be renamed to and must be specified in the same format as the filename on the Send. For more information about this syntax, see the description on how files names are determined for S/OM, special characters sequences "####" information, and "+DTSTAMP+" information in the topic ["X – Extended Script Logic" on page 12-17](#page-502-0).

For example, the following script records will send all eligible outbound queue batches to directory "/home/mydir" on the server, and the files will initially be named "mydata.+DTSTAMPT+.####," where +DTSTAMP+ is replaced by a data/time stamp and #### is replaced by a sequence number. After each FTP PUT is completed, an FTP REName subcommand will be issued to rename the file to the same name, but add the suffix ".rename" and include a directory specification that will cause the file to be moved
to "/home/newdir." Rules imposed by the server system will determine the specifics of how the renamed mask should be formatted.

 EDIX403 Communication Session Control EDI 04/30/08 CTL01 12:00:00 Comm Profile ID. . . . . . . . . . MUFTPR Session Name . . . . . . . . . . M4 Company. . . . . . . . . . . . . . TEST FTP to UNIX server Session Description. . . . . . . Auto-rename session Type option, press Enter. 3=Copy Seq# 4=Delete 11=Extended Parms Opt Seq No Tran File File Name Ind Description  $\frac{20}{c}$   $\frac{c}{c}$   $\frac{c}{c}$  cd /home/mydir 25 X Set filename mask for rename AUTORENAME=/home/newdir/mydata.+DTSTAMPT+.####.RENAME  $\frac{30}{100}$  X  $\frac{30}{100}$   $\frac{100}{100}$   $\frac{100}{100}$   $\frac{100}{100}$   $\frac{100}{100}$   $\frac{100}{100}$   $\frac{100}{100}$ mydata.+DTSTAMP+  $\frac{1}{2}$   $\frac{1}{2}$   $\frac{1}{2}$   $\frac{1}{2}$ More... F1=Help F4=Prompt F9=Fold/Unfold F10=Update F12=Cancel F24=More Keys

The X record containing the AUTORENAME keyword must appear before any Send steps to which it will apply.

Omitting *string* will cancel the auto-rename function; for example, "AUTRENAME=" will cause subsequent S/OM steps not to generate REName commands.

#### **RECSEPO=Y or N**

This keyword allows the user to specify whether record separators will be inserted at a fixed interval into **outbound** data. Specifying **Y** indicates that record separators will be inserted at a fixed interval. Specifying **N** disables record separator insertion. The record separators used for insertion must be defined by the Outbound Record Separator field on screen EDIX401 FMT11, or by using the extended logic command **CHGRECSEPO**, as indicated below.

### **RECSEPI=Y or N**

This keyword allows the user to specify whether record separators will be removed from **inbound** data. Specifying **Y** indicates that record separators will be removed. Specifying **N** disables the removal of record separators. The record separators to be removed must be defined by the Inbound Record Separator field on screen EDIX401 FMT11, or by using the extended logic command **CHGRECSEPI**, as indicated below.

### **CHGRECSEPO=XX**

This keyword allows the user to specify one or two characters that will be inserted as record separators at a fixed interval into *outbound* data. When used, this keyword overrides the value(s) specified for the Outbound Record Separator on screen EDIX401 FMT11, or the value(s) specified by a prior CHGRECSEPO command. Hex character representation can be entered using the Extended Parameters screen (EDIX43B) of Communications Session Control.

### **CHGRECSEPI=XX**

This keyword allows the user to specify one or two characters that will be considered record separators, and will be removed from *inbound* data. When used, this keyword overrides the value(s) specified for the Inbound Record Separator on screen EDIX401 FMT11, or the value(s) specified by a prior CHGRECSEPI command. Hex character representation can be entered using the Extended Parameters screen (EDIX43B) of Communications Session Control.

### **RMVCHR="***string***"**

This keyword can be used to remove characters from FTP inbound data. This is similar in function to the CHGRECSEPI keyword and the inbound record separator characters specified on the FTP communications profile.

### **SOFTE**

It is more efficient to use the inbound record separators or CHGRECSEPI facilities. RMVCHR should be used only if additional characters or longer strings must be removed.

"string" may be any sequence of characters from 1 to 71 characters in length, enclosed by delimiters and preceded by "RMVCHR=". The delimiter character may be any character. The character immediately following the equal sign will be the delimiter and must also appear at the end of the string. X is the delimiter in the following example:

RMVCHR-Xmy string contains "quotes"X

In non-printable characters are to be removed, they may be entered using the EDIX43B Hex mode screen.

### $\sum$  **NOTE**  $=$

This feature operates on data before it passes through ASCII-EBCDIC translation. Therefore, the "string" to remove must be specified in the character set of the host system. For example, if you want to remove the linefeed character that appears in the inbound queue as an EBCDIC x'15' and the data originated on a UNIX machine using ASCII, the original character was most likely a x'0A'. Therefore, your script should specify the x'0A' character in the RMVCHR statement of the communication session control script.

Up to ten RMVCHR statements may appear in a communication session control script and they must appear before any Receive step to which they should apply. If more than 10 occur in a script, those beyond the tenth will be ignored.

Unexpected results may occur if one RMVCHR string is a substring of another (for example, an RMVCHR string for x'0A' and another for x'0D0A'). In most cases, the desired results would be achieved by specifying the longer string first; thus, x'0D0A' on the first RMVCHR statement and x'0A' on the second.

### **XLATEO=Y or N**

This keyword allows the user to specify whether character translation from the EBCDIC code set to the ASCII code set will be used for *outbound* data. Specifying **Y** will enable translation.

### **XLATEI=Y or N**

This keyword allows the user to specify whether character translation from the ASCII code set to the EBCDIC code set will be used for *inbound* data. Specifying **Y** will enable translation.

### **AEXLATE=XXXXXXXXXX**

This keyword allows the user to specify the name (up to ten characters) of a translation table that will be used for translating *inbound* data. When used, this table name will override the default translation table that would normally be used during communications. It can also override a translation table name specified by a prior "AEXLATE" command. Translation will occur if either the ASCII/EBCDIC Translation field on the communication profile screen is set to **Y** or the XLATEI=Y command has been issued prior to this command.

### **EALXATE=XXXXXXXXXX**

This keyword allows the user to specify the name (up to ten characters) of a translation table that will be used for translating outbound data. When used, this table name will override the default translation table that would normally be used during communications. It can also override a translation table name specified by a prior EAXLATE command. Translation will occur if either the ASCII/EBCDIC Translation field on the communication profile screen is set to **Y** or the XLATEO=Y command has bee issued prior to this command.

### **EMPTYBATCHIN=Y or N**

This keyword allows the user to optionally bypass creation of empty batches on the Gentran inbound queue when a zero length file is received from the server. This may occur with certain hosts, such as Ford ANX.

#### **FTPCCSID=nnnnn**

Overrides the default value of the coded character set identifier (CCSID) parameter used to execute the OS/400 FTP command to conduct a Gentran FTP client session when the FTP type is set to ASCII (not recommended).

It specifies the ASCII CCSID that is used for single-byte character set (SBCS) ASCII file transfers. The CCSID value chosen is the default used by the FTP client for ASCII-to-EBCDIC and EBCDIC-to-ASCII translation. Translation is determined using the specified ASCII CCSID and the EBCDIC CCSID of the job.

If this keyword is not used, the value \*DFT is passed to the FTP command and the default 00819 (ISO 8859-1 8-bit ASCII) is used.

### **CAUTION STOP**

Use of this keyword may have undesirable results. Avoid using this keyword except when directed by Gentran Communications Support.

#### **FTPTBLOUT=xxxxxxxxxx**

Overrides the default value of the TBLFTPOUT parameter used to execute the OS/400 FTP command to conduct a Gentran FTP client session when the FTP type is set to ASCII (not recommended).

It specifies the table object that is to be used to map all outgoing data in the FTP client. Outgoing data is translated from EBCDIC to ASCII. If a table object is specified for FTPTBLOUT, the table object is used for outgoing translation. Otherwise, the FTPCCSID value is used to determine outgoing translation.

The specified table must be available in the library list of the job when the communications session is executed.

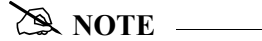

This is not the same as the EAXLATE keyword. EAXLATE affects character translation performed by Gentran and is generally used only with BINARY type file transfers. FTPTBLOUT affects character translation performed by the OS/400 FTP client during ASCII type file transfers.

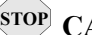

### **CAUTION STOP**

This keyword affects other character translation in the FTP client in addition to that which occurs during file transfers. Use of this keyword may have undesirable results. Avoid using this keyword except when directed by Gentran Communications Support.

#### **FTPTBLIN=xxxxxxxxxx**

Overrides the default value of the TBLFTPIN parameter used to execute the OS/400 FTP command to conduct a Gentran FTP client session when the FTP type is set to ASCII (not recommended).

It specifies the table object that is to be used to translate all incoming data in the FTP client. Incoming data is translated from ASCII to EBCDIC. If a table object is specified for FTPTBLIN, the table object is used for incoming translation. Otherwise, the FTPCCSID value is used to determine incoming translation.

The specified table must be available in the library list of the job when the communications session is executed.

### $\approx$  NOTE  $-$

This is not the same as the AEXLATE keyword. AEXLATE affects character translation performed by Gentran and is generally used only with BINARY type file transfers.

FTPTBLIN affects character translation performed by the OS/400 FTP client during ASCII type file transfers.

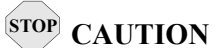

This keyword affects other character translation in the FTP client in addition to that which occurs during file transfers. Use of this keyword may have undesirable results. Avoid using this keyword except when directed by Gentran Communications Support.

### **SETSEQ=nnnn**

This keyword sets the sequence number used with the S/OM #### feature. The internal last-used sequence number is set to one less than the value specified so that the value specified is the next number used to replace  $\# \# \#$  in an  $S/OM$  file name.

Syntax:

**SETSEQ Value =** *nnnn*

Where:

*nnnn* is a one- to four-digit number ranging from **0** to **9999**.

### **EX NOTE**

Sequence number zero is never used. If zero is specified, the next sequence number is 0001.

### <span id="page-508-0"></span>**SAVSEQ**

This keyword stores the last-used  $S/OM$  #### sequence number in an OS/400 data area. It can be used in combination with RTVSEQ to retain the sequence number between communications sessions.

Syntax:

#### **SAVSEQ DTAARA =** *dtaaraname* **[LIB=***libname***]**

Where:

*dtaaraname* is the name of the data area where you want to store the sequence number. If a data area does not exist, it is created.

*libname* is the name of the library where the data resides. If *libname* is not specified, the library list is used to locate the data area. Further, if *libname* is not specified and the data area must be created, it is created in the job's current library.

The keywords *dtaaraname* and *libname* can be specified in either order.

### **CAUTION**

*dtaaraname* and *libname* must be valid OS/400 object names. If invalid names are specified, runtime errors occur during the communication session when the script is executed.

### **RTVSEQ**

This keyword retrieves the last-used  $S/OM$  #### sequence number from an OS/400 data area. It can be used in combination with SAVSEQ to retain the sequence number between communication sessions.

Syntax:

#### **RTVSEQ DTAARA =** *dtaaraname* **[LIB=***libname***]**

Where:

*dtaaraname* is the name of the data area where the sequence number was previously saved.

*libname* is the name of the library where the data area resides. If *libname* is not specified, the library list is used to locate the data area.

The keywords *dtaaraname* and *libname* can be specified in either order.

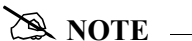

If *dtaaraname* and *libname* do not identify an existing data area, the last-used sequence number is set to zero and results in a sequence number of 0001 for the next #### file name generated.

#### **TIMEFMT="formatstring"**

Using this Extended Logic keyword allows a date/time string to be included in the remote file name during the FTP communications session. It is used in conjunction with S/OQ and  $S/OF$  by placing a +DTSTAMP+ in the command line of the send step. When the script is interpreted, the +DTSTAMP+ will be replaced by a character string of the specified format. You can also use it with  $\frac{s}{\omega}$  and #### for sequential numbering of the outbound files. The double quotes are required for the *formatstring* within the command line of the TIMEFMT Extended Logic. The date/time string created by the TIMEFMT Extended Logic is used for all +DTSTAMP+ occurrences until another TIMEFMT Extended Logic is encountered within the Session Control script. Please see sample scripts for examples.

### $\approx$  NOTE  $-$

Because the script is interpreted prior to execution of the FTP session, the generated time stamp may not be the exact time that the file was transmitted. If you anticipate that more than one file may be transmitted with the same time stamp, you may need to include #### to guarantee a unique file name.

The format of the date/time string is determined by using one or more of the following format specifiers in the *formatstring* parameter of the TIMEFMT Extended Logic record. The number of parameters is only limited to a resulting filename length of 80 bytes. The FTP server receiving the data may have a file name length that is smaller than 80 bytes.

Coordinate with your trading partners to ensure the date/time string is compatible. Each format specifier is case sensitive.

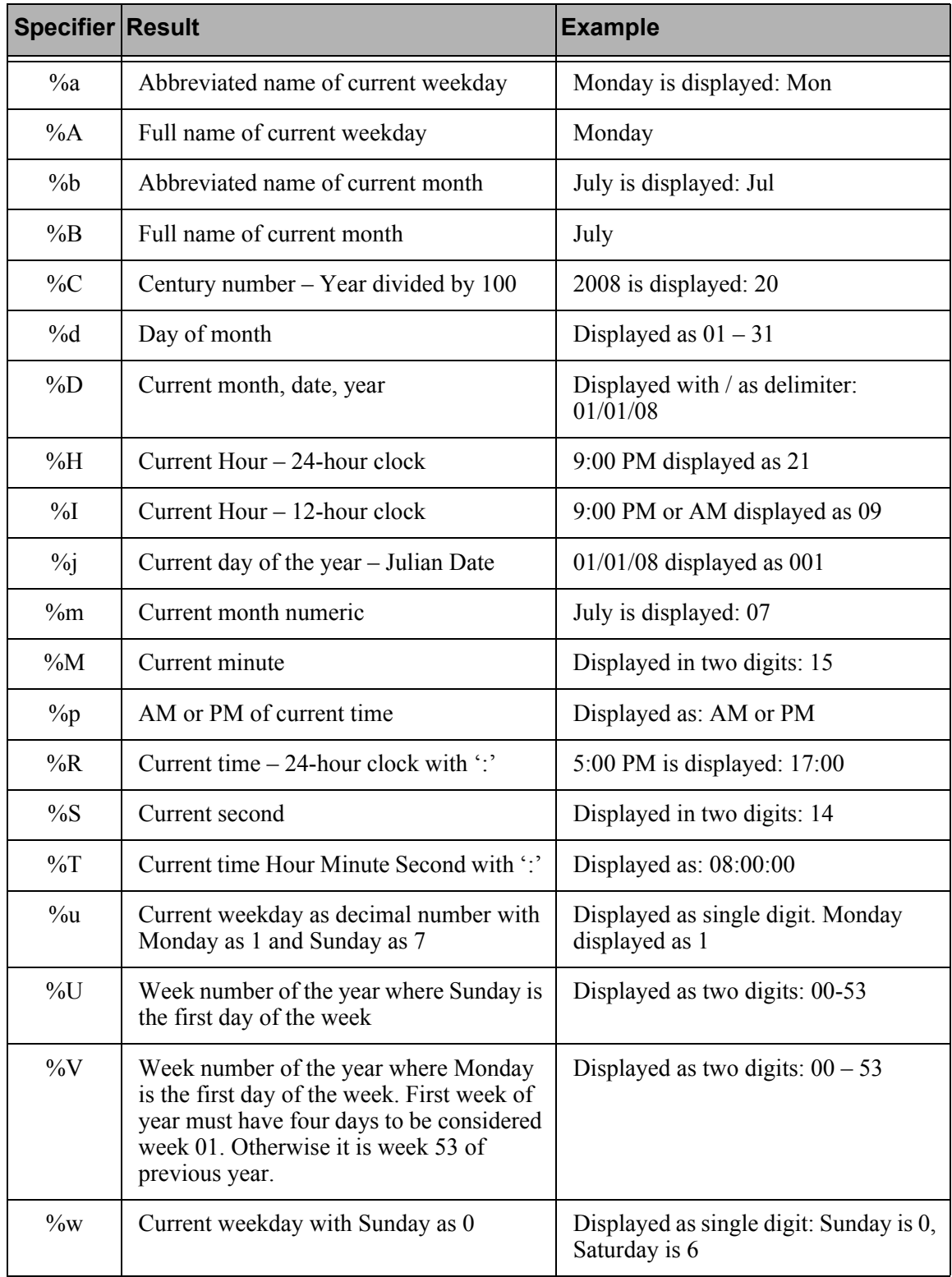

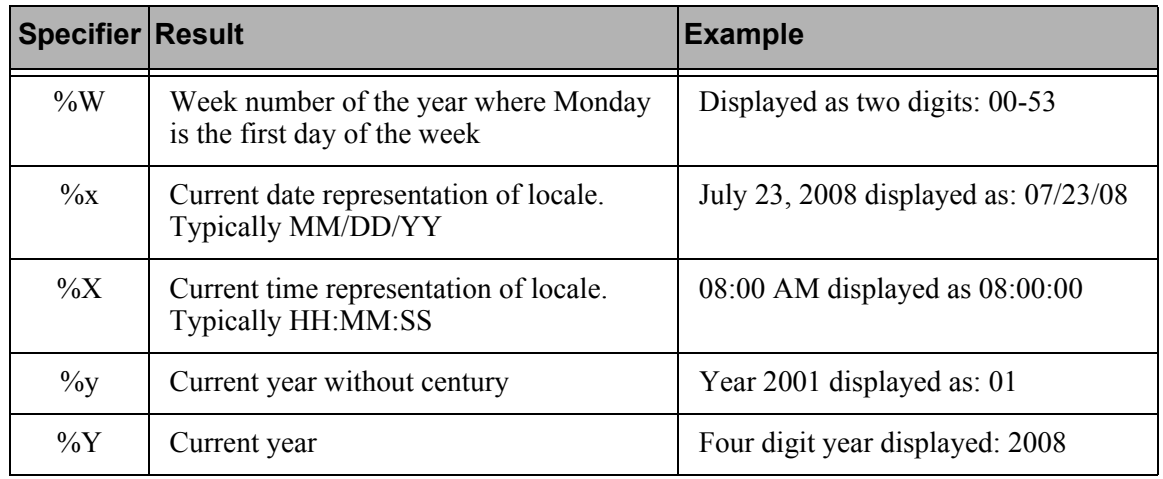

### **STOP CAUTION** -

Many of the time stamps indicated above use ':' and '/' as separators. This may cause adverse effects on some FTP servers because of the file structure. For example, using %x as the time stamp will create a PUT command, as **PUT** *localfilename* **07/23/08**. The 07/23/08 as the remote filename may cause the server to attempt to put the file in directory 07, subdirectory 23, filename 08. Therefore, you should always coordinate with your trading partner for the exact filename format. An alternative to this example would be to use the string of **"\$m%d%y"**.

Within the format string, you can insert non-specifier characters to act as separators of the elements. For example, **TIMEFMT="%m\$%d\$%y"** would result in a date/time string of 07\$26\$08. Any character(s) can be used in this manner. If you use a space, then you must encapsulate the filename in the command line of the send step with " ". Please review the sample scripts for an example of this feature.

### **FTP Script Example 1**

The script in [Figure 12.4](#page-512-0) is an example of how the FTP client interface could be used to send and receive files. In the example, script record Seq Nos. 10 and 30 are used to change directory on the server to the appropriate directories for the file transfers. Script record Seq Nos. 20 and 40 perform the FTP file transfers.

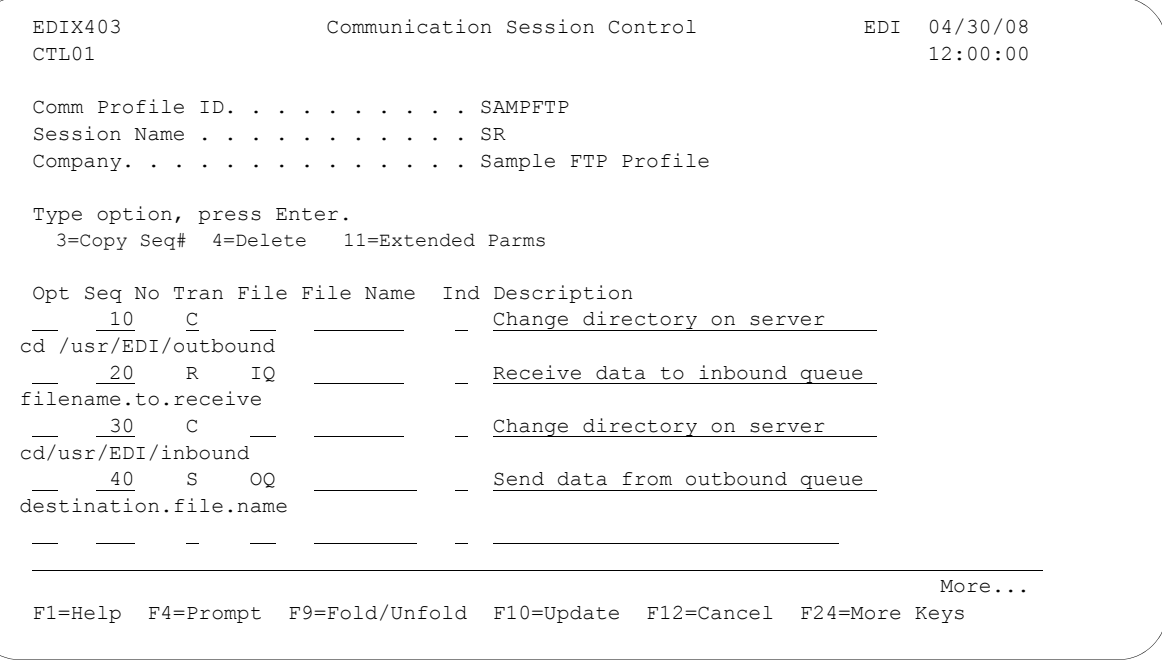

<span id="page-512-0"></span>Figure 12.4 Example 1: FTP Session Control Script

### **FTP Script Example 2**

The communications session control script in [Figure 12.5](#page-513-0) shows how the SAVSEQ and RTVSEQ Extended Logic keywords can be used to retain the Outbound Multiple #### sequence number between sessions.

```
 EDIX403 Communication Session Control EDI 04/30/08
CTL01 12:00:00
Comm Profile ID. . . . . . . . . FTPTEST
Session Name . . . . . . . . . . . T1
Company. . . . . . . . . . . . . TEST FTP PROFILE
 Type option, press Enter. 
  3=Copy Seq# 4=Delete 11=Extended Parms
 Opt Seq No Tran File File Name Ind Description 
10 X Restore last used seq num
RTVSEQ DTAARA=FTPTEST LIB=PRODLIB 
 20 S OM _______ Send outbound multiple
MULTISEND#### 
30 X Save seq num for next run
SAVSEQ DTAARA=FTPTEST LIB=PRODLIB 
More...
 F1=Help F4=Prompt F9=Fold/Unfold F10=Update F12=Cancel F24=More Keys
```
### Figure 12.5 Example 2: FTP Session Control Script

<span id="page-513-0"></span>The first time the script is executed, the data area does not exist; therefore, the RTVSEQ control record results in a last-used sequence number of zero and the first batch transmitted from the outbound queue is named MULTISEND0001. If three batches were transmitted, they are named MULTISEND0001, MULTISEND0002, and MULTISEND0003, respectively. When the SAVSEQ control record is executed, the last-used sequence number, 0003, is saved in the data area PRODLIB/FTPTEST.

On the next run of this script, the RTVSEQ retrieves the last-used sequence number of 0003 from the data area PRODLIB/FTPTEST. If two outbound batches are transmitted, they are named MULTISEND0004 and MULTISEND0005, respectively. When the SAVSEQ control record is executed, the last-used sequence number, 0005, is saved in the data area PRODLIB/FTPTEST.

### **Sample Scripts using TIMEFMT**

[Figure 12.6](#page-514-0) shows the TIMEFMT=Extend logic using the parameter of "%d%m%y", which translates to the current DDMMYY. The +DTSTAMP+ in the S/OQ step indicates that only the date/time stamp will be used as the remote filename.

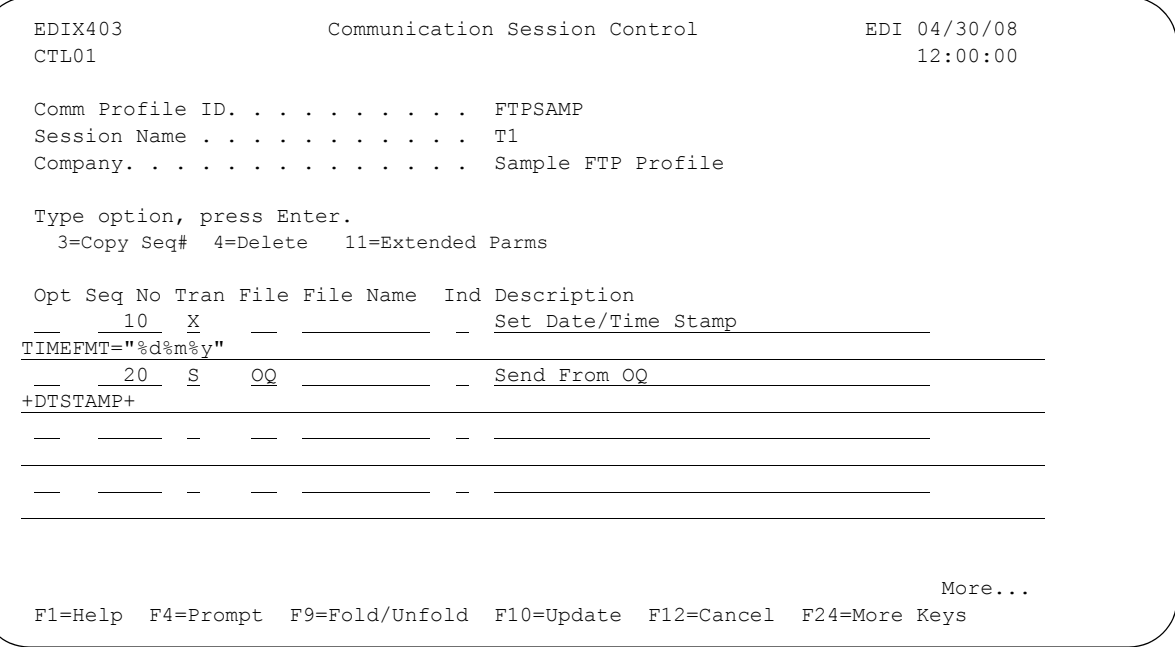

Figure 12.6 Sample TIMEFMT Script Session T1

<span id="page-514-0"></span>The +DTSTAMP+ can be preceded and followed by text for further file naming, as shown in [Figure 12.7.](#page-514-1)

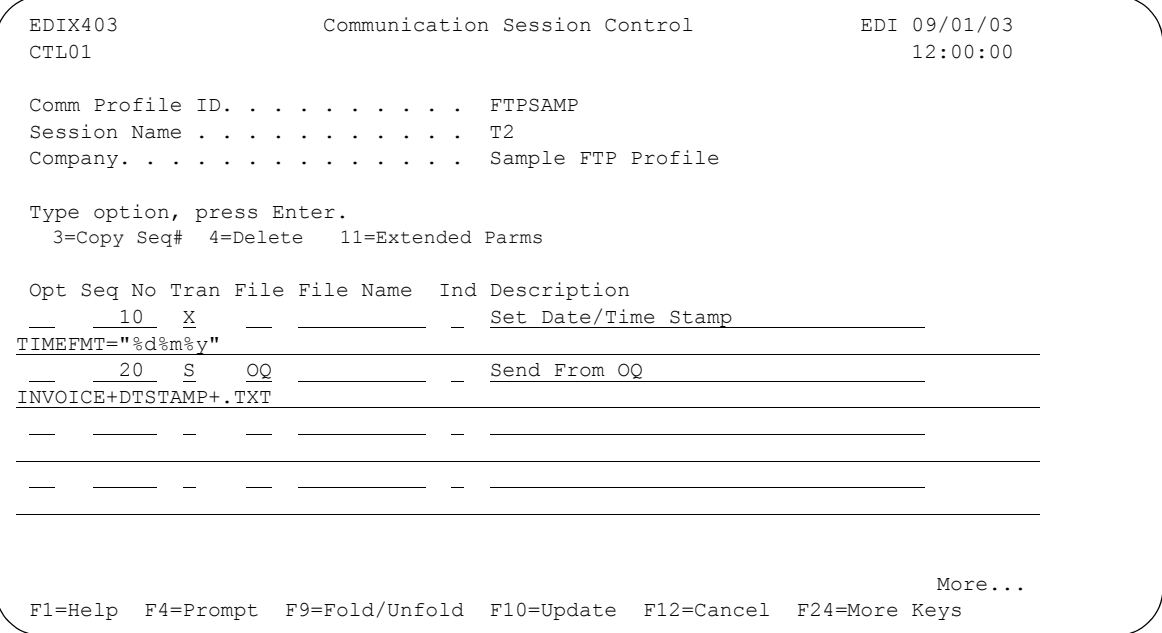

<span id="page-514-1"></span>Figure 12.7 Sample TIMEFMT Script Session T2

The previous example creates a file on the remote FTP server with the file name of INVOICE072308.TXT. The +DTSTAMP+ must appear in the Send Step, otherwise only the name in the command line will be used as the file name. The file name prior to and after the +DTSTAMP+ is limited to 25 characters each.

The example in [Figure 12.8](#page-515-0) creates an individual file name for each batch transmitted in the Outbound Queue that is distinguished with a sequential number. In this instance the remote file names are 072308**0001**, 072308**0002**, 072308**0003**, through 072308*nnnn*.

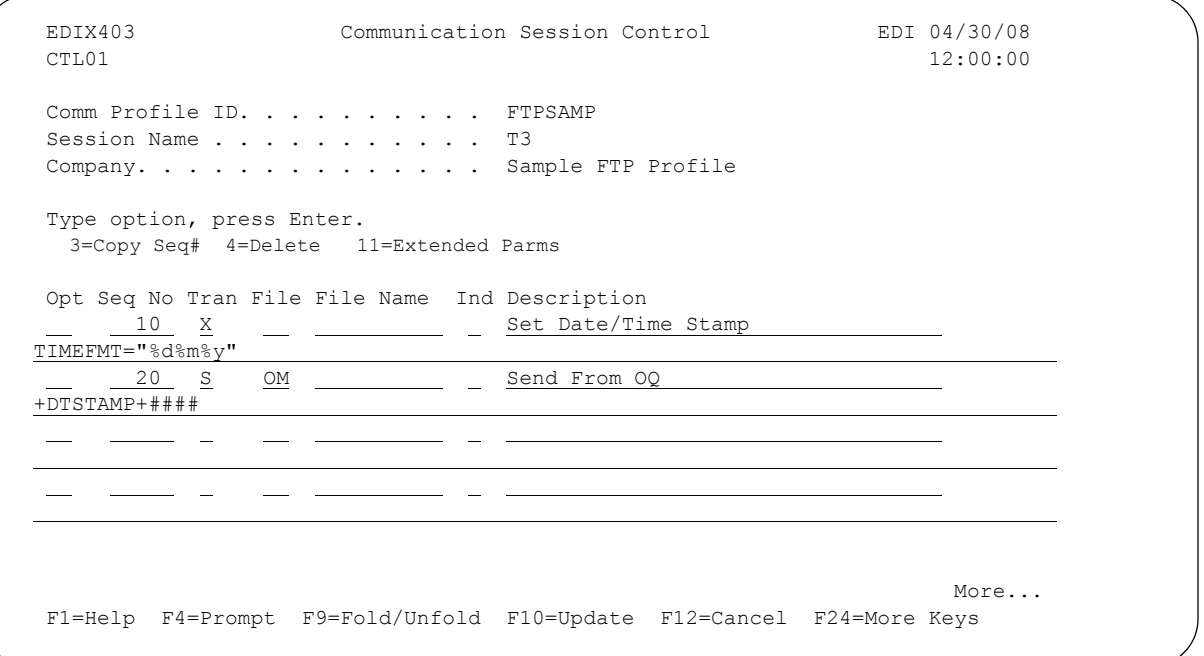

Figure 12.8 Sample TIMEFMT Script Session T3

### <span id="page-515-0"></span> $\sum$  NOTE  $\equiv$

Refer to the earlier examples for more information about the RTVSEQ and SAVSEQ Extended Logic scripting functions and the use of  $\# \# \#$ , which starts on [page 12-23.](#page-508-0)

The example in [Figure 12.9](#page-516-0) creates a date/time string that is separated by a hyphen. The file name would appear as 09-01-08.

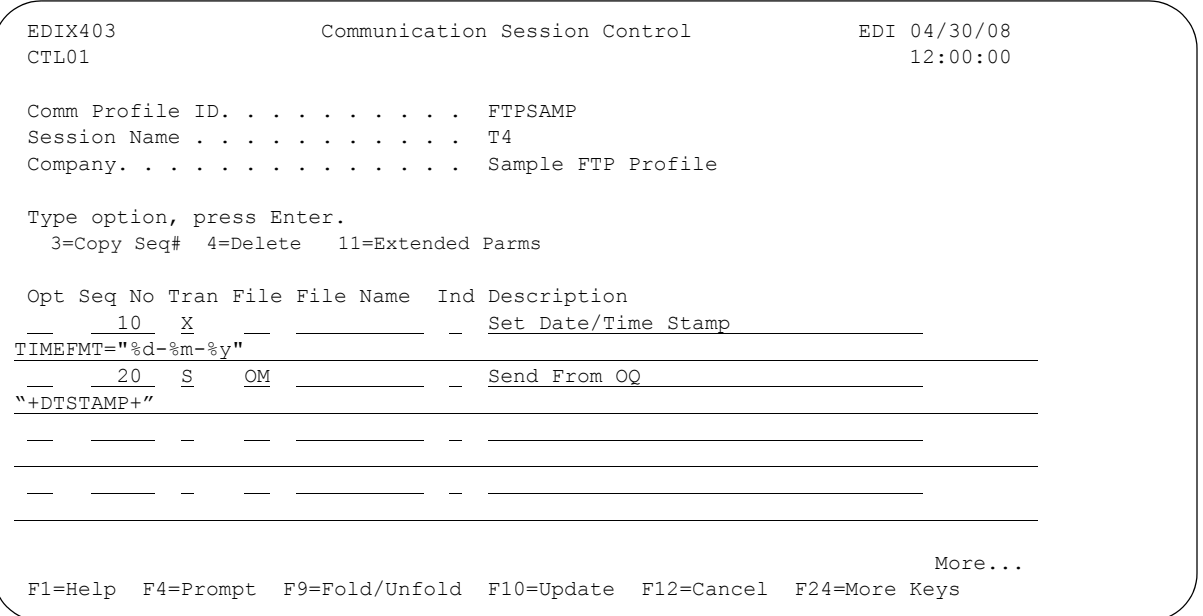

### Figure 12.9 Sample TIMEFMT Script Session T4

<span id="page-516-0"></span>The example in [Figure 12.10](#page-516-1) uses spaces to separate the date/time string elements.

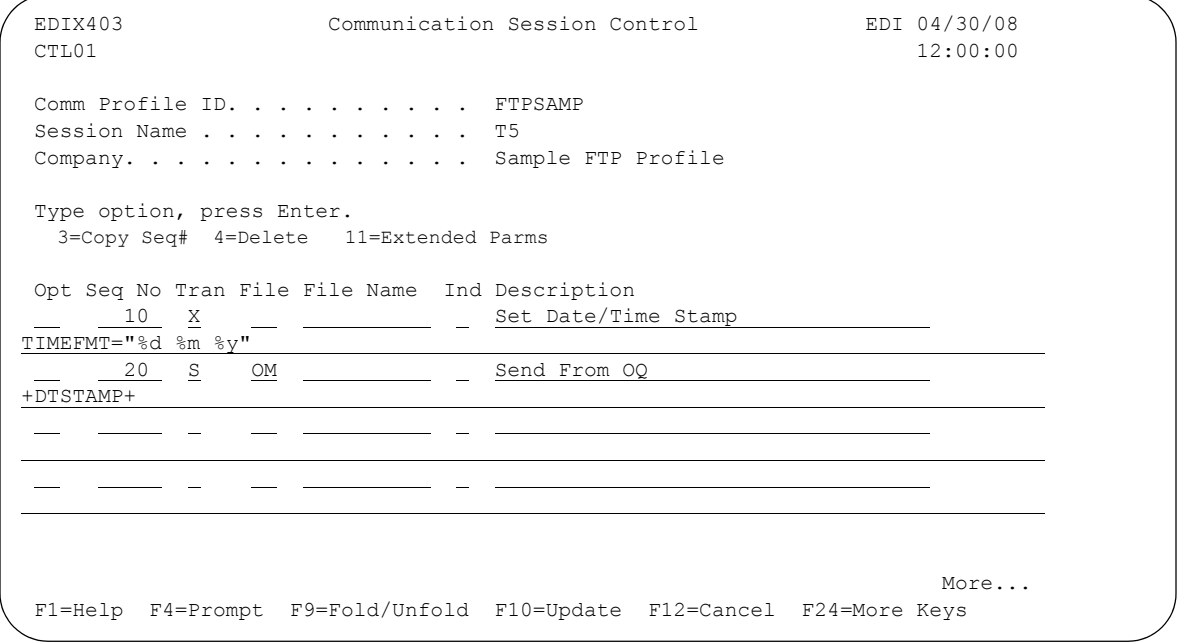

### Figure 12.10 Sample TIMEFMT Script Session T4

<span id="page-516-1"></span> For this example to work successfully, the entire file name in the send step must be encapsulated with double quotes ("filename").

### **Start an FTP Client Communication Session**

After creating an appropriate communication profile and script, an FTP client communication session can be started by using the STRCOMSSN command or the job scheduler. (SEE the section "Initiating Communication Sessions" in the "Using Communications" chapter for more information.)

### **ANOTE**

The STRCOMSSN command and job scheduler cannot be used to start FTP server sessions. These sessions will be initiated by the remote system when it wishes to communicate.

When an FTP client communication session is initiated, the profile and script are used to create a series of commands that will be passed to the iSeries FTP client program for execution. Control record transactions will be passed directly to FTP, and send and receive transactions will be converted to FTP PUT and GET subcommands, respectively.

## **Use the FTP Server Interface**

The Gentran:Server FTP server interface allows data to be exchanged between the Gentran:Server communication queues and a remote (client) system.

The following steps are necessary to prepare the Gentran:Server FTP server interface for use:

- 1. Configure your iSeries FTP server using the information in the "iSeries TCP/IP Configuration and Reference".
- 2. Create an appropriate FTP communication profile using the information in the previous section, "Gentran:Server FTP Configuration".
- 3. Configure the remote (client) system for FTP communication with your iSeries.
- 4. Configure the FTP library using the new command GENFTPSLL.

FTP server sessions are conducted "outside" of Gentran:Server using the iSeries FTP server, under the control of the remote (client) system. The client will issue standard FTP subcommands to establish the FTP connection, set file transfer parameters, and perform file transfers.

The interface to Gentran:Server is provided by several additional commands that will be submitted to the iSeries FTP server by using the QUOTE RCMD facility from the FTP client. These commands are used to copy data to and from the Gentran:Server communication queues, and perform necessary data formatting and character translation.

**A** NOTE —

If errors occur while processing Gentran:Server FTP server interface commands, messages will be written to the QSYSOPR message queue.

Because the responsibility for establishing and controlling the session is the client's, you must determine and implement the most effective method for each specific FTP client to create and execute the appropriate FTP subcommands. Control of the FTP client can be manual, by typing commands directly into the FTP client program, or automated, using an FTP command file or other facility available on the client system.

GENFTPSLL (Gentran FTP Set Lib List) is a command that allows the user to change the Gentran FTP server production and test library names at any time. Prompt the command **GENFTPSLL** and specify program and data library names for both a production and test environment. This command changes the library names added to the library list of an FTP client using the Gentran FTP server.

### **FTP Server Session Flow**

The remote system must perform the following actions using its FTP client program:

- 1. Connect to the iSeries FTP server. This can be accomplished by using the FTP command or the OPEN subcommand.
- 2. Log in to the iSeries FTP server using a valid iSeries user profile and password. This can be accomplished by responding to the prompts for user and password or by using the USER subcommand.
- 3. Execute the **GENFTPLIBL** command on the iSeries to create the environment for the Gentran:Server FTP server interface programs.
- 4. Use the FTP **BINARY** subcommand to place your FTP session into binary image transfer mode.
- 5. If you need to send data to Gentran:Server, perform these steps for each file you need to send:
	- a. Use the FTP **PUT** subcommand to transfer the file from the client system to the iSeries.
	- b. Execute the **GENFTPADD** command on the iSeries to add the file to the Gentran:Server inbound queue.
- 6. If you need to receive data from Gentran:Server:
	- a. Execute the **GENFTPEXT** command on the iSeries to extract eligible batches from the outbound queue into a file.
	- b. Use the FTP **GET** subcommand to transfer the file from the iSeries to the client system.
- 7. After the file transfers have been completed, execute the **GENFTPUPDT** command on the iSeries to cause Gentran:Server to update the communications history and batch status to reflect the file transfers that have occurred.
- 8. Use the FTP **QUIT** subcommand to log out of the iSeries FTP server and close the FTP connection.

### **FTP Server Interface Commands**

The commands described in this section constitute the interface between Gentran:Server and the iSeries FTP server. These commands are submitted from the remote FTP client to the iSeries FTP server to invoke the Gentran Server interface functions.

The commands are submitted for processing by using the QUOTE subcommand on the FTP client system to pass the RCMD subcommand to the iSeries FTP server. This combination causes the text that follows QUOTE RCMD to be passed to the server's command interpreter for execution.

For example, if you wanted to execute a command requiring the syntax XYZCMD PARM1 PARM2 on the FTP server, you would issue the following command to the FTP client program:

#### **QUOTE RCMD XYZCMD PARM1 PARM2**

The following paragraphs describe the syntax of the Gentran:Server FTP server interface commands.

### **GENFTPLIBL**

This command creates an environment (within the iSeries FTP server job) that will support the use of the other Gentran:Server FTP server interface commands.

This command must be executed immediately after the commands used to connect to and log in to the iSeries FTP server, before any other Gentran:Server FTP server interface commands are used.

TEST is an optional parameter of the command GENFTPLIBL to quickly move clients between production and test environments and add test library names to an FTP client's library list. This provides a method for switching FTP clients between a production and a test environment.

When an FTP client executes the GENFTPLIBL command with no parameters, it will default to adding the library names specified as production in the GENFTPSLL command to the client's library list. To run in a test environment, an FTP client would instead issue the command GENFTPLIBL, followed by a single space, and the parameter TEST. This will cause the library names specified as test in the GENFTPSLL command to be added to the client's library list. The two formats of the command are listed below.

**GENFTPLIBL** Add libraries specified as production in GENFTPSLL command.

**GENFTPLIBL TEST** Add libraries specified as test in GENFTPSLL command.

### **GENFTPEXT**

This command causes data to be extracted from the Gentran:Server outbound queue. The data will be formatted for FTP binary transmission by adding record separators and translating the data from EBCDIC to ASCII. The data will then be written to an iSeries physical file. The GENFTPEXT command accepts parameters that allow the actions of the command to be tailored to your needs. The complete syntax of the command is shown below. Optional parameters are shown enclosed in brackets.

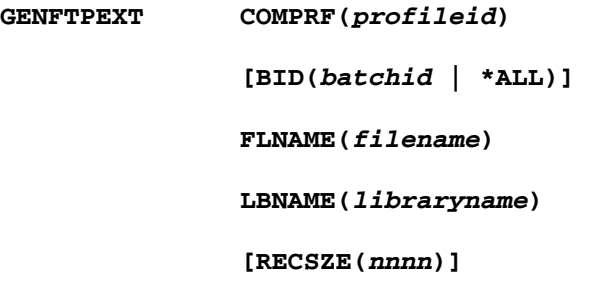

**COMPRF** specifies the communication profile ID for which data is to be extracted.

**BID** specifies the batch ID that can be used to limit the data that is extracted to only those batches whose batch ID matches the one specified. The batch ID can be up to 44 characters and can be assigned to batches when they are added to the communication queues. If BID is not specified, then all eligible outbound batches with no batch ID (spaces) will be extracted. If  $\star$ ALL is specified, then all eligible outbound batches will be extracted, regardless of batch ID.

### **A** NOTE –

Eligible outbound batches are those with a batch status of  $Q$  (queued), IP (in progress), or SA (sent abnormal).

**FLNAME** specifies the name of the file that the outbound data will be written to. The file will be created automatically.

**LBNAME** specifies the name of the library in which the file will be created.

**RECSZE** specifies the record length of the physical file into which data will be extracted for transmission. The record length used may be increased by up to two bytes if outbound record separator characters have been specified in the communication profile. If RECSZE is not specified, the record length from the communication profile will be used.

### **GENFTPADD**

This command causes data to be added to the Gentran:Server inbound queue. The data will be reformatted by translating the data from ASCII to EBCDIC and removing record separators. The data will then be written to the Gentran:Server inbound queue.

The GENFTPADD command accepts parameters that allow the actions of the command to be tailored to your needs.

The complete syntax of the command is shown below. Optional parameters are shown enclosed in brackets.

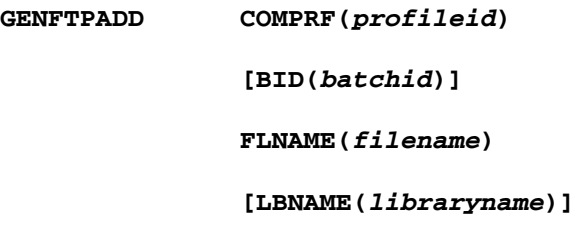

**COMPRF** specifies the communication profile ID for which data is to be added. The profile that is specified must have previously been defined within Gentran:Server communications.

**BID** specifies the batch ID that will be assigned to the data batch on the Gentran:Server inbound queue. The batch ID can be up to 44 characters. If BID is not specified, then no batch ID will be assigned to the inbound batch.

**FLNAME** specifies the name of the physical file from which inbound data is to be read. This file must exist. It should be the same file to which data was previously written by an FTP file transfer.

LBNAME specifies the name of the library in which the file resides. If LBNAME is not specified, then the library list will be searched.

### **GENFTPUPDT**

This command causes the Gentran:Server communication history log and communication queue control files to be updated to reflect the batches that have been sent and received during the current FTP session.

Batches that were extracted by the GENFTPEXT command will be updated to status "sent normal", and history records will be created to indicate their successful transmission. Batches that were added by the GENFTPADD command will also be recorded in the communication history.

This command allows the FTP client to control the final batch status and communications history within Gentran:Server for iSeries Communications Module. Therefore, it is the client system's responsibility to issue this command at the end of every FTP session that uses the Gentran:Server FTP server interface.

### **CAUTION STOP**

If the client system fails to execute the GENFTPUPDT command, then the Gentran:Server communication history and outbound queue batch status will not be correct.

### **Chapter**

# **13 Using Line Pools**

### **In this Chapter**

This chapter contains the following sections:

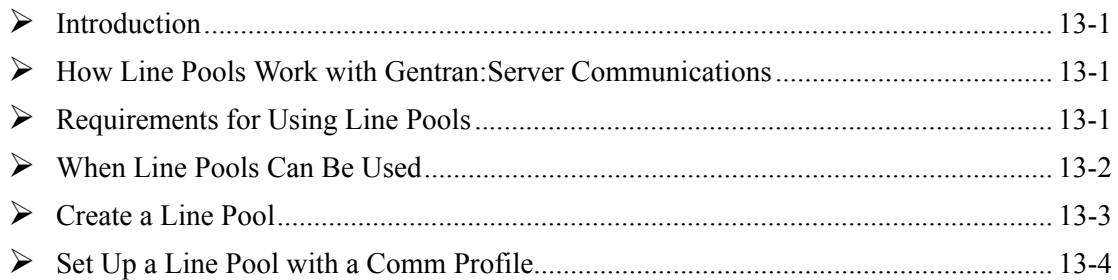

# <span id="page-524-0"></span>**Introduction**

The use of line pools within the Gentran:Server for iSeries Communications Module is an extension to the communications subsystem. Line pools enable you to have a number of communications jobs active at one time, all sharing the same "pool" of up to five iSeries line resources.

### <span id="page-524-1"></span>**How Line Pools Work with Gentran:Server Communications**

Line pools prevent a communications job from failing when attempting to use a line resource that is already in use by another job. When you use a line pool, a communications job will check the status of each resource named in the line pool, attempting to find the first available resource. If an available resource is found, communications will begin over that resource. If all resources in the pool are checked and none has an available status, the job will delay for one minute, then start the status checking process again.

### <span id="page-524-2"></span>**Requirements for Using Line Pools**

- All resources named in the line pool must be using the same modem and autodial type.
- Multiple line pools may be defined on a single machine and used at the same time by different jobs.
- Only one line pool can be defined within a single Profile. For instance, it may beneficial to have one pool for all asynchronous communication jobs, and a second for all synchronous communication jobs. Using this scenario, multiple asynchronous jobs sharing one line pool, and multiple synchronous jobs sharing another line pool can all be active at the same time.
- There are no limitations on the number of line pools that may be used.
- Up to 5 communication resources can be defined in a line pool.

### *C***RECOMMENDATION**

You may want to set up one pool for production jobs, and another for test jobs to keep the maximum number of lines/modems available to your production environment.

### <span id="page-525-0"></span>**When Line Pools Can Be Used**

Line pools can only be used for switched line, outbound dial applications.

Line pools are *not* supported in the following environments:

- Stand alone auto-dialers on a separate port from the modem (801/ACU)
- **Leased line connections**
- **LAN** connections
- Auto-answer / Incoming calls

# <span id="page-526-0"></span>**Create a Line Pool**

To create a line pool, from the Work with Communications panel (EDIX400-FMT01), type **33** (Line Pools) on the key entry line and press **Enter**. The Gentran:Server Line Pool (GENLINP) panel is displayed as shown in [Figure 13.1.](#page-526-1)

```
 Gentran Line Pool (GENLINP) 
 Type choices, press Enter. 
 Line Pool Name . . . . . . . . . SYNC1 Name 
 Library . . . . . . . . . . . . *GENDTA Name, *GENDTA 
Description . . . . . . . . . <u>Line Pool #1</u>
Resource Name 1 \cdot \cdot \cdot \cdot \cdot \cdot \cdot LIN031 Name, *RMV
Resource Name 2 . . . . . . . LIN032 Name, *RMV
Resource Name 3 . . . . . . . . . <u>__________</u> Name, *RMV<br>Resource Name 4 . . . . . . . . . Name, *RMV
Resource Name 4 \cdot \cdot \cdot \cdot \cdot \cdotResource Name 5 . . . . . . . . . Name, *RMV
Bottom Bottom and the set of the set of the set of the set of the set of the set of the set of the set of the set of the set of the set of the set of the set of the set of the set of the set of the set of the set of the se
 F3=Exit F4=Prompt F5=Refresh F12=Cancel F13=How to use this display 
 F24=More keys
```
Figure 13.1 Gentran:Server Line Pool (GENLINP) panel

<span id="page-526-1"></span>The Gentran:Server Line Pool (GENLINP) panel is used to define line pool information. This panel enables you to create, update, and delete line pools and their contents.

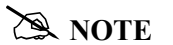

The Gentran:Server Line Pool command can also be accessed by typing **GENLINP** on the command line and pressing **Enter**.

This panel allows you to specify a five-character pool name, the library where the pool will reside, up to 30 characters as a description, and up to five resource names. Press **F1** (Help) for additional information on a field. Pool name, library name, and resource name are mandatory.

## <span id="page-527-0"></span>**Set Up a Line Pool with a Comm Profile**

Once a line pool has been created, you can associate that pool with each of the communications profiles that is to use it.

To associate a line pool with a particular comm profile, update the modem port field for that profile:

- 1. On the Work with Communications panel (EDIX400-FMT01), type **2** (Revise) in the Option field next to the desired Profile ID and press **Enter**.
- 2. On the Communication Profile panel (EDIX401-FMT*nn*, where *nn* is 02 09, depending on the protocol defined for this profile), press **F8** (Next) to see protocol-specific parameters.
- 3. Type the name of the line pool, preceded by an asterisk  $(*)$ , in the Modem Port field and press **F10** (Update). The asterisk informs Gentran:Server you are naming a line pool, rather than a single line resource. For example, to use a line pool named SYNC1, update the Modem Port field with the value **\*SYNC1**, as shown in [Figure 13.2](#page-527-1).

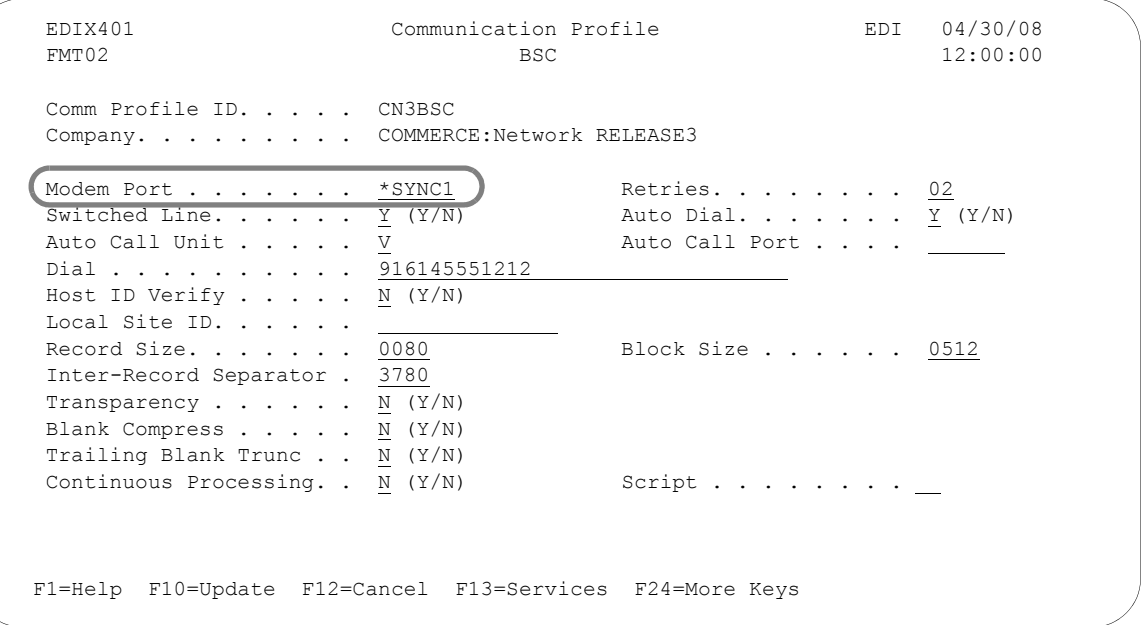

Figure 13.2 Example of Profile with Line Pool information

<span id="page-527-1"></span>4. Repeat steps  $1 - 3$  for each profile that will use the line pool.

For more information about working with comm profiles, see the "Using Communications" chapter.

### **Chapter**

# **14 MQSeries Interface**

# **In this Chapter**

This chapter covers the following topics:

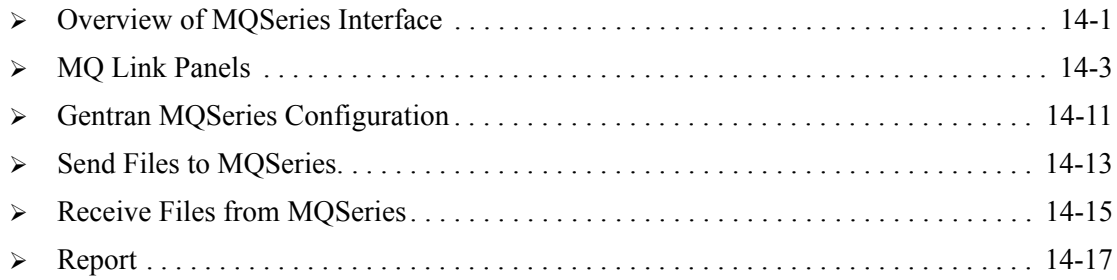

# <span id="page-528-0"></span>**Overview of MQSeries Interface**

Gentran:Server for iSeries communications includes an MQSeries interface. This interface allows you to transfer files to and from other systems using MQSeries.

### $\sum$  NOTE  $-$

This form of communication requires MQSeries to be loaded and configured on both the sending and receiving systems.

The Gentran:Server interface with MQSeries allows files to be transferred directly from a database file, or they can be transferred from the Gentran communications queues. You can also receive files directly into the Gentran communications queues, or to a database file. By entering the MQ Link on the ADD, EXTRACT, PRCTRNIN, or PRCTRNOUT commands, the data is transferred/received directly from any of these points.

In addition to the current functionality, MQ Link provides additional capabilities. On the ADD command, you can take data from an MQSeries queue and place it in the Gentran communication queues. The EXTRACT command takes data directly from the Gentran communication queue and sends it to MQSeries. The PRCTRNIN command sends the intermediate application files to

MQSeries for each application processed. The PRCTRNOUT command pulls the data from MQSeries and places it in the application file prior to processing the application.

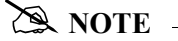

When using the MQSeries interface with the PRCTRNOUT process, you can only specify one application ID per run, and that application definition can only have one file defined to it.

Gentran provides the capability to insert or remove carriage return/line feed characters from the data. This would be used when transferring or receiving data from systems, such as Windows NT, that require those fields to be used as record separators. MQSeries performs the data conversion from ASCII to EBCDIC when you receive data from an ASCII source, provided the convert data parameter is marked on the MQ Link definition.

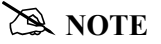

To use the MQSeries interface, you must have a good working knowledge of MQSeries. Sterling Commerce does not provide a means to maintain the MQSeries queues, channels, and managers. These functions and items must be maintained separately outside of the Gentran product. The interface has been based upon having the MQSeries queues defined at 4MB on the iSeries system where Gentran:Server resides.

This diagram illustrates inbound processing using the MQSeries interface. The MQ Series interface places all application files to a defined MQSeries Queue.

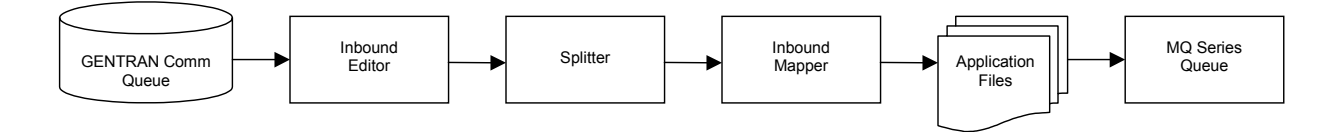

This diagram illustrates outbound processing using the MQSeries interface. The application file is populated with the data received from an MQSeries Queue.

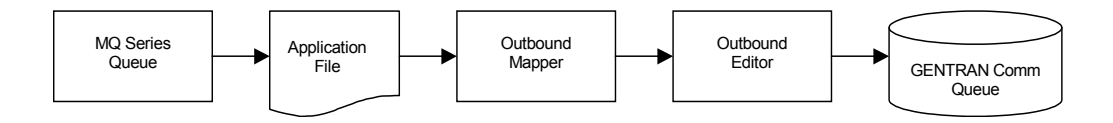

# <span id="page-530-0"></span>**MQ Link Panels**

The MQ Links panels enable you to set up and configure link definitions to transport files between Gentran:Server, MQSeries, and other systems that are MQSeries enabled.

### **Access MQ Link Panels**

The MQ Link panels are accessed from the Gentran:Server Communications menu. Select option **4** on the GENMAIN menu or type **GO GENCOM** on the command line and press **Enter**. The system displays the Gentran:Server Communications menu.

```
 GENCOM Gentran:Server Communications 3.5 
                                                   System: ISDDEV01 
 Select one of the following: 
     1. Work with Communications 
     2. Work with Session Scripts 
     3. Work with Comm History File 
     4. Work with Outbound Queue 
     5. Work with Inbound Queue 
     6. Work with Active Comm Jobs 
       Work with Network Profiles
     8. Work with MQ Links 
    10. Start a Comm Session (STRCOMSSN) 
    11. Start a Comm Session with Trace (STRCOMSSNT) 
    12. End Active Comm Jobs (SHUTDOWN) 
    13. Gentran Line Pools (GENLINP) 
    14. Purge All Communication Files (PRGALL) 
More...
 Selection or command 
==(8) F3=Exit F4=Prompt F9=Retrieve F12=Cancel F13=User Support 
 (C) COPYRIGHT Sterling Commerce Inc., 2008, ALL RIGHTS RESERVED.
```
### Figure 14.1 The Gentran:Server Communications menu

<span id="page-530-1"></span>To access Work with MQ Links, type **8** on the command line and press **Enter**, as shown in [Figure 14.1](#page-530-1)

The MQ Links panels are used for the following tasks:

- **Create an MQ Link**
- **v** View an MQ Link
- Delete an MQ Link
- **Print an MQ Link**
- Copy an MQ Link
- Revise an MQ Link

### **Create a New MQ Link**

The Work with MQ Links panel (EDIX460-FMT01) is used to create and maintain MQ Link definitions.

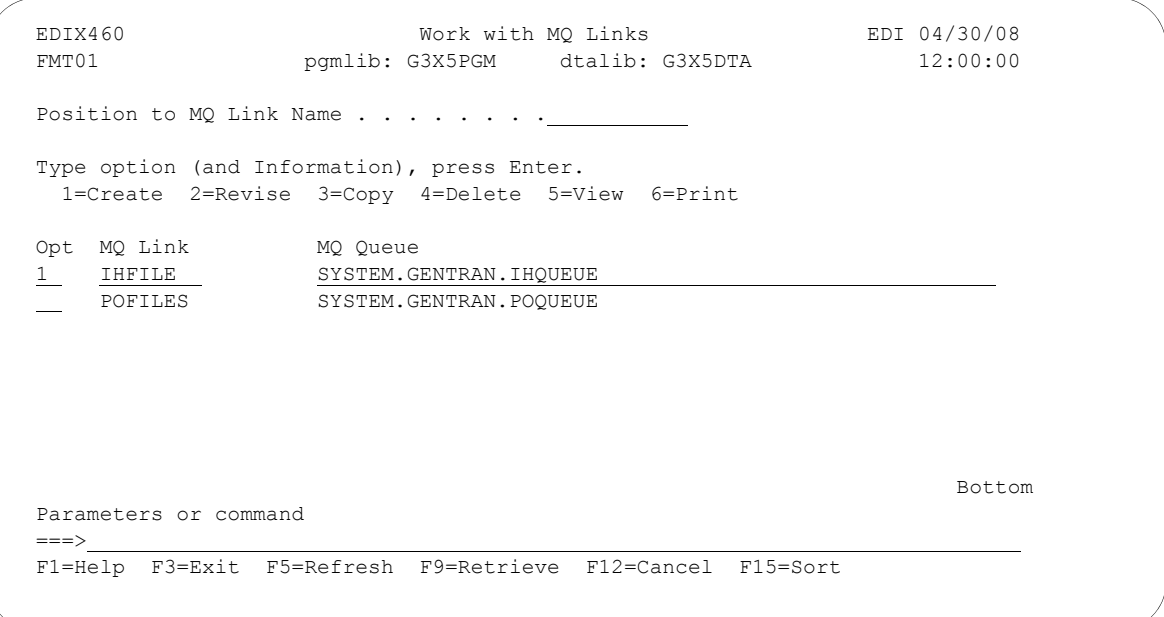

### Figure 14.2 Work with MQ Links Panel (EDIX460-FMT01)

<span id="page-531-0"></span>To create an MQ Link, complete these steps (shown in [Figure 14.2](#page-531-0)).

- 1. Type **1** (Create) in the Option field.
- 2. Select an alphanumeric name (up to 10 bytes) to represent an MQ Link that Gentran will use to access an existing MQSeries data queue. Enter the complete MQ Series queue name that ties the MQ Link and the MQSeries queue together and press **Enter**.

The MQ Link Configuration panel (EDIX461-FMT01) is displayed.

### *Field Descriptions*

### **MQ Link**

This 10-position alphanumeric field is a short alias name for the MQ queue.

#### **MQ Queue Name**

This 48-position alphanumeric field is the actual MQ queue name.

### $\approx$  NOTE  $-$

The MQ Link name cannot be used more than once.

[Figure 14.3](#page-532-0) shows the MQ Link Configuration panel (EDIX461-FMT01).

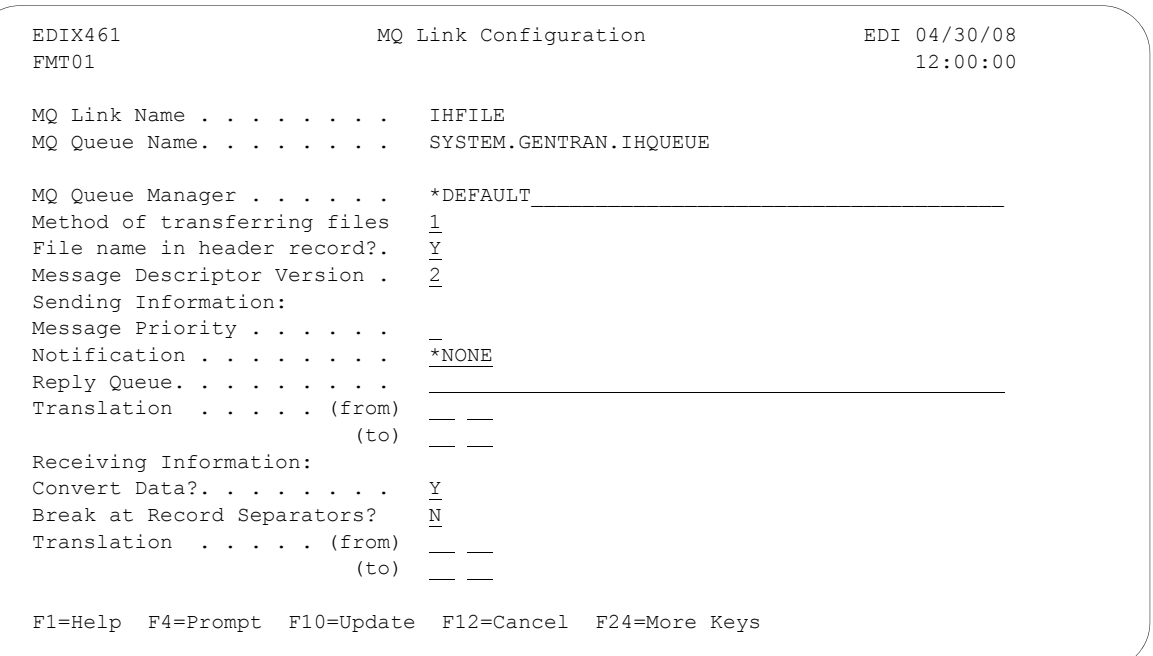

### Figure 14.3 MQ Link Configuration Panel (EDIX461-FMT01)

<span id="page-532-0"></span>Enter the appropriate information in the fields and press **F10** (Update) to create a new MQ Link.

### *Field Descriptions*

#### **MQ Queue Manager**

A 48-byte alphanumeric field used to identify the queue manager that is associated with the MQ Queue. Use **\*Default** when the MQ Queue is assigned to the default queue manager.

### **Method of transferring files**

A 1-position alphanumeric field used to define the method of transferring/receiving files.

#### **1** Segmentation

This is the preferred method of transfer. However, your MQSeries system must support segmentation in order for this option to function. This method sends your file as one message and segments as needed. If the file being transferred is larger than the maximum queue size, then segmentation occurs. By using this method, you need not worry about the size of the file that will be transferred.

**2** One record per message This method sends a message for every record that you have in your file. This method is used when your file has a very large logical record length and your MQSeries does not support segmentation.

**3** One file per message

This method sends one file as one message. It does not use segmentation; therefore, if the file is larger than the defined queue size, an error occurs and you are not able to send the file. This method is used if your MQSeries does not support segmentation.

### **File Name in Header Record**

A 1-position alphanumeric field used to identify whether the file name should be contained in the Message Descriptor. Valid values include:

- **N** The file name is not included in the Message Descriptor.
- **Y** The file name is in the Message Descriptor in the Application Identity Data in the format of LIBRARY/FILENAME/MEMBER.

### **Message Descriptor Version**

A 1-position numeric field used to identify the version of MQSeries that is running on your system.

- **1** Version 1
- **2** Version 2 with segmentation support

### Send Information

### **Message Priority**

A 1-position numeric field used to identify the priority of the message being sent. Valid values are **0** to **9**.

### **Notification**

A 5-position alphanumeric field used to identify whether there are any special instructions when delivering the message.

- **\*NONE** There will be no notification when the message is delivered.
- **COA** Enter this when you want to use the Confirm on Arrival option to verify a message was added to the remote system MQ Queue.
- **COD** Enter this when you want to use the Confirm on Delivery option to verify a message was retrieved from a remote system MQ Queue.

### **Reply Queue**

A 48-byte alphabetic field used to hold the name of the MQSeries queue on your system that is to be used to receive a reply from the remote system. Information can only be entered in this field if COA or COD is entered for the notification type.

### **Translation (From/To)**

The combination of these fields define the characters that are to be translated "from" and the characters that are to be translated "to." Each field consists of two hexadecimal digits that represent one EBCDIC character. The easiest way to understand the operation of translation is to consider this example.

**Example**—Adding Carriage Return/Line Feeds to Outbound Data

In this example, data is being transmitted from the iSeries to a remote device that expects each record to end with a carriage return/line feed. The data that is ready for transmission does not contain these characters at the end of the record because the application was unable to generate the data that way. The carriage returns and line feeds can be added to the outbound data as it is transmitted by specifying the following translation entries:

Translation:

(from) ... (to) ... OD 15

The "Outbound (from)" entries have been left blank. The "Outbound (to)" entry shows that we are translating to a carriage return/new line (hex 0D15).Although we obviously cannot translate from "nothing" to "something," as this example suggests, using the translation fields in this manner has special meaning to the MQSeries interface. If the "Outbound (from)" entries are left blank and one or more of the "Outbound (to)" entries are filled in, then the characters entered for "Outbound (to)" will be transmitted following every data record. If the file is 100 bytes long, a carriage return/line feed will be transmitted after every 100 bytes of data, and placed on the remote system MQ Queue that way. When the data is pulled off the queue and received by an ASCII machine, an EBCDIC/ASCII translation occurs, changing it from a hex 0D15 to a hex 0D0A.

### Receive Information

### **Convert Data?**

This is a 1-position alphabetic field that tells MQSeries whether or not to convert the data when it is removed from the MQSeries queue. This should always be turned on (specify **Y**) if the data is coming from an ASCII system. If the data is already in EBCDIC format, then a conversion is not necessary (specify **N**).

### **Break at Record Separators?**

When receiving data from other devices such as PCs, the data is stored as one long string of data. When receiving data into the iSeries, it is placed into fixed-length records. If this situation occurs, you can use the record separators to determine the starting point of each new record. If you wish to start a new record each time a carriage return/line feed is encountered, type **Y** in this field. This field is used in conjunction with the Translation from field. There must be a hexidecimal value entered in the Translation from field in order to identify when the record is to break.

By entering an **N** in this field, the data is placed in the file on the iSeries as received from the MQSeries queue.

### **Translation (From) (To)**

The combination of these fields define the characters that are to be translated "from" and the characters that are to be translated "to" when receiving information. Each field consists of two hexadecimal digits that represent one EBCDIC character. The easiest way to understand the operation of translation is to consider these examples.

**MQ Translation Example 1**—Removing Carriage Return/Line Feeds from Inbound Data

In this example, a remote PC transmits data to the iSeries using MQSeries. The PC data is stored on disk as fixed-length records delimited by Carriage Return/Line feed combinations, as is common on MS-DOS machines. When the iSeries receives this data, the Carriage Return/Line feeds are not needed. They can be removed from the inbound data as it is received by specifying the following translation fields:

Translation:

(from) ... 0D 15  $(t0)$  ... \_ \_ \_

The "Inbound (from)" entries configure the communicator to translate from the character sequence carriage return/line feed. The "Inbound (to)" entries have been left blank, meaning that the carriage return/line feed sequence should be translated to "nothing." This results in the elimination of all carriage return/line feed sequences from the data that is received. Notice that the inbound line feed character is represented as hexadecimal 15. Although the line feed is transmitted by the PC as a hexadecimal 0A (ASCII line feed), it is translated to an EBCDIC new line (hex 15). This ASCII-EBCDIC translation is performed by MQSeries as the data is retrieved from the queue. Therefore, the values you enter in the translation fields (which control translation at the application level) should always reflect the EBCDIC representation of the data after it has been translated by MQSeries.

#### **MQ Translation Example 2**—Adding Line Feeds after Carriage Returns

In this example, suppose that data is to be received to a user file on the iSeries from a system that sends every record followed by a carriage return. Once the data has been received to the user file, it is sent on to several different remote offices using PCs. The PCs expect all records to be terminated by a carriage return/line feed combination.

Since the data originally received to the user file only included carriage returns, some translation needs to occur. This translation could be performed as the data is received (inbound) or as the data is transmitted (outbound). Additional CPU overhead (which could reduce throughput) is required to do the translation in either direction. Since the data is only received once, but transmitted multiple times, it is more efficient to do the translation during the inbound session. The line feeds can be added to the data as it is received by specifying the following translation entries:

```
Translation:
```

```
(from) ...0D 
(to) ...0D 15
```
This adds the necessary line feed after every carriage return as the data is received and written to the user file. The data is ready for distribution to the PCs.

### **Copy an MQ Link**

It is sometimes easier to create a new MQ Link definition from an existing MQ Link definition. This section describes how to copy an existing MQ Link.

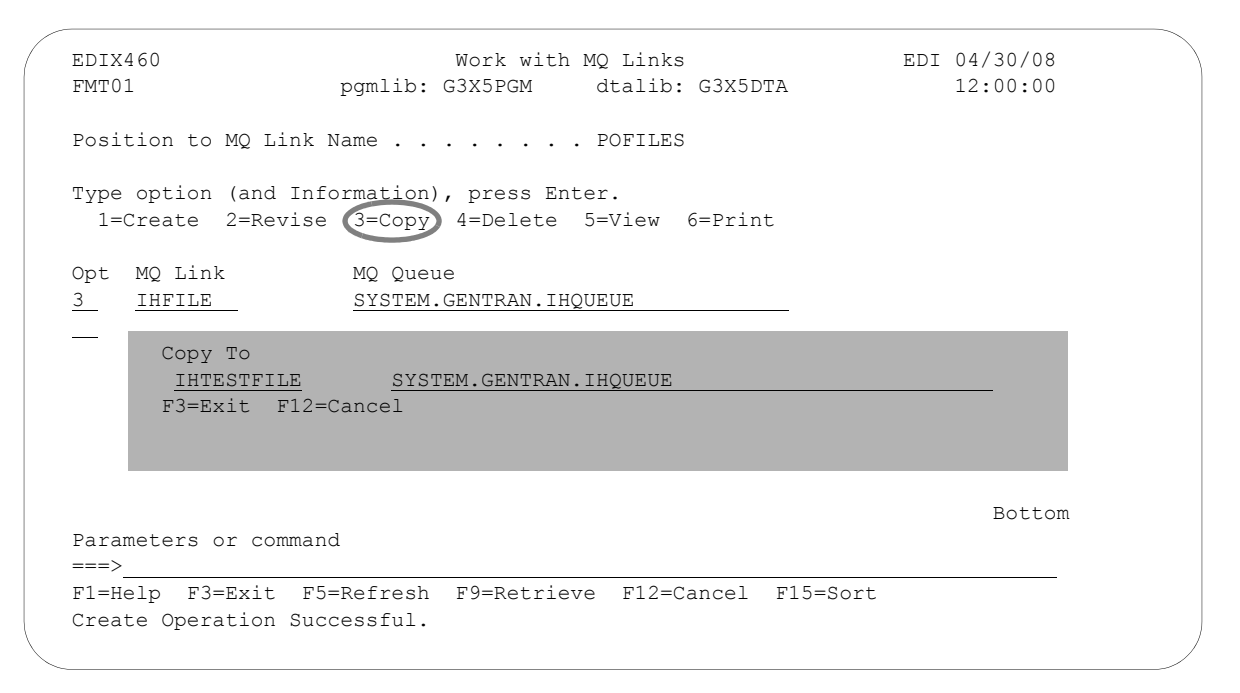

Figure 14.4 Work with MQ Links panel (EDIX460-FMT01)

<span id="page-536-0"></span>Type **3** (Copy) in the Option field next to the definition you want to copy and press **Enter**. This action displays the "Copy To" window. Type the name of the new MQ Link definition and the MQ Queue name and press **Enter**, as shown in [Figure 14.4](#page-536-0).

The MQ Link Configuration panel (EDIX461-FMT01) is displayed.

[Figure 14.5](#page-537-0) shows the MQ Configuration panel.

```
EDIX461 MQ Link Configuration EDI 04/30/08<br>FMT01 12:00:00
                                                                                                          12:00:00
MQ Link Name . . . . . . . . . IHTESTFILE<br>MQ Queue Name . . . . . . . . SYSTEM.GENTRAN.IHQUEUE
MQ Queue Name. . . . . . . .
MQ Queue Manager . . . . . . *DEFAULT
Method of transferring files \frac{3}{5}File name in header record?. Y
Message Descriptor Version . 2 Sending Information: 
Message Priority \cdots . . . . 0
Notification . . . . . . . . <u>COD</u>
Reply Queue. . . . . . . . SYSTEM.GENTRAN.REPLY.QUEUE
 Translation . . . . . (from) 
                                                  \frac{1}{2} \left( \frac{1}{2} \right) = \frac{1}{2} \left( \frac{1}{2} \right) = \frac{1}{2} \left( \frac{1}{2} \right) = \frac{1}{2} \left( \frac{1}{2} \right) = \frac{1}{2} \left( \frac{1}{2} \right) = \frac{1}{2} \left( \frac{1}{2} \right) = \frac{1}{2} \left( \frac{1}{2} \right) = \frac{1}{2} \left( \frac{1}{2} \right) = \frac{1}{2} \left( \frac{1}{2} \right) = \frac{1}{2} \left( \frac{1}{2} \right) = \frac{1}{2} \left((to) — —
 Receiving Information: 
Convert Data?. . . . . . . . Y
Break at Record Separators? N
Translation . . . . . (from) _ _
                                       (to) 
 F1=Help F4=Prompt F10=Update F12=Cancel F24=More Keys
```
### Figure 14.5 MQ Link Configuration panel (EDIX461-FMT01)

<span id="page-537-0"></span>Gentran:Server populates the fields with the values from the original MQ Link. You can accept the new MQ Link as it is or modify the field values. Press **F10** (Update) to create the MQ Link and returns to the Work with MQ Links panel (EDIX460-FMT01).

# <span id="page-538-0"></span>**Gentran MQSeries Configuration**

In order to access MQSeries, a 10-byte MQ Link name must be defined to correspond to an existing MQSeries queue. This definition contains the information necessary to exchange files using MQSeries. The MQ Link may be specified any time MQSeries is to be accessed.

### **MQ Link Definition for MQSeries**

MQ Link provides the parameters needed to establish a link between Gentran and MQSeries. MQSeries provides a method to transfer information to and from most any type of computer system, providing that the MQSeries product is loaded and configured on each of the systems that you are working with. MQSeries performs an ASCII/EBCDIC conversion when necessary. The MQ Link definition provides the parameters necessary to perform the MQSeries transfer.

### **Revise MQ Links**

The Work with MQ Links panel (EDIX460-FMT01) enables you to revise and delete the MQ Link configurations. The MQ Link configuration contains information that is needed to perform an MQSeries send or receive.

```
 EDIX460 Work with MQ Links EDI 04/30/08 
 FMT01 pgmlib: G3X5PGM dtalib: G3X5DTA 12:00:00
Position to MQ Link Name . . . . . . . .
 Type option (and Information), press Enter. 
   1=Create 2=Revise 3=Copy 4=Delete 5=View 6=Print 
 Opt MQ Link MQ Queue 
      IHTESTFILE SYSTEM.GENTRAN.IHQUEUE 
 2 POFILES SYSTEM.GENTRAN.POQUEUE 
Bottom Bottom and the set of the set of the set of the set of the set of the set of the set of the set of the set of the set of the set of the set of the set of the set of the set of the set of the set of the set of the se
 Parameters or command 
 ===> 
 F1=Help F3=Exit F5=Refresh F9=Retrieve F12=Cancel F15=Sort
```
Figure 14.6 Work with MQ Links panel (EDIX460-FMT01)

<span id="page-538-1"></span>To select an MQ Link configuration, type **2** in the Option field next to the selected name and press **Enter**, as shown in [Figure 14.6](#page-538-1).

The MQ Link Configuration panel (EDIX461-FMT01) is displayed, as shown in [Figure 14.7.](#page-539-0)

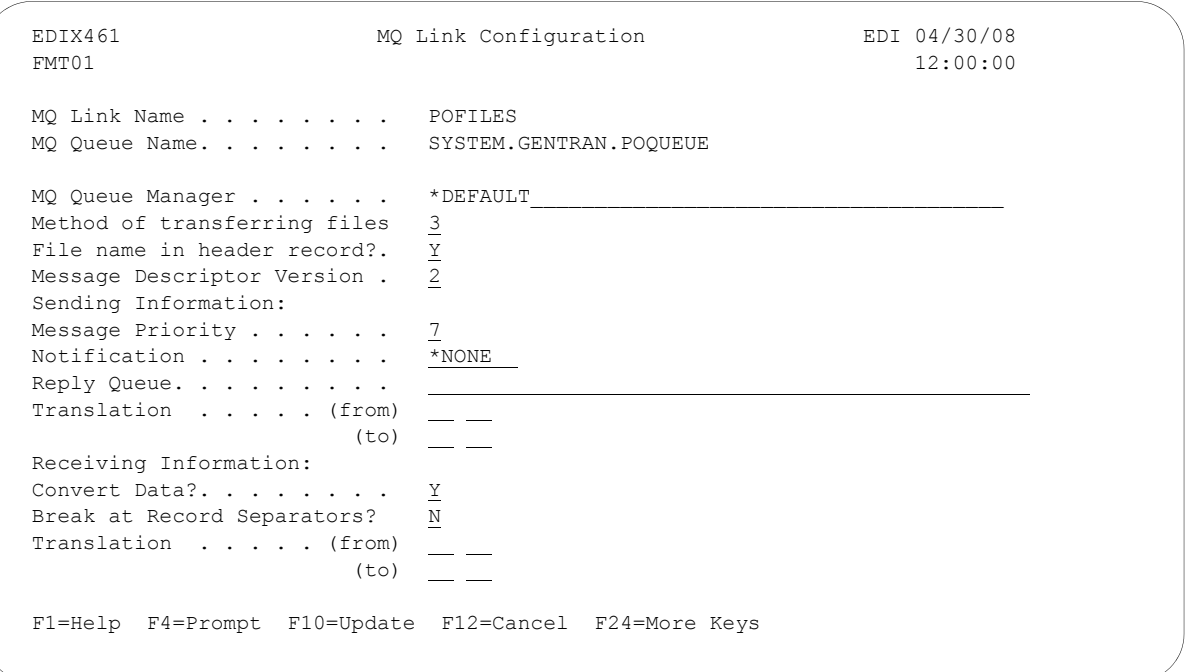

<span id="page-539-0"></span>Figure 14.7 MQ Link Configuration panel (EDIX461-FMT01)
# **Send Files to MQSeries**

In addition to the EXTRACT and PRCTRNIN commands, the GENMQSND command allows you to send database files to MQSeries. To access the GENMQSND command, select option **39** (Send File to MQ Queue) on the GENCOM menu or type **GENMQSND** on a command line and press **F4** (Prompt). The system displays the Send File to MQ Queue panel [\(Figure 14.8\)](#page-540-0).

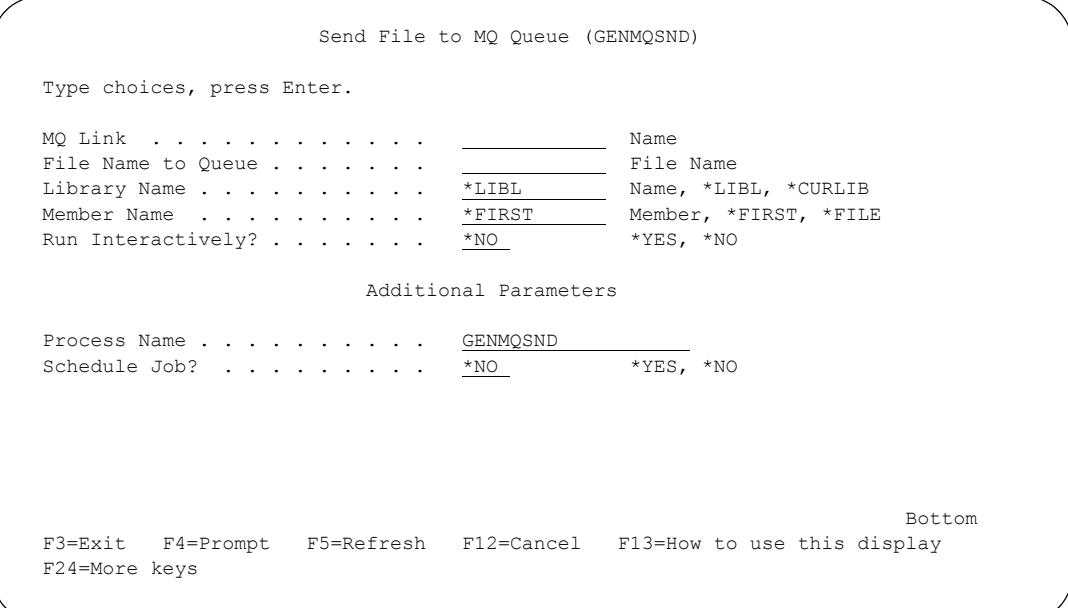

Figure 14.8 Send File to MQ Queue (GENMQSND) command

<span id="page-540-0"></span>To run the Send File to MQ Queue command, specify the selection criteria and press **Enter**.

#### *Field Descriptions*

#### **MQ Link**

This is the name that connects Gentran to MQSeries. The MQ Link must be defined on the Work with MQ Links (EDIX460) panel. By entering this name, all of the information needed to send data to MQSeries is provided.

#### **File Name to Queue**

Enter the name of the file that is to be sent to MQSeries.

#### **Library Name**

Leave the default as **\*LIBL** or change it to **\*CURLIB** or the specific name of the library where the file resides.

#### **Member Name**

A 10-position alphanumeric field used to specify a member of a file to be loaded. If you enter **\*FILE**, the system uses the filename as the member name. A specific member can be entered. **\*FIRST** is the default that loads the first member.

#### **Run Interactively?**

This parameter allows you to perform the process interactively. If you choose to run the command in an interactive mode (**\*YES**), you can monitor system messages that occur during processing. However, you are locked out of the system from the terminal the job was submitted on until the process is complete.

#### **Process Name**

This prompt is used to identify the process name for the Message Center. The default for this prompt is the command name, but can be changed to any 15-byte field to help further identify this process. The process name is displayed on the first of the Work with Message Center panels (EDIX600) and always tracks under this name.

#### **Schedule Job?**

This is used to designate whether you want to run the job as a scheduled job. The default value for this field is **\*NO**. If you specify **\*YES**, the system displays the Schedule Job (SCHJOB) command to further define the job run requirements.

# **Receive Files from MQSeries**

In addition to the ADD and PRCTRNOUT commands, the GENMQRCV command allows you to receive database files from MQSeries. To access the GENMQRCV command, select option **38** (Receive File from MQ Queue) on the GENCOM menu or type **GENMQRCV** on a command line and press **F4** (Prompt). The system displays the Receive File from MQ Queue panel [\(Figure 14.9\)](#page-542-0).

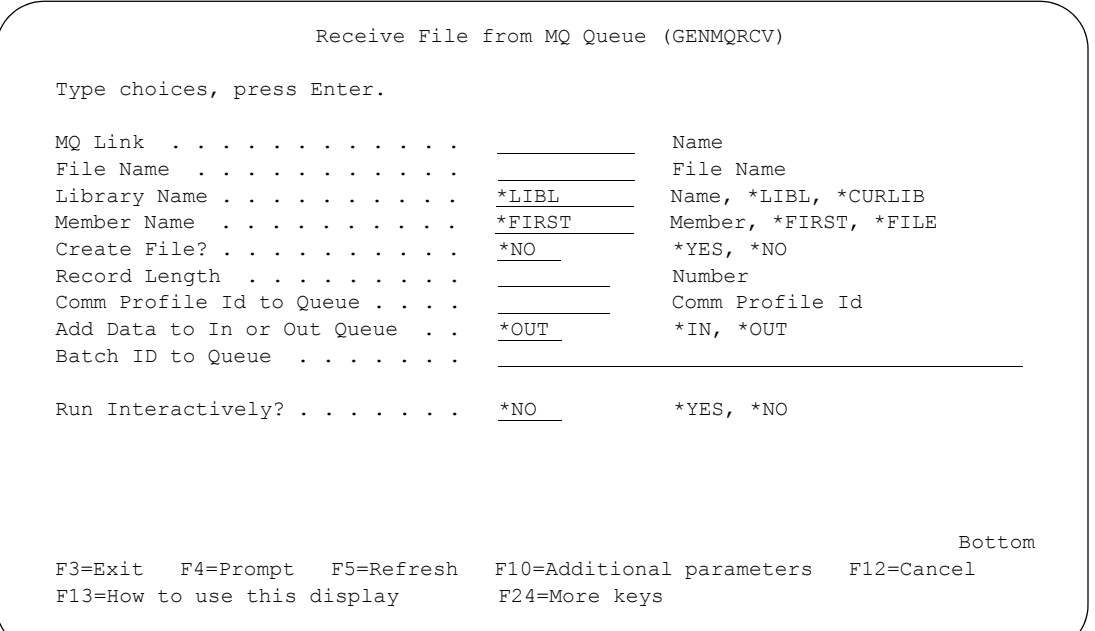

#### Figure 14.9 Receive File From MQ Queue (GENMQRCV) command

<span id="page-542-0"></span>To run the Receive File from MQ Queue command, specify the selection criteria and press **Enter**.

#### *Field Descriptions*

#### **MQ Link**

This is the name that connects Gentran to MQSeries. The MQ Link must be defined on the Work with MQ Links (EDIX460) panel. By entering this name, all of the information needed to receive data from MQSeries is provided.

#### **File Name to Queue**

Enter the name of the file that is to receive the data from MQSeries.

### $\mathbb{R}$  NOTE  $\mathbb{R}$

Leave this field blank when data will be added directly to the Gentran communications queue.

#### **Library Name**

Leave the default as **\*LIBL** or change it to **\*CURLIB** or the specific name of the library where the file resides.

#### **Member Name**

A 10-position alphanumeric field used to specify a member of a file to receive data from MQSeries. If you enter **\*FILE**, the system uses the filename as the member name. A specific member can be entered. **\*FIRST** is the default that loads the first member.

#### **Create File**

Specify **\*YES** if you are receiving this data to a file and the file entered does not exist. Leave the default of **\*NO** if the file already exists, or you are sending the data directly to the Gentran communication queue.

#### **Record Length**

This is only required when **\*YES** was specified for the Create File parameter. Enter the length of the file that is to be created.

#### **Comm Profile ID to Queue**

Enter the name of the Gentran communications profile that you want the data to be placed under.

### $\mathbb{R}$  NOTE  $\mathbb{R}$

Leave this field blank when receiving the data into a database file.

#### **Add Data to In or Out Queue**

This field is only required when directing the data to the Gentran communications queue. Enter **\*IN** if you want the data to be directed to the inbound queue, or enter **\*OUT** if you want the data to be directed to the outbound queue.

#### **Run Interactively?**

This parameter allows you to perform the process interactively. If you select to run the command in an interactive mode (**\*YES**), you can monitor system messages that occur during processing. However, you are locked out of the system from the terminal the job was submitted on until the process is complete.

#### **Process Name**

This prompt is used to identify the process name for the Message Center. The default for this prompt is the command name, but can be changed to any 15-byte field to help further identify this process. The process name appears on the first of the Work with Message Center panels (EDIX600) and always tracks under this name.

#### **Schedule Job?**

This is used to designate whether you want to run the job as a scheduled job. The default value for this field is **\*NO**. If you specify **\*YES**, the system displays the Schedule Job (SCHJOB) command to further define the job run requirements.

# **Report**

# **EBDI461 — MQ Links Configuration Report**

### *Overview*

Gentran:Server provides the ability to print a hard copy report displaying the contents of a specific MQ Link definition.

### *Contents of the Report*

The MQ Links Configuration Report is a user-generated report that contains information necessary to perform the sends/receives within MQSeries.

### *How to Identify the Report*

The name of the Gentran:Server program that generates this report (EBDI461) is printed in the upper left-hand corner of the report. The identifier EBDI461 is also displayed in the User Data field associated with the spooled report in the Output Queue. The report title, "MQ Links Configuration Report," is centered at the top of the page.

### *How to Generate the Report*

This report is generated by selecting option **6** (Print) on the Work with MQ Links panel (EDIX460).

[Figure 14.10](#page-544-0) shows the MQ Links Configuration report.

```
EBDI461 RUN DATE 04/30/08 MQLINKS CONFIGURATION REPORT RUN TIME 12:00:00 PAGE 1
MQ LINK ....................POFILES
MQ QUEUE NAME...............SYSTEM.GENTRAN.POQUEUE
METHOD OF TRANSFERRING FILES.....3
FILE NAME IN HEADER RECORD?......Y
MESSAGE DESCRIPTOR VERSION.......2
SENDING INFORMATION:
 MESSAGE PRIORITY........7
 NOTIFICATION............*NONE
REPLY OUEUE............
 TRANSLATION........(FROM)
                     (TO)
RECEIVING INFORMATION:
CONVERT DATA?...................Y
  BREAK AT RECORD SEPARATORS?.....N
  TRANSLATION.......(FROM)
                    (TO)
                                    Sterling Commerce
```
<span id="page-544-0"></span>Figure 14.10 MQ Links Configuration Report — EBDI461

## *Fields on the MQ Links Configuration Report (EBDI461)*

The fields on the report are defined as follows:

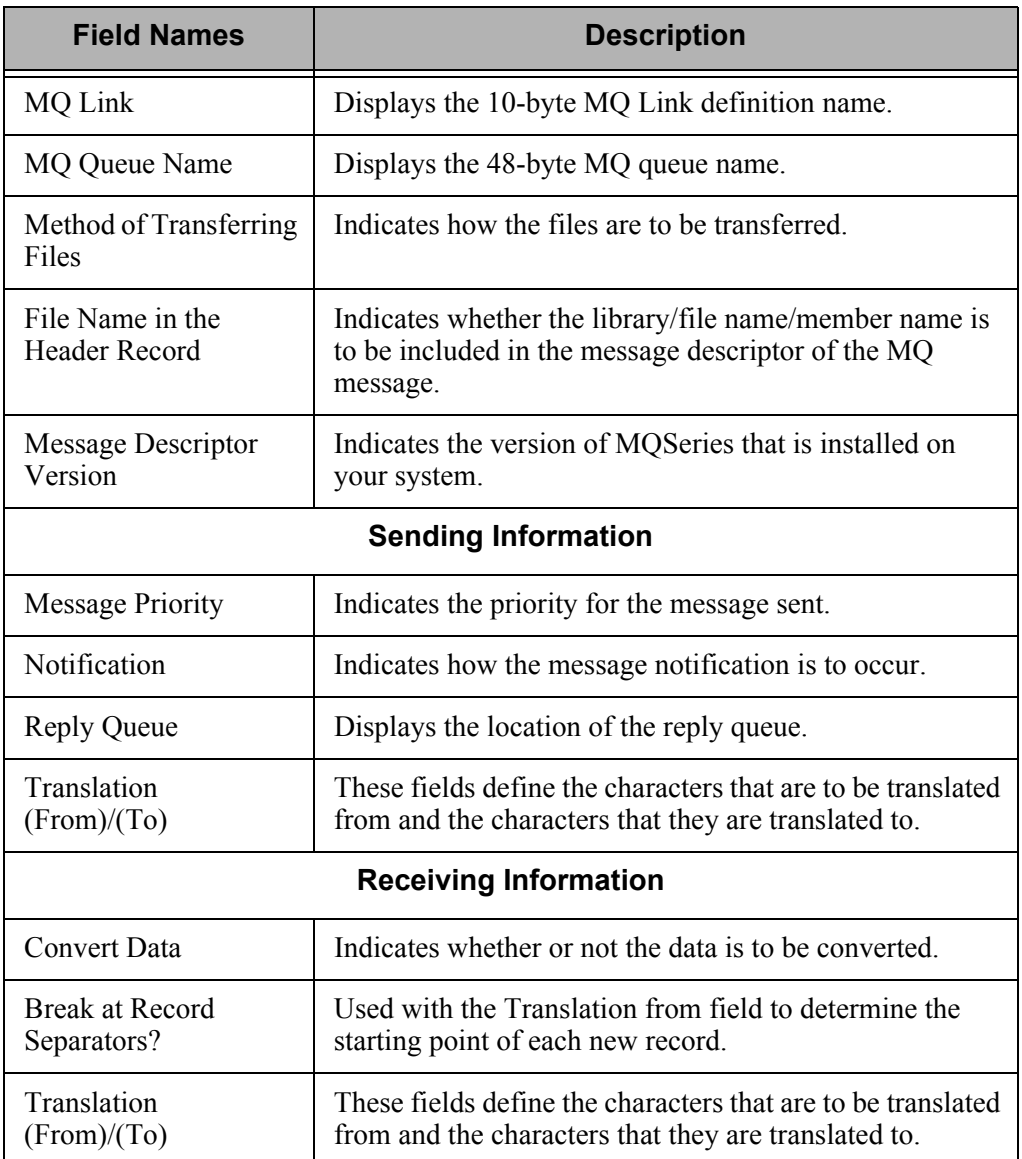

# **Chapter**

# **15 Gentran IFS Gateway**

# **In this Chapter**

This chapter covers the following topics:

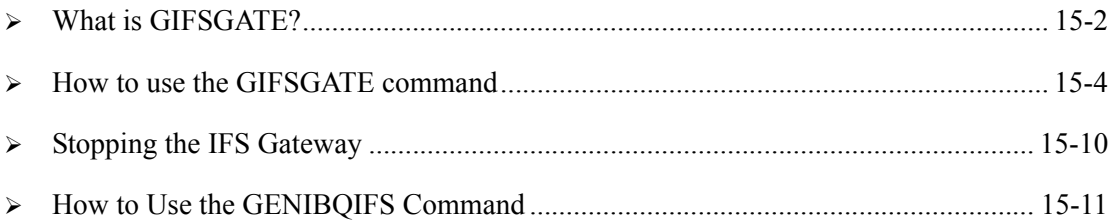

# <span id="page-547-0"></span>**What is GIFSGATE?**

### **Overview**

GIFSGATE is an interface between the Gentran:Server for iSeries Communications Module and the Integrated File System (IFS). The IFS gateway is installed as a standard part of Gentran:Server for iSeries Communications Module and no additional installation procedures are required.

The Gentran IFS gateway is logically positioned between the Gentran:Server communications queues and the IFS files that serve as the hand-off point between Gentran:Server and an external software product, as shown in [Figure 15.1.](#page-547-1)

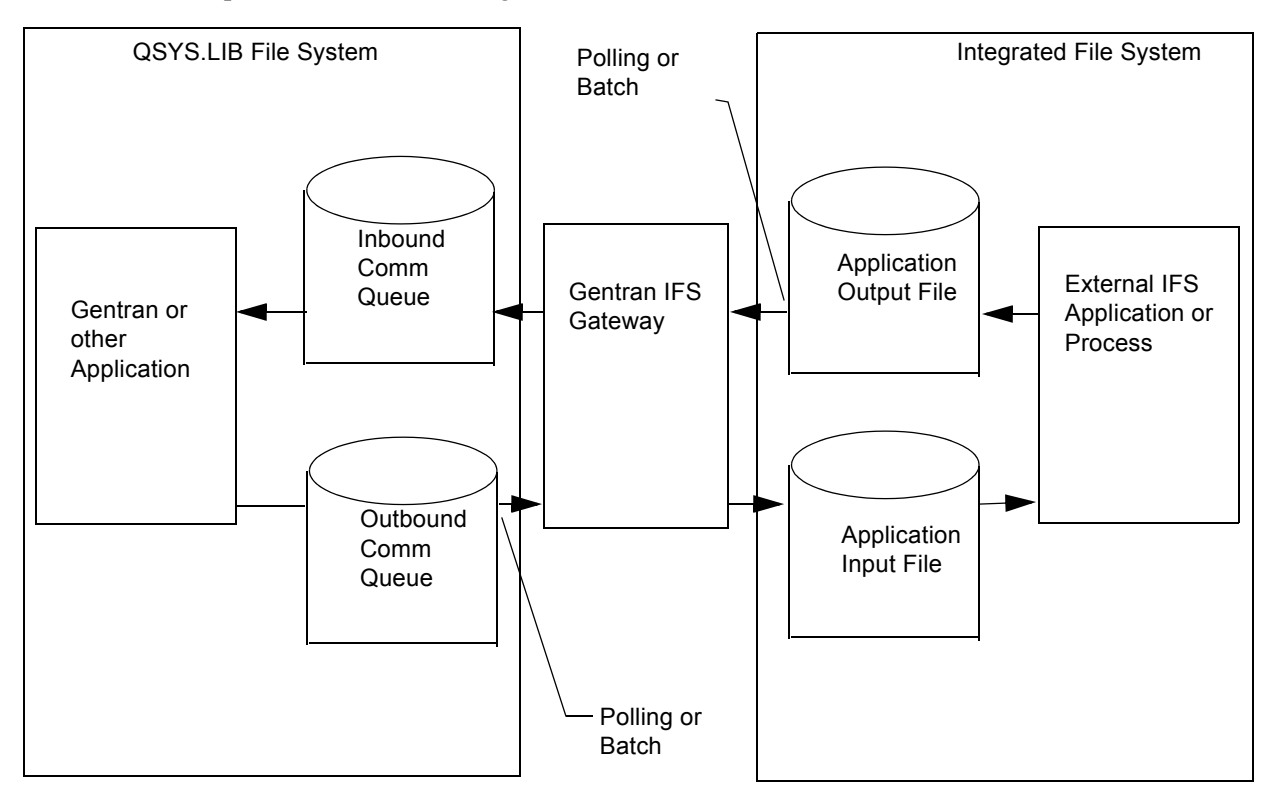

Figure 15.1 Gentran:Server for iSeries IFS Gateway

<span id="page-547-1"></span>Two functions are performed by the gateway: inbound data transfer and outbound data transfer. You may configure the gateway to perform either function or both functions. The gateway can be configured many ways depending on your needs, however the two major ways are periodic polling and normal scheduled batch jobs.

### **Periodic Polling**

Periodic polling simply means checking periodically for data in a specified location and taking some action if data is present. This method is used by many PC and UNIX products. Using the IFS gateway in this way extends that concept to take the data as far as the Gentran communications queues.

### **Scheduled Batch Jobs**

If you prefer, you can run the gateway without polling, as a single-pass process. Using it this way, it can be an extension of your existing batch processes. Jobs may be scheduled and executed using your existing operations facilities. Each time the job is run, inbound and/or outbound data will be transferred between the Gentran communications queues and the external application input and output directories.

### **Gentran Communications Profiles**

Although the traditional Gentran communication subsystem is not used for communication via the IFS gateway, a communication profile is used to identify data moving through the Gentran inbound and outbound communications queues. A communication profile named IDXGATE is included with Gentran for this purpose. If you wish, you may use this profile or create one of your own. If you create a profile, you may use any protocol. Because the profile is only used to identify data on the queues and not for actual communications, the protocol and other protocol-specific fields are not important.

# <span id="page-549-0"></span>**How to use the GIFSGATE command**

This procedure includes the steps necessary to use the GIFSGATE command that starts the IFS gateway. A table of field definitions for the GIFSGATE command follows the procedure.

1. Enter the command **GIFSGATE** at the command line and press **F4** (Prompt), as shown in [Figure 15.2.](#page-549-1)

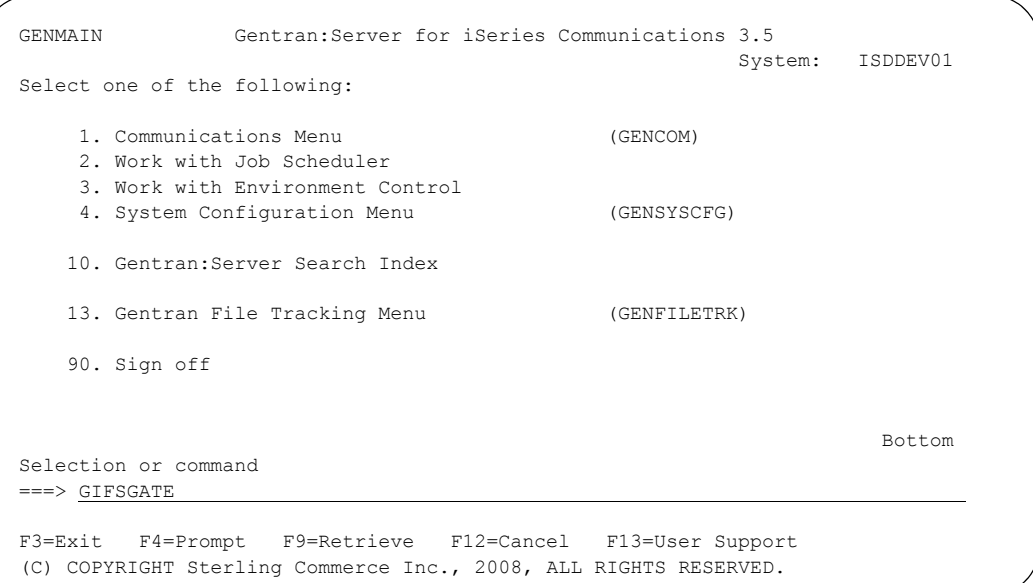

<span id="page-549-1"></span>Figure 15.2 The Gentran:Server Communications Module GENMAIN Menu

**System Response**: The GIFSGATE command is displayed [\(Figure 15.3\)](#page-549-2).

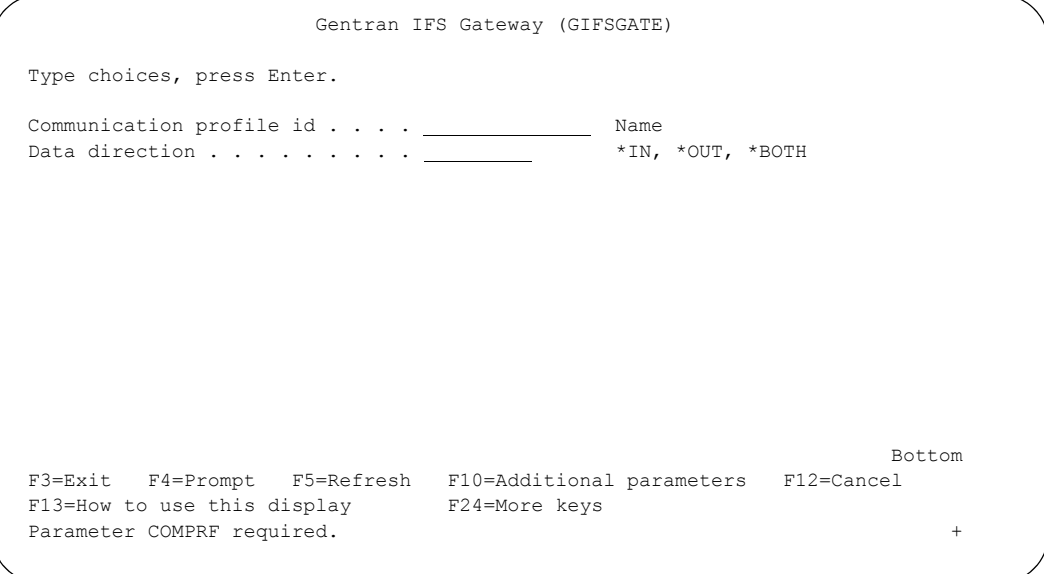

<span id="page-549-2"></span>Figure 15.3 The Gentran IFS Gateway (GIFSGATE) command panel

2. Enter the following responses to the prompts:

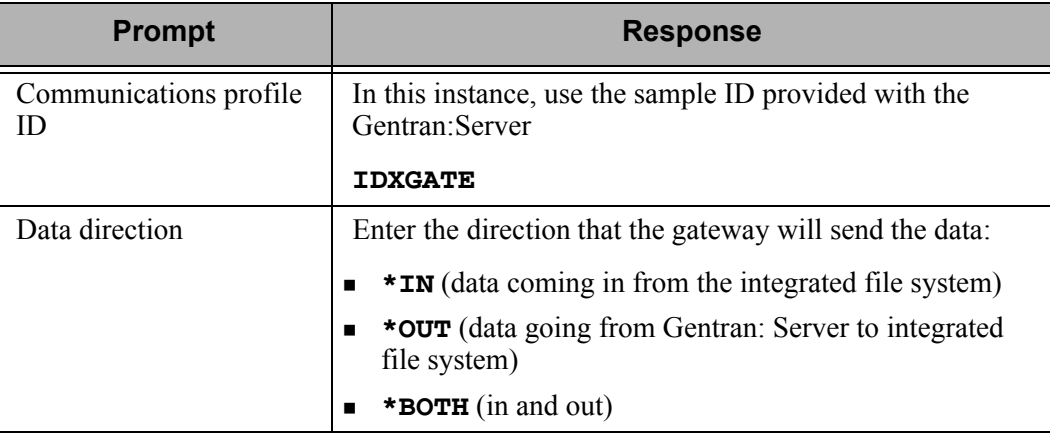

Press **Enter**.

**System Response**: Additional fields are displayed ([Figure 15.4](#page-550-0)).

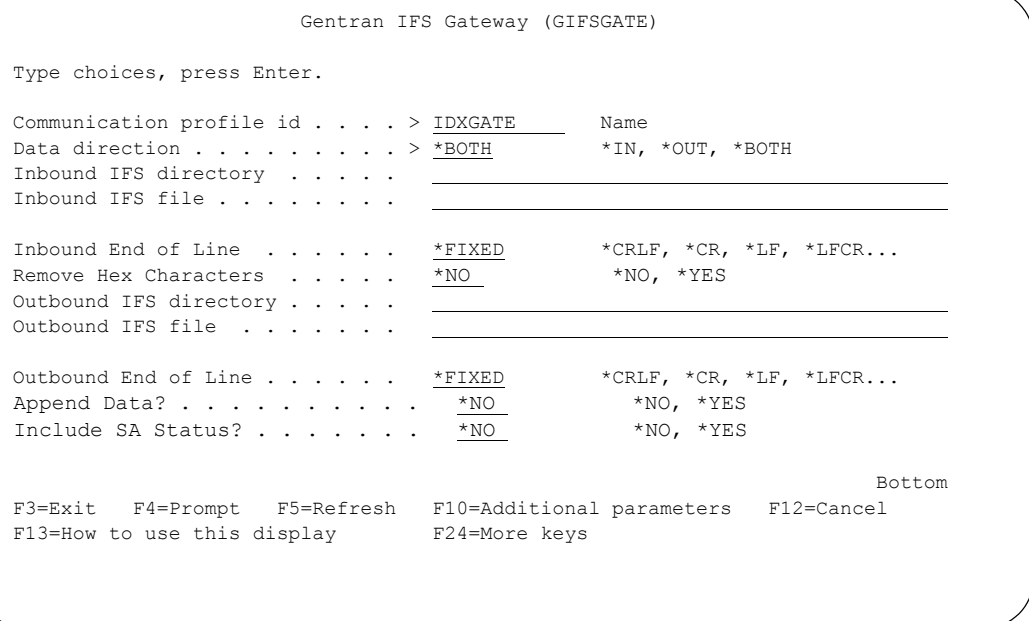

<span id="page-550-0"></span>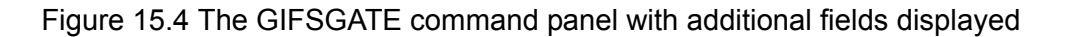

3. Enter a value in each field, as shown in [Figure 15.5.](#page-551-0) Refer to the Field Definitions on [page 15-7](#page-552-0) for details.

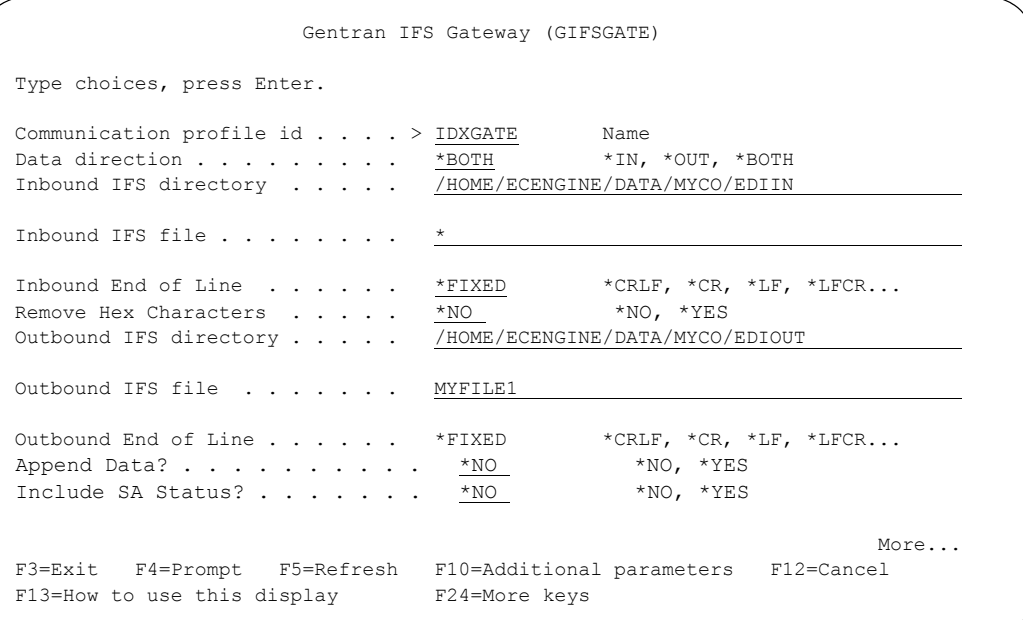

Figure 15.5 The GIFSGATE command panel with field values entered

<span id="page-551-0"></span>4. Once you have entered the appropriate field values, press **Page Down** to display Additional Parameters ([Figure 15.6\)](#page-551-1).

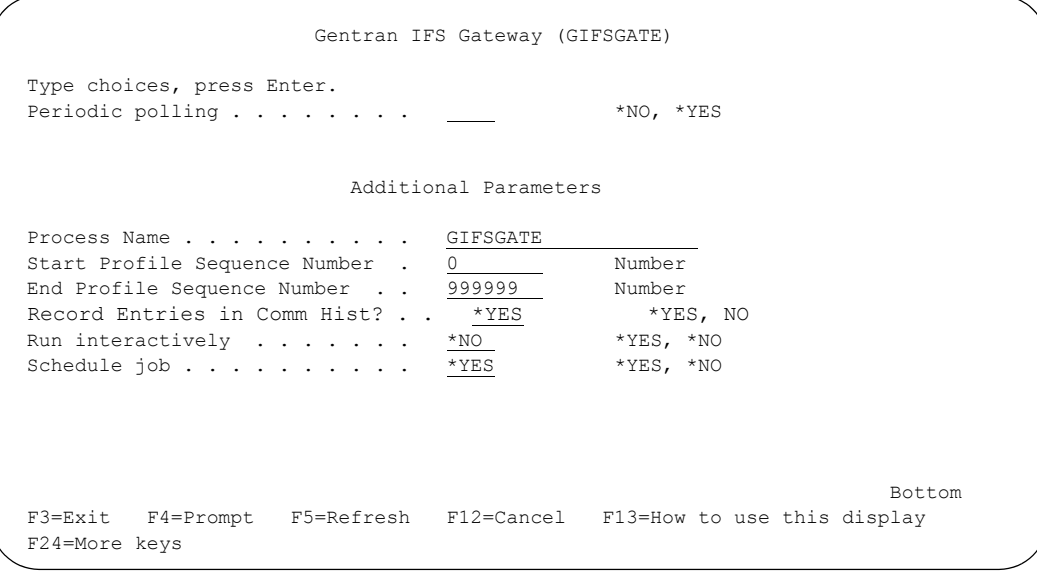

<span id="page-551-1"></span>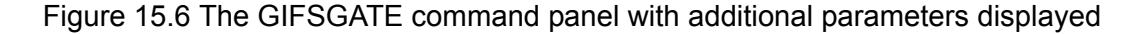

5. Enter a value in each field. Refer to the Field Definitions below for details. When complete, press **Enter**.

**System Response**: The job will be submitted. If you chose to run the job interactively, gateway processing will begin immediately in your interactive session and the screen will display status messages.

#### <span id="page-552-0"></span>*Field Descriptions for the GIFSGATE command*

#### **Communication profile id (COMPRF)**

The name of the Gentran:Server communication profile that is to be accessed through the Gentran IFS gateway. For outbound processing, the data will be extracted from the communication profile entered and placed in the IFS file system. For inbound processing, the data coming from the IFS file system will be placed on the queue entered.

A communication profile named IDXGATE is included with the Gentran:Server for this purpose. If you wish, you may use this profile or create one of your own. If you create a profile, you may use any protocol. This profile is only used to identify data on the queues and not for actual communications. The protocol and other protocol specific fields are not important.

#### **+ For More Values**

Used to enter either additional communication profile IDs or the **+** symbol to access the Specify More Values parameter COMPRF panel, where you can enter up to 25 communication profile IDs.

#### **Data direction (DIRECTION)**

You can control whether this invocation of the gateway will process inbound data, outbound data, or both. You may also run multiple invocations of the gateway, giving you flexibility.

#### **Inbound IFS directory (INDIR)**

This is the directory where the IFS gateway will look for files. If it finds the files, it will copy them to the inbound queue under the specified profile ID.

#### **Inbound IFS file (INFILE)**

Specify a single asterisk (**\***) to check for any and all files in the Inbound IFS Directory. Specify a fully qualified filename (path and file) if you only want to check for one specific file.

#### **Inbound End of Line (INEOL)**

Specify the end-of-line characters which are recognized in the stream file during copying of records.

All records are transformed to a fixed-length format as they are copied to the database file. The fixed-length is equal to the length of the database file records to which they are copied. If one of the end-of-line character options is selected (ENDLINFMT(\*FIXED) is not specified) the stream file is read up to the first occurrence of that character. The end-of-line character is stripped from the record. The remainder of the record is padded with blanks. The data is converted to the destination data format (if specified) and copied to the database file member. If a record is too long to fit in the fixed-length format, it is truncated, then copied.

The possible values are:

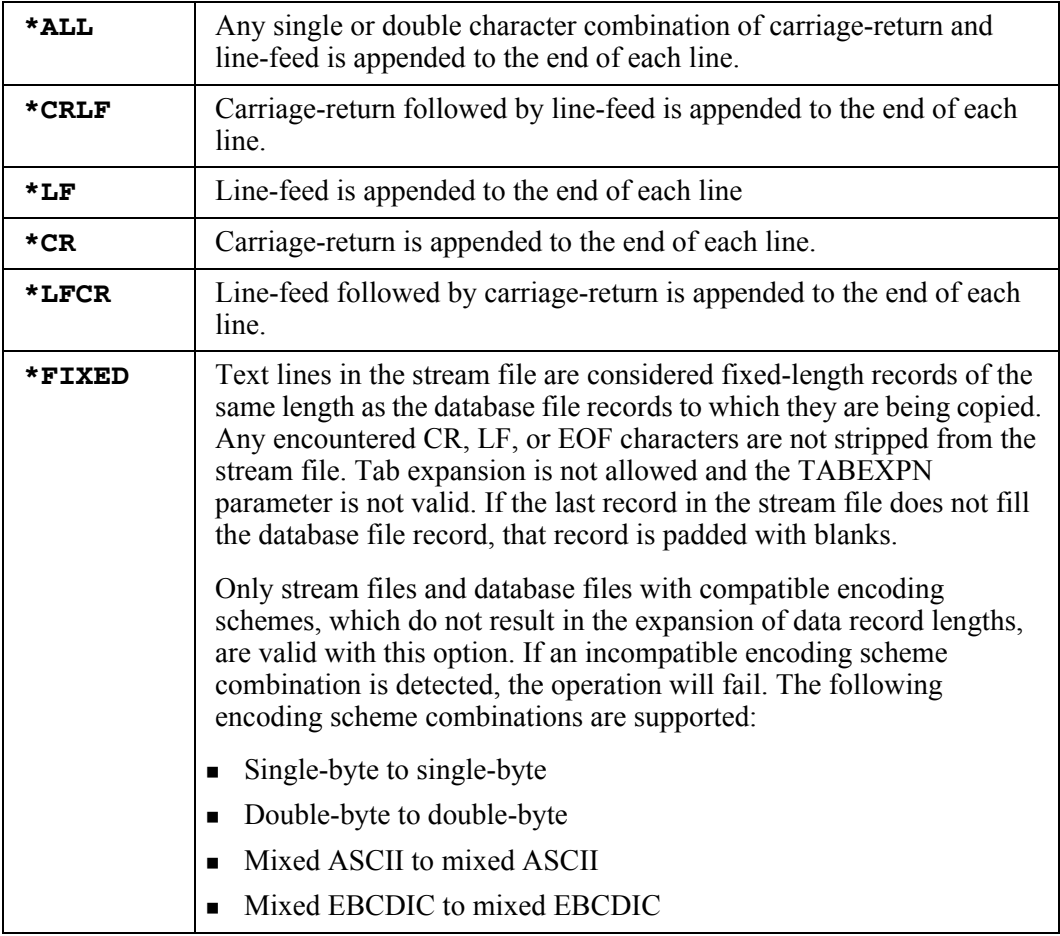

#### **Remove Hex Characters (RMCHAR)**

This parameter is only valid when \*IN or \*BOTH is specified on the Data Direction (DIRECTION). It allows the user to specify up to 2 hex characters to be removed from the data before adding to the queue. \*FIXED should be specified on the Inbound End of Line (OUTEOL) parmameter.

If you enter \*YES for the Remove Hex Characters field, 1st Hex Character and 2nd Hex Character fields are displayed for you to enter in hex to be removed from the data.

#### **Outbound IFS directory (OUTDIR)**

This is the directory where data from the outbound queue will be placed.

#### **Outbound IFS file (OUTFILE)**

This controls the file name to be used when files are created in the Outbound IFS Directory. Specify any name you want. You can also use the special character sequences **%PROFILE%**, **%BATSEQ%**, and **%DATETIME%** to include the communication profile ID, profile batch sequence number, and/or date and time stamp in the file name.

#### **Outbound End of Line (OUTEOL)**

Specifies the end-of-line characters which are recognized in the steam file during copying of records.

If one of the end-of-line character options is selected (ENDLINFMT(\*FIXED) is not specified) the database file records are transformed to variable-length stream file text lines as they are copied. Each database file record is trimmed of any trailing blanks. The data is converted to the destination data format (if specified) and the end-of-line character is appended to the end of the text line. The text line is copied to the stream file.

The possible values are:

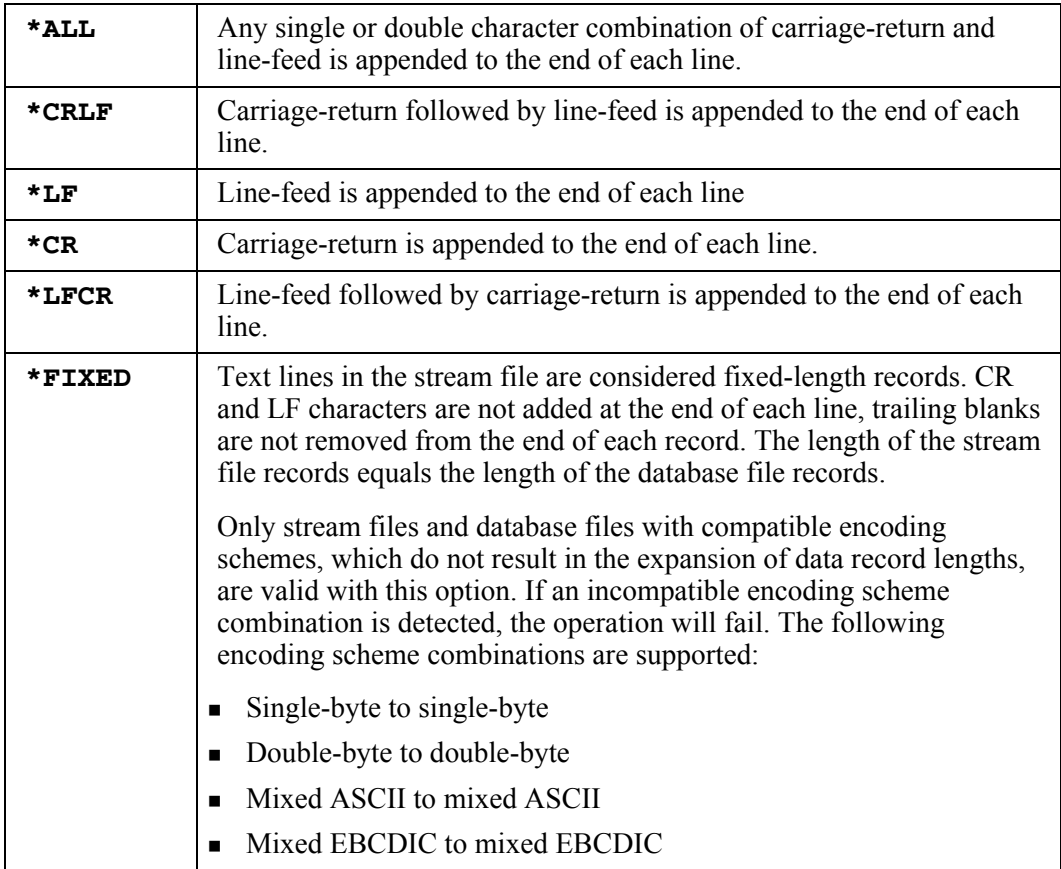

#### **Append Data? (APPEND)**

If \*YES, data extracted is appended to the existing data within the file.

If \*NO, existing data with the file is overwritten.

#### **Include SA Status? (SA)**

If \*YES, batches that have SA or Q status are picked up for file transfer.

If \*NO, only batches with a Q status are picked up for file transfer.

#### **Periodic polling (POLL)**

This field enables you to continuously run the command or execute it only once. Enter **\*YES** if the command is to run on a periodic basis. Enter **\*NO** if it is to run only once.

#### **Polling interval (INTERVAL)**

If polling, how many seconds to wait before the next check.

#### **Process Name (PRCNAM)**

This is not used in the Communications Module.

#### **Start Profile Sequence Number (STRSEQ)**

This field is used to type the profile sequence number that extract processing will begin with. The parameter is valid only if option **32** (GIFSGATE) is entered on the Work with Outbound Queue Control panel (EDIX-CTL01). Otherwise, the system ignores it.

#### **End Profile Sequence Number (ENDSEQ)**

This field is used to type the profile sequence number that extract processing will end with. The parameter is valid only if option **32** (GIFSGATE) is entered on the Work with Outbound Queue Control panel (EDIX404-CTL01). Otherwise, the system ignores it.

#### **Run interactively (INT)**

This parameter allows you to perform the process interactively (immediately). If you select to run the command in an interactive mode (**\*YES**), you can monitor system messages that occur during processing. However, you are locked out of the system from the terminal the job was submitted on until the process is complete.

#### **Schedule job (SCHED)**

This alphanumeric field is used to designate if you want to run this option by scheduling it as a job. Use **\*NO** as the default for this field.

You can also access the Gentran IFS Gateway from the Work with Outbound Queue Control panel (EDIX404-CTL01). (SEE the topic "Operations and Management of Communications" in Chapter 1 of this guide for more information.)

# <span id="page-555-0"></span>**Stopping the IFS Gateway**

If you are running the IFS gateway in polling mode, stop the gateway by cancelling the gateway jobs using the **\*IMMED** option. If you are not using polling, the gateway will end on its own after making one check of the inbound and/or outbound data sources.

# <span id="page-556-0"></span>**How to Use the GENIBQIFS Command**

The GENIBQIFS command enables you to copy batches from the inbound communication queue to the IFS file system.

The following procedure includes the steps necessary to use the GENIBQIFS command. A table of field definitions for the GIFSGATE command follows the procedure.

1. Type the command **GENIBQIFS** at the command line and press **F4** (Prompt), as shown in [Figure 15.7.](#page-556-1)

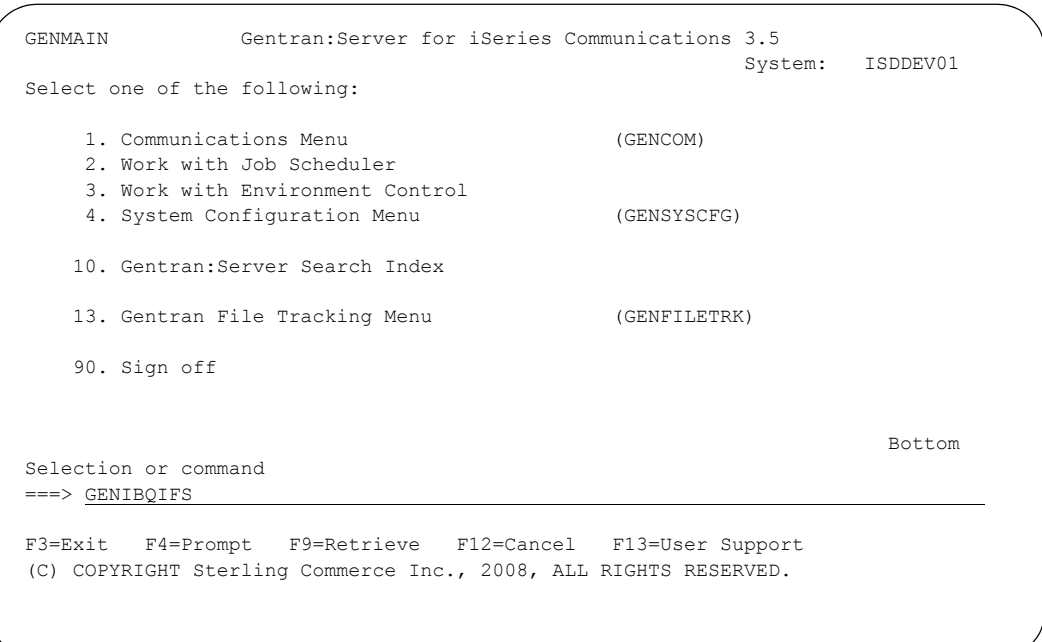

<span id="page-556-1"></span>Figure 15.7 The Gentran:Server Communications Module GENMAIN Menu

**System Response**: The GENIBQIFS command displays ([Figure 15.8](#page-557-0)).

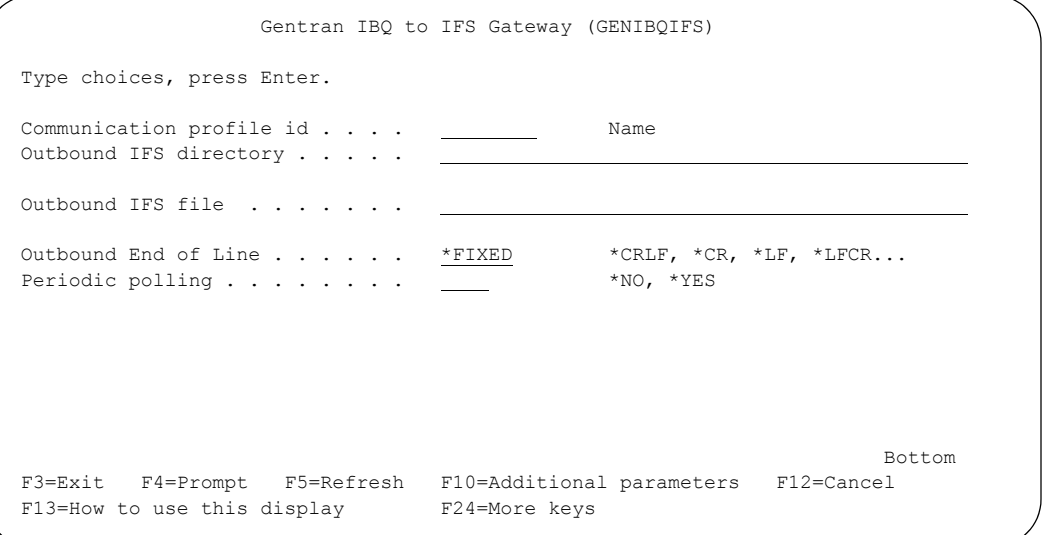

Figure 15.8 The Gentran IBQ to IFS Gateway (GENIBQIFS) command panel

<span id="page-557-0"></span>2. Type a value in each field, as shown in [Figure 15.9.](#page-557-1) Refer to the Field Definitions [page 15-13](#page-558-0) for details. Press **F10** to display additional parameters. When complete, press **Enter**.

**System Response**: The job will be submitted. If you chose to run the job interactively, gateway processing begins immediately in your interactive session and the screen displays status messages.

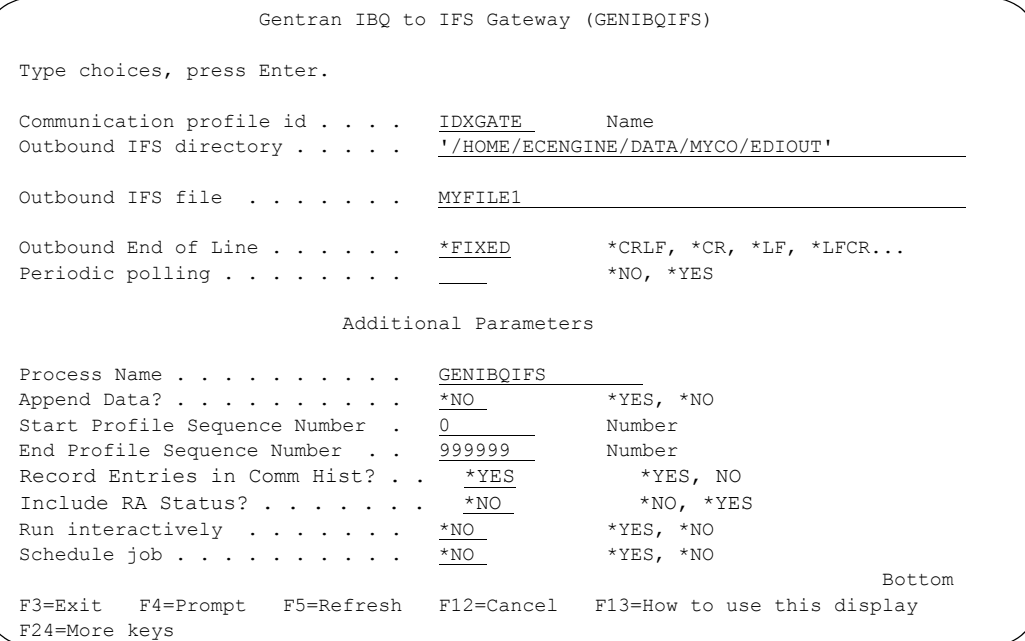

<span id="page-557-1"></span>Figure 15.9 The Gentran IBQ to IFS Gateway (GENIBQIFS) command panel with additional parameters displayed

### <span id="page-558-0"></span>*Field Descriptions for the GENIBQIFS Command*

#### **Communication Profile ID (COMPRF)**

The name of the Gentran:Server communication profile that contains the data that you want to extract the data from and that is placed in the integrated file system (IFS).

#### **Outbound IFS Directory (OUTDIR)**

This is the directory where data from the inbound queue will be placed.

#### **Outbound IFS File (OUTFILE)**

This controls the file name to be used when files are created in the Outbound IFS Directory. Specify any name you want. You can also use the special character sequences **%PROFILE%**, **%BATSEQ%**, and **%DATETIME%** to include the communication profile ID, profile batch sequence number, and/or date/time stamp in the file name.

#### **Outbound End of Line (OUTEOL)**

Specifies the end-of-line characters recognized in the steam file during copying of records.

If one of the end-of-line character options is selected (ENDLINFMT(\*FIXED) is not specified), the database file records are transformed to variable-length stream file text lines as they are copied. Each database file record is trimmed of any trailing blanks. The data is converted to the destination data format (if specified) and the end-of-line character is appended to the end of the text line. The text line is copied to the stream file.

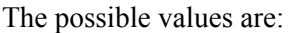

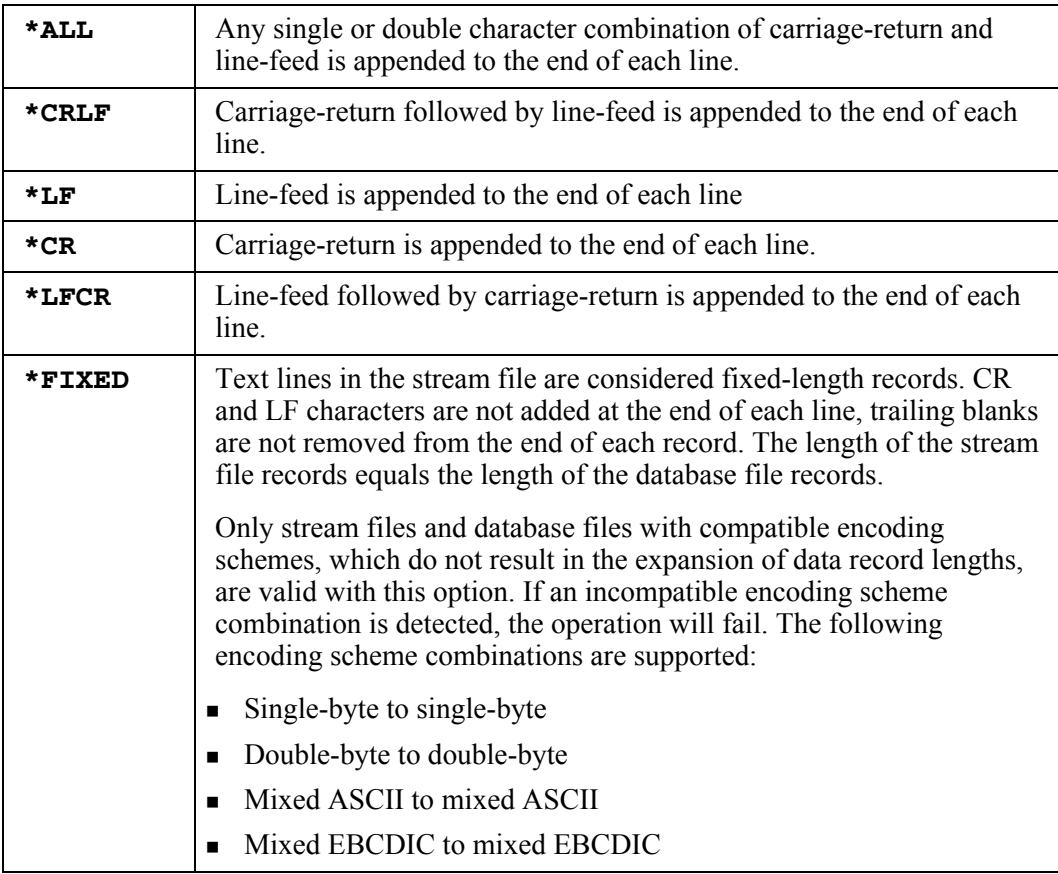

#### **Periodic polling (POLL)**

This field enables you to continuously run the command or execute it only once. Type **\*YES** if the command is to run on a periodic basis. Type **\*NO** if it is to run only once.

#### **Process Name (PRCNAM)**

This area is used to label the command for the Message Center. The default for this prompt is the command name, but can be changed to any 15-byte field to help further identify this process. The process name displays on the first panel of the Work with Message Center screen (EDIX600) and will always track under this name.

#### **Append (APPEND)**

This field lets you specify whether the records in the files being copied are to be appended (**\*YES**) to the target file, or are to create a file for each batch copied.

#### **Start Profile Sequence Number (STRSEQ)**

This field is used to type the profile sequence number that extract processing will begin with. The parameter is valid only if you enter option **32** (GENIBQIFS) on the Work with Inbound Queue Control panel (EDIX407-CTL01). Otherwise, the system ignores it.

#### **End Profile Sequence Number (ENDSEQ)**

This field is used to type the profile sequence number that extract processing will end with. The parameter is valid only if you enter option **32** (GENIBQIFS) on the Work with Inbound Queue Control panel (EDIX-407-CTL01). Otherwise, the system ignores it.

#### **Record entries in Comm Hist? (COMMLOG)**

Enter \*YES to record the information in the Communications History File and to assign a Comm stamp number to the batch of data and in the Communication file. Enter \*NO to not record information in the Communications History file.

#### **Include RA Status? (RA)**

If \*YES, batches that have RA or RN status are picked up for file transfer.

If \*NO, only batches with an RN status are picked up for file transfer.

#### **Run Interactively (INT)**

This parameter enables you to perform the process interactively (immediately). If you select to run the command in an interactive mode (**\*YES**), you can monitor system messages that occur during processing. However, you are locked out of the system from the terminal the job was submitted on until the process is complete.

#### **Schedule Job (SCHED)**

This alphanumeric field is used to designate if you want to run this option by scheduling it as a job. Use **\*NO** as the default for this field.

You can also access the Gentran IBQ to IFS Gateway from the Work with Inbound Queue Control panel (EDIX407-CTL01). (SEE the topic "Operations and Management of Communications" in Chapter 1 of this guide for more information.)

**Chapter**

# **16 Job Scheduler**

# **In this Chapter**

The "Job Scheduler" chapter explains the processes for creating and maintaining entries in the Job Scheduler Master and Occurrence files.

This chapter covers the following topics:

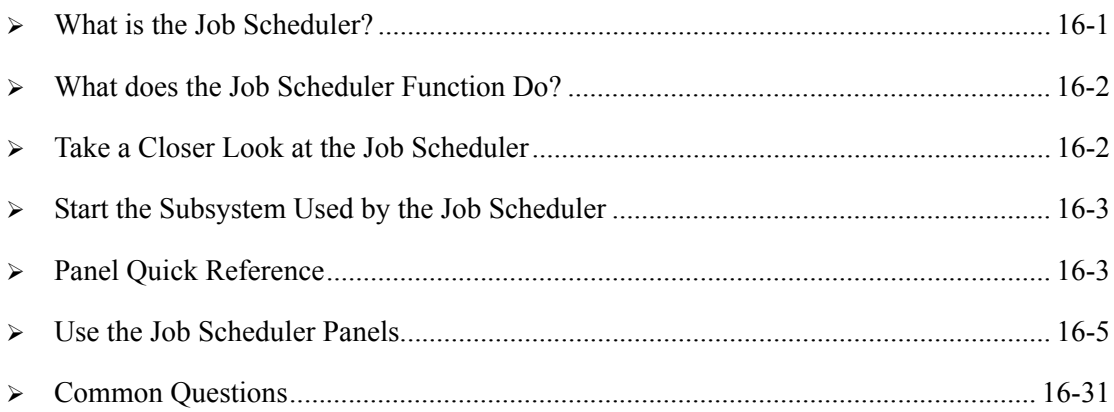

# <span id="page-560-0"></span>**What is the Job Scheduler?**

The Job Scheduler function gives you the ability to define run-time parameters for any job you wish to run on a routine basis. By establishing a schedule, you can automate your processing instead of manually initiating each job every time you wish to run it. You may use the Job Scheduler to run Gentran:Server jobs such as communication sessions and purges. You may also schedule any non-Gentran:Server jobs (your own applications) you need to run on a routine basis.

# <span id="page-561-0"></span>**What does the Job Scheduler Function Do?**

Using the Gentran:Server Job Scheduler feature, you can perform the following functions:

- Set parameters to schedule jobs to run automatically
- **Maintain the Job Schedule parameters**
- Change the status of a job schedule to temporarily de-activate it from running
- View and maintain current job schedule occurrence records
- Change the status of a job schedule occurrence record on the Job Scheduler to place it "on-hold" or delete it
- Purge or Retrieve Job Schedule records

# <span id="page-561-1"></span>**Take a Closer Look at the Job Scheduler**

The Job Scheduler function makes the automation of your system processing a manageable task. The Job Scheduler function enables you to schedule jobs to run automatically at a specified date and time without your intervention after the initial setup. Each time you set up a new set of scheduling parameters, you add an entry to the Job Scheduler Master file. This entry in the Job Scheduler Master file is like a "system reminder notice"; it reminds the system to automatically run a job on the date and time that you have specified and to continue to run it at regular intervals. You are now relieved of the duty of scheduling the job each time you want it to run.

The Job Scheduler helps you automate daily processing tasks by providing access to a common Job Scheduler function which can be accessed from any Gentran:Server command where a job can be run. This includes commands which support activities such as running reports and purges, setting up processing and communications jobs as well as any number of other user and administrative functions.

### $\sum$  NOTE  $=$

Use of the Job Scheduler feature is not required. Jobs can still be executed interactively or submitted to batch. Using the Job Scheduler function, however, can greatly increase your processing efficiency by automating routine procedures.

# <span id="page-562-0"></span>**Start the Subsystem Used by the Job Scheduler**

When you are ready to begin using the Job Scheduler, you must start the subsystem GENTRAN350 in the data library. To start the subsystem, type the command:

```
STRSBS SBSD(GENTRAN350)
```
Once you have your scheduler set up to run jobs on a regular basis, you will want to have this subsystem active whenever your iSeries is up. Your iSeries Security Officer (QSECOFR) can automate this process by including the start of the subsystem in your iSeries Start Up Job (QSTRUP in QSYS or the program specified in the system value QSTRUPJOB).

# <span id="page-562-1"></span>**Panel Quick Reference**

The following table gives the purpose and access methods for the panels in the Job Scheduler function.

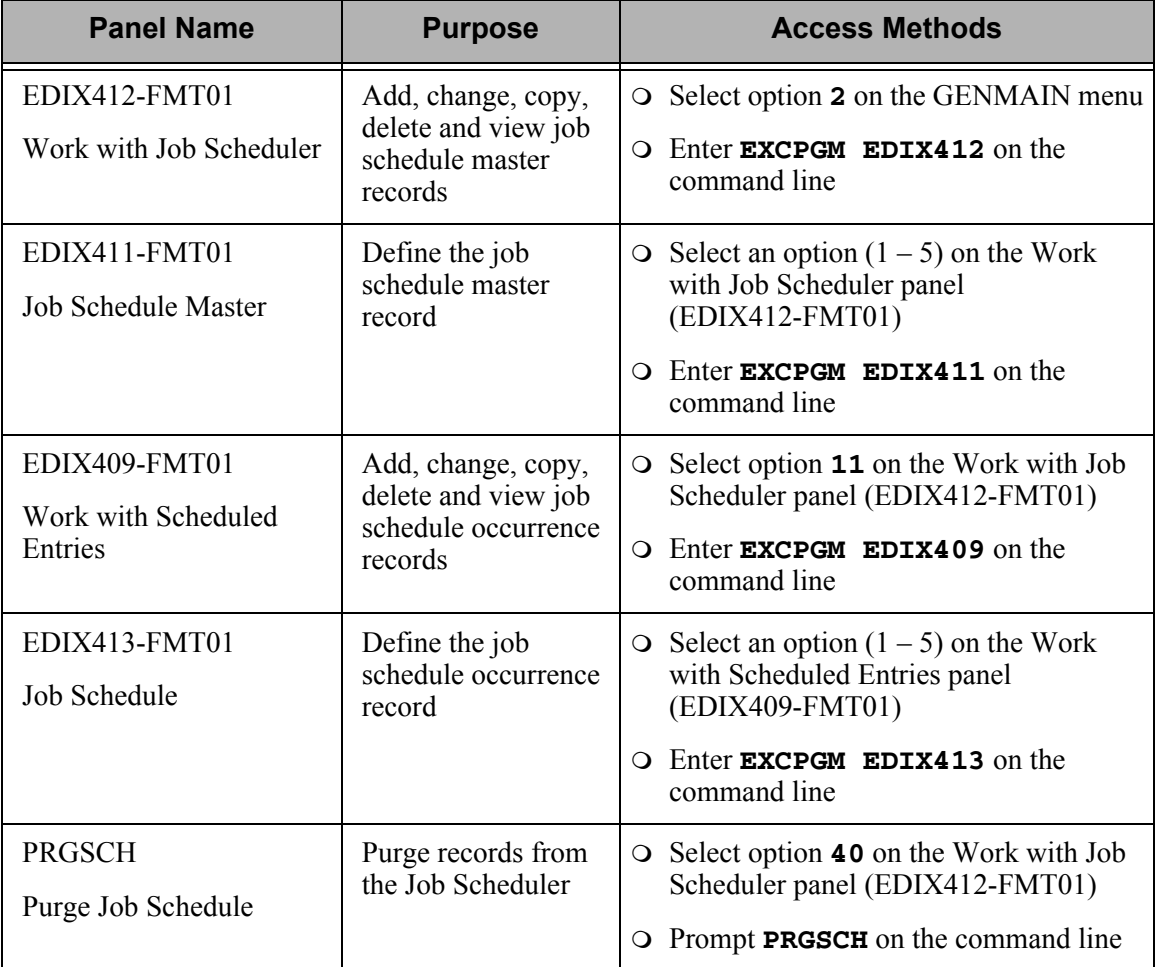

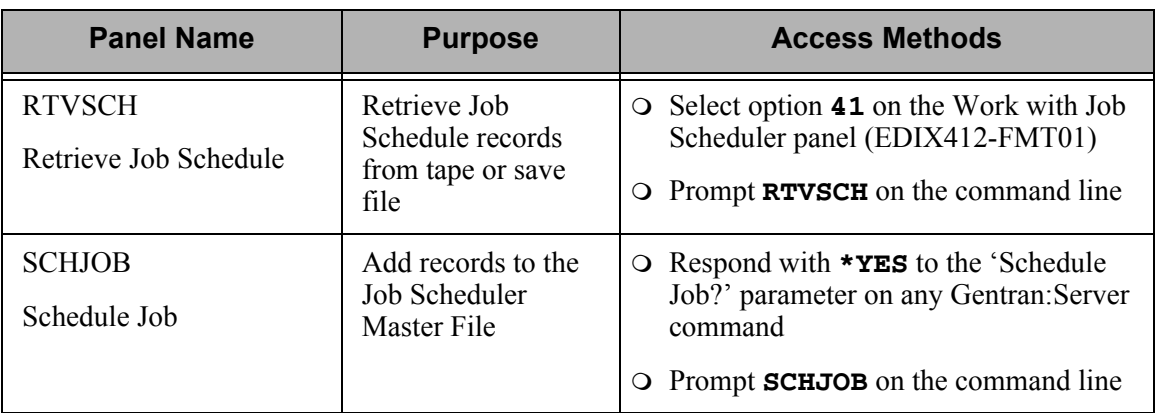

# <span id="page-564-0"></span>**Use the Job Scheduler Panels**

Job Scheduler functions are accessed from two general locations in the Gentran:Server Job Scheduler system. The panels used to create records on the Job Scheduler Master File are accessed from the individual commands located in each subsystem, such as the start communications (STRCOMSSN) command. The panels associated with maintaining the entries in the Job Scheduler Master File and with maintaining the job schedule occurrence records are accessed through the System Administration subsystem. Both access methods are described in this chapter.

The following tasks are included in the Job Scheduler. These tasks are documented in the next sections:

- **Create a new entry in the Job Scheduler**
- **Manage entries in the Job Scheduler**
- **Manage Job Occurrence records**
- **Purge the Job Schedule (PRGSCH)**
- Retrieve the Job Schedule (RTVSCH)

# **Create a New Entry in the Job Scheduler**

After identifying a particular task to be scheduled and run on a routine basis you must define the schedule parameters that designate exactly when and how the Job Scheduler is to run the job. By entering this information, you add a master "schedule" record to the Job Scheduler Master file. *You only need to set up a schedule one time.* The system will then run the job automatically, using your parameters, as frequently as you specify. This master schedule allows you to set up several parameters including a meaningful job name, job description, run start and stop dates, run frequency, the unit of frequency (hours, days, quarters, etc.), a run time, a message queue, and any additional programs that you want executed after the normal or abnormal completion of the job.

A common method for adding master schedule records is from the Schedule Job (SCHJOB) panel.

The Gentran:Server Job Scheduler provides access to this panel from *any* other command in the system where a job can be scheduled to run. For instance, if you prompt the Purge All Comm files (PRGALL) command and specify **\*YES** to the Schedule Job option, the Schedule Job (SCHJOB) panel is displayed.

In the following example, you will add records to the Job Scheduler Master file from the Communications subsystem. The job will automatically initiate a communications session at 2:00 p.m. every day.

#### **Start Communications Session (STRCOMSSN) Command**

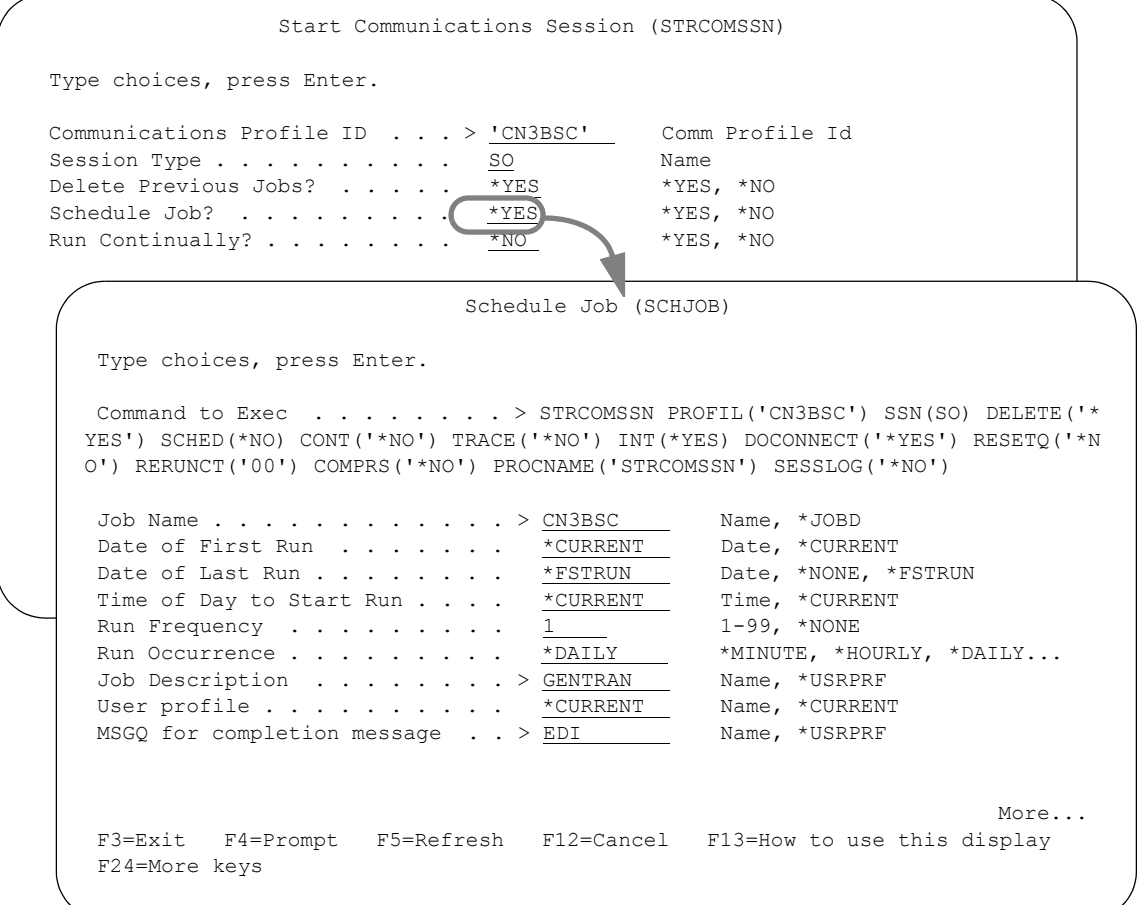

Figure 16.1 Schedule the STRCOMSSN command via the Schedule Job (SCHJOB) panel – Part 1

<span id="page-565-0"></span>To schedule the Start Communications Session command from the Work with Communications panel (EDIX400-FMT01), type **30** (Start Session) in the Option field next to the desired communication Profile ID and press **Enter**. Specify the desired parameters and type **\*YES** in the Schedule Job? parameter and press **Enter**. This automatically displays the Schedule Job (SCHJOB) panel, as shown in [Figure 16.1.](#page-565-0)

The parameters entered on the submitted command are pre-loaded into the data fields on the SCHJOB panel. You may accept these default values or you may selectively override them. Press **Page Down** to specify additional Job Schedule parameters. Press **Enter** to add the job Schedule Master record.

[Figure 16.2](#page-566-0) illustrates the additional parameters shown when you **Page Down** on the SCHJOB panel.

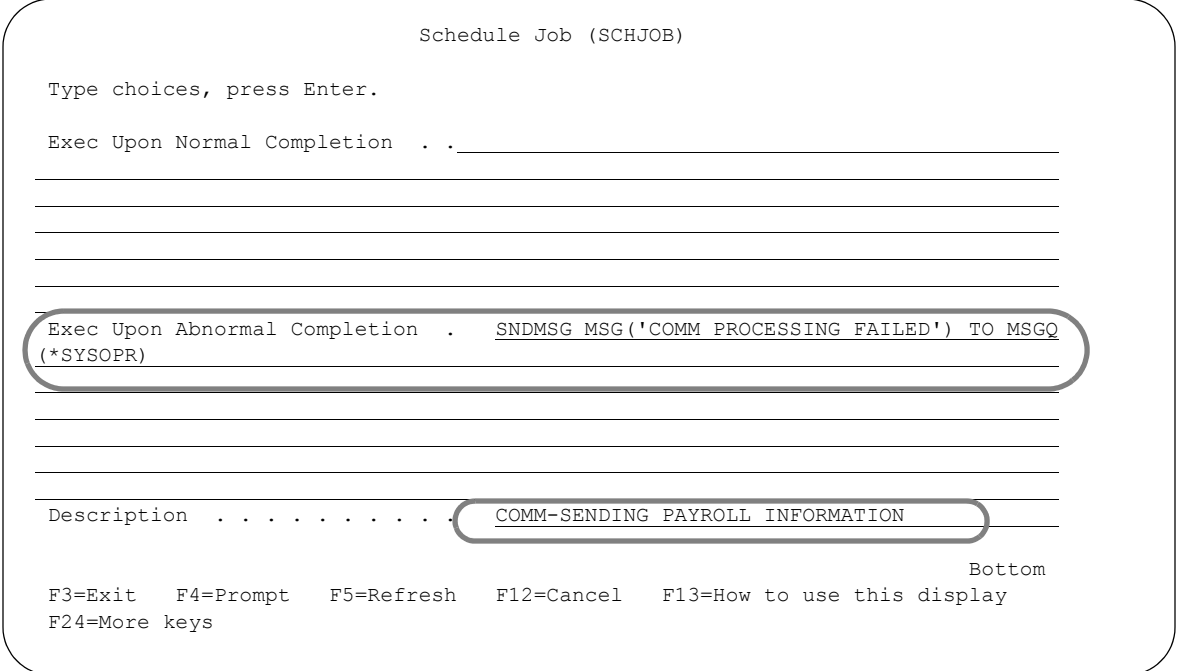

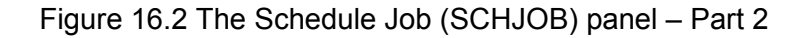

#### <span id="page-566-0"></span>*Field Descriptions for the SCHJOB command*

#### **Command to Exec**

The value in this field is the exact command string which will be executed by the Gentran:Server Job Scheduler. This string is built by the system from the data entered on the command panel which executed the 'Schedule Job?' request. In this example, the field shows you the command string that the system created from data you previously entered on the STRCOMSSN panel.

#### **Job Name**

The value in this field is pre-loaded from the previous panel. In this case, the Job Name field displays the value STRCOMSSN, which is the name of the command being scheduled.

#### **Date of First Run**

This field defines the first date from which the job can be automatically scheduled to run. The date is in the format specified in the System Configuration file (SYSCFG). To find out what that format is, use the **SETGENFMT** command on the GENSYSCFG menu.The default value is \*CURRENT, which accepts the current system date.

#### **Date of Last Run**

This field defines the date after which the job will no longer be scheduled to run. The date is in the format specified in the System Configuration file. To find out what that format is, use the **SETGENFMT** command on the GENSYSCFG menu.

- **\*NONE** No end date is specified. Enter this value if you want the scheduled job to run indefinitely according to the schedule you establish. The job will run perpetually until deactivated (Status  $=$  I). The system loads 99999999 into this field when the Job Schedule Master record is added. When viewing the job master for a perpetual job, the end date will appear as \*PERPETUAL.
- **\*FSTRUN** The end date is equal to the value entered into the Date of First Run field.

#### **Time of Day to Start Run**

This field defines the time of day that the job will run the first time it is executed. The time is in HHMMSS format using a military 24-hour clock (i.e., 2:00 p.m. is entered as 140000). The default value is \*CURRENT for the current time.

### **EX NOTE**

This value is valid for the first scheduled run only. After the first scheduled run of the job, the next scheduled run time for the job will depend on the values entered in the Run Frequency field and the Run Occurrence field.

#### **Run Frequency**

This is the number of times that the job is to be run, relative to the Run Occurrence field. Valid values are **01** – **99**. For example, if this field displays a value of 02, and the Run Occurrence field displays a value of HOURLY, the job is run every two hours.

#### **Run Occurrence**

This is the job run unit, relative to the Run Frequency field. For example, if this field displays a value of QUARTERLY, and the Run Frequency field displays a value of 02, the run occurrence is "every two quarters" or twice each year. Valid values are:

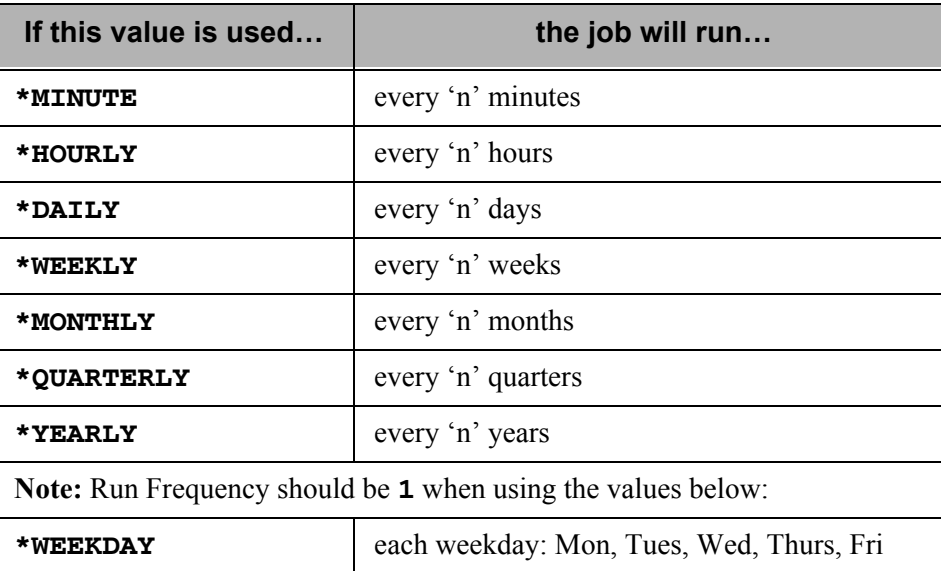

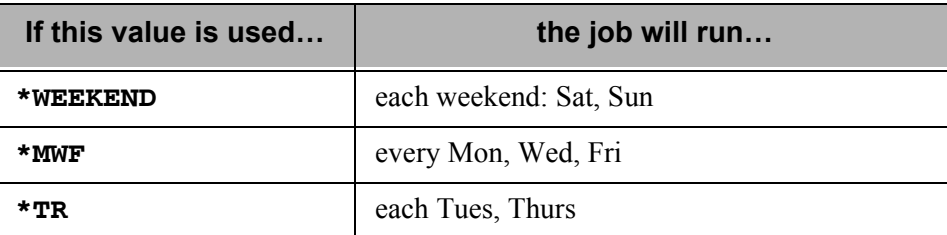

#### **Job Description**

This field is used to designate the job description under which the job runs. The system defaults the job description from your Gentran:Server user profile in the Environment Control subsystem.

#### **User Profile**

This field is used to designate the iSeries user profile under which the job will run. The default value \*CURRENT is the user who is currently maintaining or adding the job schedule record.

#### **MSGQ for Completion Message**

This field is used to define a secondary message queue for any messages that are generated from this job run. The system operator will always receive messages from job runs; however you may also designate another user, work station, or device to also receive messages. The system defaults the message queue from your Gentran:Server user profile in the Environment Control subsystem.

#### **Exec Upon Normal Completion**

This field can be used to enter a command that will be executed after a successful job run (normal completion). For example, you may enter a command to send a message to a user if the job ends normally. In addition to the Gentran:Server Job Scheduler executable programs, any iSeries command or user defined commands may be entered.

#### **Exec Upon Abnormal Completion**

This field can be used to enter a command that will be executed after an unsuccessful job run (abnormal completion). For example, you may enter a command to send a message to a user if the job abnormally ends, or, to initiate a second job if the original job abends. In addition to the Gentran:Server Job Scheduler executable programs, any iSeries command or user defined commands may also be entered.

#### **Description**

This field is used to provide additional information to describe the job being scheduled. The description can be used as an identification tool to help you differentiate between identical job name entries.

## *C* RECOMMENDATION

It is extremely helpful to specify the description to further explain the job that is being scheduled. This description is displayed with the job name on the Work with Job Scheduler panel (EDIX412-FMT01).

# **Manage Entries in the Job Scheduler**

The Job Schedule Master file records which can be created from multiple panels in the Gentran:Server system can all be viewed and maintained together from a set of panels located within the System Administration subsystem. This allows you to view in a single place all the Job Schedule Master records which you have created, both those related to Gentran:Server tasks and those related to other iSeries tasks.

Gentran:Server provides a maintenance panel, Work with Job Scheduler (EDIX412-FMT01), which you can use to manage existing records in the Job Scheduler.

The following example illustrates how to view and interpret the entries in the Job Schedule Master file and continues the STRCOMSSN scenario from the previous section.

### **Access the Job Scheduler Function**

All maintenance tasks for the Job Scheduler are accessed from the Work with Job Scheduler panel (EDIX412-FMT01).

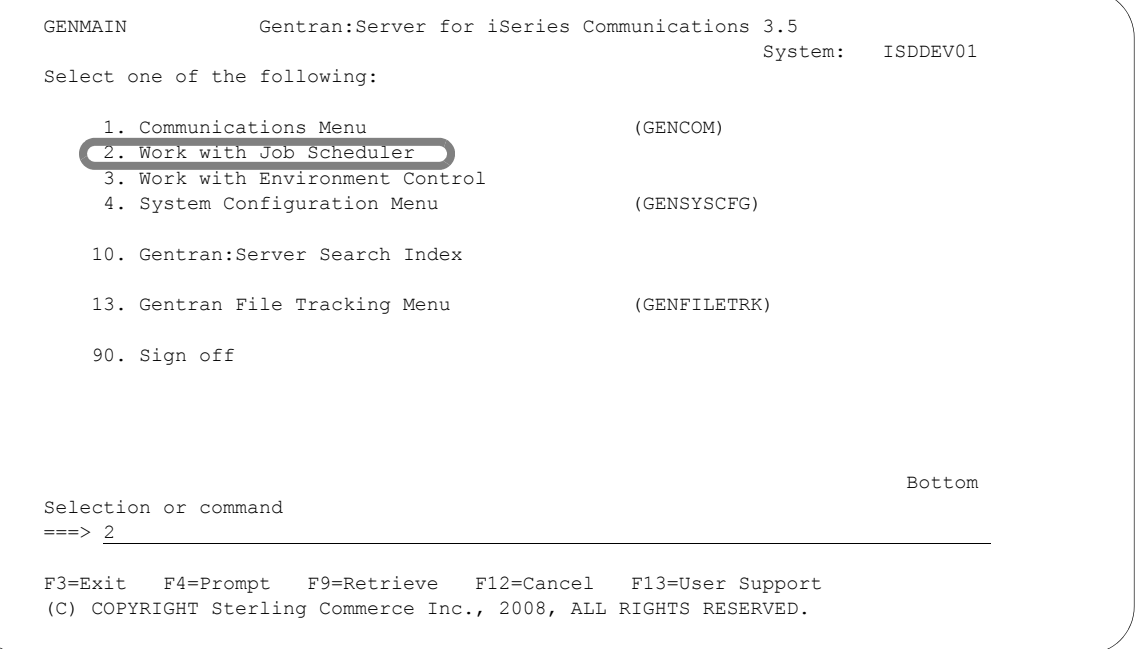

<span id="page-569-0"></span>Figure 16.3 Accessing the Work with Job Scheduler function from the GENMAIN menu

To access the Work with Job Scheduler panel (EDIX412-FMT01), select **2** (Work with Job Scheduler) from the Gentran main menu and press **Enter**, as shown in [Figure 16.3.](#page-569-0)

### **Work with Job Scheduler**

The Work with Job Scheduler panel (EDIX412-FMT01) is shown in [Figure 16.4.](#page-570-0) This panel lists all the Job Scheduler Master records that you have previously created and added to the Job Scheduler Master file. These job schedules may be for Gentran:Server Job Scheduler jobs or for your own internal jobs that will automatically run on the date and time you have designated in the Scheduler.

```
EDIX412 Work with Job Scheduler EDI 04/30/08<br>
FMT01 Pymlib: G3X5PGM dtalib: G3X5DTA 12:00:00
FMT01 pgmlib: G3X5PGM dtalib: G3X5DTA
Position to Job Name \cdots . . . . . \qquad \qquad Seq \qquad \qquad Type option (and Information), press Enter. 
   1=Create 2=Revise 3=Copy 4=Delete 5=View 11=Sch. Entries 
 Opt Job Name Seq St Start Time End Freq Occurrence 
\begin{tabular}{lllllllllll} \hline & CNSBSC & 1 & 04/30/08 & 17:08:30 & 04/30/08 & 1 & DAY \\ CNSBSC & 2 & 04/30/08 & 17:10:14 & *PERPETUAL & 1 & DAY \\ CNSBSC & 3 & 04/30/08 & 15:30:00 & *PERPETUAL & 1 & DAY \\ \hline \end{tabular} CN3BSC 2 04/30/08 17:10:14 *PERPETUAL 1 DAY 
 CN3BSC 3 04/30/08 15:30:00 *PERPETUAL 1 DAY 
 PRCTRNOUT 1 I 04/30/08 11:54:01 *PERPETUAL 1 DAY 
 PRCTRNOUT 2 04/30/08 10:15:00 04/30/08 1 DAY 
    PRGAUD 1 C 04/30/08 09:08:38 04/30/08 1 DAY
Bottom Bottom and the set of the set of the set of the set of the set of the set of the set of the set of the set of the set of the set of the set of the set of the set of the set of the set of the set of the set of the se
 Parameters or command 
 ===> 
 F1=Help F3=Exit F12=Cancel F15=Sort F23=More Options F24=More Keys
```
#### Figure 16.4 The Work with Job Scheduler panel (EDIX412-FMT01)

<span id="page-570-0"></span>In the previous section, we set up the master schedule to perpetually schedule job schedule occurrence records from outside the Job Scheduler itself.

From this panel, you can create, revise, copy, delete, and view a job schedule. Use option **11** (Sch. Entries) to access the job schedule occurrence records for a specific job name. Or, you can access all occurrence records by typing option **11** (Sch. Entries) on the key entry line. You can also access the Purge Schedule and Retrieve Schedule commands by using options **40** and **41**, respectively.

Finding entries on the Work with Job Scheduler panel (EDIX412-FMT01), particularly when there are numerous entries, is further facilitated by using both the "Sort By" option and the "Position To" option. The default sort order, as shown in the previous figure, is alphabetical by Job Name and Sequence. The following "Sort By" options are available:

- **Job Name** (Job Name); Sequence Number
- **Start** (Start Date); Job Name; Sequence Number
- **Status** (Select Status); Start Date; Job Name; Sequence Number

[Figure 16.5](#page-571-0) illustrates the selection of the sort option and the results of sorting the Job Scheduler Master file by Start Date, Job Name and Sequence.

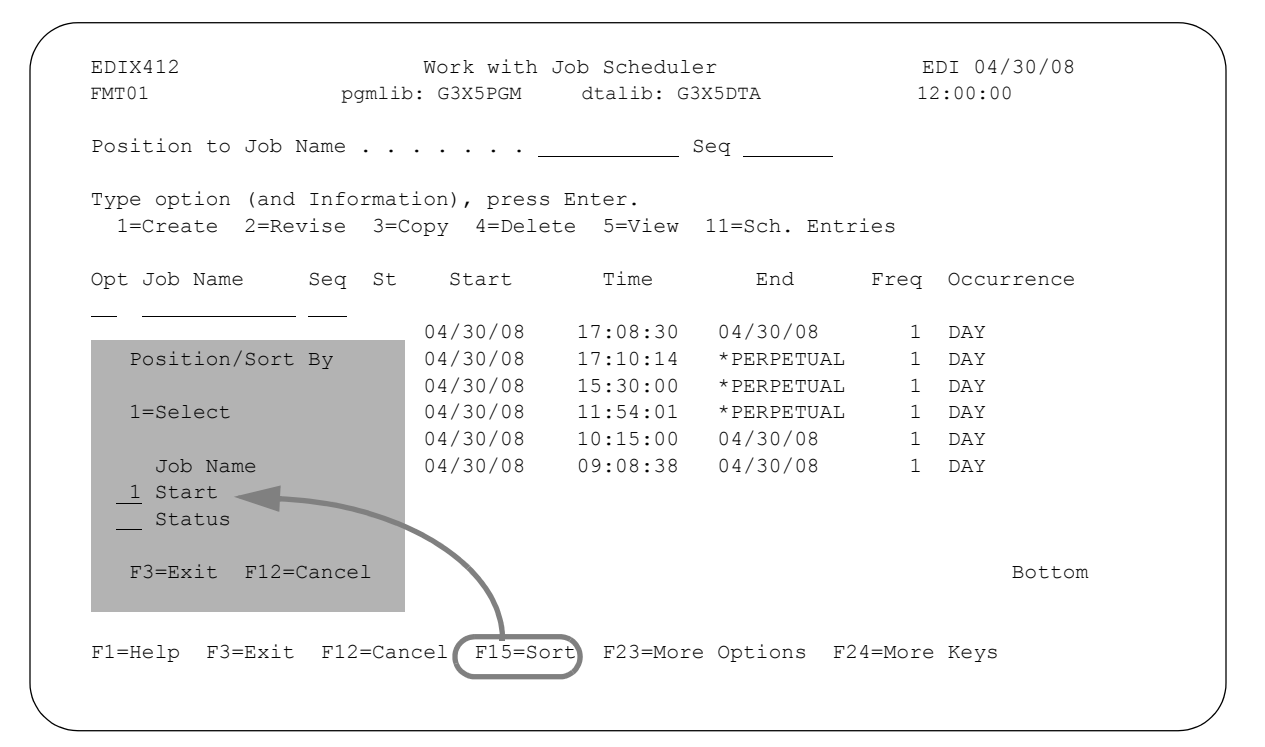

<span id="page-571-0"></span>Figure 16.5 Select a sort order using the **F15** (Sort) from the Work with Job Scheduler panel (EDIX412-FMT01)

### **Access a Scheduled Job**

Gentran:Server provides an additional panel, Job Schedule Master panel (EDIX411-FMT01), which allows you to see a detailed view of the command(s) to execute for a specific Job Schedule entry.

To continue with our example, we want to view the Job Schedule Master file record for the CN3BSC communications session (STRCOMSSN) which we created earlier. [Figure 16.6](#page-572-0) shows the Job Schedule Master panel (EDIX411-FMT01) with the CN3BSC record displayed:

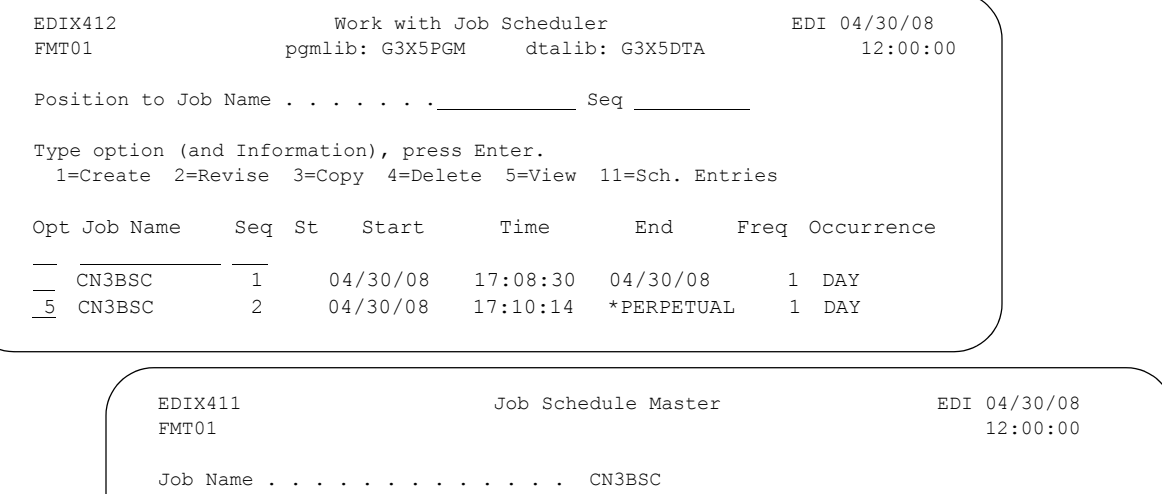

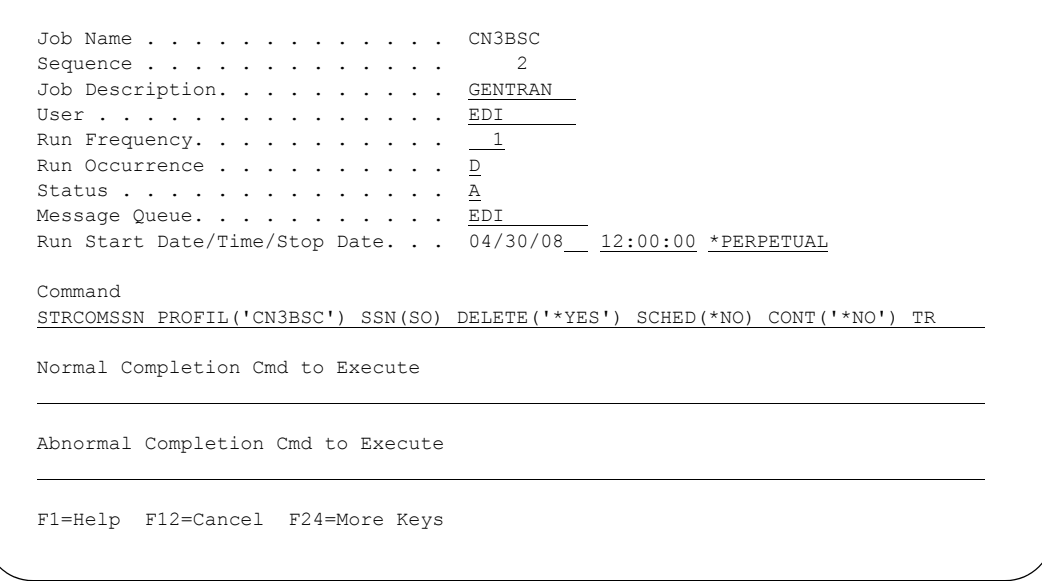

Figure 16.6 The Job Schedule Master panel (EDIX411-FMT01)

<span id="page-572-0"></span>To access the Job Schedule Master panel (EDIX411-FMT01) from the Work with Job Scheduler panel (EDIX412-FMT01), type **5** in the Option field and press **Enter**. After viewing the Job Schedule Master panel, return to the Work with Job Scheduler panel by pressing **F12** (Cancel).

#### *Field Descriptions*

The following fields are present on the Job Schedule Master panel (EDIX411-FMT01):

#### **Job Name**

This field specifies the Job Name you previously assigned to the job. The name *must* be a valid iSeries job name.

#### **Sequence**

This field displays the run sequence number for those jobs having the same job name, but varying start dates and times, as previously assigned by the system.

#### **Job Description**

This field is used to designate the job description under which the job runs. The system defaults the job description from your Gentran:Server user profile in the Environment Control subsystem.

#### **User**

This field is used to designate the system user profile under which the job will run.

#### **Run Frequency**

This field displays the number of times that the job is run, relative to the Run Occurrence field. Valid values are **01** – **99**. For example, if this field displays a value of 02, and the Unit field displays a value of  $H$  (Hours), the run frequency is every two hours.

#### **Run Occurrence**

This field displays a code which is an equivalent to the Run Occurrence field. Valid values for this field are:

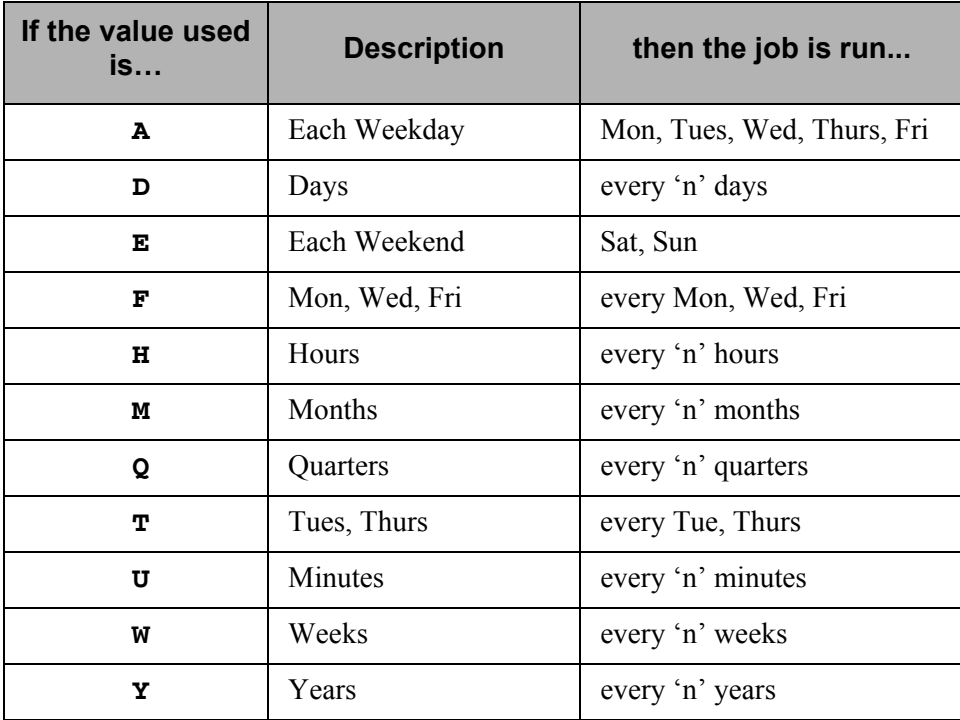

#### **Status**

This field specifies the master job schedule "activity" status code. Valid values are:

- **C** The system has completed scheduling all job schedule occurrence records for the run date and time indicated by the user.
- **A** The system is active and in the process of scheduling job schedule occurrence records. For those jobs scheduled to run perpetually (no run end date), an "A" status will always appear after scheduling has started.
- **I** Inactive is a user-entered value used to temporarily prevent the system from scheduling job schedule occurrence records on the Job Scheduler queue.
- **BLANK** The system has not initiated the process of scheduling job schedule occurrence records because the defined start date is greater than the scheduler's 'generate through' date, which is stored in the data area **SCHEDULER**

#### **Message Queue**

This field designates the secondary message queue for any messages that are generated from this job run. The operator will always receive all messages from job runs; however, you may also designate another user, work station, or device to also receive messages. The system defaults the message queue from your Gentran:Server user profile in the Environment Control subsystem.

#### **Run Start Date/Time/Stop Date**

The first two fields specify the specific Job Schedule start date and time (which will be the first time the job will be executed). The third field identifies the stop date of the scheduled job. Press **Tab** between each field.

You must enter the dates based on the format in your Gentran:Server user profile in the Environment Control subsystem. The time must be entered in HHMMSS format using a military 24-hour clock (i.e., 2:00 p.m. is entered as **140000**). To schedule a perpetual job, specify **\*PERPETUAL** in the Stop Date field.

### $\mathbb{R}$  NOTE –

This value is valid for the first scheduled run only. After the first scheduled run of the job, the next scheduled run time for the job will depend on the values entered in the Run Frequency field and the Run Occurrence field.

#### **Command**

The value in this field is the command string which will be executed by the Gentran:Server Job Scheduler. In this example, the field shows you the command string that the system created from data you previously entered on the STRCOMSSN command.

#### **Normal Completion Cmd to Execute**

This field can be used to enter a command that will be executed after a successful job run (normal completion). For example, you may enter a command to send a message to a user if the job ends normally. In addition to the Gentran:Server Job Scheduler executable programs, any iSeries command or user defined commands may be entered.

#### **Abnormal Completion Cmd to Execute**

This field can be used to enter a command that will be executed after an unsuccessful job run (abnormal completion). For example, you may enter a command to send a message to a user if the job abnormally ends, or, to initiate a second job if the original job abends. In addition to the Gentran:Server Job Scheduler executable programs, any iSeries command or user defined commands may also be entered.
### **Copying a Job Schedule**

You may copy any record in the Job Schedule master file. After you copy the record you may view it by following the steps illustrated in the last section.

For our example, we are creating a new Job Scheduler Master file record called **CN3BSCTST**.

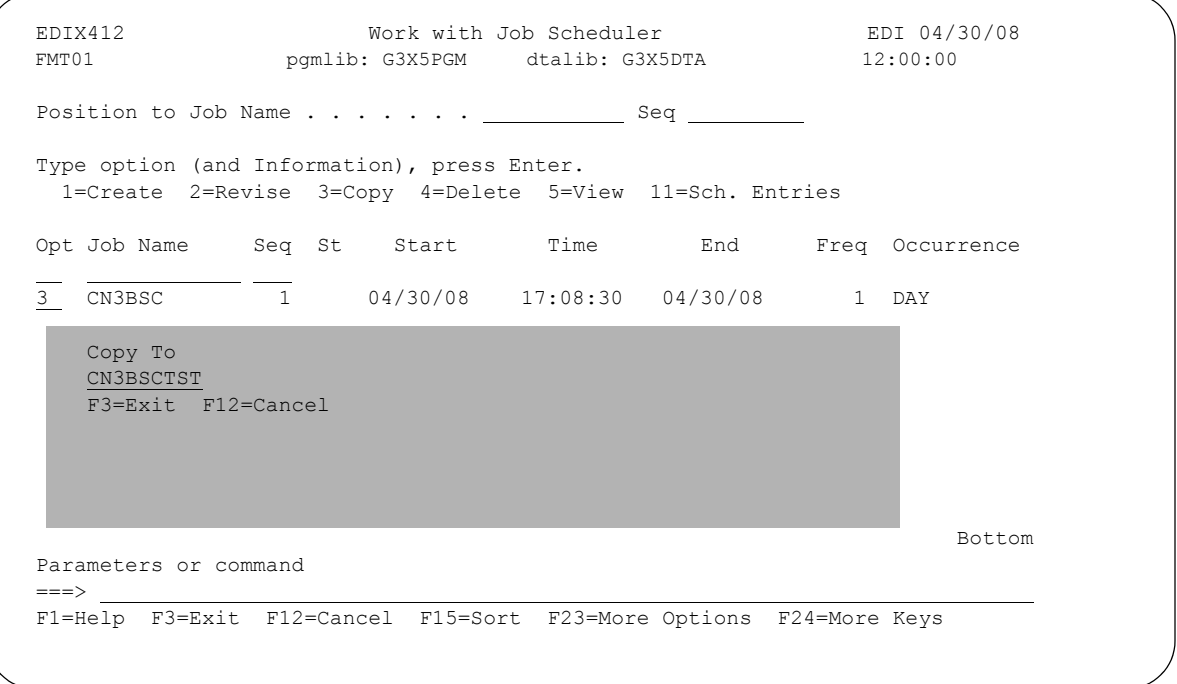

Figure 16.7 Copy a Job schedule Master file record

<span id="page-576-0"></span>To copy a record in the Job Master file:

- 1. From the Work with Job Scheduler panel (EDIX412-FMT01), type **3** (Copy) in the Option field next to the Job Scheduler record you want to copy and press **Enter**.
- 2. The Copy To will display as shown in [Figure 16.7.](#page-576-0) Type the job name of the new record and press **Enter.**

The Job Schedule Master panel (EDIX411-FMT01) displays as shown in [Figure 16.8](#page-577-0). At this point you may modify any of the fields on the new record.

 $\sum$  NOTE  $-$ 

When the copy occurs, the Start Date and Start Time fields default to the *current* system date and time.

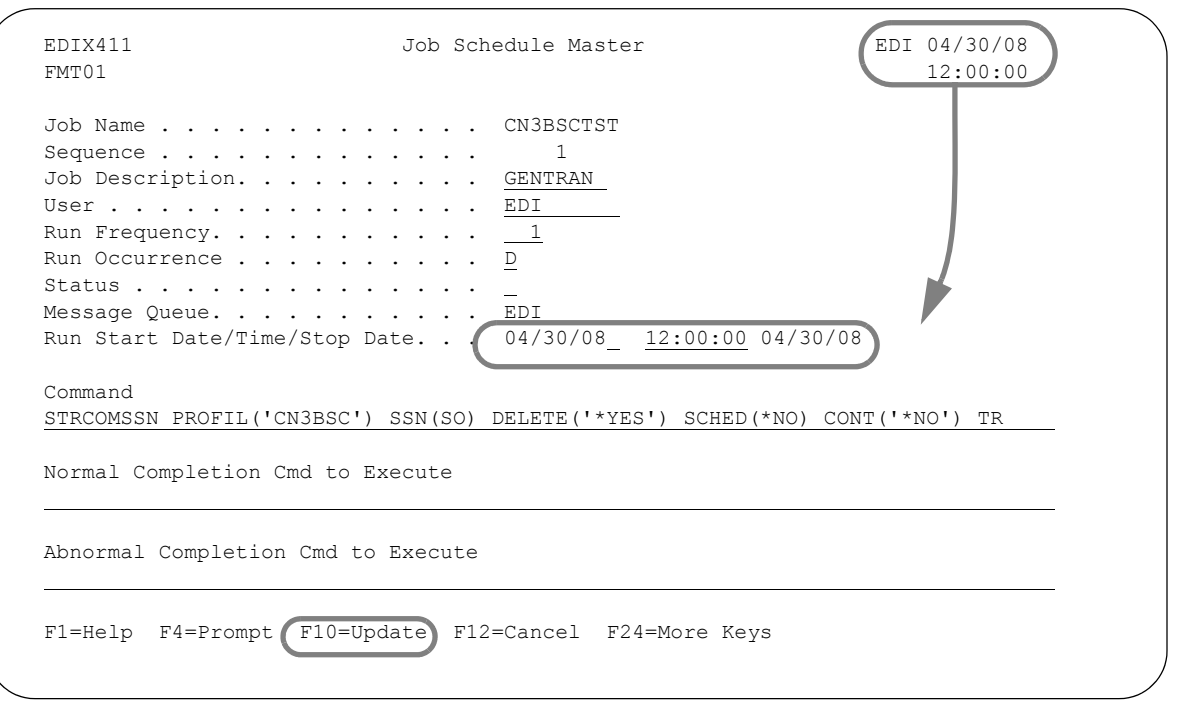

<span id="page-577-0"></span>Figure 16.8 The Job Schedule Master panel (EDIX411-FMT01) after a record is copied

Press **F10** (Update) when you are finished making modifications. This will add the record to the Job Schedule Master file.

### **Delete a Job Schedule**

Entries remain in the Job Schedule Master file until they are deleted. From time to time it is a good idea to review the contents of the file and delete jobs which are no longer in use.

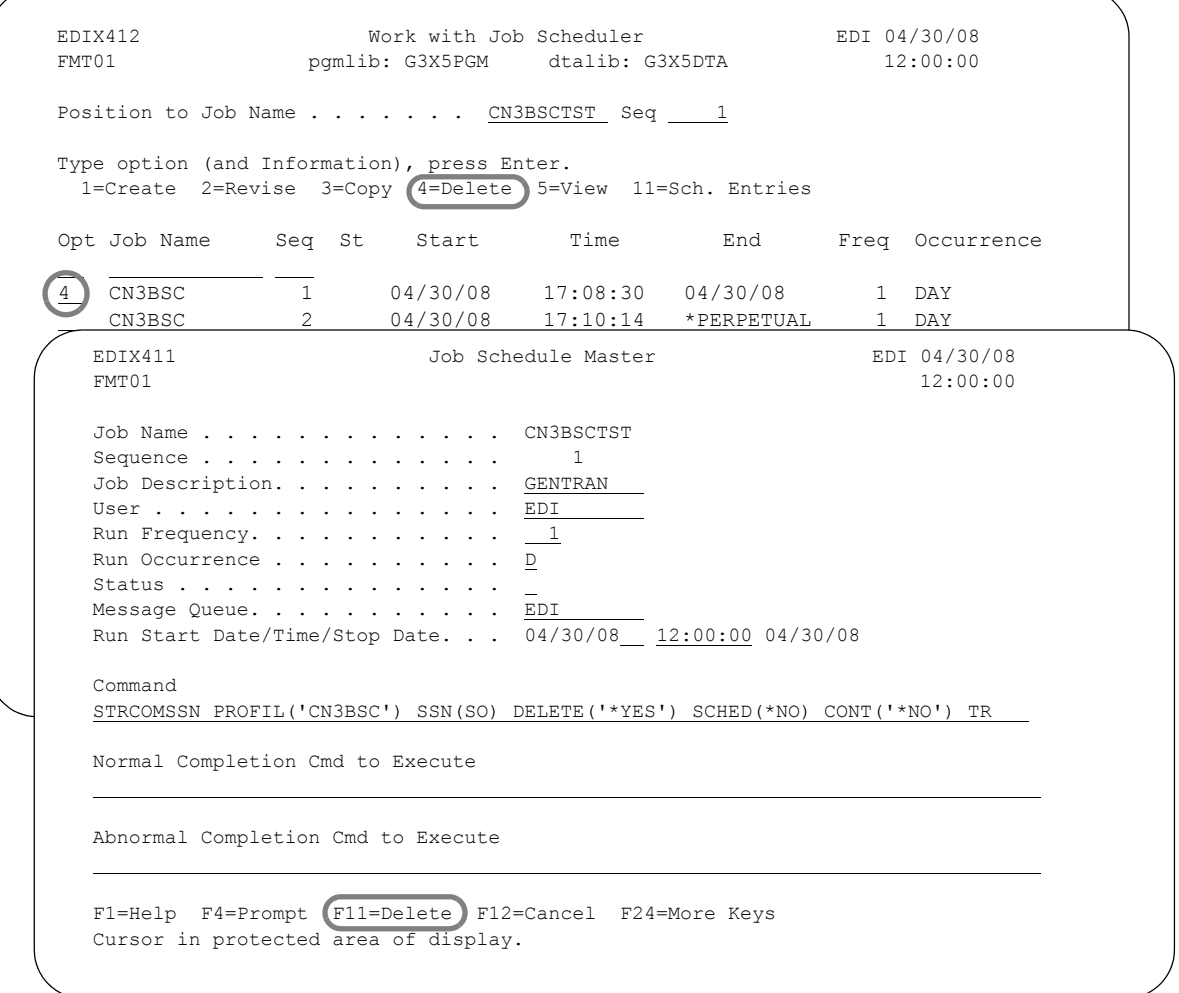

### Figure 16.9 Delete a Job schedule Master file record

<span id="page-578-0"></span>Type **4** (Delete) in the Option field next to the Job Scheduler Master record you want to delete and press **Enter**. The Job Schedule Master panel (EDIX411-FMT01) will be displayed, as shown in [Figure 16.9.](#page-578-0) Press **F11** (Delete).

### **Manage Job Occurrence Records**

Up until now, we have been working solely with the records in the Job Schedule Master file. The Job Scheduler uses these "master" records to automatically create "Job Occurrence Records" in the Job Scheduler. For example, in our scenario we set up parameters to schedule a CN3BSC job to run one time each day at 2:00 p.m., starting from the current date, 04/30/08, (for the purpose of defining a date for this example). As a result the Job Scheduler will create job occurrence records for every scheduled run time for the CN3BSC job – one record for every day at 2:00 p.m. ([See](#page-590-0)  ["How are job occurrence records generated?" in](#page-590-0) the "Common Questions" section in this chapter for more information.)

Gentran:Server Job Scheduler provides several features for working with the job occurrence records. These features allow you to work not only with the occurrence records automatically created by the Job Scheduler, but also lets you work with *any* occurrence record in the Job Scheduler.

Tasks which can be performed include:

- Access the Job Schedule Occurrence records
- Update Job Schedule Occurrence records
- Add Job Schedule Occurrence records
- Delete Job Schedule Occurrence records

### $\mathbb{R}$  NOTE  $\mathbb{R}$

All additions, changes, and deletions of job schedule occurrence records on the Scheduler do *not* affect the job master records on the Job Scheduler Master file. For example, if you change a job record's execution commands on the Work with Scheduled Jobs panel (EDIX409-FMT01), these parameter changes are for this occurrence only and are *not* updated to the Job's master parameters as they exist on the Job Scheduler Master file.

### **Access the Job Schedule Occurrence Records**

The job schedule occurrence records may be viewed from the Work with Job Scheduler panel (EDIX412-FMT01). Depending on how the option is selected, you may choose to view *all* the job schedule occurrence records or only those occurrence records associated with a *single* Job Schedule Master file record.

The Work with Scheduled Entries panel (EDIX409-FMT01) will appear as shown in the following figure. The features pertaining to working with the Job Schedule occurrence records are accessed by using the options available on the Work with Job Scheduler panel (EDIX412-FMT01) as illustrated in [Figure 16.10](#page-580-0).

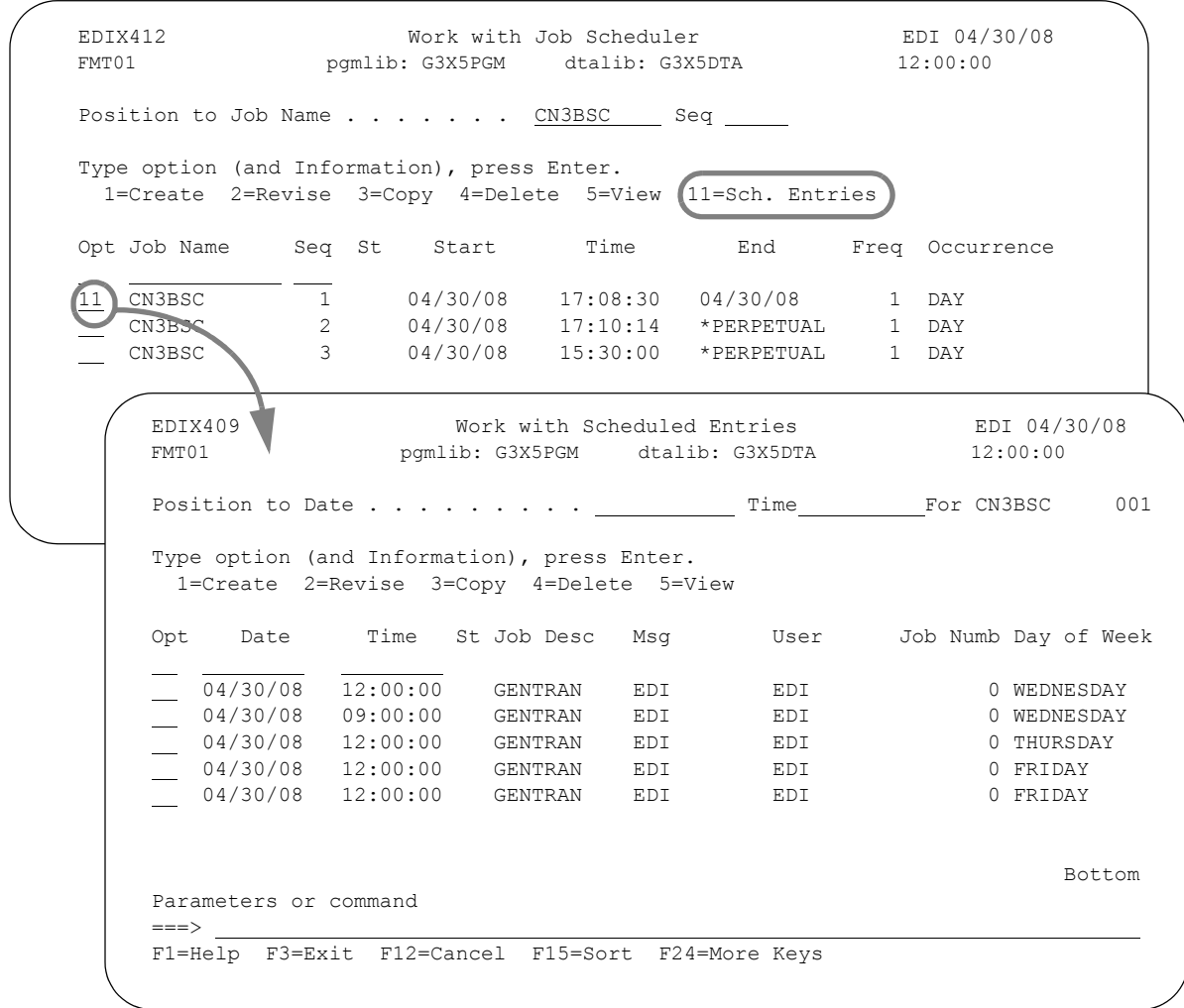

Figure 16.10 The Work with Scheduled Entries panel (EDIX409-FMT01)

<span id="page-580-0"></span>To view all Job Schedule Occurrence records for a particular job, type **11** on the Work with Job Scheduler panel (EDIX412-FMT01) next to the Job Scheduler Master record you want to view and press **Enter**. The Work with Scheduled Entries panel (EDIX409-FMT01) will be displayed with the occurrences of the selected job.

You can use the Job Status field to determine the exact processing status of each job. The status code value will indicate that the job has completed running or was just submitted for execution. If it completed normally or abnormally, the completion instructions used by the system in either event would be displayed, whether it was manually placed on "hold" to temporarily prevent it from running, or manually added to the Job Scheduler queue (and does not exist on the Master File).

If you chose to see job occurrences for all jobs (by typing **11** on the key entry line on EDIX412-FMT01), you can access the Date/Time alternate sort option by pressing **F15** (Sort). You can use this option to see the next job to be run, regardless of job name; or use it to view all job occurrences for a particular day.

Keep in mind that the Work with Scheduled Entries panel (EDIX409-FMT01) allows you to take an interactive "snapshot" of the job schedule occurrence records as they exist on the Job Scheduler. As jobs are initiated, the Scheduler assigns them a Job Number. The Job Status field will remain blank until after the job has been executed.

### *Field Descriptions*

### **Date**

This field defines the job run start date. You must enter the date based on the format in your Gentran:Server user profile in the Environment Control subsystem.

### **Time**

This field defines the job run start time. Format is HHMMSS in 24-hour military time.

### **St (Job Status)**

This field displays the current processing status of the job. You may change the status of an unprocessed job (blank status) to temporarily suspend it by entering a value of **H** in this field. Processing status code values are:

- **NN** The job has been executed and the first command ended normally and a normal completion command existed which is also executed normally.
- **NA** The job has been executed and the first command ended normally and a normal completion command existed which terminated abnormally.
- **NX** The job has been executed and the first command ended normally and no normal completion or abnormal completion commands existed.
- **AA** The job has been executed and the first command ended abnormally and an abnormal completion existed command which also terminated abnormally.
- **AN** The job has been executed and the first command ended abnormally and an abnormal completion command existed which terminated normally.
- **AX** The job has been executed and the first command ended abnormally and no normal completion or abnormal completion commands existed.
- **S** The job is in the process of being submitted.

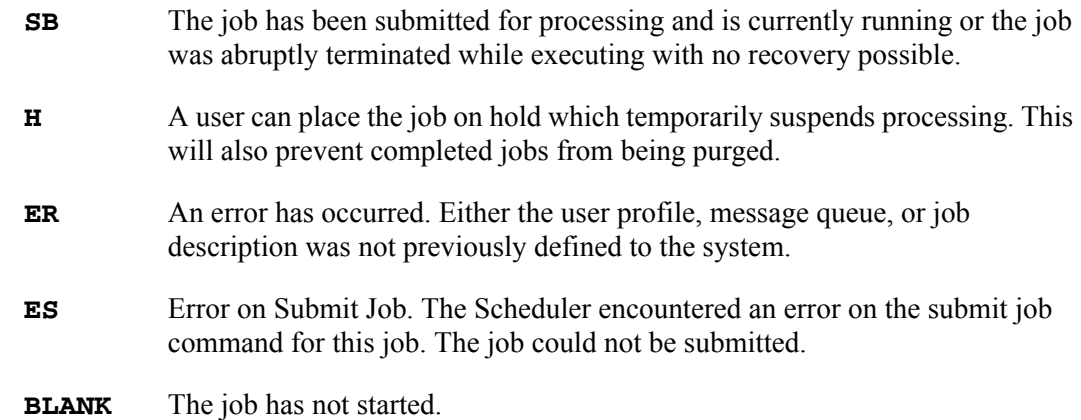

### **Job Desc**

This field defines the job description under which the job will run. You may change this job description if you choose to add more libraries to the library list, or you may change the subsystem in which the jobs are run by changing the job queue. This field defaults to the job description defined by the Gentran:Server user profile in the Environment Control subsystem.

### **Msg (Queue)**

This field defines the secondary message queue to which any messages generated by this occurrence of the job run will be (have been) sent.

### **User**

This field defines the iSeries user profile of the person who created the job processing record, either by creating a job schedule, or by manually placing the specified job on the scheduling queue.

### **Job Numb**

This field displays the job number assigned by the system when it began processing the job.

### **Day of Week**

Shows the day of the week the job is scheduled to run. This field is only displayed if this panel was accessed for a specific job (that is, not from the key entry line), as shown in [Figure 16.10](#page-580-0).

### **Update a Job Occurrence Record**

You may update a job schedule occurrence record on the Job Scheduler using the Work with Scheduled Entries panel (EDIX409-FMT01). For example, you may need to change an execution command parameters for a particular job or you may need to change the status of an occurrence record to place it on hold.

### # **NOTE**

Changes you make to the job schedule occurrence records on the Job Scheduler do *not* update the master parameter information for the job on the Job Scheduler Master file.

By placing a job schedule occurrence record on hold, you may temporarily suspend its future processing. You may also use the hold status to prevent an initiated job schedule occurrence record (a job that has already been run) from being removed from the Job Scheduler queue during a purge.

The Job Schedule panel (EDIX413-FMT01) displays as shown in the next figure.

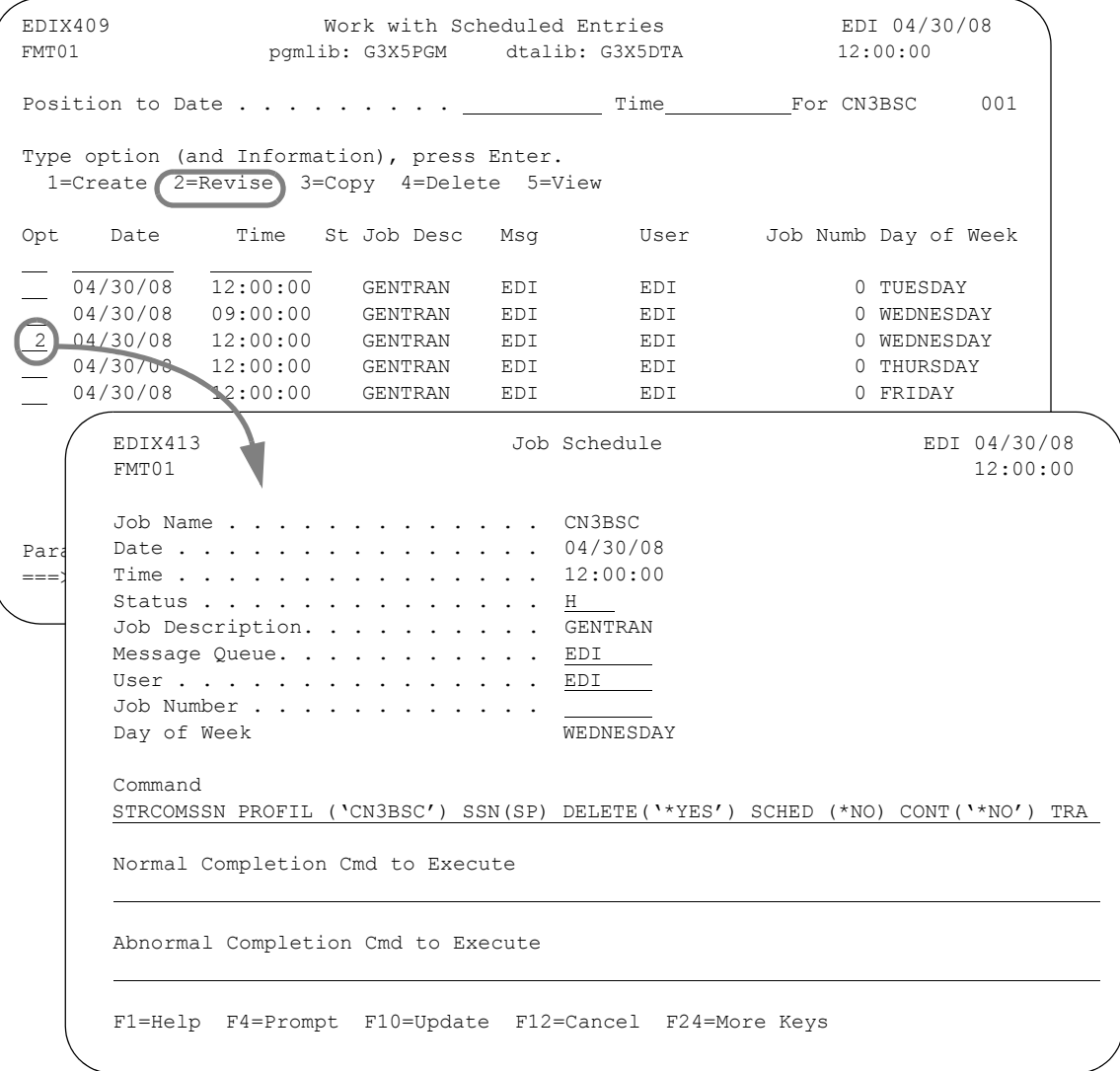

### Figure 16.11 The Job Schedule panel (EDIX413-FMT01)

<span id="page-583-0"></span>Type **2** (Revise) next to the Occurrence record you want to update and press **Enter**, as shown in [Figure 16.11.](#page-583-0)

Make any necessary changes (you cannot change the Date or Time) and press **F10** (Update).

### $\approx$  NOTE  $-$

Remember, when updating the record, you must remove the current status code (if a code exists) so that the system recognizes that the record still needs to be executed.

### **Add a Job Occurrence Record**

You may create or add by copying a job schedule occurrence record to the Job Scheduler using the Work with Scheduled Entries panel (EDIX409-FMT01). This situation may occur if you need to run a job that is not currently scheduled, or has a scheduled date/time that is different than the date/time you currently need to run the job. Adding jobs to the Job Scheduler is typically reserved for special one-time job runs where scheduled run routines are impossible to predict and cannot be established.

```
 EDIX409 Work with Scheduled Entries EDI 04/30/08 
 FMT01 pgmlib: G3X5PGM dtalib: G3X5DTA 12:00:00
Position to Date \ldots . . . . . . <u>____________</u> Time __________ For CN3BSC 001
 Type option (and Information), press Enter. 
  1=Create 2=Revise 3=Copy 4=Delete 5=View 
Opt Date Time St Job Desc Msg User Job Numb Day of Week
 04/30/08 12:00:00 NX GENTRAN EDI EDI 0 TUESDAY 
 04/30/08 09:00:00 NX GENTRAN EDI EDI 0 WEDNESDAY 
    3 04/30/08 12:00:00 H GENTRAN EDI EDI 0 WEDNESDAY 
    Copy To 
    040102 180000 
    F3=Exit F12=Cancel 
 Parameters or command 
==-> F1=Help F3=Exit F12=Cancel F15=Sort F24=More Keys 
 Cancel request complete. No data updated.
```
### Figure 16.12 Add an entry to the Job Schedule

<span id="page-584-0"></span>To add a job schedule occurrence record to the Job Scheduler:

- Type **3** (Copy) next to any existing entry on the Work with Scheduled Entries panel (EDIX409-FMT01) and press **Enter**.
- On the Copy To, type the date and time for the new occurrence record you want to add and press **Enter**, as shown in [Figure 16.12](#page-584-0). The date can be entered with or without date separators but must be in the user's date format.

The Job Schedule panel (EDIX413-FMT01) will display as shown in [Figure 16.13.](#page-585-0)

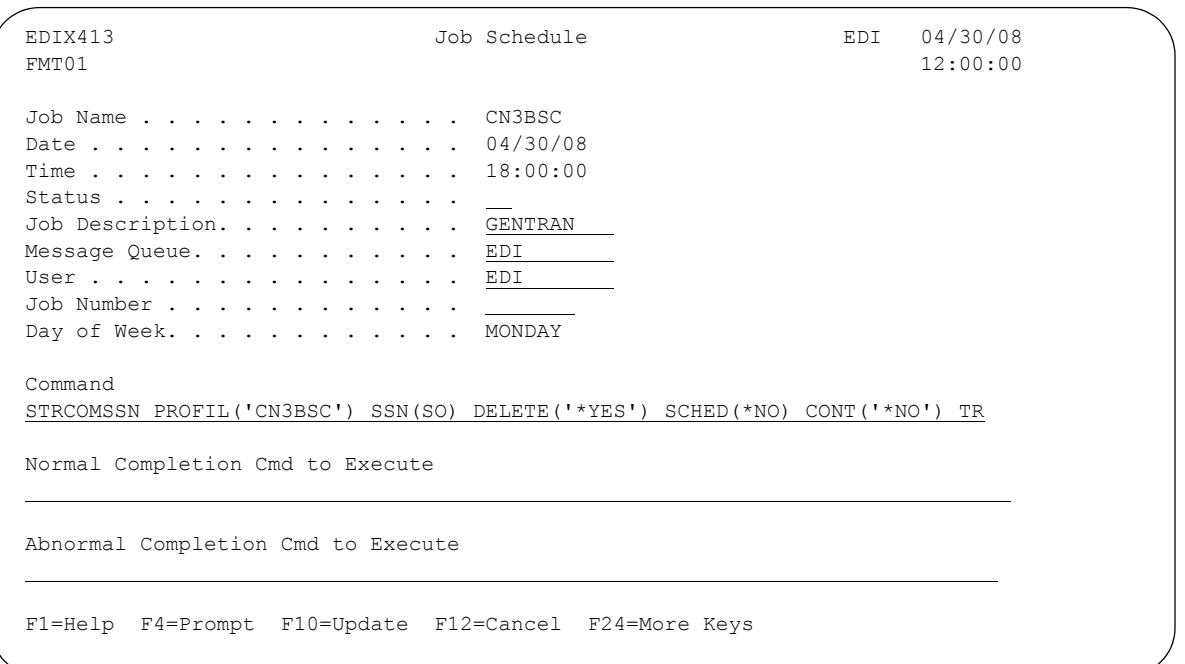

### Figure 16.13 New Occurrence Record

<span id="page-585-0"></span>Create the command to execute, and if necessary, the command to execute upon a normal or abnormal completion and press **F10** (Update).

### **Delete a Job Occurrence Record**

You may also delete a job schedule occurrence record that currently exists on the Job Scheduler using the Work with Scheduled Entries panel (EDIX409-FMT01). Remember, when you delete a job schedule occurrence record on the Job Scheduler, you are *not* deleting its master record on the Job Scheduler Master file.

The Job Schedule panel (EDIX413-FMT01) displays as shown in [Figure 16.14](#page-586-0).

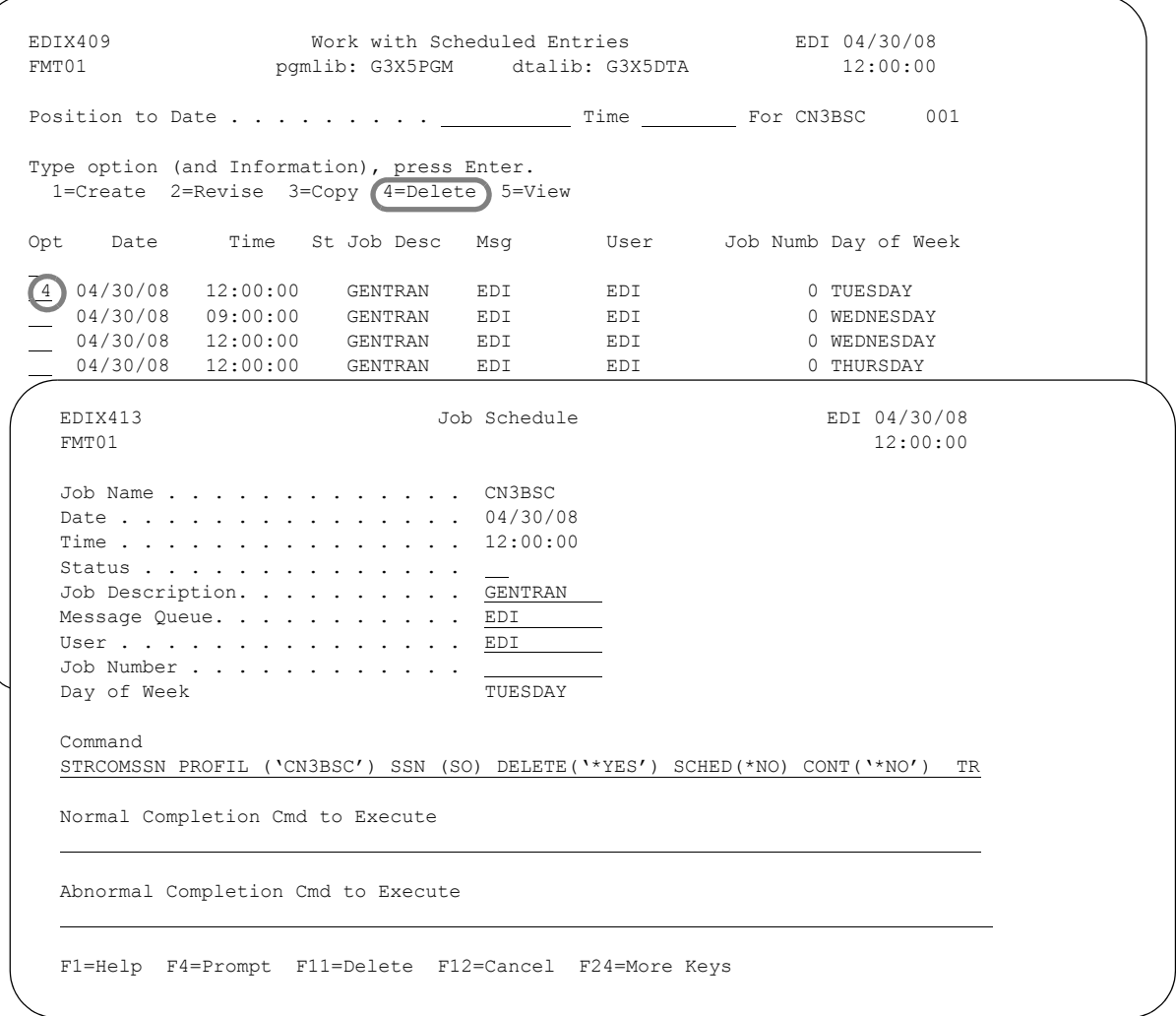

Figure 16.14 Delete an entry in the Job Scheduler

<span id="page-586-0"></span>To *delete* a job schedule occurrence record from the Job Scheduler, type **4** (Delete) next to the occurrence record you wish to delete and press **Enter**. The Job Schedule panel (EDIX413-FMT01) will be displayed. Press **F11** (Delete).

## **Purge the Job Schedule (PRGSCH)**

Job schedule occurrence records are not deleted from the Job Scheduler queue after they are run. They remain there until you purge them. Gentran:Server provides a feature for purging the Job Scheduler of old occurrence records. This feature allows you to selectively purge *groups* of occurrence records with a start date prior to a date you specified.

### **STOP** CAUTION **-**

The Job Schedules subsystem (GENTRAN350) must be ended prior to executing the PRGSCH command. Records cannot be purged while the schedule is still actively processing scheduled jobs.

The Purge Job Schedule (PRGSCH) command appears as shown in [Figure 16.15](#page-587-0).

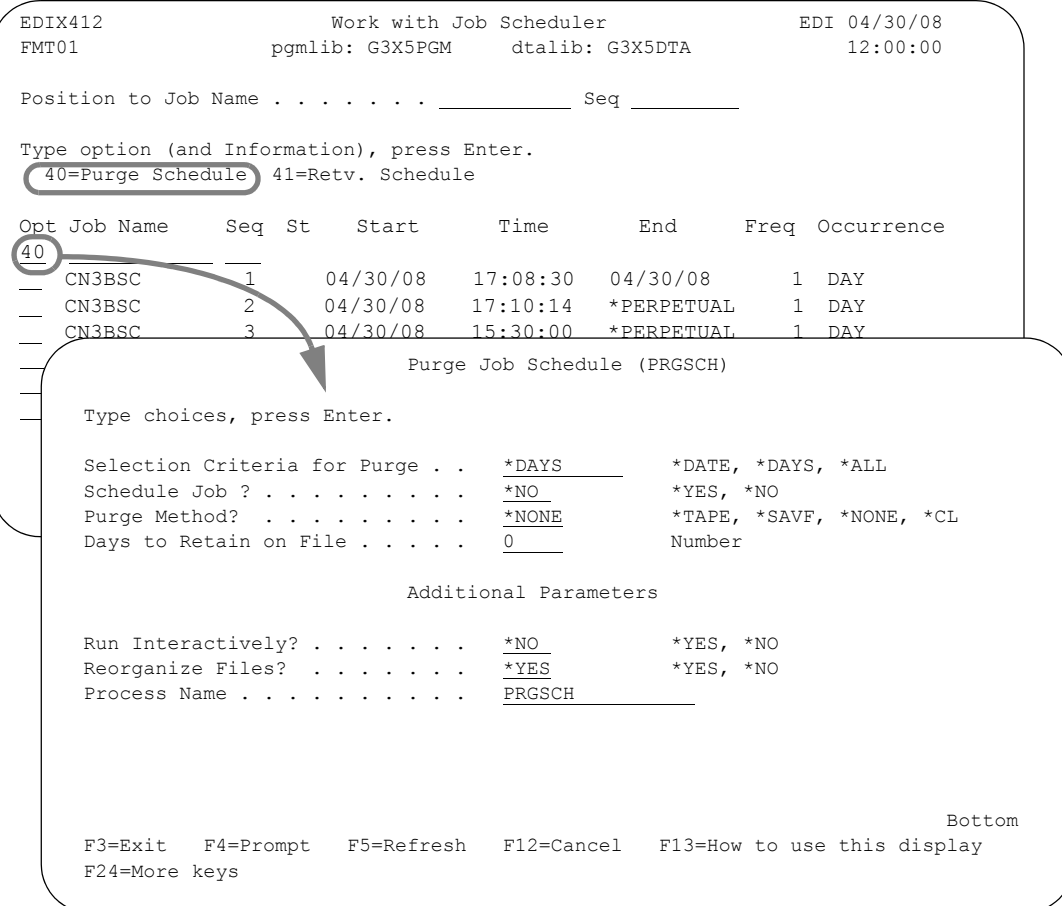

Figure 16.15 The Purge Job Schedule panel (PRGSCH)

<span id="page-587-0"></span>To purge the Job Schedule, type **40** (Purge Schedule) on the key entry line or next to any job name on the Work with Job Scheduler panel (EDIX412-FMT01) and press **Enter**.

Type the desired parameters in each field on the PRGSCH command. Press **F1** (Help) for detailed information about the parameters.

You can execute the purge job one of three ways: Type **\*Yes** to use the Job Scheduler feature; press **Enter** to immediately submit the job to your queue to run; or press **F10** (Additional parameters) and type **\*Yes** for Run Interactively to run the purge job on your screen.

## # **NOTE**

For more information about using the PRGSCH command, see the online help.

## **Retrieve the Job Schedule (RTVSCH)**

The Retrieve Job Schedule (RTVSCH) command allows you to restore Job Schedule records from tape or save file that have been previously purged to tape or save file with the PRGSCH command.

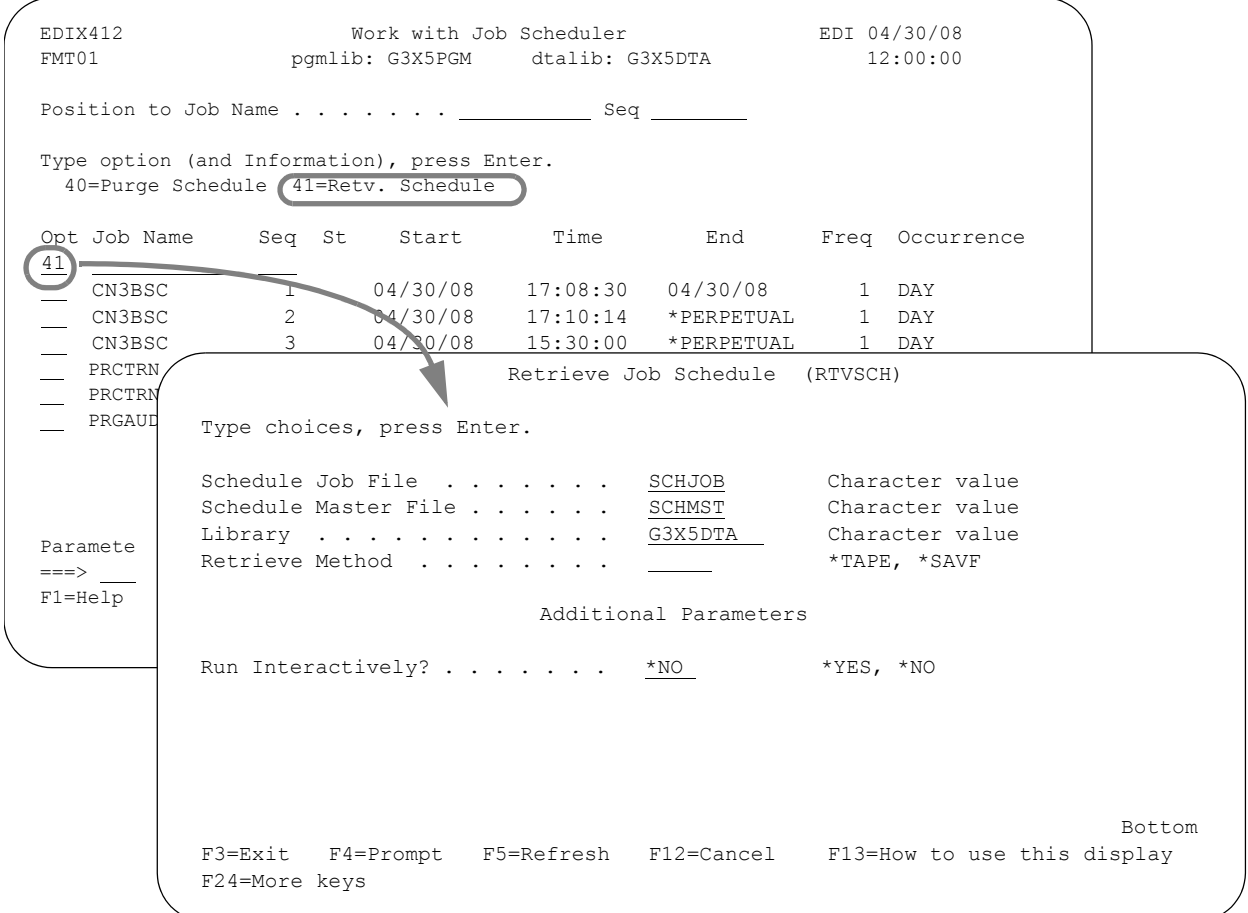

Figure 16.16 The Retrieve Job Schedule panel (RTVSCH)

<span id="page-589-0"></span>To retrieve the Job Schedule, type **41** (Retv. Schedule) on the key entry line or next to any job name on the Work with Job Scheduler panel (EDIX412-FMT01) and press **Enter**. Type the desired parameters in each field on the RTVSCH command, as shown in [Figure 16.16](#page-589-0)

You can execute the retrieve job one of three ways:

- **Type \*Yes** to use the Job Scheduler feature.
- **Press Enter** to immediately submit the job to your queue to run.
- **Press F10** (Additional parameters) and type **\*YES** for Run Interactively to run the retrieve job on your screen.

### # **NOTE**

For more information about using the RTVSCH command, see the online help.

# **Common Questions**

## <span id="page-590-0"></span>**How are job occurrence records generated?**

When you schedule a job, Gentran:Server creates job occurrence records through the Stop Date or the schedule-thru date in the SCHEDULER data area, whichever comes first. The data area is located in the Gentran:Server data library (G35DTA). When the iSeries system date is equal to the schedule-thru date in the SCHEDULER data area, Gentran:Server automatically generates a new schedule-thru date by adding to this date the number of days in the first three positions of the data area. Then for all active schedules, Gentran:Server creates job occurrence records through the new schedule thru date for all schedules with an active status, including those with a stop date of \*PERPETUAL. If the Stop Date is less than the new schedule-thru date, Gentran:Server only generates occurrence records through the Stop Date.

### $\mathbb{R}$  NOTE  $\mathbb{R}$

The Gentran:Server subsystem GENTRAN350 must be active and the autostart job SCHEDULER must be running to generate new job occurrence records.

## **My jobs are scheduled – why don't they run?**

[Figure 16.17](#page-591-0) can be used as a quick reference for determining why jobs are not scheduling. Following the flow chart, there are four examples that will assist you in reading and resolving the most common problems found in the joblogs, and provide detailed instructions for verifying the setup of the GENTRAN350 system. Throughout these examples it is assumed the Gentran data library is G35DTA. If your Gentran data library has a different name, substitute that name everywhere G35DTA is specified.

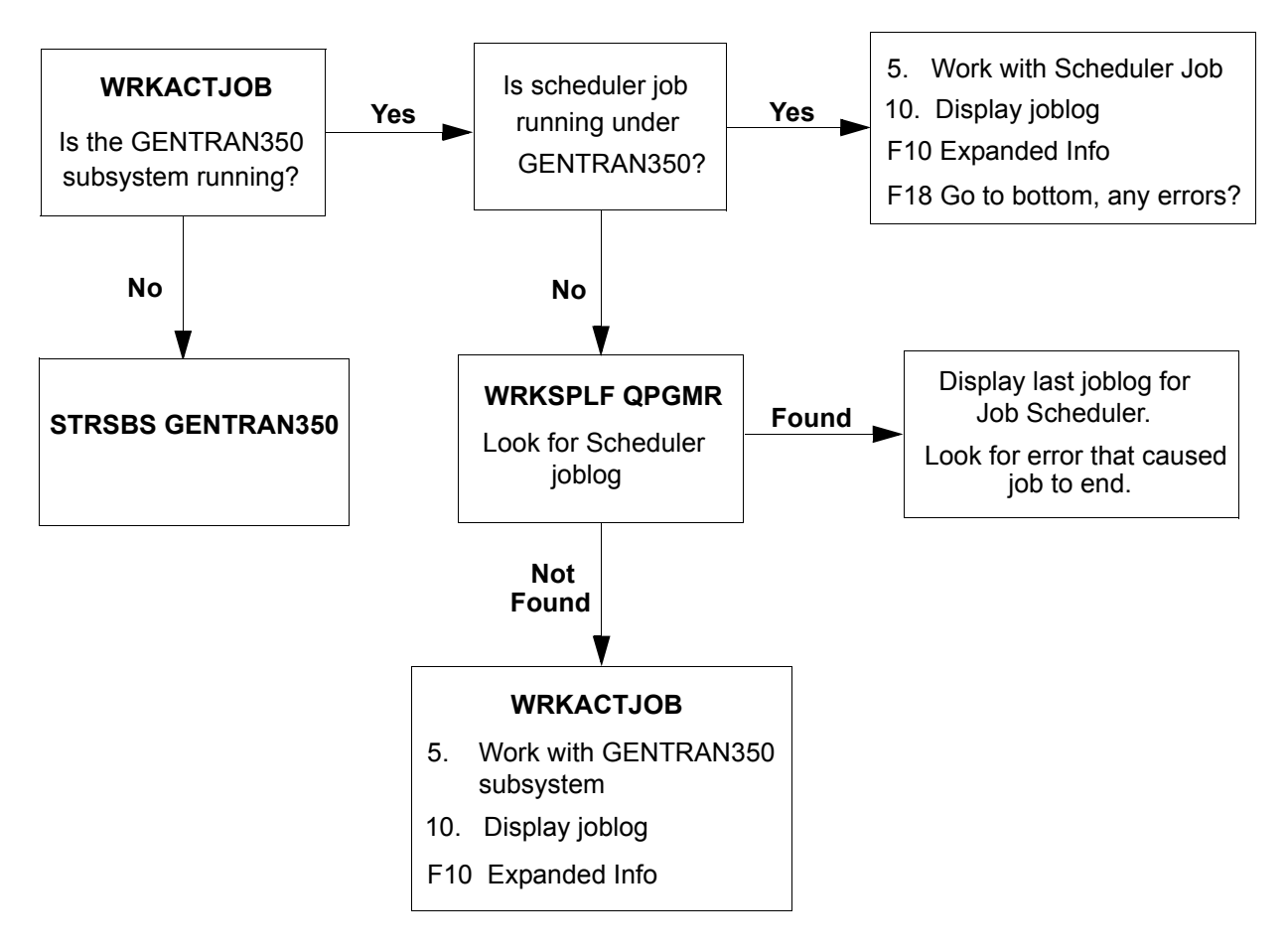

Figure 16.17 Find out why scheduled jobs are not running

### <span id="page-591-0"></span>**Example 1: Why am I getting the error "QPGMR not authorized to object XXX" (where XXX is an iSeries user ID)?**

The Scheduler job runs under the user profile QPGMR. Therefore, when the Scheduler job tries to submit a job that was scheduled using another user profile, QPGMR has to have authority to that user profile. When you schedule a job from the Job Schedule Master panel, the default user ID is the user ID of the current user. The iSeries user profile of the current user, or whatever user ID is specified, must be set up with QPGMR having \*USE authority to that user profile. To resolve the above error, specify a user ID of QPGMR when scheduling jobs on the Job Schedule Master panel or change the object authority for the user ID specified to allow QPGMR authority. To change object authority, use the iSeries command:

EDTOBJAUT OBJ(\*LIBL/<user id) OBJTYPE(\*USRPRF).

### **Example 2: Why do I get the error "WAKEUP data queue not found"?**

The WAKEUP data queue is used by the Scheduler job to wake it up when it is time to submit a scheduled job. If the WAKEUP data queue is not in the G35DTA library, create it. To do this, use the iSeries command CRTDTAQ as follows:

CRTDTAQ DTAQ(G35DTA/WAKEUP) MAXLEN(64512) SEQ(\*FIFO)

### **Example 3: Why do I get the error "Program ROUTERCL not found in current library list"?**

This error may show up in the Scheduler joblog, the GENTRAN350 subsystem joblog, or in the joblog of a job that was submitted by the Scheduler. Ensure that the G35DTA and G35PGM libraries are in the initial library list for all job descriptions that are being used. The Scheduler job uses the job description SCHEDULER. Use the **DSPJOBD** command for the job description SCHEDULER. Make sure that G35DTA and G35PGM are in the library list. The job being scheduled uses the job description specified on the Work with Scheduled Entries panel (EDIX409-FMT01) and the Work with Job Scheduler panel (EDIX412-FMT01). The default is the job description in environment control, but the users may have specified their own job description. Use the **DSPJOBD** command on the job description specified for the scheduled entry, and make sure G35DTA and G35PGM are in the initial library list. If the library list needs to be changed, you can do so by prompting the iSeries command **CHGJOBD** and modifying the **INLLIBL** (Initial Library List).

### **Example 4: Why can't I start an autostart job?**

This error or something similar may show up in the joblog for the GENTRAN350 subsystem. This is most likely a problem with library names within the subsystem. You will need to go through the GENTRAN350 subsystem description and verify library names in the autostart entry, job queue entries, and routing entries. If one is wrong, you will most likely have to change them all.

# **17 System Configuration File**

# **In this Chapter**

This chapter is intended for the System Administrator, and covers the following topics:

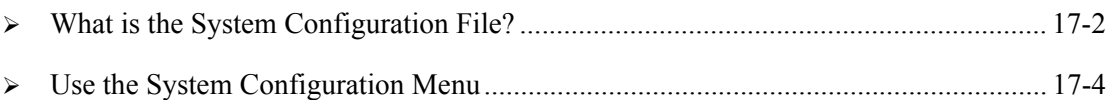

# <span id="page-595-0"></span>**What is the System Configuration File?**

The System Configuration file (SYSCFG) contains system configuration information used by Gentran:Server to determine how online information should be displayed and/or configured. The SYSCFG file resides in the Gentran data library. You can use the iSeries command **DSPFFD FILE(SYSCFG)** to see a complete list of the fields. The parameters included in the file that relate to the Communications Module and their functions are shown in this table.

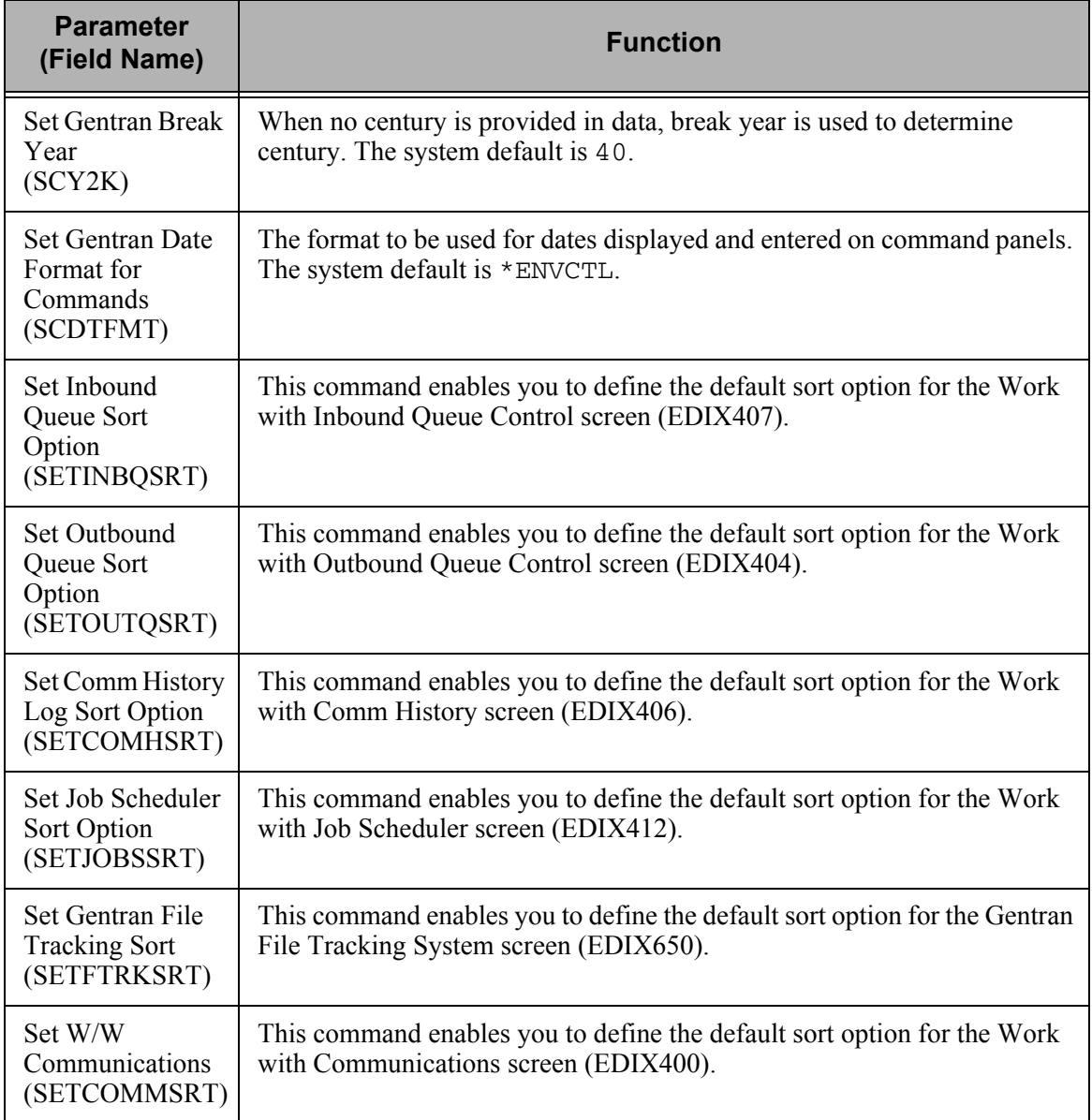

## *C***RECOMMENDATION**

The System Configuration file should be regarded as a high security file. Modifications to it should be made with care and access to it should probably be limited to your EDI System Administrator.

The parameters can be accessed through the System Configuration menu in the Gentran:Server for iSeries Communications menu. The System Configuration menu is discussed in the next section.

# <span id="page-597-0"></span>**Use the System Configuration Menu**

The System Configuration menu enables you to set options on the System Configuration file (SYSCFG). The System Configuration file is located in the Gentran data library (G35DTA) and contains information about how your EDI system is set up. The fields being used in this release are detailed in this section. Other fields are reserved for future use.

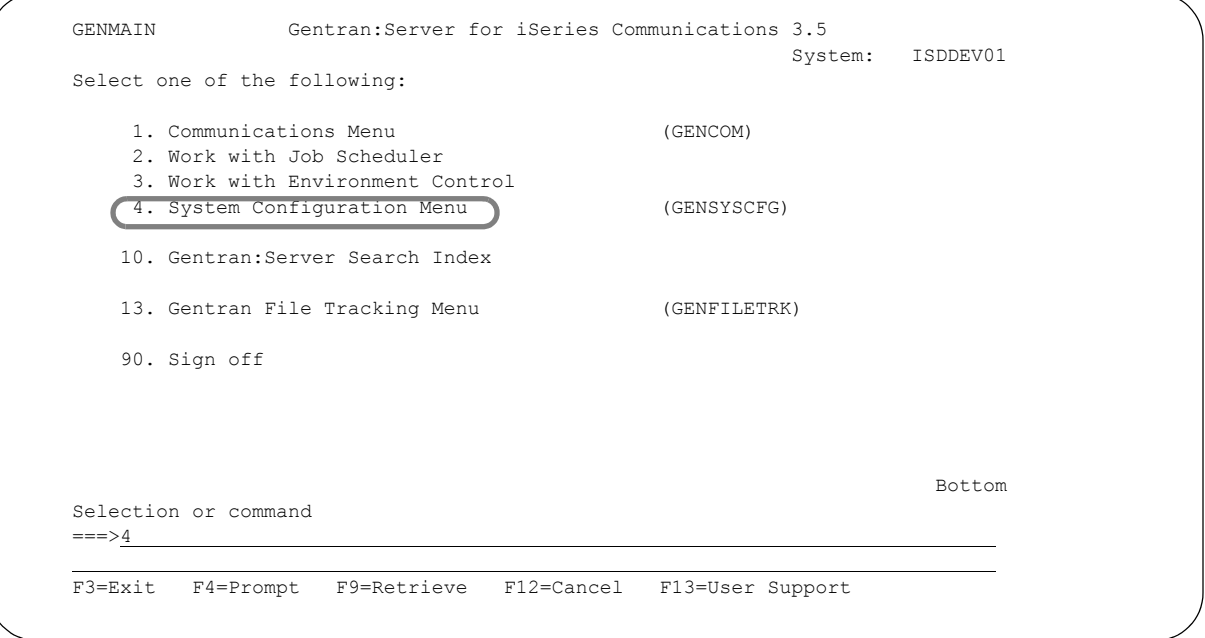

Figure 17.1 Select the System Configuration Menu from GENMAIN

<span id="page-597-1"></span>Select option **4** from the GENMAIN menu, as shown in [Figure 17.1,](#page-597-1) and press **Enter**.

The Gentran:Server System Configuration (Comm) menu is displayed, as shown in [Figure 17.2](#page-598-0).

```
 GENSYSCFG Gentran:Server System Configuration (Comm) 3.5 
                                                       System: ISDDEV01 
 Select one of the following: 
     1. Set Gentran Break Year (SETGENYR) 
     2. Set Gentran Date Format for Commands (SETGENFMT) 
 10. Set Inbound Queue Sort Option (SETINBQSRT) 
 11. Set Outbound Queue Sort Option (SETOUTQSRT) 
 12. Set Comm History Log Sort Option (SETCOMHSRT) 
 13. Set Job Scheduler Sort Option (SETJOBSSRT) 
 14. Set File Tracking Sort Option (SETFTRKSRT) 
    15. Set W/W Communications Sort Option (SETCOMMSRT) 
     90. Sign off 
 Selection or command 
 ===> 
 F3=Exit F4=Prompt F9=Retrieve F12=Cancel F13=User Support 
 (C) COPYRIGHT Sterling Commerce Inc., 2008, ALL RIGHTS RESERVED.
```
Figure 17.2 Gentran:Server System Configuration (Comm) menu (GENSYSCFG)

<span id="page-598-0"></span> $\sum$  NOTE  $=$ 

The System Configuration menu can also be accessed by using the command **GO GENSYSCFG**.

To select one of the options on the System Configuration menu, type the option number on the command line and press **Enter**. The command panel for the option chosen will be displayed next. Each of the options on the System Configuration menu is described in this section.

## *C***RECOMMENDATION**

When selecting the options from the System Configuration menu, driver programs are used to retrieve the current value for the option and are then displayed on the command. If you update the option using the command from the command line instead of this menu, the current value will not be displayed.

## **Set Gentran Break Year**

### **What is the "Break Year?"**

The break year is the year that determines to which century the year belongs. If the input date is less than the break year, it is determined to be in the 2000s and is assigned a century of 20 or 1. Otherwise, it is determined to be in the 1900s and is assigned a century of 19 or 0.

The default break year is consistent with the IBM cut off year of 40.

All internal processing of dates in Gentran:Server must include the century to ensure the integrity of processing. The dates are handled internally in one of two ways:

- In the format YYYYMMDD (uses a 2-digit century)
- In the format CYYMMDD (uses a 1-digit century)

### **Break Year Examples**

The following are examples of various input dates and the resulting date determined by Gentran:Server. Examples are shown in \*YMD format with and without the century and assume the default break year of 40.

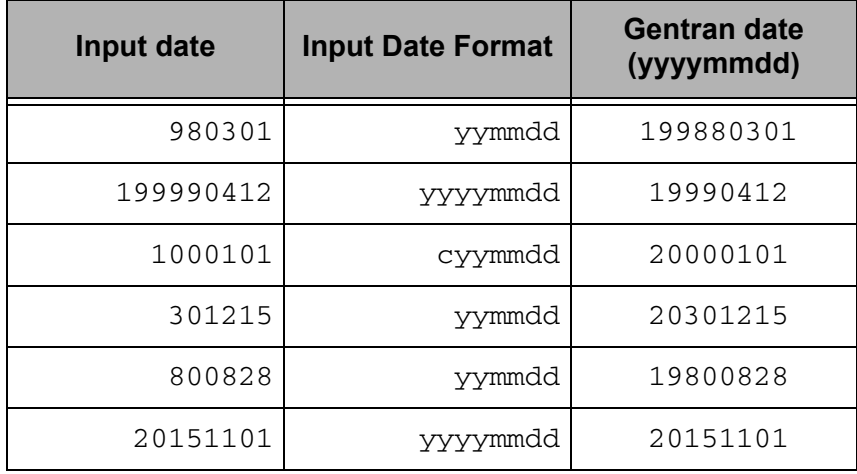

```
 Set Gentran Break Year (SETGENYR) 
 Type choices, press Enter. 
Gentran Break Year \ldots . . . . > \underline{40} Break Year
Bottom Bottom and the set of the set of the set of the set of the set of the set of the set of the set of the set of the set of the set of the set of the set of the set of the set of the set of the set of the set of the se
 F3=Exit F4=Prompt F5=Refresh F12=Cancel F13=How to use this display 
 F24=More keys
```
Figure 17.3 Set Gentran Break Year Command

### **Field Description**

### **Set Gentran Break Year**

Select this option to set the break year for Year 2000 processing.

If Gentran:Server encounters a 2-digit date during online or batch processing, the break year determines which century to use.

If a date has a year that is lower than that of the break year, Gentran:Server will use 20 as the 2-digit century and 1 as the 1-digit century. For example, if the break year is 40 and the date being evaluated has a year of 17, the values 20' and 1 would be used as the century, resulting in 2017 or 117.

If a date has a year that is greater than or equal to that of the break year, Gentran:Server will use 19 as the 2-digit century and 0 as the 1-digit century. For example, if the break year is 40 and the date being evaluated has a year of 52, the values 19 and 0 would be used as the century, resulting in 1952 or 052.

## **Set Gentran Date Format**

### **What is the Gentran Date Format?**

The Gentran system can be configured to allow dates to be entered on commands in any format desired.

### **Default Format**

For new users, the system default is \*ENVCTL, which indicates that the format from the Environment Control user profile is used.

### **Sample Panel**

[Figure 17.4](#page-601-0) shows the Set Gentran Date Format command panel.

```
 Set Gentran Date Format (SETGENFMT) 
 Type choices, press Enter. 
Gentran Date Format . . . . . > *ENVCTL *JOB, *SYSVAL, *ENVCTL...
Bottom Bottom and the set of the set of the set of the set of the set of the set of the set of the set of the set of the set of the set of the set of the set of the set of the set of the set of the set of the set of the se
 F3=Exit F4=Prompt F5=Refresh F12=Cancel F13=How to use this display 
 F24=More keys
```
### Figure 17.4 Set Gentran Date Format Command

### <span id="page-601-0"></span>**Valid Values**

The valid values for Date Format field are described in this table.

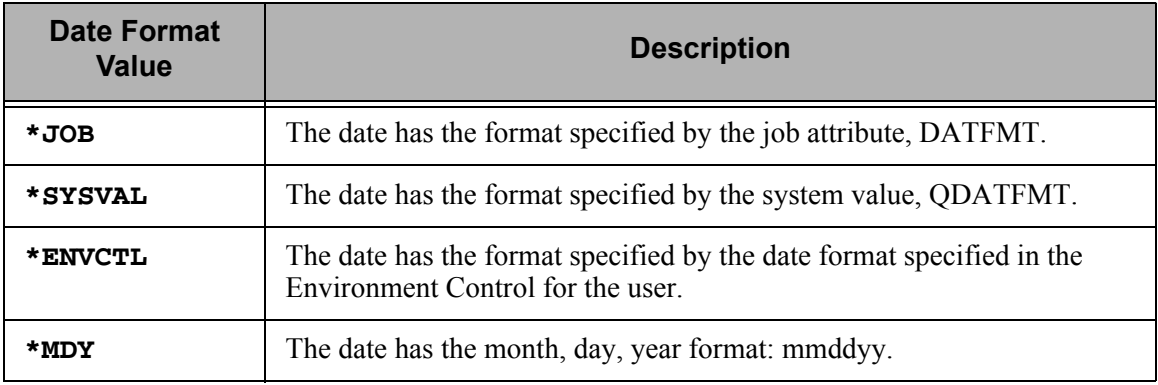

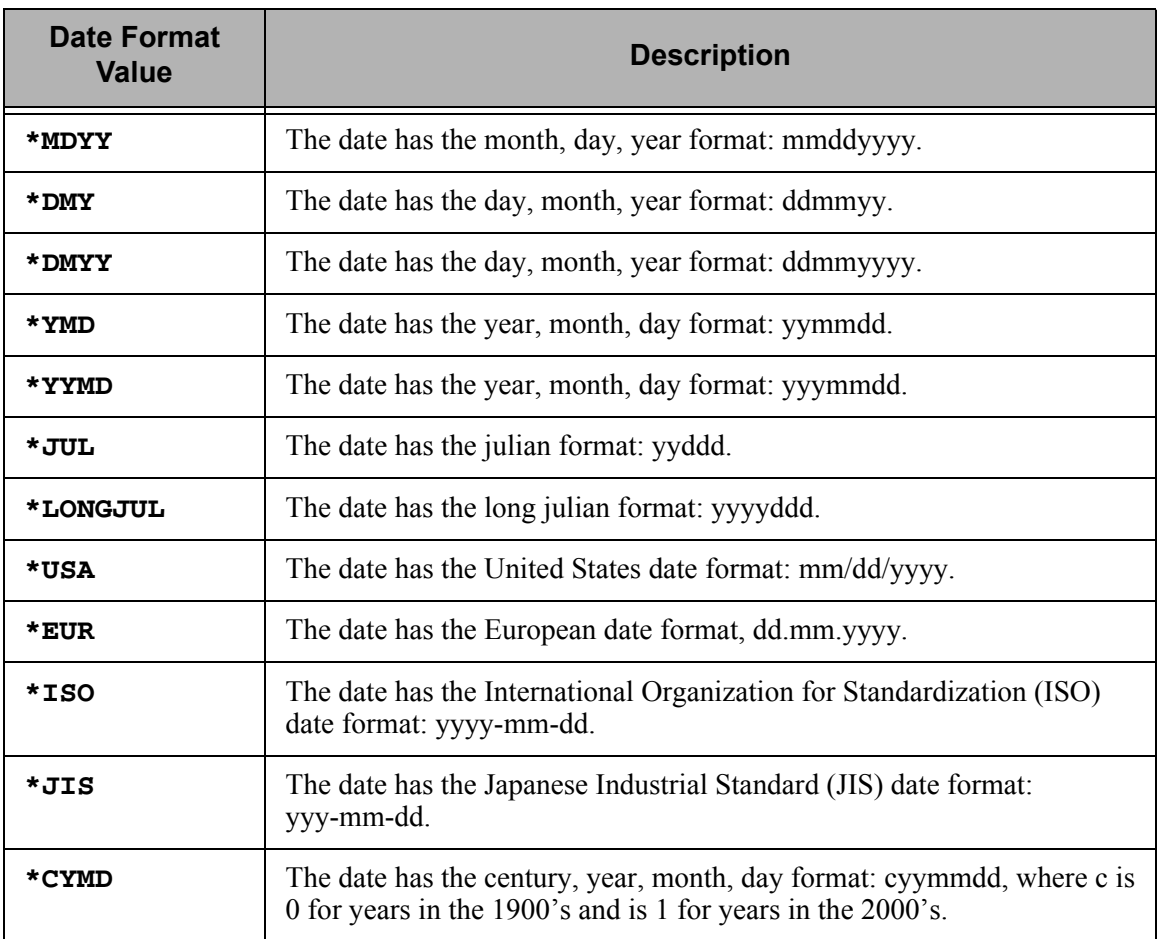

To see these values on the command panel, press **F4** (Prompt) with the cursor positioned in the Date Format field.

## **Set the Gentran File Tracking Sort Option**

Use the option to set the default sort option for the Work with gentran File Tracking panel (EDIX650).

### **Who is impacted by this option?**

Changing the default sort option impacts all users in the same Gentran:Server environment.

### **Sample Panel**

[Figure 17.5](#page-603-0) illustrates the Set Gentran File Tracking Sort command panel. The system default is Date, Time.

```
 Set Gentran File Tracking Sort (SETFTRKSRT) 
Type choices, press Enter. 
Date/Time . . . . . . . . . . > *YES *NO, *YES Program/Date/Time . . . . . . > *NO *NO, *YES
Program/Date/Time . . . . . . > *NO_ *NO, *YES
Subsystem/Date/Time . . . . . > *NO_ *NO, *YES
User/Date/Time \ldots . . . . . . > *NO_ *NO, *YES
Bottom Bottom and the set of the set of the set of the set of the set of the set of the set of the set of the set of the set of the set of the set of the set of the set of the set of the set of the set of the set of the se
F3=Exit F4=Prompt F5=Refresh F12=Cancel F13=How to use this display 
F24=More keys
```
<span id="page-603-0"></span>Figure 17.5 Set Gentran File Tracking Sort Order (SETFTRKSRT)

**Chapter**

# **18 Gentran File Tracking**

# **In this Chapter**

This chapter describes setting up, viewing, and using the Audit File tracking system for Gentran:Server. The chapter covers the following topics:

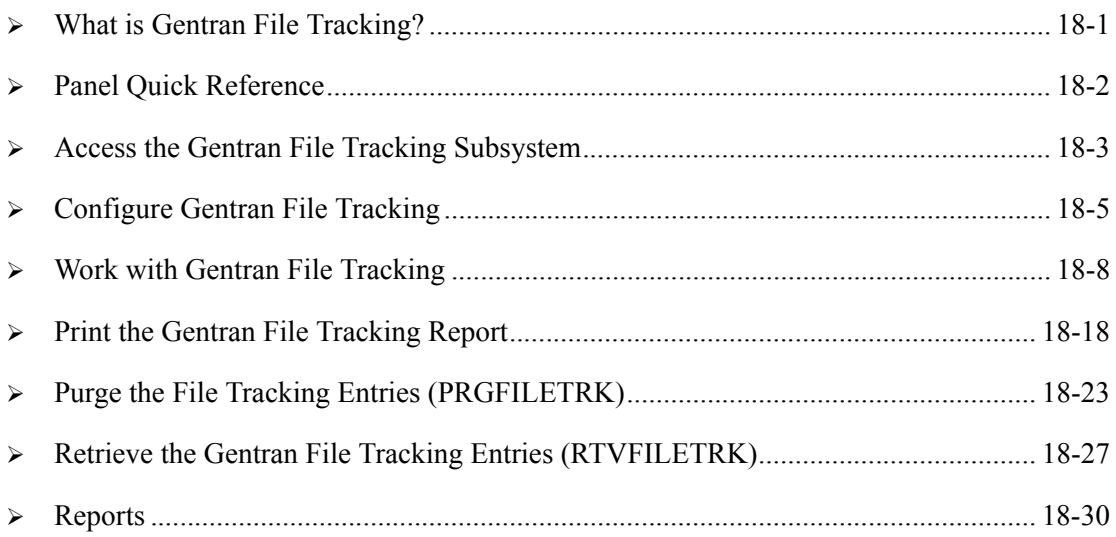

# <span id="page-604-0"></span>**What is Gentran File Tracking?**

Gentran:Server File Tracking is a method to monitor all changes that are made to the Gentran File System. Any time a Gentran field or file is modified, an entry is recorded in the Gentran File Tracking system. These entries can be viewed or printed for audit purposes. The user can configure this system to capture all, none, or selected subsystems for file tracking.

# <span id="page-605-0"></span>**Panel Quick Reference**

The following table gives the purpose and access methods for the panels in the File Tracking system.

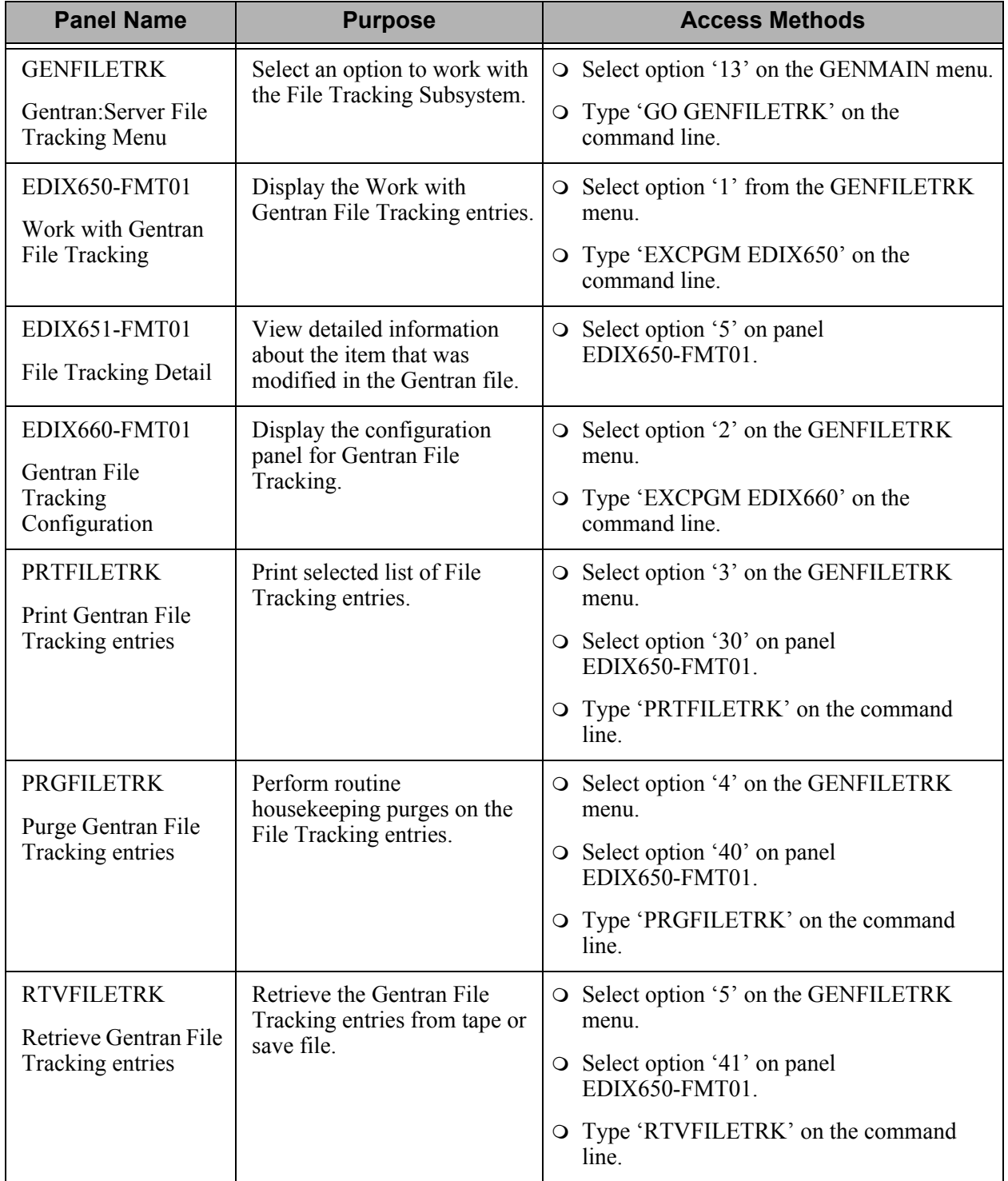

# <span id="page-606-0"></span>**Access the Gentran File Tracking Subsystem**

The Gentran File Tracking Menu (GENFILETRK) is the starting point for all the tasks associated with configuring, viewing, and monitoring the File Tracking utility. From this panel, you can go to the Work with Gentran File Tracking entries, Configure the Gentran File Tracking, Print, Purge, and Retrieve the File tracking entries

To access the Gentran File Tracking menu, select option '13' (Gentran File Tracking Menu) on the Gentran:Server for iSeries menu (GENMAIN).

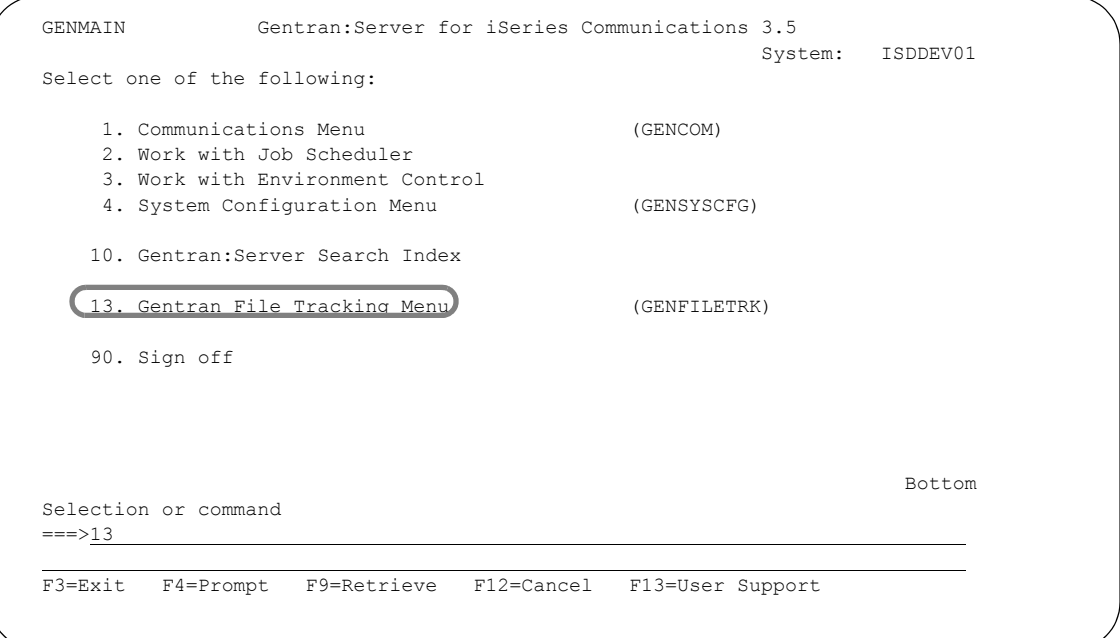

Figure 18.1 Access the Gentran File Tracking Menu from GENMAIN

The Gentran File Tracking Menu (GENFILETRK) is displayed.

```
GENFILETRK Gentran:Server File Tracking 3.5 
                                                        System: IV5R2 
Select one of the following: 
     1. Work with Gentran File Tracking 
     2. Gentran File Tracking Configuration 
 3. Print File Tracking Entry Report (PRTFILETRK) 
 4. Purge Gentran File Tracking Files (PRGFILETRK) 
 5. Retrieve Gentran File Tracking Files (RTVFILETRK) 
    90. Sign off 
Selection or command 
===> 
F3=Exit F4=Prompt F9=Retrieve F12=Cancel F13=User Support
```
Figure 18.2 Gentran:Server File Tracking (GENFILETRK) panel

# <span id="page-608-0"></span>**Configure Gentran File Tracking**

Use of the File Tracking is controlled through the Gentran File Tracking Configuration panel. You can globally turn on or off the File Tracking and select the specific subsystems that you wish to monitor from this screen

To access the Configuration screen, select option '2' (Gentran File Tracking Configuration) from the Gentran:Server File Tracking Menu (GENFILETRK) as shown in the following figure:

```
GENFILETRK Gentran:Server File Tracking 3.5 
                                            System: IV5R2 
Select one of the following: 
    1. Work with Gentran File Tracking 
    2. Gentran File Tracking Configuration 
 3. Print File Tracking Entry Report (PRTFILETRK) 
 4. Purge Gentran File Tracking Files (PRGFILETRK) 
 5. Retrieve Gentran File Tracking Files (RTVFILETRK) 
   90. Sign off 
Selection or command 
===>2\mathcal{L}_\text{max}F3=Exit F4=Prompt F9=Retrieve F12=Cancel F13=User Support
```
Figure 18.3 Access the Gentran File Tracking Configuration panel from GENFILETRK

### **Modify the Gentran File Tracking Configuration**

The Gentran File Tracking Configuration panel (EDIX660-FMT01) displays with the default values. This panel and the default values are illustrated below:

EDIX660 Gentran File Tracking Configuration XXX 2008/04/30 FMT01 12:00:00 12:00:00 12:00:00 12:00:00 12:00:00 12:00:00 12:00:00 12:00:00 12:00:00 12:00:00 12:00:00 12:00 Activate Gentran File Tracking . . N (Y/N) Subsystem Select (Y/N) Partner. . . . . . . . . . . . . N Application. . . . . . . . . . N Transaction Mapping. . . . . . . N Communication. . . . . . . . . N Standards. . . . . . . . . . . N Environmental Control. . . . . N Message Center . . . . . . . . N Processing . . . . . . . . . . . N System Administration. . . . . . N Viewpoint. . . . . . . . . . . N Gentran File Tracking. . . . . . N Update Allowed . . . . . . . . . Y F1=Help F5=Refresh F10=Update F12=Cancel

Figure 18.4 Gentran File Tracking Configuration panel (EDIX660-FMT01)

### **Field Descriptions**

### **Activate Gentran File Tracking**

This parameter is used to turn on or off the entire File Tracking. To use the File Tracking utility, type 'Y' in this field. This activates File Tracking and allows you to select the desired subsystems you wish to monitor. If you wish to stop all File Tracking, type 'N' in this field and File Tracking will be disabled.

By using this field to turn the File Tracking on and off, you do not have to turn off each individual subsystem to disable the File Tracking Utility.

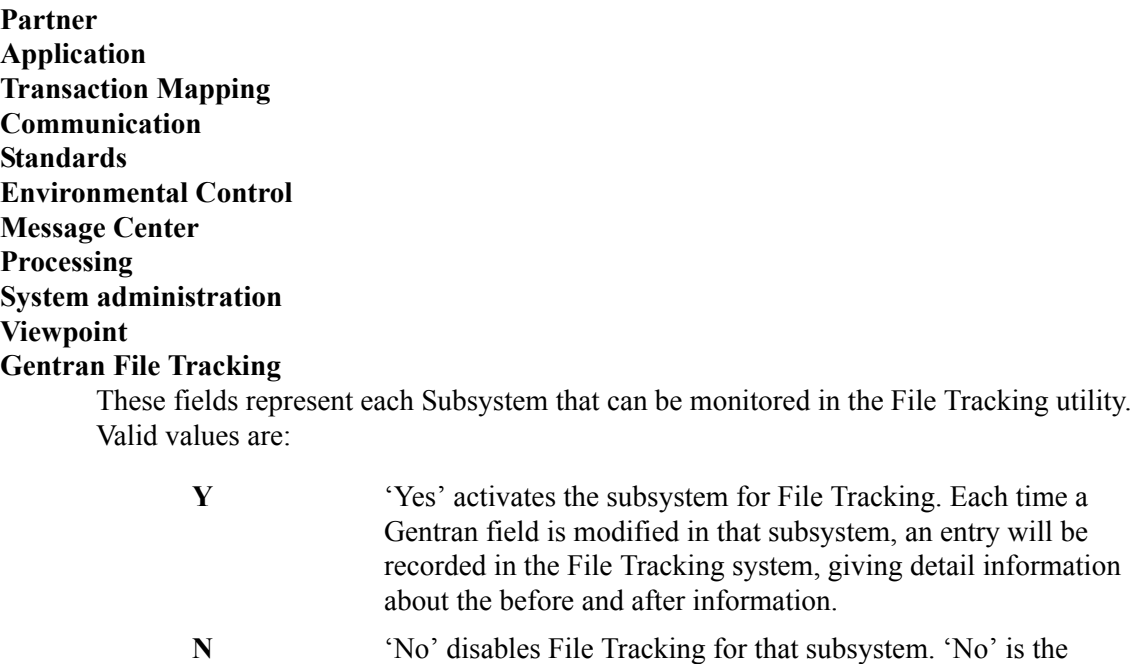

### **Update Allowed**

Determines whether or not you can update this panel.

default.

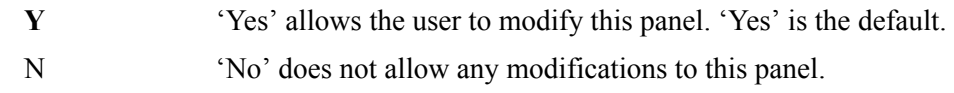

# <span id="page-611-0"></span>**Work with Gentran File Tracking**

To access the Work with Gentran File Tracking panel, select option '1' (Work with Gentran File Tracking) on the Gentran:Server File Tracking (GENFILETRK) menu.

```
GENFILETRK Gentran:Server File Tracking 3.5 
                                              System: IV5R2 
 Select one of the following: 
     1. Work with Gentran File Tracking 
     2. Gentran File Tracking Configuration 
 3. Print File Tracking Entry Report (PRTFILETRK) 
 4. Purge Gentran File Tracking Files (PRGFILETRK) 
 5. Retrieve Gentran File Tracking Files (RTVFILETRK) 
    90. Sign off 
 Selection or command 
\Rightarrow 1
\mathcal{L}_\text{max}F3=Exit F4=Prompt F9=Retrieve F12=Cancel F13=User Support
```
Figure 18.5 Access Work with Gentran File Tracking from GENFILETRK

All tracked changes that have occurred to Gentran files are available from the Work with Gentran File Tracking panel.

```
EDIX650 Work with Gentran File Tracking XXX 2008/04/30
FMT01 pgmlib: G3X5PGM dtalib: G3X5TSTDTA 12:00:00 
Position to \qquad \qquad Date \qquad \qquad Time 00:00:00.00Type option (and Information), press Enter. 
  4=Delete 5=View 6=Print 30=Prt FileTrk 40=Purge FileTrk 41=Rtv FileTrk 
Opt Date Time User Program Subsystem Description 
__ 2008/04/30 15:49:07 IH EDIX407A COMM Status of Batch cha 
__ 2008/04/30 15:48:59 IH EDIX050 PARTNER Deleted Data Separa 
   __ 2008/04/30 15:48:37 IH EDIX050 PARTNER Added Data Separati 
   __ 2008/04/30 15:48:27 IH EDIX407A COMM Status of Batch cha 
   __ 2008/04/30 15:47:56 IH EDIX050 PARTNER Added Data Separati 
   2008/04/30 15:47:33 IH EDIX407A COMM<br>2008/04/30 15:46:49 IH EDIX055 PARTNER
                            EDIX055 PARTNER Reject Inbound Flag
__ 2008/04/30 15:46:49 IH EDIX055 PARTNER Reject Outbound Fla 
   __ 2008/04/30 15:46:46 IH EDIX055 PARTNER Reject Inbound Flag 
More...
Parameters or command 
===> 
F1=Help F3=Exit F9=Retrieve F12=Cancel F15=Sort
```
Figure 18.6 The Work with Gentran File Tracking panel (EDIX650-FMT01) display
### **View the File Tracking Records**

The Work with Gentran File Tracking panel (EDIX650-FMT01) is the starting point to view all messages logged in the File Tracking Subsystem. This panel displays the primary information associated with each entry in the File Tracking system.

### **Field Definitions**

### **Date and Time**

The date and time that the file/field was modified

**User**

The user who made the change

### **Program**

The program through which the change was made

### **Subsystem**

The subsystem in which the change was made

### **Description**

A description of the change that was made

### **Sort Options**

The default sort order for the Gentran File Tracking is Date/Time. You can override the default sort order using the 'Set File Tracking Sort Option' (SETFTRKSRT) on the System Configuration menu. (SEE the "System Considerations" chapter in this guide for more information about working with system configuration options.)

To access the data in a different order, use the following sort options:

- Date Time
- **Program, Date, Time**
- Subsystem, Date, Time
- User, Date, Time

### $\sum$  NOTE  $=$

The Date/time sorts are in descending order.

The Position To fields can be used to quickly access the information being searched. These fields will change according to the selected sort option.

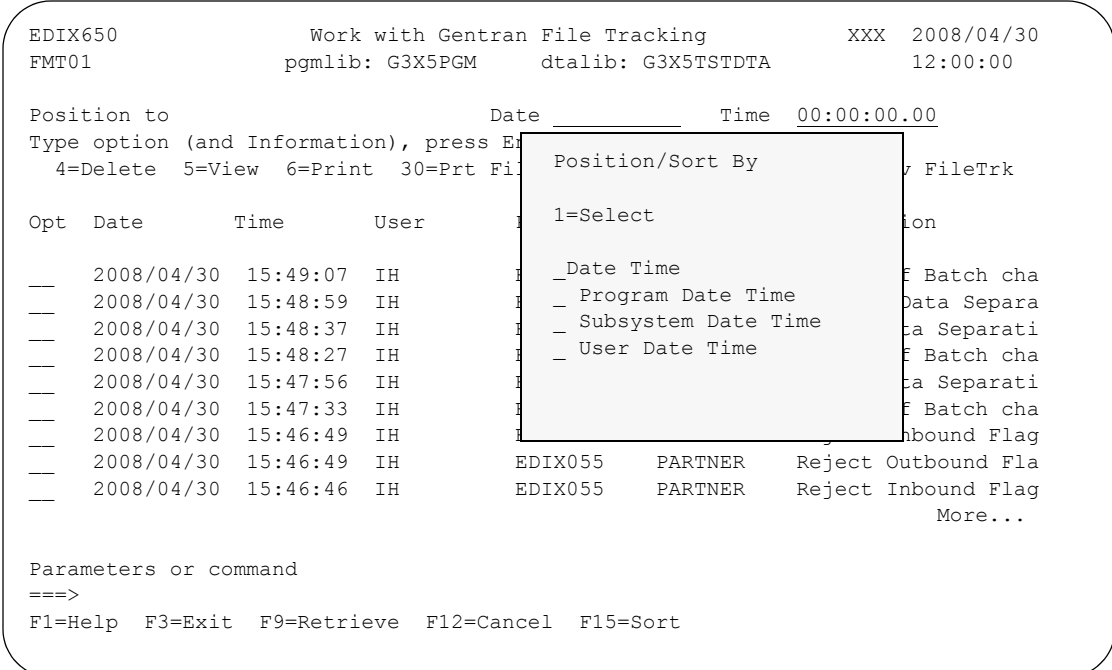

The following figure illustrates the sort feature. Press **F15** to display the Sort window.

### Figure 18.7 Work with Gentran File Tracking panel (EDIX650-FMT01) - Sort Window

To select a sort option for the Gentran File Tracking, type '1' in the Option field next to the sort option you want to use and press **Enter**.

### **Gentran File Tracking Work with options**

You can run the following options from the Work with Gentran File Tracking panel (EDIX650-FMT01):

- **Delete File Tracking Entries**
- **view File Tracking Details**
- **Print a File Tracking Entry**
- **Print File Tracking Entries based upon Selection Criteria**
- **Purge File Tracking Entries**
- Retrieve File Tracking Entries

### **Delete Records from the Gentran File Tracking**

You can delete entries from the Gentran File Tracking if you have the proper authority. Prior to deleting records, it is important to have a clear understanding of your organization's procedures for managing the File Tracking files.

### **CAUTION STOP**

Deletions cannot be reversed. Exercise caution when using the Delete option.

To delete an entry in the Gentran File Tracking, type '4' in the Option field next to the entries that you want to delete and press **Enter**. The item that you are deleting will be displayed on the Gentran File Tracking Control (EDIX651-FMT01) panel. You must press **F11** to confirm the deletion of the record. This confirmation panel will be displayed for each entry that has been selected for deletion.

The following figure shows the selection of a File Tracking entry to be deleted:

EDIX650 Work with Gentran File Tracking XXX 2008/04/30 FMT01 pgmlib: G3X5PGM dtalib: G3X5TSTDTA 12:00:00 Position to  $Date$  Date Time  $00:00:00.00$ Type option (and Information), press Enter. 4=Delete 5=View 6=Print 30=Prt FileTrk 40=Purge FileTrk 41=Rtv FileTrk Opt Date Time User Program Subsystem Description \_\_ 2008/04/30 15:49:07 IH EDIX407A COMM Status of Batch cha \_\_ 2008/04/30 15:48:59 IH EDIX050 PARTNER Deleted Data Separa EDIX050 PARTNER Added Data Separati<br>EDIX407A COMM Status of Batch cha 4\_ 2008/04/30 15:48:27 IH<br>2008/04/30 15:47:56 IH \_\_ 2008/04/30 15:47:56 IH EDIX050 PARTNER Added Data Separati \_\_ 2008/04/30 15:47:33 IH EDIX407A COMM Status of Batch cha \_\_ 2008/04/30 15:46:49 IH EDIX055 PARTNER Reject Inbound Flag \_\_ 2008/04/30 15:46:49 IH EDIX055 PARTNER Reject Outbound Fla EDIX055 PARTNER Reject Inbound Flag More... Parameters or command  $==$ F1=Help F3=Exit F9=Retrieve F12=Cancel F15=Sort

Figure 18.8 Work with Gentran File Tracking panel (EDIX650-FMT01) - Delete option

The confirmation displays as follows:

```
EDIX651 Gentran File Tracking Control XXX 2008/04/30
FMT01 12:00:00 12:00:00 12:00:00 12:00:00 12:00:00 12:00:00 12:00:00 12:00:00 12:00:00 12:00:00 12:00:00 12:00:00 12:00:00 12:00:00 12:00:00 12:00:00 12:00:00 12:00:00 12:00:00 12:00:00 12:00:00 12:00:00 12:00:00 12:00:00 
Last Update Date/Time. . . . . . . 2008/04/30 15:48:27.20 
User . . . . . . . . . . . . . . . IH
Subsystem. . . . . . . . . . . . COMM
Program Name/Description . . . . EDIX407A
File/Field Name. . . . . . . . . . INBCTL IQCSTS 
Comm Profile ID. . . . . . . . . . IHCOMM 
Description of Change. . . . . . Status of Batch changed
Item . . . . . . . . . . . . . . . Profile Seq. No: 0000537 
Old Value 
PI 
New Value 
RN 
F1=Help F11=Delete F12=Cancel
```
### Figure 18.9 Gentran File Tracking Control panel (EDIX651-FMT01)

Press **F11** to confirm the deletion process or **F12** to cancel the delete action.

### **Display the File Tracking Details**

Select option '5' (View) to display all details for a particular File Tracking record. To view the File Tracking details from the Work with Gentran File Tracking panel, type '5' in the Option field next to the entry that you want to display and press **Enter**.

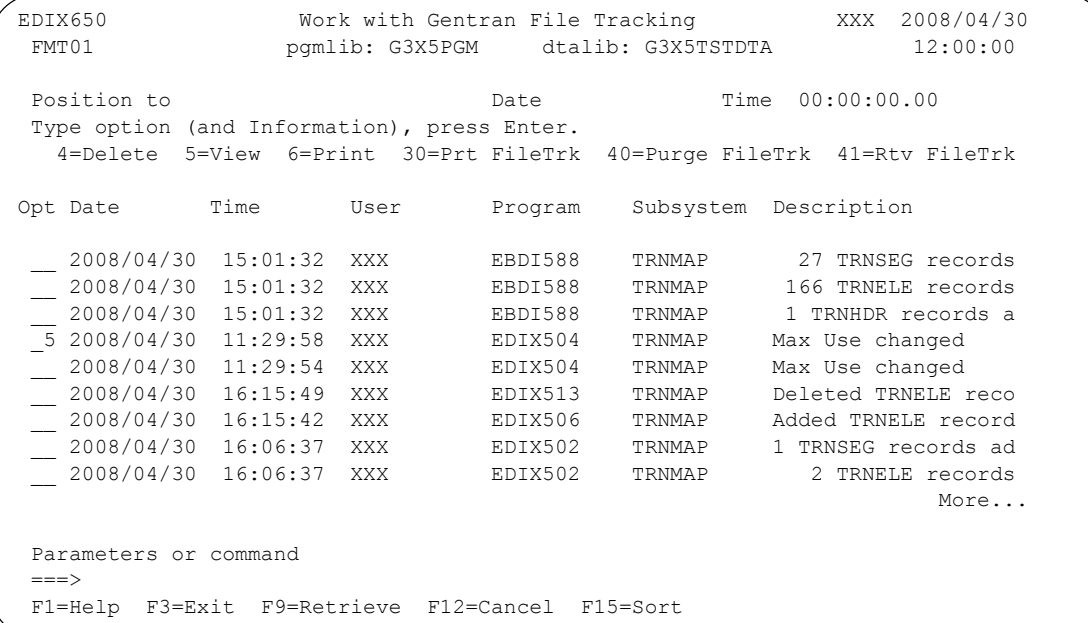

Figure 18.10 Work with Gentran File Tracking panel (EDIX650-FMT01) View Detail

The Gentran File Tracking Control panel displays showing the entry that was selected.

```
EDIX651 Gentran File Tracking Control XXX 2008/04/30
FMT01 12:00:00 12:00:00 12:00:00 12:00:00 12:00:00 12:00:00 12:00:00 12:00:00 12:00:00 12:00:00 12:00:00 12:00
Last Update Date/Time. . . . . . . 2008/04/30 11:29:58.45 
User . . . . . . . . . . . . . . XXX
Subsystem. . . . . . . . . . . . . TRNMAP 
Program Name/Description . . . . EDIX504 Transaction Map Segments
File/Field Name. . . . . . . . . TRNSEG TSDMUC
Transaction ID . . . . . . . . . . P485041I 
S/R. . . . . . . . . . . . . . . . R 
Description of Change. . . . . . Max Use changed
Item . . . . . . . . . . . . . . . Seq: 100 Seg: BEG A: H 
Old Value 
0000000 
New Value 
0000001 
F1=Help F12=Cancel
```
Figure 18.11 Gentran File Tracking Control panel (EDIX651-FMT01)

### **View File Tracking Detail**

The Gentran File Tracking Control (EDIX651-FMT01) panel displays the detailed information for the selected File Tracking entry.

### **Field Definitions**

### **Last Update Date/Time**

The date and time when the selected item was modified

### **User**

The user who modified the entry

#### **Subsystem**

The subsystem in which the change was made

### **Program Name/Description**

The program and a description of the program through which the change was made

### **File/Field Name**

The file and field name that was modified

### **Transaction ID**

This label varies depending on which subsystem was modified.

The following table lists the label and definition that could be displayed for each subsystem.

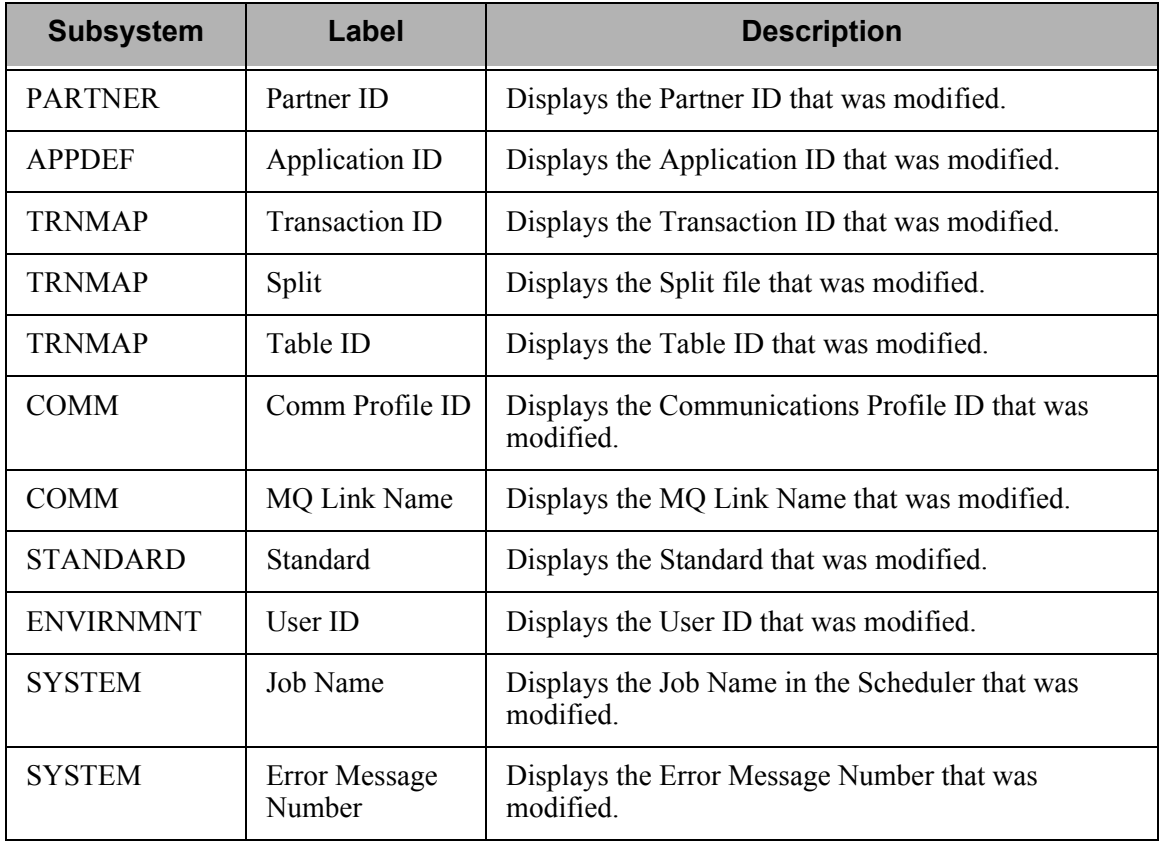

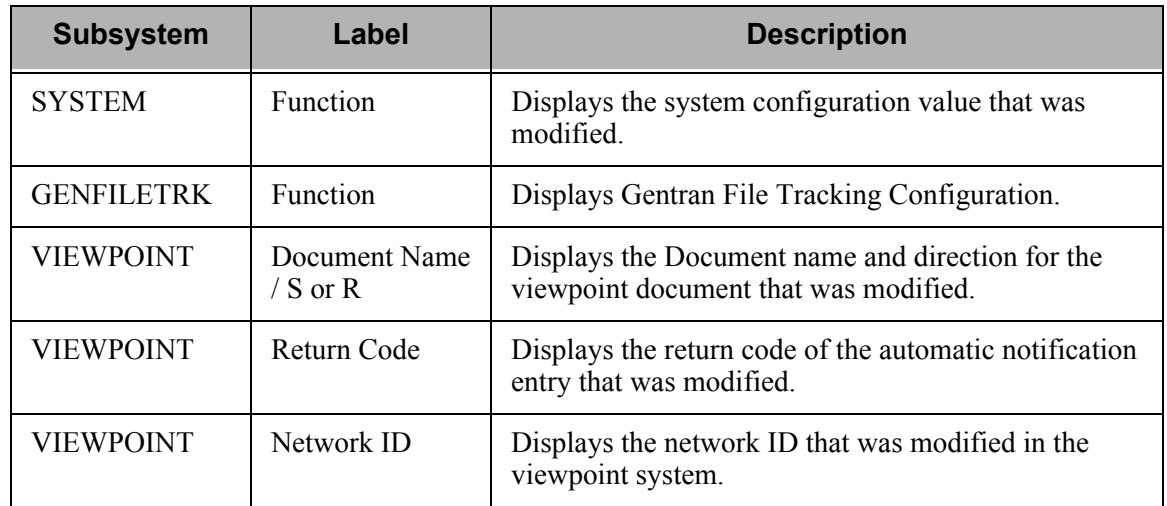

### **S/R**

This label varies depending on which subsystem was modified.

The following table lists the label and definition that could be displayed for each subsystem.

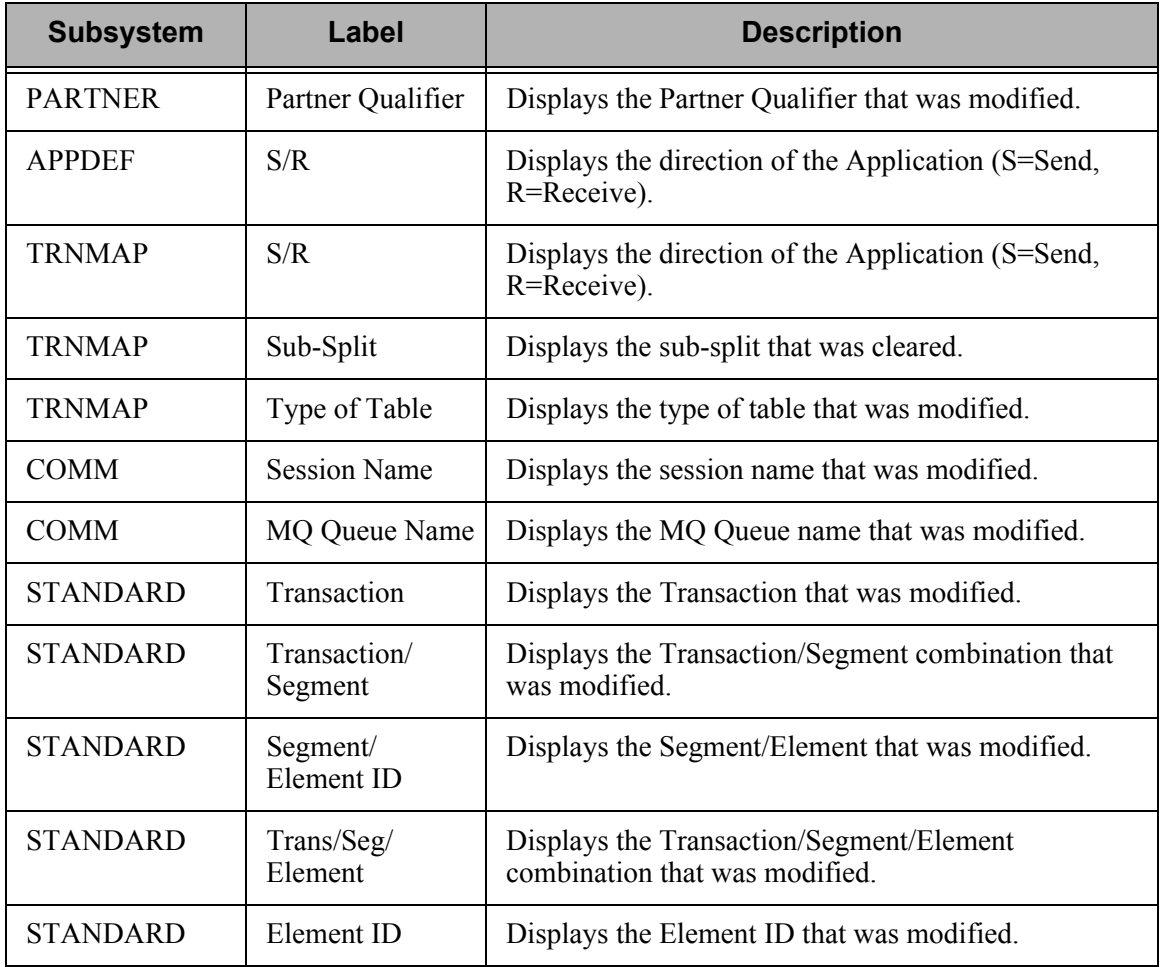

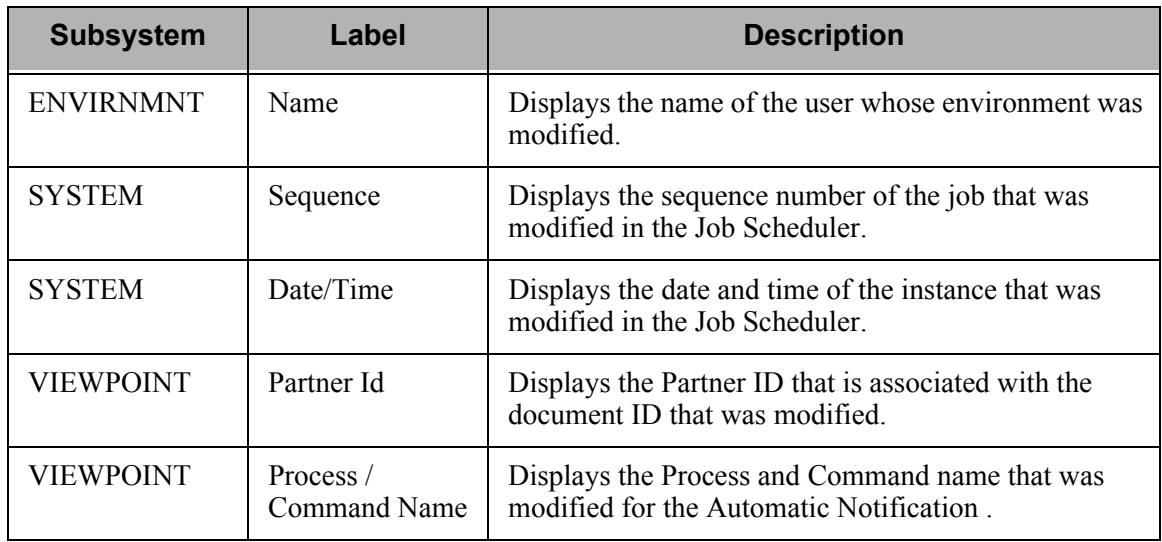

### **Description of Change**

A brief description of what was modified

### **Item**

Additional information about the item that was modified when the other description lines cannot fully describe the item

### **Old Value**

The old value of the item prior to the modification

#### **New Value**

The new value of the item after the modification has been made

# **Print the Gentran File Tracking Report**

The Gentran:Server system provides you with the ability to print a report containing information about File Tracking entries. There are two methods of printing the File Tracking information. You can either print one particular item or you can print multiple items based upon selection criteria.

To print a single entry, select option '6' (Print) from EDIX650 (FMT01), and the PRTFILETRK command is executed. It will produce report EBDI663, providing a printout of the particular item selected.

EDIX650 Work with Gentran File Tracking XXX 2008/04/30 FMT01 pgmlib: G3X5PGM dtalib: G3X5TSTDTA 14:09:28 Position to  $Date\ 2008/04/30$  Time  $11:33:14.13$  Type option (and Information), press Enter. 4=Delete 5=View 6=Print 30=Prt FileTrk 40=Purge FileTrk 41=Rtv FileTrk Opt Date Time User Program Subsystem Description 2008/04/30 11:33:14 IH EDIX407A COMM Status of Batch cha 6 2008/04/30 11:31:59 IH EDIX407A COMM Status of Batch cha EDIX031 PARTNER Expect an AK1, B5 o 2008/04/30 11:31:53 IH EDIX031 PARTNER Acknowledge Specifi 2008/04/30 11:31:53 IH EDIX031 PARTNER Group Acknowledgmen 2008/04/30 11:31:53 IH EDIX031 PARTNER GS02 Applications S 2008/04/30 11:30:51 IH EDIX031 PARTNER Send Group Outbound 2008/04/30 11:28:14 IH EDIX407A COMM Status of Batch cha 2008/04/30 11:22:43 IH EDIX407A COMM Status of Batch cha  $M$ ore... Parameters or command  $==-\times$ F1=Help F3=Exit F9=Retrieve F12=Cancel F15=Sort

Figure 18.12 Printing one entry from the Gentran File Tracking System

The PRTFILETRK command will print multiple entries based on the selection criteria. This print option can be accessed from the Gentran:Server File Tracking menu (GENFILETRK) or the Work with Gentran File Tracking panel (EDIX650) using option '30'.

From the GENFILETRK menu, select option '3' (Print File Tracking Entry Report).

```
GENFILETRK Gentran:Server File Tracking 3.5 
                                                         System: IV5R2 
 Select one of the following: 
     1. Work with Gentran File Tracking 
     2. Gentran File Tracking Configuration 
 3. Print File Tracking Entry Report (PRTFILETRK) 
 4. Purge Gentran File Tracking Files (PRGFILETRK) 
 5. Retrieve Gentran File Tracking Files (RTVFILETRK) 
     90. Sign off 
 Selection or command 
\Rightarrow 3
 F3=Exit F4=Prompt F9=Retrieve F12=Cancel F13=User Support
```
### **Enter the Print Options**

Gentran:Server provides several selection options that allow you to selectively print all of some of the entries in the File Tracking system. The system builds the selection criteria based on the combined values entered in the fields on the Print File Tracking Entries (PRTFILETRK) panel.

The selection criteria available are:

- **Age Selection Type**
- User Id to Print
- Subsystem to Print
- **Program to Print**

You can combine the print selection criteria with an "age" parameter. The "age" parameter reduces the selection of file tracking entries that are printed. You may select to search for records using:

- Current Date
- Date Range
- Number of Hours from the current hour
- Days Old Range

### $\sum$  NOTE  $=$

SEE the File Tracking Entries Report (EBDI663) in ["Reports" on page 30](#page-633-0) for more information about the report.

To run the Print File Tracking Entries Report (GENFILETRK) command, specify the selection criteria and press **Enter**.

|                                                                                                    | Print File Tracking Entries (PRTFILETRK) |                                                                      |        |
|----------------------------------------------------------------------------------------------------|------------------------------------------|----------------------------------------------------------------------|--------|
| Type choices, press Enter.                                                                                     |                                          |                                                                      |        |
| Age Selection Type<br>User Id to Print<br>Subsystem to Print * ALL<br>Program to Print * ALL                   | $*ALL$                                   | *DATE, *DAYS, *HOURS, *ALL<br>*ALL, Name<br>*ALL, Name<br>*ALL, Name |        |
| F3=Exit F4=Prompt F5=Refresh F10=Additional parameters F12=Cancel<br>F13=How to use this display F24=More keys |                                          |                                                                      | Bottom |

Figure 18.13 Print File Tracking Entries (PRTFILETRK) Command

### **Parameter Definitions**

### **Age Selection Type**

A 6-position alphabetic field used to define an "age" record selection criteria for which you want to print File Tracking entries. After selecting one of the following valid values, the system displays a prompt line with an 8-position entry field enabling you to further define your selection. Valid values for this field are:

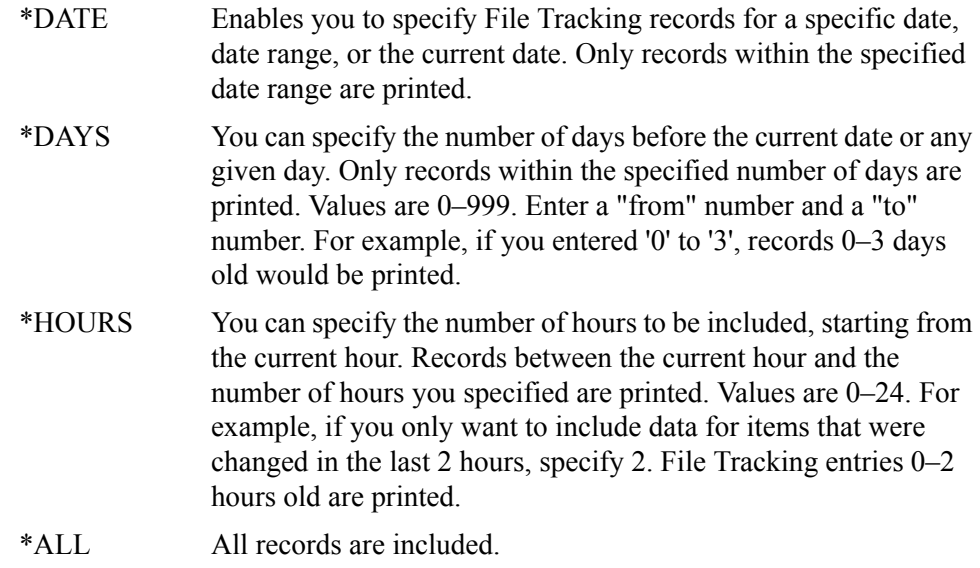

If you type a value of '\*DATE' or '\*DAYS' in the Age Selection Type field and press **Enter**, the system displays the following prompt lines:

From #, \*CURRENT, or Date..

To #, \*CURRENT, or Date..

If you type a value of '\*HOURS' in the Age Selection Type field and press **Enter**, the system displays the following prompt line:

Hours to Include…\_\_\_\_

### **User Id to Print**

This is a 10-position alphanumeric field used to enter a specific Gentran user. By entering a specific user, only items modified by that user will print. Type \*ALL to select all users.

### **Subsystem to Print**

This is a 10-position alphabetic field used to enter a specific Gentran subsystem. By entering a specific subsystem, only items in that subsystem will print. Type \*ALL to select all subsystems.

### **Program to Print**

This is a 10-position alphanumeric field used to enter a specific Gentran program. By entering a specific program, only items that were changed using that program will print. Type \*ALL to select all programs.

### **Run Interactively**

This field is accessed by pressing **F10** to display additional parameters. It allows you to perform the process interactively. If you elect to run the command in interactive mode, you can monitor system messages that occur during processing. However, if you choose this option, your terminal is locked until the process is complete.

#### **Schedule Job**

This field is accessed by pressing **F10** to display additional parameters. It allows you to schedule the job to be run at a later time using the Gentran job scheduler.

# **Purge the File Tracking Entries (PRGFILETRK)**

Each time a field is changed in a Gentran file that is marked to be tracked, a record is written in the Gentran File Tracking system. These records remain until you purge them. Gentran:Server provides a feature for purging the Gentran File Tracking system of old occurrences. This feature allows you to purge groups of records by using the selection criteria.

To purge the Gentran File Tracking files, select option '4' (Purge Gentran File Tracking Files) from the GENFILETRK menu and press **Enter**. The PRGFILETRK command can also be invoked from the Work with Gentran File Tracking panel (EDIX650) using option '40' (Purge FileTrk).

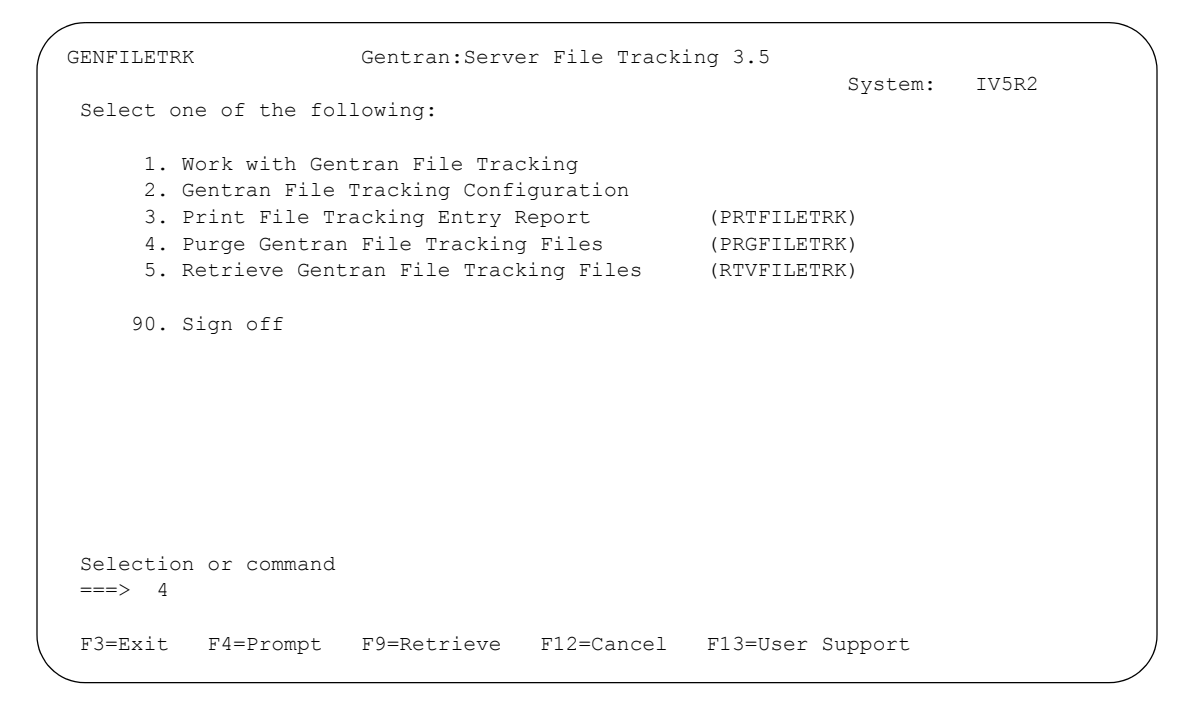

Figure 18.14 Access the Purge Gentran File Tracking Files (PRGFILETRK) panel

Type your selection criteria on the PRGFILETRK panel and press **Enter** to run. Press **F1** (Help) for detailed information about any of the parameters.

```
 Purge Gentran File Tracking (PRGFILETRK) 
 Type choices, press Enter. 
Selection Criteria for Purge . . ** *DATE, *DAYS, *ALL
 User . . . . . . . . . . . . . . *ALL *ALL, User Name 
                    + for more values 
Subsystem Name . . . . . . . . *ALL *ALL, subsystem name<br>
Schedule Job? . . . . . . . . . *NO *YES, *NO<br>
Purge Method? . . . . . . . . *NONE *TAPE, *SAVF, *NONE, *CL
Schedule Job? . . . . . . . . . *NO
Purge Method? . . . . . . . . . *NONE
Days to Retain on File . . . 0 Number
                                   Additional Parameters 
Run Interactively? . . . . . . *NO *YES, *NO
Num interactively: . . . . . . . TNO TIES, NO<br>Reorganize Files? . . . . . . . *YES *YES, *NO
Process Name . . . . . . . . . PRGFILETRK
Bottom Bottom and the set of the set of the set of the set of the set of the set of the set of the set of the set of the set of the set of the set of the set of the set of the set of the set of the set of the set of the se
 F3=Exit F4=Prompt F5=Refresh F12=Cancel F13=How to use this display 
 F24=More keys
```
### Figure 18.15 Purge Gentran File Tracking (PRGFILETRK) panel

You can execute the Purge Gentran File Tracking command in one of three modes:

- **Press Enter** to immediately submit the job to batch to run (this is the default).
- **Press F10** (Additional Parameters) and type '\*YES' in the Run Interactively field to run the job interactively (your terminal will be locked until the job completes).
- **Press F10** (Additional Parameters) and type '\*YES' in the Job Scheduler field to run the job at a later time.

### **Parameter Definitions**

### **Selection Criteria for Purge**

This is a 10-position alphanumeric field used to define a purge date. Valid values are:

- \*Date Purge records that are in between and equal to the From and To dates entered. Date entered must be in the format defined in the System Configuration file. Use the SETGENFMT command found on the System Configuration menu to determine the format.
- \*DAYS The Days to Retain on File parameter displays when you press **Enter**. This allows you to specify the number of days to retain on file.
- \*ALL All records including the current date are deleted.

### **User**

This is a 10-position alphanumeric field used to enter a specific Gentran user. By entering a specific user, only entries modified by that user will be purged. Type \*ALL to select all users.

### **Subsystem**

This is a 10-position alphabetic field used to enter a specific Gentran subsystem. By entering a specific subsystem, only those entries in that subsystem will be purged. Type \*ALL to select all subsystems.

### **Schedule Job?**

This alphanumeric field is used to designate whether you want to run this option by scheduling it as a job. \*NO is the default for this field.

### **Purge Method?**

An alphanumeric field used to indicate whether the data should be saved to tape or to a save file. If you want the data to be saved to tape, specify '\*TAPE' or '\*CL'. Specify '\*CL' when using this command within a CL. If you want to save the data to a save file, specify '\*SAVF'. If you want the data purged without saving it, specify '\*NONE'.

### **Additional Parameters**

### **Run Interactively?**

This parameter allows you to perform the purge process interactively. If you select to run the command in interactive mode (\*YES), you can monitor system messages that occur during processing. However, you are locked out of the system from the terminal where the job was submitted until the process is complete.

### **Reorganize Files?**

An alphanumeric field used to indicate whether the physical file(s) should be reorganized using the RGZPFM command. Valid values are:

- \*YES Reorganize files immediately after the purge has completed.
- \*NO Reorganize files at a later time.

### **Process Name**

This is used to label the command from the Message Center. The default for this prompt is the command name, but can be changed to any 15-byte field to help further identify this process. The process name displays on the first panel of the Work with Message Center (EDIX600) panel and always tracks under this name.

# **Retrieve the Gentran File Tracking Entries (RTVFILETRK)**

The Retrieve Gentran File Tracking Files (RTVFILETRK) command allows you to restore File Tracking entries that have been previously purged to tape or save file using the PRGFILETRK command.

To retrieve File Tracking files, select option '5' (Retrieve Gentran File Tracking Files) from the GENFILETRK menu and press **Enter**. The RTRFILETRK command can also be invoked from the Work with Gentran File Tracking (EDIX650) panel using option '41' (Rtv FileTrk).

```
GENFILETRK Gentran:Server File Tracking 3.5 
                                                         System: IV5R2 
 Select one of the following: 
      1. Work with Gentran File Tracking 
      2. Gentran File Tracking Configuration 
 3. Print File Tracking Entry Report (PRTFILETRK) 
 4. Purge Gentran File Tracking Files (PRGFILETRK) 
      5. Retrieve Gentran File Tracking Files (RTVFILETRK) 
     90. Sign off 
 Selection or command 
 ==->5 F3=Exit F4=Prompt F9=Retrieve F12=Cancel F13=User Support
```
### Figure 18.16 Accessing the Retrieve Gentran File Tracking Files (TRVFILETRK) command

Type your selection criteria on the RTVFILETRK command and press **Enter** to run. Press **F1** (Help) for detailed information about any of the parameters.

|                                                                                                    | Retrieve File Tracking Files (RTVFILETRK) |              |        |
|----------------------------------------------------------------------------------------------------|-------------------------------------------|--------------|--------|
| Type choices, press Enter.                                                                                                    |                                           |              |        |
| File Tracking Main File GENAUD Character value<br>File Tracking Large Chgs File . GENAUD2 Character value<br>Library G3X5DTA Character value<br>Retrieve Method |                                           | *TAPE, *SAVF |        |
|                                                                                                    |                                           |              |        |
|                                                                                                    |                                           |              |        |
|                                                                                                    |                                           |              | Bottom |
| F3=Exit F4=Prompt F5=Refresh F10=Additional parameters F12=Cancel<br>F13=How to use this display F24=More keys                                                  |                                           |              |        |

Figure 18.17 Retrieve File Tracking Files (RTVFILETRK) panel

You can execute the Retrieve Gentran File Tracking command in one of three modes:

- **Press Enter** to immediately submit the job to batch to run (this is the default).
- **Press F10** (Additional Parameters) and type '\*YES' in the Run Interactively field to run the job interactively (your terminal will be locked until the job completes).
- **Press F10** (Additional Parameters) and type '\*YES' in the Job Scheduler field to run the job at a later time.

### **Parameter Definitions**

### **File Tracking Main File**

This file contains all data that is stored for the File Tracking system (GENAUD).

### **File Tracking Large Chgs File**

This file contains all data where the old and/or new value is larger than 50 bytes. It is used in conjunction with the main tracking file (GENAUD2).

### **Library**

A 10-position alphanumeric field used to indicate the library name on your system where your Gentran Data files reside.

### **Retrieve Method**

An alphanumeric field used to indicate whether the data should be retrieved from tape or save file. If you want the data to be retrieved from tape, specify '\*TAPE.' To retrieve the data from save file, specify '\*SAVF'.

# <span id="page-633-0"></span>**Reports**

## **EBDI663 - Gentran File Tracking Entries Report**

### **Contents of the Report**

The Gentran File Tracking Entries Report contains information about File Tracking entries that have been recorded.

### **How to Identify the Report**

The identifier 'EBDI663' is printed in the upper left corner of the report. The report title, "Gentran File Tracking Entries Report" is printed in the center at the top of the report. The identifier 'EBDI663' is also printed in the User Data field associated with the spooled report in the Output Queue.

### **How to Generate the Report**

This is a user-generated report. It is submitted in one of three ways:

- From the GENFILETRK menu, by selecting option '3'.
- From the Work with Gentran File Tracking panel (EDIX650-FMT01), by selecting option '30' (PRTFILETRK)
- From the Command Line, by entering the 'PRTFILETRK' command.

In all cases, you can use selection criteria to limit the information on the report by selecting any of the following combinations:

- **Age Selection Type**
- User Id
- Subsystem
- **Program**

### **Special Considerations**

Like all other Gentran:Server reports, the Gentran File Tracking Entries Report automatically goes to the iSeries Output Queue defined for the user running the job. (SEE the "Environment Control" chapter in the *User Guide* for instructions to set up a user's Output Queue.)

## **Sample Report**

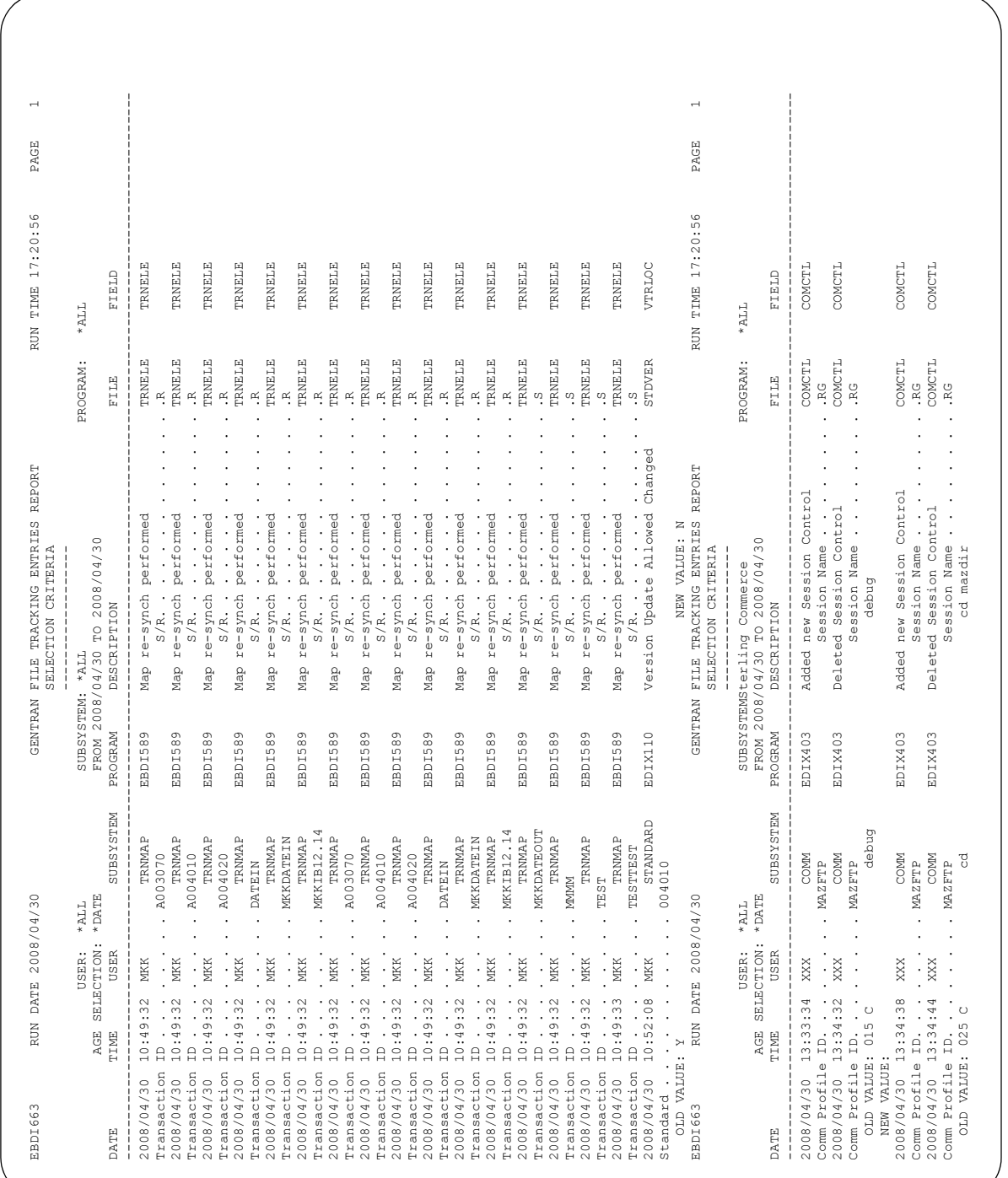

# **A Modems: Configuration and Troubleshooting**

# **Overview**

The following is a list of *recommended* modems for use with Gentran:Server for iSeries Communications Module. These modems have been tested by Sterling Commerce support and were known to work successfully at the time of testing. However, due to rapid changes in technology and customer requests, the revision levels of these modems change frequently. Due to these constant revisions in the modem firmware, it is difficult for Sterling Commerce support to note these variations. Use the information that follows as a guideline for the Communications Module modem requirements.

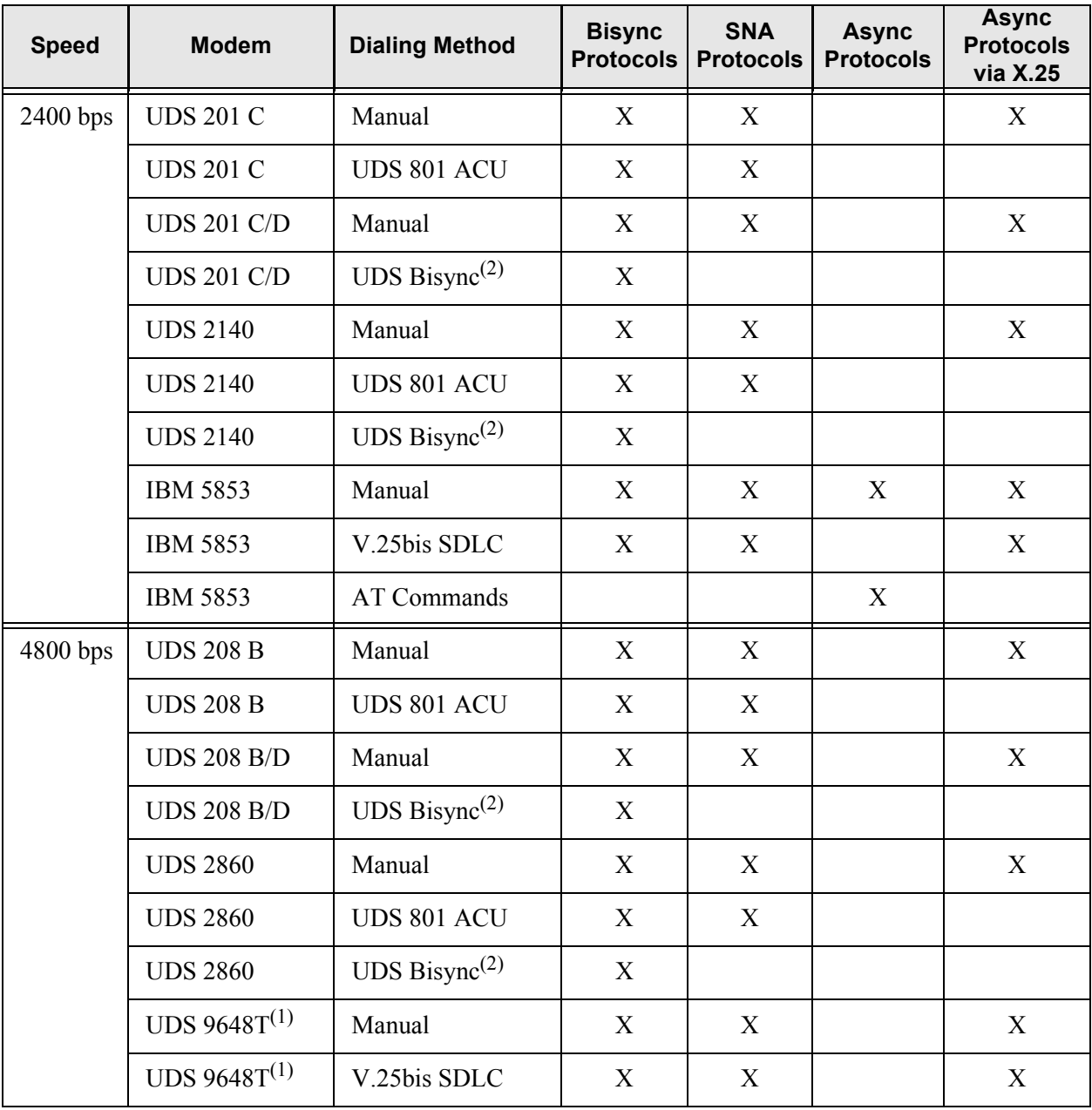

The following chart lists modems according to speed, dialing method, and supported protocol.

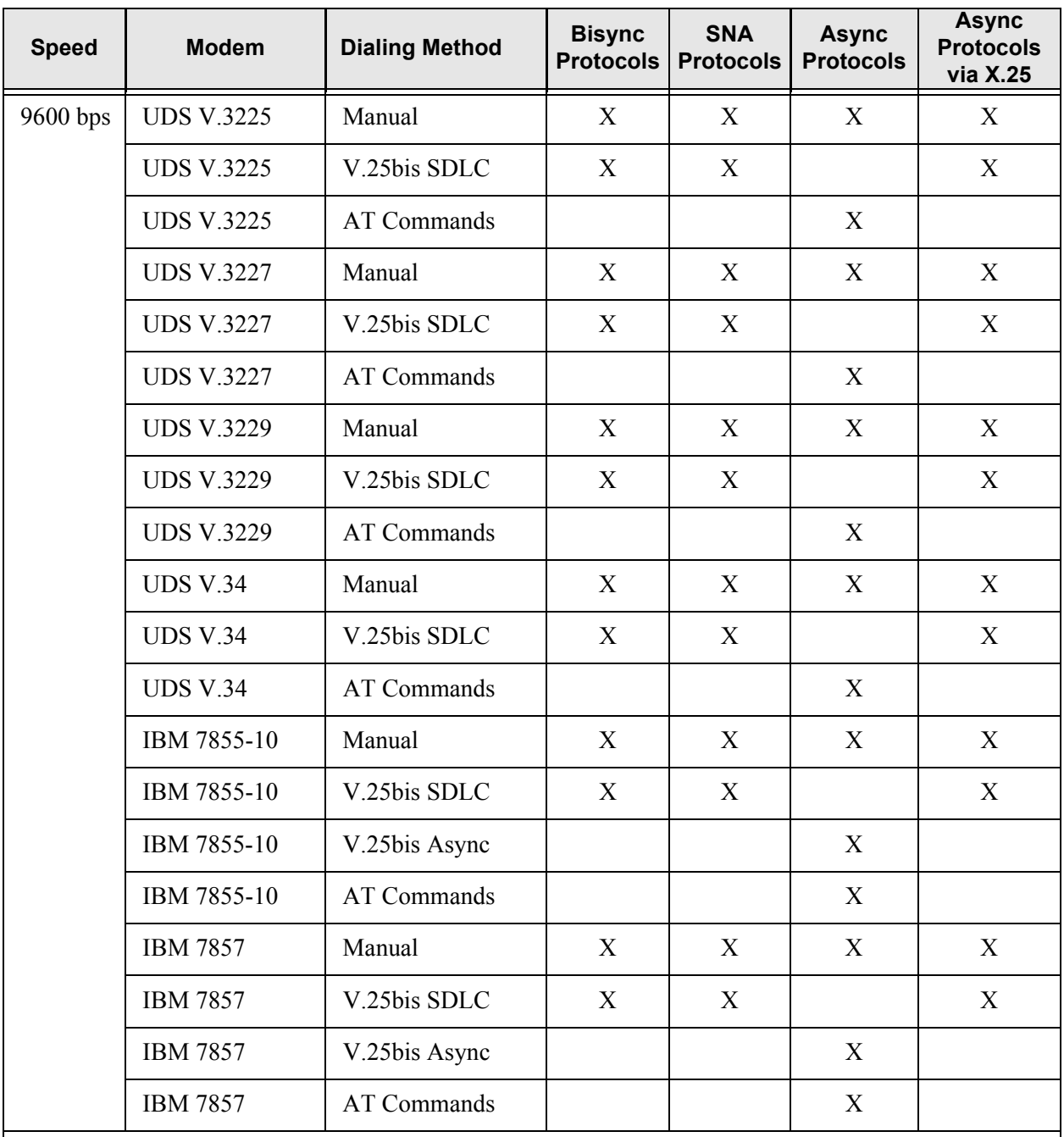

(1) The UDS 9648T modem can be configured to operate in Bell 208 mode. Bell 208 mode works with Gentran:Server; however, the modem is not proven to work in any other mode.

(2) The UDS Bisync dial method will work and can be used, *but it is not recommended* because it can create undesirable results.

# **Configuration Requirements**

The Communications Module requirements for modem settings will vary depending on the protocol being used (SYNC, ASYNC) and the requirements of the remote.

Autodialing will be performed by either the iSeries communications support or by Gentran, depending on the protocol and profile you are using.

For synchronous V.25bis dialing modems, the following modem configuration settings are necessary:

- V.25bis dialing using SDLC, HDLC, or bit-oriented option
- V.25bis dialing using the ASCII character set
- $\blacksquare$  NRZ data encoding

# **Troubleshooting Problems**

There are many simple things that can cause your connection to a remote system to fail. The ideas and figure that follow provide some simple troubleshooting items to look for if you have problems with a modem.

- Is the modem connected to a working telephone line (e.g. do you hear a dial tone if you plug the line into a phone)?
- Is the telephone line plugged into the proper outlet on the back of the modem?
- Do you need to use an access code  $(9, 8, \text{etc.})$  to dial out of a PBX switch?
- Is the modem connected to the correct communications line on the iSeries? When you start a communication session or manually vary on the line, you should see the "Terminal Ready" (DTR or TR) light illuminate.

Once you have checked the above items and established that they are all set up and working properly, check the following items:

- Is your modem dialing? Check by having the modem dial a number you can monitor (e.g. a desk phone).
- If the modem is dialing the line, determine if it is getting to the remote system's modem by turning your modem's speaker on and listening as it attempts to connect.

If the modem does not connect once it has accessed a remote modem, it is probably not configured correctly, or is not compatible with the remote modem. Check the following item:

**Speak to the remote system's support personnel to determine if your modem is compatible** with their modem, or if there are any special configuration changes to be made to your modem. If you are not sure how to make the changes to your modem, contact the modem's manufacturer for assistance.

The following figure summarizes these troubleshooting ideas.

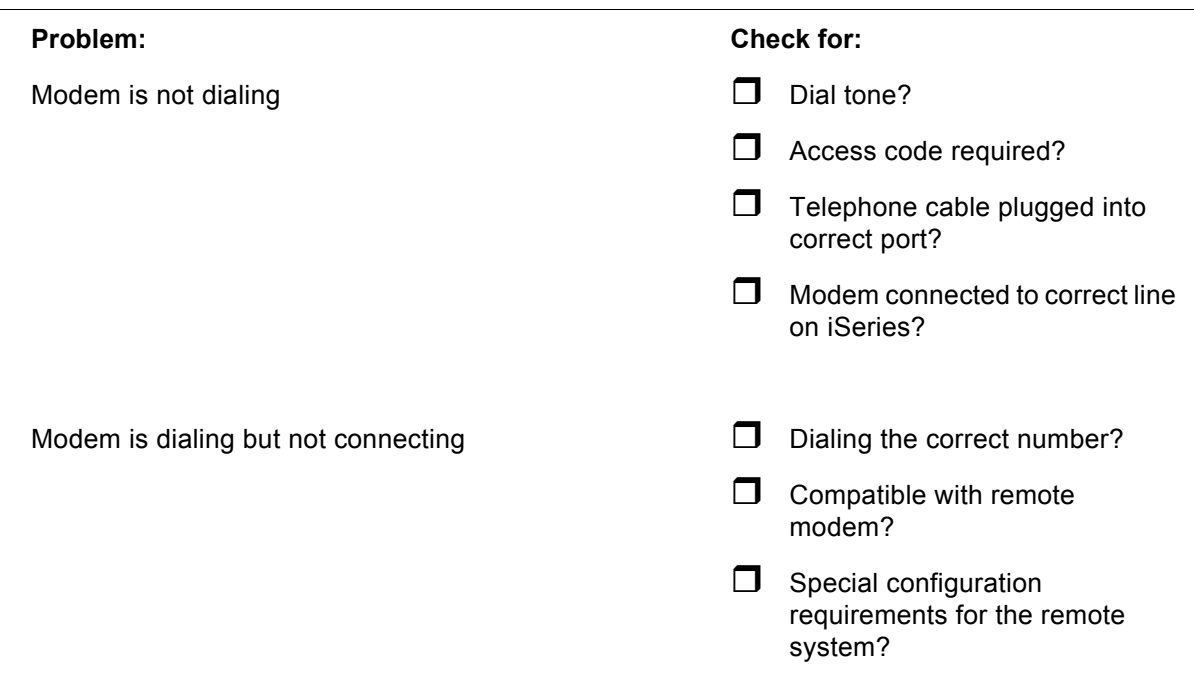

### Figure A.1 Problem Solving Checklist

# **NOTE**

Product support will give you all of the above suggestions for correcting modem connectivity problems, but they cannot help you configure your modem over the telephone.

# **B Translating between ASCII and EBCDIC**

The tables in this appendix illustrate the EBCDIC-to-ASCII translation that is applied to all outbound data transmitted via the iSeries' asynchronous ICF support, and the ASCII-to-EBCDIC translation that is applied to all inbound data received via the iSeries asynchronous ICF support.

# **Outbound Translation Table (EBCDIC-to-ASCII)**

The following table illustrates the EBCDIC-to-ASCII translation that is applied to all outbound data transmitted via the iSeries' asynchronous ICF support. When using this table, the outer axes of the chart refer to the hexadecimal values of the EBCDIC representations of the characters being transmitted. The inner portion of the chart shows the hexadecimal values of the ASCII characters that are transmitted on the communication line.

For example, an outbound EBCDIC hex 3F is translated to an ASCII hex 1A.

 $\sum$  NOTE  $=$ 

Blank squares that appear in the table, such as hex 9C, represent characters that are translated to hex FF.

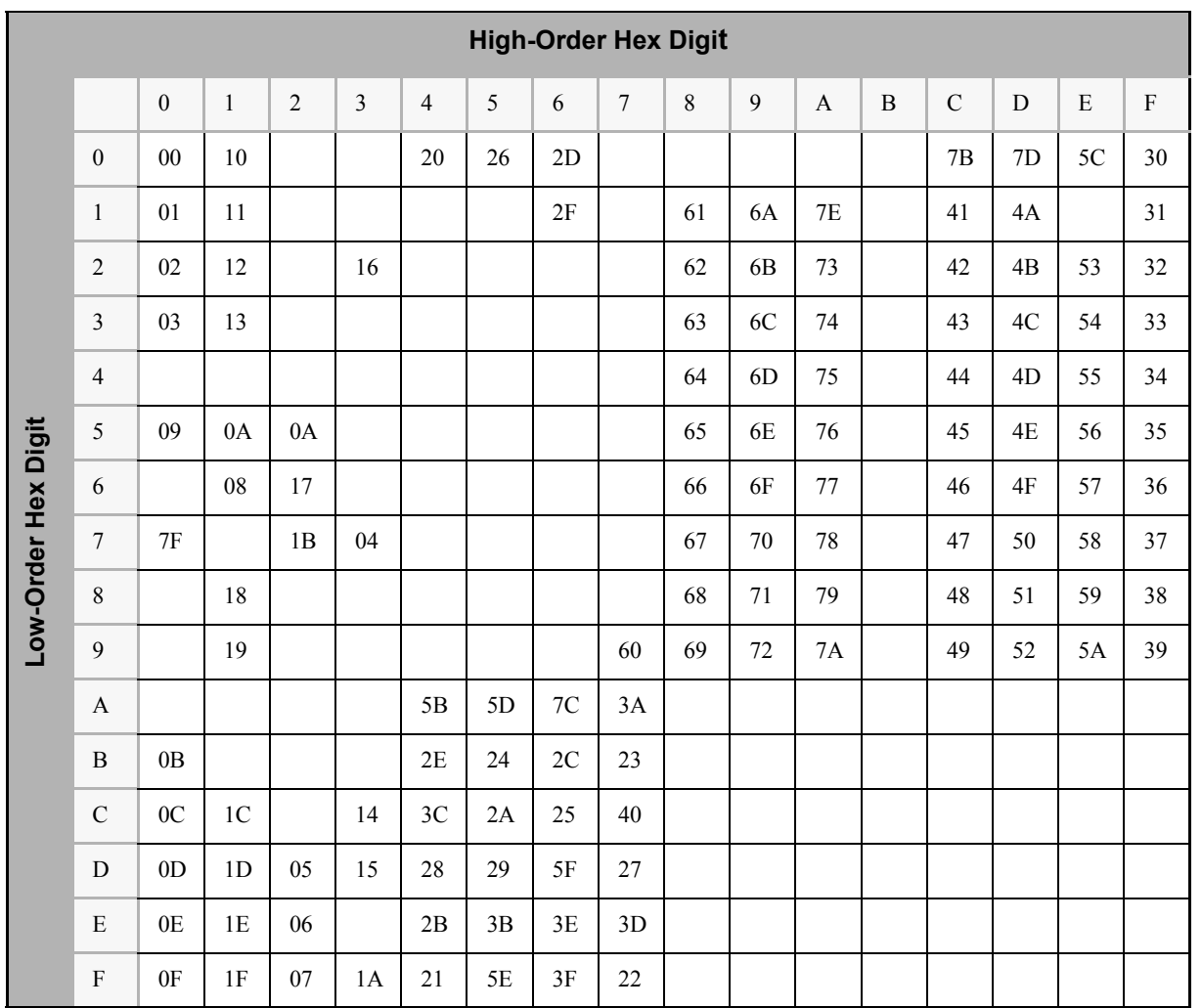

# **Inbound Translation Table (ASCII-to-EBCDIC)**

The following table illustrates the ASCII-to-EBCDIC translation that is applied to all inbound data received via the iSeries asynchronous ICF support. When using this table, the outer axes of the chart refer to the hexadecimal values of the ASCII representations of the characters being received on the communication line. The inner portion of the chart shows the hexadecimal values of the EBCDIC characters that are presented to the communication application.

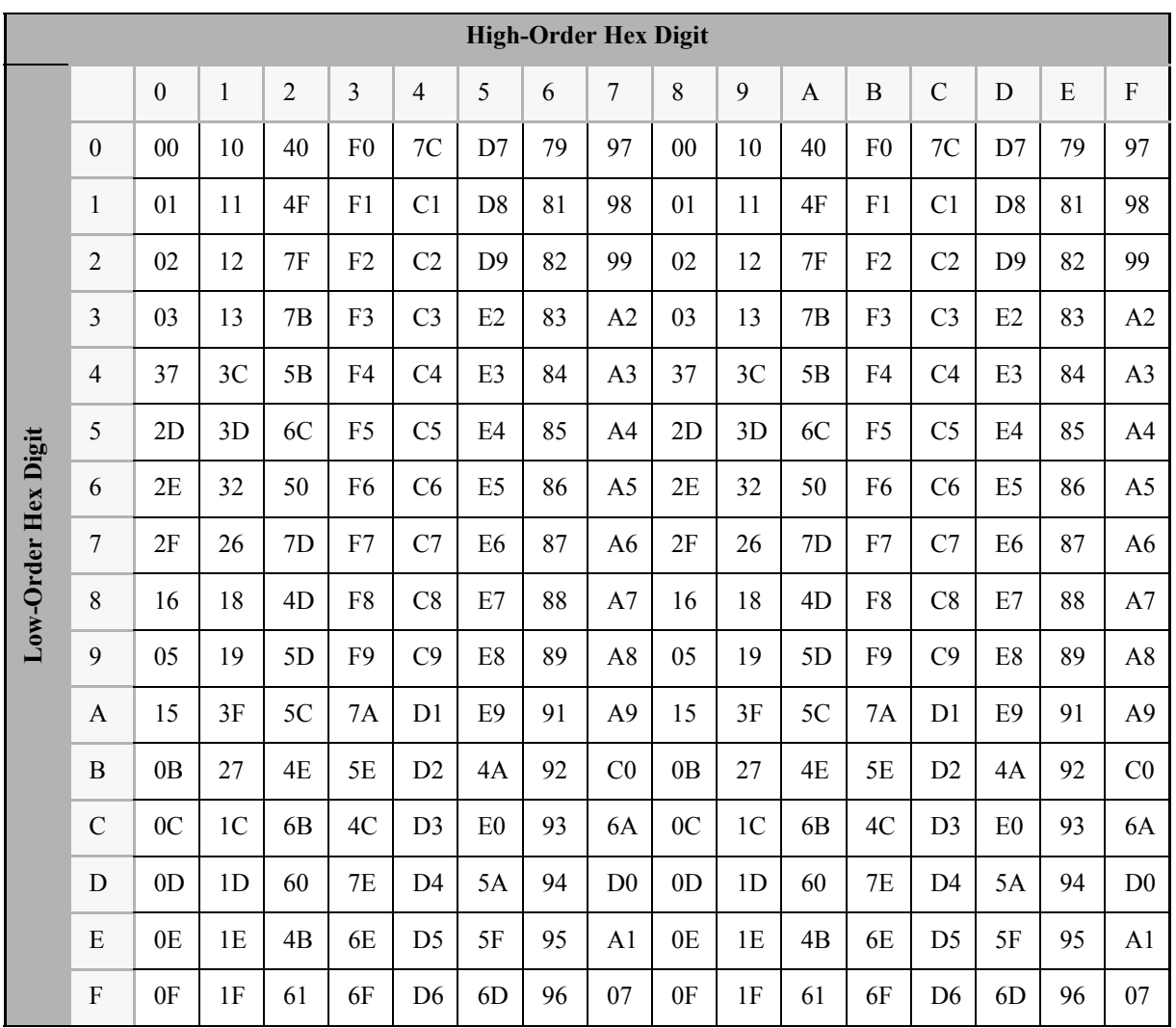

For example, an inbound ASCII hex 1A would be translated to an EBCDIC hex 3F.

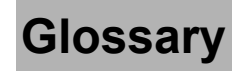

# **Glossary**

## **Introduction**

This glossary includes terms and definitions from the IBM Vocabulary for Data Processing, Telecommunication, and Office Systems, GC20-1699. Definitions from the American National Dictionary for Information Processing are identified by an asterisk (\*). Definitions from draft proposals and working papers under development by the International Standards Organization, Technical Committee 97, Subcommittee 1, are identified by the symbol (TC97).

### **Definition of Terms**

### **ACB**

Access method control block.

### **ACB Name**

(1) The name of an ACB macro instruction. (2) A name specified in the ACBNAME parameter of an APPL statement. Contrast with network name.

**Note**: This name allows an ACF/VTAM application program that is used in more than one domain to specify the same application program identification (pointed to by the APPLID parameter of the program's ACB statement) in each copy.

ACF/VTAM knows the program by both its ACB name and its network name (the name of the APPL statement). Program users within the domain can request a session using the ACB name or the network name; program users in other domains must use the network name (which must be unique in the network).

### **ACF**

Advanced Communication Function.

### **ACF/NCP**

Advanced Communication Function for the Network Control Program.

### **ACF/VTAM**

Advanced Communication Function for the Virtual Telecommunication Access Method.

### **ACF/VTAM application program**

A program that has opened an ACB to identify itself to ACF/VTAM and can now issue ACF/VTAM macro instructions.

### **ACF/VTAM definition**

The process of defining the user application network to ACF/VTAM and modifying IBM-defined characteristics to suit the needs of the user.

### **ACF/VTAM definition library**

The operation system files that contain the definition statements and start options filed during ACF/VTAM definition.

### **ACF/VTAM operator**

A person or program authorized to issue ACF/VTAM operator commands. See domain operator, program operator, and network operator (2).

### **ACF/VTAM operator command**

A command used to monitor or control an ACF/VTAM domain.

### **Active**

In ACF/VTAM, pertaining to a major or minor node for which a VARY ACT command has been issued. Also, a major or minor node in a list of major nodes to be activated when ACF/VTAM is started. Contrast with inactive.

### **Adjacent NCPs**

Network control programs (NCPs) that are connected by sub-area links with no intervening NCPs.

### **Adjacent Nodes**

Two nodes that are connected by one or more data links with no intervening nodes.

### **Advanced Communication Function for the Network Control Program (ACF/NCP)**

A program product that provides communication controller support for single-domain and multiple-domain networks, and, optionally, multiple-network capability.

### **Application**

An in-house program designed to process specific jobs. This program is formatted by the customer for their business needs. (Example, payroll.)

### **Application Program**

(1) A program written for or by a user that applies to the user's work. (2) A program used to connect and communicate with stations in a network, enabling users to perform application-oriented activities.

### **Application Program Identification**

The symbolic name by which an application program is identified to ACF/VTAM.

**Note**: It is specified in the APPLID parameter of the ACB macro instruction. It corresponds to the ACBNAME parameter in the APPL statement or, if ACBNAME is defaulted, to the name of the APPL statement.
# **Application Program Major Node**

In ACF/VTAM, a member of the ACF/VTAM definition library that contains one or more APPL statements, each representing an application program.

# **Automatic Logon**

A process by which ACF/VTAM creates a session-initiation request (logon) for a session between a secondary logical unit (other than a secondary application program) and a designated primary logical unit whenever the secondary logical unit is not in session with, or queued for a session with, another primary logical unit. See also controlling application program and controlling logical unit.

# **Autoanswer**

Autoanswer refers to the computer's capability in conjunction with Gentran:Server for iSeries to wait and automatically answer in-coming calls when remote sites dial in.

# **Autodial**

Autodial refers to the computer's capability in conjunction with Gentran:Server for iSeries to automatically dial a remote site on a switched line in order to establish a connection.

# **Auto Call Unit**

This term refers to an 801C Bell auto call unit or compatible unit. The auto call unit attaches to a communication port and a synchronous modem to provide dial out capabilities over a public telephone network. Gentran:Server for iSeries will support the use of an auto call unit in the profile definition.

# **Basic Information Unit (BIU)**

In SNA, the unit of data and control information that is passed between half-sessions. It consists of a request/response header (RH) followed by a request/response unit (RU).

# **Basic Transmission Unit (BTU)**

In SNA, the unit of data and control information passed between path control components. A BTU can consist of one or more path information units (PIUs).

# **Batch**

A set of related data collected by, or added to Gentran:Server for iSeries. This is typically an application file that has been added to the outbound queue or extracted from the inbound queue.

# **Batch Processing**

A type of data processing operation and data communication transmission where related transactions are grouped together and transmitted for processing. Usually by the same computer and under the same application; generally regarded as non–real time data traffic consisting of large files; type of data traffic where network response time is not critical; compare with interactive (processing).

# **Begin Bracket**

In SNA, the value (binary 1) of the begin-bracket indicator in the request header (RH) of the first request in the first chain of a bracket; the value denotes the start of a bracket. Contrast with end bracket. See also bracket.

# **Bidder**

In SNA, the LU-LU half-session defined at session activation as having to request and receive permission from the other LU-LU half-session to begin a bracket. Contrast with first speaker. See also bracket protocol.

# **Binary Synchronous Communication (BSC)**

(1) Communication using binary synchronous line discipline. (2) A uniform procedure, using a standardized set of control characters and control character sequences, for synchronous transmission of binary-coded data between stations.

# **Binary Synchronous Transmission**

Data transmission in which synchronization of characters is controlled by timing signals generated at the sending and receiving stations.

# **Bind**

In SNA, a request to activate a session between two logical units.

# **Blank Compression**

A method of replacing long strings of contiguous blanks with control characters indicating the number of blanks removed. Commonly used to shorten the amount of data sent over telecommunication lines.

# **Blank Truncation**

A method of dropping trailing blanks from fixed length data records before sending data over telecommunication lines. Optionally used to shorten the amount of data sent over telecommunication lines.

# **BTAM**

**B**asic **T**elecommunication **A**ccess **M**ethod. A standard IBM access method that provides high-level tools for the creation of bisync applications.

# **BTAM ID Verification**

An optional BTAM feature which allows for the exchange and verification of host site and/or remote site IDs. Available for switched lines only, the feature provides for added security. Both the host site and the remote site must be capable of implementing the option.

# **Bracket**

In SNA, one or more chains of request units (RUs) and their responses that are exchanged between the two LU-LU half-sessions and that represent a transaction between them. A bracket must be completed before another bracket can be started. Examples of brackets are data base inquiries/replies, update transactions, and remote job entry output sequences to work stations. See also begin bracket and end bracket.

# **Bracket Protocol**

In SNA, a data flow control protocol in which exchanges between the two LU-LU half-sessions are achieved through the use of brackets, with one LU designated at session activation as the first speaker and the other as the bidder. The bracket protocol involves bracket initiation and termination rules. See also bidder and first speaker.

# **BSC**

Binary synchronous communication.

# **Buffer**

A portion of storage for temporarily holding input or output data.

# **Channel Adapter**

A communication controller hardware unit used to attach the controller to a System/360 or a System/370 channel.

# **Channel-attached**

(1) Pertaining to the attachment of devices directly by data channels (I/O channels) to a computer. Contrast with link-attached. (2) Pertaining to devices that are attached to a controlling unit by cables, rather than by telecommunication lines.

# **Channel-attached 3705**

An IBM 3705 Communication Controller that is attached to a host processor by means of a data channel. Contrast with link-attached 3705.

# **Character-coded**

In ACF/VTAM, pertaining to commands (such as LOGON or LOGOFF) entered by an end user and sent by a logical unit in character form. The character-coded command must be in the syntax defined in the user's unformatted system services definition table. Synonym for unformatted. Contrast with field-formatted.

# **Cluster Controller**

A device that can control the input/output operations of more than one device connected to it. A cluster controller may be controlled by a program stored and executed in the unit; for example, the IBM 3601 Finance Communication Controller. Or it may be controlled entirely by hardware; for example, the IBM 3272 Control Unit.

# **Command**

(1) A request from a terminal for the performance of an operation or the execution of a particular program. (2) In SNA, any field set in the transmission header (TH), request header (RH), and sometimes portions of a request unit, that initiates an action or that begins a protocol; for example: (a) Bind Session (session-control request unit), a command that activates an LU-LU session, (b) the change-direction indicator in the RH of the last RU of a chain, (c) the virtual route reset window indicator in a FID4 transmission header. See also ACF/VTAM operator command.

# **Communication Common Carrier**

In the USA and Canada, a public data transmission service that provides the general public with transmission service facilities; for example, a telephone or telegraph company.

# **Communication Control Unit**

A communication device that controls the transmission of data over lines in a network. Communication control units include transmission control units (such as the 2702 Transmission Control Unit) and communication controllers (such as the 3705 Communication controller).

#### **Communication Controller**

A type of communication control unit whose operations are controlled by one or more programs stored and executed in the unit. For example, the IBM 3705 Communication Controller. It manages the details of line control and the routing of data through a network.

# **Communication Line**

Term for telecommunication line and transmission line.

#### **Communication Stamp**

A number that uniquely identifies each session occurrence of those batches on the Gentran:Server for iSeries inbound and outbound queues.

#### **Compression**

See blank compression.

#### **Connect:Supertracs (BSC)**

An online telecommunication program that runs under a IBM 370 machine architecture and manages data collection and data transmission between the host and remote terminals and computers using BSC 3780/2780 protocol.

# **Connect:Supertracs (SNA)**

An online telecommunication program that runs under a 370 machine architecture and manages data collection and data transmission between the host and remote terminals and computers using SNA protocols.

#### **Controlling Application Program**

In ACF/VTAM, an application program with which a secondary logical unit (other than an application program) is automatically put in session whenever the secondary logical unit is available. See also automatic logon and controlling logical unit.

#### **Controlling Logical Unit**

In ACF/VTAM, a logical unit with which a secondary logical unit (other than an application program) is automatically put in session whenever the secondary logical unit is available. A controlling logical unit can be either an application program or a device-type logical unit. See also automatic logon and controlling application program.

#### **Data Channel**

A device that connects a processor and main storage with I/O storage units. Synonymous with input/output channel and I/O channel.

# **Data Flow Control (DFC) Layer**

In SNA, the layer within a half-session that (1) controls whether the half-session can send, receive, or concurrently send and receive request units (RUs); (2) groups related RUs into RU chains; (3) delimits transactions via the bracket protocol; (4) controls the interlocking of requests and responses in accordance with control modes specified at session activation; (5) generates sequence numbers; and (6) correlates requests and responses.

# **Data Link Control (DLC) Layer**

In SNA, the layer that consists of the link stations that schedule data transfer over a link between two nodes and perform error control for the link. Examples of data link control are SDLC for serial-by-bit link connection and data link control for the System/370 channel.

# **Data Link Control Protocol**

In SNA, a set of rules used by two nodes on a data link to accomplish an orderly exchange of information. Synonymous with line control.

# **Data Terminal Equipment (DTE)**

(TC97) That part of a data station that serves as a data source, data sink, or both, and provides for the data communication control function according to protocols.

# **Definite Response**

In SNA, a value in the form-of-response-requested field of the request header. The value directs the receiver of the request to return a response unconditionally, whether positive or negative, to that request. Contrast with exception response and no response.

# **Delayed-request Mode**

In SNA, an operational mode in which the sender may continue sending request units on the normal flow after sending a definite-response request chain on that flow, without waiting to receive the response to that chain. Contrast with immediate-request mode.

# **DISCINTV**

Disconnect Interval.

# **Delayed-response Mode**

In SNA, an operational mode in which the receiver of normal-flow request units can return responses to the sender in a sequence different from that in which the corresponding request units were sent. Contrast with immediate-response mode.

# **Domain**

In SNA, a system services control point (SSCP) and the physical units (PUs), logical units (LUs), links, link stations, and all the associated resources that the SSCP has the ability to control by means of activation requests and deactivation requests. Synonymous with single-domain network.

# **Domain Operator**

In a multiple-domain network, the person or program that controls the operation of the resources controlled by one system services control point. Contrast with network operator (2).

# **Duplex**

\* In data communication, pertaining to a simultaneous two-way independent transmission in both directions. Synonymous with full duplex. Contrast with half-duplex.

# **Echo Check**

A check to determine the correctness of the transmission of data in which the received data are returned to the source for comparison with the originally transmitted data.

#### **Element Address**

In SNA, a value in the element address field of the network address identifying a specific resource within a sub-area. See sub-area address.

#### **Emulation Mode**

The function of a network control program that enables it to perform activities equivalent to those performed by a transmission control unit. Contrast with network control mode.

#### **Enabled**

In ACF/VTAM, pertaining to an LU that has indicated to its SSCP that it is now ready to establish LU-LU sessions. The LU can separately indicate whether this prevents it from acting as a primary logical unit (PLU) or as a secondary logical unit (SLU).

# **End Bracket**

In SNA, the value (binary 1) of the end bracket indicator in the request header (RH) of the first request of the last chain of a bracket; the value denotes the end of the bracket. Contrast with begin bracket. See also bracket.

#### **End User**

In communication, the ultimate source or destination of application data flowing through a communication network. An end user may be an application program or a terminal operator.

# **EOT**

End of Transmission

# **EP**

**E**mulation **P**rogram. A program, or more nearly correct, an operating system which runs on a communication controller ("front end") such as a 3704 or 3705, emulating a 270x BSC communication controller. See also, PEP and NCP.

#### **Exception Response**

In SNA, a value in the form-of-response-requested field of a request header: the receiver is requested to return a response only if the request is unacceptable as received or cannot be processed; that is, a negative response, but not a positive one, may be returned. Contrast with definite response and no response. See also negative response.

#### **Expedited Flow**

In SNA, a data flow designated in the transmission header (TH) that is used to carry network control, session control, and various data flow control request/response units (RUs); the expedited flow is separate from the normal flow (which carries primarily end-user data) and can be used for commands that affect the normal flow. Contrast with normal flow.

**Note**: The normal and expedited flows move in both the primary-to-secondary and secondary-to-primary directions. Requests and responses on a given flow (normal or expedited) usually are processed sequentially within the path, but the expedited flow traffic may be moved ahead of the normal-flow traffic within the path at queuing points in the half-sessions and for half-session support in boundary functions.

# **Field-formatted**

Pertaining to a request or response that is encoded into fields, each having a specified format such as binary codes, bit-significant flags, and symbolic names. Contrast with character-coded.

# **Field-formatted Request**

In SNA, a request that is encoded into fields, each having a specified format such as binary codes, binary counts, bit-significant flags, and symbolic names; a format indicator in the request/response header (RH) for the request is set to zero. Contrast with character-coded.

# **First Speaker**

In SNA, the LU-LU half-session defined at session activation as: (1) able to begin a bracket without requesting permission from the other LU-LU half-session to do so, and (2) winning contention if both half-sessions attempt to begin a bracket simultaneously. Contrast with bidder. See also bracket protocol.

# **First-in-chain (FIC)**

A request unit whose request header (RH) begin chain indicator is on and whose RH end chain indicator is off. See also RU chain.

# **Flow Control**

In SNA, the process of managing the rate at which data traffic passes between components of the network. The purpose of flow control is to optimize the rate of flow of message units, with minimum congestion in the network; that is, to neither overflow the buffers at the receiver or at intermediate routing nodes, nor leave the receiver waiting for more message units.

# **FMH**

Function management header.

# **Function Management (FM) Header**

In SNA, one or more headers, optionally present in the leading request units (RUs) of an RU chain, that allow one half-session in an LU-LU session to: (1) select a destination at the session partner and control the way in which the end-user data it sends is handled at the destination, (2) change the destination or the characteristics of the data during the session, and (3) transmit between session partners status or user information about the destination (for example, a program or device).

**Note**: FM headers can be used on LU-LU session types 0, 1, 4, and 6.

# **Generalized Path Information Unit Trace (GPT)**

A record of the flow of path information units (PIUs) exchanged between the network control program and its attached resources. PIU trace records consist of up to 44 bytes of transmission header, request/response header, and request/response unit data.

# **Half-duplex**

\* In data communication, pertaining to an alternate, one way at a time, independent transmission. Contrast with duplex.

#### **Half-session**

In SNA, a component that provides FMD services, data flow control, and transmission control for one of the sessions of a network addressable unit (NAU).

#### **Houston Automatic Spooling Program (HASP)**

A computer program that provides supplementary job management, data management, and task management functions, such as control of job flow, ordering tasks, and spooling. (See also JES2).

#### **Host**

The main processing computer at your central site. Also referred to as the "host site", "host computer", or "local site".

#### **Immediate-request Mode**

In SNA, an operational mode in which the sender stops sending request units (RUs) on a given flow (normal or expedited) after sending a definite-response request chain on that flow until that chain has been responded to. Contrast with delayed-request mode. See also immediate-response mode.

#### **Immediate-response Mode**

In SNA, an operational mode in which the receiver responds to request units (RUs) on a given normal flow in the order it receives them in a first-in, first-out sequence. Contrast with delayed-response mode. See also immediate-request mode.

#### **Inactive**

In ACF/VTAM, pertaining to a major or minor node that has not been activated or for which the VARY INACT command has been issued. Contrast with active.

#### **Inbound Queue**

The inbound queue may contain multiple batches of data for multiple profile IDs. The batches of data are placed on the inbound queue when data is received from a remote and may be copied to an application file using the EXTRACT command.

#### **Inter-record Separator**

A special character used to separate multiple records in a block of data being transmitted over a telecommunication line. Gentran:Server for iSeries BSC allows either X"1E" or X"1F" as the inter-record separator. Also referred to as "IRS" or simply "record separator".

# **IRS**

See Inter-Record Separator, above.

# **JES2**

Job Entry Subsystem 2. The spooler for IBM's OS/VS2/MVS operating system. In addition to spooling unit record input and output, JES2 performs certain operator console and job control functions. JES3, another MVS spooler, is similar in function to JES2.

#### **Job Entry Subsystem (JES)**

JES is a system facility that is responsible for handling all input and output, such as spooling, job queuing, operator commands, and managing the scheduler work area. (See also JES2).

# **Last-in-chain (LIC)**

A request unit whose request header (RH) end chain indicator is on and whose RH begin chain indicator is off. See also RU chain.

# **Leased Line**

A dedicated telecommunication line for which no dialing is required to establish a connection with the remote end. Also, Nonswitched Line.

# **Line Control**

Synonym for data link control protocol.

# **Line Group**

One or more telecommunication lines of the same type that can be activated and deactivated as a unit.

# **Link**

In SNA, the combination of the link connection and the link stations joining network nodes; for example: (1) a System/370 channel and its associated protocols, (2) a serial-by-bit connection under the control of Synchronous Data Link Control (SDLC). Synonymous with data link.

**Note**: A link connection is the physical medium of transmission; for example, a telephone wire or a microwave beam. A link includes the physical medium of transmission, the protocol, and associated communication devices and programming; it is both logical and physical.

# **Link Connection**

In SNA, the physical equipment providing two-way communication between one link station and one or more other link stations; for example, a telecommunication line and data circuit-terminating equipment (DCE).

# **Link-attached**

In ACF/VTAM, pertaining to devices that are physically connected by a telecommunication line. Synonymous with remote. Contrast with channel-attached.

# **Link-attached Communication Controller**

An IBM communication controller that is attached to another communication controller by means of a link.

# **Local**

Synonymous with channel-attached. Pertaining to a device that is attached to a controlling unit by cables, rather than by a telecommunication line.

# **Local Address**

In SNA, an address used in a peripheral node in place of an SNA network address and transformed to or from an SNA network address by the boundary function in a sub-area node.

# **Local Non-SNA Major Node**

In ACF/VTAM, a major node whose minor nodes are channel-attached non-SNA terminals.

# **Local SNA Major Node**

In ACF/VTAM, a major node whose minor nodes are channel-attached peripheral nodes.

# **Log Off**

To request that a session be terminated.

# **Log On**

(1) To initiate a session. (2) In SNA products, to initiate a session between an application program and a logical unit.

# **Logic Error**

In ACF/VTAM, an error condition that results from an invalid request; a program logic error.

# **Logical Unit (LU)**

In SNA, a port through which an end user accesses the SNA network in order to communicate with another end user and through which the end user accesses the functions provided by system services control points (SSCPs). An LU can support at least two sessions - one with an SSCP and one with another LU - and may be capable of supporting many sessions with other logical units. See also network addressable unit (NAU), peripheral LU, physical unit, system services control point, primary logical unit, and secondary logical unit. Contrast with physical unit (PU).

# **Logical Unit (LU) Services**

In SNA, capabilities in a logical unit to: (1) receive requests from an end user and, in turn, issue requests to the system services control point (SSCP) in order to perform the requested functions, typically for session initiation; (2) receive requests from the SSCP, for example to activate LU-LU sessions via Bind Session requests; and (3) provide session presentation and other services for LU-LU sessions. See also physical unit (PU) services.

# **Logoff**

In ACF/VTAM, an unformatted session-termination request.

# **Logon**

In ACF/VTAM, an unformatted session-initiation request for a session between two logical units. See automatic logon and session-initiation request.

# **Logon Data**

In ACF/VTAM: (1) The user data portion of a field-formatted or unformatted session-initiation request. (2) The entire logon sequence or message from an LU. Synonymous with logon message.

# **Logon Message**

Synonym for logon data.

# **Logon Mode**

In ACF/VTAM, a subset of session parameters specified in a logon mode table for communication with a logical unit. See also session parameters.

# **Logon Mode Table**

In ACF/VTAM, a set of entries for one or more logon modes. Each logon mode is identified by a logon mode name.

# **LU**

See "Logical Unit".

# **LU1RJE**

See "LU Type 1 RJE".

# **LU Type 1 RJE**

A device such as a 3770, a PC running Connect:Tracs, or a similar device or software package which uses Logical Unit Type 1 protocols and is used primarily for data transfer or RJE (Remote Job Entry) purposes. The devices typically have multiple I/O devices, such as printers, card readers, and storage devices. An operator console for messages or interactive use is often present.

# **LU-LU session**

In SNA, a session between two logical units in an SNA network. It provides communication between two end users, or between an end user and an LU services component.

# **Major Node**

In ACF/VTAM, a set of minor nodes that can be activated and deactivated as a group. (See node and minor node.)

# **Manual Dial**

The method of establishing contact over switched telecommunication lines wherein human intervention is required. The operator at the host site must manually dial the telephone number of the remote site if the connection is initiated by the host site. The opposite of auto dial.

# **Middle-in-chain (MIC)**

A request unit whose request header (RH) begin chain indicator and RH end chain indicator are both off. See also RU chain.

# **Minor Node**

In ACF/VTAM, a uniquely-defined resource within a major node. See node and major node.

#### **Modem**

(modulator-demodulator) A device that modulates and demodulates signals transmitted over data communication facilities.

# **Multiple-domain Network**

In SNA, a network with more than one system services control point (SSCP). Contrast with single-domain network.

#### **Multipoint Link**

A link or circuit interconnecting several link stations. Synonymous with multidrop line. Contrast with point-to-point link.

#### **Multithread Application Program**

An ACF/VTAM application program that processes requests for more than one session concurrently. Contrast with single-thread application program.

#### **NCP**

**N**etwork **C**ontrol **P**rogram. The SNA software for IBM's intelligent 37xx communication controllers. NCP supports BSC (EP) functions through a subprogram called PEP (q.v.).

#### **NCP major node**

In ACF/VTAM, a set of minor nodes representing resources, such as lines and peripheral nodes, controlled by a network control program. See major node.

#### **Negative Response**

In SNA, a response indicating that a request did not arrive successfully or was not processed successfully by the receiver. Contrast with positive response. See exception response.

# **Network**

A network is a Third Party Network. Networks are defined to Gentran:Server for iSeries for the purposes of collecting and routing data.

#### **Network Address**

In SNA, an address, consisting of sub-area and element fields, that identifies a link, a link station, or a network addressable unit. Sub-area nodes use network addresses; peripheral nodes use local addresses. The boundary function in the sub-area node to which a peripheral node is attached transforms local addresses to network addresses and vice versa. See local address and network name.

#### **Network Addressable Unit (NAU)**

In SNA, a logical unit, a physical unit, or a system services control point. It is the origin or the destination of information transmitted by the path control network. See also network name, and network address.

#### **Network Communication Control Facility (NCCF)**

An IBM program product consisting of a base for command processors that can monitor, control, and improve the operation of a network.

# **Network Control Mode**

The functions of a network control program that enable it to direct a communication controller to perform activities such as polling, device addressing, dialing, and answering. Contrast with emulation mode.

# **Network Control Program (NCP)**

A program, generated by the user from a library of IBM-supplied modules, that controls the operations of a communication controller.

#### **Network Control Program Generation**

The process, performed in a host system, of assembling and link-editing a macro instruction program to produce a network control program.

# **Network Name**

(1) In SNA, the symbolic identifier by which end users refer to a network addressable unit (NAU), a link, or a link station. See also network address. (2) In a multiple-domain network, the name of the APPL statement defining an ACF/VTAM application program is its network name and it must be unique across domains. Contrast with ACB name.

# **Network Operator**

(1) A person or program responsible for controlling the operation of all or part of a network. (2) The person or program that controls all the domains in a multiple-domain network. Contrast with domain operator.

# **Networking**

In a multiple-domain network, communication among domains.

# **No Response**

In SNA, a value in the form-of-response-requested field of the request header (RH) indicating that no response is to be returned to the request, whether or not the request is received and processed successfully. Contrast with definite response and exception response.

# **Node**

(1) In SNA, an endpoint of a link or junction common to two or more links in a network. Nodes can be distributed to host processors, communication controllers, cluster controllers or terminals. Nodes can vary in routing and other functional capabilities. (2) In ACF/VTAM, a point in a network defined by a symbolic name. Synonymous with network node. See major node and minor node.

# **Non-switched Line**

A dedicated telecommunication line on which connection is not established through a switched network. The opposite of a switched (dial-up) line. A nonswitched line is often called a leased line.

# **Only-in-chain (OIC)**

A request unit whose request header (RH) begin chain indicator and RH end chain indicator are both on. See also RU chain.

# **Outbound Queue**

The outbound queue may contain multiple batches of data for multiple profile IDs. The batches of data are placed on the outbound queue by the ADD command before they are sent to a remote.

# **Parallel Sessions**

In SNA, two or more concurrently active sessions between the same two logical units (LUs) using different pairs of network addresses. Each session can have independent session parameters.

# **Partitioned Emulation Programming (PEP) Extension**

A function of a network control program that enables a communication controller to operate some telecommunication lines in network control mode while simultaneously operating others in emulation mode.

# **Path Information Unit (PIU)**

In SNA, a message unit consisting of a transmission header (TH) alone, or of a TH followed by a basic information unit (BIU) or a BIU segment. See also transmission header.

# **Pending Active Session**

In ACF/VTAM, the state of an LU-LU session recorded by the SSCP when it finds both LUs available and has sent a CINIT request to the primary logical unit (PLU) of the requested session.

# **PEP**

**P**artitioned **E**mulation **P**rogram. This communication controller subprogram provides BSC (EP) functions to NCP running on 37xx controllers. See EP and NCP, above.

# **Peripheral LU**

In SNA, a logical unit representing a peripheral node.

# **Physical Unit (PU)**

In SNA, one of three types of network addressable units (NAUs); each node of an SNA network contains a physical unit (PU) that manages and monitors the resources (such as attached links) of a node, as requested by an SSCP via an SSCP-PU session.

**Note**: An SSCP activates a session with the physical unit in order to indirectly manage, through the PU, resources of the node such as attached links.

# **Physical Unit (PU) Services**

In SNA, the components within a physical unit (PU) that provide configuration services and maintenance services for SSCP-PU sessions. See also logical unit (LU) services.

# **Point-to-point Line**

A telecommunication line connection which allows data exchange between two points on the connection, usually the host site and a remote site. Once a dialed connection is established on a switched network, the connection is considered point-to-point. Leased lines where the remote site is a single station are also considered point-to-point.polling

(1) \* Interrogation of devices for purposes such as to avoid contention, to determine operational status, or to determine readiness to send or receive data. (2) (TC97) The process whereby stations are invited, one at a time, to transmit.

# **Port**

The iSeries physical address associated with a communication line.

# **Positive Response**

A response indicating that a request was received and processed. Contrast with negative response.

# **POWER**

The spooling subsystem of the DOS and VSE operating systems.

# **Primary Logical Unit (PLU)**

In SNA, the logical unit (LU) that contains the primary half-session for a particular LU-LU session. Contrast with secondary logical unit.

**Note**: A particular logical unit may contain both primary and secondary half-sessions for different active LU-LU sessions.

# **Problem Determination**

The process of identifying the source of a problem; for example, a program component, a machine failure, telecommunication facilities, user or contractor-installed programs or equipment, an environment failure such as a power loss, or a user error.

# **Profile**

The set of communication parameters that is associated with a given company or application in Gentran:Server for iSeries. The profile will contain information specific to the communication details like phone numbers, protocol, and contact names.

# **Profile ID**

A 1 to 8 alphanumeric identifier associated with the profile in Gentran:Server for iSeries. A profile ID is typically associated with a company or an application.

# **Profile Sequence Number**

The sequence number is a number that uniquely identifies a batch of data residing on the inbound or outbound queues. It may be used by the EXTRACT command to differentiate a batch of data when multiple batches with the same profile id reside on the inbound queue. It is analogous to the Connect:Supertracs (SNA) and Connect:Supertracs (BSC) batch number.

#### **PU**

Physical Unit.

# **Public Network**

A network established and operated by communication common carriers or telecommunication administrations for the specific purpose of providing circuit-switched, packet-switched, and leased-circuit services to the public. Contrast with user-application network.

# **Remote Job Entry (RJE)**

The submission of job control statements and data from a remote terminal that causes the described jobs to be scheduled and executed as though encountered in the input stream.

#### **Remote Site**

Any data terminal equipment for communicating with a data processing system from a location that is distanced from the data processing system by time, space, or electronics.

# **Request Unit (RU)**

In SNA, a message unit that contains control information such as a request code or FM headers, end-user data, or both.

# **Request/response Unit (RU)**

In SNA, a generic term for a request unit or a response unit.

#### **RU chain**

In SNA, a set of related request/response units (RUs) that are consecutively transmitted on a particular normal or expedited data flow. The request RU chain is the unit of recovery: if one of the RUs in the chain cannot be processed, the entire chain is discarded.

**Note**: Each RU belongs to only one chain, which has a beginning and an end indicated via control bits in request/response headers within the RU chain. Each RU can be designated as first-in-chain (FIC), last-in-chain (LIC), middle-in-chain (MIC), or only-in-chain (OIC). Response units and expedited-flow request units are always sent as only-in-chain.

#### **Script**

A script is the name given to the set of transaction codes used to instruct Gentran:Server for iSeries to send and receive data. The Session Control Maintenance panel EDIM403 is used to define the session script.

# **Secondary Logical Unit (SLU)**

In SNA, the logical unit (LU) that contains the secondary half-session for a particular LU-LU session. Contrast with primary logical unit.

#### **Session**

In SNA, a logical connection between two network addressable units (NAUs) that can be activated, tailored to provide various protocols, and deactivated, as requested. The session activation request and response can determine options relating to such things as the rate and concurrence of data exchange, the control of contention and error recovery, and the characteristics of the data stream. Sessions compete for network resources such as the links within the path control network. For routing purposes, each session is identified by the network or local addresses of the session partners.

**Note:** Each session is uniquely identified in a transmission header (TH) by a pair of network addresses, identifying the origin and destination NAUs of any transmissions exchanged during the session.

# **Session-initiation Request**

In SNA, an initiate or logon request from a logical unit (LU) to a system services control point (SSCP) that an LU-LU session be activated.

# **Session Limit**

In SNA, the maximum number of concurrently active LU-LU sessions a particular logical unit can support.

# **Session Parameters**

In SNA, the parameters that specify or constrain the protocols (such as bracket protocol and pacing) for a session between two network addressable units. See also logon mode.

# **Session Partner**

In SNA, one of the two network addressable units (NAUs) having an active session.

# **SIGNON**

A special format data record sent by some remote BSC terminals designed to communicate with RJE software (such as JES or DOS POWER). The SIGNON record is not required by Gentran:Server for iSeries, but can be processed if sent by a remote terminal, provided the Gentran:Server for iSeries script has been configured to do so.

# **Single Domain Network**

In SNA, a network with one system services control point (SSCP). Contrast with multiple-domain network.

# **Single-thread Application Program**

An ACF/VTAM application program that processes requests for multiple sessions one at a time. Such a program usually requests synchronous operations from ACF/VTAM, waiting until each operation is completed before proceeding. Contrast with multithread application program.

# **SNA Character String (SCS)**

A character string composed of EBCDIC controls, optionally intermixed with end-user-data, that is carried within a request/response unit.

# **SNA Terminal**

A terminal that supports Systems Network Architecture protocols.

# **Spool**

A file used to hold print data before it is printed. Gentran:Server for iSeries may receive data from the communication line directly into the Gentran:Server for iSeries spool file.

# **Start-stop Transmission**

(1) (TC97) Asynchronous transmission such that a group of signals representing a character is preceded by a start element and is followed by a stop element. (2) Asynchronous transmission in which a group of bits is preceded by a start bit that prepares the receiving mechanism for the reception and registration of a character and is followed by at least one stop bit that enables the receiving mechanism to come to an idle condition pending the reception of the next character. See also binary synchronous transmission and synchronous data link control.

# **Sub-area**

A portion of the SNA network consisting of a sub-area node, any attached peripheral nodes, and their associated resources. Within a sub-area node, all network addressable units, links, and adjacent link stations (in attached peripheral or sub-area nodes) that are addressable within the sub-area share a common sub-area address and have distinct element addresses

# **Sub-area Address**

In SNA, a value in the sub-area field of the network address that identifies a particular sub-area. See also element address.

# **Switched Line**

A communication line in which the connection between the communication controller and a remote link station is established by dialing.

#### **Switched Major Node**

In ACF/VTAM, a major node whose minor nodes are physical units and logical units attached by switched SDLC links.

# **Synchronous Data Link Control (SDLC)**

A discipline for managing synchronous, code-transparent, serial-by-bit information transfer over a link connection. Transmission exchanges may be duplex or half-duplex over switched or nonswitched links. The configuration of the link connection may be point-to-point or multipoint. SDLC conforms to subsets of the Advanced Data Communication Control Procedures (ADCCP) of the American National Standards Institute and High-Level Data Link Control (HDLC) of the International Standards Organization.

# **System Services Control Point (SSCP)**

In SNA, a focal point within an SNA network for managing the configuration, coordinating network operator and problem determination requests, and providing directory support and other session services for end users of the network. Multiple SSCPs cooperating as peers, can divide the network into domains of control, with each SSCP having a hierarchical control relationship to the physical units and logical units within its domain.

#### **Systems Network Architecture (SNA)**

The description of the logical structure, formats, protocols, and operational sequences for transmitting information units through and controlling the configuration and operation of networks.

**Note**: The purpose of the layered structure of SNA is to allow the ultimate origins and destinations of information (that is, the end users) to be independent of, and unaffected by, the way in which the specific SNA network services and facilities used for information exchange are provided.

#### **Telecommunication Line**

Any physical medium such as a wire or microwave beam, that is used to transmit data. Synonymous with transmission line.

#### **Terminal**

A device, usually equipped with a keyboard and some kind of display, capable of sending and receiving information over a link.

#### **Transaction Code**

The Gentran:Server for iSeries script code that indicates the action to be taken during a communication session. Example transaction codes are "S" to send, "R" to receive, "C" to send an 80 character literal, and "D" to trap data when received.

#### **Transmission Control Unit**

A device which usually resides at the host site and which manages data over the telecommunication lines to and from many remote sites. It is also known as a "TCU".

# **Transmission Header (TH)**

In SNA, control information, optionally followed by a basic information unit (BIU) or a BIU segment, that is created and used by path control to route message units and to control their flow within the network. See also path information unit.

# **Transmission Line**

Synonym for telecommunication line.

# **Transparency**

A mode of transmitting data over telecommunication lines wherein special line control characters embedded in the data are "transparent", that is, they do not function in their normal capacity as line control characters. Transparency mode is used when non-text data (binary data such as object modules) must be sent over telecommunication lines.

# **Truncation**

See Blank Truncation, above.

# **Unformatted**

In ACF/VTAM, pertaining to commands (such as LOGON or LOGOFF) entered by an end user and sent by a logical unit in character form. The character-coded command must be in the syntax defined in the user's unformatted system services definition table. Synonymous with character-coded. Contrast with field-formatted.

# **Unformatted System Services (USS)**

In SNA products, a system services control point (SSCP) facility that translates a character-coded request, such as a logon or logoff request into a field-formatted request for processing by formatted system services and translates field-formatted replies and responses into character-coded requests for processing by a logical unit. Contrast with formatted system services.

# **User-application Network**

A configuration of data processing products, such as processors, controllers, and terminals, established and operated by users for the purpose of data processing or information exchange, which may use services offered by communication common carriers or telecommunication Administrations. Contrast with public network.

# **User Batch ID**

A 1- to 24-character free form batch identifier which may be used to describe the contents of a batch of data. The batchid is recognized by the Connect:Supertracs (SNA) and Connect:Supertracs (BSC) products.

# **USS Table**

A table defined to VTAM which provides conversion of character-coded LOGON or LOGOFF to field-formatted LOGON or LOGOFF. This table must be provided in an MVS system to allow Gentran:Server for iSeries to establish sessions with SNA products on MVS systems.

# **Index**

# **Symbols**

\$\$ADD [4-104](#page-169-0), [5-31](#page-240-0) Command examples [5-35](#page-244-0) Conditions for using [5-31](#page-240-1) Keyword parameters [5-31](#page-240-2) Keyword values and definitions [5-31](#page-240-3) Protocol Specific Considerations [5-34,](#page-243-0) [5-39](#page-248-0) Uses for [5-33](#page-242-0)

\$\$CMD END [5-30,](#page-239-0) [5-31,](#page-240-4) [5-40](#page-249-0)

\$\$DIR [5-31](#page-240-5)

\$\$LOGOFF [5-30](#page-239-1), [5-31](#page-240-6), [5-40](#page-249-1)

\$\$REQUEST [5-31,](#page-240-7) [5-37](#page-246-0) Command examples [5-39](#page-248-1) Keyword parameters [5-37](#page-246-1) Keyword values and definitions [5-38](#page-247-0) Multiple command transmission [5-37](#page-246-2) Options for using [5-37](#page-246-3) Single command transmission [5-37](#page-246-4)

# **A**

ADD command [4-104](#page-169-1) Additional Parameters [4-106](#page-171-0) Add Communication Entry panel (ADDCMNE) [7-17](#page-292-0) [Add Data to Queues command, see ADD](#page-169-1) Advantis BSC [4-39](#page-104-0) Advantis LU0 [4-40](#page-105-0) ASC [9-40](#page-419-0) Application Level Translation [9-12](#page-391-0) Clear to Send [9-4](#page-383-0) Indicator values [5-21](#page-230-0), [9-21](#page-400-0) PC script example [9-49](#page-428-0) Profile LOCDAA, example [9-46](#page-425-0) Profile LOCDDA, example [9-41](#page-420-0) Profile RMTDAA, example [9-44](#page-423-0) Remote command support [9-36](#page-415-0) Session Script LOCDAA, example [9-47](#page-426-0) Session Script LOCDDA, example [9-43](#page-422-0) Session Script RMTDAA, example [9-45](#page-424-0) Transaction codes [5-21,](#page-230-1) [9-21](#page-400-1) Transparent data [9-37](#page-416-0) ASC via X.25 (XAS) Evoke record LXADDVN, example [9-62](#page-441-0) Evoke record LXADDVX, example [9-58](#page-437-0) Evoke record LXALDNN, example [9-67](#page-446-0)

Evoke record LXALDNX, example [9-53](#page-432-0) Profile LXADDVN, example [9-61](#page-440-0) Profile LXADDVX, example [9-56](#page-435-0) Profile LXALDNN, example [9-66](#page-445-0) Profile LXALDNX, example [9-52](#page-431-0) Profile RXADANN, example [9-63](#page-442-0) Profile RXALANN, example [9-68](#page-447-0) Profile RXALANX, example [9-54](#page-433-0), [9-59](#page-438-0) Session Script LXADDVN, example [9-62](#page-441-1) Session Script LXADDVX, example [9-57](#page-436-0) Session Script LXALDNN, example [9-67](#page-446-1) Session Script LXALDNX, example [9-53](#page-432-1) Session Script RXADANN, example [9-65](#page-444-0) Session Script RXALANN, example [9-70](#page-449-0) Session Script RXALANX, example [9-55,](#page-434-0) [9-60](#page-439-0) [ASC, see Async Communications](#page-380-0) ASCII-to-EBCDIC inbound translation [B-3](#page-644-0) [Async Communications](#page-380-0) ASC via X.25 (XAS) [9-50](#page-429-0) AT or V.25bis command set [9-5](#page-384-0) Basic scripting concepts [9-14](#page-393-0) Command field, transaction type [9-20](#page-399-0) Command field, using [9-20](#page-399-1) Communication examples [9-40](#page-419-1) Creating your own protocol [9-33](#page-412-0) Default modem strings in profile [9-6](#page-385-0) Dynamic scripting [9-35](#page-414-0) Error detection and correction [9-3](#page-382-0) Evoke considerations [9-38](#page-417-0) Extended script logic [9-25](#page-404-0) Extended Script Logic Keywords [9-25](#page-404-1) Extended script logic, example [9-30](#page-409-0) Flow control [9-10](#page-389-0) Modem considerations [9-2](#page-381-0) Modem dialing commands [9-8](#page-387-0) Modem Initialization commands [9-7](#page-386-0) Overview [9-1](#page-380-1) Print control [9-34](#page-413-0) Protocols ASC, ASX, OFA, OFX, XAS [9-1](#page-380-2) Receive calls [9-9](#page-388-0) Receive indicator table [9-23](#page-402-0) Scripting considerations [9-14](#page-393-1) Send /receive indicators [9-21](#page-400-2) Send indicator table [9-23](#page-402-1) Supported script transaction types and actions [9-16](#page-395-0) System Level Translation [9-11](#page-390-0) Transaction code/action table [9-21](#page-400-3) Translation [9-11](#page-390-1)

Translation examples [9-13](#page-392-0) Using ETX, EOT, and End-of-Cmd characters [9-19](#page-398-0) [Asynchronous Communication Support, see Async](#page-380-0)  Communications AT&T Easy [4-136](#page-201-0) AT&T EASYLINK SERVICES [4-41](#page-106-0) AT&T in the U.K. [4-42,](#page-107-0) [4-136](#page-201-1) Authority Codes [3-8](#page-55-0) Code combinations and their meanings [3-13](#page-60-0) Data Level [3-12](#page-59-0) Define [3-10](#page-57-0) Function Level [3-11](#page-58-0) Quick Reference [3-13](#page-60-1) Reference Table [3-13](#page-60-0) Subsystem Level [3-11](#page-58-1) Auto Answer [4-65](#page-130-0) Auto Call field Table [4-23](#page-88-0) Auto Dial [4-65](#page-130-1) Table [4-23](#page-88-1)

# **B**

Batch status Revising on outbound queue [4-85](#page-150-0) Batch status, revise on inbound queue [4-97](#page-162-0) BCS [see Bisync](#page-272-0) Bisync [6-1](#page-258-0) Communication Session Control Scripts [6-7](#page-264-0) Configuration [6-2](#page-259-0) Create a Bisync (BSC) Profile [6-3](#page-260-0) Data-Trap("D") command, using with [5-14](#page-223-0), [6-15](#page-272-1) Print Carriage Control Conversion [6-16](#page-273-0) Remotes Requirements checklist [6-17](#page-274-0) Script Example [6-11](#page-268-0) Transaction codes/actions,Send/Receive Indicators [5-12](#page-221-0), [6-13](#page-270-0) Zero (0) indicator, using with [5-14](#page-223-1), [6-15](#page-272-0) Break Year [17-7](#page-600-0) **BSC** Inactivity timer [4-131](#page-196-0) BT EDI\*NET in the UK ASC [4-43](#page-108-0) BT EDI\*NET in the UK BSC [4-44](#page-109-0) BT EDI\*NET in the UK XAS [4-45](#page-110-0) BTASC [4-137](#page-202-0) BTXAS [4-138](#page-203-0), [4-143](#page-208-0)

# **C**

Comm Profile ID [4-16](#page-81-0) Comm Profile ID panel (EDIX407-FMT01) [4-59](#page-124-0) Comm Profiles Copy [4-58](#page-123-0) Comm Script [see Scripts](#page-80-0) Comm Session Control Extended Parameters [4-34](#page-99-0), [5-6](#page-215-0) Command Line Access panels from [2-18](#page-29-0) Commerce:Network - Release 2 BSC [4-46](#page-111-0) Commerce:Network - Release 3 BSC [4-47](#page-112-0) Commerce:Network - Release 3 SNA [4-48](#page-113-0) Commerce:Network Release 2 [4-139](#page-204-0) Commerce:Network Release 3 [4-140,](#page-205-0) [4-141](#page-206-0) Common Questions How can I control the inactivity timer used during communications sessions? [4-131](#page-196-1) How can I create a uniform running environment for multiple users? [3-17](#page-64-0) How can I implement security in auto answer sessions to guard against unauthorized access? [4-129](#page-194-0) How can I initiate inbound processing immediately at the end of a communication session? [4-130](#page-195-0) How can the network scripts be converted to use the automatic network update feature? [4-132](#page-197-0) How do job occurrence records get generated? [16-31](#page-590-0) What if I want two User IDs? [3-17](#page-64-1) Communication Line/Controller/Device panel (EDIX819-FMT01) [4-26](#page-91-0) Communication Profile Access the Communication Profile panel (EDIX401-FMT04) [7-16](#page-291-0) [Communication Profile ID, see Comm Profile ID](#page-81-0) Communication Profile panel (EDIX401-FMT01) [4-17](#page-82-0) Communication Protocols [Asynchronous Communication Support](#page-380-0) Bisync [6-1](#page-258-0) SNA [7-1](#page-276-0) SNA LU6.2 [8-1](#page-312-0) Communication Session Control panel (EDIX403-CTL01) [4-30](#page-95-0), [5-1](#page-210-0) Communication Session Control panel (EDIX43B-FMT01) [4-34,](#page-99-1) [5-6](#page-215-1)

[Communications](#page-66-0) Access Communications [4-12](#page-77-0) Comm Profile ID panel (EDIX407-FMT01) [4-59](#page-124-0) Communication Line/Controller/Device panel (EDIX819-FMT01) [4-26](#page-91-0) Communication Profile panel (EDIX401-FMT01) [4-17](#page-82-0) Communication Session Control panel (EDIX403-CTL01) [4-30](#page-95-0), [5-1](#page-210-0) Communication Session Control panel (EDIX43B-FMT01) [4-34](#page-99-1), [5-6](#page-215-1) Controlling the inactivity timer [4-131](#page-196-1) ezCOMM [4-123](#page-188-0) Flowchart [4-4](#page-69-0) Gentran EDI Queue Standards Report (EBDI019) [4-126](#page-191-0) How to initiate processing [4-130](#page-195-1) Initiate Communication Sessions [4-65](#page-130-2) Line/Controller/Device Descriptions [4-26](#page-91-1) Manage the Inbound Queue [4-92](#page-157-0) Manage the Outbound Queue [4-79](#page-144-0) Management [4-64](#page-129-0) Monitor Active Communication Sessions [4-71](#page-136-0) Network Profile panel (EDIX821-FMT01) [4-57](#page-122-0) Network Scripts [4-38](#page-103-0) Network Scripts, updating automatically [4-55](#page-120-0) Operations [4-64](#page-129-1) Operations and Management [4-3](#page-68-0) Outbound Queue Inquiry panel (EDIX405) [4-82](#page-147-0) Panel Quick Reference [4-5](#page-70-0) [Purge All Communication Files command, see](#page-84-0)  PRGALLA [Purge All Communications Files, see PRGALL](#page-183-0) Purge the Communications Files [4-114](#page-179-0) [Purge the Communications History Log, see](#page-180-0)  [PRGCHF](#page-180-0) [Purge the Inbound Queue, see PRGIBQ](#page-182-0) [Purge the Outbound Queue, see PRGOBQ](#page-181-0) [Retrieve All Communications Files, see RTVALL](#page-187-0)  command Retrieve the Communications History Log (RTVCHF) [4-119](#page-184-0) [Retrieve the Inbound Queue \(RTVIBQ\), see](#page-186-0)  RTVIBQ [Retrieve the Inbound Queue, see RTVIBQ command](#page-186-0) [Retrieve the Outbound Queue, see RTVOBQ](#page-185-0)  command Revise the batch status on the outbound queue [4-85](#page-150-0) Session Control Scripts [4-28](#page-93-0) Session Control Scripts, work with [4-30,](#page-95-1) [5-1](#page-210-1) Setup [4-15](#page-80-1) [Start Communications Session command, see](#page-132-0)  **STRCOMSSN** 

view additional fields on Work with Inbound Queue Control panel [4-96](#page-161-0) view additional fields on Work with Outbound Queue Control panel [4-84](#page-149-0) View the Communications History Log [4-73](#page-138-0) What Does Communications do? [4-2](#page-67-0) What Is Communications? [4-2](#page-67-1) Work with Communication Jobs panel (EDIX817-FMT01) [4-72](#page-137-0) Work with Communications History Log panel (EDIX406-FMT01) [4-74](#page-139-0) Work with Communications panel (EDIX400-FMT01) [4-14](#page-79-0) Work with Communications Session panel (EDIX402-FMT01) [4-62](#page-127-0) Work with Inbound Queue Control panel (EDIX407-CTL01) [4-93](#page-158-0) Work with Network Profile panel (EDIX820-FMT01) [4-56](#page-121-0) Work with Outbound Queue Control panel (EDIX404-CTL01) [4-81](#page-146-0) Communications History log Purge [4-114](#page-179-1) Communications History Log, view it [4-73](#page-138-0) Communications sessions Security [4-129](#page-194-0) Concepts in Gentran:Server [2-10](#page-21-0) Configuration, Bisync [6-2](#page-259-0) Configuring File Tracking [18-5](#page-608-0) Connect:Mailbox/Supertracs [7-21](#page-296-0) Connect:Mailbox/Supertracs (SNA) [7-21](#page-296-1) VTAM Session parameters [7-22](#page-297-0) VTAM USS Session parameters [7-23](#page-298-0) Connect:Mailbox/Supertracs (SNA) (Leased) [7-25](#page-300-0) Line/Controller/Device, customize [7-28](#page-303-0) Remote definition [7-27](#page-302-0) Requirements checklist [7-25](#page-300-1) Sample NCP LU definition [7-27](#page-302-1) VTAM mode table entry [7-26](#page-301-0) Connect:Supertracs (SNA) BLKSIZE [7-22](#page-297-1) Option definition file entries [7-19](#page-294-0) Remote definition [7-23](#page-298-1) Requirements checklist [7-21](#page-296-2) RUSIZE [7-22](#page-297-2) Sample NCP LU definition [7-23](#page-298-2) Connect:Supertracs (SNA) (Leased) BLKSIZE [7-26](#page-301-1) RUSIZE [7-26](#page-301-2) VTAM USS table entry [7-26](#page-301-3)

Connect:Supertracs for MVS (SNA) Dedicated Lines, requirements [7-18](#page-293-0) Example [7-20](#page-295-0) Host initiated comm, requirements [7-18](#page-293-1) Prepare [7-20](#page-295-1) Control file (INBCTL) [4-93](#page-158-1) Control file (OUTCTL) [4-81](#page-146-1) Copy Comm Profiles [4-58](#page-123-0) Scripts [4-58](#page-123-1), [4-61](#page-126-0) Scripts between Profiles [4-61](#page-126-1) Scripts within a Profile [4-61](#page-126-2)

Create a Bisync (BSC) Profile [6-3](#page-260-0)

# **D**

Data file (INBDTA) [4-93](#page-158-2) Data file (OUTDTA) [4-81](#page-146-2) Dedicated Lines [7-18](#page-293-2) Dynamic Scripting Remote Program Start Request [7-14](#page-289-0)

# **E**

EBCDIC-to-ASCII outbound translation [B-2](#page-643-0) EDIX404 [4-84](#page-149-0) EDIX407 [4-96](#page-161-0) Enter Key defined [2-13](#page-24-0) Entering Information on a panel Prompt Key [2-15](#page-26-0) Entry Fields [2-9](#page-20-0) Entry Line [2-9](#page-20-1) Environment [3-5](#page-52-0) [Environment Control](#page-48-0) Access the Subsystem [3-3](#page-50-0) Authority code table [3-13](#page-60-0) Authority Codes, see also Authority Codes [3-8](#page-55-0) Copy an Existing User Profile [3-6](#page-53-0) Create a User Profile [3-5](#page-52-1) Creating two User IDs for one user [3-17](#page-64-1) Define Authority Codes [3-10](#page-57-0) Define the Environment Profile [3-7](#page-54-0) Define the Security Profile [3-8](#page-55-1) Delete a User Profile [3-6](#page-53-1) Environment Control panel (EDIX200-FMT01) [3-5](#page-52-2) Environment Control panel (EDIX201-CTL02) [3-5](#page-52-3) Environment Control panel (EDIX201-FMT01) [3-5](#page-52-0) Environment profile [3-1](#page-48-1) Manage User Profiles [3-3](#page-50-1) Panel Quick Reference [3-2](#page-49-0)

Revise a User Profile [3-6](#page-53-2) Security profile [3-1](#page-48-2) Select an Option [3-4](#page-51-0) Specify a User ID [3-5](#page-52-4) Uniform Environment for Multiple Users [3-17](#page-64-0) Use the panels [3-3](#page-50-2) User Profile [3-1](#page-48-3) User's Initials, defining [2-9](#page-20-2) View an Existing User Profile [3-6](#page-53-3) What does Environment Control do? [3-2](#page-49-1) What is Environment Control? [3-1](#page-48-4) Work with Environment Control panel (EDIX200-FMT01) [3-3](#page-50-3) Environment Control panel (EDIX200-FMT01) [3-5](#page-52-2) Environment Control panel (EDIX201-CTL02) [3-5](#page-52-3), [3-7,](#page-54-1) [3-8](#page-55-2), [3-10](#page-57-1) Environment Control panel (EDIX201-FMT01) [3-5,](#page-52-0) [3-7](#page-54-2) EXTRACT command [4-108](#page-173-0) Additional Parameters [4-110](#page-175-0) EXTRACT Data from Queues function [4-108](#page-173-1) [EXTRACT Data from Queues, see EXTRACT](#page-173-0) ezCOMM [4-123](#page-188-0)

# **F**

F1 (Help) [2-10,](#page-21-1) [2-24](#page-35-0), [2-25](#page-36-0), [2-26](#page-37-0) F10 (Update) [2-11,](#page-22-0) [2-12](#page-23-0) F11 (Delete) [2-11](#page-22-1) F12 (Cancel) [2-11](#page-22-2) F13 (Services) [2-11](#page-22-3), [2-20](#page-31-0) F15 (Sort) [2-11](#page-22-4) F16 (Record-1(Rolling Update)) [2-12](#page-23-1) F17 (Record+1 (Rolling Update)) [2-12](#page-23-2) F2 (Hex On/Off) [4-35](#page-100-0), [5-8](#page-217-0) F21 (Print) [2-12](#page-23-3) F22 (Resequence) [2-12](#page-23-4) F23 (More Options) [2-12](#page-23-5) F24 (More Keys) [2-12](#page-23-6) F3 (Exit) [2-10](#page-21-2) F4 (Prompt) [2-10,](#page-21-3) [2-16](#page-27-0), [2-17](#page-28-0) F5 (Refresh) [2-11](#page-22-5) F7 (Back) [2-11](#page-22-6) F8 (Next) [2-11](#page-22-7) F9 (Retrieve) [2-11,](#page-22-8) [2-12](#page-23-7)

Field Definitions [2-25](#page-36-1) Fields [2-9](#page-20-0) File Tracking [18-1](#page-604-0) configuration [18-5](#page-608-0) menu [18-3](#page-606-0) printing [18-18](#page-621-0) purge [18-23](#page-626-0) quick reference [18-2](#page-605-0) retrieve [18-27](#page-630-0) Work with panel [18-8](#page-611-0) File Tracking Report [18-30](#page-633-0) FTP Start an FTP Client Communication Session [12-32](#page-517-0) Use the FTP Server Interface [12-33](#page-518-0) FTP Communication Session Control Scripts [12-12](#page-497-0) FTP Communication Support [12-1](#page-486-0) FTP Configuration [12-7](#page-492-0) function keys [2-9](#page-20-3) definitions [2-10](#page-21-4) Functions in Gentran:Server [2-4](#page-15-0)

# **G**

gateway IFS [4-91](#page-156-0) GE Information Services [4-49](#page-114-0), [4-142](#page-207-0) GENFILETRK menu [18-3](#page-606-0) GENIBQIFS command, how to use [15-11](#page-556-0) Gentran EDI Queue Standards Report (EBDI019) [4-126](#page-191-0) Gentran File Tracking [18-1](#page-604-0) Gentran:Server Command Line, use [2-21](#page-32-0) Components of a panel [2-8](#page-19-0) function keys [2-9](#page-20-3) using [2-10](#page-21-4) Functions [2-4](#page-15-0) find [2-4](#page-15-1) Help [2-23](#page-34-0) How is Gentran:Server organized? [2-3](#page-14-0) Hypertext [2-27](#page-38-0) Key Entry Line [2-9](#page-20-1) Message Line [2-9](#page-20-4) Online Help [2-23](#page-34-1) for a whole panel [2-26](#page-37-1) for field definitions [2-25](#page-36-1) Option Codes [2-8,](#page-19-1) [2-14](#page-25-0) Option Fields [2-8](#page-19-2) Panel Description [2-8](#page-19-3)

Panel Fields [2-9](#page-20-0) Panel Structure [2-6](#page-17-0) Panels access from Command line [2-18](#page-29-0) access from service (F13) [2-20](#page-31-1) Printing Reports [2-29](#page-40-0) Product Support and Remote Maintenance [2-31](#page-42-0) Program and Data Libraries [2-8](#page-19-4) Program Names [2-8](#page-19-5) Prompt Key [2-15](#page-26-0) Remote Maintenance [2-31](#page-42-1) Reports, printing [2-29](#page-40-0) Search Index [2-28](#page-39-0) Shortcuts for using the system [2-18](#page-29-1) Subsystems [2-4](#page-15-0) System Essentials [2-1](#page-12-0) Taking a Closer Look [2-3](#page-14-1) Terms and Concepts [2-10](#page-21-0) User's Initials [2-9](#page-20-2) What is Gentran:Server? [2-3](#page-14-1) Work With concept [2-6](#page-17-1) Getting Help [2-23](#page-34-1) Sterling Software Support (SSS) [2-31](#page-42-0) Getting Help within Gentran:Server system [2-23](#page-34-0) GIFSGATE [15-2](#page-547-0) How to use [15-4](#page-549-0)

# **H**

Help Function in Gentran:Server [2-23](#page-34-1) Help Key defined [2-13](#page-24-1) Home Key defined [2-13](#page-24-2) How Gentran:Server is organized [2-6](#page-17-1) How Gentran:Server panels are structured [2-6](#page-17-0) Hypertext [2-27](#page-38-0)

# **I**

IFS Gateway [4-91](#page-156-0) INBCTL (Control file) [4-93](#page-158-1) INBDTA (Data file) [4-93](#page-158-2) Inbound Processing Initiating following communications [4-130](#page-195-0) Inbound Queue Access the inbound queue [4-92](#page-157-1) Accessing the inbound queue [4-75](#page-140-0) Control [4-93](#page-158-3) control, additional fields [4-96](#page-161-0) Extract data from inbound queue [4-108](#page-173-1) Files [4-93](#page-158-4) Inquiry (Character Display) [4-94](#page-159-0)

Inquiry (Hexadecimal Display) [4-95](#page-160-0) Manage the inbound queue [4-92](#page-157-0) Revise Batch Status [4-97](#page-162-0)

# **J**

JES2 SNA Definition requirements [7-31](#page-306-0) NCP LU definition [7-31](#page-306-1) Profile sample [7-32](#page-307-0) Requirements checklist [7-29](#page-304-0) Script sample [7-33](#page-308-0) Use to communicate with Gentran:Server [7-29](#page-304-1) VTAM mode table entry [7-30](#page-305-0) VTAM USS table entry [7-30](#page-305-1) VTAM/NCP definition requirements [7-30](#page-305-2) Job Occurrence records generation [16-31](#page-590-0) Job Schedule Master panel (EDIX411-FMT01) [16-13](#page-572-0), [16-18,](#page-577-0) [16-19](#page-578-0) Job Schedule Master panel Field Descriptions [16-14](#page-573-0) Abnormal Completion Cmd to Execute [16-16](#page-575-0) Command [16-15](#page-574-0) Job Description [16-14](#page-573-1) Job Name [16-14](#page-573-2) Message Queue [16-15](#page-574-1) Normal Completion Cmd to Execute [16-16](#page-575-1) Run Denomination [16-14](#page-573-3) Run Frequency [16-14](#page-573-4) Run Start Date [16-15](#page-574-2) Run Stop Date [16-15](#page-574-3) Run Time [16-15](#page-574-4) Sequence [16-14](#page-573-5) Status [16-15](#page-574-5) User [16-14](#page-573-6) Job Schedule panel (EDIX413-FMT01) [16-24,](#page-583-0) [16-27](#page-586-0) Job Scheduler [16-1](#page-560-0) Access a Job Schedule [16-13](#page-572-1) Access the Job Schedule Occurrence Records [16-21](#page-580-0) Access the Job Scheduler Function [16-10](#page-569-0) Add a Job Occurrence Record [16-25](#page-584-0) Copying a Job Schedule [16-17](#page-576-0) Create a New Entry [16-5](#page-564-0) Delete a Job Occurrence Record [16-27](#page-586-1) Delete a Job Schedule [16-19](#page-578-1) Job occurrence records, generating [16-31](#page-590-0) Job Schedule Master panel (EDIX411-FMT01) [16-13](#page-572-0) Manage Entries in the Job Scheduler [16-10](#page-569-1) Manage Job Occurrence Records [16-20](#page-579-0) Panel Quick Reference [16-3](#page-562-0) [Purge the Job Schedule command, see PRGSCH](#page-587-0) [Retrieve the Job Schedule command, see RTVSCH](#page-589-0)

[Schedule Job command, see SCHJOB](#page-564-1) SCHEDULER data area [16-31](#page-590-0) Scheduling the Process Transactions Outbound [16-6](#page-565-0) Start the subsystem [16-3](#page-562-1) Taking a Closer Look [16-2](#page-561-0) Update a Job Occurrence Record [16-23](#page-582-0) Use the Panels [16-5](#page-564-2) What does it do? [16-2](#page-561-1) What is it? [16-1](#page-560-1) Work with Job Scheduler [16-11](#page-570-0) Work with Job Scheduler panel (EDIX412-FMT01) [16-10](#page-569-2) Work with Scheduled Entries panel (EDIX409-FMT01) [16-23](#page-582-1)

# **K**

Key Entry Line [2-9](#page-20-1) Kleinschmidt Network [4-50](#page-115-0), [4-142](#page-207-1)

# **L**

Learning about the Gentran:Server system [2-1](#page-12-0) Line Pools Creating [13-3](#page-526-0) How Line Pools Work [13-1](#page-524-0) Requirements for Using Line Pools [13-1](#page-524-1) Set Up a Line Pool with a Comm Profile [13-4](#page-527-0) Using [13-1](#page-524-2) When Line Pools Can Be Used [13-2](#page-525-0) Line/Controller/Device Descriptions [4-26](#page-91-1) Lines, dedicated [7-18](#page-293-2)

# **M**

Maintenance, Remote [2-31](#page-42-1) Manual Dial [4-65](#page-130-3) MCI Bisync [4-51](#page-116-0) Message Line [2-9](#page-20-4) Messages [2-9](#page-20-4) Modems, recommended for use with Gentran:Server  $A-1$ Monitor Active Communication Sessions [4-71](#page-136-0) Mouse usage defined [2-13](#page-24-3)

# **N**

Network Profile panel (EDIX821-FMT01) [4-57](#page-122-0) Network Profile Worksheets [4-134](#page-199-0) [Network Scripts, see Scripts](#page-103-0)

# **O**

Occurrence Records generation [16-31](#page-590-0) **OFTP** Create an OFTP Profile [11-4](#page-465-0) Create an OFTP Script [11-13](#page-474-0) OFTP Asynchronous (OFA) Scripting Example [11-19](#page-480-0) OFTP Communication Support [11-1](#page-462-0) OFTP X.25 Scripting Example [11-21](#page-482-0) Online Help [2-23](#page-34-0), [2-26](#page-37-1) Field Definitions [2-25](#page-36-1) Option Codes [2-8](#page-19-1) 1=Create [2-14](#page-25-1) 2=Revise [2-14](#page-25-2) 3=Copy [2-14](#page-25-3) 4=Delete [2-15](#page-26-1) 5=View [2-15](#page-26-2) 6=Print [2-15](#page-26-3) Option fields [2-8](#page-19-2) Outbound Queue Access the outbound queue [4-80](#page-145-0) Accessing the outbound queue [4-75](#page-140-1) control, additional fields [4-84](#page-149-0) Extract data from outbound queue [4-108](#page-173-1) Inquiry [4-82,](#page-147-1) [4-83](#page-148-0) Manage the outbound queue [4-79](#page-144-1) Revise batch status [4-85](#page-150-0) Work with Outbound Queue Control panel (EDIX404-FMT01) [4-81](#page-146-3) Outbound Queue Inquiry panel (EDIX405) [4-82](#page-147-0) OUTCTL (Control file) [4-81](#page-146-1) OUTDTA (Data file) [4-81](#page-146-2)

# **P**

Page Down (Roll Up) Key, defined [2-13](#page-24-4) Page Up (Roll Down) Key, defined [2-13](#page-24-5) Panel Descriptions [2-8](#page-19-3) Panel Fields [2-9](#page-20-0) Panel Structure [2-6](#page-17-0) PRGALL command [4-118](#page-183-0) PRGALLA command [4-19](#page-84-0), [4-115](#page-180-1) PRGCHF command [4-115](#page-180-0) PRGIBQ command [4-117](#page-182-0) PRGOBQ command [4-116](#page-181-0) PRGSCH command [16-28](#page-587-0)

Print Key defined [2-13](#page-24-6) Printing File Tracking Report [18-18](#page-621-0) Printing reports [2-29](#page-40-0) Processing [Add Data to Queues command, see ADD](#page-169-1) [EXTRACT Data from Queues, see EXTRACT](#page-173-0) Product Support [2-31](#page-42-0) Use Sterling Software Support [2-32](#page-43-0) Program and Data Libraries [2-8](#page-19-4) Program Names [2-8](#page-19-5) Prompt Key [2-15](#page-26-0) Purge Communication files [4-114](#page-179-0) Days to Purge field [4-115](#page-180-2) Table [4-114](#page-179-0) [Purge All Communication Files command, see](#page-84-0)  PRGALLA [Purge All Communications Files, see PRGALL](#page-183-0) [Purge the Communications History Log, see](#page-180-0)  PRGCHF [Purge the Inbound Queue, see PRGIBQ](#page-182-0) [Purge the Job Schedule command, see PRGSCH](#page-587-0) [Purge the Outbound Queue, see PRGOBQ](#page-181-0) Purging File Tracking entries [18-23](#page-626-0)

# **Q**

**Oueue** Extract data from inbound or outbound queue [4-108](#page-173-1) Queue, Inbound Access the inbound queue [4-92](#page-157-1) Accessing the inbound queue [4-75](#page-140-0) Control [4-93](#page-158-3) Files [4-93](#page-158-4) Inquiry (Character Display) [4-94](#page-159-0) Inquiry (Hexadecimal Display) [4-95](#page-160-0) Manage the Inbound Queue [4-92](#page-157-0) Revising Batch Status [4-97](#page-162-0) Queue, Outbound Access the outbound queue [4-80](#page-145-0) Accessing the outbound queue [4-75](#page-140-1) Inquiry [4-82](#page-147-1), [4-83](#page-148-0) Manage the outbound queue [4-79](#page-144-1) Revise batch status [4-85](#page-150-0) Work with Outbound Queue Control panel (EDIX404-FMT01) [4-81](#page-146-3) Quick reference File Tracking [18-2](#page-605-0)

# **R**

Remote commands [5-29](#page-238-0) \$\$ADD [5-31](#page-240-8) \$\$CMD END [5-30](#page-239-2), [5-31](#page-240-9) \$\$DIR [5-31](#page-240-10) \$\$LOGOFF [5-30](#page-239-3), [5-31](#page-240-11) \$\$REQUEST [5-31](#page-240-12) Session Control Script values [5-29](#page-238-1) Remote Maintenance Using Sterling Software Support [2-32](#page-43-0) Remote Program Start Request [7-14](#page-289-0) Configuration Information [7-14](#page-289-1) Configure a host system [7-15](#page-290-0) Enable a remote device [7-15](#page-290-1) Profile ID and Session Information [7-14](#page-289-2) Reports File Tracking [18-18](#page-621-0), [18-30](#page-633-0) General information about printing [2-29](#page-40-0) Gentran EDI Queue Standards Report (EBDI019) [4-126](#page-191-0) [Retrieve All Communications Files, see RTVALL](#page-187-0)  command [Retrieve the Inbound Queue \(RTVIBQ\)](#page-186-0) [Retrieve the Inbound Queue, see RTVIBQ](#page-186-0)  command [Retrieve the Job Schedule command, see RTVSCH](#page-589-0) [Retrieve the Outbound Queue, see RTVOBQ](#page-185-0)  command Retrieving File Tracking entries [18-27](#page-630-0) Revise batch status on inbound queue [4-97](#page-162-0) Revising batch status on outbound queue [4-85](#page-150-0) RTVALL command [4-122](#page-187-0) RTVCHF command [4-119](#page-184-0) [RTVIBQ](#page-186-0) RTVIBQ command [4-121](#page-186-0) [RTVOBQ command](#page-185-0) [4-120](#page-185-1) RTVSCH command [16-30](#page-589-0)

# **S**

Schedule Job Command Field Descriptions [16-7](#page-566-0) Date of First Run [16-7](#page-566-1) Date of Last Run [16-8](#page-567-0) Description [16-9](#page-568-0) Exec Upon Abnormal Completion [16-9](#page-568-1) Exec Upon Normal Completion [16-9](#page-568-2) Job Name [16-7](#page-566-2) MSGQ for Completion Message [16-9](#page-568-3)

Time of Day to Start Run [16-8](#page-567-1) User Profile [16-9](#page-568-4) [Schedule Job command, see SCHJOB](#page-564-1) [SCHJOB command](#page-564-1) [4-70,](#page-135-0) [16-5](#page-564-3) Script Decision Tables [5-11](#page-220-0) ASC [5-21](#page-230-2) SNA/LU0/LU1 [5-15](#page-224-0) X62/L62 [5-18](#page-227-0) Scripts Advantis BSC (Comm Profile ID: ADVBSC) [4-39](#page-104-0) Advantis LU0 (Comm Profile ID: ADVLU0) [4-40](#page-105-0) AT&T EASYLINK SERVICES (Comm Profile ID: ATTEASY) [4-41](#page-106-0) AT&T in the U.K. (Comm Profile ID: ATTUK) [4-42](#page-107-0) BT EDI\*NET in the UK ASC (Comm Profile ID: BTASC) [4-43](#page-108-0) BT EDI\*NET in the UK BSC (Comm Profile ID: BTUK) [4-44](#page-109-0) BT EDI\*NET in the UK XAS (Comm Profile ID: BTXAS) [4-45](#page-110-0) Commerce:Network - Release 2 BSC (Comm Profile ID: CN2BSC) [4-46](#page-111-0) Commerce:Network - Release 3 BSC (Comm Profile ID: CN3BSC) [4-47](#page-112-0) Commerce:Network - Release 3 SNA (Comm Profile ID: CN3SNA) [4-48](#page-113-0) Copy between Profiles [4-61](#page-126-1) Copy scripts [4-58](#page-123-1) Copy within a Profile [4-61](#page-126-2) Copying scripts [4-61](#page-126-0) EDI networks, table [4-38](#page-103-1) GE Information Services (Comm Profile ID: GEIS) [4-49](#page-114-0) How to convert automatically [4-132](#page-197-0) Kleinschmidt (Comm Profile ID: KLEIN) [4-50](#page-115-0) MCI Bisync (Comm Profile ID: MCIBSC) [4-51](#page-116-0) Modify a Session Control Script [4-15](#page-80-0) Sears Communication Network (Comm Profile ID: SEARS) [4-52](#page-117-0) Transettlements (Comm Profile ID:TRANS) [4-53](#page-118-0) Update automatically [4-55](#page-120-1) Update manually [4-38](#page-103-2) Western Union (Comm Profile ID: WSUN) [4-54](#page-119-0) Search Index [2-28](#page-39-1) Selecting topics [2-28](#page-39-2) Use the Search Index [2-28](#page-39-0) Sears Communication Network [4-52](#page-117-0), [4-143](#page-208-1) Security Auto answer sessions [4-129](#page-194-0) Select a Value (F4) [2-16](#page-27-1) Service (F13)

Access panels from [2-20](#page-31-1) Session Control Extended Parameters [4-34,](#page-99-0) [5-6](#page-215-0) Session Control Scripts [4-28](#page-93-0) Work with them [4-30,](#page-95-1) [5-1](#page-210-1) Setting up communications line pools [13-1](#page-524-2) SNA Communications Support [7-1](#page-276-0) Inactivity timer [4-131](#page-196-2) SNA LU1 Remote Program Start Request [7-14](#page-289-0) SNA LU6.2 Communications Support [8-1](#page-312-0) Configuration [8-2](#page-313-0) Create an L62/X62 profile [8-2](#page-313-1) L62/X62 Communication Session Control Scripts [8-6](#page-317-0) L62/X62 Script Transactions [8-7](#page-318-0) LU6.2 via SDLC configuration examples [8-15](#page-326-0) LU6.2 via SDLC Examples [8-14](#page-325-0) LU6.2 via SDLC naming conventions overview [8-14](#page-325-1) LU6.2 via SDLC, Example 1 [8-16](#page-327-0) LU6.2 via SDLC, Example 2 [8-24](#page-335-0) LU6.2 via SDLC, naming convention parameters [8-14](#page-325-2) LU6.2 via X.25 configuration examples [8-35](#page-346-0) LU6.2 via X.25 examples [8-34](#page-345-0) LU6.2 via X.25 naming convention parameters [8-34](#page-345-1) LU6.2 via X.25 naming conventions [8-34](#page-345-2) LU6.2 via X.25, Example 1 [8-36](#page-347-0) LU6.2 via X.25, Example 2 [8-47](#page-358-0) LU6.2 via X.25, Example 3 [8-58](#page-369-0) Start an L62/X62 Communication Session [8-10](#page-321-0) X62/L62 Script Decision Tables [8-11](#page-322-0) X62/L62 Transaction codes [8-11](#page-322-1) SNA/LU0 Communication Session Control Scripts [7-5](#page-280-0) Configuration [7-2](#page-277-0) Create an SNA/LU0 Script [7-5](#page-280-1) Creating an SNA/LU0 profile [7-3](#page-278-0) Script Decision Tables [7-11](#page-286-0) Script Example [7-9](#page-284-0) Script Transactions [7-6](#page-281-0) Start a Communication Session [7-10](#page-285-0) Transaction Codes/Actions, Send/Receive Indicators [7-11](#page-286-1) SNA/LU0/LU1 Data-Trap ("D") command, using with [5-17](#page-226-0), [7-13](#page-288-0) Indicator values [5-15](#page-224-1), [7-11](#page-286-2) Line/Controller/Device [4-26](#page-91-2)

Transaction codes [5-15](#page-224-2) Zero (0) indicator, using with [5-17,](#page-226-1) [7-13](#page-288-1) SSSCONFIG command [2-31](#page-42-2), [2-33](#page-44-0) SSSOFF command [2-35](#page-46-0) SSSON command [2-35](#page-46-1) SSSREMOVE command [2-35](#page-46-2) [Start Communications Session command, see](#page-132-0)  **STRCOMSSN** Sterling Software Support (SSS) [2-31,](#page-42-0) [2-32](#page-43-0) STRCOMSSN command [4-67](#page-132-0), [4-69](#page-134-0) Subsystems in Gentran:Server [2-4](#page-15-0) Support for Gentran:Server [2-31](#page-42-0) remote [2-31](#page-42-1) Using Sterling Software Support [2-32](#page-43-0) Switched Line field Table [4-23](#page-88-2) System Administration subsystem Job Scheduler [16-5](#page-564-4) System Basics [2-1](#page-12-0) System Configuration file break year, setting [17-7](#page-600-0) System Date and Time [2-9](#page-20-5) System Essentials [2-1](#page-12-0)

# **T**

Tab Key defined [2-13](#page-24-7) Terms used in Gentran:Server [2-10](#page-21-0) Transettlements Network [4-53](#page-118-0), [4-144](#page-209-0)

# **U**

User Profile [3-1](#page-48-3), [3-9](#page-56-0) [Authority Codes, see Authority Codes](#page-55-0) Copy Existing Profile [3-6](#page-53-0) Create [3-5](#page-52-1) Define the Environment Profile [3-7](#page-54-0) Define the Security Profile [3-8](#page-55-1) Delete [3-6](#page-53-1) Environment profile [3-1](#page-48-1) Manage [3-3](#page-50-1) Revise [3-6](#page-53-2) Security profile [3-1](#page-48-2) View an Existing Profile [3-6](#page-53-3) User's Initials Defining [2-9](#page-20-2)

# **V**

View the Communications History Log [4-73](#page-138-0)

# **W**

Western Union [4-54](#page-119-0), [4-144](#page-209-1) Work with Communication Jobs panel (EDIX817-FMT01) [4-72](#page-137-0) Work with Communications History Log panel (EDIX406-FMT01) [4-74](#page-139-0) Work with Communications panel (EDIX400-FMT01) [4-14](#page-79-0) Work with Communications Session panel (EDIX402-FMT01) [4-62](#page-127-0) Work With Concept [2-6](#page-17-1) Work with Environment Control panel (EDIX200-FMT01) [3-3](#page-50-3) Work with Gentran File Tracking panel [18-8](#page-611-0) Work with Inbound Queue Control panel (EDIX407) [4-96](#page-161-0) Work with Inbound Queue Control panel (EDIX407-CTL01) [4-93](#page-158-0) Work with Job Scheduler panel (EDIX412-FMT01) [16-10](#page-569-2), [16-11,](#page-570-1) [16-21](#page-580-1) Work with Network Profile panel (EDIX820-FMT01) [4-56](#page-121-0) Work with Outbound Queue Control panel (EDIX404) [4-84](#page-149-0) Work with Outbound Queue Control panel (EDIX404-CTL01) [4-81](#page-146-0) Work with Scheduled Entries panel (EDIX409-FMT01) [16-21,](#page-580-2) [16-23,](#page-582-1) [16-25](#page-584-1), [16-27](#page-586-2) Work with Scheduled Entries panel Field Descriptions [16-22](#page-581-0) Date [16-22](#page-581-1) Job Desc [16-23](#page-582-2) Job Numb [16-23](#page-582-3) Job Status [16-22](#page-581-2) Msg Queue [16-23](#page-582-4) Time [16-22](#page-581-3) User [16-23](#page-582-5)

# **X**

X62/L62

Data-Trap ("D") command, using with [5-20](#page-229-0), [8-13](#page-324-0) Indicator values [5-18](#page-227-1), [8-11](#page-322-2)

Transaction codes [5-18](#page-227-2) Zero (0) indicator, using with [5-20,](#page-229-1) [8-13](#page-324-1)

# **Y**

Year 2000 processing [17-7](#page-600-0)